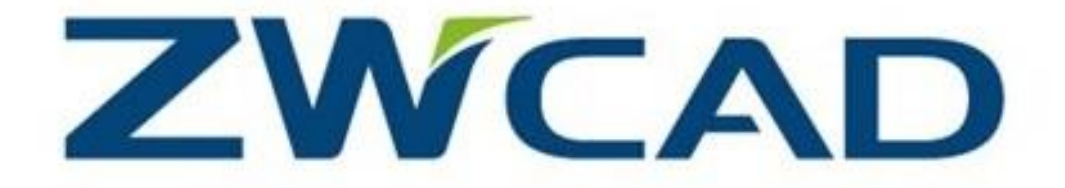

# **GUIDA PER L'UTENTE**

# Sommario

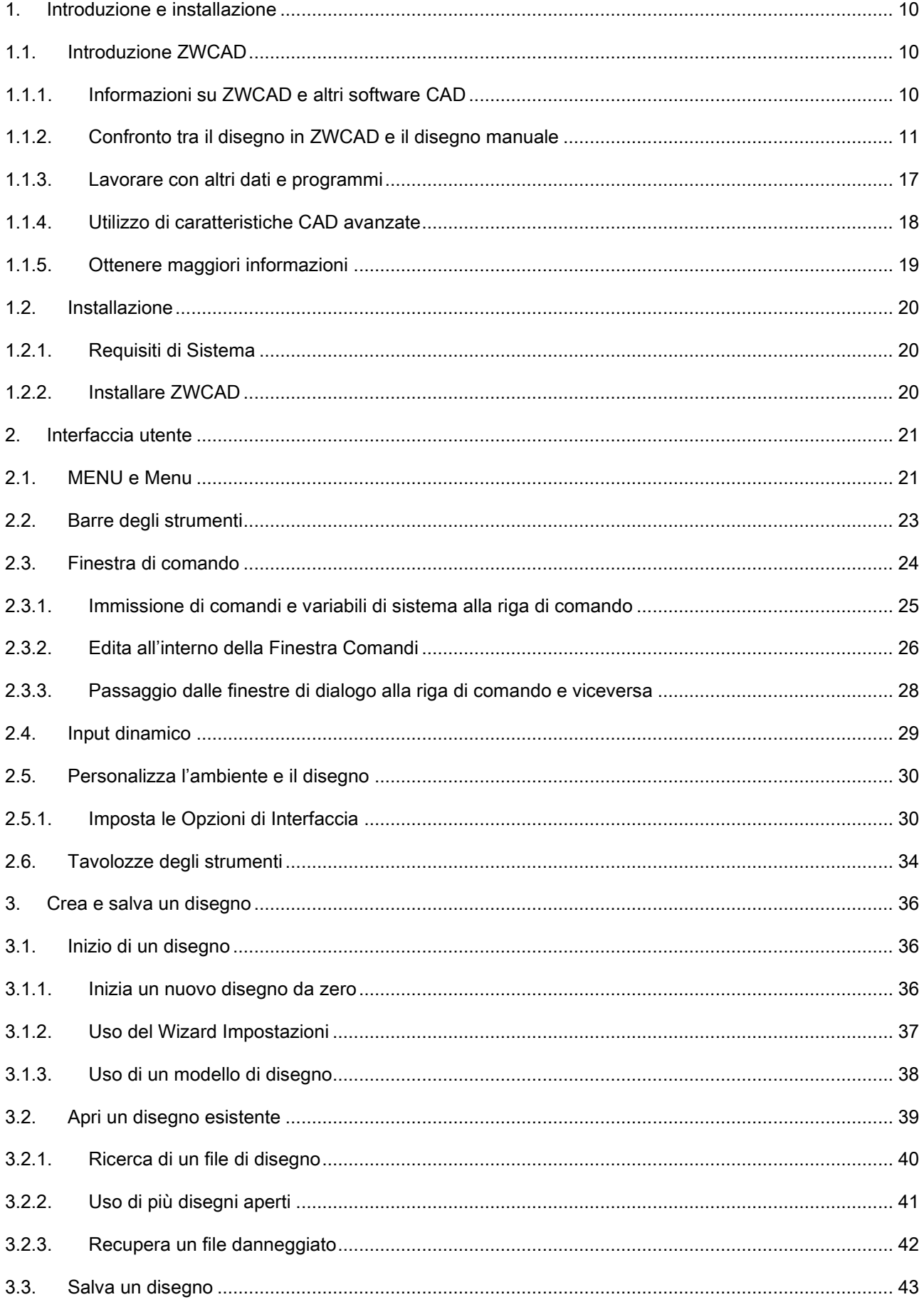

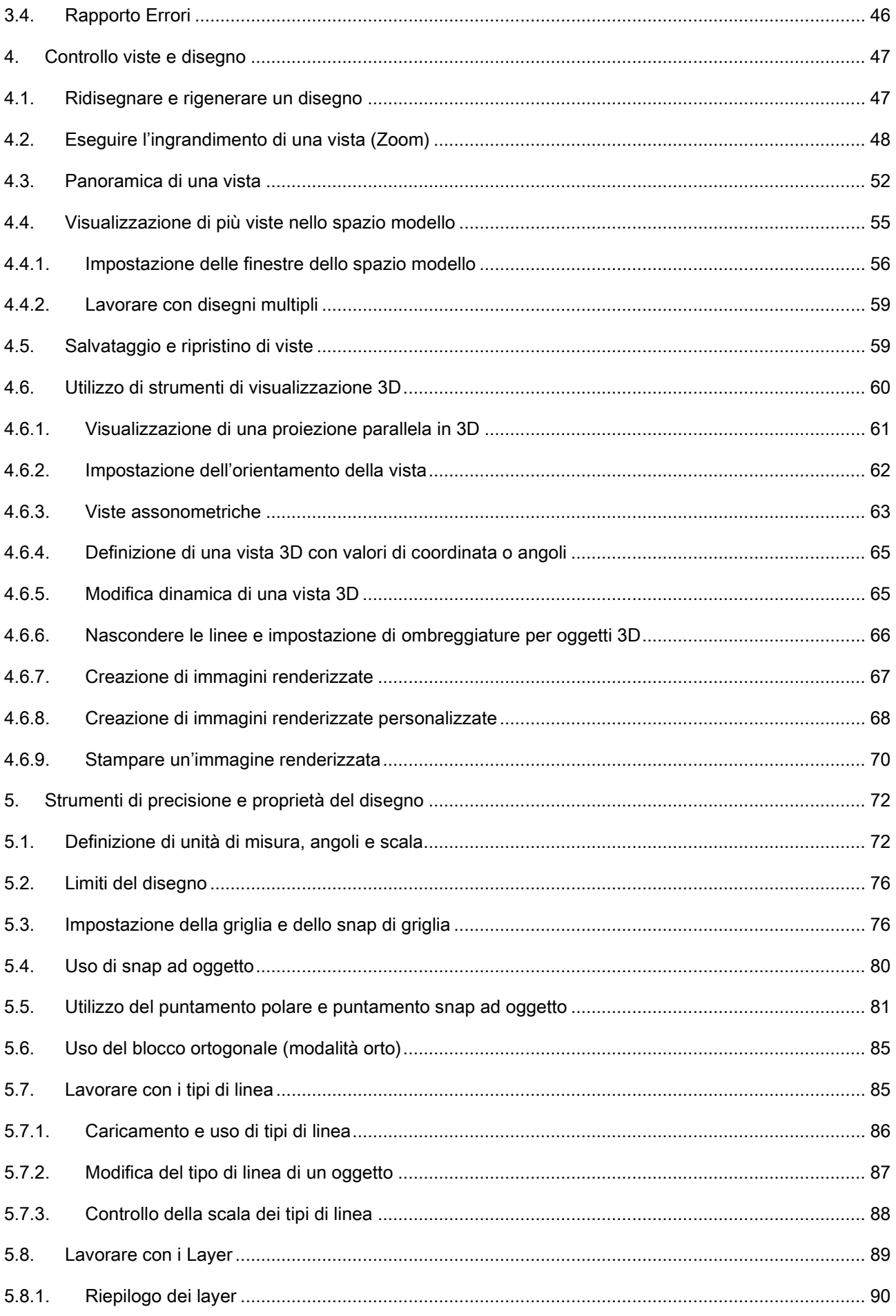

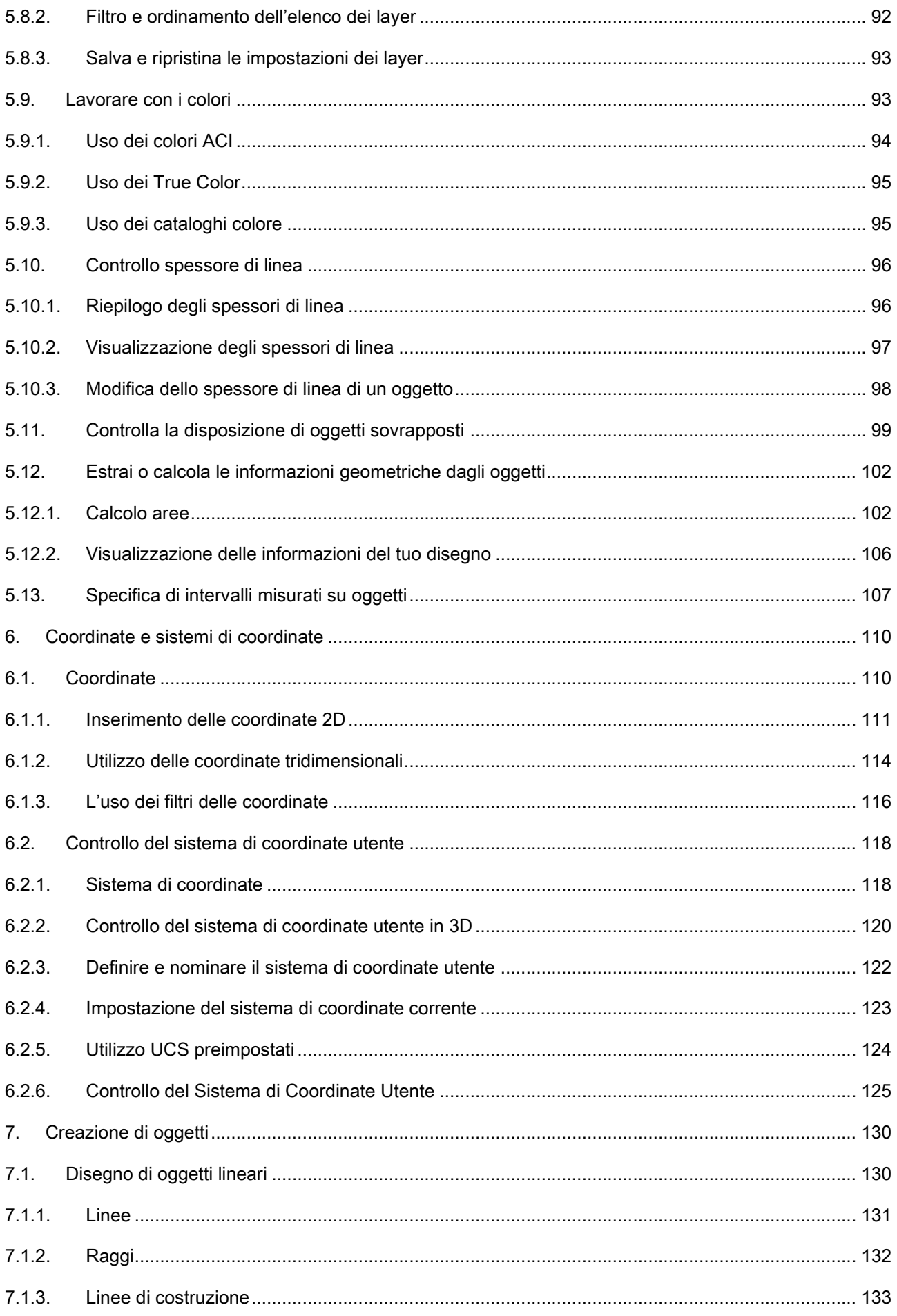

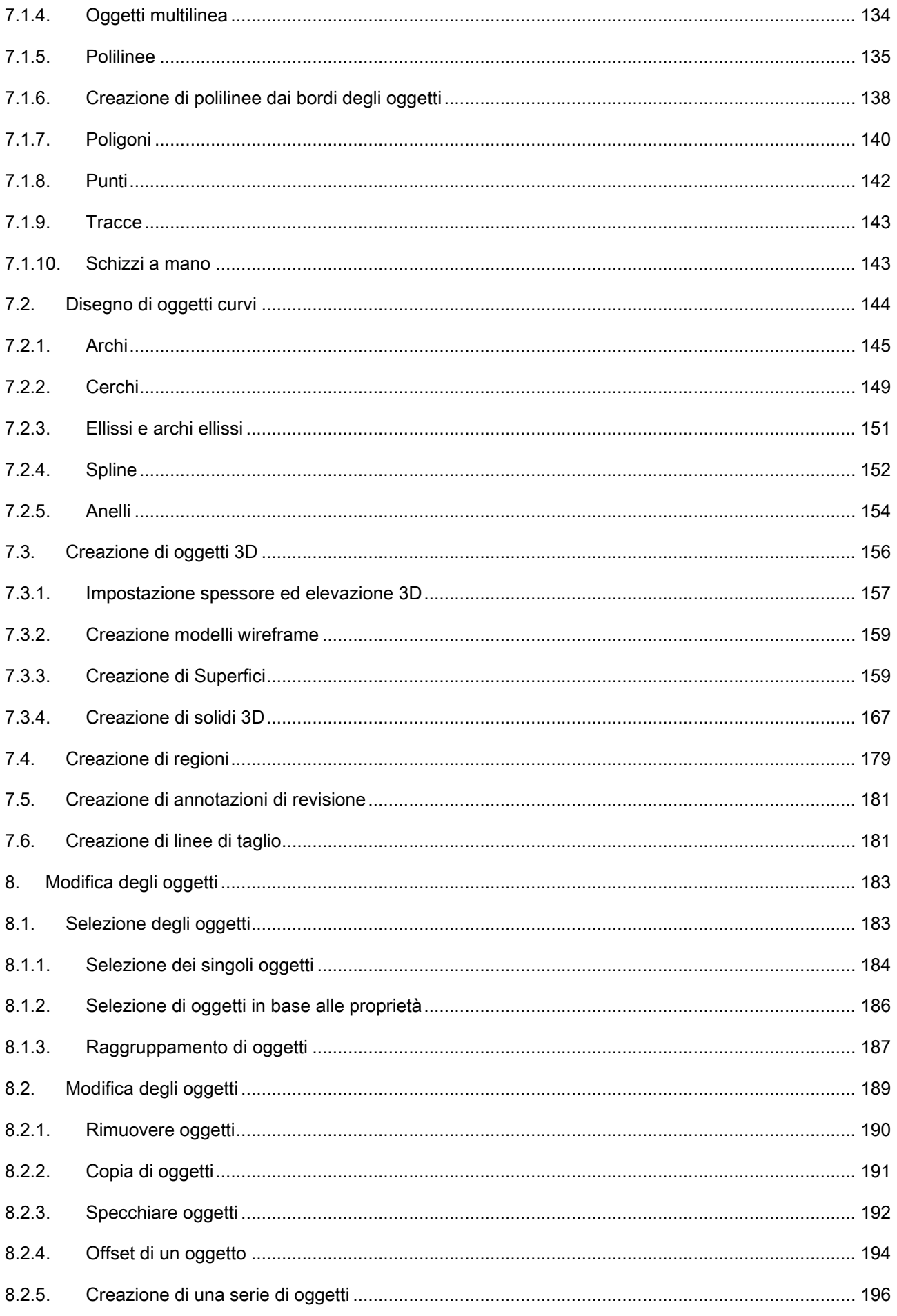

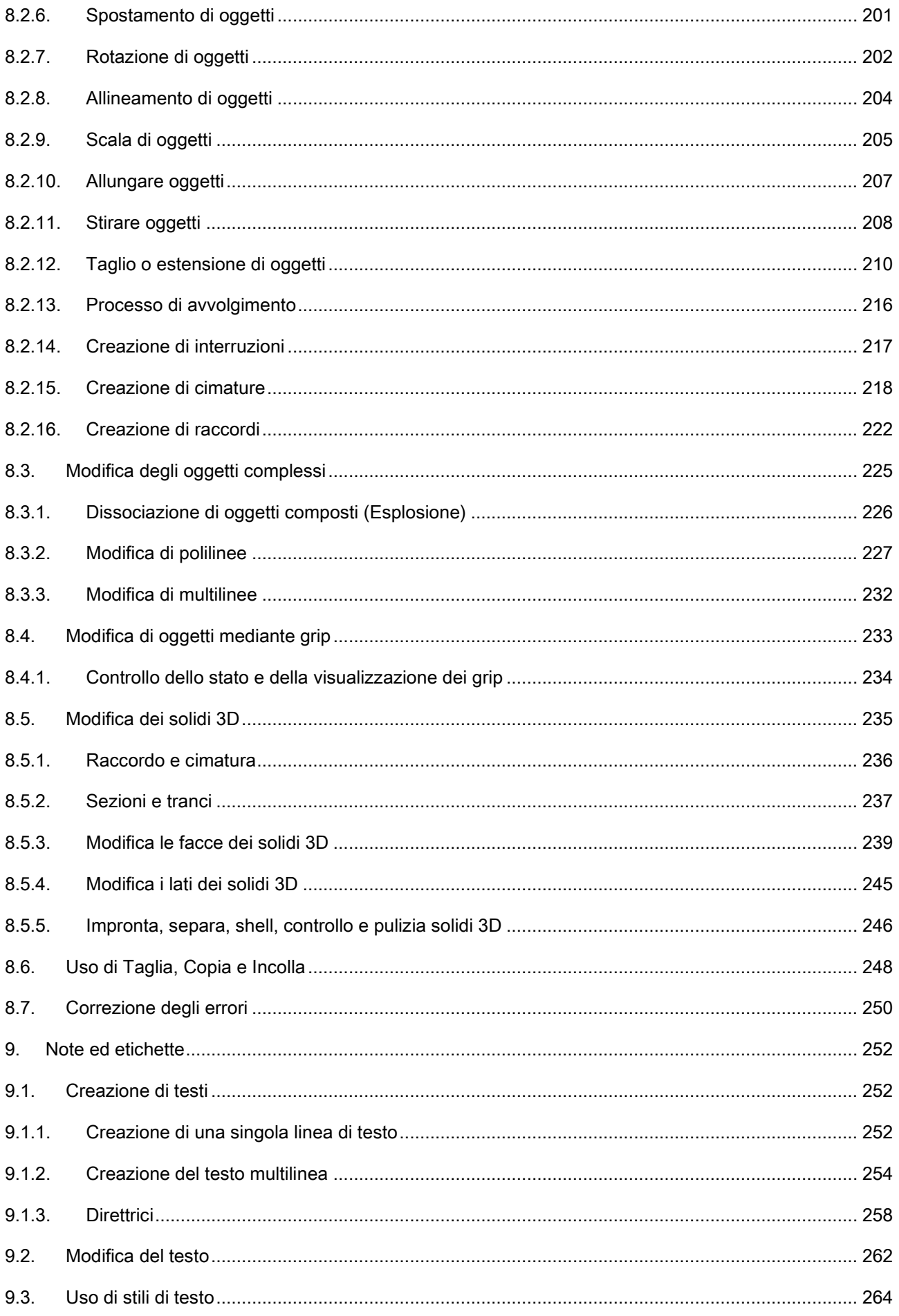

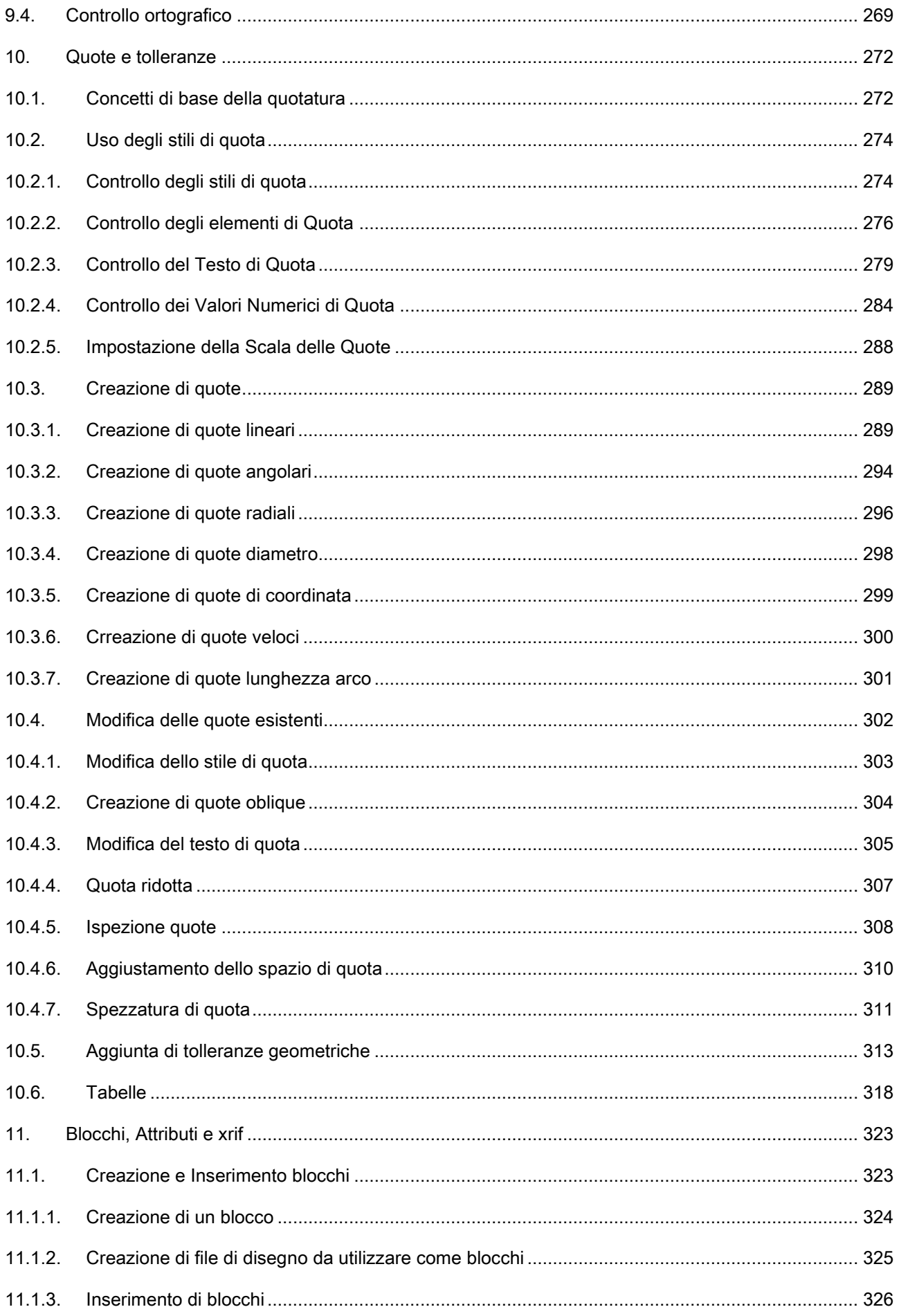

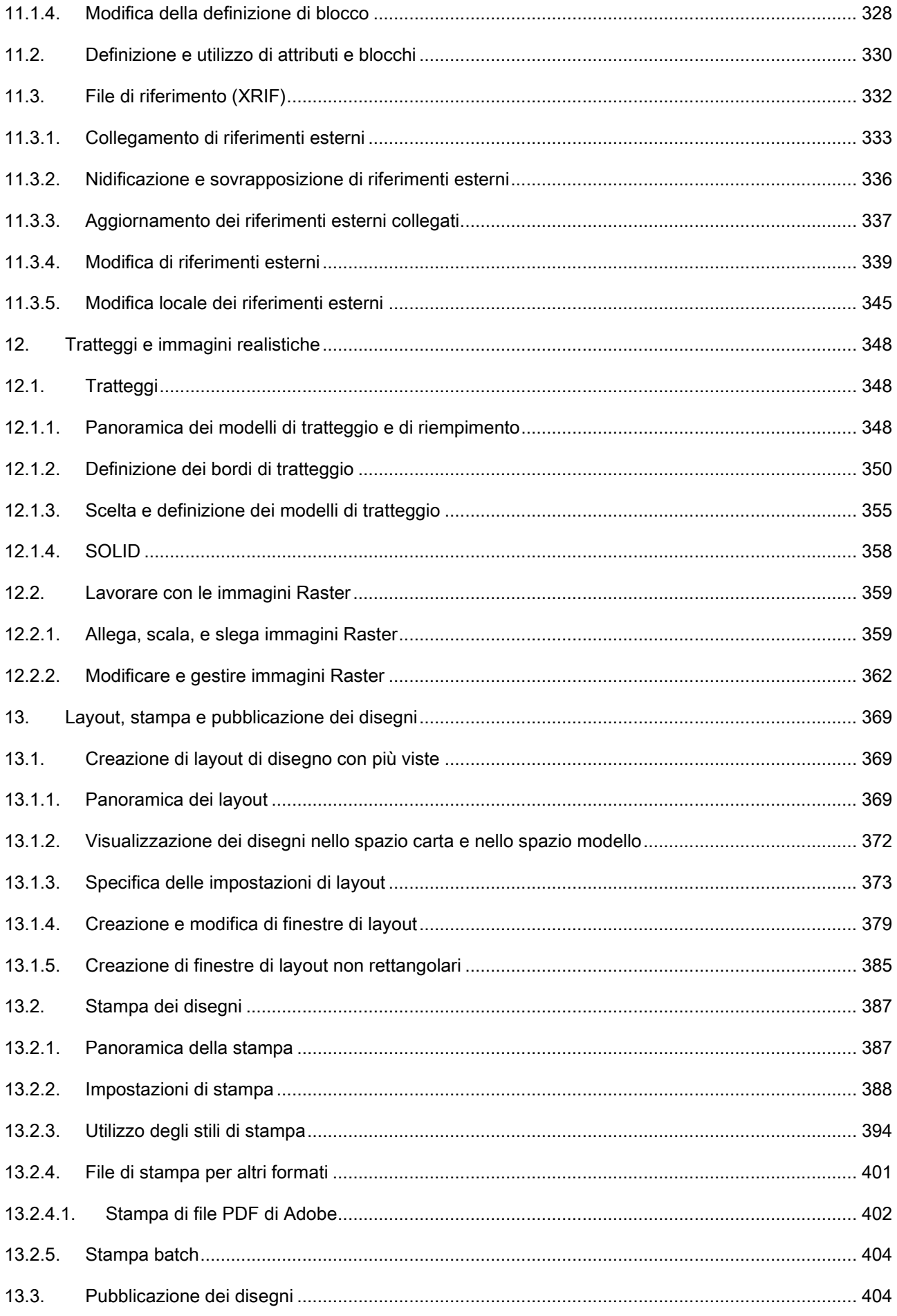

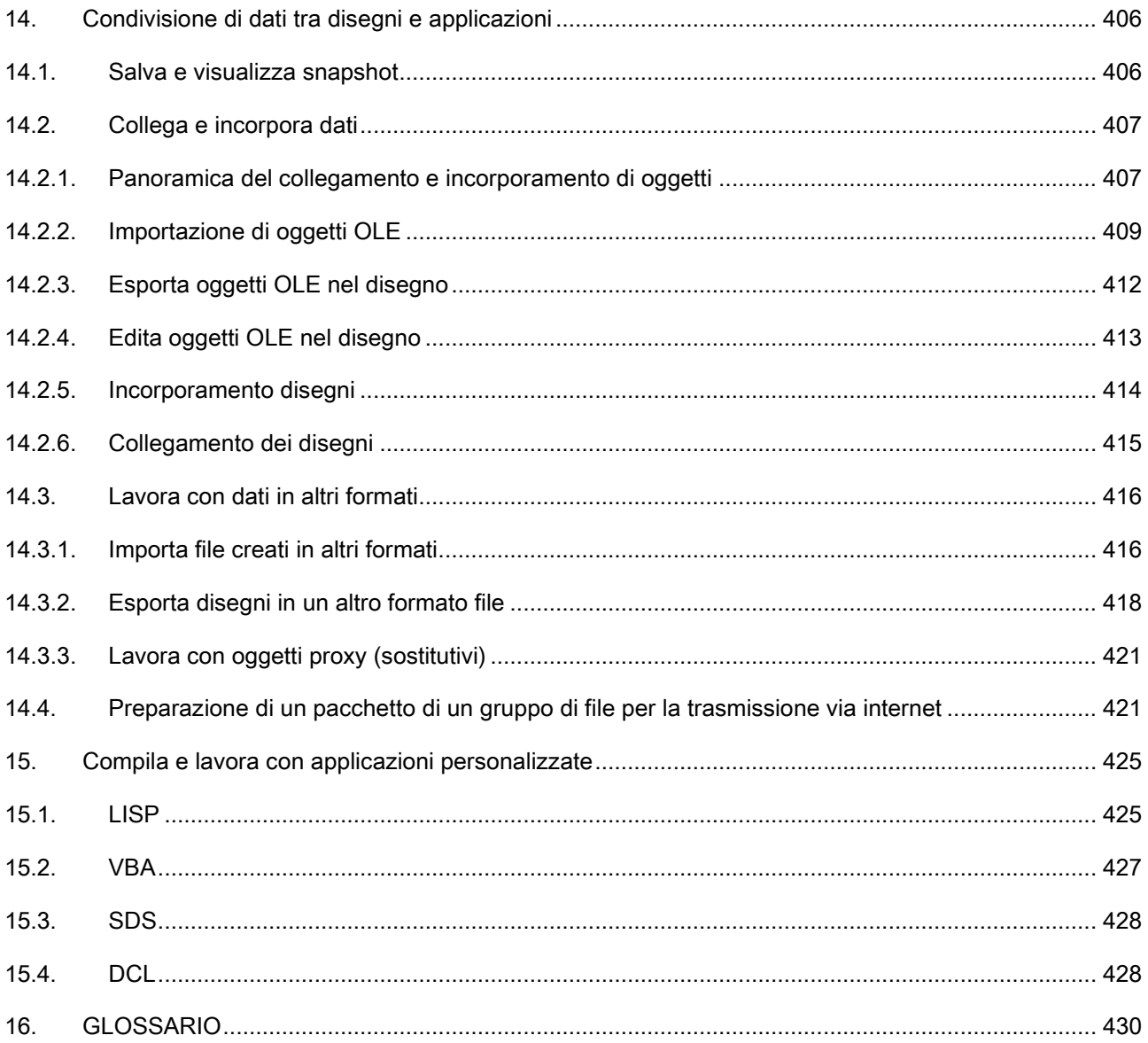

# <span id="page-9-0"></span>**1.Introduzione e installazione**

Argomenti in questa sezione:

# · Introduzione ZWCAD

ZWCAD è progettato per chiunque voglia un programma veloce ed efficiente con tutta la potenza e versatilità dei programmi standard.

**Installazione** 

Questa sezione ti aiuta ad iniziare ad utilizzare ZWCAD spiegando come installarlo e dando informazioni base sul suo utilizzo.

# <span id="page-9-1"></span>**1.1. Introduzione ZWCAD**

Argomenti in questa sezione:

# · Informazioni su ZWCAD e altri software CAD

ZWCAD è progettato per chiunque voglia un programma CAD veloce ed efficiente con tutta la potenza e la versatilità di programmi standard come AutoCAD® di Autodesk®, Inc., o MicroStation® di Bentley Systems, Inc., ad un prezzo conveniente. Usando le tecnologie avanzate di oggi, ZWCAD integra l'interfaccia di Microsoft® Windows® con un motore CAD potente.

# · Confronto tra il disegno in ZWCAD e il disegno manuale

ZWCAD riduce drasticamente il tempo e l'impegno necessari per creare e rivedere disegni. Non solo puoi produrre disegni accurati più velocemente, puoi inoltre riutilizzare le informazioni nei tuoi disegni.

# Lavorare con altri dati e programmi

I disegni tradizionali su carta servono solo come metodo di comunicazioni tra la persona che ha creato il disegno e la persona che visualizza il disegno. I disegni non contengono informazioni che non siano visivamente disegnate dal creatore e viste dall'osservatore.

ZWCAD offre ricche possibilità per analizzare i disegni e allegare dati aggiuntivi.

# Utilizzo di caratteristiche CAD avanzate

Oltre ad esseere compatibile con AutoCAD®, ZWCAD fornisce alcune caratteristiche innovative che incrementano la tua produttività.

# · Ottenere maggiori informazioni

Oltre alla documentazione di ZWCAD, gran parte dell'assistenza di cui hai bisogno durante l'utilizzo di ZWCAD è nei comandi che utilizzi sullo schermo. Per ottenere informazioni immediate finchè lavori, utilizza le sorgenti di informazione aggiuntive.

# <span id="page-9-2"></span>**1.1.1. Informazioni su ZWCAD e altri software CAD**

ZWCAD è progettato per chiunque voglia un programma CAD veloce ed efficiente con tutta la potenza e la versatilità di programmi standard come AutoCAD® di Autodesk®, Inc., o MicroStation® di Bentley Systems, Inc., ad un prezzo conveniente.Usando le tecnologie avanzate di oggi, ZWCAD integra l'interfaccia di Microsoft® Windows® con un motore CAD potente.

ZWCAD fornisce una compatibilità senza rivali con AutoCAD®, usando la maggior parte degli stessi formati file, inclusi i file di disegno (file .dwg), comandi, tipilinea, motivi di tratteggio, e stili di testo. Puoi inoltre usare i file dei menù di AutoCAD® e avviare programmi Autodesk® AutoLISP®.

ZWCAD è più compatibile con il programma AutoCAD® di qualsiasi altro prodotto CAD, fornisce ulteriori strumenti con caratteristiche CAD avanzate, e ha un'integrazione perfetta con Microsoft® Windows. Questo potente programma ti dà una combinazione superba di funzionalità per utenti CAD come architetti, ingegneri, e progettisti.

ZWCAD incorpora caratteristiche standard trovate in altri programmi CAD, insieme a funzionalità e capacità che non troverai da nessun'altra parte. La sua interfaccia documenti multipli (MDI) ti permette di aprire e lavorare con diversi disegni allo stesso momento. Puoi facilmente copiare le entità tra disegni.

#### **Utilizzo disegni AutoCAD legacy**

ZWCAD supporta pienamente i disegni AutoCAD® legacy. ZWCAD legge e scrive su file DWG nel loro formato nativo senza alcuna perdita di dati, da AutoCAD 2009 fino alla versione 11, incluso AutoCAD LT®. Dato che ZWCAD usa il DWG come suo formato file nativo, non è richiesta alcuna conversione.

ZWCAD supporta wireframe e superfici in tre-dimensioni. I disegni tridimensionali possono essere visualizzati in wireframe, vista linee nascoste, e ombreggiatura superficie.

ZWCAD supporta la visualizzazione e il lavoro con immagini raster nei tuoi disegni. Quando un disegno che contiene entità proxy viene caricato in ZWCAD, appare un messaggio che indica che alcune entità non verranno visualizzate.

E' facile personalizzare ZWCAD. Puoi modificare i menù e le barre degli strumenti, creare menù personalizzati, finestre, alias comandi, script, e aggiungere programmi personalizzati scritti usando diversi linguaggi di programmazione, inclusi LISP e SDS™ (Solutions Devloment System™, il linguaggio compatibile con Autodesk® ADS). C'è inoltre Microsoft® Visual Basic per Applicazioni (VBA).

Puoi avviare applicazioni LISP esistenti in ZWCAD con poche o nessuna modifica. ZWCAD usa il comando Appload in modo da caricare facilmente i programmi LISP.

ZWCAD legge file che contengono dialog control language (DCL), rendendo ZWCAD compatibile con le finestre create per AutoCAD.

#### **Utilizzare comandi AutoCAD con ZWCAD**

Dato che ZWCAD supporta centinaia di comandi AutoCAD, puoi utilizzare i comandi che già conosci. Ad esempio, per disegnare un cerchio, usa il comando Cerchio. Per copiare un cerchio, usa il comando Copia.

Quando premi il tasto Invio o la barra spaziatrice, attivi il comando - esattamente come in AutoCAD. ZWCAD accetta i caratteri speciali usati in AutoCAD, come i filtri punti (ad esempio, xy), coordinate relative (il simbolo @), e l'apostrofo (il prefisso ') per comandi trasparenti. I tasti funzione ZWCAD sono simili a quelli usati in AutoCAD. In questo modo non devi imparare nuovi comandi, puoi cominciare ad essere immediatamente produttivo con ZWCAD.

#### <span id="page-10-0"></span>**1.1.2. Confronto tra il disegno in ZWCAD e il disegno manuale**

ZWCAD riduce drasticamente il tempo e l'impegno necessari per creare e rivedere disegni. Non solo puoi produrre disegni accurati più velocemente, puoi inoltre riutilizzare le informazioni nei tuoi disegni.

Questi sono i motivi principali per passare dal disegno manuale su carta ad un CAD.

Come per ogni strumento, per usarlo in maniera efficace, devi essere a conoscenza di alcune caratteristiche speciali, funzioni, e concetti di un CAD. Se hai familiarità con il disegno manuale, in un CAD troverai alcune somiglianze concettuali, e anche alcune differenze.

*Disegna su scala*

Nel disegno manuale tradizionale, solitamente determini la scala del disegno prima di cominciare a disegnare, perchè lavori su un foglio di carta con dimensioni fisse. Potresti ridurre o ingrandire l'entità che stai disegnando in modo da adattarti ai confini del foglio.

Quando crei un disegno con ZWCAD, disegni tutto con le dimensioni originali. Determini il tipo di unità con cui misurare il tuo disegno. Se stai disegnando una costruzione, 1 unità disegno potrebbe essere uguale a 1 centimetro. Se stai disegnando una mappa, 1 unità disegno potrebbe essere uguale a 1 chilometro. Il tuo ambiente di disegno e lo stesso file di disegno CAD non sono limitati alle dimensioni di un particolare foglio di carta.

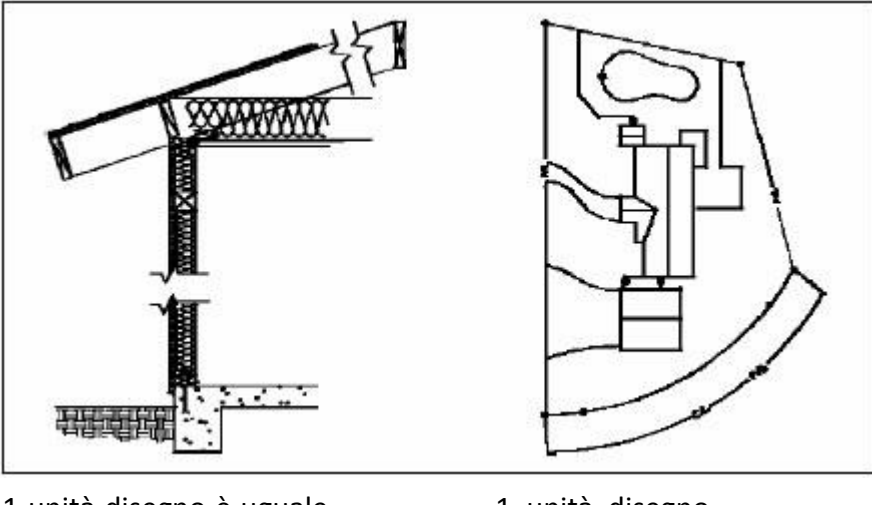

1 unità disegno è uguale a 1 centimetro.

1 unità disegno è uguale a 1 metro.

Finchè disegni, puoi usare comandi come Pan e Zoom per lavorare su diverse parti del disegno e ingrandire la vista del disegno in modo da vedere i dettagli più piccoli. Questi comandi non hanno alcun effetto sulle dimensioni effettive nel tuo disegno; hanno effetto semplicemente sul modo in cui viene visualizzato il disegno sullo schermo. Solo al momento della stampa del disegno ti viene richiesto di impostare la scala in modo che il disegno stampato venga adattato alle dimensioni specifiche del foglio.

#### *Utilizzo strumenti*

Nel disegno manuale, puoi usare strumenti come matite, righelli, squadre, modelli, gomme da cancellare, ecc. Quando crei un disegno in ZWCAD, puoi usare il mouse invece della matita, e usi il mouse per selezionare altri strumenti-comandi selezionandoli dal menù o dalla barra degli strumenti.

Puoi usare alcuni strumenti per creare entità base, come linee, cerchi, archi, e altri strumenti per modificare le entità esistenti (ad esempio, per copiare o spostarle o cambiarne le proprietà come il colore e il tipolinea).

#### *Organizzare le informazioni*

Nel disegno tradizionale, spesso separi elementi come muri, quote, colonne strutturali, e piani elettrici su lucidi separati. Quando vuoi stampare i disegni, puoi creare diversi disegni combinando diversi layer.

Quando crei un disegno in ZWCAD, usi i layer per organizzare gli elementi in maniera simile.

Tuttavia, la caratteristica layer nel CAD offre diversi vantaggi rispetto ai layer fisici su foglio lucido.

Il numero di layer che puoi combinare e stampare da un disegno disegnato manualmente è limitato dal processo di stampa. Non esiste alcun limite in un CAD. Con ZWCAD, puoi definire un numero di layer illimitato, ognuno dei quali può essere visibile o invisibile in qualsiasi momento.

Puoi nominare ogni layer e assegnare ciascuno il suo colore, tipo di linea, spessore linea, e stile di stampa.

Puoi inoltre bloccare i singoli layer per assicurarti che le informazioni su questi layer non vengano alterate per sbaglio.

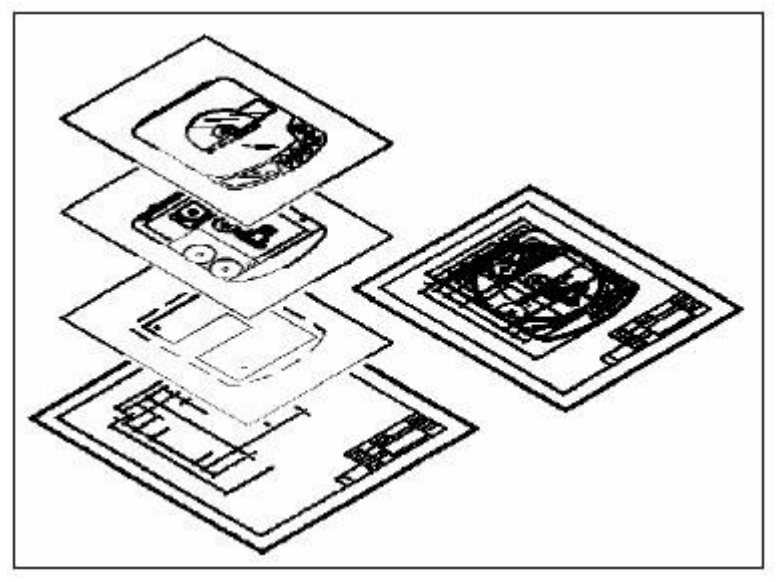

Usa i layer per organizzare le informazioni nel disegno.

#### *Disegno accurato*

Quando crei un disegno manuale, assicurarsi dell'accuratezza tipicamente richiede molti calcoli manuali e controlli. Per contrasto, ZWCAD offre un numero di aiuti che assicurano l'accuratezza fin dall'inizio. Ad esempio, la creazione e la modifica delle entità è basata su un sistema di coordinate Cartesiane. Ogni posizione nel disegno ha le sue coordinate x, y, z. Puoi inoltre visualizzare una griglia come riferimento visivo al tuo sistema di coordinate.

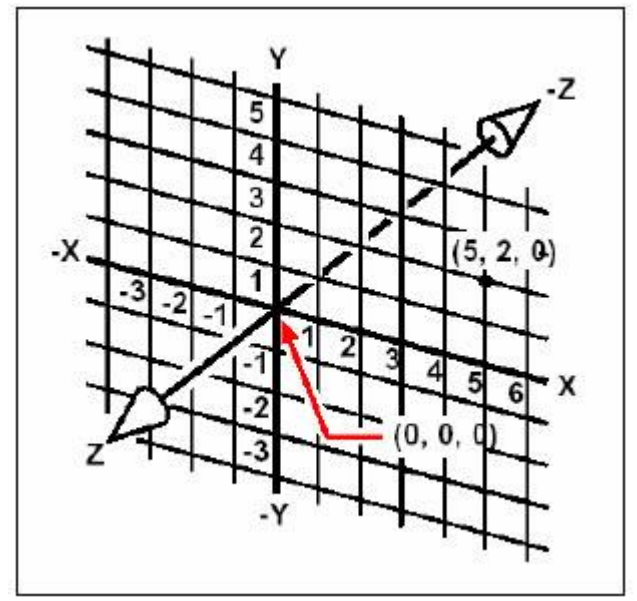

Ogni posizione nel disegno CAD ha le sue coordinate x, y, z, all'interno del Sistema di Coordinate Cartesiane. Il punto 5,2,0 è a 5 unità sulla destra (lungo l'asse x), 2 unità verso l'alto (lungo l'asse y), e 0 unità (lungo l'asse z) dall'origine (il punto 0,0,0). Impostando snap e snap entità puoi disegnare accuratamente senza specificare le coordinate.

La modalità snap limita i movimenti del puntatore a croce agli intervalli definiti dall'utente. Quando questa modalità è attivata, il cursore sembra aderire ad una griglia rettangolare invisibile. Gli snap entità ti permettono di fare lo snap su punti geometrici precisi su entità esistenti - ad esempio, il punto finale di una linea o il centro di un cerchio. Un' altra impostazione, ortogonale, limita le linee in modo che vengano disegnate parallelamente all'asse verticale e orizzontale. Il puntamento polare e il puntamento snap ad oggetto ti aiutano a disegnare oggetti ad angoli specifici o in relazione specifica con altri oggetti. Quando accendi il puntamento polare e il puntamento snap ad oggetto, dei percorsi di allineamento temporanei ti aiutano a creare oggetti in posizioni e angoli precisi. Scoprirai tecniche che rendono il lavoro di progettazione preciso più semplice.

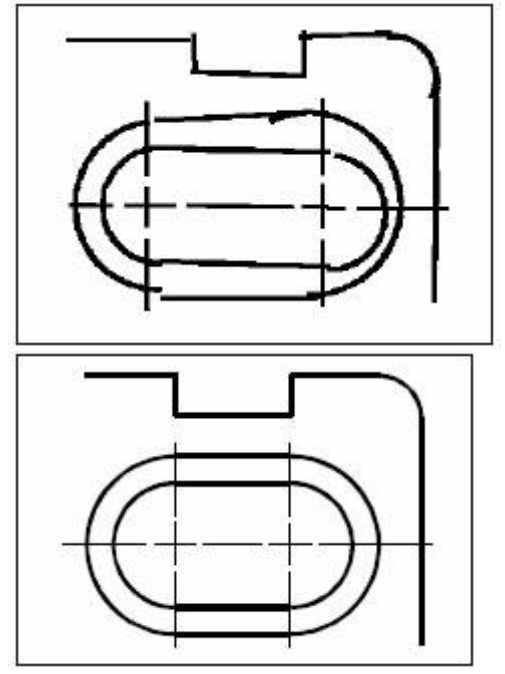

I disegni basati su carta non hanno lo stesso livello di accuratezza possibile utilizzando un CAD. Le linee spesso si sovrappongono o spesso non si incontrano con linee adiacenti.

Lo snap e lo snap entità forzano il cursore ad aderire ad un incremento specfico o ad agganciarsi ad un punto geometrico su entità esistenti. Puoi inoltre costringere le linee a seguire l'asse verticale e orizzontale.

#### **Disegnare efficientemente**

Nel disegno manuale basato su carta, spesso devi ridisegnare la stessa entità diverse volte usando scale diverse o da diversi punti di vista vantaggiosi. A volte ti può capitare di dover ridisegnare il bordo e il blocco del titolo su ogni nuovo foglio.

Una delle caratteristiche più potenti di ZWCAD è che quando crei un disegno, puoi riutilizzare singole entità, bordi, e blocchi di titolo illimitatamente, quando vuoi. Devi disegnare un'entità solamente una volta; il disegno finale stampato può mostrare l'entità su diverse scale e da diversi punti di vista.

Solitamente si inizia a disegnare in spazio modello sulla scheda Modello, creando il disegno (un piano del terreno, una mappa, o una parte tridimensionale) senza alcun riguardo per il layout finale su carta. Quando sei pronto a stampare il tuo disegno, hai l'opzione di passare allo spazio carta sulla scheda Layout, dove puoi impostare il disegno in modo da farlo apparire come vuoi su un foglio di carta.

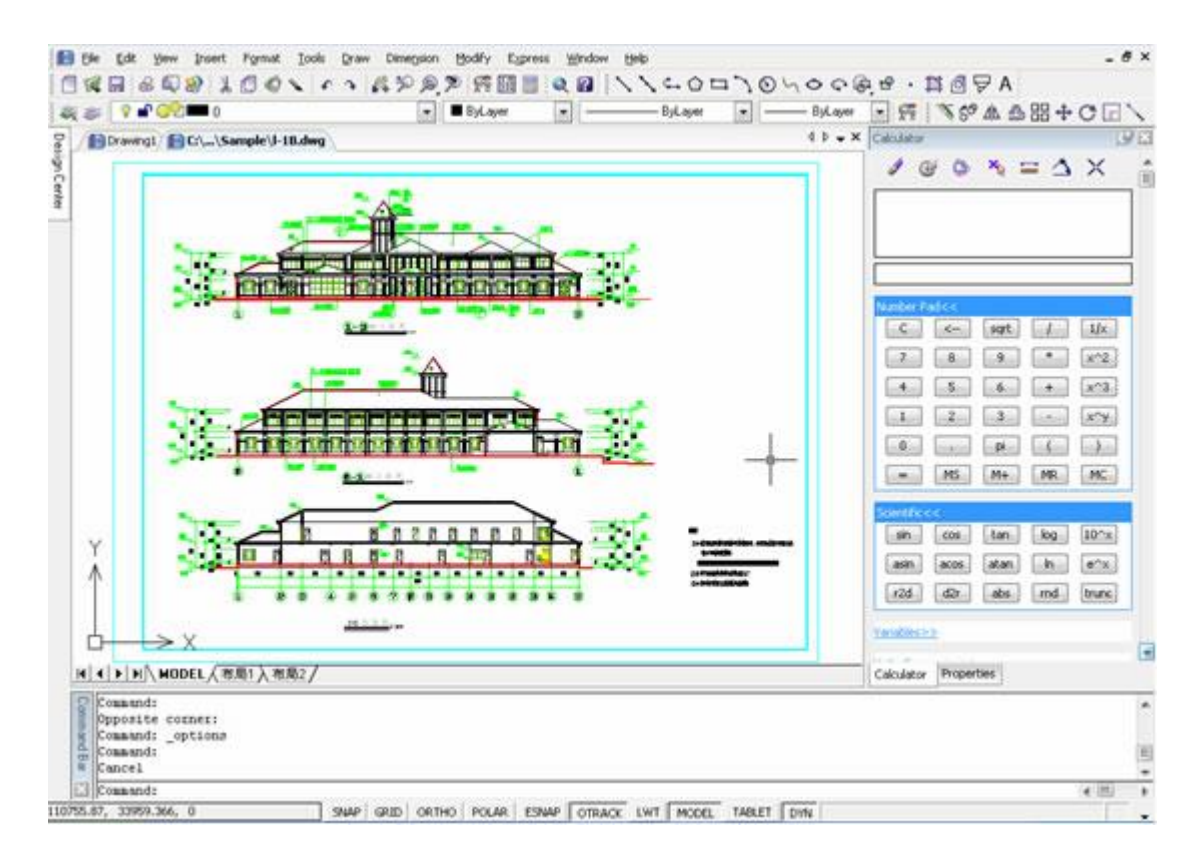

Crei il disegno base nello spazio modello sulla scheda Modello.

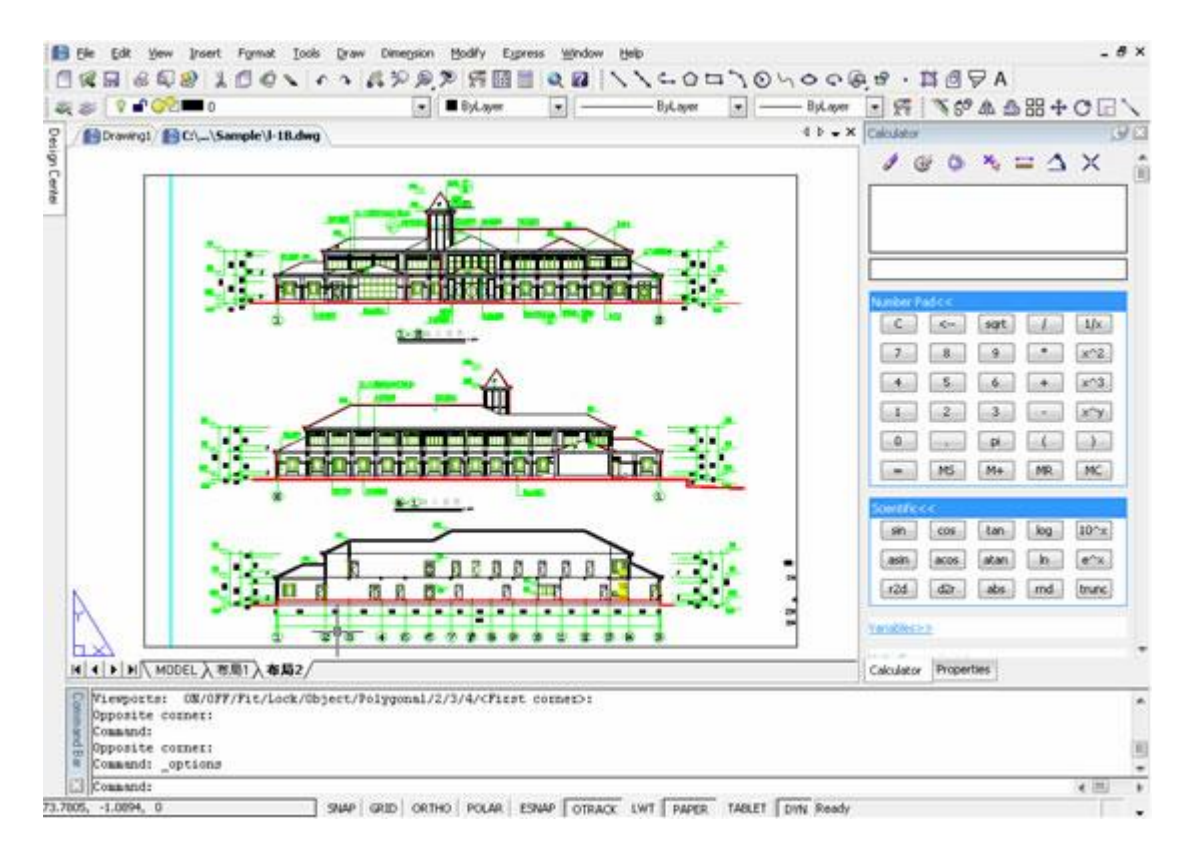

Quando sei pronto a stampare il tuo disegno, puoi passare allo spazio carta sulla scheda Layout, dove puoi impostare il disegno in modo da farlo apparire come vuoi in un foglio di carta.

*Riutilizzare disegni ed entità CAD*

Quando crei un disegno su carta manualmente, puoi disegnare simboli ripetitivi tracciando un da modello di plastica. Dopo aver disegnato un simbolo in ZWCAD, puoi riutilizzare quel simbolo senza doverlo ridisegnare. Semplicemente salvi il simbolo come blocco. Puoi successivamente inserire copie di quel blocco dove vuoi nei tuoi disegni. Puoi inoltre salvare il simbolo come disegno separato da usare in altri disegni.

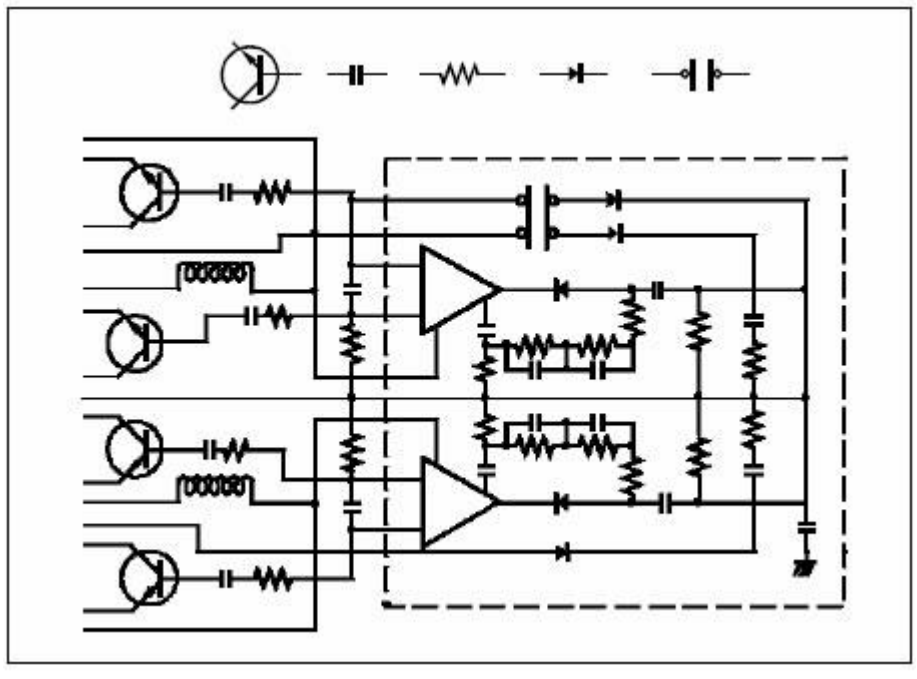

Puoi disegnare un simbolo una volta, salvarlo come blocco, e poi inserire diverse copie di quel simbolo dove vuoi nei tuoi disegni.

In più, puoi riutilizzare l'intero disegno e inserire disegni singoli all'interno di altri disegni.

Puoi inoltre usare un riferimento esterno, che agisce come link ad un altro disegno, piuttosto che una copia dell'intero disegno. Usando un riferimento esterno hai un vantaggio in più: quando aggiorni il disegno a cui viene fatto riferimento, ogni disegno contente il riferimento viene aggiornato automaticamente.

#### *Eseguire dei cambiamenti*

Per eseguire dei cambiamenti su un disegno su carta, puoi cancellare e poi ridisegnare a mano. Con ZWCAD, usi dei comandi per modificare le entità nel disegno. Puoi muovere, ruotare, stirare, o cambiare la scala delle entità. Quando vuoi rimuovere un'entità, puoi eliminarla con un singolo clic del mouse. Se commetti un errore durante la creazione o modifica del tuo disegno, puoi facilmente tornare indietro sulle tue azioni.

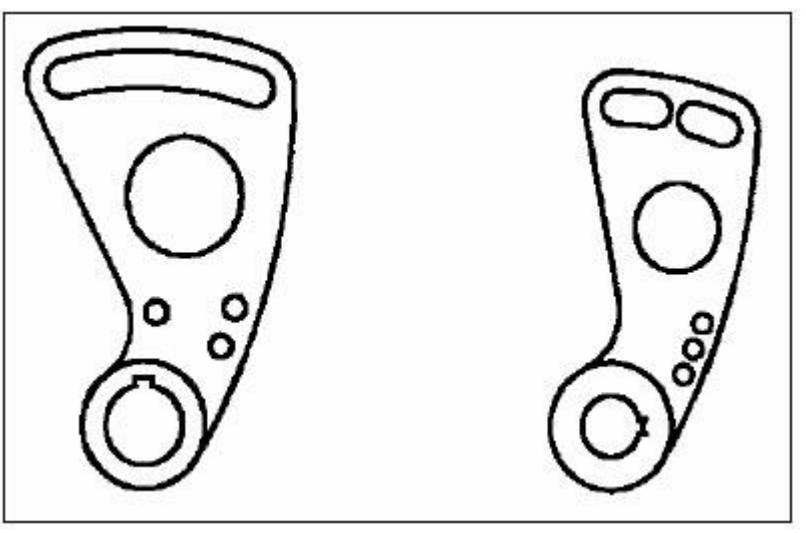

Puoi facilmente modificare un'entità usando comandi come sposta, ruota, stira, e scala invece di ridisegnare l'entità interamente

#### <span id="page-16-0"></span>**1.1.3. Lavorare con altri dati e programmi**

I disegni tradizionali su carta servono solo come metodo di comunicazione tra la persona che ha creato il disegno e la persona che visualizza il disegno. I disegni non contengono informazioni che non siano visivamente disegnate dal creatore e viste dall'osservatore.

ZWCAD offre ricche possibilità per analizzare i disegni e allegare dati aggiuntivi.

Ad esempio, in un disegno su carta contare le entità non risulaterebbe molto pratico, tuttavia, questo lavoro è molto semplice in un CAD. ZWCAD può calcolare il numero di entità in un disegno ed elaborare l'area e la distanza.

I disegni CAD possono inoltre contenere informazioni aggiuntive alle entità visibili. Puoi collegare informazioni da database invisibili a entità disegno visibili ed estrarre le informazioni per analisi in un database o foglio elettronico. (Lavorare con informazioni su un database richiede un programma da un venditore esterno, o puoi creare i tuoi metodi di esportazione dati in LISP o SDS. Oppure, puoi usare VBA.)

| LI8T<br><b>Polyline</b><br>Mandle:<br>Current space: |                |                            |                      |                               |                      |
|------------------------------------------------------|----------------|----------------------------|----------------------|-------------------------------|----------------------|
|                                                      |                |                            |                      |                               | 回                    |
|                                                      |                |                            |                      |                               | ø                    |
|                                                      |                |                            |                      |                               |                      |
|                                                      |                | K10Bd                      |                      |                               | 笋                    |
|                                                      |                | Paper                      |                      |                               | $\mathbf{\hat{\mu}}$ |
| Layer:                                               |                | X-CONTOUR-LIGHT            |                      |                               | Ń,                   |
| Color:                                               | 255            |                            |                      |                               |                      |
| Linetype:                                            |                | <b>SYLAYER</b>             |                      |                               |                      |
| Polyline Flags<br>Starting width                     |                | ×<br>NSS.                  | انت                  |                               |                      |
| Knding width                                         |                | W.                         | B                    | ċ                             | Ð                    |
| Number of vertices                                   |                | Polyline                   |                      |                               |                      |
| Total Length                                         | $\overline{2}$ | Handle:                    | E18B6                |                               |                      |
|                                                      |                | Current space:             | Paper                |                               |                      |
| Vertex 1  Ster 4                                     |                | Layer.                     | <b>XCONTOURLIGHT</b> |                               |                      |
|                                                      |                | Calor.                     | 266                  |                               |                      |
| Bandle                                               | 61             | Linetype:                  | BYLAYER              |                               |                      |
| Location                                             |                | Polyline Flage:            | Open                 |                               |                      |
| 439.00                                               |                | 8 Starting width:          | Ō                    |                               |                      |
| Starting width                                       | $\mathbf{a}$   | Ending width:              | 'n                   |                               |                      |
| Ending width                                         |                | 10 Number of vertices:     | 68                   |                               |                      |
| <b>Bulge</b>                                         | 针              | Total length:              | 206.63               |                               |                      |
|                                                      | 12             |                            |                      |                               |                      |
| Vertex 2 ----                                        | 13             | Vartax 1                   |                      |                               |                      |
|                                                      | 141            | Handle:                    | E18B7                |                               |                      |
| D                                                    |                | 15 Location:               | X=1696160.18         | Y=262624.66                   | $2 - 439.00$         |
| 2.1<br>1.11                                          |                | 16 Starting width:         | o                    |                               |                      |
|                                                      | 17.1           | Ending width:              | o                    |                               |                      |
| >Prece ENTER to control                              |                | 18 Bulge:                  | n                    |                               |                      |
|                                                      | 19             |                            |                      |                               |                      |
|                                                      |                | 20 Vertex 2                |                      |                               |                      |
|                                                      |                | 21 Handle                  | F18F6                |                               |                      |
|                                                      |                | 22 Location:               | X-1896160.32         | Y-262626.09                   | $I=439.00$           |
|                                                      |                | 23 Starting width:         | n                    |                               |                      |
|                                                      |                | 24 Ending width:           | 'n                   |                               |                      |
|                                                      |                | 25 Bulge:                  | 0.22                 |                               |                      |
|                                                      |                | 26 Start Angle:            | N 72d51'4" W         |                               |                      |
|                                                      | 27.            | End Angle:                 | W. 18952 W           |                               |                      |
|                                                      | 28             | Radius.                    | 4.01                 |                               |                      |
|                                                      |                | 29 Center point            | X=1696164.15         | Y=762673.90                   | $7 = 1.00$           |
|                                                      | m              |                            |                      |                               |                      |
|                                                      |                | <b>C 4 D Bih Polylines</b> |                      | $\left\vert \cdot\right\vert$ | 国                    |

Puoi estrarre informazioni archiviate nel disegno come attributi visibili o invisibili ed utilizzare i dati per analisi in un database o foglio elettronico.

ZWCAD fornisce la modifica di oggetti Microsoft®, come quelli creati con i programmi Microsoft® Word e Microsoft® Excel. In questo modo diventa più facile condividere i dati con altri utenti e programmi. Ad esempio, puoi includere disegni ZWCAD in file creati usando Microsoft® Word, e puoi inserire file creati usando Microsoft® Word nei tuoi disegni ZWCAD.

#### <span id="page-17-0"></span>**1.1.4. Utilizzo di caratteristiche CAD avanzate**

In aggiunta alla compatibilità con AutoCAD, ZWCAD va qualche passo avanti fornendoti caratteristiche innovative per aumentare la tua produttività.

#### *Modifica documenti mulitpli simultaneamente*

Con ZWCAD, puoi aprire ed editare diversi disegni simultaneamente. Puoi inoltre copiare e incollare elementi tra disegni aperti allo stesso momento.

#### *Modifica entità multiple*

ZWCAD ti permette di cambiare la maggior parte delle proprietà di un'entità selezionata usando una singola finestra.

#### *Utilizzo della finestra Personalizza*

ZWCAD ha una singola finestra per cambiare le barre degli strumenti, i menù, i tasti rapidi, e gli alias comandi. La semplice azione punta-e-clicca ti permette di creare nuovi elementi del menù e nuovi tasti rapidi - senza alcuna programmazione e modifica di testo.

#### *Annulla e ripristina illimitati*

ZWCAD aumenta la tua potenza di annullare e ripristinare le azioni di modifica.

#### <span id="page-18-0"></span>**1.1.5. Ottenere maggiori informazioni**

Oltre alla documentazione di ZWCAD, gran parte dell'assistenza di cui hai bisogno durante l'utilizzo di ZWCAD è specifica nei comandi che utilizzi sullo schermo. Per ottenere informazioni immediate finchè lavori, utilizza le sorgenti di informazione aggiuntive:

#### **Barra di stato**

Per trovare maggiori informazioni dettagliate su uno strumento quando ti fermi con il cursore sopra di esso, guarda la barra di stato in fondo allo schermo. **Aiuto online**

# L'aiuto online ZWCAD è disponibile sullo schermo quando premi F1, scegli un comando dal menù di Aiuto, o clicca il punto di domanda in una finestra.

# <span id="page-19-0"></span>**1.2. Installazione**

Questa sezione ti aiuta ad iniziare ad utilizzare ZWCAD spiegando come installarlo e dando informazioni base sul suo utilizzo.

NOTA Questa guida parte dal pressupposto che hai già usato programmi basati su Windows e che sei familiare con le terminologie e le tecniche relative a Windows.

· Requisiti di Sistema

Hai bisogno dei seguenti software e hardware per installare e avviare ZWCAD.

· Installare ZWCAD

Un programma di impostazione ti guida attraverso il processo di installazione di ZWCAD. Il programma trasferisce i file in una cartella che crea sul tuo hard disk. Il programma crea inoltre un elemento menù nel menù Start.

# <span id="page-19-1"></span>**1.2.1. Requisiti di Sistema**

Hai bisogno dei seguenti software e hardware per installare e avviare ZWCAD: **Sistema operativo:** Microsoft Windows 2003; Microsoft Windows XP Microsoft Windows Vista: Microsoft Windows 7 **Processore:** Pentium III 800 Mhz o superiore **RAM** 512 MB (consigliato) **Video** 1024 x 768 VGA con True Color (minimo) **Hard disk** 700 MB **Puntatore** Mouse, trackball, o altri strumenti **DVD-ROM** Qualsiasi velocità (per installazione soltanto)

# <span id="page-19-2"></span>**1.2.2. Installare ZWCAD**

Un programma di impostazione ti guida attraverso il processo di installazione di ZWCAD.Il programma trasferisce i file su una cartella che crea sul tuo hard disk. Il programma crea inoltre un elemento menù nel menù Start.

# **Per installare ZWCAD dal compacti disc**

1. Inserire il compact disc ZWCAD nel tuo drive CD ROM.

2. Fare doppio-clic sul file di installazione del software da te desiderato nella pagina del CD.

3. Segui le istruzioni dell'installazione, scegli tra versione Standard e Professionale per determinare quale installare.

NOTA Se non hai ricevuto un compact disc ZWCAD, ad esempio, se hai scaricato il programma da internet, segui le istruzioni ricevute con il programma.

# <span id="page-20-0"></span>**2.Interfaccia utente**

Puoi lavorare con la finestra ZWCAD e i suoi elementi in diversi modi. Ad esempio, puoi visualizzare e ridisporre le barre degli strumenti, visualizzare la barra dei comandi, e abilitare la barra di stato.

Le barre degli strumenti e la barra dei comandi possono inoltre fluttuare sullo schermo o essere agganciate ai bordi della finestra principale di ZWCAD. Puoi personalizzare la barra del menù nella parte superiore della finestra.

Puoi personalizzare le barre degli strumenti, cambiando l'apparenza e la disposizione degli strumenti e aggiungendo i tuoi comandi e macro.

I tuoi disegno vengono visualizzati nella finestra di disegno.

L'icona del sistema di coordinate utente (UCS) indica l'orientamento del disegno nello spazio in due dimensioni (impostazione di default).

Clicca una scheda per passare dal disegno del tuo modello al layout di stampa.

Puoi digitare comandi nella barra dei comandi. Per riposizionare la barra dei comandi, trascinala in un'altra posizione sul tuo schermo.

Puoi muovere e agganciare le barre degli strumenti in qualsiasi posizione sul tuo schermo.

Editor proprietà. Puoi modificare il valore voluto in ogni colonna.

La barra di stato mostra informazioni come le coordinate correnti del cursore, e le impostazioni di modalità.

Argomenti in questa sezione:

· MENU e Menu di scelta rapida

Puoi usare i menu e i menu di scelta rapida per accedere rapidamente ai comandi relativi all'operazione corrente.

· Barre degli strumenti

Utilizza i bottoni sulle barre degli strumenti per avviare comandi, mostrare barre degli strumenti flyout, e mostrare i tooltip. Puoi mostare o nascondere, agganciare, e ridimensionare le barre degli strumenti.

· Finestra di comando

Mosta comandi, variabili di sistema, opzioni, messaggi, e prompt. La Finestra dei Comandi può essere agganciata e ridimensionata.

· Input dinamico

Gli utenti possono far muovere il riquadro di input dinamico con il cursore, e mostrare l'interfaccia dei comandi dinamicamente vicino al cursore in modo da focalizzare sull'area di disegno.

Personalizza l'ambiente di disegno

In ZWCAD, molti elementi dell'ambiente lavorativo possono essere personalizzati per adattarsi ai tuoi bisogni.

· Tavolozze degli strumenti

Le Tavolozze degli Strumenti forniscono un strumento efficiente usato per organizzare e posizionare comandi, blocchi e altri strumenti. Con le Tavolette Strumenti, puoi organizzare blocchi e comandi in una finestra in modo da usarli in maniera efficiente.

# <span id="page-20-1"></span>**2.1. MENU e Menu**

# **MENU**

Puoi usare qualsiasi delle opzioni nei Menù dalla barra dei menù nella parte superiore dell'area di disegno ZWCAD. Scegli uno dei seguenti metodi per usare un menù:

· Nella barra del menù, clicca un nome menù per visualizzare una lista di opzioni. Per selezionare un'opzione menù, clicca sull'opzione che vuoi oppure usa la FRECCIA GIU' per spostare verso il basso la lista, e poi premi INVIO.

· Premi ALT e premi il tasto corrispondente alla lettere sottolineata nel nome del menù; poi, premi il tasto corrispondente alla lettere sottolineata nel nome dell'opzione. Ad esempio, per aprire un nuovo disegno, premi ALT e premi F per aprire il menù File; poi, premi N per scegliere Nuovo.

Puoi creare un nuovo menù con il percorso specificato (ad esempio, un menù personalizzato) nella finestra Opzioni, nella scheda File.

#### **Menu di scelta rapida**

I menu di scelta rapida forniscono accesso veloce a comandi specifici. Un menu di scelta rapida viene mostrato quando fai un clic-destro su un oggetto, barra di strumento, scheda Modello o scheda Layout. La selezione presentata nel menu di scelta rapida dipende da quale elemento hai cliccato.

Quando fai un clic-destro su una barra degli strumenti, il programma visualizza un menu di scelta rapida che ti permette di accendere e spegnere la barra dei comandi, la barra di stato, e varie altre barre degli strumenti. Se selezioni uno o più oggetti e poi fa un clic-destro, il programma mostra un menu di scelta rapida dal quale puoi scegliere un comando per modificare gli oggetti selezionati.

Per accedere velocemente ai comandi correntemente in azione, puoi fare un clic-destro su diverse aree della finestra del disegno per visualizzare diversi menu di scelta rapida.

Se hai inserito dei comandi o delle variabili di sistema, fai un clic-destro sulla riga dei comandi per azionare il comando o variabile di sistema automaticamente, senza mostrare il menu di scelta rapida.

Per mostrare un menu di scelta rapida dal quale puoi scegliere uno snap e puntamento oggetto, premi e tieni premuto il tasto Shift, e poi fai un clic-destro ovunque all'interno della finestra del disegno.

Puoi usare il comando PERSONALIZZA per personalizzare i menu dalla finestra Personalizza.

# **Input recente**

L'opzione "Input recente" viene usata per registrare le operazioni recenti, dalla lista Input Recente puoi vedere le ultime operazioni e le precedenti opzioni comando, inoltre puoi attivare comandi direttamente selezionandoli dalla lista di input recenti. La variabile INPUTHISTORYMOD è usata per controllare il suo contenuto, con una valore da 0 a 15. Se INPUTHISTORYMODE è impostato a 0, non è possibile visualizzare l'opzione Input Recente nel menù clic-destro, quindi non è possibile visualizzare gli ultimi input; se imposti INPUTHISTORYMODE a un valore tra 0-15, gli ultimi input verranno visualizzati in ordine. La variabile di sistema CMDINPUTHISTORYMAX è usata per controllare quanti elementi devono essere visualizzati nell'opzione menù Input Recenti. Puoi impostare il valore da 0 a 20, generalmente usa il massimo 20. Qualsiasi valore più piccolo del massimo determina il numero di elementi da visualizzare nel menu.

I contenuti mostrati nel menu Input Recenti sono diversi in base alle varie circorstanze. Ad esempio, facendo un clic-destro sullo schermo se correntemente nessuna manipolazione è attiva, verranno mostrati gli ultimi comandi utilizzati in ordine di precedenza. Quando fai un clic-destro durante l'elaborazione di un comando, il menu Input Recenti mostra gli elementi specifici della manipolazione corrente come le coordinate, angoli, lunghezza o parole chiave rilevanti. Nel caso in cui la manipolazione corrente non è relativa a nessun input recente, l'opzione Input Recente non verrà mostrata nel menu.

**Riferimento Comandi**

**COPIACLIP**: Copia gli oggetti selezionati negli Appunti.

**COPIACRONO**: Copia negli Appunti il testo relativo alla cronologia della riga di comando.

**TAGLIACLIP**: Copia gli oggetti selezionati negli Appunti e li rimuove dal disegno.

**GROUPUNNAME**: Crea un gruppo senza nome.

**CARMENU**: Carica file menù parziali

**SCARMENU**: Scarica file menù parziali

**OPZIONI**: Personalizza le impostazioni del programma.

**OSNAP**: Imposta le modalità snap per l'oggetto corrente

**PAN**: Sposta la vista parallelamente allo schermo.

**INCOLLACLIP**: Incolla gli oggetti dagli Appunti al disegno corrente.

**PROPRIETÀ**: Controlla le proprietà degli oggetti esistenti.

**NAVIGTS**: Controlla la visualizzazione delle icone e notifiche nella barra di stato

**A**: Annulla l'ultima operazione eseguita.

**SEPARA**: Annulla il raggruppamento per le entità.

**ZOOM**: Aumenta o riduce il fattore di ingrandimento della vista nella finestra corrente.

**Riferimeno Variabili di Sistema**

**PICKFIRST**: Controlla se la selezione degli oggetti viene effettuata prima o dopo l'emissione di un comando.

**SHORTCUTMENU**: Controlla se i menu di scelta rapida delle modalità Default, Modifica e Comando sono disponibili nell'area di disegno.

**TRAYICONS**: Controlla se viene visualizzato un cassetto sulla barra di stato.

**TRAYNOTIFY**: Controlla se sul cassetto della barra di stato vengono visualizzate notifiche dei servizi.

**TRAYTIMEOUT**: Controlla la durata di visualizzazione delle notifiche dei servizi, espressa in secondi.

**INPUTHISTORYMODE**: Controlla il contenuto e la posizione della visualizzazione di una cronologia dell'input utente.

**CMDINPUTHISTORYMAX**: Imposta il numero massimo di valori di input precedenti memorizzati in un comando per un messaggio di richiesta.

# <span id="page-22-0"></span>**2.2. Barre degli strumenti**

Le barre degli strumenti contengono i pulsanti per eseguire i comandi. Quando si sposta il dispositivo di puntamento o il mouse su un pulsante della barra degli strumenti, viene visualizzata una descrizione del pulsante. Ai pulsanti con un piccolo triangolo nero nell'angolo in basso a destra sono associate barre degli strumenti a comparsa che contengono comandi correlati. Con il cursore posizionato sull'icona, tenere premuto il pulsante sinistro del mouse fino a quando non viene visualizzata la barra degli strumenti a comparsa.

La barra degli strumenti standard sopra l'area di disegno è simile alle barre degli strumenti trovate nei programmi Microsoft® Office. Contengono comandi comunemente utilizzati in ZWCAD come COPIA, PAN e ZOOM, e altri comandi standard come Nuovo, Apri, e Salva.

ZWCAD mostra inizialmente diverse barre degli strumenti di default:

- Barra degli strumenti standard
- · Barra degli strumenti stili
- · Barra degli strumenti layer
- · Barra degli strumenti proprietà
- Barra degli strumenti disegna
- Barra degli strumenti modifica

Puoi visualizzare o nascondere queste ed altre barre degli strumenti aggiuntive. Usando il comando PERSONALIZZA, puoi inoltre creare le tue barre personalizzate.

Puoi spostare la finestra del comando dove vuoi sullo schermo e ridimensionarne la larghezza e l'altezza con il mouse. Puoi agganciare la finestra trascinandola fino a quando è sovrapposta all'area di aggancio superiore o inferiore della finestra ZWCAD, ma non puoi modificare le sue dimensioni.

# **Visualizzare o nascondere le barre degli strumenti**

Quando avvii ZWCAD per la prima volta, vengono visualizzate diverse barre degli strumenti. ZWCAD fornisce più di una dozzina di barre, che puoi personalizzare aggiungendo strumenti di modifica. Puoi inoltre spostare e ridimensionare le barre degli strumenti, e puoi creare nuove barre. Puoi usare un menù rapido per visualizzare o nascondere le barre.

Inoltre puoi scegliere come visualizzare le barre, se mostrarle grandi o piccole, con o senza colori. E' possibile scegliere di mostrare o nascondere le descrizioni dei pulsanti, che forniscono delle descrizioni degli strumenti che vengono visualizzate quando ti fermi con il cursore sopra ad uno strumento. Vai su Visualizza > Barre degli strumenti per fare queste selezioni.

Le barre degli strumenti possono essere sono agganciate o mobili. Un barra mobile ha un barra con il titolo e un riquadro per la chiusura, può essere posizionata a piacimento sullo schermo, e può essere ridimensionata. Una barra agganciata non mostra nè titolo nè riquadro per la chiusura, non può essere ridimensionata, ed è agganciata su un lato della finestra di disegno.

# **Per scegliere quali barre mostrare**

1. Scegli Visualizza > Barre degli strumenti.

2. Nella finestra Seleziona Barre degli strumenti, scegli le barre che vuoi visualizzare, e poi clicca OK.

**CONSIGLIO** Fai clic destro dove vuoi su una barra agganciata per visualizzare il menù rapido delle barre degli strumenti, e poi scegli Barre degli strumenti.

# **Avvio comandi usando le barre degli strumenti**

Per avviare un comando da una barra, clicca uno strumento e rispondi ai messaggi.

**NOTA** Le barre disponibili dipendono dal livello di esperienza impostato. Per cambiare il livello di esperienza corrente, scegli Strumenti > Opzioni, e poi clicca la scheda Apri e Salva.

# **Riferimento Comandi**

**PERSONALIZZA**: Personalizza strumenti, bottoni e tasti rapidi

**Variabili di Sistema**

**LOCKUI**: Blocca la posizione e la dimensione delle barre/finestre agganciate o mobili.

**TOOLTIPS**: Controlla la visualizzazione delle descrizioni dei comandi per la barra multifunzione, le barre degli strumenti e altri elementi dell'interfaccia.

# <span id="page-23-0"></span>**2.3. Finestra di comando**

La finestra di comando è una finestra agganciabile nella quale puoi digitare i comandi ZWCAD, visualizzare i messaggi di richiesta e altri messaggi del programma. Per visualizzare la finestra di comando, scegli Visualizza>Visualizzazione>Finestra di comando. Puoi spostare la finestra di comando semplicemente trascinandola.

Quando la finestra di comando è sganciata, puoi trascinare la parte superiore o inferiore della finestra per cambiare il numero di linee di testo visualizzate. Puoi agganciare la finestra di comando sopra o sotto al disegno.

Argomenti in questa sezione:

· Immissione di comandi e variabili di sistema alla riga di comando

È possibile immettere un comando tramite la tastiera. Le variabili di sistema sono impostazioni che controllano il funzionamento di determinati comandi. Alcuni comandi hanno anche nomi abbreviati denominati alias dei comandi.

· Spostamento e modifiche nella finestra di comando

Nella finestra di comando è possibile modificare il testo per correggere o ripetere i comandi.

Passaggio dalle finestre di dialogo alla riga di comando e viceversa

È possibile visualizzare i messaggi di richiesta nella riga di comando anziché utilizzare una finestra di dialogo. Questa opzione è utile soprattutto quando si utilizzano gli script.

# <span id="page-24-0"></span>**2.3.1. Immissione di comandi e variabili di sistema alla riga di comando**

È possibile immettere un comando tramite la tastiera. Le variabili di sistema sono impostazioni che controllano il funzionamento di determinati comandi.

**Inserimento Comandi nella riga dei comandi**

Per immettere un comando tramite la tastiera, digitarne il nome completo nella riga di comando e premere INVIO o BARRA SPAZIATRICE, oppure fai un clic-destro con il cursore per avviare il comando.

Alcuni comandi hanno anche nomi abbreviati. I nomi abbreviati dei comandi vengono denominati alias dei comandi Per definire i tuoi alias personalizzati, vai nella scheda Alias nella finestra Personalizza avviata dal comando PERSONALIZZA.

#### **Specifica delle opzioni dei comandi**

Quando si digitano i comandi alla riga di comando, viene visualizzata una serie di opzioni o una finestra di dialogo. Per scegliere un'opzione, digitare le lettere in maiuscolo di una delle opzioni tra parentesi. Queste lettere possono essere digitate indifferentemente in maiuscolo o in minuscolo.

#### **Esecuzione dei comandi**

Per eseguire i comandi, premere BARRA SPAZIATRICE o INVIO; in alternativa, fare clic con il pulsante destro del mouse dopo aver specificato i nomi dei comandi o le risposte ai messaggi di richiesta.

#### **Ripetizione e annullamento di comandi**

Per ripetere un comando appena utilizzato, premere INVIO o BARRA SPAZIATRICE oppure fare clic con il pulsante destro del mouse sulla riga di comando.

Per annullare l'esecuzione di un comando, premere ESC.

#### **Per ripetere il comando appena usato**

- 1. Fai una delle seguenti:
- Premi la barra spaziatrice.
- Premi Invio
- · Clic-destro con il mouse nel disegno.

# **Interruzione di un comando dopo l'immissione di un altro comando o variabile di sistema**

Molti comandi possono essere utilizzato in modo trasparente. In altre parole, possono essere digitati alla riga di comando mentre è in uso un altro comando. Per utilizzare in modo trasparente un comando, scegliere il relativo pulsante della barra degli strumenti o digitare un apostrofo (') prima del comando ad ogni messaggio di richiesta. Puoi annidare comandi senza limiti in ZWCAD. Molti menù e macro lavorano in questo modo di default, ad esempio, seleziona colore, griglia riferimento, zoom e snap. Quando hai finito con i comandi annidati, viene ripristinato il comando originale.

Ad esempio, accendi lo snap oggetti mentre stai disegno un cerchio, quindi puoi impostare la modalità snap Oggetto prima di continuare a disegnare.

Comando: cerchio

2Punti/3Punti/Ttr(tan tan raggio)/Arco/Multiplo/<Centro del cerchio>: 'osnap ( Imposta la modalità object snap come Centro nelle Impostazioni Disegno, e poi chude la finestra eseguendo il comando CERCHIO )

2Punti/3Punti/Ttr(tan tan raggio)/Arco/Multiplo/<Centro del cerchio>:

**Immissione di variabili di sistema alla riga di comando**

Le variabili di sistema sono impostazioni che controllano il funzionamento di determinati comandi. Ad esempio, GRIDMODE è usato per controllare lo stato ON o OFF di "SNAP", "GRIGLIA" o "ORTO", a volte usi una variabile di sistema in modo da cambiare un'impostazione. Una variabile di sistema può essere usata per mostrare inoltre lo stato corrente.

Durante l'utilizzo di un altro comando; puoi esaminare o cambiare l'impostazione di una variabile di sistema in maniera trasparente, tuttavia i nuovi valori potrebbero non avere effetto finchè il comando interrotto viene terminato.

**Riferimento Comandi**

**COPIACLIP**: Copia gli oggetti selezionati negli Appunti.

**COPIACRONO**: Copia negli Appunti il testo relativo alla cronologia della riga di comando.

**MULTIPLO**: Ripete il comando successivo finché non viene annullato.

**OPZIONI**: Personalizza le impostazioni del programma.

**INCOLLACLIP**: Incolla gli oggetti dagli Appunti al disegno corrente.

**MODIVAR**: Elenca o modifica i valori delle variabili di sistema.

**Riferimento Variabili di Sistema**

**CMDNAMES**: Visualizza i nomi dei comandi attivi e trasparenti.

#### <span id="page-25-0"></span>**2.3.2. Edita all'interno della Finestra Comandi**

I tasti standard qui sotto elencati e descritti vengono utilizzati per spostare e modificare il testo nella finestra di comando per correggere o ripetere comandi.

· SU, GIU', FRECCIA SINISTRA e FRECCIA DESTRA

- · INS, DEL
- · PAG SU, PAG GIU'
- HOME, FINE
- · INDIETRO

Usa FRECCIA SU, FRECCIA GIU' e INVIO, puoi ripetere qualsiasi comando usato nella sessione corrente cliccando suii comandi elencati nella finestra dei comandi.

Per default, se si preme CTRL+C, il testo evidenziato viene copiato negli Appunti di Windows. Premendo CTRL+V, il testo viene incollato nella finestra di testo o dei comandi.

Se si fa clic con il pulsante destro del mouse nella finestra di comando o nella finestra di testo, verrà visualizzato un menu di scelta rapida da cui sarà possibile accedere ai sei comandi utilizzati recentemente, copiare testo selezionato o l'intera cronologia dei comandi, incollare testo e accedere alla finestra di dialogo Opzioni.

Per visualizzare o modificare la maggior parte dei comandi, è sufficiente una riga di comando con due o tre righe dei messaggi di richiesta precedenti, ossia la cronologia dei comandi. Per visualizzare un numero maggiore di righe nella cronologia dei comandi, è possibile eseguire uno scorrimento della cronologia o ridimensionare la finestra di comando trascinandone il bordo, oppure è possibile premere F2 per utilizzare la finestra di testo.

La finestra di testo è simile alla finestra di comando, nella quale è possibile digitare i comandi e visualizzare messaggi di richiesta e messaggi del programma. Nella finestra di testo viene visualizzata una cronologia dei comandi completa per la sessione corrente. Utilizzare questa finestra per visualizzare i comandi con output più esteso, come il comando LISTA, che mostra informazioni dettagliate sugli oggetti selezionati.

Per copiare negli Appunti tutto il testo presente nella finestra, utilizzare il comando COPIACRONO.

**Ancoraggio e ridimensionamento della finestra dei comandi**

Di default, la finestra dei comandi è fissa. La finestra dei comandi fissa ha la stessa larghezza della finestra di ZWCAD.

È possibile ridimensionare verticalmente la finestra dei comandi trascinando la barra di divisione che si trova sul bordo superiore della finestra quando questa è agganciata al bordo inferiore dello schermo e al bordo inferiore della finestra quando questa è agganciata al bordo superiore dello schermo.

Per rendere mobile la finestra dei comandi, trascinarla al di fuori dell'area di aggancio. Quando sganci la finestra, la finestra mobile è delle dimensioni impostate precedentemente prima dell'aggancio. Puoi spostare la finestra de comandi mobile dove vuoi nello schermo e ridimensionare la sua larghezza e altezza con il cursore.

Per agganciare di nuovo la finestra dei comandi mobile, trascinala sull'area di aggancio della finestra di ZWCAD.

**Modificare un comando**

Se stai lavorando nella barra dei comandi, esistono dei metodi speciali per modificare un comando durante il tuo lavoro. Puoi modificare il comando attivo usando qualsiasi delle seguenti opzioni:

· **Snap Oggetto** — Digita un comando snap oggetto per abilitare uno snap oggetto singolo per una selezione singola. Puoi inoltre utilizzare uno snap oggetto singolo per sovrascrivere uno snap oggetto già avviato.

· **Snap estensione** — Digita INT dopo avere selezionato una comando, come Linea o Cerchio, per abilitare uno snap singolo alla posizione logica dove due punti dovrebbero intersecarsi se fossero di lunghezza infinita. Digita APP per abilitare uno snap singolo simile se le estensioni non si intersecano in uno spazio tridimensionale ma solo nella vista corrente.

**Utilizzo della finestra della cronologia messaggi**

La finestra delle cronologia messaggi mostra la cronologia dei comandi e messaggi avviati dal momento in cui è stata avviata la sessione corrente di ZWCAD. Di default, il programma tiene traccia di un massimo di 256 righe di comando.

Non esiste alcun limite al numero di comandi che puoi tracciare, ma le prestazione del programma potrebbero essere compromesse se scegli di tracciare un numero eccessivo di righe.

**Per visualizzare o chiudere la finestra della cronologia messaggi**

#### Premi F2.

#### **Per visualizzare le righe nella finestra della cronologia messaggi** Fai una delle seguenti:

Usa le barre di scorrimento.

Usa le freccie Su e Giù per mostrare i comandi precedenti.

#### **Per copiare o incollare del testo nella finestra della cronologia messaggi**

1. Se vuoi copiare testo dalla finestra di testo, fai una delle seguenti per copiare il campo di testo che desideri:

- · Evidenzia il testo usando il mouse.
- Premi Ctrl + Shift + frecce per evidenziare il testo desiderato.

2. Fai clic-destro e scegli se copiare o incollare.

**CONSIGLIO** Puoi anche copiare l'intera cronologia dei comandi scegliendo COPIACRONO.

#### **Riferimento Comandi**

**COPIACRONO**: Copia negli Appunti il testo relativo alla cronologia della riga di comando.

**SCHGRAF**: Passa dalla finestra di testo all'area di disegno.

**LOGFILEOFF**: Chiude il file di registro della finestra di testo aperto con il comando LOGFILEON.

**LOGFILEON**: Memorizza il contenuto della finestra di testo in file.

**SCHTESTO**: Apre la finestra di testo.

**Riferimento Variabili di Sistema**

**LOGFILEMODE**: Specifica se il contenuto della finestra di testo viene scritto in un file di registro.

**LOGFILENAME**: Specifica il percorso e il nome del file di registro della finestra di testo per il disegno corrente.

**LOGFILEPATH**: Specifica il percorso per i file di registro delle finestre di testo di tutti i disegni di una sessione.

# <span id="page-27-0"></span>**2.3.3. Passaggio dalle finestre di dialogo alla riga di comando e viceversa**

Alcune funzioni sono disponibili sia nella riga di comando sia in una finestra di dialogo. In molti casi, è possibile digitare un trattino prima del comando per fare in modo che, in sostituzione della finestra di dialogo, vengano visualizzati i messaggi alla riga di comando.

Ad esempio, immettendo layer alla riga di comando, viene visualizzato il Gestore proprietà layer. Immettendo -layer, invece, vengono visualizzate le opzioni equivalenti della riga di comando. Vi possono essere lievi differenze fra le opzioni di una finestra di dialogo e quelle disponibili alla riga di comando.

Le seguenti variabili di sistema influiscono sulla visualizzazione delle finestre di dialogo:

· ATTDIA controlla se INSER utilizza una finestra di dialogo per l'immissione dei valori degli attributi.

· EXPERT controlla la visualizzazione di alcune finestre di avvertimento.

FILEDIA controlla la visualizzazione delle finestre di dialogo utilizzate con i comandi per la lettura e la scrittura dei file. Ad esempio, se FILEDIA è impostata su 1, SALVACOME viene visualizzata la finestra di dialogo Salva con nome. Se FILEDIA è impostata su 0, SALVACOME visualizza i messaggi di richiesta alla riga di comando. Tuttavia, anche se FILEDIA è impostata su 0, è possibile visualizzare la finestra di dialogo di un file immettendo un segno di tilde (~) in risposta al primo messaggio di richiesta.

**Riferimento Comandi** Nessuno **Riferimento Variabili di Sistema ATTDIA**: Controlla se il comando INSER utilizza una finestra di dialogo per l'immissione dei valori degli attributi. **CMDNAMES**: Visualizza i nomi dei comandi attivi e trasparenti. **EXPERT**: Controlla la visualizzazione di determinati messaggi di richiesta. **FILEDIA**: Sopprime la visualizzazione delle finestre di dialogo di navigazione.

# <span id="page-28-0"></span>**2.4. Input dinamico**

Il riquadro di "Input Dinamico" è una finestra mobile che appare di vicino al cursore all'avvio di qualsiasi comando di disegno, fornisce un metodo conveniente per l'input di comandi in maniera dinamica, evitando di dover utilizzare la finestra di comando. Quando la modalità DYN è accesa, una finestra mobile apparirà vicino al cursore mostrando una riga di comando che cambia al movimento del cursore. Il riquadro di "Input Dinamico" mostra gli stessi contenuti mostrati nella barra dei comandi in maniera sincronizzata.

Il riquadro di "Input Dinamico" facilita il disegno libero ed efficiente, e risulta più intuitivo rispetto all'utilizzo della finestra di comando durante l'utilizzo dei comandi di disegno.

Il riquadro di "Input Dinamico" non può sostituire la finestra di comando, puoi premere F12 per nascondere la finestra di comando in modo da ingrandire l'area di disegno, ma a volte la finestra dei comandi è necessaria per avviare certi comandi.

# **Stato dell'Input Dinamico**

Clicca sul bottone "DYN" nella barra di stato per controllarne lo stato. Quando la modalità "Input Dinamico" è accesa, i messaggi di richiesta della barra dei comandi verranno mostrati contemporaneamente ai messaggi visualizzati nel riquadro di "Input Dinamico", mentre se la modalità "Input Dinamico" è spenta, il riquadro nella barra degli strumenti mostra le coordinate polari correnti del cursore.

#### **DYN ON**

Accende la modalità "DYN", il riquadro dei messaggi di fianco al cursore mostrerà in maniera dinamica i messaggi, l'utente può inserire le opzioni dei comandi direttamente in questo riquadro in modo da eseguire i comandi di disegno. Con la modalità DYN accesa, puoi ignorare temporaneamente la finestra di comando, in modo da concentrarti sull'area di disegno. Premi F2 per visualizzare la cronologia dei messaggi della finestra di comando. Le descrizioni vengono visualizzate nella seguente maniera quando DYN è nello stato off (prendi il disegno di un cerchio come esempio):

2Point/3Point/Ttr(tan tan radius)/Arc/Multiple/<Center of circle>:

**DYN OFF**

Quando esegui un comando con la modalità DYN in stato off, non appare nessun riquadro di fianco al cursore, i messaggi relativi al comando utilizzato verranno mostrati nella finestra di comadno o riga dei comandi.

**Riferimento Comandi** Nessuno **Riferimento Variabili di Sistema ZWCMDLINE**: Accende o spegne la funzione di input dinamico.

# <span id="page-29-0"></span>**2.5. Personalizza l'ambiente e il disegno**

In ZWCAD, molti elementi dell'ambiente lavorativo possono essere personalizzati per adattarsi ai tuoi bisogni. Argomenti in questa sezione:

· Imposta le Opzioni di Interfaccia

Puoi modificare molte delle impostazioni che hanno effetto sull'interfaccia di ZWCAD e l'ambiente di disegno.

· Salvataggio e ripristino delle impostazioni dell'interfaccia (profili)

È possibile creare profili per utenti o progetti diversi e condividerli importandoli ed esportandoli come file.

#### <span id="page-29-1"></span>**2.5.1. Imposta le Opzioni di Interfaccia**

Nella finestra di dialogo Opzioni, puoi modificare molte delle impostazioni che hanno effetto sull'interfaccia di ZWCAD e l'ambiente di disegno.

**Impostazioni di modifica interfaccia:**

· Salvataggio Automatico (scheda Apri e Salva). Salva il tuo disegno a specifici intervalli di tempo. Per utilizzare questa opzione, nella finestra di dialogo Opzioni, scheda Apri e Salva, seleziona Salvataggio Automatico ed inserisci un intervallo in minuti.

· Colore (scheda Visualizzazione). Specifica il colore di sfondo usato nella scheda Modello e Layout e il colore utilizzato per i messaggi e il cursore.

· Font (scheda Visualizzazione). Modifica i font usati nella finestra ZWCAD e nell'editor di testo. Questa impostazione non ha effetto sul testo già presente nei tuoi disegni.

Percorso di Ricerca (scheda File). Imposta il percorso di ricerca usato da ZWCAD per trovare file a supporto dei disegni, come ad esempio font di testo, disegni, tipilinea, e motivi di tratteggio

· Colore interfaccia (scheda Interfaccia e Temi). Imposta i temi e le skin della finestra ZWCAD.

**Controllare le dimensioni e la posizione di ogni barra o finestra**

Dopo aver avviato ZWCAD, puoi fissare o adattare la posizione e la dimensione di ogni barra o finestra con delle semplici operazioni di trascinamento con il mouse. L'interfaccia software include colonne, finestra ordine, riquadro "Proprietà", finestra "Calcolatrice Rapida", finestra "Design Center", ecc.

#### **Controlla la posizione delle barre**

La barre degli strumenti possono essere mobili o fisse. Una barra mobile viene posizionata in maniera arbitraria all'interno dell'area di disegno, può essere trascinata in una nuova posizione, ridimensionata o fissata. Le barre fissate si agganciano a qualsiasi lato dell'area di disegno, una volta fissata, una barra non può essere ridimensionata. Puoi sganciare una barra trascinandola in una nuova posizione.

#### **Controlla le dimensioni e la posizione delle finestre**

Quando trascini la finestra di comando, il riquadro "Proprietà" o la finestra della "Calcolatrice Rapida", puoi posizionare ciascuna di esse in una posizione arbitraria all'interno dell'area di disegno, la finestra è quindi mobile e gli utenti possono adattare le dimensioni della finestra in base alle loro esigenze.

#### **Blocca la posizione delle barre e delle finestre agganciate**

Puoi bloccare la posizione delle barre allineate e delle finestre agganciate o mobili. Le barre o finestre bloccate possono essere aperte o chiuse normarlmente ed è possibile aggiungere ad esse nuovi elementi, oppure rimuoverli, ma non possono essere spostate. Se hai bisogno di sbloccare temporaneamente una barra o finestra, tieni premuto il tasto CTRL.

#### **Visualizza i comandi su un menu a scelta rapida**

I menu a scelta rapida forniscono un accesso veloce a comandi specifici. Un menu a scelta rapida viene mostrato quando fai un clic-destro su un oggetto, una barra, la barra di stato, la scheda Modello, o la scheda Layout. Le opzioni presentate nel menu a scelta rapida dipendono da quale elemento è stato cliccato.

Quando fai un clic-destro su una barra degli strumenti, il programma visualizza un menu a scelta rapida che ti permette di accendere e spegnere una barra dei comandi, la barra di stato, e varie altre barre degli strumenti. Se selezioni uno o più oggetti e poi fai un clic-destro, il programma mostra un menu a scelta rapida dal quale puoi scegliere un comando per modificare gli oggetti selezionati. Per visualizzare un menu a scelta rapida dal quale puoi scegliere uno snap oggetto, premi e tieni premuto il tasto Shift, e poi fai un clic-destro in qualsiasi posizione all'interno della finestra di disegno.

#### **Utilizzo della barra dei comandi**

La barra dei comandi è una finestra agganciabile nella quale puoi digitare dei comandi ZWCAD e visualizzare i messaggi di richiesta e altri messaggi del programma. Per visualizzare la barra dei comandi, scegli Visualizza > Visualizzazione > Barra dei comandi. Puoi spostare la barra dei comandi trascinandola.

Quando la barra dei comandi è mobile, puoi trascinare la parte superiore o inferiore della finestra per cambiare il numero di linee di testo visualizzate. Puoi agganciare la barra dei comandi sopra o sotto al disegno.

#### **Utilizzo della barra di stato**

Se decidi di non utilizzare la barra dei comandi, la barra di stato mostra informazioni relative al comando o strumento selezionato. Mostra inoltre le coordinate correnti del cursore, le impostazioni di modalità, e altre informazioni riguardo alle impostazioni correnti.

In aggiunta alla visualizzazione di informazioni, la barra di stato fornisce un modo veloco per accedere a molte altre caratteristiche.

Puoi cliccare sugli elementi della barra di stato per eseguire delle modifiche, e fare un clic-destro sugli elementi per mostrare dei menu a scelta rapida che ti permettono di selezionare più opzioni.

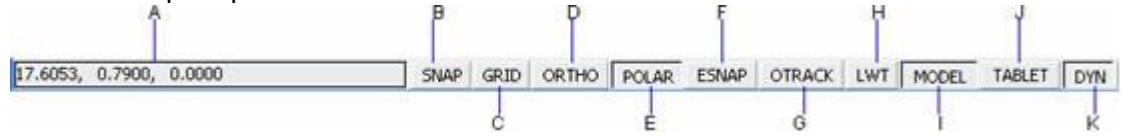

**A** Coordinate del cursore (x,y,z).

**B** Impostazioni snap. Clicca per accendere o spegnere.

**C** Impostazione Griglia. Clicca per accendere o spegnere.

**D** Impostazione ortogonale. Clicca per accendere o spegnere.

**E** Puntamento polare. Clicca per accendere o spegnere.

**F** Impostazione snap ad oggetto. Clicca per accendere o spegnere.

**G** Puntamento snap ad oggetto. Clicca per accendere o spegnere.

**H** Visualizzazione spessorelinea. Clicca per accendere o spegnere.

**I** Spazio modello o spazio carta. Clicca per passare dallo spazio modello a spazio carta, o viceversa.

**J** Tavoletta grafica. Clicca per accendere o spegnere.

**K** Input dinamico. Clicca per accendere o spegnere.

# **Per modificare gli elementi visualizzati nella barra di stato**

1. Fai clic-destro su di un'area vuota della barra di stato.

2. Seleziona un elemento da aggiungere o rimuovere.

# **Per cambiare le impostazioni di un elemento nella barra di stato**

Fai clic-destro sull'elemento della barra di stato per cambiare, e poi seleziona l'impostazione desiderata.

# **Per visualizzare o nascondere la barra di stato**

Scegli Visualizza > Display > Barra di stato.

# **Riga di comando** STATBAR

**Utilizzo Riquadri messaggi**

I comandi ZWCAD spesso forniscono diverse opzioni. Queste opzioni appaiono nella barra di stato o nella barra di comando e inoltre in un riquadro dei messaggi (chiamato menu contestuale) visualizzato nell'angolo superiore destro dello schermo.

Puoi spostare il riquadro dei messaggi trascinandolo; i riquadri dei messaggi successivi appariranno nella stessa posizione dell'ultimo riquadro che hai posizionato. Le opzioni appaiono come scelte di un menu.

Scegli l'opzione più appropriata selezionandola nel riquadro messaggi. Per chiudere il riquadro, clicca il tasto Chiudi.

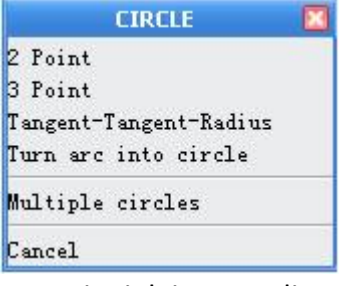

Le opzioni dei comandi appaiono nel riquadro dei messaggi.

Il riquadro dei messaggi è chiuso di default. Perr accendere la visualizzazione del riquadro, scegli Strumenti > Opzioni, clicca sulla scheda Display, e poi clicca sul check box Visualizza menu schermo.

# **Riferimento Comandi**

**LOGFILEOFF**: Chiude il file di registro della finestra di testo aperto con il comando LOGFILEON.

**LOGFILEON**: Memorizza il contenuto della finestra di testo in file.

**OPZIONI**: Personalizza le impostazioni del programma.

**VISTARIS**: Imposta la risoluzione degli oggetti nella finestra corrente. **Riferimento Variabili di Sistema**

**APERTURE**: Imposta in pixel le dimensioni di visualizzazione della casella di selezione dello snap ad oggetto.

**CURSORSIZE**: Determina le dimensioni del puntatore a croce come percentuale della dimensione dello schermo.

**DCTCUST**: Visualizza il percorso e il nome file del dizionario ortografico personalizzato corrente.

**DCTMAIN**: Visualizza la parola chiave di tre lettere del dizionario ortografico principale corrente.

**DEFPLSTYLEE**: Specifica lo stile di stampa di default per nuovi oggetti

**EXTNAMES**: Imposta i parametri per i nomi degli oggetti con nome, quali i layer e i tipi di linea, memorizzati nelle tabelle delle definizioni.

**FILLMODE**: Specifica il riempimento di tratteggi e riempimenti, solidi 2D e polilinee spesse.

**GRIPBLOCK**: Controlla la visualizzazione dei grip all'interno dei blocchi.

**GRIPCOLOR**: Controlla il colore dei grip non selezionati.

**GRIPHOT**: Controlla il colore dei grip selezionati.

**GRIPS**: Controlla la visualizzazione dei grip sugli oggetti selezionati.

**INSUNITS**: Specifica le unità grafiche per i blocchi trascinati dal Design Center ed inseriti nel disegno o la scala automatica delle immagini.

**INSUNITSDEFSOURCE**: Imposta il valore delle unità disegno di origine quando INSUNITS è impostata su 0.

**INSUNITSDEFTARGET**: Imposta il valore delle unità disegno di destinazione quando INSUNITS è impostata su 0.

**ISAVEBAK**: Aumenta la velocità dei salvataggi incrementali, soprattutto per i disegni di grandi dimensioni.

**ISAVEPERCENT**: Determina la quantità di spazio inutilizzato sul disco tollerata per un file di disegno.

**LOCALE**: Mostra il codice lingua ISO nella versione corrente.

**LOCKUI**: Blocca la posizione e le dimensioni di barre degli strumenti e finestre ancorabili, quali la tavolozza Proprietà e DesignCenter.

**LOGFILEMODE**: Specifica se il contenuto della finestra di testo viene scritto in un file di registro.

**LOGFILENAME**: Specifica il percorso e il nome del file di registro della finestra di testo per il disegno corrente.

**LOGFILEPATH**: Specifica il percorso per i file di registro delle finestre di testo di tutti i disegni di una sessione.

**MTEXTED**: Imposta l'applicazione per la modifica di oggetti testo multilinea.

**OLEQUALITY**: Imposta la qualità di stampa di default degli oggetti OLE.

**OLESTARTUP**: Controlla se viene caricata l'applicazione di origine di un oggetto OLE incorporato al momento della stampa.

**OSNAPCOORD**: Determina se le coordinate inserite nella riga di comando sostituiscono gli snap ad oggetto in corso.

**PAPERUPDATE**: Controlla la visualizzazione della finestra di dialogo di avvertimento che appare quando si tenta di stampare un layout su una dimensione foglio diversa da quella di default definita nel file di configurazione del plotter.

**PICKADD**: Controlla se le selezioni successive sostituiscono il gruppo di selezione corrente o vengono aggiunte ad esso.

**PICKAUTO**: Controlla la possibilità di utilizzare automaticamente una finestra al messaggio di richiesta Selezionare oggetti.

**PICKBOX**: Imposta l'altezza in pixel del quadratino di selezione degli oggetti.

**PICKDRAG**: Controlla il metodo di disegno di una finestra di selezione.

**PICKFIRST**: Controlla se la selezione degli oggetti viene effettuata prima (selezione nome-verbo) o dopo l'emissione di un comando.

**PICKSTYLE**: Controlla l'uso della selezione di gruppo e della selezione di tratteggio associativo.

**PSTYLEPOLICY**: Controlla la modalità stile di stampa, dipendente dal colore o con nome, che viene utilizzata per aprire un disegno creato in una release precedente ad AutoCAD 2000 o per creare ex-novo un nuovo disegno senza un modello di disegno

**QTEXTMODE**: Controlla la modalità di visualizzazione del testo.

**RASTERPREVIEW**: Controlla se le immagini BMP di anteprima vengono salvate con il disegno.

**SAVEFILE**: Memorizza il nome del file corrente per il salvataggio automatico.

**SAVEFILEPATH**: Specifica il percorso di directory per tutti i file di salvataggio automatico della sessione corrente.

**SAVETIME**: Imposta la frequenza del salvataggio automatico, espressa in minuti.

**SDI**: Controlla se il programma si avvia con interfaccia documenti-multipli o -singoli.

**TDUSRTIMER**: Memorizza il timer del tempo trascorso.

**VISRETAIN**: Controlla le proprietà dei layer dipendenti da xrif.

#### 1.1.1. Salvataggio e ripristino delle impostazioni dell'interfaccia (profili)

È possibile creare profili per utenti o progetti diversi e condividerli importandoli ed esportandoli come file.

Di default, le tue opzioni correnti vengono memorizzate in un profilo chiamato Default. Il nome profilo corrente, come il nome del disegno corrente, sono visualizzati nella finestra di dialogo Opzioni in ZWCAD.

Le informazioni dei profili sono memorizzate nel registro di sistema e possono essere esportate come file di testo (file ARG). ZWCAD inoltre organizza le informazioni essenziali e memorizza ogni cambiamento nel registro quando richiesto.

Se fai qualche cambiamento al tuo profilo corrente durante una sessione ZWCAD e vuoi salvare questi cambiamenti nel file ARG, devi esportare il profilo. Quando esporti il profilo con il nome profilo corrente, ZWCAD aggiorna il file ARG con le nuove impostazioni. Puoi re-importare il profilo in ZWCAD in modo da aggiornare le tue impostazioni.

**Riferimento Comandi OPZIONI**: Personalizza le impostazioni del programma. **Riferimento Variabili di Sistema CPROFILE**: Visualizza il nome del profilo corrente.

# <span id="page-33-0"></span>**2.6. Tavolozze degli strumenti**

Le Tavolozze degli Strumenti forniscono un strumento efficiente usato per organizzare e posizionare comandi, blocchi e altri strumenti. Con le Tavolozze degli strumenti, puoi organizzare blocchi e comandi in una finestra in modo da utilizzarli in maniera efficiente.

Puoi configurare la tavolozze degli strumenti con i menu a scelta rapida facendo un clic-destro del mouse su diverse aree della finestra delle Tavolozze degli strumenti. Ad esempio, con il menu a scelta rapida, puoi aggiungere, rinominare o rimuovere delle tavolozze, inoltre puoi copiare uno strumento nella tavolozza corrente.

Gli oggetti creati usando uno strumento dal Tavolozza degli strumenti hanno le stesse proprietà degli oggetti creati dal menu o barra degli strumenti. Per avviare un comando, clicca lo strumento desiderato nella Tavolozza degli strumenti. Ad esempio, puoi creare una linea cliccando lo strumento linea.

Quando clicchi una freccia di fianco ad uno strumento, tutti gli altri strumenti che hanno proprietà simili vengono visualizzati. Gli oggetti creati usando uno strumento su un menu a discesa hanno le stesse proprietà degli oggetti creati dallo strumento originale.

Puoi creare uno strumento blocco trascinando un blocco da un file esterno sulla tavolozza corrente. Gli elementi da aggiungere alla tovolozza degli strumenti sono chiamati Tool. Cliccando lo strumento blocc, puoi inserire il blocco nel tuo disegno corrente.

ZWCAD supporta l'utilizzo di entità esistenti come strumenti aggiungendo l'entità alla tavolozza degli strumenti. Puoi selezionare prima di tutto l'entità da utilizzare come strumento dall'area di disegno, seleziona Copia dal menu avviato da clic-destro, e poi fai clic-destro su qualsiasi tavolozza, seleziona l'opzione Incolla, creando quindi lo strumento. Le entità correntemente supportate sono arco, attributi definiti, cerchio, ellissi, linea, polilinee 2D e 3D, mlinea, testom, punto, 3Dmesh, raggio, regione, solidi 2D, splinee curve, testo, tolleranza, traccia, linea di costruzione ecc.

Una volta aggiunte le entità geometriche (cerchio, linea, polilinea, ecc.) ad una tavolozza tramite copia-e-incolla, una nuova lista di strumenti verrà automaticamente generata nella tavolozza.

Le modifiche fatte alla Tavolozza degli strumenti sono salvate automaticamente in un file di configurazione, disponibile al prossimo avvio di ZWCAD.

**Riferimento Comandi**

**TOOLPALETTES**: Apre la finestra Tavolozze degli strumenti.

**TOOLPALETTESCLOSE**: Chiude la finestra Tavolozze degli strumenti

**TPNAVIGATE**: Visualizza la tavolozza degli strumenti o il gruppo di tavolozze specificato.

**Riferimento Variabili di Sistemi**

**PALETTEOPAQUE**: Controlla se le tavolozze possono essere rese trasparenti.

# <span id="page-35-0"></span>**3.Crea e salva un disegno**

Argomenti in questa sezione:

· Inizio di un disegno

Utilizza diversi metodi per creare un nuovo disegno.

Apri un disegno esistente

Trova e apri uno o più disegni esistenti, anche se danneggiati.

Salva un disegno

Il salvataggio dei file del disegno avviene allo stesso modo di altre applicazioni Microsoft Windows. Puoi inoltre impostare file di backup e salvataggio automatico e salvare solo oggetti selezionati.

Rapporto Errori

Un modulo di rapporto errori intercetterà qualsiasi eccezione non gestita generata da ZWCAD, costruendo un rapporto completo per il debug, e opzionalmente inviando un rapporto errori.

# <span id="page-35-1"></span>**3.1. Inizio di un disegno**

Quando le variabili di sistema FILEDIA e STARTUP sono impostate al valore 1, digitando NEW potrai avviare la finestra di dialogo Avvio, dalla quale potrai utilizzare le Impostazioni di Default, un Modello, oppure il Wizard per la creazione di un nuovo disegno.

Quando FILEDIA e STRATUP sono impostate al valore 1 e 0, digitando NEW potrai aprire la finestra di dialogo Apri Modello, dalla quale puoi selezionare il modello che desideri oppure utilizzare il modello di default cliccando il bottone con l'icona di una freccia vicino al tasto Apri.

Digitando CNUOVO puoi craere un nuovo disegno con un modello di default. Utilizzando questo comando non apparirà nessuna finestra di dialogo.

Puoi cambiare il percorso di ricerca per i file di modello dalla scheda FILE nella finestra di dialogo Opzioni.

Argomenti in questa sezione:

· Inizia un nuovo disegno da zero

Un modo veloce per iniziare un nuovo disegno da zero è creando un disegno che utilizza le impostazioni prese da un file modello di default.

· Uso del Wizard Impostazioni

Un wizard stabilisce le impostazioni base del disegno, passo-passo.

· Uso di un file modello di disegno

Un file modello di disegno utilizza impostazioni standard. Seleziona uno dei modelli forniti, oppure crea i tuoi file di modello personali.

# <span id="page-35-2"></span>**3.1.1. Inizia un nuovo disegno da zero**

Scegliendo Inzia da zero, puoi selezionare tra metrico o Inglese come unità di misura del tuo nuovo disegno. L'impostazione che scegli determina i valori di default utilizzati per molte variabili di sistema che controllano testi, quote, griglie, snap, i tipilinea di default e i modelli di tratteggio.

· **Inglese**. Un nuovo disegno che utilizza il sistema di misurazione imperiale. Il disegno utilizzerà dei valori interni di default, il contorno di default del disegno (i limiti della griglia) è 12 per 9 pollici.
· **Metrico**. Un nuovo disegno che utilizza il sistema di misurazione metrico. Il disegno utilizza dei valori interni di default, il contorno di default del disegno (i limiti della griglia) è 429 per 297 millimetri.

Quando avvii ZWCAD hai tre opzioni tra cui scegliere per iniziare a disegnare. Puoi iniziare da zero usando le impostazioni di default, puoi cominciare partendo da un file di modello con un ambiente pre-impostato, oppure puoi utilizzare un wizard che ti guida passo-passo attraverso la procedura, scegliendo la convenzioni e i default che preferisci usare.

# **Iniziare a disegnare da zero**

Puoi partire da zero creando un nuovo disegno velocemente usando le impostazioni di un file di modello di disegno di default.

- 1. Per iniziare a disegnare da zero con la finestra di dialogo Avvio.
- 2. Nel menu File, clicca Nuovo.
- 3. Nella finestra di dialogo Avvio, clicca Inizia da zero.
- 4. Sotto a Impostazioni di Default, seleziona Imperiale, oppure Metrico.

## **Barra standard**

# **Riga dei comandi** NUOVO

# **Riferimento Comandi**

**NUOVO**: Crea un nuovo disegno

**OPZIONI**: Personalizza le impostazioni del programma.

**CNUOVO**: Inizia un nuovo disegno utilizzando il file di modello di disegno di default.

# **Riferimento Variabili di Sistema**

**FILEDIA**: Sopprime la visualizzazione delle finestre di dialogo di navigazione.

**MEASUREINIT**: Controlla se vengono utilizzate impostazioni imperiali o metriche di default per un disegno nuovo.

**MEASUREMENT**: Controlla se per il disegno corrente vengono utilizzati i file dei tipi di linea o dei modelli di tratteggio metrici o imperiali.

**STARTUP**: Controlla se la finestra Crea Nuovo Disegno viene visualizzata quando si avvia un nuovo disegno

# **3.1.2. Uso del Wizard Impostazioni**

Dalla finestra di dialogo Avvio, puoi selezionare la scheda "Usa un Wizard" per creare un nuovo disegno. Puoi scegliere tra due wizard:

## **Wizard Impostazione Avanzata**

Usando questa opzione puoi impostare la precisione delle unità di misura delle unità visualizzate, e i limiti della griglia. Inoltre puoi specificare le impostazioni degli angoli come ad esempio lo stile delle unità di misura, la precisione, direzione, e orientamento basato sul modello ZWCADiso.dwt.

## **Wizard Impostazione Rapida**

Da questa opzione puoi specificare le unità di misura, precisione delle unità visualizzate e i limiti della griglia basati sul modello ZWCADiso.dwt.

## **Per iniziare un nuovo disegno usando un wizard**

- 1. Nel menu File, Clicca Nuovo.
- 2. Nella finestra di dialogo Avvio, clicca Usa un Wizard.

3. Clicca Impostazione Rapida oppure Impostazione Avanzata.

4. Complete le pagine del wizard usando i tasti Avanti e Indietro per spostarti da una pagina all'altra.

5. Sull'ultima pagina, clicca Fine.

# **Barra standard**

**Riga dei comandi** NUOVO

# **Riferimento Comandi**

**NUOVO**: Crea un nuovo disegno

# **Riferimento Variabili di Sistema**

**FILEDIA**: Sopprime la visualizzazione delle finestre di dialogo di navigazione.

**MEASUREINIT**: Controlla se vengono utilizzate impostazioni imperiali o metriche di default per un disegno nuovo.

**MEASUREMENT**: Controlla se per il disegno corrente vengono utilizzati i file dei tipi di linea o dei modelli di tratteggio metrici o imperiali.

**STARTUP**: Controlla se la finestra Crea Nuovo Disegno viene visualizzata quando si avvia un nuovo disegno

# **3.1.3. Uso di un modello di disegno**

I file modello di disegno contengono impostazioni standard e hanno un'estensione .dwt

Ci sono due metodi forniti per creare un nuovo disegno quando la variabile di sistema FILEDIA è impostato al valore 1.

Quando STARTUP è impostato al valore 1, digitando NUOVO potrai aprire la finestra di dialogo Avvio, dalla quale puoi selezionare il modello desiderato per creare un nuovo disegno.

· Quando STARTUP è impostato a 1, digitando NUOVO potrai aprire la finestra di dialogo Apri Modello, dalla quale puoi selezionare il modello desiderato per creare un nuovo disegno.

I cambiamenti fatti al nuovo disegno basato su un file modello esistente non hanno effetto sul file modello.

# **Creazione di un file modello di disegno**

Se è necessario creare più disegni che utilizzano le stesse convenzioni e impostazioni di default, per ridurre i tempi di lavorazione è possibile creare o personalizzare un file modello di disegno. Le convenzioni e le impostazioni comunemente memorizzate nei file modello includono:

- · Formato e precisione delle unità
- Cartigli e bordi
- · Nomi di layer
- · Impostazioni Snap, Griglia e Orto
- Limiti della griglia
- Stili di quota
- Stili di testo
- · Tipi di linea

## **Recupera il file modello di default**

Se hai modificato le impostazione nel file modello ZWCAD.dwt o ZWCADiso.dwt, puoi resettare le impostazioni predefinite creando un nuovo disegno partendo da un modello vuoto e salvando il disegno come file modello in modo da sostituire il file ZWCAD.dwt o ZWCADiso.dwt.

Quando STARTUP è impostato al valore 0, puoi inoltre creare un nuovo disegno con le impostazioni di default cliccando la freccia vicino al tasto Apri per selezionare una delle opzioni Nessun Modello dalla finestra di dialogo Apri Modello.

# **Per iniziare un disegno selezionando un file modello**

1. Nel menu File, clicca Nuovo.

2. Nella finestra di dialogo Seleziona Modello, seleziona un modello dalla lista e clicca Apri.

ZWCAD apre il disegno come disegno1.dwg. Il nome di default del disegno cambia in modo da riflettere il numero di nuovi disegni aperti. Ad esempio, se apri un altro disegno da modello, il nome di default del disegno sarà disegno2.dwg. Se vuoi inziare un nuovo disegno senza utilizzare un modello, clicca la freccia di fianco al tasto Apri e poi clicca una delle opzioni "nessun modello" dalla lista.

# **Barra standard**

# **Riga dei comandi** NUOVO

# **Riferimento Comandi**

**NUOVO**: Crea un nuovo disegno

**OPZIONI**: Personalizza le impostazioni del programma.

**CNUOVO**: Inizia un nuovo disegno utilizzando il file di modello di disegno di default.

## **Riferimento Variabili di Sistema**

**FILEDIA**: Sopprime la visualizzazione delle finestre di dialogo di navigazione.

**MEASUREINIT**: Controlla se vengono utilizzate impostazioni imperiali o metriche di default per un disegno nuovo.

**MEASUREMENT**: Controlla se per il disegno corrente vengono utilizzati i file dei tipi di linea o dei modelli di tratteggio metrici o imperiali.

**STARTUP**: Controlla se la finestra Crea Nuovo Disegno viene visualizzata quando si avvia un nuovo disegno

# **3.2. Apri un disegno esistente**

Puoi aprire file di disegno (.dwg), file Drawing Exchange Format (.dxt), file Design Web Format™ (.dwf), e file drawing template (.dwt).

Puoi inoltre aprire e controllare un disegno danneggiato.

# **Per aprire un disegno esistente**

- 1. Scegli File > Apri.
- 2. In Tipo di File, scegli il tipo di file che vuoi aprire.
- 3. Scegli la cartella contenente il file desiderato.
- 4. Esegui una delle seguenti operazioni:
- Scegli il disegno che vuoi aprire, e poi clicca Apri.
- Fai doppio-clic sul disegno che vuoi aprire.

Se il disegno richiede una password, inserisci la password, clicca OK per verificare la password, e poi clicca nuovamente Apri.

#### **Barra standard**

#### **Riga dei comandi APRI**

**CONSIGLIO** Puoi aprire un disegno finchè stai sfogliando i file sul tuo computer usando i programmi forniti con il tuo sistema operativo. Fai un semplice doppio-clic sul file per aprirlo con ZWCAD. Trova facilmente il disegno che vuoi osservando le anteprime dei file di disegno finchè sfogli.

**CONSIGLIO** Per aprire velocemente un file di disegno che hai utilizzato recentemente, scegli File > <nome file>. Il menu File tiene traccia degli ultimi quattro disegni di default.

Argomenti in questa sezione:

Ricerca di un file di disegno

È possibile effettuare la ricerca di un disegno servendosi dei filtri data, nome e posizione, di proprietà quali parole chiave aggiunte al disegno.

Uso di più disegni aperti

Puoi aprire più di un disegno in una singola sessione.

Recupera un file danneggiato

Quando un file è dannaggiato, puoi recuperarlo in parte o completamente ripristinando un file di backup oppure usando i comandi per correggere gli errori.

#### **3.2.1. Ricerca di un file di disegno**

È possibile effettuare la ricerca di un disegno servendosi dei filtri data, nome e posizione, di proprietà quali parole chiave aggiunte al disegno.

#### **Apri un disegno**

Usa Apri nel menu file oppure la barra Accesso Veloce per aprire la finestra di dialogo Seleziona File, dalla quale puoi selezionare il file desiderato.

Puoi inoltre aprire un disegno trascinandolo in qualsiasi posizione al di fuori dell'area di disegno. Tuttavia, se trascini un disegno all'interno dell'area di disegno di un disegno aperto, il nuovo disegno verrà inserito nel disegno aperto come un blocco di riferimento invece di aprirlo.

Puoi inoltre fare doppio-clic su un disegno per avviare il programma ZWCAD ed aprirlo. Se ZWCAD è già avviato, il disegno si aprirà nella sessione corrente.

#### **Modifica la cartella di disegno di default**

Ogni volta che avvii ZWCAD, il percorso che specifichi per aprire l'ultimo disegno viene visualizzato in ogni finestra di dialogo di selezione file. Puoi inoltre specificare un percorso di default modificando la cartella disegni di default.

#### **Trovare un file di disegno**

Cliccando sul tasto Strumenti nella finestra di dialogo Apri Disegno farai appararire la finestra Cerca, dalla quale puoi cercare un disegno utilizzando nome, posizione e filtri data.

Puoi vedere l'anteprima del disegno selezionato nella finestra Apri Disegno. Quando la variabile di sistema RASTERPREVIEW è accesa, un'immagine di anteprima in formato BMP viene generata e salvata insieme al disegno.

#### **Imposta il percorso di ricerca**

La scheda File nella finestra di dialogo Opzioni viene utilizzata da ZWCAD per ricercare i file di supporto di un disegno. I file di supporto includono font di testo, disegni, tipilinea e modelli di tratteggio.

La variabile di sistema MYDOCUMENTSPREFIX è progettata per memorizzare la posizione della cartella I Miei Documenti per l'utente corrente.

Puoi inoltre specificare la posizione dei file temporanei nella scheda File della finestra di dialogo Opzioni. I file temporanei sono creati in un percorso specificato e poi eliminati quando esci dal programma ZWCAD. La cartella temporanea di default è la stessa utilizzata da Microsoft Windows.

Quando lavori in una cartella protetta dalla scrittura (ad esempio in una rete o all'interno di un CD), è consigliato specificare un percorso diverso per file temporanei. La cartella non deve essere protetta da scrittura e deve fornire sufficiente spazio di disco per memorizzare i file temporanei.

#### **Aggiungi informazioni identificative ai tuoi disegni**

E' più facile trovare un disegno se aggiungi ad esso delle parole chiave o altre informazioni all'interno della finestra di dialogo Proprietà Disegno aperta dal menu File. Le proprietà del disegno come titolo, autore, oggetto, parola chiave o altre informazioni importanti possono aiutarti ad identificare un disegno più facilmente. Puoi inoltre assegnare indirizzi hyperlink, percorsi e altre proprietà personalizzate al tuo disegno.

La finestra di dialogo Proprietà Disegno contiene le seguenti informazioni:

· **Generale**. Contiene il tipo di disegno, posizione, dimensione e altre informazioni. Queste informazioni sono memorizzate dal sistema operativo e sono di sola lettura. Puoi modificare questi valori solamente usando Windows Explorer.

· **Sommario**. Questa scheda contiene le proprietà del disegno come autore, titolo e oggetto.

· **Statistiche**. Le dimensioni del disegno, la data di creazione, la data di ultima modifica e altre informazioni.

Personale. Specifica le proprietà personalizzate del file.

#### **Riferimento Comandi**

**APRI**: Apre un disegno da un file esistente

**OPZIONI**: Personalizza le impostazioni ZWCAD

**PROPDIS**: Imposta e visualizza le proprietà del file del disegno corrente.

#### **Riferimento Variabili di Sistema**

**REMEMBERFOLDERS**: Controlla il percorso di default visualizzato nelle finestre di dialogo standard per la selezione dei file.

**MYDOCUMENTSPREFIX**: Memorizza il percorso completo della cartella Documenti per l'utente connesso.

## **3.2.2. Uso di più disegni aperti**

E' possibile aprire più di un disegno alla volta. Ci sono diversi metodi per passare da un disegno ad un altro.

Attivare un disegno tramite clic

Utilizzo dei tasti rapidi CTRL+F6 oppure CTRL+TAB. Questa opzione non è disponibile nel momento in cui ZWCAD sta eseguendo un altro comando.

· Gestione della visualizzazione dei disegni nelle finestre in modo da affiancarli verticalmente, orizzontalmente oppure disporli a cascata. Puoi inoltre utilizzare le Icone di Disposizione per allineare le icone quando sono aperti più disegni.

Puoi velocemente copiare e incollare gli elementi di un disegno da un disegno ad un altro. Inoltre, usando il comando CORRISPROP puoi copiare le proprietà degli oggetti da un disegno ad un altro. Gli snap ad oggetto, il comando Copia con Punto Base (COPIAPUNTOB), e il comando Incolla su Coordinate Originali (INCOLLAORIG) vengono usati in modo da assicurare il posizionamento accurato, specialmente quando si copiano gli oggetti da un disegno ad un altro.

**Riferimento Comandi OPZIONI**: Personalizza le impostazioni ZWCAD **Riferimento Variabili di Sistema** Nessuna

#### **3.2.3. Recupera un file danneggiato**

Quando un file è dannaggiato, puoi recuperarlo in parte o completamente ripristinando un file di backup oppure usando i comandi per trovare e correggere gli errori. Un file di disegno può essere danneggiato a causa di un fallimento hardware, un'interruzione di elettricità o un blocco del sistema. Puoi minimizzare la perdita salvando i file in maniera frequente.

ZWCAD è in grado di recuperare un file danneggiato lievemente durante la sua apertura.

Se un disegno è danneggiato, puoi usare il comando RECUPERA per controllarlo e tentare di aprirlo. Poi puoi usare il comando VERIFICA per trovare e correggere gli errori.

Anche se ZWCAD è in grado di recuperare un file di disegno danneggiato, non è sicuro che il disegno recuperato sia esattamente uguale al disegno originale. Se il disegno è importante è molto conveniente creare un file di backup del disegno. Nella finestra di dialogo Opzioni, all'interno della scheda Apri e salva, è possibile specificare che vengano creati file di backup durante il salvataggio dei disegni. Selezionando questa opzione, ogni volta che si salva un disegno, la versione precedente viene salvata in un file con lo stesso nome e con l'estensione .bak. Dopodichè, il file di backup viene aggiornato sempre ogni volta che viene eseguito il comando SALVA o SALVACOME.

Se ZWCAD termina in maniera inaspettata, il programma tenta di rinominare il file di backup in modo da evitare di sovrascrivere il file originale.

È possibile recuperare la versione di backup rinominando il file.bak presente in Esplora risorse in un file conl'estensione .dwg.

I file possono danneggiarsi per diversi motivi. Ad esempio, se stai lavorando su un disegno durante un'interruzione di corrente elettrica, un blocco del sistema o un fallimento hardware, il tuo file di disegno potrebbe danneggiarsi. ZWCAD ti permette di aprire e controllare i file danneggiati in modo da tentare un recupero.

Il recupero di un file è un tentativo di apertura di uno dei seguenti tipi di file:

- · File di disegno standard con estensione .dwg.
- File Drawing Exchange Format con estensione .dxf.
- File Design Web Format con estensione .dwf.
- · File Drawing template con estensione .dwt.

Puoi inoltra eseguire una verifica di un file aperto per controllare eventuali errori. Puoi specificare se vuoi che ZWCAD faccia un tentativo di correzione degli errori trovati automaticamente. ZWCAD cerca di correggere il maggior numero di errori possibili, gli errori che non vengono corretti sono riportati come "Ignorati" nella finestra della Cronologia Messaggi.

# **Per aprire un file danneggiato**

- 1. Scegli File > Utilità Disegno > Recupera.
- 2. In Tipo File, scegli il tipo di file che vuoi recuperare.
- 3. Scegli la cartella contenente il file danneggiato.
- 4. Scegli il file danneggiato che vuoi recuperare.
- 5. Clicca Apri.

# **Riga di comando** RECUPERA

# **Per controllare gli errori di un file di disegno**

1. Per scegliere uno dei disegni aperti, clicca su File > Utilità Disegno > Verifica.

2. Digita S o N per determinare se vuoi recuperare gli errori trovati in maniera automatica, e poi premi Invio.

**Riga di comando** VERIFICA

# **Recupero Disegni**

Una volta terminata a causa di problemi hardware, problemi software o mancanza di corrente elettrica, l'applicazione è in grado di creare un backup del file di disegno aperto. Al prossimo avvio, il programma avvierà il gestore "Recupero Disegni" nel quale verranno mostrati tutti i file di disegno che sono stati chiusi in maniera accidentale durante l'ultima sessione del programma. Puoi aprire il file che desideri facendo un doppio-clic nella lista di File Backup nel "Recupero Disegni", se il file risulta danneggiato, il sistema fa un tentativo di recupero del disegno.

Quando il programma o il sistema termina per errore, i file di disegno da recuperare vengono ordinati nella seguente maniera:

File di disegno recuperati salvati nel momento il cui il programma si è bloccato. (DWG)

- File salvati in automatico, chiamati anche file "auto-save" (SV\$)
- File di backup (BAK)
- · File di disegno originali (DWG)

# **Riferimento Comandi**

**VERIFICA**: Valuta l'integrità di un disegno e corregge alcuni errori.

**RECDISEGNO**: Visualizza un elenco di file di disegno che è possibile recuperare dopo un errore di programma o di sistema.

**OPZIONI**: Personalizza le impostazioni ZWCAD

**RECUPERA**: Ripara e quindi apre un file di disegno danneggiato.

# **Riferimento Variabili di Sistema**

**AUDITCTL**: Controlla se il comando VERIFICA crea un file di sommario di verifica (ADT). **DRSTATE**: Indica se la finestra Gestione recupero disegni è aperta o chiusa

**RECOVERYMODE**: Controlla se, in seguito ad un errore di sistema, vengono registrate le informazioni sul recupero disegni.

# **3.3. Salva un disegno**

Il salvataggio dei file del disegno avviene allo stesso modo di altre applicazioni Microsoft Windows. Puoi inoltre impostare file di backup e salvataggio automatico e salvare solo oggetti selezionati.

L'estensione file per i file di disegno è .dwg e, a meno che non viene modificato il formato di salvataggio di default, i disegni vengono sempre salvati nel formato file di disegno.

Dopo aver salvato il tuo disegno per la prima volta, puoi salvarlo con un nuovo nome. In aggiunta ai file di disegno (.dwg), puoi salvare un disegno nel formato Drawing Exchange Format (.dwf) o Drawing Template (.dwt).

Se hai creato il tuo disegno usando un modello, il salvataggio del disegno non ha alcun effetto sul modello originale.

# **Per salvare un disegno**

Scegli File > Salva.

# **Riga di comando** SALVA

**CONSIGLIO** Quando salvi un disegno per la prima volta, il programma mostra la finestra di dialogo Salva Con Nome, in modo che tu possa scegliere la cartella ed un nome per il tuo file di disegno.

# **Salva il tuo disegno automaticamente**

Puoi impostare un salvataggio automatico dei tuoi file di disegno in modo da minimizzare la perdita di dati nel momento in cui si verifica un problema.

Se avvii l'opzione di salvataggio automatico, il tuo disegno viene salvato ad ogni intervallo specificato. Di default il sistema assegna ai file temporanei salvati il nome *nomefile.sv\$*, dove nomefile si riferisce al nome corrente del disegno.

I file temporanei sono rimossi automaticamente quando un disegno viene chiuso normalmente. Tuttavia, questi file non vengono eliminati nel momento in cui si verifica un blocco del programma o del sistema. Puoi recuperare il disegno ripristinando una versione precedente del tuo disegno da un file salvato in automatico. Per fare questo, devi rinominare il file usando un'estensione .dwg.

# **Uso dei file di backup**

ZWCAD crea un file di backup con il nome del file corrente e l'estensione .bak per salvare la versione precedente del disegno corrente quando l'opzione "backup automatico" è attiva.

Puoi ripristinare una versione precedente del tuo disegno quando vuoi sostituendo l'estensione .bak con .dwg.

# **Salva una porzione di un file di disegno**

Puoi usare i comandi BLOCCO o MBLOCCO per creare un nuovo disegno da una parte di un disegno esistente. Puoi selezionare le entità o una definizione di un blocco nel tuo disegno corrente e salvarli in un nuovo file di disegno. Anche la descrizione può essere salvata nel nuovo disegno.

# **Salva in un tipo diverso di file di disegno**

Scegli il formato da Salva Come nella finestra di dialogo Salva Con Nome, puoi salvare un disegno in formati di versioni precedenti (DWG o DXF), oppure salvare un disegno come file modello.

Puoi salvare un diseno con un nuovo nome e in uno qualsiasi dei seguenti formati:

File disegno standard con estensione .dwg. Puoi scegliere un formato file .dwg che è compatibile con diverse versioni di AutoCAD.

· File Drawing Exchange Format con estensione file .dxf. Puoi scegliere un formato file file .dxf che è compatibile con diverse versioni di AutoCAD.

· Modelli disegno con estensione file .dwt. I modelli disegno ti permettono di creare facilmente nuovi disegni che riutilizzano le tue impostazioni.

# **Per salvare un disegno con un nuovo nome o formato file**

- 1. Scegli File > Salva Con Nome.
- 2. Nella finestra Salva Con Nome, sotto Salva Come, scegli il formato file.
- 3. Specifica il nome del file che vuoi creare.
- 4. Clicca Salva

# **Riga di comando** SALVACOME

**CONSIGLIO** Puoi inoltre esportare i file di disegno in diversi formati file.

# **Riduzione del tempo richiesto per il salvataggio di un file di disegno**

In modo da ridurre il tempo necessario a salvare un file disegno, puoi specificare la percentuale di salvataggio a incremento nella scheda Apri e Salva della finestra Opzioni o dalla variabile di sistema ISAVEPERCENT.

Con un salvataggio incrementale si aggiornano solo le parti del file di disegno salvato modificate. Quando si utilizzano i salvataggi incrementali, i file di disegno conterranno una percentuale di spazio potenzialmente sprecato. Tale percentuale aumenta dopo ogni salvataggio incrementale fino a raggiungere un valore massimo specificato. A questo punto verrà eseguito un salvataggio completo.

Quando la variabile di sistema ISAVEPERCENT è impostata al valore 0, tutti i salvataggi sono salvataggi completi. Questa opzione richiede più tempo nel salvataggio di un file di disegno ma può ridurre le dimensioni del file. Ti consigliamo di eseguire un salvataggio completo prima di inviare o archiviare un disegno.

# **Riferimento Comandi**

**BLOCCO**: Crea una definizione blocco da oggetti selezionati

**OPZIONI**: Personalizza le impostazioni ZWCAD

**SALVAVEL**: Salva il disegno corrente

**ESCI**: Termina il programma

**SALVA**: Salva il disegno con il nome file corrente o un nome file specificato

**SALVACOME**: Salva una copira del disegno corrente con un nuovo nome file

**MBLOCCO**: Scrive oggetti o un blocco su un nuovo file disegno

**Riferimento Variabili di Sistema**

**DWGCHECK**: Determina se il disegno è stato editato da altre applicazioni divevrse da ZWCAD **DWGNAME**: Salva il nome disegno inserito dall'utente

**DWGPREFIX**: Memorizza il prefisso dell'unità e della cartella del disegno.

**DWGTITLED**: Indica se al disegno corrente è stato assegnato un nome.

**ISAVEBAK**: Aumenta la velocità dei salvataggi incrementali, soprattutto per i disegni di grandi dimensioni.

**ISAVEPERCENT**: Determina la quantità di spazio inutilizzato sul disco tollerata per un file di disegno.

**RASTERPREVIEW**: Controlla se le immagini di anteprima BMP sono salvate con il disegno

**SAVEFILE**: Memorizza il nome del file corrente per il salvataggio automatico.

**SAVEFILEPATH**: Specifica il percorso di directory per tutti i file di salvataggio automatico della sessione corrente.

**SAVENAME**: Archivia il nome file e il percorso della cartella per il disegno corrente dopo averlo salvato

**SAVETIME**: Imposta l'intervallo per i salvataggi automatici, in minuti

# **3.4. Rapporto Errori**

Un modulo di rapporto errori intercetterà qualsiasi eccezione non gestita generata da ZWCAD, costruendo un rapporto completo per il debug, e opzionalmente inviando un 'crash report'.

Inviare un rapporto errori potrebbe aiutare la stabilità del software ZWCAD finchè lavori nell'ambiente utente, e migliorare la qualità del prodotto. Quando si verificano degli errori nella procedura di alcuni programmi, appare una finestra dove l'utente può registrare la causa dell'errore e inviare un rapporto errori automaticamente creato dal software all'indirizzo email assegnato in modo da aiutarci a diagnosticare la causa dell'errore e migliorare il nostro software.

Una volta verificatasi una chiusura imprevista del software, verrà generata automaticamente una cartella BugReport in C:\Documents and Settings\Account Utente\Dati Applicazioni\CrashReport nella quale vengono salvati tutti i pacchetti compressi generati in situazioni impreviste, in questi pacchetti vengono inclusi file \*.TXT, \*.DMP e file disegno con errori. Qui i file TXT e DMP hanno lo stesso nome del pacchetto compresso generato automaticamente.

## **Descrizione degli errori**

Quando si riscontra un errore nel programma, appare una finestra con il messaggio "ZWCAD.EXE ha riscontrato un problema e deve essere chiuso, ci scusiamo per l'inconveniente", nella finestra l'utente può inserire opzionalmente una descrizione del problema sotto a "Descrivi cosa stavi facendo quando si è verificato l'errore".

# **Visualizza i contenuti dei file di rapporto errori**

Solitamente, il software genera tre file di rapporto errori, un file \*.TXT, un file \*.DMP e il file di disegno stesso. Nella finestra di rapporto errori, puoi vedere i contenuti dei rapporti errori cliccando sui link "Clicca qui" che segue il messaggio di richiesta "Per vedere cosa contiene questo rapporto". Puoi opzionalmente selezionare un file nella finestra "Contenuti Rapporto Errori", o fare doppio-clic su un file per vedere i suoi contenuti.

## **Invia un rapporto errori**

Clicca su "Invia Rapporto Errori" nella finestra Rapporto Errori, poi puoi inviare le informazioni dei rapporti errori a CrashReport@ZWCAD.com insieme alla descrizione del problema.

Se la rete non è connessa, apparirà una finestra con il messaggio "Il rapporto errori non è stato inviato, per favore invia il file a CrashReport@ZWCAD.com". Da questa finestra puoi vedere il nome del file di rapporto errori insieme al percorso di salvataggio.

## **Non inviare**

In aggiunta, l'utente può scegliere di non inviare il rapporto errori.

**Riferimento Comandi** Nessuno **Riferimento Variabili di Sistema** Nessuna

# **4.Controllo viste e disegno**

Argomenti in questa sezione:

· Ridisegnare e rigenerare un disegno

Durante il lavoro su un disegno, potrebbero rimanere elementi visivi dopo il completamento di un comando. Puoi rimuovere questi elementi rigenerando, o ridisegnando il display.

# · Eseguire l'ingrandimento di una vista (Zoom)

Per modificare l'ingrandimento di una vista è possibile eseguire lo zoom in e lo zoom out, analogamente a quanto avviene con un apparecchio fotografico. Il comando ZOOM non modifica le dimensioni assolute degli oggetti nel disegno, ma solo l'ingrandimento della vista.

# Panoramica di una vista

Usa il comando PAN o utilizza la barra di scorrimento della finestra per spostare la posizione della tua vista.

# · Eseguire una panoramica e zoomare utilizzando la finestra Vista aerea

In un disegno di grandi dimensioni, è possibile eseguire rapidamente una panoramica o uno zoom in una finestra in cui è visualizzato l'intero disegno.

# · Visualizzazione di più viste nello spazio modello

Quando viene utilizzata la scheda Modello, è possibile suddividere l'area di disegno in più viste rettangolari adiacenti dette finestre dello spazio modello. Quando si utilizzano più finestre, una sola è la finestra corrente che risponde all'input del cursore e ai comandi di visualizzazione.

# · Salvataggio e ripristino di viste

Quando si salvano viste con nome specifiche, è possibile ripristinarle per il layout e la stampa o visualizzarne dettagli specifici. Una vista con nome comprende un fattore di ingrandimento, una posizione e orientamento.

· Utilizzo di strumenti di visualizzazione 3D

Quando si lavora in 3D, è spesso necessario visualizzare viste diverse in modo da verificare gli effetti 3D nel disegno.

# **4.1. Ridisegnare e rigenerare un disegno**

Durante il lavoro su un disegno, gli elementi visivi potrebbero rimanere intatti anche dopo il completamento di un comando. Puoi rimuovere questi elementi rigenerando, o ridisegnando il display.

## **Per ridisegnare (ricaricare) la finestra corrente**

Scegli Visualizza > Ridisegna.

## **Riga di comando** RIDIS

Le informazioni sulle entità del disegno sono salvate in un database come valori decimali, assicurando un alto livello di precisione. A volte un disegno deve essere ricalcolato, o rigenerato, dal database di valori decimali per convertire quei valori alle coordinate dello schermo appropriate. Ciò avviene automaticamente. Puoi inoltre manualmente inizializzare la rigenerazione. Quando il disegno viene rigenerato, viene inoltre ridisegnato.

Per rigenerare la finestra corrente, digita RIGEN nella riga dei comandi. Se vuoi rigenerare tutte le finestre visualizzate, digita REGENALL.

## **Riferimento Comandi**

**RIDIS**: Ricarica il display nella finestra corrente e rimuove il blip marcatore.

**RIDIST**: Ricarica i display in tutte le finestre e rimuove i blip marcatore da tutte le finestre.

**RIGEN**: Rigenera la vista corrente e ricalcolca le coordinate dell schermo per tutte le entità nella finestra corrente

**REGENALL**: Rigenera la vista corrente e ricalcola le coordinate dello schermo per tutte le entità in tutte le finestre

# **Riferimento Variabili di Sistema**

# Nessuna

# **4.2. Eseguire l'ingrandimento di una vista (Zoom)**

Per modificare l'ingrandimento di una vista è possibile eseguire lo zoom in e lo zoom out, analogamente a quanto avviene con un apparecchio fotografico. Il comando ZOOM non modifica le dimensioni assolute degli oggetti nel disegno, ma solo l'ingrandimento della vista.

Con questa funzionalità di zoom, puoi modificare l'ingrandimento del tuo disegno in qualsiasi momento. Il cursore assume la forma di una lente di ingrandimento nel momento in cui lo strumento zoom è attivo. esegui uno zoom out in modo da ridurre l'ingrandimento e visualizzare l'intero disegno, oppure utilizza zoom in per aumentare l'ingrandimento in modo da visualizzare una porzione del disegno in maniera dettagliata.

**NOTA** Se stai lavorando in una finestra di layout e non riesci ad esguire lo zoom, la finestra di layout potrebbe essere bloccata. La scala e la vista non cambiano nello spazio modello durante il pan o lo zoom in una finestra di layout.

# **Zoom in e out**

Uno dei modi più semplici per modificare l'ingrandimento del disegno è di eseguire lo zoom in o lo zoom out con un incremento preimpostato. Nella barra degli strumenti Zoom, lo strumento Zoom In raddoppia l'ingrandimento corrente del disegno. Lo strumento Zoom Out, invece, riduce l'ingrandimento del disegno di metà. La porzione del disegno posizionata al centro della finestra corrente rimane centrata nello schermo durante lo zoom in e lo zoom out.

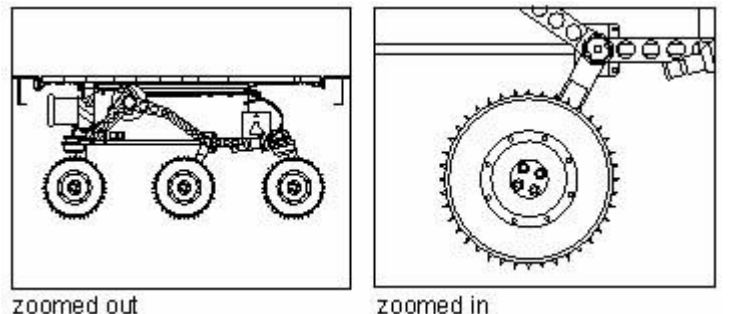

# **Metodi di zoom**

zoomed in

Per zoomare, puoi usare qualsiasi dei seguenti metodi:

Per definire la porzione del disegno da zoomare, crea una finestra.

Per zoomare in tempo reale, premi Ctrl + tieni premuto e trascina il tasto sinistro del mouse, oppure usa lo strumento di Zoom in Tempo Reale () nella barra degli strumenti standard.

· Se hai un mouse con rotellina, ruotala in modo da eseguire lo zoom in e out.

# **Zoom di ingrandimento di un'area rettangolare specifica**

Puoi specificare un'area rettangolare definita da due angoli in modo da disporre gli oggetti all'interno dell'area con il maggior ingrandimento possibile.

L'angolo in basso a sinistra dell'area specificata diverrà l'angolo in basso a sinistra della nuova vista.

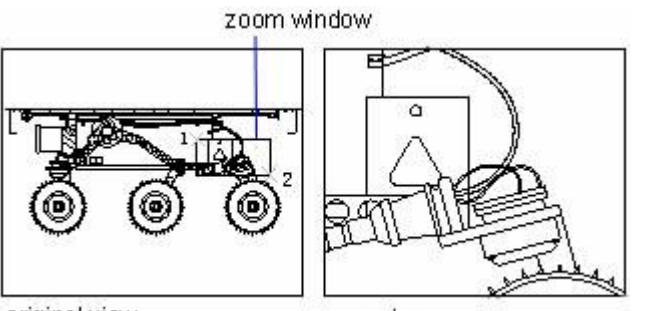

original view

new view

# **Per eseguire lo zoom su un'area usando una finestra**

- 1. Scegli Visualizza > Zoom > Finestra.
- 2. Seleziona un angolo della finestra intorno all'area che vuoi ingrandire.
- 3. Specifica l'angolo opposto della finestra intrno all'area che vuoi ingrandire.

# **Barra standard**

# **Riga dei comandi** ZOOM

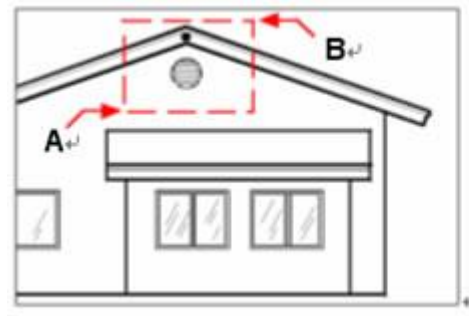

Per specificare una finestra rettangolare intorno all'area che vuoi ingrandire, seleziona prima un angolo (A), e poi seleziona l'angolo opposto (B)

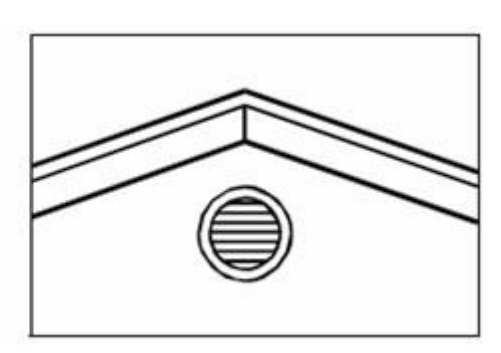

Risultati

# **Zoom in in Tempo Reale**

Con l'opzione Temporeale, esegui lo zoom dinamicamente spostato il cursore su o giù. Facendo clic-destro puoi disporre un menu di scelta rapida con opzioni di visualizzazione aggiuntive.

# **Per eseguire lo zoom in tempo reale**

- 1. Scegli Visualizza > Zoom > Tempo Reale.
- 2. Tieni premuto il tasto Ctrl e il tasto sinistro del mouse, poi trascina il cursore.

3. Per eseguire lo zoom in, sposta il cursore verso la parte superiore dello schermo; per eseguire lo zoom out, sposta il cursore verso la parte inferiore dello schermo.

4. Per terminare lo zoom, rilascia il tasto del mouse.

# **Barra standard**

# **Riga dei comandi** ZOOMTR

# **Per zoomare usando un mosue con rotellina**

Ruota la rotellina verso l'esterno per eseguire uno zoom in, e verso l'interno per eseguire uno zoom out.

Ogni rotazione verso l'interno esegue uno zoom out 8 volte; ogni rotazione verso l'interno esegue uno zoom out di 1.25 volte.

# **Visualizzare la vista precedente di un disegno**

Dopo aver eseguito lo zoom in o aver eseguito una panoramica in modo da visualizzare una porzione del disegno in maniera più dettagliata, potrebbe essere necessario eseguire uno zoom out in modo da visualizzare nuovamente la vista precedente. Nel menu Zoom, lo strumento Zoom Precedente ti permette di ripristinare la vista precedente. Selezionando questo strumento in maniera ripetuta è possibile tornare indietro di 25 zoom o panoramiche.

## **Zoom ad una scala specifica**

Puoi incrementare o decrementare l'ingrandimento della tua vista ad un fattore di scala preciso misurato in maniera relativa alle dimensioni complessive del disegno o in relazione alla vista corrente. Quando modifichi il fattore di ingrandimento, la porzione del disegno posizionata al centro della finestra corrente rimane centrata sullo schermo.

Per cambiare l'ingrandimento della vista relativa alle dimensioni complessive del disegno, digita un numero rappresentativo del fattore di scala dell'ingrandimento. Ad esempio, se digiti un fattore di scala di 2, il disegno verrà mostrato con una dimensione doppio rispetto all'originale. Se digiti un fattore di scala di .5, il disegno verrà mostrato con una dimensione dimezzata rispetto all'originale.

Puoi inoltre modificare l'ingrandimento del disegno in relazione all'ingrandimento corrente aggiungendo una x dopo il fattore di scala dell'ingrandimento. Ad esempio, se digiti un fattore di scala di 2x, il disegno raddoppia le sue dimensioni correnti. Se digiti un fattore di scala di .5x, il disegno dimmezza le sue dimensioni correnti.

## **Per zoomare ad una scala relativa alla vista corrente**

- 1. Fai una delle seguenti:
- · Nella barra degli strumenti Zoom, clicca Scala Zoom.
- · Digita zoom e poi premi Invio.
- 2. Digita il fattore di scala, seguito da una x (es. 2x).
- 3. Premi Invio.

## **Barra degli strumenti Zoom**

## **Riga dei comandi** ZOOM

## **Combina zoom e panoramica**

Con l'opzione Centrato, puoi scalare un oggetto e specificare un nuovo punto centrale per la vista. Puoi specificare il fattore di scala relativo all'unità spazio carta o alla vista corrente.

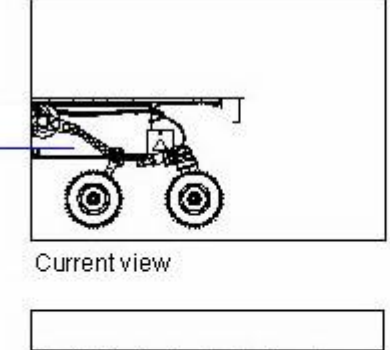

Center scaling, retain proportion.

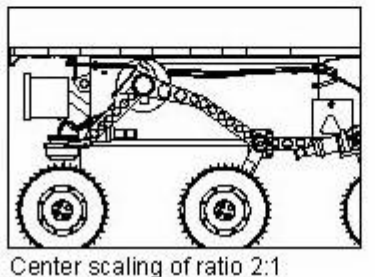

# **Per cambiare il centro della vista corrente**

- 1. Scegli Visualizza > Zoom > Centrato.
- 2. Seleziona il punto che voui posizionare al centro della nuova vista.
- 3. Specifica il fattore di scala dello zoom o l'altezza del disegno in unità di disegno.

# **Barra degli strumenti Zoom**

**Riga dei comandi** ZOOM

Specify centerpoint of new view

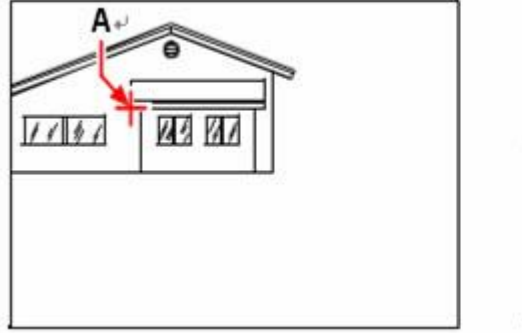

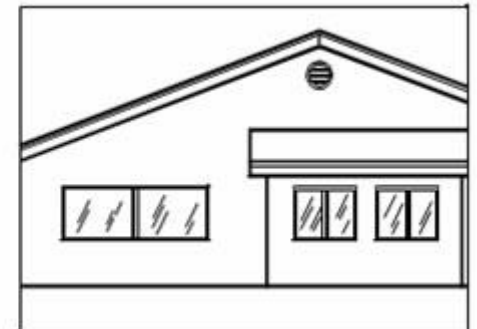

 zoomata utilizzando un fattore di scala di 2xVista corrente (sinistra) mostra il punto da centrare nella nuova vista (A), la nuova vista (destra) è

# **Visualizzare l'intero disegno**

ZOOM Estensioni mostra una vista che include tutti gli oggetti nel disegno in modo da visualizzarli con le dimensioni più grandi possibili. La vista è in grado di mostrare gli oggetti su layer spenti ma non include gli oggetti inclusi in layer congelati.

ZOOM Tutto mostra tutti gli oggetti all'interno i limiti definiti da utente o l'estensione del disegno, in base a quale vista risulta più grande.

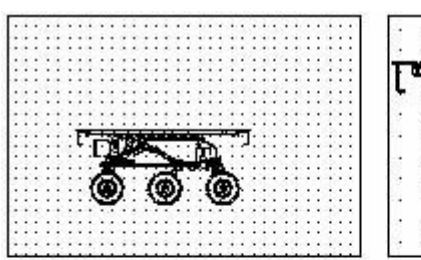

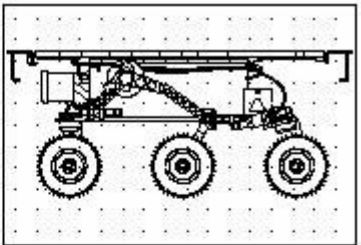

current view

zoomed to extends

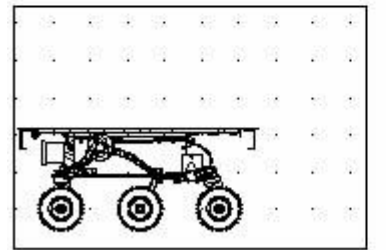

zoomed to show entire drawing(all)

Puoi utilizzare lo strumento Zoom Tutto nella barra degli strumenti zoom per mostrare l'intero disegno. Se hai disegnato delle entità posizionate all'esterno dei limiti del disegno, le estensioni del disegno verranno mostrate. Se ha disegnato tutte le entità all'interno dei limiti del disegno, il disegno verrà visualizzato completamente fino ai limiti del disegno.

Lo strumento Zoom Estensioni nella barra degli strumenti zoom mostra il disegno fino alle estensioni, riempiendo lo vista in modo da ingrandire il più possibile il disegno.

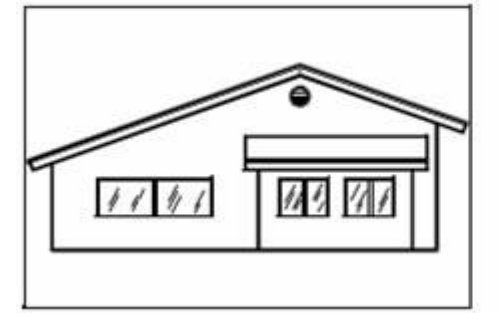

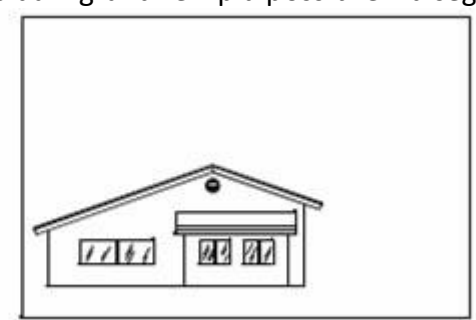

Zoom estensioni (mostra tutte le entità) Zoom tutto (mostra il disegno fino ai limiti del disegno)

# **Riferimento Comandi**

**ZOOM**: Aumenta o riduce il fattore di ingrandimento della vista nella finestra corrente.

# **Riferimento Variabili di Sistema**

**EXTMAX**: Memorizza il punto superiore destro dell'estensione del disegno.

**EXTMIN**: Memorizza il punto inferiore sinistro dell'estensione del disegno.

**RTDISPLAY**: Controlla la visualizzazione delle immagini raster e degli oggetti OLE quando si utilizza il comando ZOOM o PAN in tempo reale.

**WHIPTHREAD**: Controlla se utilizzare un ulteriore processore per migliorare la velocità di operazioni come ZOOM che consentono la rigenerazione o il ridisegno.

**ZOOMFACTOR**: Controlla il variare del livello di ingrandimento quando la rotellina del mouse si sposta in avanti o all'indietro.

# **4.3. Panoramica di una vista**

Usa il comando PAN o utilizza la barra di scorrimento della finestra per spostare la posizione della tua vista.

L'opzione Tempo reale del comando PAN consente di eseguire la panoramica in modo dinamico spostando il dispositivo di puntamento. Come durante l'utilizzo di una telecamera, il comando PAN non modifica la posizione o l'ingrandimento degli oggetti presenti nel disegno; ne cambia soltanto la vista. Facendo clic-destro puoi disporre un menu a scelta rapida con opzioni di visualizzazione aggiuntive.

Puoi muovere la vista di un disegno nella finestra corrente usando lo scroll, pan o rotazione. Eseguendo questa operazione viene modificara la vista e la porzione del disegno visualizzata senza cambiare l'ingrandimento corrente. Lo scroll (scorrimento) ti permette di spostarti nel disegno orizzontalmente o verticalmente. Il Pan ti permette di spostarti nel disegno in qualsiasi direzione. La rotazione ti permette di visualizzare il disegno da qualsiasi angolo.

# **Uso della barra di scorrimento**

Per assisterti nella navigazione all'interno di un disegno, sono disponibili delle barre di scorrimento orizzontali e verticali in ogni finestra del disegno. Le dimensioni del riquadro di scorrimento in relazione alle barre di scorrimento indicano il livello corrente di ingrandimento. La posizione del riquadro di scorrimento in relazione alle barre di scorrimento indicano la posizione del centro del disegno in relazione alle estensioni del disegno (il più piccolo rettangolo contenente tutte le entità nel disegno).

# **Per accendere o spegnere le barre di scorrimento**

1. Fai una delle seguenti:

· Scegli Visualizza > Visualizzazione > Barre di Scorrimento

· Scegli Strumenti > Opzioni > scheda Visualizzazione, e seleziona Visualizza Barre di Scorrimento nella finestra di disegno.

## **Riga dei comandi** SCROLLBAR

## **Uso del comando Pan**

Puoi spostare il disegno in qualsiasi direzione usando il comando pan. La funzione Panoramica sposta la vista del disegno orizzontalmente, verticalmente o diagonalmente. L'ingrandimento del disegno rimane lo stesso, come il suo orientamento nello spazio. L'unico cambiamento nella vista è la porzione di disegno visualizzata.

Per eseguire una panoramica usa qualsiasi di questi metodi:

Per una panoramica precisa, specifica due punti che definiscono la grandezza e la direzione dello spostamento. Il primo punto, o punto base, indica il punto iniziale della panoramica. Il secondo punto indica lo spostamento della panoramica in relazione al primo punto.

Per eseguire una panoramica in tempo reale, premi Ctrl e tieni premuto e trascina il tasto destro del mouse, oppure usa lo strumento Pan Temporeale nella barra degli strumenti standard.

· Se hai un mouse con rotellina, premi e tieni premuta la rotellina, e poi muovi il mouse.

# **Per eseguire una panoramica in tempo reale**

- 1. Scegli Visualizza > Zoom > Tempo Reale.
- 2. Sposta il cursore nella direzione in cui vuoi spostarti.

3. Per terminare la panoramica, premi Invio oppure fai un clic-destro del mouse per scegli edita.

## **Barra standard**

# **Riga dei comandi** PAN

**CONSIGLIO** Tieni premuto il tasto destro del mouse finchè (simultaneamente) tieni premuto il tasto Ctrl in modo da eseguire una panoramica in tempo reale.

# **Per eseguire una panoramica usando un mouse con rotellina**

· Premi e tieni premuta la rotellina, poi sposta il mouse nella direzione in cui vuoi spostarti. (La variabile di sistema MBUTTONPAN controlla questa funzionalità).

# **Riferimento Comandi**

**PAN**: Sposta la vista parallelamente allo schermo.

# **Riferimento Variabili di Sistema**

**MBUTTONPAN**: Controlla il funzionamento del terzo pulsante o della rotellina del dispositivo di puntamento.

**RTDISPLAY**: Controlla la visualizzazione delle immagini raster e degli oggetti OLE quando si utilizza il comando ZOOM o PAN in tempo reale.

**WHIPTHREAD**: Controlla se utilizzare un ulteriore processore per migliorare la velocità di operazioni come ZOOM che consentono la rigenerazione o il ridisegno.

# **1.2. Eseguire una panoramica e zoomare utilizzando la finestra Vista aerea**

Con la funzione Vista aerea puoi visualizzare l'intero disegno all'interno di una piccola finestra e cambiare la tua vista corrente spostando il disegno al suo interno.

La finestra di vista aerea è utile soprattutto quando si lavora su disegni molto grandi in modo da eseguire operazioni di pan e zoom più velocemente.

Durante il disegno puoi eseguire una panoramica o uno zoom direttamente all'interno della finestra di vista aerea, se questa è aperta, senza causare alcun effetto sulle altre operazioni in corso. Puoi specificare nuove viste per il disegno corrente finchè fai una panoramica o uno zoom all'interno della finestra di vista aerea.

# **Utilizza la vista aerea per eseguire una panoramica e uno zoom sul disegno**

Nella finestra di vista aerea verrà visualizzata una cornice rettangolare molto ampia, utilizzata per identificare i contorni della vista corrente, chiamata cornice di vista. Eseguendo una panoramica e uno zoome sulla cornice di vista, puoi aumentare o diminuire le dimensioni delle viste nell'area di disegno, oppure cambiarle completamente.

Clicca sulla finestra di vista aerea per fare un pan o uno zoom sul disegno, premi Invio direttamente o clicca il tasto destro del mouse per finire l'operazione.

# **Per zoomare una vista nella finestra di vista aerea**

1. Digita VISTAEREA nell riga di comando e premi INVIO.

2. Fai un doppio clic sulla cornice di vista nella finestra di vista aerea facendo apparire una freccia all'interno della vista.

3. Trascina verso destra per eseguire uno zoom out sulla vista, oppure trascina verso sinistra per eseguire uno zoom in.

4. Fai clic-destro o premi INVIO direttamente per terminare la manipolazione.

**Riga dei comandi**: VISTAEREA

# **Per eseguire una panoramica su una vista nella finestra di vista aerea**

1. Digita VISTAEREA nella riga di comando e premi INVIO

2. Clicca sulla finestra di vista aerea facendo apparire un segno X al suo interno.

- 3. Trascina la cornice di vista in maniera arbitraria.
- 4. Fai clic-destro o premi INVIO per terminare la manipolazione.

# **Riga dei comandi**: VISTAERA

## **Modifica la vista mostrata nella finestra di vista aerea**

Per modificare la proporzione di scala delle immagini all'interno della finestra di vista aerea puoi utilizzare uno dei tre tast presenti nella barra degli strumenti.

Clicca sul tasto Zoom In per ingrandire la vista del disegno nella finestra di vista aerea in modo da raddoppiare la finestra corrente.

Clicca sul tasto Zoom Out per diminuire la vista del disegno dimezzando le sue dimensioni originali nella finestra corrente.

Clicca sul tasto Globale per visualizzare l'intero disegno.

L'esecuzione di uno zoom all'interno della vista aerea non ha effetto sul fattore di scala delle immagini all'interno dell'area di disegno.

# **Finestra di vista aerea con finestre multiple**

Se nel disegno corrente ci sono diverse finestre aperte, solo le viste del disegno corrente vengono visualizzare all'interno della finestra di vista aerea.

Puoi selezionare l'opzione finestra automatica dal menu che si apre con clic-destro all'interno della vista aerea, in questo modo le viste all'interno della vista aerea cambieranno automaticamente ogni volta che passi da una finestra ad un altra. La stessa cosa succede se selezioni l'opzione "Aggiornamento Dinamico". Tuttavia quando disegni o modifichi un disegno complesso non è consigliato utilizzare la funzione di aggiornamento dinamico, perchè questa potrebbe ridurre le capacità del programma. Quando l'aggiornamento dinamico è spento, puoi mostrare l'ultima vista all'interno della vista aerea facendo un semplice clic al suo interno.

## **Riferimento Comandi**

**VISTAEREA**: Visualizza la finestra Vista aerea.

**PAN**: Sposta la vista parallelamente allo schermo.

**ZOOM**: Aumenta o riduce il fattore di ingrandimento della vista nella finestra corrente.

# **Riferimento Variabili di Sistema**

**EXTMAX**: Memorizza il punto superiore destro dell'estensione del disegno.

**EXTMIN**: Memorizza il punto inferiore sinistro dell'estensione del disegno.

**MBUTTONPAN**: Controlla il funzionamento del terzo pulsante o della rotellina del dispositivo di puntamento.

**RTDISPLAY**: Controlla la visualizzazione delle immagini raster e degli oggetti OLE quando si utilizza il comando ZOOM o PAN in tempo reale.

**WHIPTHREAD**: Controlla se utilizzare un ulteriore processore per migliorare la velocità di operazioni come ZOOM che consentono la rigenerazione o il ridisegno.

**ZOOMFACTOR**: Controlla il variare del livello di ingrandimento quando la rotellina del mouse si sposta in avanti o all'indietro.

# **4.4. Visualizzazione di più viste nello spazio modello**

Quando viene utilizzata la scheda Modello, è possibile suddividere l'area di disegno in più viste rettangolari adiacenti dette finestre dello spazio modello. Quando si utilizzano più finestre, una sola è la finestra corrente che risponde all'input del cursore e ai comandi di visualizzazione.

Quando inzi un nuovo disegno, questo viene visualizzato in una singola finestra. Puoi visualizzare il disegno in una seconda finestra, oppure puoi dividere una finestra in multiple finestre. Puoi inoltre aprire e visualizzare disegni multipli.

Argomenti in questa sezione:

# · Impostazione delle finestre dello spazio modello

Quando viene utilizzata la scheda Modello, è possibile suddividere l'area di disegno in più viste rettangolari adiacenti dette finestre dello spazio modello.

# Lavorare con disegni multipli

Con la caratteristica interfaccia documenti multipli (MDI), puoi aprire più di un disegno all'interno di ZWCAD. Per questo motivo, lavorando su diversi disegno allo stesso momento, puoi copiare, incollare, tagliare un entità da un disegno all'altro.

# **4.4.1. Impostazione delle finestre dello spazio modello**

Nei disegni di grosse dimensioni o complessi, la visualizzazione di viste diverse riduce il tempo necessario per eseguire lo zoom o la panoramica di una singola vista. Gli errori che potrebbero sfuggire in una vista diventano evidenti in altre viste.

Le finestre create nella scheda Modello riempiono interamente l'area di disegno e non si sovrappongono. Se vengono effettuate delle modifiche in una finestra, le altre vengono aggiornate simultaneamente. Nell'illustrazione seguente vengono mostrate tre finestre dello spazio modello.

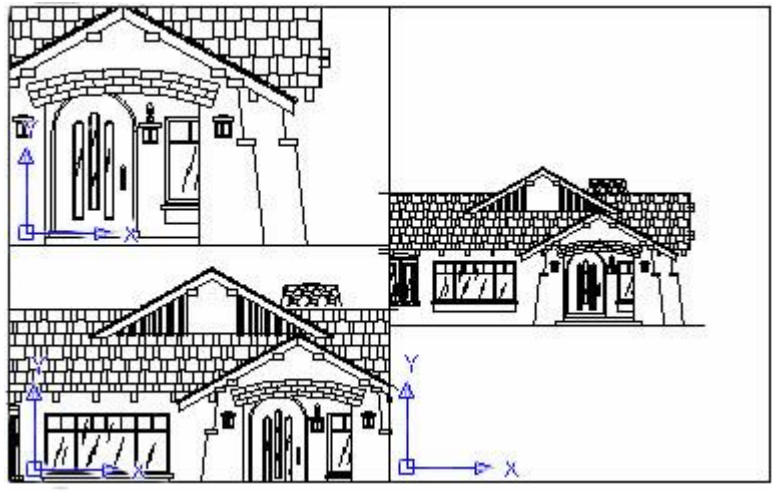

# **Uso delle finestre dello spazio modello**

Le finestre dello spazio modello consentono di eseguire le seguenti operazioni:

· Eseguire una panoramica, uno zoom, impostare le modalità snap, griglia e icona UCS e ripristinare viste con nome.

- · Salvare l'orientamento del sistema di coordinate utente con singole finestre.
- · Passare da una finestra all'altra durante l'esecuzione di un comando.

· Assegnare un nome ad una disposizione di finestre in modo che sia possibile riutilizzarla nella scheda Modello o inserirla nella scheda di layout.

L'impostazione di sistemi di coordinate diversi nelle singole finestre risulta particolarmente utile quando si utilizzano modelli 3D.

# **Suddivisione e unione di finestre dello spazio modello**

A partire dalle finestre separate, è possibile continuare ad suddividerle o unirle.

Nelle illustrazioni seguenti vengono mostrate alcune configurazioni di default delle finestre dello spazio modello.

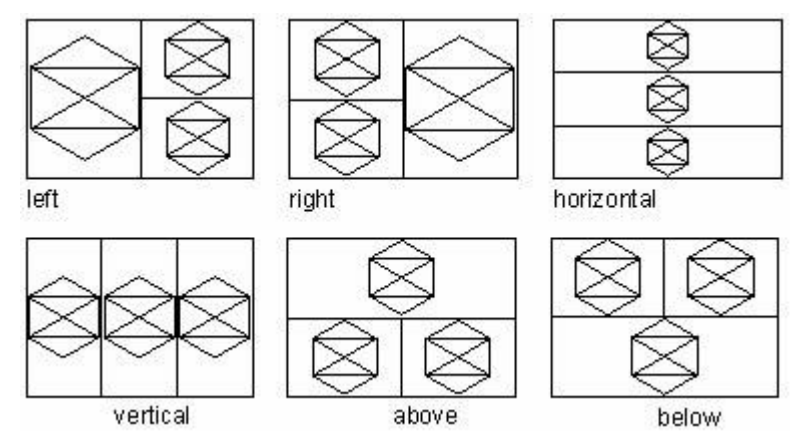

## **Seleziona e usa la finestra corrente**

Per rendere la finestra desiderata corrente, clicca all'interno della finestra attraverso la finestra esistente. Quando il cursore rimane all'interno della finestra corrente, viene visualizzato come un mirino invece di una freccia.

Non puoi modificare la finestra corrente durante l'esecuzione di un comando di modifica vista.

## **Lavorare con viste mutliple di un singolo disegno**

Puoi aprire e lavorare con diverse viste dello stesso disegno in maniera simultanea.

Dopo aver diviso una singola finestra in diverse finestre, puoi controllare ogni finestra separatamente. Ad esempio, puoi zoomare o eseguire una panoramica in una finestra senza causare alcun effetto sulla visualizzazione di un'altra finestra. Puoi controllare la griglia, snap e l'orientamento della vista in maniera separata per ogni finestra. Puoi ripristinare le viste con nome nelle singole finestre, disegnare da una finestra ad un'altra, e nominare delle configurazioni individuali in modo da riutilizzarle in futuro.

Durante il disegno, qualsiasi modifica fatta in una finestra diventa immediatamente visibile in tutte le altre. Puoi passare da una finestra ad un'altra in qualsiasi momento, anche durante l'esecuzione di un comando, cliccando la barra del titolo di una finestra. Puoi dividiere una finestra singola di un disegno in diverse finestre affiancate nella scheda Modello. Puoi controllare il numero di finestre create e la disposizione delle finestre. Puoi inoltre salvare e ripristinare delle configurazioni di finestra con nome e

visualizzare una lista delle configurazioni correntemente salvate.

## **Per creare viste multiple**

1. Scegli Visualizza > Finestre.

2. Nel menu finestre, scegli 1, 2, 3 o 4 finestre.

3. Digita o se vuoi un orientamento orizzontale, oppure v se vuoi un orientamento verticale.

# **Riga dei comandi** FINESTRE

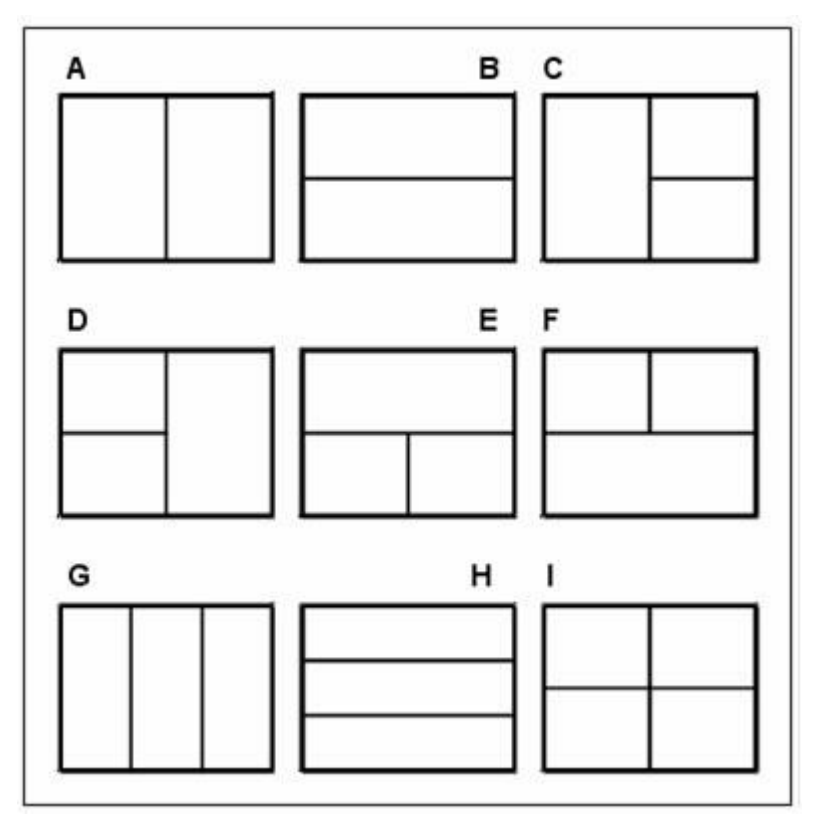

Puoi dividere una finestra di disegno in due finestre disposte verticalmente (A) o orizzontalmente (B); tre finestre disposte a sinistra (C), destra (D), sopra (E), sotto (F), verticalmente (G) o orizzontalmente (H); oppure quattro finestre affiancate (I).

## **Per unire due viste**

1. Scegli Visualizza > Finestre > Unisci.

2. Clicca in qualsiasi punto all'interno della finestra che vuoi mantenere.

3. Clicca in qualsiasi punto all'interno della finestra adiacente che vuoi unire alla prima.

## **Riga dei comandi** FINESTRE

## **Per dare un nome e salvare una configurazione finestre**

- 1. Scegli Visualizza > Finestre > Salva Finestre.
- 2. Digita un nome per la configurazione e premi Invio.

Il nome può essere composto fino ad un massimo di 31 caratteri e può contenere lettere, numeri, simbolo del dollaro (\$), trattino (-), e underscore (\_). **Riga dei comandi** FINESTRE

## **Per ripristinare una configurazione finestre con nome**

- 1. Digita -finestre e premi INVIO.
- 2. Nella riga di comando digita ripristina.
- 3. Digita il nome della configurazione finestre che vuoi ripristinare.

## **Riferimento Comandi**

**FINESTRE**: Crea più finestre nello spazio carta e nello spazio modello. **Riferimento Variabili di Sistema**

**MAXACTVP**: Imposta il numero massimo di finestre attive contemporaneamente in un layout.

**TILEMODE**: Rende corrente la scheda Modello o l'ultima scheda di layout.

**CVPORT**: Visualizza il numero identificativo della finestra corrente.

**VIEWCTR**: Memorizza il centro della vista nella finestra corrente.

**VIEWSIZE**: Memorizza l'altezza della vista presente nella finestra corrente, misurata in unità disegno.

# **4.4.2. Lavorare con disegni multipli**

Con la caratteristica interfaccia documenti multipli (MDI), puoi aprire più di un disegno all'interno di ZWCAD. Per questo motivo, lavorando su diversi disegni allo stesso momento, puoi copiare, incollare, tagliare un entità da un disegno all'altro.

Ogni disegno appare in una finestra di disegno, offrendo i seguenti vantaggi: Puoi vedere due o più disegni affiancati.

Puoi facilmente copiare le entità da un disegno ad un altro.

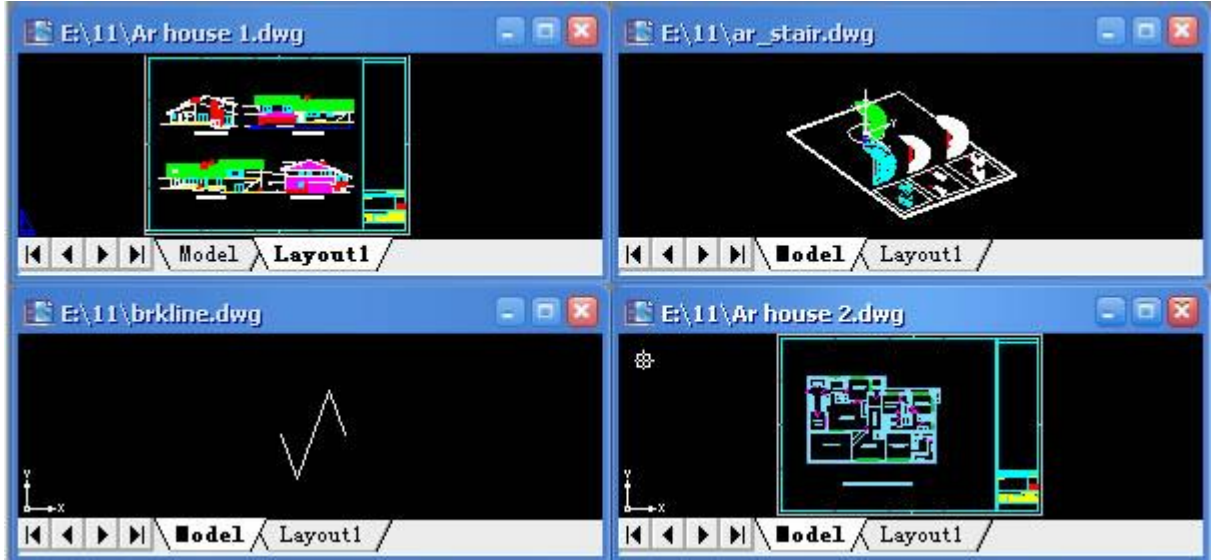

Una sessione di ZWCAD con quattro disegni aperti.

Quando lavori con più di un disegno aperto, puoi facilmente copiare e incollare gli elementi da un disegno all'altro. Se copi un'entità da una finestra ad un'altra e poi vuoi annullare questa azione, è necessario annullare l'operazione all'interno del disegno nel quale hai copiato l'entità. Se tagli e incolli un'entità e poi vuoi annullare questa azione, è necessario annullare l'ultima operazione in entrambi i disegni.

# **Riferimento Comandi**

None **Riferimento Variabili di Sistema** Nessuno

# **4.5. Salvataggio e ripristino di viste**

Quando si salvano viste con nome specifiche, è possibile ripristinarle per il layout e la stampa o visualizzarne dettagli specifici. Una vista con nome comprende ingrandimento, posizione e orientamento.

In ogni sessione di disegno, è possibile ripristinare l'ultima vista visualizzata in ogni finestra e fino ad un massimo di 10 viste precedenti. Quando termini il disegno, la vista precedente non può essere ripristinata. Se vuoi ripristinare una vista in una nuova sessione, devi salvare il disegno insieme alle viste con nome.

Quando ripristini una vista, puoi visualizzare tutte le viste salvate insieme alle relative informazioni. Quando non ti servono più, le viste create possono essere eliminate. Un disegno può essere salvato insieme ad un numero illimitato di vista.

# **Salvataggio di una vista**

Quando si denomina e salva una vista, vengono salvate le seguenti impostazioni:

- L'ingrandimento, il centro e la direzione della vista
- La posizione della vista (la scheda Modello o una scheda di layout specifica)
- · La visibilità dei layer nel disegno al salvataggio della vista
- Sistema di coordinate utente
- · Proiezione prospettica 3D

Se hai diviso il disegno in diverse viste, puoi salvare la disposizione corrente di una finestra in modo da ripristinarla sullo schermo in un secondo momento. Il numero e posizionamento delle finestre sono salvate esattamente nello stesso modo in cui sono disposte al momento del salvataggio. Anche le impostazioni di ogni finestra vengono salvate.

## **Ripristino di una vista con nome**

Con il Rispristino VISTA, puoi ripristinare una vista con nome nela vista corrente.

- · È possibile utilizzare le viste con nome per eseguire le seguenti operazioni:
- · Ripristinare le viste sullo spazio modello o spazio layout.
- · Specificare l'area da stampare
- · Determinare quale vista dello spazio modello venga visualizzata all'apertura del disegno.

Puoi specificare una vista layout quando apri il disegno solo se salvi il disegno dalla scheda layout specifica.

## **Riferimento Comandi**

**RINOMINA**: Modifica il nome degli oggetti

**FINESTRE**: Crea più finestre nello spazio carta e nello spazio modello.

## **Riferimento Variabili di Sistema**

Nessuna

# **4.6. Utilizzo di strumenti di visualizzazione 3D**

Puoi impostare una vista 3D per facilitare la verifica degli effetti 3D nel disegno, costruendo e visualizzando modelli 3D.

Una vista assonometrica è un punto di vista tipico che ti aiuta a creare una vista 3D che riduce il numero di oggetti visivamente sovrapposti. Puoi specificare un nuovo punto di vista per creare nuovi oggetti o modificare gli oggetti esistenti.

Argomenti in questa sezione:

· Visualizzazione di una proiezione parallela in 3D

Puoi visualizzare un proiezione parallela dei modelli 3D in qualsiasi posto nello spazio modello.

· Impostazione dell'orientamento della vista

Per visualizzare i disegni in tre dimensioni bisogna impostare l'orientamento della vista. L'orientamento della vista stabilisce la posizione di visualizzazione, le coordinate Cartesiano del punto di vista che guarda al punto in origine a coordinate 0,0,0.

# · Viste assonometriche

Puoi definire delle viste prospettiche di un modello per creare effetti realistici. Con lo Snap Assonometrico, puoi creare oggetti 2D che sembrano solidi 3D.

· Definizione di una vista 3D con valori di coordinata o angoli

Puoi definire la direzione di visualizzazione digitando i valori di coordinata di un punto o due angoli di rotazione (angolo sul piano XY e andolo sull'asse X).

# · Modifica dinamica di una vista 3D

Puoi visualizzare gli oggetti da qualsiasi punto di vista e direzione tenendo premuto il mouse e spostandoti dinamicamente.

# Nascondere le linee e impostazione di ombreggiature per oggetti 3D

Nascondi rendi ombreggiati gli oggetti 3D nel disegno corrente, sopprimi la visualizzazione degli oggetti (in parte o interamente) situati dietro ad altri oggetti, oppure semplicemente genera delle immagini ombreggiate nella vista corrente.

# · Creazione di immagini renderizzate

Crea un'immagine renderizzata del tuo disegno, rimuovi le linee nascoste e poi crea delle ombreggiature per le superfici come se fossero illuminate da diverse sorgenti di luce.

# · Creazione di immagini renderizzate personalizzate

ZWCAD ti permette di creare immagini renderizzate personalizzate applicando materiali, sfondi e luci (incluse ombre) al tuo disegno.

# · Stampare un'immagine renderizzata

Non puoi stampare un'immagine renderizzata direttamente su un stampante. Prima di stampare un'immagine renderizzata, devi prima salvare il tuo disegno in un formato diverso bitmap (.bmp), JPEG (.jpg), TIFF (.tif), TreuVision TGA (.tga) oppure Portable Network Graphic (.png). Dopo aver salvato l'immagine renderizzata, puoi stamparla usando un altro programma di grafica.

# **4.6.1. Visualizzazione di una proiezione parallela in 3D**

Puoi visualizzare un proiezione parallela dei modelli 3D in qualsiasi posizione nello spazio modello.

Per determinare l'angolo o punto di vista, puoi:

- · Selezionare una vista preimpostata dalla barra degli strumenti Visualizza.
- · Digita angoli o coordinate che rappresentano un punto di vista in 3D.
- · Modificare la vista dell'UCS o WCS corrente, oppure un UCS salvato.

· Modificare la vista 3D dinamicamente usando il mouse o un altro apparecchio di puntamento.

· Impostare i piani di ritaglio frontali e posteriori per limitare il numero di oggetti visualizzati.

La visualizzazione 3D è disponibile solamente all'interno dello spazio modello. Se stai lavorando nello spazio carta, i comandi di visualizzazione 3D come PVISTA, VISTAD e PIANA non possono essere utilizzati per impostare delle viste nello spazio carta. La vista nello spazio carta è sempre piana.

La vista piana è una vista che guarda verso il punto di origine (0, 0, 0) da un punto sull'asse Z con valore positivo. Il risultato è una vista del piano XY. Puoi ripristinare la vista e il sistema di coordinate di default per la maggior parte dei disegni ZWCAD impostando l'orientamento UCS su Globale e poi impostato viste 3D a Vista Piana.

# **Riferimento Comandi**

**VISTAD**: Definisce la proiezione parallela o le viste prospettiche.

**PIANA**: Visualizza una vista ortogonale del piano XY dell'UCS specificato.

**PVISTA**: Imposta la direzione di visualizzazione per una visualizzazione 3D del disegno.

# **Riferimento Variabili di Sistema**

**VIEWDIR**: Memorizza la direzione di visualizzazione nella finestra corrente, espressa in coordinate UCS.

**WORLDVIEW**: Determina se l'input per i comandi VISTAD e PVISTA è relativo al WCS (default) o all'UCS corrente.

**BACKZ**: Memorizza l'offset in unità disegno del piano di ritaglio posteriore rispetto al piano di destinazione per la finestra corrente.

**FRONTZ**: Memorizza, in unità disegno, l'offset del piano di ritaglio anteriore rispetto al piano di destinazione per la finestra corrente.

**VIEWTWIST**: Memorizza l'angolo di rotazione della vista per la finestra corrente, misurata rispetto al WCS.

# **4.6.2. Impostazione dell'orientamento della vista**

Per visualizzare i disegni in tre dimensioni bisogna impostare l'orientamento della vista. L'orientamento della vista stabilisce la posizione di visualizzazione, le coordinate Cartesiano del punto di vista che guarda al punto in origine a coordinate 0,0,0. Quando visualizzi un disegno dal punto di vista di default (0,0,1), ciò che vedi è una vista piana del disegno.

Puoi cambiare l'orientamento della visualizzazione per vedere il disegno da un punto di vista diverso oppure per lavorare su un modello a tre dimensioni da un orientamento diverso.

## **Per impostare un nuovo orientamento di visualizzazione**

- 1. Scegli Visualizza > Punti di vista 3D > Ruota il punto di vista
- 2. Clicca il tasto preimpostati
- 3. Clicca la vista preimpostata che vuoi utilizzare.

## **Riga dei comandi** SETVPOINT

Puoi impostare l'orientamento della vista corrente alla vista piana del sistema di coordinate utente corrente (UCS), ad un UCS salvato in precedenza, oppure al Sistema di Coordinate Globali (WCS).

## **Per impostare l'orientamento di una vista dinamicamente**

- 1. Scegli Visualizza > Punti di vista 3D > Ruota il punto di vista.
- 2. Clicca gli strumenti appropriati per cambiare dinamicamente il punto di vista.
- 3. Per completare il comando, clicca OK.

## **Riga dei comandi** DDVPOINT

Puoi ruotare dinamicamente il punto di vista all'interno del piano xy relativamente al piano xy, e puoi eseguire una panoramica e uno zoom sul disegno. Durante la modifica delle impostazioni del punto di vista, la visualizzazione del disegno si aggiorna automaticamente.

### **Per visualizzare una vista piana del disegno corrente**

1. Scegli Visualizza > Punti di vista 3D > Vista Piana.

2. Include tre viste piane diverse: UCS Corrente, Globale, Altri UCS, scegli la vista che preferisci.

## **Riga dei comandi** PIANA

## **Riferimento Comandi**

**VISTAD**: Definisci la proiezione parallela o viste prospettiva

**PIANA**: Visualizza una vista ortogonale del piano XY dell'UCS specificato.

**PVISTA**: Imposta la direzione di visualizzazione per una visualizzazione 3D del disegno.

# **Riferimento Variabili di Sistema**

**VIEWDIR**: Memorizza la direzione di visualizzazione nella finestra corrente, espressa in coordinate UCS.

**WORLDVIEW**: Determina se l'input per i comandi VISTAD e PVISTA è relativo al WCS (default) o all'UCS corrente.

**BACKZ**: Memorizza l'offset in unità disegno del piano di ritaglio posteriore rispetto al piano di destinazione per la finestra corrente.

**FRONTZ**: Memorizza, in unità disegno, l'offset del piano di ritaglio anteriore rispetto al piano di destinazione per la finestra corrente.

**VIEWTWIST**: Memorizza l'angolo di rotazione della vista per la finestra corrente, misurata rispetto al WCS.

# **4.6.3. Viste assonometriche**

## **Scelta di una vista 3D preimpostata**

Puoi definire una vista prospettica di un modello per creare un effetto realistico.

Seleziona delle viste predefinite standard ortografiche e assonometriche, scegliendo per nome o descrizione. Queste viste rappresentano delle opzioni comunemente utilizzate: Sopra, Sotto, Fronte, Sinistra, Destra e Retro. In aggiunta, puoi impostare una vista scegliendo tra le opzioni assonometriche: assonometrica SO (sud-ovest), assonometrica SE (sud-est), assonometrica NE (nord-est) e assonometrica NO (nordovest).

Per comprendere meglio come funziona una vista assonometrica, immagina di guardare una scatola dall'alto verso il basso. Se ti muovi verso l'angolo in basso a sinistra della scatola, vedrai la scatola da una vista assonometrica SO. Se ti muovi verso l'angolo in altro a destra della scatola, vedrai la scatola da una vista assonometrica NO.

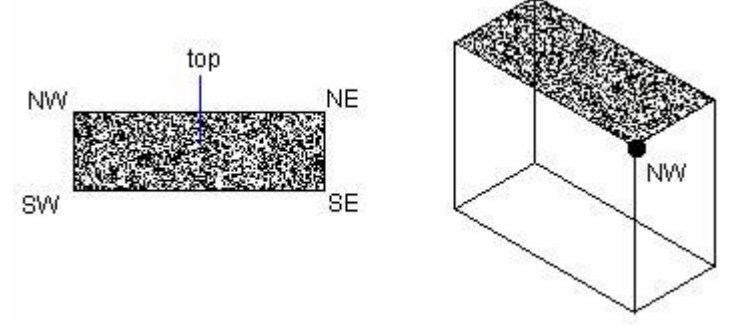

## **Disegna viste assonometrica 2D**

Con lo snap assonometrico, puoi creare oggetti 2D che somigliano a solidi 3D. Impostando lo Snap Assonometrico nella finestra di dialogo Disegno e attivando Snap e Griglia, puoi facilmente allineare gli oggetti lungo uno dei tre piani assonometrici. Tuttavia, anche se il disegno assonometrico appare in 3D, in realtà è una rappresentazione 2D. Quindi, non puoi calcolare distanze e aree o visualizzare gli oggetti da diversi punti di vista, oppure eliminare le linee nascoste automaticamente.

#### **Impostazione dello snap e griglia assonometrici**

Allineando un disegno assonometrico lungo i tre assi maggiori ottieni una simulazione di un disegno 3D da un punto di vista specifico.

Quando l'angolo snap è impostato a 0, gli assi del piano assonometrico sono di 30 gradi, 90 gradi e 150 gradi.

Con lo snap assonometrico attivo, puoi lavorare su qualsiasi dei tre piani assonometrici, ognuno con un paio di assi associati.

Sinistra. Il piano assonometrico di sinistra definito dalla coppia di assi a 90 e 150 gradi. Gli snap e i grip si allineano lungo gli assi a 90 e 150 gradi.

Sopra. Il piano assonometrico superiore definito dalla coppia di assi a 30 e 150 gradi. Lo snap e i grip si allineano lungo gli assi a 30 e 150 gradi.

· Destra. Il piano assonometrico di destra definito dalla coppia di assi a 90 e 30 gradi. Lo snap e i grip si allineano lungo gli assi a 90 e 30 gradi.

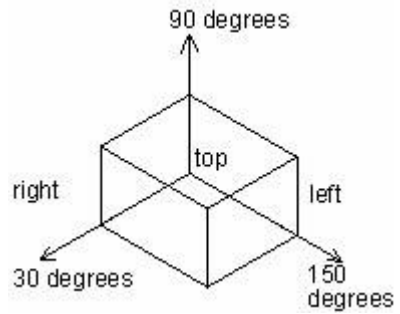

In aggiunta all'utilizzo del comando PIANOASS per passare da un piano assonometrico all'altro, puoi inoltre utilizzare i tasti rapidi F5 o CTRL + E, specificando uno dei tre piani assonometrici con il risultato di allineare il cursore e Orto agli assi assonometrici corrispondenti.

Ad esempio, quando Orto è attivo, i punti specificati si allineno lungo il piano simulato sul quale stai lavorando. Quindi, puoi disegnare prima la parte superiore del piano, e passare poi al piano di sinistra per disegnare un altro lato, e poi passare al piano di destra per completare il disegno.

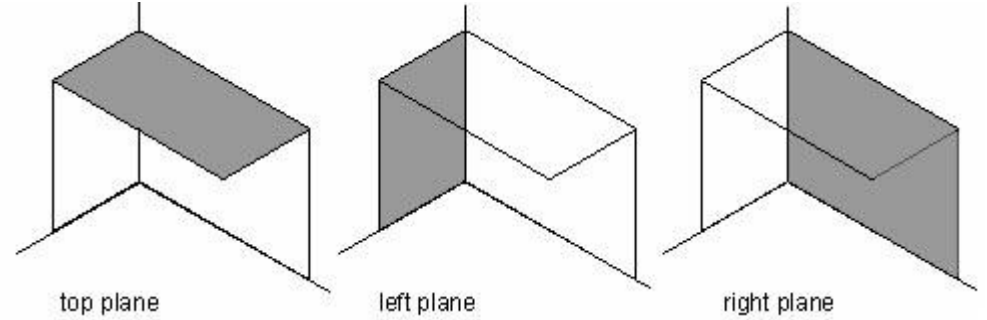

## **Disegno di cerchi assonometrici**

Puoi creare un cerchio assonometrico sul piano assonometrico corrente usando l'opzione CerchioAss del comando ELLISSE. L'opzione CerchioAss è disponibile solamente quando lo snap assonometrico è attivo.

## **Riferimento Comandi**

**VISTA**:Salva e ripristina viste con nome

**IMPOSTADIS**: Imposta la griglia e lo snap, il puntamento polare e con snap ad oggetto

**GRIGLIA**: Mostra una girglia di punti nella finestra corrente **PIANOASS**: Specifica il piano assonometrico corrente. **ORTO**: Vincola lo spostamento del cursore alla direzione verticale o orizzontale. **SNAP**: Vincola lo spostamento del cursore ad intervalli specificati.

# **Riferimento Variabili di Sistema**

**ISOLINES**: Specifica il numero di linee di contorno per superficie degli oggetti.

**SNAPISOPAIR**: Controlla il piano assonometrico per la finestra corrente.

**SNAPSTYL**: Imposta lo stile di snap per la finestra corrente.

## **4.6.4. Definizione di una vista 3D con valori di coordinata o angoli**

Puoi definire la direzione di visualizzazione digitando i valori di coordinata di un punto o due angoli di rotazione (angolo sul piano XY e andolo sull'asse X).

Il punto specificato indica la posizione nello spazio 3D quando visualizzi il modello guardando verso il punto di origine (0,0,0). I valori delle coordinate del punto di vista sono relativi al WCS a meno che non venga modificata la variabile di sistema WORLDVIEW.

Le convenzioni per definire le viste standard sono diverse in base ai settori di utilizzo. Nella progettazione architettonica (ARC), il perpendicolare del piano XY è la vista dall'alto o vista piana, nella progettazione meccanica, la vista perpendicolare e la vista frontale.

DDVPOINT è progettato per ruotare le viste e specificare un'orientamento della vista. L'illustrazione seguente mostra una vista definita da due angoli relativa all'asse X e il

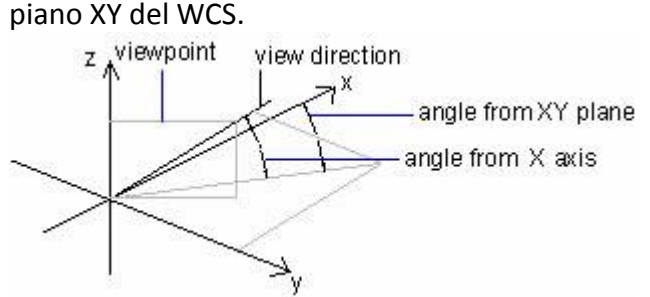

## **Riferimento Comandi**

**VISTA**: Salva e ripristina viste con nome

#### **Riferimento Variabili di Sistema**

**WORLDVIEW**: Determina se l'input per i comandi VISTAD e PVISTA è relativo al WCS (default) o all'UCS corrente.

## **4.6.5. Modifica dinamica di una vista 3D**

Puoi visualizzare gli oggetti da qualsiasi punto di vista e direzione tenendo premuto il mouse e spostandoti dinamicamente. Con la visualizzazione dinamica, puoi visualizzare gli effetti del cambiamento del punto di vista durante la modifica della vista. Puoi eseguire operazioni di spostamento e zoom finchè Orbita 3D è attiva. Quando Orbita 3D è attiva non è permesso modificare gli oggetti. Per chiudere Orbita

3D, premi Invio, ESC o scegli Esci dal menu a scelta rapida.

## **Riferimento Comandi**

Nessuno **Riferimento Variabili di Sistema** Nessuna

## **4.6.6. Nascondere le linee e impostazione di ombreggiature per oggetti 3D**

Nascondi rendi ombreggiati gli oggetti 3D nel disegno corrente, sopprimi la visualizzazione degli oggetti (in parte o interamente) situati dietro ad altri oggetti, oppure semplicemente genera delle immagini ombreggiate nella vista corrente. **Nascondi le linee**

Puoi sopprimere gli oggetti (parzialmente o interamente) posizionati dietro ad altri oggetti usando Nascondi.

Il sistema genera delle rappresentazioni wireframe includendo linee nascosteYou can use HIDE command to remove the hidden lines to verify the current placement of these surfaces.

Quanfo visualizzi o stampi in wireframe, i disegni complessi solitamente hanno molte linee e non mostrano le informazioni in maniera chiara.

Nascondendo gli oggetti nello sfondo che nella realtà sarabbero oscurati dagli oggetti che stanno in fronte semplifica di molto la visualizzazione del disegno rendendolo più chiaro e semplice da visualizzare. Di seguito puoi vedere un esempio di come viene visualizzato un disegno complesso prima e dopo aver nascosto le linee che stanno sullo sfondo.

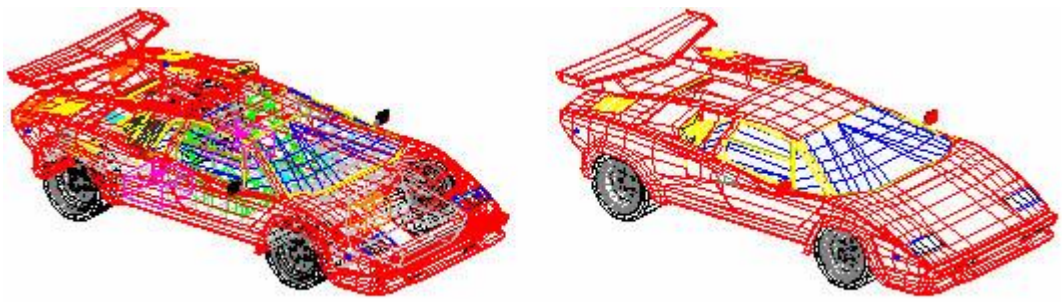

before HIDE

after HIDE

Nascondendo le linee nello sfondo puoi rendere la visualizzazione molto più chiara, tuttavia con questa impostazione non è possibile modificare le linee nascoste o renderizzare le viste. Il calcolo delle linee nascoste in un disegno complesso può richiedere molto tempo. E' possibile, tuttavia, velocizzare il processo in diversi modi. Ad esempio, puoi evitare di mostrare i dettagli che non sarebbero visibili nella scala correntemente utilizzata per visualizzare o stampare il disegno. Puoi inoltre escludere gli oggetti da questo processo zoomando su una porzione del disegno.

Rimuovi le linee nascoste sun uno o più oggetti per migliorare la performance.

· Quando la variabile di sistema DISPSILH è impostata al valore 1, il comando NASCONDI mostra solamente le linee che definiscono la sagoma degli oggetti. Non mostra i lati interni generati dalle facce interne di un oggetto.

· Quando la vista corrente è ombreggiata, nascondendo le linee di un oggetto solido sopprime il disegno dell'immagine mesh mostrando invece una rappresentazione wireframe dell'oggetto nascondendo le linee nere.

#### **Aggiungere ombreggiature semplici agli oggetti 3D**

Anche nascondendo le linee puoi migliorare il disegno rendendolo più chiaro, le ombreggiature producono un effetto più realistico per il tuo modello.

Puoi modificare gli oggetti ombreggiati come faresti normalmente. Quando un oggetto ombreggiato è selezionato, il wireframe e i grip appaiono sopra l'ombreggiattura.

#### **Riferimento Comandi**

**VISTAD**: Definisce la proiezione parallela o le viste prospettiche.

**NASCONDI**: Rigenera un modello wireframe 3D senza visualizzare le linee nascoste.

**FINMUL**: Crea e controlla le finestre layout

**RIGEN**: Rigenera l'intero disegno dalla finestra corrente.

#### **Riferimento Variabili di Sistema**

**DISPSILH**: Controlla la visualizzazione degli spigoli della sagoma di oggetti solidi 3D in uno stile di visualizzazione Wireframe 2D o Wireframe 3D.

**HALOGAP**: Specifica la visualizzazione di uno spazio nel punto in cui un oggetto è nascosto da un altro oggetto.

**HIDEPRECISION**: Controlla il livello di precisione dell'ombreggiatura e delle parti nascoste.

**HIDETEXT**: Determina se gli oggetti di testo creati di comandi TESTO o TESTOM vengono elaborati durante un comando NASCONDI.

**OBSCUREDCOLOR**: Specifica il colore delle linee oscurate.

**OBSCUREDLTYPE**: Specifica il tipo di linea delle linee oscurate.

## **4.6.7. Creazione di immagini renderizzate**

Crea un'immagine renderizzata del tuo disegno, rimuovi le linee nascoste e poi crea delle ombreggiature per le superfici come se fossero illuminate da diverse sorgenti di luce.

L'immagine renderizzata viene visualizzato sopra la finestra di disegno ed è visualizzata in maniera incrementale durante la procedura. In qualsiasi momento durante il processo, puoi annullare il rendering premendo il tasto Esc. Una volta visualizzata l'immagine, questa verrà sovrascirtta se esegui uno zoom o una panoramica o se si apre un'altra finestra sopra alla finestra di ZWCAD. L'immagine può essere ridisegnata (senza dover essere ricalcolata) usando il comando "Visualizza Ultima Immagine" nella finestra Impostazioni Render. L'immagine renderizzata può inoltre essere salvata su un file dalla finestra Impostazioni Render.

#### **Render**

Il comando Render avvia il rendering e genera un'immagine renderizzata del disegno corrente. Il comando genera un'immagine di qualità inferiore rispetto all'immagine che si può generare con il comando Render pieno, ma il calcolo e la visualizzazione risultano più veloci. Il comando Render non include effetti d'ombra o riflessi, questi ultimi invece sono inclusi nel comando Render pieno.

#### **Render pieno**

Il comando Render pieno avvia il rendering e genera un'immagine renderizzata del disegno corrente. Il comando Render pieno genera un'immagine di qualità superiore che include effetti d'ombra, trasparenze e riflessi.

Il Render pieno può creare una base su cui visualizzare il tuo modello, se questa non è già presente, in modo che non appaia sospeso nello spazio. Uno sfondo viene automaticamente aggiunto all'immagine. Puoi utilizzare uno sfondo che mostra un cielo con delle nuvole oppure puoi utilizzare una grafica raster personale e importarla nel progetto, ad esempio potresti utilizzare un muro di pietra come sfondo rendendo l'immagine più realistica.

I raggi di luce proveniente da fonti immaginarie vengono tracciati e riflessi attraverso le superfici del tuo modello utilizzando un processo chiamato ray tracing. Il ray tracing determina dove cascano le ombre e come appaiono i rilfessi su materiali luminosi come il metallo e il vetro. Puoi modificare le proprietà di riflessione dei materiali che compongono il tuo modello in modo da controllare il modo in cui i raggi di luce vengono riflessi.

# **Per creare velocemente un'immagine renderizzata, utilizza uno dei seguenti metodi**

- · Scegli Visualizza > Render > Render.
- · Sulla barra degli strumenti Render, clicca sullo strumento Render.
- · digita render e premi Invio.

# **Per creare un'immagine completamente renderizzata, utilizza uno dei seguenti metodi**

- · Scegli Visualizza > Render > Render pieno
- · Sull barra degli strumenti Render, clicca sullo strumento Render pieno.
- · Digita renderfull e premi Invio.

## **Riferimento Comandi**

**RENDER**: Crea un'immagine renderizzata.

**RENDERFULL**: Crea un'immagine renderizzata in maniera completa.

**MATERIALI**: Assegna materiali ai modelli.

**SFONDO**: Imposta lo sfondo per un'immagine renderizzata.

**LUCE**: Assegna luci per la scena.

**RPREF**: Definisce le impostazioni usate per il render immagini.

## **Riferimento Variabili di Sistema**

**FACETRATIO**: Controlla il rapporto prospettico per le sfaccettature dei solidi conici e cilindrici.

# **4.6.8. Creazione di immagini renderizzate personalizzate**

ZWCAD ti permette di creare immagini renderizzate personalizzate applicando materiali, sfondi e luci (incluse ombre) al tuo disegno.

## **Materiali**

Specficia i materiali per le diverse superfici creando una mappa tra superfici e materiali corrispondenti. I materiali predefiniti sono disponibili nella libreria materiali, che può essere personalizzata usando l'editor compreso. Puoi scegliere di usare materiali procedurali o bitmap.

Il Materiale include la Librera Materiali e la Mappatura Materiali. La Librerai Materiali ti permette di scegliere tra diversi materiali predefiniti. La Mappatura Materiali definisci la corrispondenza tra i materiali e le superfici nel disegno.

La maggior parte dei materiali procedurali e bitmap sono di natura 2D, mentre le superfici nel disegno sono 3D. Quindi ci vuole un metodo di mappatura tra le coordinate 3D della superficie e le coordinate 2D del materiale.

Il Vettore Perpendicolare Piano definisce l'orientamento del piano della proiezione ed è perpendicolare al piano stesso. Ad esempio, se vuoi che il piano della proiezione sia il piano X-Y, il vettore perpendicolare sarà l'asse Z. Per una proiezione cilindrica, il vettore definisce l'asse del cilindro. Per una proiezione sferica, il vettore punta al polo nord della sfera.

I materiali possono essere assegnati a entità singole nel disegno, ai diversi layer del disegno, oppure ai colori usati nel disegno. Quando si esegue il rendering di un'entità, prima di tutto vengono estrapolate le proprietà del materiale per l'entità, se queste esistono. Se all'entità non è stato assegnato alcun materiale, alora vengono estrapolate le proprietà del materiale per il layer su cui risiede l'entità. Se nessun materiale è stato assegnato al layer, allora vengono utilizzate le proprietà del materiale associato con il colore usato nel disegno per quell'entità. Infine, se nessun materiale è stato assegnato per il colore, allora l'entità viene renderizzata con le proprietà materiale di default e il colore già assegnato.

Il metodo più rapido per inziare ad utilizzare i materiali è di selezionare tra i materiali predefiniti disponibili nella scheda Libreria Materiali. I materiali disponibili sono mostrati in un riquadro di selezione file nel lato sinistro della finestra. Le cartelle nel riquadro possono essere aperte o chiuse cliccando sul simbolo + o - sul lato sinistro del nome della cartella. I singoli materiali possono essere selezionati cliccando sul loro nome (che finisce con ".text"). Una volta cliccato sul nome di un materiale, verrà mostrata un'immagine di anteprima sul lato destro e verranno caricate le proprietà per quel materiale. Puoi cliccare sul tasto "OK" per accettare le proprietà, oppure puoi cliccare sulla scheda Mappatura Materiale per impostare la mappatura del materiale sulla superficie.

## **Sfondo**

Specifica lo sfondo o fondale di un'immagine renderizzata. Sono disponibili diversi sfondi predefiniti. Di default non viene utilizzato alcuno sfondo, viene usato semplicemente il colore nero. Lo sfondo è una superficie piana infinita e riflette qualsiasi superificie riflettente nel tuo modello. Tuttavia la luce non ha effetto sullo sfondo e quindi non viene mostrata nessun ombra su di esso.

Puoi selezionare o modificare una varietà di materiali predefiniti dalla libreria dei materiali per lo sfondo. Inoltre puoi specificare la mappatura tra i materiali e le superfici nella finestra di dialogo Mappatura Materiali.

## **Luce**

Specifica la posizione delle luci, colori di luce e intensità di luce per determinare l'illuminazione nel tuo disegno o scena, includendo ombre e riflessi. Le luci possono essere posizionate all'interno o all'esterno del campo visivo in modo da illuminare diverse aree e scene. Sono disponibili tre tipi diversi di luce da usare nel tuo disegno: luci di ambiente, luci puntiformi e luci lontane.

**Luci di ambiente** Una luce di ambiente illumina l'intera scena in maniera uniforme (in base al componente ambientale della finitura del materiale). Non crea ombre e non cambia in base all'angolatura della vista.

**Luci puntiformi** Una luce puntiforme rappresenta una luce emessa da un singolo punto nel disegno. Questo tipo di luce crea ombre e riflessi sulle superfici. Le luci puntiformi possono inoltre avere una dimensione e un diametro.

**Luci lontane** Una luce lontana rappresenta una luce proveniente da punto distante rispetto alla superficie nel disegno (es. il sole). Tutti i raggi di luce sono essenzialmente paralleli, quindi le ombre create hanno dei contorni molto definiti.

## **Per applicare materiali, sfondi e luce**

· Scegli Visualizza > Render, e poi scegli Materiali, Sfondo, o Luci.

· Nella barra degli strumenti Render, clicca sullo strumento Materiali, Sfondo o Luci.

· Digita materiali, sfondo o luce e premi Invio.

# **Riferimento Comandi**

**RENDER**: Crea un'immagine renderizzata **FULLRENDER**: Crea un'immagine completamente renderizzata. **MATERIALI**: Assegna materiali ai modelli. **SFONDO**: Imposta uno sfondo per un'immagine renderizzata. **LUCE**: Assegna luci per la scena.

**RPREF**: Definisci le impostazioni usate per il render immagini.

# **Riferimento Variabili di Sistema**

**FACETRATIO**: Controlla il rapporto prospettico per le sfaccettature dei solidi, particolarmente quando questi sono renderizzati.

# **4.6.9. Stampare un'immagine renderizzata**

Non puoi stampare un'immagine renderizzata direttamente su un stampante. Prima di stampare un'immagine renderizzata, devi prima salvare il tuo disegno in un formato diverso - bitmap (.bmp), JPEG (.jpg), TIFF (.tif), TreuVision TGA (.tga) oppure Portable Network Graphic (.png). Dopo aver salvato l'immagine renderizzata, puoi stamparla usando un altro programma di grafica.

Una volta generata l'immagine che vuoi salvare, puoi usare il tasto "Salva Ultima Immagine" nella finestra di dialogo Impostazioni Render per salvare l'immagine su file. Le immagini possono essere salvate nei formati BMP, JPEG, TIFF, TGA o PNG. L'immagine salvata sarà in formato 24 bit full-color alla stessa risoluzione vista sullo schermo. Puoi anche salvare l'immagine cliccando su Render nella scheda Render su File nella finestra di dialogo Impostazioni Render. La scheda Render su File ti permette di produrre un'immagine renderizzata direttamente su un file sul disco senza mostrarla sulla schermata di ZWCAD.

# **Per salvare un'immagine renderizzata del tuo disegno**

- 1. Crea un'immagine renderizzata del tuo disegno.
- 2. Fai una delle seguenti:
- · Scegli Visualizza > Render > Preferenze.
- · Nella barra degli strumenti Render, clicca lo strumento Preferenze Render.
- 3. Nella scheda Rendering, clicca Salva Ultima Immagine.
- 4. Inserisci un nome peril file e il percorso in cui salvarlo.
- 5. Scegli il formato per il salvataggio in Salva Come Tipo.
- 6. Clicca Salva.

## **Riferimento Comandi**

**RENDER**: Crea un'immagine renderizzata

**FULLRENDER**: Crea un'immagine completamente renderizzata.

**MATERIALI**: Assegna materiali ai modelli.

**SFONDO**: Imposta lo sfondo per un'immagine renderizzata.

**LUCE**: Assegna luci per la scena.

**RPREF**: Definisce le impostazioni usate per il render immagini.

# **Riferimento Variabili di Sistema**

**FACETRATIO**: Controlla il rapporto prospettico per le sfaccettature dei solidi, particolarmente quando questi sono renderizzati.

# **5. Strumenti di precisione e proprietà del disegno**

Argomenti in questa sezione:

· Definizione di unità di misura, angoli e scala

Specifica le unità di misura che vuoi utilizzare, il loro formato e altre convenzioni.

· Limiti del disegno

Puoi specificare i limiti del disegno in modo da formare un confine invisibile attorno al tuo disegno. · Impostazione della griglia e dello snap di griglia

Mostra i punti della griglia e utilizza lo snap di griglia per aumentare la velocità e l'efficienza del tuo disegno.

Uso di snap ad oggetto

L'utilizzo dello snap ad oggetto è un modo veloce per trovare l'esatta posizione di un oggetto senza dover sapere le esatte coordinate o disegnare le linee di costruzione.

Utilizzo del puntamento polare e puntamento snap ad oggetto

Il puntamento polare restringe il movimento del cursore ad angoli specifici. Lo snap polare costringe il movimento del cursore incrementale lungo un angolo polare.

Uso del blocco ortogonale (modalità orto)

Puoi restringere per comodità il movimento del cursore in senso orizzontale e verticale e in maniera precisa quando crei o modifichi degli oggetti.

Lavorare con i tipi di linea

Puoi utilizzare i tipi di linea per distinguere visivamente gli oggetti l'uno dall'altro e rendere il tuo disegno più facile da leggere.

Lavorare con i Layer

I Layer sono come dei fogli trasparenti sui quali puoi organizzare le diverse tipologie di informazioni riguardo il disegno.

Lavorare con i colori

Il colore aiuta a raggruppare visivamente gli oggetti. Puoi assegnare colori ad oggetti per layer o individualmente.

Controllo spessore di linea

Puoi differenziare ulteriormente gli oggetti nel tuo disegno controllando i loro spessori di linea sia nel display del disegno che nella stampa.

Controlla la disposizione di oggetti sovrapposti

Controlla come gli oggetti sovrapposti e certi altri oggetti siano disposti e plottati.

Estrai o calcola le informazioni geometriche dagli oggetti

Informazioni riguardo gli oggetti presenti nel tuo disegno possono essere interrogati tramite l'utilizzo dei comandi d'interrograzione e di calcolo, puoi anche effettuare dei calcoli utili come il calcolo dell'area o il calcolo della circonferenza.

· Specifica di intervalli misurati su oggetti

Puoi dividere una linea, arco, cerchio, polilinea, ellisse o splinea in un numero di segmenti uguali o marcare degli intervalli di una lunghezza specifica lungo un oggetto.

# **5.1. Definizione di unità di misura, angoli e scala**

Specifica le unità di misura che intendi utilizzare, il loro formato e altre convenzioni.

## **Determina le unità di misura**

Quando inizi a disegnare puoi specificare le unità di misura, i loro formati compreso il numero di cifre decimali dopo la virgola.
#### **Imposta il formato delle unità di misura**

Puoi impostare la visualizzazione del formato delle unità di misura. Questi formati includono convenzioni scientifiche, decimali, di ingegneria, architettoniche e frazioni. Per inserire in formato architettonico piedi e pollici puoi indicare i piedi utilizzando il simbolo primario ( ' ), per esempio, 72'3. Non devi specificare i pollici inserendo le virgolette ( " ).

Puoi impostare la tipologia di unità e precisione nel wizard delle impostazioni veloci, nel wizard delle impostazioni avanzate, o nelle finestre di dialogo delle unità di controllo. Queste impostazioni controllano come le tue coordinate, offset, e le distanze inserite vengono interpretate, e come vengono visualizzate le coordinate e le distanze.

Il formato di input delle coordinate tridimensionali è lo stesso usato per le coordinate bidimensionali: scientifico, decimale, di ingegneria, architettonico e frazionario.

Il formato delle unità utilizzato per creare ed elencare oggetti, misurare distanze e la visualizzare coordinate è diverso dalle impostazioni delle unità di quota utilizzate per creare i valori delle quote.

Con ZWCAD, di solito si disegna in scala reale (scala 1:1), e si imposta un fattore scala in fase di stampa o plottaggio del disegno. Prima di iniziare a disegnare, tuttavia, devi determinare la relazione che c'è tra le unità del disegno e le unità del mondo reale.

Ad esempio, puoi decidere se un'unità lineare del disegno rappresenta un pollice, un piede, un metro e un miglio. In aggiunta puoi specificare il modo in cui il programma misura gli angoli. Per entrambe le unità, lineari ed angolari, puoi anche impostare il grado di precisione di visualizzazione, come il numero delle cifre decimali o il minor denominatore per visualizzare le frazioni. Le impostazioni di precisione hanno effetto solo nelle visualizzazioni delle distanze, angoli e coordinate. ZWCAD salva sempre le distanze, angoli e coordinate utilizzando la precisione dei numeri in virgola mobile.

#### **Apertura della finestra di dialogo unità disegno**

Scegli Formato > Unità.

**Riga dei comandi** UNITA

#### **Conversione delle unità di disegno**

Quando crei un nuovo disegno in un sistema di misure (imperiale o metrico) e poi cambi ad un altro sistema, usa il comando SCALA per scalare il modello geometrico utilizzando il fattore di conversione appropriato per ottenere distanze e dimensioni corrette. La conversione viene mostrata nel seguente modo:

Ad esempio, per convertire pollici in centimetri, si scala il disegno per un fattore di 3.25. Per convertire da centimetri in pollici, il fattore di scala è 1/3.25 oppure circa 0.3077.

#### **Impostazione delle unità angolari**

Puoi specificare la posizione dell'angolo 0 e il verso positivo per la misurazione dell'angolo: in senso orario e in senso antiorario. Puoi anche specificare il formato e i numeri decimali. Come mostrato nelle seguenti illustrazioni:

Specifica le unità di misura e precisione. Le unità di misura includono gradi centesimali, radianti, unità topografiche oppure gradi, minuti e secondi.

· Specifica da dove inizia la misurazione dell'angolo: est, ovest, sud, nord o altri. Ad esempio, per inserire le coordinate relative ad una linea lunga 54 piedi, 7 pollici con inclinazione di 60 gradi nord, 12 minuti, 6 secondi est, inserisci @54'7"<n60d12'6"e.

· Specifica la direzione positiva: in senso antiorario o in senso orario. L'angolo 0 può essere impostato in qualsiasi posizione.

#### **Impostazione fattori di scala**

Invece di disegnare usando una scala particolare, nel programam disegni sempre in scala reale. Pur essendo una buona idea ricordarsi il fattore di scala durante l'impostazione di un disegno, non hai bisogno d'impostare la scala fino al momento della stampa. Ad esempio, quando disegni una parte meccanica lunga 40 pollici in ZWCAD, di fatto lo disegni come se fosse di 40 pollici, invece di applicare un fattore di scala durante il disegno. Quando stampi il tuo disegno, puoi assegnare la scala con la quale vuoi stampare il diesegno.

Tuttavia la scala ha degli effetti su alcuni elementi come i testi, le frecce oppure i tipi di linea quando vengono stampati e plotatti. Per questi puoi apportare degli accorgimenti quando inizi ad impostare il disegno così da poterli stampare o plottare in maniera corretta. Per esempio quando scrivi il testo, devi impostare la grandezza del testo così che quando lo stampi con una scala particolare l'altezza del testo è corretta.

Dopo aver impostato l'eventuale scala del tuo disegno finito, puoi calcolare il fattore di scala facendo un rapporto tra una unità del disegno all'effettiva unità della scala rappresentata da ciascuna unità del disegno. Per esempio, se pianifichi di stampare il tuo disegno con scala 1/8" = 1'-0", il tuo fattore di scala facendo il rapporto è 1:96 (1/8" = 12" ed è uguale a 1 = 96). Se vuoi che la tua scala stampata sia 1 pollice = 100 piedi, il rapporto con il fattore di scala è 1:1200.

La seguente tabella mostra dei rapporti scala standard in architettura e ingegneria e l'equivalente in altezza dei testi in modo che qeusti misurino 1/8 pollici in altezza quando stampi il disegno alla scala specificata.

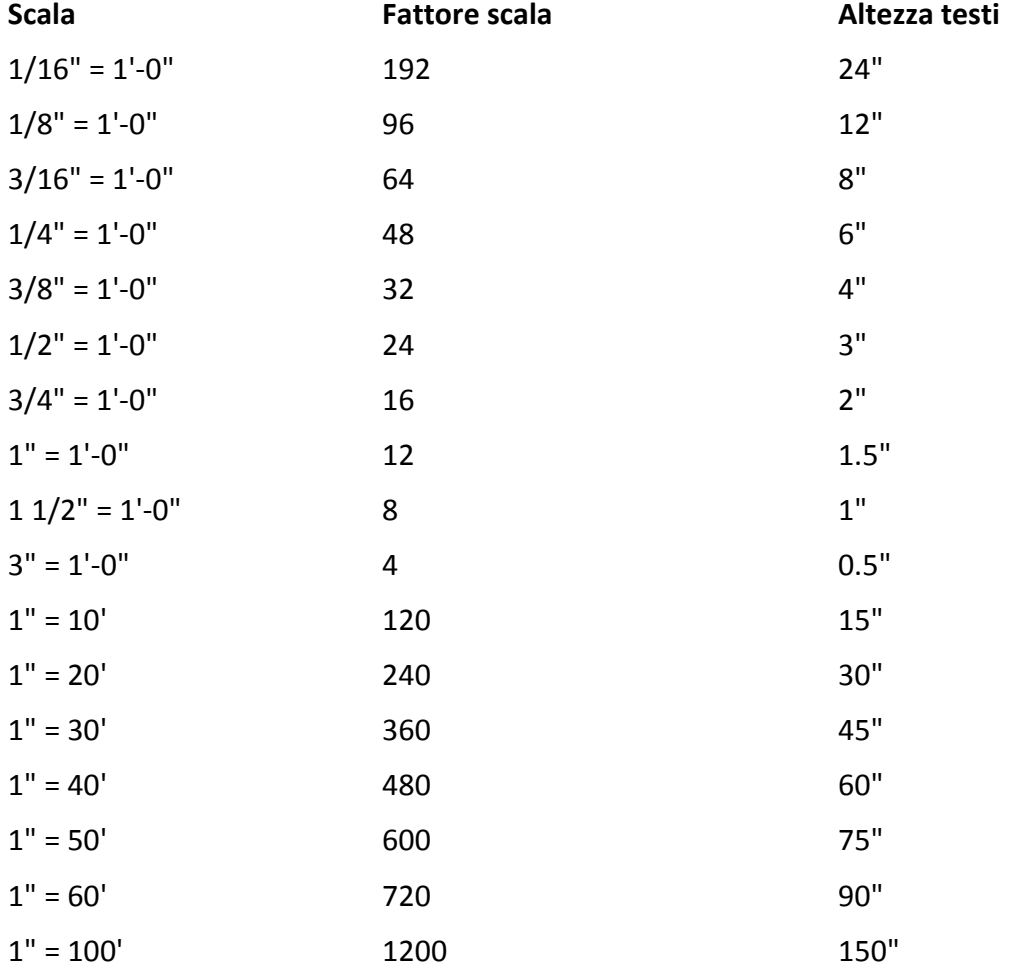

#### **Rapporti scala standard ed equivalenti altezze dei testi**

Puoi utilizzare questi fattori di scala per determinare la grandezza del disegno in modo da assicurarti che possa starci in una specifica grandezza di un foglio quando lo stampi. Puoi controllare la grandezza del tuo disegno tracciando i limiti del disegno. Per calcolare i limiti del disegno in modo che corrisponda con la dimensione del tuo foglio, moltiplica le dimensioni del tuo foglio per il fattore di scala.

Per esempio, se il foglio che utilizzi per la stampa misura 36 pollici x 24 pollici e stampi il tuo disegno 1/8" = 1'-0" (in altre parole, usando il fattore scala di 96), la grandezza del tuo disegno misurato in unità di disegno è in larghezza 36 x 96 (oppure 3,456 unità) e lunghezza 24 x 96 (oppure 2,304 unità).

Ricorda che puoi stampare il disegno finito con qualsiasi scala nonostante il fattore di scala calcolato. Puoi anche stampare su fogli di diverse dimensioni e utilizzare i tab Layout per creare diverse viste del tuo disegno e posizionare e scalare le viste in maniera differente. Il fattore di scala non è in relazione con le dimensioni delle entità del tuo disegno ma è semplicemente una guida preliminare che ti permette di stabilire l'altezza del testo e i limiti del disegno quando inizi a disegnare. Puoi cambiare l'altezza dei testi e i limiti del disegno in qualsiasi momento.

# **Applicare i fattori di scala**

Puoi applicare il seguente fattore per determinare se il disegno verrà plottato nello spazio modello o nello spazio carta.

· Testo. Imposta l'altezza del testo nel comando stile di testo (STILE) o durante il processo di creazione del testo. L'altezza del testo plottato dovrebbe essere in proporzione al fattore di scala nello spazio modello. Il testo creato nel layout dovrebbe essere impostato a 1:1.

· Quote. Imposta la scala delle quote nello stile quota (DIMSTILE) o attraverso la variabile di sistema DIMSCALE.

Tipo linea. Per plottare gli oggetti dalla scheda Modello, utilizza le variabili di sistema CELTSCALA e LTSCALA per impostare la scala di linee non continue. Per plottare oggetti da un layout (spazio carta), utilizza la variabile di sistema PSLTCALE.

Retino. Imposta la scala di un retino nella finestra di dialogo Confini Retino oppure attraverso la variabile di sistema HPSCALE.

· Vista. Quando plotti un disegno da un layout, ti potrebbe essere utile il comando ZOOM xp, dove xp è il rapporto relativo allo spazio carta ( fattore scala o reciproco).

# **Impostazione altezza dei testi**

L'impostazione dell'altezza dei testi controlla l'altezza del testo misurata in unità di disegno. Imposta un valore iniziale così che i testi più comunemente utilizzati per le annotazioni, quando scalati nella dimensione che utilizzerai per la stampa del disegno misuri in altezza 1/8-pollice nel disegno stampato.

Per esempio, se pianifichi di stampare un disegno a 1/8" = 1'-0" e vuoi che il testo sia di altezza 1/8-pollice nel disegno finito, crea un testo che abbia l'altezza di un piede (nelle unità di disegno reali) così che quando lo stampi, ti appare di altezza 1/8-pollice nel foglio.

Devi creare testi di altezza 4 piedi se vuoi che vengano stampati con una altezza 1/2-pollice.

# **Per impostare l'altezza dei testi**

- 1. Scegli Formato > Stile di Testo.
- 2. Inserisci un valore nell'altezza del testo sotto le misure del testo.
- 3. Premi OK per salvare le impostazioni correnti.

**NOTA** L'altezza del testo di default si applica solo se il corrente stile di testo è 0.0. Altrimenti, ha precedenza l'altezza del testo dello stile corrente.

#### **Riferimento comandi**

**UNITA**: Controlla il formato e la precisione delle coordinate e la visualizzazione degli angoli. **Variabili di sistema**

**UNITMODE**: Controlla la visualizzazione dei formati delle unità

**ANGBASE**: Imposta l'angolo di base su 0 rispetto al sistema UCS corrente.

**ANGDIR**: Imposta la direzione di angoli positivi

**AUNITS**: Imposta le unità per gli angoli.

**AUPREC**: Imposta il numero di cifre decimali per la sola lettura di unità angolari visualizzati nello stato della linea e per tutte le unità angolari la cui precisione è inferiore o uguale al corrente valore AUPREC.

# **5.2. Limiti del disegno**

E' possibile specificare i limiti del disegno formando un confine invisibile attorno al disegno. Puoi utilizzare i limiti del disegno per assicurarti di non creare disegni troppo grandi per stare su un foglio una volta stampati con una scala specifica.

Per esempio, se pianifichi di stampare il disegno a 1/8" = 1'-0" (in altre parola, utilizzando un fattore scala di 96) su di un foglio che misura 36 pollici x 24 pollici, puoi impostare i limiti del disegno con larghezza 3,264 unità (che è uguale a, 34 x 96) e 2,112 unità di altezza (22 x 96), che consente un margine di 1-pollice attorno ai confini dell'immagine stampata.

# **Per impostare i limiti del disegno**

1. Scegli Formato > Limiti del disegno.

2. Specifica le coordinate x e le coordinate y del limite del disegno in alto a destra e in basso a sinistra. Puoi anche cliccare Imposta per specificare i limiti selezionando i punti nel disegno. **Riga dei comandi** LIMITI

# **Riferimento comandi**

**LIMITI**: Imposta i limiti del disegno e i limiti della griglia visualizzata nell'area del corrente Model o tab layout

**Variabili di sistema** Nessuna

# **5.3. Impostazione della griglia e dello snap di griglia**

La griglia è un pattern rettangolare fatto di punti che si estendono oltre all'area specificata come limite della griglia. Visualizzare griglie e utilizzare gli snap griglie migliora la capacità rigenerazione del disegno.

Utilizzare la griglia è come piazzare un foglio di carta con coordinate disegnate sotto al disegno. La griglia non viene plottata. Se scali un disegno potrebbe esserti utile adeguare lo spazio della griglia in modo da adeguarlo in maniera più appropriata al nuovo ingrandimento.

Quando questa modalità è attivata, il cursore sembra aderire ad una griglia rettangolare invisibile. Lo snap è particolarmente utile per specificare punti precisi utilizzando i tasti di direzione o il dispositivo di puntamento.

La griglia e le impostazioni snap sono degli strumenti utili da utilizzare nel disegno per assicurare una maggiore precisione.

Anche se molti utenti trovano più conveniente far combaciare i punti della griglia con le impostazioni snap, sono indipendenti l'uno dall'altro e non dovrebbero essere confusi. I punti della griglia servono solo come riferimento a livello visivo; non hanno effetto sul tuo disegno e non vengono stampati. I punti di snap di per sè non sono visibili; ad ogni modo quando impostati impongono delle costrizioni al momento della creazione di nuove entità.

In aggiunta, il cursore può essere limitato nel muoversi solo ortogonalmente oppure è possibile visualizzare delle guide sullo schermo a specifici incrementi degli angoli polari.

#### **Cambia griglia o intervallo snap**

Puoi accendere e spegnere la griglia e lo snap e specificare l'intervallo nei tab Snap e Griglia nella finestra di dialogo delle impostazioni del disegno. L'intervallo della griglia non deve per forza combaciare con la intervallo degli snap. Una griglia con intervallo più largo può essere utilizzata come riferimento mentre una griglia con intervallo più corto può essere utilizzata per specificare punti con più accuratezza.

#### **Cambia l'angolo snap il punto base**

Se hai bisogno di disegnare lungo uno specifico allineamento o angolo, puoi specificare l'angolo di snap desiderato. La rotazione allinea il cursore nello schermo di modo da farlo combaciare con il nuovo angolo. Dopo aver specificato l'angolo snap anche la rotazione della griglia cambia. Nel seguente esempio l'angolo snap è stato adeguato in in modo da farlo combaciare con l'angolo del pezzo meccanico.

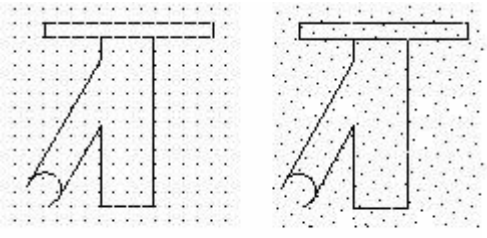

default snap angle-Odegrees

rotated snap angle-60 degrees

I punti di griglia e di snap sono sempre allineati all'origine del sistema UCS. Di defalut il punto base dello snap è 0, 0, ma puoi cambiarlo impostando qualsiasi valore nelle coorindate X, Y per allineare i punti snap. Cambiare il punto base dello snap non ha effetti sulla griglia.

#### **Per cambiare l'angolo di snap e il punto base**

- 1. Scegli Strumenti > Impostazioni Disegno.
- 2. Clicca il tab Snap e Griglia.
- 3. Clicca sul riquadro Snap.
- 4. Nel campo X, digita le coordinate x della nuova origine snap.
- 5. Nel campo Y, digita le coordinate x della nuova origine snap.
- 6. Nel campo Angolo digita il grado di rotazione dell'angolo.
- 7. Clicca OK.

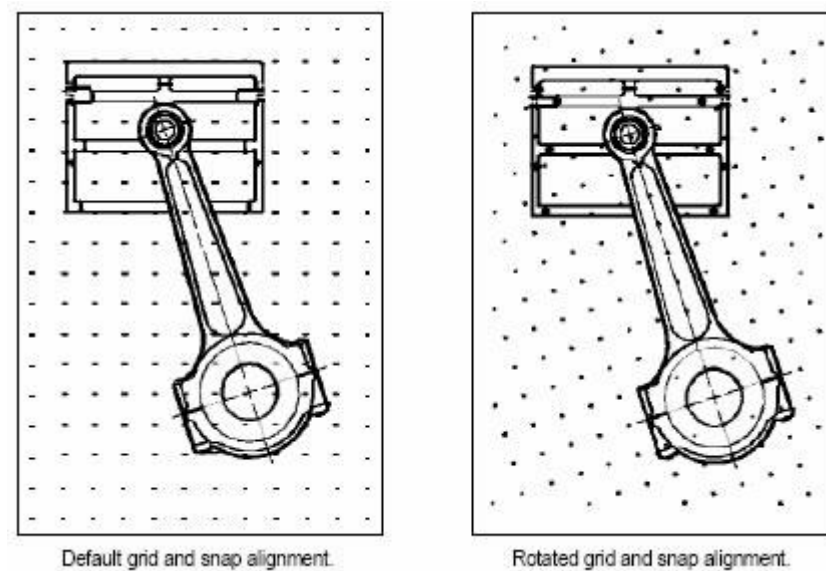

#### **Impostazione di una griglia di riferimento**

Una griglia di riferimento visualizza un pattern di punti spaziati da intervalli regolari. Puoi accendere o spegnere la visualizzazione e puoi specificare la spaziatura tra i vari punti.

La griglia di riferimento estende solo i limiti del disegno aiutandoti a visualizzare i confini del tuo disegno, allinea le entità e visualizza le distanze tra le entità. Puoi accendere o spegnere la griglia a piacimento. Puoi anche cambiare la spaziatura della griglia in qualsiasi momento.

# **Come accendere la griglia e impostare la spaziatura**

1. Scegli Strumenti > Impostazioni Disegno.

- 2. Clicca il tab Snap e Griglia.
- 3. Clicca il riquadro Griglia.

4. Sotto Griglia, nel campo spaziatura X di griglia, scegli la spaziatura orizzontale della griglia.

5. Sotto Griglia, nel campo spaziatura Y di griglia, scegli la spaziatura verticale della griglia.

6. Clicca OK.

**Barra di stato** clic-destro nella scheda Snap sulla barra di stato e scegli impostazioni

**CONSIGLIO** Per accendere e spegnere la visualizzazione della griglia in qualsiasi momento, clic sinistro nelle impostazioni GRIGLIA nella barra di stato, o premi F7.

# **Imposta spaziatura snap**

Un altro modo per assicurare maggiore precisione al disegno è di accendere e impostare la spaziatura dello snap. Quando lo snap è accesso, il programma restringe la selezione dei punti su predeterminati intervalli snap. Anche se spesso aiuta avere la spaziatura della griglia e degli snap coincidenti, gli intervalli di snap non devono necessariamente corrispondere alla spaziatura della griglia e l'impostazione non è obbligatoria.

# **Come accendere le impostazioni degli snap e impostare la spaziatura**

- 1. Scegli Strumenti > Impostazioni Disegno.
- 2. Clicca il tab Snap e Griglia.
- 3. Clicca sul riquadro Snap.
- 4. Sotto la scheda Griglia, inserisci separatamente i valori nei campi spaziatura X di griglia e spaziatura Y di griglia.
- 5. Clicca OK.

**Barra di stato** clic-destro nella scheda Snap sulla barra di stato e scegli impostazioni

**CONSIGLIO** Per accendere e spegnere le impostazioni snap in qualsiasi momento, clicca il bottone SNAP sulla barra di stato, oppure premi F9.

In aggiunta alle impostazioni della spaziatura degli snap, puoi cambiare l'orientamento degli snap e della griglia. Puoi anche ruotare l'allineamento della griglia o impostarla in modo da creare disegni assonometrici.

# **Come utilizzare gli snap assonometrici**

Puoi utilizzare l'opzione snap assonometrico per creare disegni assonometrici 2D. Con l'opzione assonometrico stai semplicemente simulando un disegno in vista tridimensionale in un piano 2D, praticamente è uguale ad un disegno su un pezzo di carta. Non confondere il disegno assonometrico con il disegno tridimensionale. I disegni tridimensionali vengono creati nello spazio a tre dimensioni.

L'opzione assonometrica utilizza sempre tre piani preimpostati che sono denominati snistra, destra e alto.

Non puoi alterare il posizionamento di questi piani. Se l'angolo snap è 0, i tre assi assonometrici sono a 30 gradi, 90 gradi e 150 gradi.

Quando selezioni l'opzione snap assonometrico e selezioni un piano assonometrico, gli intervalli snap, griglia, e puntatori si allineano con i piani correnti. La griglia è sempre mostrata come assonometric e utilizza le coordinate y per calcolare la spaziatura della griglia. Se spunti la check box disegno ortogonale il programma limita il disegno delle entità sui correnti piani assonometrici.

**CONSIGLIO** Per accendere e spegnere i piani assonometrici premere F5.

# **Come accendere gli snap assonometrici e la griglia**

- 1. Scegli Strumenti > Impostazioni Disegno.
- 2. Clicca il tab Snap e Griglia.
- 3. In tipo di snap & stile, seleziona la check box snap assonometrico.
- 4. Sotto cursori assonometrici, clicca l'opzione per il piano assonometrico che desideri (alto, sinistra,o destra).
- 5. Clicca OK.

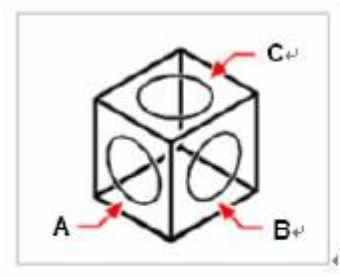

Isometric planes left (A), right (B), top (C).

# **Riferimento comandi**

**IMPOSTAZIONI**: Specifica le impostazioni delle modalità snap, griglia, polare e puntamento polare

**GRIGLIA**: Mostra una girglia di punti nella finestra corrente

**LIMITI**: Impostazioni e controlli della visualizzazione della griglia nel Model corrente oppure nel layout tab.

**SNAP**: Restringe il movimento del cursore ad intervalli specifici

**UNITA**: Controlla il formato e la precisione delle coordinate e la visualizzazione degli angoli.

# **Riferimento variabili di sistema**

**ANGBASE**: Imposta l'angolo di base su 0 rispetto al sistema UCS corrente.

**ANGDIR**: I valori degli angoli vengono misurati dall'angolo 0 calcolato rispetto all'orientamento del sistema UCS corrente.

**AUNITS**: Imposta le unità per gli angoli.

**AUPREC**: Imposta la precisione di visualizzazione per unità angolari e coordinate.

**GRIDMODE**: Specifica se la griglia è accessa oppure spenta

**GRIDUNIT**: Specifica la spaziatura della griglia (X e Y) per la finestra corrente.

**LIMCHECK**: Controlla la creazione di oggetti all'esterno dei limiti della griglia.

**LIMMAX**: Memorizza il limite superiore destro della griglia per lo spazio corrente, espresso in coordinate globali.

**LIMMIN**: Memorizza il limite inferiore sinistro della griglia per lo spazio corrente, espresso in coordinate globali.

**SNAPANG**: Imposta l'angolo di rotazione dello snap e della griglia per la finestra corrente sull'UCS corrente.

**SNAPBASE**: Imposta il punto di origine dello snap e della griglia per la finestra corrente rispetto all'UCS corrente.

**SNAPMODE**: Attiva e disattiva la modalità snap.

**SNAPTYPE**: Imposta il tipo di snap per la finestra corrente.

**SNAPUNIT**: Imposta l'intervallo di snap per la finestra corrente.

# **5.4. Uso di snap ad oggetto**

Gli snap ad oggetto ti permettono di selezionare velocemente i punti geometrici su entità esistenti senza dover sapere le coordinate esatte. Con gli snap ad oggetto puoi selezionare il punto di fine di una linea o un arco, il centro di un cerchio, l'intresezione di due entità qualsiasi posizione geometrica significativa. Puoi utilizzare gli snap ad oggetto anche per disegnare entità che sono tangenti o perpendicolari ad entità già esistenti.

Puoi utilizzare gli snap ad oggetto in qualsiasi momento in cui il programma ti sollecita a specificare un punto, ad esempio, se stai disegnando una linea o un altro oggetto. Per accendere la modalità ESNAP, puoi farlo in qualsiasi di questi modi:

Lancia dal menu l'opzione strumenti - impostazioni disegno, accendi e spegni la pagina snap ad oggetto e spunta la checkbox degli snap ad oggetto.

- Premere F3.
- · Clic-destro sul bottone ESNAP nella barra di stato e scegliere On.

Quando utilizzi gli snap ad oggetto vengono riconosciuti solo gli oggetti visibili o porzioni visibili degli oggetti. Non puoi fare lo snap su oggetti su layer spenti o su parti vuote di linee tratteggiate.

Quando gli snap ad oggetto sono accesi, vengono mostrati un marcatore e un tooltip al movimento del cursore sopra ad una posizione di snap ad oggetto su un oggetto.

#### **Come impostare gli snap ad oggetto**

Puoi impostare gli snap ad oggetto utilizzando qualsiasi dei seguenti metodi:

Scegli Strumenti > Impostazioni disegno > Snap ad oggetto, poi clicca sugli strumenti degli snap ad oggetto.

- · Nella barra degli strumenti degli snap ad oggetto scegli uno degli strumenti.
- · Nella riga di comando digita il comando snap ad oggetto.
- · Nella barra di stato, clic-destro su ESNAP, scegli impostazioni.

Premi e tieni premuto il tasto Shift mentre fai clic-destro dentro qualsiasi parte della finestra del disegno per visualizzare il menu a scelta rapida degli snap ad oggetto e poi scegli gli snap ad oggetto che vuoi impostare.

#### **Impostazioni snap ad oggetto**

Se hai bisogno di utilizzare uno o più snap ad oggetto ripetutamente, puoi accendere gli snap ad oggetto che stai utilizzando nella griglia e nel tab degli snap nella finestra di dialogo delle impostazioni del disegno. La modalità snap ad oggetto rimane fino a quando non la spegni. Per esempio, puoi utilizzare gli snap ad oggetto per disegnare una linea al centro del cerchio.

Se diversi snap ad oggetto sono accesi, il sistema sceglie automaticamente lo snap ad oggetto più appropriato. Se ci sono 2 possibili snap ad oggetto nell'area selezionata, il sistema sceglie quello che è più vicino al contrassegno evidenziato.

Se accendi diversi snap ad oggetto devi controllare quale viene utilizzato effettivamente quando specifichi un punto. Se in una determinata zona sono disponibili più snap ad oggetto, premi il tasto TAB per scorrere tutte le possibilità prima di specificare un punto.

# **Limitazioni degli snap ad oggetto**

Con gli snap ad oggetto accesi, puoi effettuare gli snap su oggetti visibili nello schermo, inclusi gli oggetti su layer bloccati, sui bordi delle finestre di layout e nei segmenti delle polilinee. Non puoi effettuare lo snap su oggetti non visibili, inclusi gli oggetti non visualizzati, oggetti spenti o su layer congelati, o su parti vuote delle linee trattegiate.

Lo snap ad oggetto è disponibile solo quando sei sollecitato a specificare un punto. Non ci sono alcune informazioni visualizzate sugli snap ad oggetto se cerchi di utilizzare uno snap ad oggetto in risposta ad un messaggio di richiesta.

# **Strumenti di AutoSnap**

Lo snap automatico è un'aiuto visivo per lo snap che ti permette di vedere ed utilizzare gli snap ad oggetto in maniera più efficace. Quando qualsiasi snap ad oggetto è accesso, il sistema visualizza un contrassegno e una descrizione quando ti posizioni con il cursore sopra un punto snap. AutoSnap si accende automaticamente quando è acceso uno snap ad oggetto. Di default il segno AutoSnap, la descrizione e la calamita sono accesi. Puoi cambiare le impostazioni dell' AutoSnap nelle opzioni della finestra di dialogo.

AutoSnap consiste nei seguenti strumenti snap:

· Contrassegno. Visualizza la posizione dello snap ad oggetto quando il cursore si sposta sopra un oggetto o nelle sue vicinanze. La forma del contrassegno dipende dallo snap indicato.

Descrizione. Descrive la parte dell'oggetto alla quale si sta applicando lo snap con un piccolo flag nella posizione del cursore.

Calamita. Attira e blocca il cursore sui punti di snap più vicini individuati. Costituisce una guida visiva, simile all'esecuzione dello snap alla griglia.

· Casella di apertura. Circonda i puntatori a croce e definisce un'area per la valutazione degli snap ad oggetto. È possibile scegliere se visualizzare o meno la casella di apertura ed è possibile modificarne la dimensione.

# **Uso di AutoSnap per confermare o cambiare uno snap ad oggetto**

- 1. Scegli strumenti>Impostazioni >Disegno.
- 2. Sotto la grandezza di apertura, regola la grandezza desiderata.
- 3. Clicca OK.

#### **Riferimento comandi**

**APERTURA:** Determina le dimensioni della casella di selezione dello snap ad oggetto.

**OPZIONI**: Personalizza le impostazioni ZWCAD

**OSNAP**: Imposta le modalità degli snap ad oggetto avviati

# **Riferimento variabili di sistema**

**APBOX**: Attiva o disattiva la visualizzazione della casella di apertura AutoSnap.

**AUTOSNAP**: Controlla il contrassegno, la descrizione e la calamita degli AutoSanp.

**OSMODE**: Imposta le modalità degli snap ad oggetto avviati

**OSNAPCOORD**: Controlla se le coordinate inserite nella riga di comando sovrascrivano gli snap ad oggetto avviati

# **5.5. Utilizzo del puntamento polare e puntamento snap ad oggetto**

Auto tracking include il puntamento polare e il puntamento snap ad oggetto. Puoi accenderli e spegnerli premendo i bottoni POLARE e OTRACK nella barra di stato.

Quando la modalità puntamento polare è accessa il cursore si muove lungo un specifico angolo. Quando il puntamento snap ad oggetto è acceso, il cursore si muove lungo una traiettoria di allineamento basata sul punto di snap.

# **Puntamento polare**

Quando il puntamento polare è acceso, una guida viene visualizzata automaticamente sullo schermo all'incremento dell'angolo polare che specifichi. Per esempio, se disegni una linea con il puntamento polare acceso con un angolo di incremento impostato a 65 gradi, la linea di collegamento viene visualizza con 65 gradi di incremento.

Il puntamento polare e il blocco ortogonale non possono essere utilizzati contemporaneamente se accendi un'opzione devi spegnere l'altra.

# **Come impostare il puntamento polare e specificare l'angolo polare d'incremento**

- 1. Scegli un metodo tra i seguenti:
- · Scegli strumenti > Impostazioni disegni.
- · Nella barra degli strumenti degli snap ad oggetto, clicca lo strumento impostazioni snap ad oggetto.
- · Digita impostazioni e poi premi Enter.
- 2. Clicca il tab puntamento polare.
- 3. Seleziona puntamento polare On.
- 4. Scegli uno tra i seguenti metodi per specificare gli incrementi dell'angolo polare:
- · In incremento seleziona un angolo.

Segna i check box degli angoli addizionali e clicca Nuovo per definire un angolo d'incremento personalizzato.

# 5. Clicca OK.

**CONSIGLIO** Per accendere e spegnere in qualsiasi momento il puntamento polare, clicca il bottone POLARE nella barra di stato bar o premi F10.

#### **Come disegnare oggetti con il puntamento polare**

1. Accendi il puntamento polare e inizia un comando di disegno come ARCO, CERCHIO, o LINEA. Puoi utilizzare il puntamento polare anche comandi di editing come COPIA and SPOSTA.

2. Quando sposti il cursore su punti specifici, nota la lineo di puntamento polare punteggiata che appare agli angoli polari specificati.Points you specify while the line is displayed conform to the polar tracking angle.

#### **Specificazione degli angoli polari**

È possibile utilizzare il puntamento polare per eseguire il puntamento di incrementi di angolo polare.Gli angoli di default includono: 90, 45, 30, 22.5, 18, 15, 10 and 5 gradi. È comunque possibile specificare altri angoli nella casella di testo.Il valore è memorizzato nella variabile di sistema POLARANG. L'orientamento dell'angolo 0 e la dirzione dello snap ad oggetto dipendono dalle tue impostazioni nella finestra di dialogo impostazioni di disegno (UNITA).

Nella figura riportata di seguito sono illustrate le traiettorie di allineamento visualizzate quando si sposta il cursore di 90 gradi con l'incremento di angolo polare impostato a 30 gradi.

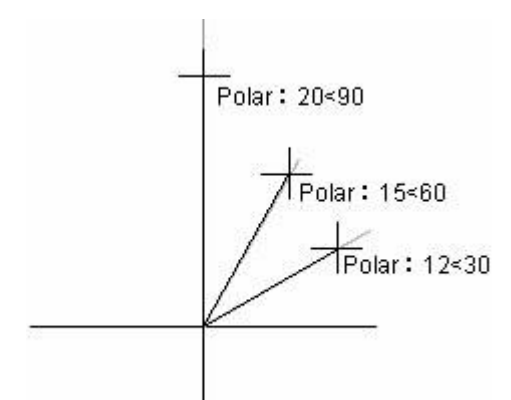

# **Come impostare gli angoli di puntamento polare**

1. Dal menu Strumenti scegli Impostazioni disegno.

2. Nella finestra di dialogo Impostazioni disegno, all'interno della scheda Puntamento polare, scegliere Puntamento polare.

3. Nell'elenco Angolo incremento, selezionare l'angolo di puntamento polare.

4. Per impostare angoli di puntamento aggiuntivi, selezionare Angoli aggiuntivi.Fare clic su Nuovo. Digitare il valore dell'angolo nella casella di testo.

5. Nella sezione Misurazione degli angoli polari, specificare se gli incrementi del puntamento polare sono basati sull'UCS o sono relativi all'ultimo oggetto creato.

6. Clicca OK.

# **Definizione delle distanze polari**

AutoSnap limita il movimento del cursore a incrementi della distanza polare da te specificata nel tab snap e griglia nella finestra di dialogo delle impostazioni del disegno.Per esempio, se specifichi una lunghezza di 6 unità, il cursore applica lo snap alla lunghezza specificata di 0, 6, 12, 18, 24 e così via.

Quando si sposta il cursore, viene visualizzata una descrizione comandi che indica l'incremento di PolarSnap più vicino.Solo quando il puntamento polare e gli snap sono accessi si può limitare l'inserimento di punti ad una distanza polare.

# **Come impostare la distanza polare di snap**

1. Dal menu Strumenti, scegli Impostazioni disegno.

2. Nella finestra di dialogo Impostazioni disegno scegliere la scheda Snap e Griglia, quindi selezionare Snap.

- 3. Nell'area Tipo snap& Stile, selezionare PolarSnap.
- 4. Nell'area Spaziatura polare, digitare la distanza polare.
- 5. Nella scheda Puntamento polare, selezionare Puntamento polare.

6. Selezionare l'angolo dall'elenco Angolo incremento.È possibile specificare i propri angoli scegliendo Angoli aggiuntivi, quindi Nuovo.

7. Clicca OK.

# **Puntamento snap ad oggetto**

Devi impostare uno snap ad oggetto e accendere il modello snap ad oggetto prima di iniziare a tracciare un punto con uno snap ad oggetto già esistente.

Il puntamento snap ad oggetto può tracciare traiettorie di allineamento che sono basate sui punti degli snap ad oggettoe visualizza le descrizioni dei punti acquisiti.Dopo aver acquisito un punto, orizzontale, verticale e polare, traiettorie di allineamento relative ai punti vengono

visualizzate quando il cursore si sposta sopra la loro traiettoria.Per esempio, puoi specificare un punto lungo una traiettoria che è basta su un oggetto punto fine o punto medio o una intersezione tra gli oggetti.

Nella seguente figura, lo snap ad oggetto punto fine è acceso. Crea una linea cliccando il punto d'inizio (1), sposta il cursore sopra il punto di fine di un'altra linea (2) per acquisirlo, e poi sposti il cursore lungo la traiettoria orizzontale per trovare un altro punto di dine della linea che stai disegnando.

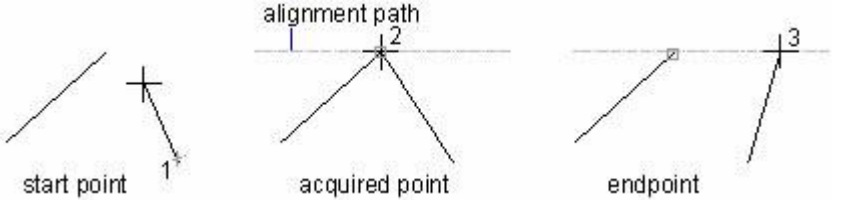

Di default il puntamento snap ad oggetto è impostato su ortogonale.Traiettorie di allineamento e descrizioni sono visualizzate a 0, 90, 180, and 270 gradi dai punti degli oggetti acquisiti. Tuttavia, puoi utilizzare gli angoli del puntamento polare invece che la scheda puntamento polare nella finestra di dialogo delle impostazioni del disegno.

Puoi anche utilizzare la variabile di sistema TRACKPATH per controllare la visualizzazione della traiettoria di allineamento per il puntamento polare e per quello con snap ad oggetto.

# **Consigli su come utilizzare il puntamento snap ad oggetto**

Con l'auto puntamento acceso,puoi provare una delle sguenti tecniche:

· Quando imposti perpendicolare, punto fine e punto medio snap ad oggetto e accendi la modalità puntamento snap ad oggetto, puoi facilmente disegnare un punto perpendicolare alla fine o al punto medio dell'oggetto.

· Il puntamento snap ad oggetto funziona in congiunta con punti polari temporanei.Ad un punto interessato,digita tt e specifica i punti polari temporanei. Un piccolo + è visualizzato sul punto. Quando muovi il cursore, le traiettorie di allineamento sono visualizzate relative ai punti temporanei.Per eliminare questo punto sposta il corsore indietro fino al +.

· Dopo aver acquisito un punto, puoi specificare un punto ad una precisa distanza lungo la traiettoria di allineamento del punto acquisito.

Puoi utilizzare le opzioni Automatico e Shift tper acquisire impostate nella scheda disegno della finestra di dialogo opzioni per gestire i punti di acquisizione. Di default, punto acquisizione è impostato su Automatico. Quando lavori in una zona affollata di punti, puoi premere il bottone SHIFT per temporaneamente disabilitare l'acquisizione di punti.

#### **Riferimento comandi**

**APERTURA:** Determina le dimensioni della casella di selezione dello snap ad oggetto.

**OPZIONI**: Personalizza le impostazioni ZWCAD

**OSNAP**: Imposta le modalità degli snap ad oggetto correnti

**IMPOSTAZIONI**: Specifica le impostazioni per le modalità snap, griglia e polare e puntamento snap ad oggetto

**SNAP**: Limita il movimento del cursore ad intervalli specifici

#### **Riferimento di varibili di sistema**

**APBOX**: Attiva o disattiva la visualizzazione della casella di apertura AutoSnap

**AUTOSNAP**: Controlla la visualizzazione del contrassegno, della descrizione e della calamita di AutoSnap

**OSMODE**: Imposta le modalità degli snap ad oggetto correnti

**OSNAPCOORD**: Controlla se le coordinate inserite nella riga di comando sovrascrovono gli snap ad oggetto avviati

**POLARANG**: Imposta l'incremento dell'angolo polare

**POLARDIST**: Imposta l'incremento dello snap quando SNAPTYPE è impostata su 1 (PolarSnap) **POLARMODE**: Controlla le impostazioni per il puntamento polare e ad oggetto **SNAPTYPE**: Imposta il tipo di snap per la finestra corrente.

# **5.6. Uso del blocco ortogonale (modalità orto)**

Quando si disegnano linee o si spostano oggetti, è possibile utilizzare la modalità orto per limitare il cursore all'asse orizzontale o verticale. Per esempio, con grado di orientamento di default 0 (angolo 0 "alle ore 3" o posizione"est"), quando l'opzione disegno ortogonale è abilitata, le linee sono ristrette a 0, 90, 180, o 270 gradi. Spostando il cursore, la linea elastica segue l'asse orizzontale o verticale, a seconda di quale asse si trova più vicino al cursore.Quando abiliti lo snap isometrico e la griglia, il movimento del cursore è ristretto ad ortogonali equivalenti compresi nei piani isometrici correnti.

Modalità orto e puntamento polare non possono essere accesi allo stesso momento. Accendere orto significa spegnere il puntamento polare.

**Per abilitare il disegno ortogonale**

Premi F8

**Barra di stato** clic ORTHO

# **Riferimento comandi**

**IMPOSTAZIONI**: Specifica le impostazioni delle modalità snap, griglia, polare e puntamento snap ad oggetto

**SNAP**: Limita il movimento del cursore ad intervalli specifici

**Riferimento variabili di sistema**

**OSMODE**: Imposta modalità snap ad oggetto correnti

**OSNAPCOORD**: Controlla se le coordinate inserite nella riga di comando sovrascrivono gli snap oggetto avviati

**POLARANG**: Imposta l'incremento dell'angolo polare

**POLARDIST**: Imposta l'incremento dello snap quando SNAPTYPE è impostata su 1 (PolarSnap) **POLARMODE**: Controlla le impostazioni per il puntamento polare e ad oggetto

**SNAPTYPE**: Imposta il tipo di snap per la finestra corrente.

# **5.7. Lavorare con i tipi di linea**

ZWCAD fornisce tipi di linea semplici e complessi:

· Un tipo di linea semplice consiste nel ripetere un pattern di punti tratteggi e spazi vuoti.

· Un tipo di linea complesso comprende delle forme e testi oggetto insieme a punti, tratteggi e spazi.

Puoi utilizzare diversi tipi di linea per rappresentare specifiche tipologie d'informazioni. Per esempio,se stai disegnando un progetto di un lotto, puoi disegnare strade utilizzando linee di tipo continue, una recinzione usando linee con tratteggi con paletti rettangolari, o una linea gas utilizzando una linea di tipo complessa che mostra la parola "GAS".

Di default ogni disegno ha almeno tre tipi di linea: CONTINUOUS, DALAYER, and DABLOCCO. Non puoi rinominare o eliminare queste tipo di linee. Il tuo disegno può anche contenere un numero illimitato di linee aggiuntive.Puoi anche caricare più tipi di linea nel programma da un file libreria tipi di linea.

Argomenti in questa sezione:

# Caricamento e uso di tipi di linea

All'inizio del progetto, carica i tipi di linea che sono richiesti per il progetto così da essere disponibili quando ne hai bisogno.

# · Modifica del tipo di linea di un oggetto

È possibile modificare il tipo di linea di un oggetto riassegnandolo ad un altro layer, modificando il tipo di linea del layer nel quale è contenuto l'oggetto oppure specificando esplicitamente il tipo di linea dell'oggetto.

# · Controllo della scala dei tipi di linea

È possibile utilizzare lo stesso tipo di linea con scale differenti modificando il fattore di scala del tipo di linea globalmente oppure individualmente per ciascun oggetto.

# **5.7.1. Caricamento e uso di tipi di linea**

Un tipo di linea è un pattern tipetitivo di tratteggi, punti e spazi vuoti disposti su di una linea o una curva.

Caricamento di tipi di linea da un disegno che possono essere riutilizzate all'occorrenza.

#### **Lavorare con i tipi di linea**

Puoi assegnare tipi di linea per layer o specificando un nuovo tipo di linea in maniera esplicita.Oltre a scegliere un tipo di linea, puoi specificare una scala in modo da controllare la grandezza dei tratteggi e spazi, e creare i tuoi tipi di linea personalizzati.

**Nota** Non devi confondere i tipi di linea con i tipi di linea hardware forniti da alcuni plotter.Entrambi i tipi di linea con tratteggio producono un effetto simile.Tuttavia, se utilizzi entrambi i tipi di linea allo stesso momento i risultati possono essere inprevedibili

#### **Caricamento tipi di linea**

ZWCAD include la definizione dei tipi di linea nei file zwcad.lin e zwcadiso.lin. Zwcad.lin è utilizzato per il sistema imperiale; e zwcadiso.ini è utilizzato per il sistema metrico. Se selezioni zwcadiso.ini, puoi utilizzare l'opzione di spessore della penna ISO quando plotti.

Se vuoi sapere i tipi di linea disponibili, puoi visualizzare una lista di tipi di linea che sono caricati nel disegno o memorizzati in LIN (definizione tipi di linea) file. Entrambi i file con le definizioni di tipi di linea comprendono diversi tipi di linea complessi.

È possibile rimuovere le informazioni relative ai tipi di linea senza riferimento utilizzando il comando ELIMINA o eliminando il tipo di linea nella finestra di dialogo Gestione tipo di linea.I tipi di linea DABLOCCO, DALAYER e CONTINUOUS non possono essere rimossi.

#### **Riferimento comandi**

**TLINEA**: Carica, imposta, e modifica i tipi di linea

**ELIMINA**: Rimuove dal disegno oggetti nominati non utilizzati come il blocco di definizioni e layer.

**RINOMINA**: Cambia i nomi degli oggetti

**Riferimento di variabili di sistema**

**MEASUREINIT**: Controlla se vengono utilizzate impostazioni imperiali o metriche di default per un disegno nuovo.

**MEASUREMENT**: Controlla se per il disegno corrente vengono utilizzati i file dei tipi di linea o dei modelli di tratteggio metrici o imperiali.

# **5.7.2. Modifica del tipo di linea di un oggetto**

È possibile modificare il tipo di linea di un oggetto riassegnandolo ad un altro layer, modificando il tipo di linea del layer nel quale è contenuto l'oggetto oppure specificando esplicitamente il tipo di linea dell'oggetto.

#### **Come impostare il tipo di linea corrente**

Di default tutti gli oggetti sono stati creati utilizzando un tipo di linea corrente che è visualizzato nel controllo tipo di linea o nelle proprietà della barra degli strumenti.Per modificare i tipi di linea usa il gestore tipo di linea o il controllo tipo di linea nelle proprietà della barra degli strumenti.

Se il tipo di linea è DALAYER, gli oggetti sono creati da tipo di linea assegnato al corrente layer.

Se il corrente tipo di linea è DABLOCCO, oggetti sono creati utilizzando tipi di CONTINOUS finoa a quando non vengono raggruppate in un blocco. Quando inserisci un blocco, acquisisce le impostazioni del corrente tipo di linea.

Se non vuoi utilizzare il tipo di linea assegnato al layer, puoi specificare un altro tipo di linea in maniera esplicita.

ZWCAD non visualizza il tipo di linea di certi oggetti: testo, punti, finestre, tratteggi e blocchi.

#### **Come rendere il tipo di linea corrente**

Seleziona il tipo di linea che vuoi rendere corrente dal menu a tendina della proprietà della barra degli strumenti

#### **Modifica il tipo di linea di un oggetto**

Per modificare il tipo di linea di un oggetto puoi utilizzare i seguenti metodi:

Se il tipo di linea di un oggetto è impostato come DALAYER, e l'oggetto è assegnato ad un altro tipo di layer, l'oggetto acquisisce il tipo di linea dal nuovo layer.

Se il tipo di linea di un oggeto è impostato come DALAYER, quando vuoi cambiare il tipo di linea assegnato al layer, gli oggetti su quel layer che sono assegnati al tipo di linea DALAYER vengono aggiornati automaticamente.

· Specifica un tipo di linea per un oggetto da sovrascivere ad un tipo di linea di un layer. Puoi specificare diversi tipi di linea per oggetto.Se vuoi specificare un tipo di linea diverso da sovrascrivere al tipo di linea determinato da un layer per un oggetto, cambia la linea tipo di un oggetto esistente da DALAYER ad un specifico tipo di linea, come la linea tratteggiata.

Se vuoi cambiare il tipo di linea per un oggetto creato successivamente, puoi cambiare il tipo di linea corrente DALAYER ad una specifica nel controllo tipo lina nelle proprietà della barra degli strumenti.

#### **Riferimento comandi**

**TLINEA**: Carica, imposta, e modifica i tipi di linea **CAMBIA**: Cambia le proprietà di oggetti esistenti **CAPROP**: Cambia il colore, layer, tipo di linea, fattore di scala tipo di linea, spessore linea, spessore, e stile di stampa di un progetto **LAYER**: Gestice i layer e le proprietà dei layer **PROPIETA**: Controlla le proprietà di oggetti esistenti **Riferimento di variabili di sistema CELTYPE**: Imposta il tipo di linea dei nuovi oggetti.

# **5.7.3. Controllo della scala dei tipi di linea**

Puoi impostare scale globali o indivuali per oggetti per controllare la visualizzazione dei tipi di linea.

Per default, sia le scale del tipo di linea globale che quelle individuali sono impostate su 1.0. Più piccola è la scala, maggiore sarà il numero di ripetizioni del modello generate per unità di disegno.Ad esempio, con un'impostazione pari a 0.2, per ogni unità di disegno vengono visualizzate cinque ripetizioni del modello nella definizione del tipo di linea.

I segmenti di linea brevi insufficienti a contenere un intero modello del tipo di linea vengono visualizzati come continui.È possibile utilizzare una scala del tipo di linea minore per le linee troppo brevi per contenere anche una sequenza di lineetta.Altrimenti la linea tipo viene visualizzata come continua come illustrata nella seguente illustrazione:

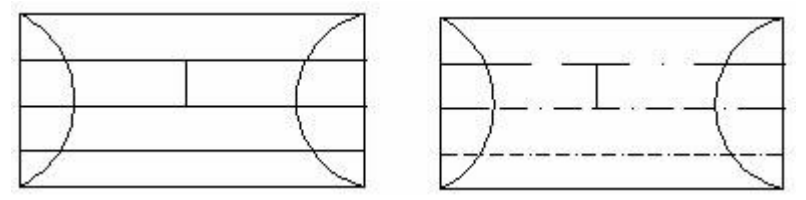

Per le polilinee, è possibile specificare se un modello di tipo di linea debba essere centrato su ogni segmento oppure se debba estendersi sui vertici per l'intera lunghezza della polilinea stessa.

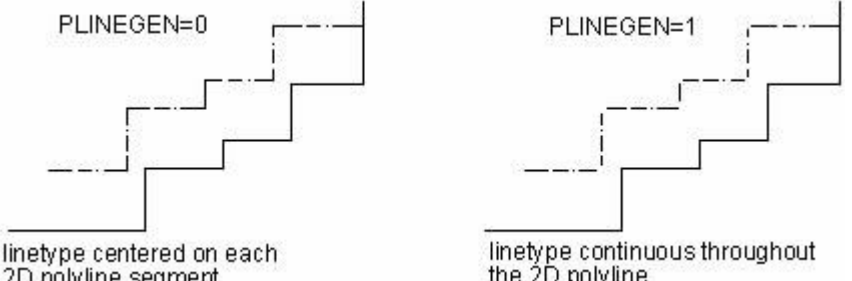

2D polyline segment

the 2D polyline

Il fattore di scala globale e la scala oggetto corrente sono visualizzate nel gestore tipo linea.

Il valore del fattore di scala globale è salvato nella variabile di sistema LTSCALE che cambia globalmente las cala tipo linea per nuovi oggetti e oggetti esistenti.La scala oggetto corrente è memorizzata nella variabile di sistema CELTSCALE, che specifica la scala tipo linea di nuovi oggetti. Puoi visualizzare la scala del tipo di linea moltiplicando il valore CELTSCALE value con il valore LTSCALE. Le scale tipo linea nel disegno possono essere cambiate facilmente in maniera individuale o globale.

In un layout puoi utilizzare la variabile di sistema PSLTSCALE per adeguare la scala tipo di linea a diverse finestre.

**NOTA** Impostare la scala tipo di linea troppo grande o troppo piccola può portarti al risultato di vedere il pattern di una linea come ad una linea continua, dipende da qual'è la vista della scala o con che scala il disegno viene stampato.

Puoi controllare l'entità di un fattore scala tipo linea individuale e allo stesso tempo globalmente o il fattore scala globale applicato alle entità del disegno.

# **Come impostare scala tipo linea corrente**

- 1. Scegli Formato > Tipo linea.
- 2. Clicca il bottone mostra dettagli.

3. Nel campo scala oggetto corrente digita il tipo di scala tipo linea che vuoi rendere corrente.

4. Clicca OK.

# **Riga di comando** TLINEA

#### **Come impostare la scala tipo linea globale**

- 1. Scegli Formato > Tipolinea.
- 2. Clicca il bottone mostra dettagli.
- 3. Nel fattore di scala globale digita la scala tipo linea globale che vuoi modificare
- 4. Clicca OK.

# **Riga di comando** TLINEA

#### **Riferimento comandi**

**TLINEA**: Carica, imposta, e modifica i tipi di linea **PROPIETA**: Controlla le proprietà di oggetti esistenti

**Riferimento di variabili di sistema**

**CELTSCALE**: Imposta il fattore scala di un tipo linea oggetto corrente

**LTSCALE**: Imposta il fattore di scala tipo linea globale

**PSLTSCALE**: Controlla la scala tipo linea nello spazio carta

**PLINEGEN**: Imposta la modalità di generazione dei modelli di tipo di linea attorno ai vertici di una polilinea 2D.

# **5.8. Lavorare con i Layer**

I layer sono simili a lucidi sui quali è possibile organizzare e raggruppare gli oggetti di un disegno.

Argomenti in questa sezione:

· Riepilogo dei layer

I layer di ZWCAD sono come dei lucidi che utilizzeresti nel disegno manuale. Utilizzi i layer per organizzare diverse informaizoni nel disegno .

# · Creazione e denominazione dei layer

Raggruppando oggetti in un layer, puoi controllare la loro visualizzazione e apportare delle modifiche velocemente ed efficacemente.

· Modifica delle impostazioni e delle proprietà di un layer

Tutto all'interno di un disegno è associato con un layer, durante la creazione di un disegno, puoi modificare ciò che disegni rinominando il nome del layer, modificando le proprietà di un layer (colore e tipo linea), o posizionando oggetti da un layer ad un altro.

· Filtro e ordinamento dell'elenco dei layer

È possibile controllare quali layer sono elencati in Gestore proprietà layer e ordinarli in base al nome o alle proprietà, ad esempio il colore o la visibilità.

· Salva e ripristina le impostazioni dei layer

Puoi salvare le impostazioni layer correnti in un disegno e ripristinarle più tardi.

# **5.8.1. Riepilogo dei layer**

I layer in ZWCAD sono come dei fogli lucidi che utilizzeresti in un disegno manuale.Utilizzi i layer per organizzare nel disegno diverse informazioni.In ZWCAD, ogni oggetto di un disegno esiste su di un layer.Quando disegni un oggetto viene creato su di un layer corrente.

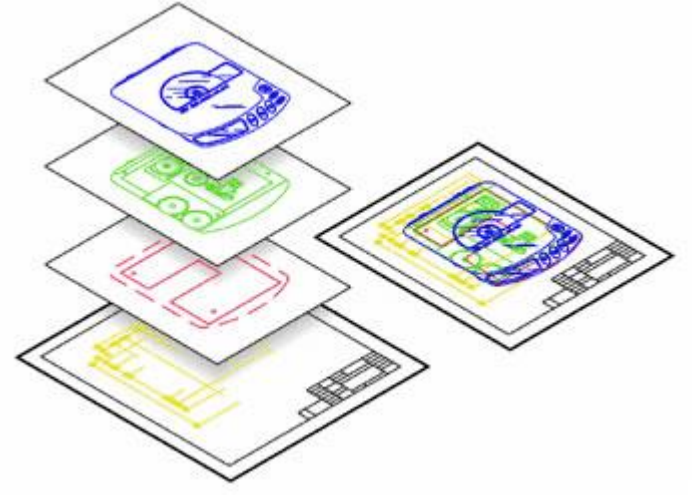

Puoi controllare la visibilità dei layer su singole finestre.Quando spegni un layer gli oggetti disegnati sul quel layer non sono più visibili e non vengono stampati.Anche se un layer può essere invisibile puoi lo stesso selezionarlo come il layer corrente, in questo caso i nuovi oggetti saranno anch'essi invisibili finché non riaccendi il layer. Oggetti su layer invisibili possono avere effetto sulla visualizzazione e la stampa di oggetti di altri layer. Per esempio, entità su layer invisibili possono nascondere altri oggetti quando utilizzi il comando nascondi per rimuovere le linee nascoste.

Puoi anche congelare e scongelare dei layer.Oggetti disegnati su layer congelati non vengono visulizzati, non vegnono stampati e non possono essere rigenerati.Quando congeli un layer i suoi oggetti non hanno sulla visualizzazione e la stampa di altri oggetti.Per esempio oggetti su layer congelati non vengono nascosti da altri oggetti quando utilizzi il comando nascondi per rimuovere le linee nascoste.In aggiunta, non puoi disegnare su un layer congelato fino a quando non lo scongeli.

Non puoi congelare il layer corrente,Se provi a congelare layer corrente una finestra di dialogo apparirà sollecitandoti a specificare un layer differente.Non puoi neanche congelare e scongelare una finestra a meno che non stai lavorando sulla scheda layer.

Puoi bloccare e sbloccare i layer. Gli oggetti su un layer bloccato rimangono visibili e possono essere stampati ma non sono editabili.Bloccare un layer previene le modifiche accidentali degli oggetti.

Ogni layer ha il suo colore tipo e spessore di linea.Per disegni che utilizzano nomi per gli stili di stampa, anche i layer possono avere i loro stili di stampa. Oggetti disegnati in un layer particolare sono visualizzati con colori, tipi di linea e spessori di linea associati a quel layer a meno che tu non sovrascivi queste impostazioni.

**Riferimento comandi LAYER**: Gestice i layer e le proprietà dei layer **Riferimento di variabili di sistema** Nessuno

#### 1.2.1. Creazione e denominazione dei layer

Puoi creare un numero illimitato di layer per ogni disegno e utilizzare questi layer per organizzare le informazioni.Quando crei un nuovo layer, inzialmente viene assegnato il colore bianco (o nero, dispende dalle impostazioni del tuo sistema) e come tipo di linea CONTINUOUS. Di default un nuovo layer è visibile. Una volta creato e nominato il layer, puoi cambiare il suo colore, tipo di linea, visibilità e altre proprietà.

I layer possono avere nomi alfanumerici e di lunghezza fino a 255 caratteri.

In molti casi i nomi che scegli per i layer sono dettati dall'azienda, l'industria o gli standard dei clienti.

Il gestore delle proprietà dei layer ordina i layer in modo alfabetico per nome.

# **Come creare un nuovo layer**

- 1. Scegli Formato > Layer.
- 2. Clicca il bottone Nuovo.
- 3. Digita il nome per un nuovo layer.
- 4. Clicca bottone OK.
- **Barra delle proprietà**

# **Riga di comando** LAYER

#### **Come cambiare il nome di un layer su un disegno corrente**

1. Scegli Formato > Layer.

2. Dalla finestra di dialogo gestore delle proprietà dei layer, clicca il nome del layer che vuoi cambiare.

3. Digita il nuovo nome e clicca OK.

**Barra delle proprietà**

#### **Riga di comando** LAYER

**NOTA** Non puoi rinominare il layer 0.

#### **Impostare il layer corrente**

Quando inizi a disegnare gli oggetti sono creati nel layer corrente. Di default il layer 0 è impostato come layer corrente ma puoi anche creare un nuovo layer e renderlo corrente.Sia layer congelati che dipendenti d da xrif non possono essere impostati come layer corrente.. Qualsiasi oggetto creato successivamente viene associato con il layer corrente e usa i suoi colori e tipo di linea.

#### **Come rendere il layer corrente**

- 1. Scegli Formato > Layer.
- 2. Seleziona il layer e clicca il bottone corrente per rendere il layer corrente.
- 3. Clicca il bottone OK.

# **Barra delle proprietà**

#### **Riga di comando** LAYER

#### **Rimuovi i layer**

Puoi rimuovere layer non utilizzati nel tuo disegno con ELIMINA oppure eliminandoli dal gestore delle proprietà dei layer.

# **Riferimento comandi**

**LAYER**: Gestisce i layer e le proprietà dei layer

**ELIMINA**: Rimuove dal disegno le entità non utilizzate come le definizioni dei blocchi e i layer

# **Riferimento di variabili di sistema**

**CLAYER**: Impostazioni del layer corrente

# **5.8.2. Filtro e ordinamento dell'elenco dei layer**

È possibile controllare quali layer sono elencati in Gestore proprietà layer e ordinarli in base al nome o alle proprietà, ad esempio il colore o la visibilità.

Un filtro layer limita la visualizzazione dei nomi di layer in Gestore proprietà layer e in Controllo del layer nella barra degli strumenti Layer.

Le seguenti proprietà possono essere incluse nella definizione del filtro:

- Se il layer sono impostati per essere stampati
- · I nomi, colori, tipo di linea, spessore linea e stili di stampa
- Se i layer sono bloccati o sbloccati
- Se i layer sono accesi o spenti
- Se i layer sono congelati o scongelati nella finestra corrente o in tutte le finestre

Quando imposti le condizioni dei filtri puoi utilizzare i metacaratteri (caratteri jolly) per filtrare per nome. Per sempio, digitando nare\* viene visualizzato il layer con nome preceduto da nare, solo il bottone aggiungi se il nome del filtro è stato specificato.

Puoi anche utilizzare filtri invertiti per visualizzare i nomi dei layer che non sono inclusi nelle definizioni di filtro. Per esempio, se tutte le informazioni di un disegno di un lotto sono comprese in molteplici layer che includono la parola lite come parte del nome del layer, dovresti prima definire il filtro specificando il nome del filtro e inserendo and \*lite\* nell'opzione nome del layer e poi cliccare l'opzione inverti filtroand per visualizzare le informazioni escluse dal disegno del lotto.

La lista nomi filtri layer è composta dai filtri di default e da altri filtri salvati nel corrente disegno.I tre filtri di default sono mostrati nel modo seguente:

- · Mostra tutti i layer.
- · Mostra tutti i layer utilizzati.
- · Mostra tutti i layer dipendenti da Xrif.

I nuovi filtri creati sono visualizzati nel gestore dei nomi e delle proprietà dei filtri.Questi filtri sono salvati con il disegno.

#### **Ordinamento dei layer**

Da gestore delle proprietà dei layer puoi cliccare sull'intestazione della colonna per ordinare i layer in base alle proprietà presenti in quella colonna. Le proprietà includono i nomi, la visibilità, i colori, gli spessori linea, gli stili di stampa e il tipo di linea dei layer. I nomi dei layer possono essere elencati in ordine discendente e ascendente in ordine alfabetico.

#### **Riferimento comandi**

**LAYER**: Gestisce i layer e le proprietà dei layer.

#### **Riferimento di variabili di sistema**

**MAXSORT**: Imposta il numero massimo dei simboli dei nomi e i nomi dei blocchi ordinati per lista di comandi

# **5.8.3. Salva e ripristina le impostazioni dei layer**

Puoi salvare le impostazioni layer correnti in un disegno e ripristinarle più tardi.

#### **Salvare le impostazioni dei layer**

Le impostazioni layer includono:

· Stati layer come congelato, bloccato, stampa e congelamento automatico in una nuova finestra.

· Proprietà layer come il colore, il tipo di linea, lo spessore linea e lo stile di stampa. Puoi alternare i salvataggi dei layer. Per esempio puoi decidere di salvare solo le impostazioni dei layer nel disegno congelati/scongelati ingnorando le altre impostazioni. Quando ripristini gli stati dei layer tutte le impostazioni rimangono come se fossero correnti eccetto per per ciascun layer congelato o scongelato.

Puoi esportare i nomi degli stati layer in un file LAS per utilizzarli in altri disegni utilizzando il gestore degli stati dei layer.Gli stati di layer di xrif non possono essere esportati.

#### **Impostazioni ripristina layer**

Puoi anche non solo ripristinare le impostazioni salvate ma anche modificare, rinominare o eliminare le impostazioni.Utilizzando il gestore degli stati layer puoi importare i nomi di stati di layer che erano stati predentemente esportati su file LAS.

Qualsiasi stato di layer proviene da un disegno o da file LAS, solo le impostazioni salvate possono essere ripristinate e le impostazioni dei layer non specificati rimangono come impostazioni originali.

#### **Riferimento comandi**

**LAYER**: Gestore layer e proprietà dei layer **Riferimento di variabili di sistema** Nessuno

# **5.9. Lavorare con i colori**

Il colore di un'entità determina come viene visualizzata e, se stai utilizzando il colore della stampante, come viene stampata. Entità sono creati nel colore corrente specificato nel disegno. I layer possono anche controllare i colori delle entità.Quando apri un nuovo disegno, entità sono creati nel colore DALAYER, che adotta il colore dal layer corrente.Inizialmente, il layer 0 è sia l'unico layer che il corrente layer.Il suo colore di default è bianco così le tue entità appariranno come bianche.

Per entità e layer in ZWCAD ci sono 3 diverse tipologie di colore:

- Colori ACI
- **True Color**
- Cataloghi colori

Puoi scegliere i colori selezionandoli dalla finestra di dialogo seleziona colori.Nella barra comando o in qualche finestra di dialogo puoi specificare il colore sia per nome che per numero.

Tutti gli oggetti sono creati con il colore corrente che è assegnato nella finestra colori nella scheda proprietà.Con ila finestra di dialogo contollo colori o con la finrstra di dialogo seleziona colori puoi scegliere anche il colore corrente.

Oggetti sono creati con colori assegnati al layer corrente se il corrente colore è impostato DALAYER. Se il colore corrente non è previsto che sia assegnato dal corrente layer, puoi specificare un altro colore.

Se il colore corrente è impostato DABLOCCO, oggetti sono creati utilizzando il colore 7 (bianco o nero) fino a quando questi oggetti non sono raggruppati in blocco. Quando un blocco è inserito nel disegno utilizza invece le impostazioni del colore corrente.

# **5.9.1. Uso dei colori ACI**

Ci sono 255 colori standard ACI e due proprietà di colore aggiuntivi che spesso possono essere considerati come colori (DALAYER and DABLOCCO). Puoi utilizzare 7 dei 255 standard colori ACI per nome: rosso, giallo, verde, ciano, blu, magenta, and bianco. (I numeri 8 e 9 non hanno nomi) Ciascun colore ACI ha un numero unico da 1 a 255. Le due proprietà di colori aggiuntive sono DALAYER e DABLOCCO. Queste proprietà di colori poertano l'entità ad adottare il colore del layer o del blocco di cui fanno parte.DALAYER è il colore numero 256 e DABLOCCO è il colore 0. In tutti i comandi per i quali utilizzeresti un colore puoi indicare DALAYER e DABLOCCO e allo stesso tempo puoi utilizzare rispettivamente 256 e 0.

# **Come selezionare un colore ACI**

1. Clicca seleziona colore nella finestra di dialogo interessata come layer, proprietà, o testo multinea. Si apre la finestra di dialogo del colore.

- 2. Clicca la scheda colori ACI.
- 3. Clicca il colore che scegli o digita il numero di colore nella corrente finestra.
- 4. Clicca OK.

# **Riferimento comandi**

**COLORE**: Imposta il colore di nuovi oggetti **Riferimento di variabili di sistema CECOLOR**: Imposta il colore di nuovi oggetti

# **5.9.2. Uso dei True Color**

Ci sono oltre 16 millioni colori true color tra i quali puoi scegliere. I colori true sono definiti utilizzando colori a 24 bit.

Anche se ci sono così tanti colori disponibili, puoi velocemente scegliere tra i colori di base visualizzati o cliccando il palette dei colori.In alternativa, se conosci i valori utilizzati per definire il colore d'interesse puoi digitare i valori di sfumatura, aturazione e luminosità (HSL), oppure puoi inserire i valori rosso, verde e blu (RGB).

# **Per selezionare i colori true**

1. Clicca seleziona colore nella finestra interessata come layer, proprietà o testo multinea. Si apre la finestra dei colori.

- 2. Clicca la scheda colori True.
- 3. Seleziona uno tra i due modelli di colore:
- · Modello colore HSL
- · Modello colore RGB
- 4. Specifica il colore d'interesse
- 5. Clicca il bottone OK.

#### **Riferimento comandi**

**COLORE**: Imposta il colore per nuovi oggetti **Riferimento variabili di sistema CECOLOR**: Imposta il colore per nuovi oggetti

#### **5.9.3. Uso dei cataloghi colore**

ZWCAD utilizza cataloghi colore per memorizzare collezioni di colori.Per esempio puoi memorizzare un unico schema di colore per un cliente in un catalogo colore e poi utilizzare solo quel catalogo calore per i disegni del cliente.

Protresti avere un catalogo colore fornito da un cliente o sviluppato da una terza parte oppure puoi creartelo per te stesso.Ogni catalogo calore ha un estensione .acb ed è salvato in un formato XML.Di default i cataloghi colore sono memorizzati nella cartella Support nella directory d'installazione di ZWCad.

#### **Come creare un catalogo colore**

- 1. Avvia un programma editor di XML.
- 2. Crea un nuovo file XML utilizzando come formato la guida qui sotto.

<colorBook> <bookName>Color book sample</bookName> <colorPage> <pageColor><RGB8><red>0</red><green>0</green><blue>0</blue></RGB8>

</pageColor><colorEntry> <colorName>Orange</colorName> <RGB8><red>255</red><green>128</green><br/>blue>0</blue></RGB8></colorEntry> <colorEntry> <colorName>Light Green</colorName> <RGB8><red>128</red><green>192</green><br/>sblue>128</blue></RGB8></colorEntry> <colorEntry> <colorName>Gray</colorName>

<RGB8><red>128</red><green>128</green><br/>sblue>128</blue></RGB8></colorEntry> </colorPage> </colorBook>

**NOTA** Il tuo catalogo colore può contenere un numero illimitato di colori utilizzando i tag colorEntry e /colorEntry.

3. Salva il catalogo colore su formato XML e con l'estenzione .acb .

#### **Come caricare un catalogo colore**

Salva il catalogo colore nella cartella dove ZWCAD cerca i cataloghi colore. By default, this is the same folder where you installed ZWCAD.

# **Come selezionare un colore da un catalogo colore**

1. Clicca seleziona colore nel finestra interessata, come layer, proprietà o testo multinea.Si apre la finestra di dialogo colore.

- 2. Clicca la scheda cataloghi colore.
- 3. Seleziona un catalogo colore dalla lista.
- 4. Clicca il colore d'interesse.
- 5. Clicca OK.

**Riferimento comandi COLORE**: Imposta il colore per nuovi oggetti **Riferimento variabili di sistema CECOLOR**: Imposta il colore di nuovi oggetti

# **5.10. Controllo spessore di linea**

Puoi differenziare ulteriormente gli oggetti nel tuo disegno controllando i loro spessori linea sia nella visualizzazione del disegno che nella stampa.

Argomenti in questa sezione:

· Riepilogo degli spessori linea

Gli spessori linea ti aiutano a differenziare il senso di una linea da un'altra.Gli spessori di linea determinano quanto spessi e fini sono le entità sia viste sullo schermo che stampate.

· Visualizzazione degli spessori linea

Mostra i spessori linea sia nello spazio modello che nello spazio carta.I spessori linea sono visualizzati differentemente nel layout dello spazio carta rispetto lo spazio modello.I spessori linea sono per rappresentare graficamente diversi oggetti e informazioni.

· Modifica dello spessore linea di un oggetto

Puoi cambiare lo spessore linea corrente di un oggetto riassegnando l'oggetto ad un altro layer, cambiando lo spessore linea del layer in cui si trova l'oggetto, o specificando esplicitamente uno spessore linea per l'oggetto.

# **5.10.1.Riepilogo degli spessori di linea**

I spessori linea ti aiutano a differenziare il sendo di una linea dall'altra.I spessori linea determinano quanto spessi o fini sono le entità sia nello schermo che stampate.

Di default ciascun disegno ha tre tipologie principali di spessore linea: DEFAULT, DALAYER, DABLOCCO e molti spessori di linea aggiuntive in millimetri (o in pollici).

Quando crei una entità viene creata utilizzando lo spessore linea corrente.Di default lo spessore linea corrente per una nuova entità è il DALAYER. Questo significa che lo spessore linea delle entità sono determinate dai layer correnti.Quando assegni un DALAYER, cambiare lo spessore linea di un layer significa cambiare lo spessore linea di tutte le entità assegnate a quel layer (se sono state create utilizzando lo spessore di linea DALAYER).

Puoi anche specificare uno spessore linea (o DEFAULT) allo spessore linea corrente che sovrascrive le impostazioni spessore linea del layer. Le entità poi saranno create utilizzando quel spessore linea (o lo spessore linea di DEFAULT) e cambiando lo spessore linea del layer non avrà nessun effetto su queste entità.

Come terza opzione puoi utilizzare lo spessore linea con proprietà DABLOCCO, in questo caso le nuove entità verranno disegnate utilizzando lo spessore linea finché non raggruppi le entità in un blocco.

Le entità in questo caso assumeranno le impostazioni spessore linea del blocco quando inserisci il blocco nel disegno.

Se scegli uno spessore linea che è inferiore a .025 millimetri viene visualizzata come un pixel quando crei il tuo disegno.Quando stampi il tuo disegno viene stampato con lo spessore linea più fino disponibile nella stampante.

Non puoi assegnare spessori linea a punti, font True Type o immagini raster.

#### **Riferimento comandi**

**SPESSLIN**: Imposta lo spessore linea corrente, visualizza le opzioni degli spessori linea e le unità degli spessori linea.

**PLINEA**: Crea polilinee bidimensionali

**Riferimento di variabili di sistema**

Nessuno

#### **5.10.2.Visualizzazione degli spessori di linea**

Mostra spessori linee sia nello spazio modello che nello spazio layer.Gli spessori linea sono visualizzati differentemente nel layout dello spazio carta rispetto lo spazio modello.Spessori linea sono utili per rappresentare graficamente diversi oggetti e informazioni.

#### **Come disporre gli spessori linea in uno spazio modello**

Nello spazio modello uno spessore linea con valore 0 viene visualizzato come un pixel e altri spessori linea sono visualizzati con una larghezza in pixel proporzionali ai loro reali valori in unità di misura.

Nello spazio modello gli spessori linea non vengono cambiati con il fattore zoom.Uno spessore linea che è rappresentato da una larghezza di diversi pixel viene visualizzata utilizzando smpre lo stesso numero di pixel.A meno che non utilizzi il comando SPESSLIN per aprire la finestra di dialogo delle impostazioni degli spessori linea e cambia la visualizzazione della scala, altrimenti lo spessore linea visualizzata nella scala rimane inalterata.In aggiunta, la scala di visualizzazione dello spessore linea non ha effetti sul valore di spessore linea stampato.

Gli spessori linea che sono rappresentati da più di un pixel aumenta il tempo di rigenerazione.Spegnere la visualizzazione degli spessori linea può ottimizzare la performance del programma.

Nello spazio modello premi il bottone LWT nella barra di stato per accendere e spegnere la visualizzazione degli spessori linea.

**Visualizzazione degli spessori linea nei layout**

Nello spazio carta (scheda layout), gli spessori linea sono disposti esattamente con larghezza con cui verranno stampati.

Nell' anteprima di stampa e nello spazio carta gli spessori linea sono visualizzati nelle unità reali e gli spessori linea cambiano conil fattore scala.Dalla scheda scala di stampa nell finestra di dialogo della stampa, puoi controllare la stampa degli spessori linea e la scala del disegno.

Nello spazio carta premi il bottone LWT nella barra di stato per accendere e spegnere la visualizzazione degli spessori linea.Questi cambiamenti non hanno effetto sulla stampa degli spessori linea.

#### **Riferimento comandi**

**SPESSLIN**: Imposta lo spessore linea corrente, le opzioni di visualizzazione e le unità degli spessori linea

**PLINEA**: Crea polilinee bidimensionali

**LAYER**: Gestisce i layer e le proprietà dei layer

**EDITPL**: Edita polilinee e mesh poligono tridimensionali

**STAMPA**: Stampa il disegno su un plotter, stampante o file

# **Riferimento di variabili di sistema**

**LWDISPLAY**: Determina se gli spessori linea degli oggetti sono visualizzati

**PLINEWID**: Memorizza lo spessore di default della polilinea

# **5.10.3.Modifica dello spessore di linea di un oggetto**

Puoi modificare lo spessore linea corrente di un oggetto riassegnando l'oggetto ad un altro layer, cambiando lo spessore linea del layer in cui si trova l'oggetto, o specificando esplicitamente uno spessore linea per l'oggetto.

#### **Come impostare lo spessore linea corrente**

Tutti gli oggetti sono creati con lo spessore linea corretto.Puoi cambiare lo spessore linea nella barra delle proprietà o nella finestra di dialogo impostazioni spessori linea.

Se il corrente spessore linea è impostato come DALAYER, gli oggetti del disegno sono creati utilizzando lo spessore linea associato al layer corrente.

Se lo spessore linea corrente è impostato come DABLOCCO, gli oggetti sono creati utilizzando lo spessore linea di DEFAULT, fino a che gli oggetti non vengono raggruppati in un blocco.Quando un blocco viene inserito in un disegno, acquisisce le impostazioni dello spessore linea corrente.

Per specificare lo spessore linea del layer corrente, che è diverso dallo spessore linea corrente, apri il gestore delle proprietà layer e fornisci un valore specifico.

Di default gli spessori linea di un oggetto sono impostati come DALAYER e gli spessori linea di un layer sono impostati come DEFAULT. Gli spessori linea assegnati agli oggetti sono visualizzati come riempimenti solidi disegnati in un colore assegnato all'oggetto.

# **Come impostare lo spessore linea corrente**

1. Scegli Formato > Spessore linea.

2. Nella lista degli spessori linea scegliere lo spessore linea che vuoi rendere corrente.

3. Clicca OK.

**Riga di comando** SPESSORELINEA

**CONSIGLIO** Nella barra di stato clicca il bottone LWT per accendere e spegnere la visualizzazione degli spessori linea.

**NOTA** Per vedere gli spessori linea nel disegno potresti dover accendere gli spessori linea.

#### **Come modificare lo spessore linea di un oggetto**

Ci sono tre opzioni per poter modificare lo spessore linea di un oggetto:

· Se lo spessore linea è impostato come DALAYER, e riassegni l'oggetto ad un layer diverso, l'oggetto acquisice lo spessore linea da un nuovo layer.

Se lo spessore linea è impostato come DALAYER, puoi cambiare lo spessore linea del layer su cui si trova l'oggetto e tutti gli oggetti assegnati a DALAYER su quel layer vengono aggiornati automaticamente.

Specifica lo spessore linea di un oggetto per sovrascrivere lo spessore linea di un layer.Per specificare uno spessore linea di un oggetto da sovrascrivere allo spessore linea del layer basta cambiare lo spessore linea di un oggetto DALAYER ad uno spessore linea specifico.

Per crerare oggetti successivi utlizzando un nuovo spessore linea devi cambiare le impostazioni dello spessore linea nella barra delle proprietà da DALAYER ad uno spessore specifico.

#### **Riferimento comandi**

**SPESSLIN**: Imposta lo spessore linea corrente, la visualizzazione delle opzioni e le unità spessore linea.

**PLINEA**: Crea polilinee bidimensionali

**LAYER**: Gestice i layer le proprietà layer

**EDITPL**: Edita polilinee e mesh poligono tridimensionali

**STAMPA**: Stampa un disegno su un plotter, stampante e file

#### **Riferimento di variabili di sistema**

**LWDISPLAY**: Determina se gli spessori linea degli oggetti sono visualizzati

**PLINEWID**: Memorizza lo spessore di default della polilinea

# **5.11. Controlla la disposizione di oggetti sovrapposti**

Controlla come oggetti sovrapposti e altri oggetti sono visualizzati e stampati.

#### **Polilinee, tratteggi, gradiente, spessore linea e testo**

Puoi semplificare la visualizazione di certi di oggetti, come polilinee larghe, ciambelle, poligoni di solidi riempiti (solidi 2D), tratteggi, gradienti e testo per migliorare la performance della visualizzazione e velocizzare i test di stampa.

#### **Attivazione del riempimento**

Puoi ridurre i tempi che impieghi per visualizzare o stampare un disegno spegnendo il riempimento solido.Quando il riempimento è spento tutte le entità con riempimento come polilinee piane con una larghezza vengono visualizzate e stampate solamente come contorni prive di riempimento.Quando accendi o spegni un riempimento devi prima ridisegnare il disegno perchè il cambiamento venga visualizzato.

#### **Come accendere e spegnere il riempimento**

1. Scegli Strumenti > Opzioni.

2. Clicca ila scheda visualizzazione.

3. Sotto la performance di visualizzazione, seleziona deseleziona la check box applica riempimento solido.

4. Scegli Visualizza > Ridisegna.

# **Riga di comando**PIENO

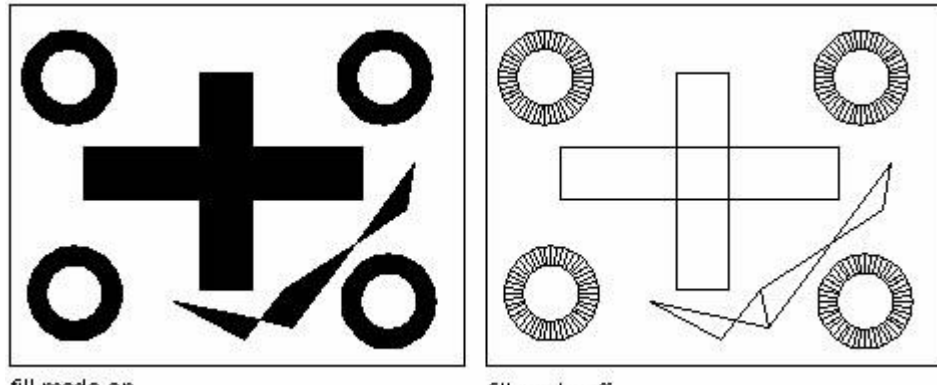

fill mode on

fill mode off

# **Utilizzo del testo veloce**

Se il disegno contiene tanto testo con font complessi, attiva la modalità testo veloce vengono per visualizzare e stampare solamente i testi che definiscono i frame rettangolari.

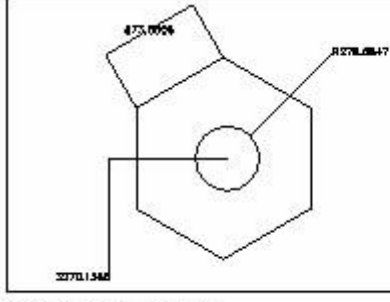

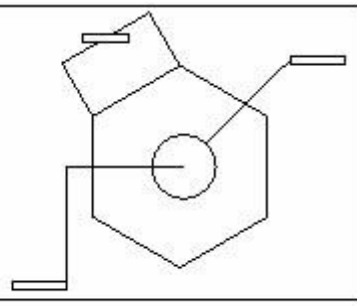

Quick Text mode off

Quick Text mode on

Le entità testo richiedono un considerevole lasco di tempo per essere visualizzati e stampati.Puoi ridurre il tempo che viene impiegato per visualizzare e stampare un disegno abilitando il testo veloce.Per esempio se stai controllando una stampa preliminare sul disegno potresti abilitare la modalità testo veloce per velocizzare la stampa.Quando abiliti la modalità del testo veloce le entità testo vengono rimpiazzati da box rettangolari che indicano il controno dell'area occupata da testo.Quando accendi e spegni il testo veloce devi rigenerare il disegno prima che il cambiamento venga visualizzato.

# **Per accendere e spegnere il testo veloce**

- 1. Scegli Strumenti > Opzioni.
- 2. Clicca la scheda visualizzazione.
- 3. Sotto la performance di visualizzazione clicca o deseleziona la check box mostra solo il frame rettangolare del testo.
- 4. Clicca OK.
- 5. Per rigenerare il tuo disegno esegui uno dei seguenti metodi:
- · Scegli Visualizza > Rigen.
- Digita Rigen e premi enter.

**Riga di comando** TESTOVEL

# **Controllo della visualizzazione degli spessori linea**

Puoi ridurre il tempo che impieghi per visualizzare un disegno spegnendo la visualizzaizone degli spessori linea.

Quando spegni gli spessori linea, tutte le entità vengono visualizzati come contorni esterni. Puoi anche specificare una scala spessori linea.Specifica una scala più piccola per visualizzare linee più fine; specifica una scala più larga per visualizzare linee più spesse.Per esempio con un fattore scala di 0.5 vengono visualizzati spessori linea di .80 millimetri, con 0.40 millimetri e un fattore scala di 2 la visualizzazione aumenterebbe la visualizzazione dello stesso spessore linea a 1.6 millimetri.Questo può aiutarti a differenziare vari spessori linea che vengono visualizzati nel disegno.Adeguando la visualizzazione della dello spessore linea modifichi come gli spessori linea appaiono nello schermo e non come vengono stampati.

**NOTA** Impostare la scala dello spessore linea troppo alto può risultare in un rallentamento della performance del sistema.

Puoi anche adeguare le unità per misurare gli spessori linea e lo spessore linea di default.

# **Come controllare la visualizzazione degli spessori linea**

- 1. Scegli Formato > Spessore linea.
- 2. In unità per elenco scegli millimetri o pollici.

3. Di default seleziona gli spessori linea assegnati a layer ed entità che utilizzano lo spessore linea default.

4. In adeguamento visualizzazione scala muovi la barra per scalare come vuoi.Di default la barra inizia alla scala 1.00.

5. Clicca OK.

# **Riga di comando** SPESSORELINEA

**CONSIGLIO** Nella barra di stato clic destro sul bttone LWT per accendere o spegnere la visualizzazione dello spessore linea.

# **Aggiornamento della visualizzazione**

Nuovi oggetti automaticamente applicano le impostazioni correnti per visualizzare il riempimento solido e testo.Eccetto per spessori linea devi sempre utilizzare il comando RIGEN per aggiornare la visualizzazione degli oggetti esistenti.

# **Controllo della visualizzazione degli oggetti sovrapposti**

Di default oggetti nuovi creati sono di fronte oggetti esistenti; all objects are displayed in the order they are created. To change the draw order, use DRAWORDER command.

Nota che cambiare l'ordine del disegno è disponibile solo nello stesso spazio modello.

# **Riferimento comandi**

**IMPOSTAZIONI**: Speccifica le impostazioni delle modalità snap, griglia, polare e puntamento snap ad oggetto.

**PIENO**: Controlla il riempimento di oggetti come tratteggi, solidi bidimensionali, e polilinee

**SPESSLIN**: Imposta lo spessore linea corrente, visualizza le opzioni spessore linea e le unità spessore linea

**TESTOVEL**: Controlla la visualizzazione e la stampa di testo e la stampa degli attribtui degli oggetti

**RIGEN**: Rigenera tutto il disegno dalla finestra corrente

**ORDINEDIS**: Cambia l'ordine di visualizzazione delle immagini e di altri oggetti

**SELERAPID**: Crea un insieme di selezione basato su dei criteri di filtro

**SELEZIONA**: Posiziona gli oggetti selezionati nelle impostazioni della precedente selezione **MBLOCCO**: Scrive oggetti o un blocco su un nuovo file di disegno

# **Riferimento di variabili di sistema**

**FILLMODE**: Specifica il riempimento di tratteggi e riempimenti, solidi 2D e polilinee spesse **LWDISPLAY**: Determina se gli spessori linea degli oggetti sono visualizzati

**QTEXTMODE**: Controlla la modalità di visualizzazione del testo

**TEXTFILL**: Controlla il riempimento dei font TrueType durante la stampa

**TEXTQLTY**: Imposta l'accuratezza della tessellazione della risoluzione per i contorni del testo. **HPDRAWORDER**: Controlla l'ordine di disegno dei tratteggi e riempimenti

# **5.12. Estrai o calcola le informazioni geometriche dagli oggetti**

Le informazioni riguardo gli oggetti nel tuo disegno sono disponibili per poter essere interrogati mediante interrogazioni apposite e comandi di calcolo, puoi anche effettuare calcoli utili come l'area e il calcolo di circonferenza.

Argomenti in questa sezione:

Calcolo aree

Puoi calcolare l'area e il perimetro di un poligono basato su di una serie di punti specificati o inclusi in un cerchio o polilinea chiusa. Puoi anche determinare l'area di diversi oggetti combinati e aggiungere o sotrattare l'area di uno o più oggetti dal totale dell'area combinata.

· Calcolo distanze e angoli

Puoi calcolare la distanza tra due punti selezionati.

· Visualizzazione delle informazioni del tuo disegno

Puoi disporre di una varietà d'informazioni sul tuo disegno e gli oggetti che comprende.

# **5.12.1.Calcolo aree**

Puoi calcolare l'area e il perimetro di un poligono basato su una serie di punti specificati o inclusi in un cerchio o polilinea chiusa. Puoi anche determinare l'area di diversi oggetti combinati e aggiungere o sottrarre l'area di uno o più oggetti dal totale dell'area combinata.

#### **Calcolo di aree definite da punti**

Puoi trovare l'area e il perimetro di qualsiasi regione chiusa specificando una serie di punti.Il programma calcola l'area e il perimetro dello spazio che è racchiuso da un poligono immaginario consistente in una linea dritta segmentata che connette ciascun punto.

# **Come calcolare l'area definita da punti specificati**

- 1. Scegli Strumenti > Interroga > Area.
- 2. Specifica il primo punto
- 3. Specifica il secondo punto
- 4. Continua a specificare punti in squeneza per definire il perimetro dell'area che intendi misurare.

5. Per completare il calcolo premi enter.

L'area e il perimetro della regione definita vengono visualizzati

# **Interrogazione barra degli strumenti**

# **Riga di comando** AREA

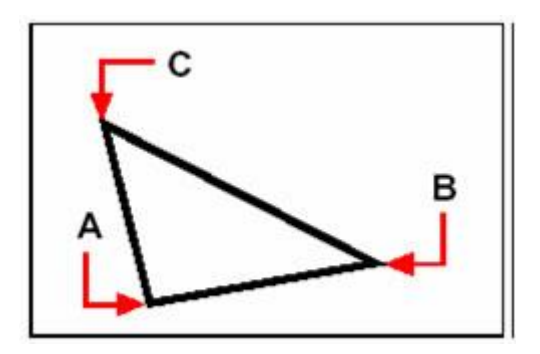

Seleziona i punti (A, B, C) da quel poligono. L'area e il perimetro della regione verranno calcolati.

# **Come calcolare l'area di oggetti chiusi**

Puoi trovare l'area di qualsiasi oggetto chiuso.In aggiunta il programma calcola sia la circonferenza che il perimetro dell'oggetto a seconda del tipo di oggetto che hai selezionato.

#### **Come calcolare l'area di un oggetto chiuso**

- 1. Scegli Strumenti > Interroga > Area.
- 2. Nella linea di comando digita e (entità).
- 3. Seleziona l'entità chiusa.

**Interrogazione barra degli strumenti**

**Riga di comando** AREA

#### **Calcolo delle aree combinate**

Puoi trovare il totale dell'area di diverse regioni specificando punti o selezionando gli oggetti. Puoi anche sotrarre le aree di oggetti o poligoni dal totale corrente.

- **Come aggiungere aree per calcolare un'area combinata**
- 1. Scegli Strumenti > Interroga > Area.
- 2. Nel comando linea digita a (aggiungere).
- 3. Usando uno dei metodi seguenti, identifica la prima area:
- Specifica punti per definire un poligono e premi enter.
- Type e (entity), select the entities you want to add, and then press Enter to complete the calculations.
- 4. To complete the command, press Enter.

**Interrogazione barra degli strumenti**

#### **Riga di comando** AREA

#### **Come sottrarre aree per calcolare un'area combinata**

- 1. Scegli Strumenti > Interroga > Area.
- 2. Su comando linea digita a (aggiungere).

3. Usando uno dei metodi seguenti, identifica la prima area:

Specifica punti per definire un poligono e premi enter.

Digita e (entittà), seleziona le entità che vuoi aggiungere e premi enter per completare i calcoli.

4. Su comando linea digita (sottrai).

- 5. Utilizza uno dei metofi seguenti per identificare l'area da sottrarre:
- Specifica i punti che definiscono un poligono e premi enter.
- · Digita e (entità), seleziona le entità che vuoi sottrarre e premi enter per completare i calcoli.
- 6. Per completare il comando premi enter.

**Interrogazione barra degli strumenti**

# **Riga di comando** AREA

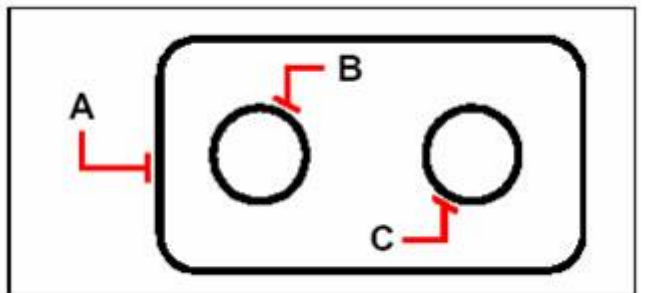

Per calcolare l'area della guarnizione utilizza il comando Area, prima aggiungi l'area dell'intera guarnizione (A) e poi sottrai l'area dei due cerchi (B e C).

Mentre selezioni gli oggetti il programma visualizza i calcoli.Se la barra di comando viene visualizzata l'informazionare apparirà lì.Se la barra di comando non viene visualizzata, il programma apre la finestra di storia e visualizza i calcoli.

#### **Riferimento comandi**

**DIST**: Misura la distanza e l'angolo tra due punti **ID**: Mostra le coordinate di una posizione **AREA**: Calcola l'area e perimetro di oggetti di area definita **LIST**: Mostra le informazioni database per gli oggetti selezionati **MASSPROP**: Calcola le proprietà massa di regioni o solidi 3D **PROPERTA**: Controlla le proprietà di oggetti esistenti **UNITA**: Controlla il formato e la precisione delle coordinate e display degli angoli **CAL**: Valuta espressioni matematiche e geometriche **Riferimento di variabili di sistema DISTANZA**: Imposta la visualizzazione delle dimensini oggetti punto **AREA**: Il comando AREA memorizza l'ultima area computata **PERIMETER**: Memorizza l'ultimo valore di perimetro calcolato dal comando AREA o LISTA.

# 1.2.2. Calcolo distanze e angoli

Puoi calcolare la distanza tra due punti selezionati. Le seguenti informazioni vengono visualizzate:

- La distanza tra punti misurate in unità del disegno.
- · Il loro angolo nel piano xy.
- · Il loro angolo misurato dal piano xy.
- · Il cambio della distanza (delta) in x, y, e z tra i due punti.

#### **Come calcolare la distanza tra i due punti e il loro angolo**

- 1. Scegli Strumenti > Interrogazione > Distannza.
- 2. Specifica il primo punto.
- 3. Specifica il secondo punto.

**Interrogazione barra strumenti**

#### **Comando linea** DIST

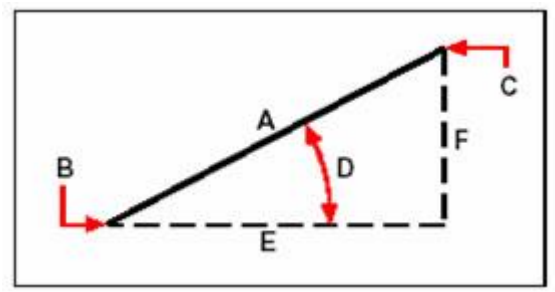

Utilizza il comando distanza per calcolare la distanza tra (A) e due punti (B e C), l'angolo nel piano xy (D), l'angolo dal piano xy e il delta x (E), delta y (F), e il delta z, distanze tra due punti.

**CONSIGLIO** Per specificare punti su oggetti selezionati utilizza gli snap ad oggetto per selezionare precisamente i punti negli oggetti.

#### **Riferimento comandi**

**DIST**: Misura la distanza e l'angolo tra due punti

**ID**: Mostra le coordinate di una posizione

**AREA**: Calcola l'area e perimetro di oggetti di area definita

**LISTA**: Mostra le informazioni database per gli oggetti selezionati

**MASSPROP**: Calcola le proprietà massa di regioni o solidi 3D

**PROPERTA**: Controlla le proprietà di oggetti esistenti

**UNITA**: Controlla il formato e la precisione delle coordinate e la visualizzazione degli angoli.

**CAL**: Valuta espressioni matematiche e geometriche

#### **Riferimento di variabili di sistema**

**DISTANCE**: Imposta la visualizzazione della dimensione per oggetti punto

**AREA**: Il comando AREA meomorizza l'ultima area computata.

**PERIMETER**: Memorizza il valore dell'ultimo perimetro computato con i comandi AREA o LISTA.

# **5.12.2.Visualizzazione delle informazioni del tuo disegno**

Puoi visualizzare una varietà di informazioni riguardo un disegno e gli oggetti che comprende, incluso:

- · Informazioni nel database del disegno riguardo gli oggetti selezionati.
- · Il corrente stato del disegno
- · Il tempo speso lavorando sul disegno.

Queste infoormazioni vegono visualizzate nella finestra di storia e nella barra di comando.

#### **Visualizzazione delle informazioni degli oggetti**

Puoi visualizzare le informazioni sugli oggetti selezionati.Le informazioni variano a seconda del tipo degli oggetti selezionati.Tutti gli elenchi visualizzano le seguenti informazioni:

- · Tipo oggetto.
- Laver.
- Colore.
- · Tipo linea.
- La localizzazione dell'oggetto (le sue coordinate xyz relative al corrente sistema di coordinate utilizzate dall'utente [UCS]).

· Il corrente spazio (modello spazio nella scheda modello o lo spazio carta nella scheda layout ).

La dimensione dell'oggetto (l'informazione varia a seconda del tipo di oggetto).

# **Come visualizzare la disposizione di un oggetto**

- 1. Scegli Strumenti > Interrogazione > Lista.
- 2. Seleziona uno o più oggetti
- 3. Premi enter

#### **Interrogazione della barra degli strumenti**

#### **Comando linea**LIST

**CONSIGLIO** Per ritornare nella finestra di disegno premi F2.

#### **Visualizzazione dello stato del disegno**

Puoi visualizzare le informazioni riguardo il corrente stato del disegno, incluso:

- · Nome disegno
- Limiti.
- · Inserimento punto base.
- · Snap e impostazioni griglia.
- · Layer corrente, colore e tipo linea.
- · Impostazioni correnti per diverse modalità (riempimento, griglia, ortogonale, snap, segnali e così via).

#### **Come visualizzare lo stato del disegno**

· Scegli Strumenti > Interrogazione > Status.

# **Comando linea** STATO

**Come tracciare il tempo di lavoro speso su un disegno**

Puoi visualizzare le informazioni relative all'ammontare del tempo speso lavorando su un disegno, compreso:

- · Le data e l'ora di creazione del disegno.
- La data e l'ora del disegno salvato più recentemente.
- · L'ammontare totale del tempo speso lavorando sul disegno.

· Il tempo di lavoro speso sul disegno nella corrente sessione di modifica.Puoi accendere o spegnere il timer con il tempo passato oppure effettuare il reset a zero.

# **Come visualizzare le informazioni del timer**

- 1. Scegli Strumenti > Interrogazione > Tempo.
- 2. Puoi eseguire i seguenti comandi:
- Digita on per accendere il timer con il tempo passato.
- · Digita off per spegnere il timer
- · Digita visualizzazione per rivisualizzare l'informazione del timer.
- · Digita reset per resettare il timer a zero.
- 3. Premo enter per uscire dal comando.

**Comando linena** TEMPO

# **Riferimento Comandi**

**ID**: Mostra le coordinate di una posizione

**LISTA**: Mostra le informazioni database per gli oggetti selezionati

**PROPIETA**: Controlla le proprietà di oggetti esistenti

**TEMPO**: Visualizza il tempo corrente e l'ultimo tempo aggiornato, il totale tempo di modifica, il tempo passato e il tempo in cui il disegno corrente è stato creato

**STATO**: Visualizzazione delle informazioni sul corrente disegno

# **Riferimento di variabili di sistema**

**LUPREC**: Imposta la precisione di visualizzazione delle unità e delle coordinate lineari **PICKFIRST**: Controlla se gli oggetti devono essere selezionati prima o dopo aver avviato un comando

# **5.13. Specifica di intervalli misurati su oggetti**

Puoi dividere una linea, arco, cerchio, polilinea, ellisse oppure splinea in un numero di segmenti uguali o marcare intervalli a lunghezze specifiche lungo l'oggetto.(Nota dividere una linea non significa spezzarla) Per esempio potresti voler marcare dei punti stazione ogni 50 piedi lungo la linea di centro di un autostrada il piano di vista di una finestra con 3 sezioni uguali di vetro posizionando una colonnina in ogni punto di divisione.

Per specificare le misure e le divisioni utilizza questi comandi:

Per la lunghezza dei segmenti utilizza il comando misura.

Per il numero dei segmenti di ugual misura utilizza il comando dividi.

Puoi misurare o dividere archi, cerchi, linee, polilinee, ellissi e splinee.Con qualsiasi comando puoi identificare i segmenti posizionando un blocco o un punto alla fine di ciascun intervallo.Se utilizzi punti puoi efettuare lo snap alla fine degli intervalli utilizzando lo snap ad oggetto.L'apparenza degli oggetti punto è determinata dalla visualizzazione del tipo di punto corrente che tu controlli in punto stile nella finestra di dialogo dal menu formato.

Per utilizzare un blocco come un marcatore il blocco deve essere già definito nel disegno corrente.Puoi indicare inoltre se ruotare il blocco per allinearlo perpendicolarmente all'oggetto che stai misurando o dividendo.

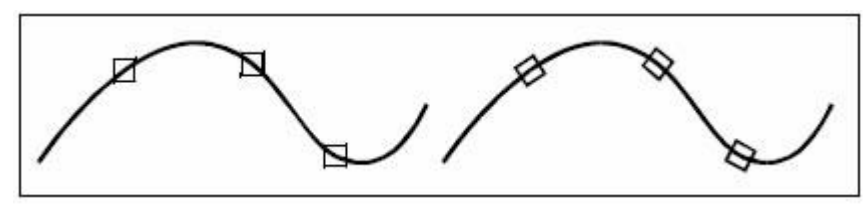

Blocco non allineato con l'oggetto Blocco allineato con l'oggetto

ZWCAD inizia a misurare o dividere basandosi sul punto dell'oggetto che selezioni e sul tipo di oggetto con il quale stai lavorando.Per la maggior parte degli oggetti, la misura inzia al punto di fine più vicino al punto che hai selezionato nell'oggetto.

Il punto d'inizio delle misure o divisioni dipendono dal tipo di oggetto selezionato.Generalmente include i casi seguenti:

Per linee e polilinee aperte il punto di'inizio è il punto di fine più vicino al punto selezionato.

· Per polilinee chiuse il punto d'inizio è il punto d'inizio della polilinea.

Per cerchi è all'angolo dal punto centro che è equivalente al corrente snap ad angolo.Per esempio se lo snap ad angolo è impostato a 0 il cerchio inizia nella posizione ore e continua in senso antiorario.

Di default il punto marcatore viene visualizzato come un punto singolo e potresti non essere in grado di misurare l'intervallo.Puoi cambiare il punto marcatore utilizzando il la variabile di sistema PDMODE. In aggiunta puoi cambiare lo stile dei punti marcatori nella finestra punto stile con il comando DDPTYPE.E la variabile di sistema PDSIZE controlla la dimensione del punto marcatore.

# **Come dividere un oggetto in segmenti uguali**

Posiziona i punti marcatore su oggetti selezionati.I marcatori dividono gli oggetti selezionati in un numero specifico in parti di uguale lunghezza.Gli oggetti che possono essere divisi sono linee, archi, cerchi, ellissi, splinee e polilinee.Di fatto questa operazione non separa l'oggetto ma definisce solo le posizioni delle divisioni così da poter utilizzare questi punti come riferimenti geometrici.

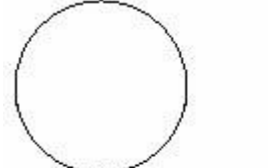

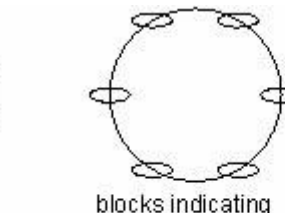

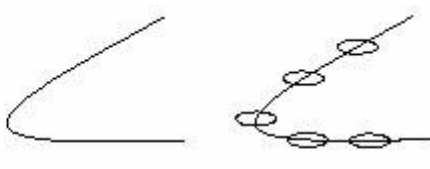

object selected

five division

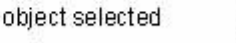

blocks indicating divisions

**Come dividere un oggetto in segmenti e marcarli utilizzando gli oggetti punto**

- 1. Scegli Disegna > Punto > Dividi.
- 2. Seleziona l'oggetto.
- 3. Specifica il numero di segmenti e poi premi enter.

**Riga di comando** DIVIDI

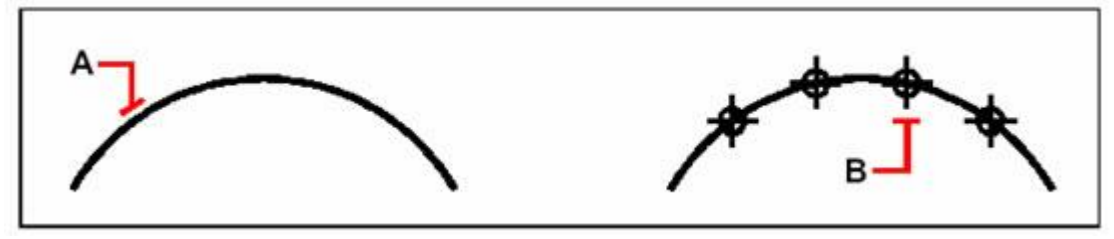

Quando selezioni un oggetto puntandolo, Blocchi o oggetti punto (B) sono
le divisioni iniziano ad essere marcate dal punto più vicino a quello selezionato nell'oggetto (A).

posizionati lungo l'oggetto per marcarlo ad intervalli uguali.

# **Come dividere un oggetto in segmenti e marcarli utilizzando oggetti**

- 1. Scegli Disegna > Punto > Dividi.
- 2. Seleziona l'oggetto
- 3. Nel comando linea digita blocco.
- 4. Digita il nome del blocco che vuoi inserire come un marcatore.
- 5. Inserisci y per allineare i blocchi con l'oggetto misurato.Inserisci n per usare un angolo di rotazione di 0 gradi.
- 6. Specifica il numero di segmenti e poi premi enter.

# **Riga dei comandi DIVIDI**

# **Come specificare gli intervalli misurati su oggetti**

Utilizza MISURA per marcare un oggetto ad intervalli specifici sia con punti che con blocchi.L'ultimo segmento dell'oggetto misurato potrebbe essere più corto dell'intervallo che specifichi.

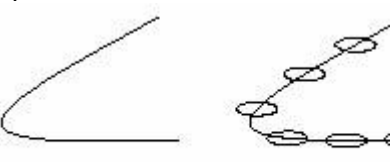

object selected

blocks at measured intervals

# **Come misurare intervalli lungo un oggetto e marcarli utilizzando gli oggetti punto**

- 1. Scegli Disegno > Punto > Misura.
- 2. Seleziona l'oggetto
- 3. Specifica il segmento lunghezza e poi premi enter.

**Riga di comando** MISURA

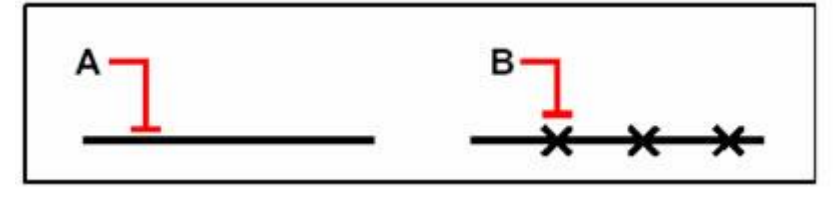

Quando selezioni l'oggetto puntandolo gli intervalli sono misurati dalla fine del punto più vicino a quello selezionato nell'oggetto A.

Blocchi o oggetti punto (B) sono posizionati lungo l'oggetto ad intervalli specifici.

### **Come misurare gli intervalli lungo un oggetto e marcarli utilizzando i blocchi**

- 1. Scegli Disegno > Punto > Misura.
- 2. Seleziona l'oggetto.
- 3. nella barra di comando digita blocco.
- 4. Digita il nome del blocco che vuoi inserire come marcatore.

5. Inserisci y per allineare i blocchi con l'oggetto misurato.Inserisci n per usare un angolo di rotazione di 0 gradi.

6. Specifica la lunghezza del segmento e premi enter.

**Riga di comando** MISURA

# **Riferimento comandi**

**BLOCCO:** Crea una definizione blocco dagli oggetti selezionati

**DDPTYPE**: Specifica la visualizzazione dello stile e la dimensione degli oggetti punto.

**DIVIDE**: Posiziona in spazi uniformi gli oggetti punto o blocchi lungo la lunghezza o il perimetro dell'oggetto.

**MISURA**: Posiziona oggetti punto o blocchi ad intervalli misurati su di un oggetto.

**MBLOCCO**: Scrive oggetti o un blocco su un nuovo file di disegno

# **Riferimento di variabili di sistema**

**PDMODE**: Controlla come vengono mostrati gli oggetti punto

**PDSIZE**: Imposta la visualizzazione della dimensione punti oggetto

# **6.Coordinate e sistemi di coordinate**

Argomenti in questa sezionee:

**Coordinate** 

Utilizzo di diversi metodi per inputare coordinate nel disegno.

Controllo del sistema di coordinate utente

L'uso del sistema di coordinate per coordinate convenienti e per stabilire piani di disegno.

# **6.1. Coordinate**

Quando il comando ti sollecita per un punto, puoi specificare in un disegno utilizzando il mouse o altri sistemi di puntamento o puoi inserire i valori delle coordinate nel sollecito del comando.I valori delle coordinate includono coordinate 2D e coordinate 3D. Puoi digitare le coordinate 2D sia come assi cartesiani (X, Y) sia come coordinate polari.Puoi anche localizzare con coordinate di tipo cartesiane, cilindriche e sferiche.

Un sistema di coordinate cartesiane ha 3 assi X, Y e Z. Sistemi di coordinate differenti (2D o 3D) determinano differenti rappresentazioni delle coordinate ((x, y) o (x, y, z)).Un valore di coordinata indica la distanza del punto (in unità) e la direzione lungo l'asse X, Y e Z relative al sistema di coordinate con origine (0, 0) or (0, 0, 0). In aggiunta puoi digitare una relativa coordinata muovendo il cursore per specificare la direzione e poi inserendo direttamente una distanza.

Con entrambi le coordinate polari e cartesiane, puoi digitare coordinate assolute basate all'origine o coordinate relative all'ultimo punto specificato.

Le coordinate possono essere misurate con annotazioni scientifiche, decimali, d'ingegeneria, architettoniche e frazionali.E l'angolo può essere misurato in gradi, radianti, unità topografiche o minuti e secondi.Puoi controllare questi formati di misura nella finestra di dialogo "unità disegno".

Il comando visualizzazione coordinate nella barra di stato di ZWCAD visualizza come coordinte la posizione del cursore corrente, in fondo alla finestra ZWCAD.

# 975.7109,68.2099,0

Variabile di sistema COORDS contolla i tipi di coordinate visualizzate.

· Quando COORDS è impostato a 0, si aggiorna solo quando specifichi un punto.

· Quando COORDS è impostato a 1, si aggiorna non appena muovi il cursore.

Quando COORDS è impostato a 2, aggiorna coordinate assolute quando muovi il cursore e visualizzi l'angolo dall'ultimo punto quando sollecitato per una distanza e un angolo.

Argomenti in questa sezione:

# · Inserimento delle coordinate 2D

Quando lavori in due dimensioni, specifichi punti nel piano xy. Puoi specificare qualsiasi punto come una coordinata assoluta (o coordinata cartesiana), usando le coordinate esatte x e y relative all'origine (le coordinate (0,0) dove si intersecano i due assi), o come coordinate relative in relazione al punto precedente. Puoi inoltre specificare punti usando coordinate polari relative o assolute, che localizzano i punti usando una distanza e un angolo.

# Utilizzo delle coordinate tridimensionali

Specificando le coordinate in tre dimensioni spaziali è simile a lavorare in due dimensioni, eccetto per il solo fatto che viene utilizzato l'asse Z per localizzare le coordinate.Coordinate in tre dimensioni vengono rappresentate in formato (2,3,6).

### L'uso dei filtri delle coordinate

I filtri punto forniscono un metodo un metodo per localizzare un punto in un disegno relativo ad un altro punto senza specificare le intere coordinate.

# **6.1.1. Inserimento delle coordinate 2D**

Quando lavori in due dimensioni, specifichi punti nel piano xy. Puoi specificare qualsiasi punto come una coordinata assoluta (o coordinata cartesiana), usando le coordinate x e y esatte relative all'origine (le coordinate (0,0) dove si intersecano i due assi), o come coordinate relative in relazione al punto precedente.Puoi inoltre specificare punti usando coordinate polari relative o assolute, che localizzano i punti usando una distanza e un angolo.

### **Come inserire le coordinate assolute cartesiane**

Il piano 2D è un piano XY anche denominato piano di costruzione. Il piano 2D è simile ad un foglio piano o ad una carta grigliata.Se vuoi utilizzare valori di coordinate cartesiane per specificare un punto, inserisci un valore X e un valore Y separati da una virgola (X, Y). Il valore X di coordinate cartesiane è la distanza positiva o negativa, in unità, lungo l'asse X.Il valore Y di coordinate cartesiane è la distanza positiva o negativa, in unità, lungo l'asse Y. L'origine (0, 0) indica dove gli assi X, Y si intersecano.

Per inserire le coordinate assolute cartesiane, digita le coordinate della posizione del punto nella barra comando.Per esempio, per utilizzare coordinate assolute cartesiane per disegnare una linea dall'origine (0,0) ad un punto che si trova 3 unità a destra e una unità sopra, esegui il comando linea e rispondi ai solleciti come segue:

Inizio della linea: 0,0

Angolo/Lunghezza/<Punto finale>: 3,1

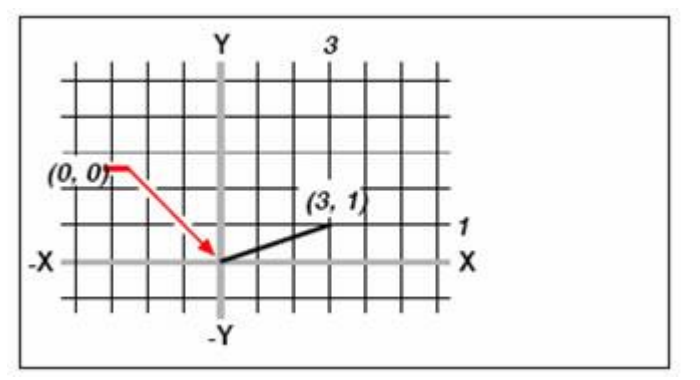

Disegnando una linea utilizzando il metodo delle coordinate cartesiane assolute. **Inserimento coordinate cartesiane relative**

Un altro modo semplice per utilizzare coordinate caretesiane relative: specifica una posizione nel disegno determinando la sua posizione relativa all'ultima coordinata specificata.Per utilizzare coordinate cartesiane relative, digita i valori delle coordinate nella barra di comando preceduti dal simbolo (@). La coppia di coordinate che seguono il simbolo @ rappresenta la distanza lungo gli assi e l'asse y al punto successivo.Per esempio, per disegnare un quadrato di unità 8.5 che l'angolo in basso a sinistra a 4,5 e le coordinate cartesiane relative, esegui il comando linea e poi rispondi ai solleciti come segue:

Inzio della line: 4,5

Angolo/Lunghezza/<Punto finale>: @8.5,0

Angolo/Lunghezza/Segui/Annulla/<Punto finale>:@0,8.5 Angolo/Lunghezza/Segui/Chiudi/Annulla/<Punto finale>: @-8.5,0 Angolo/Lunghezza/Segui/Chiudi/Annulla/<Punto finale>: C

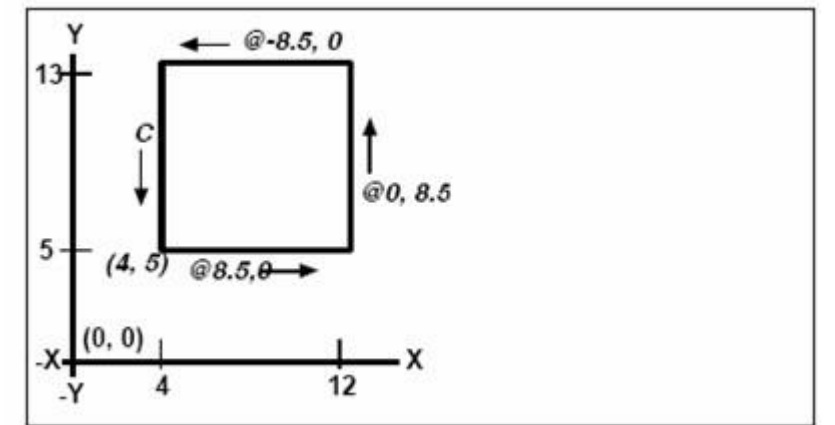

Per disegnare un quadrato utilizzando il metodo delle coordinate cartesiane relative; premi C per chiudere.

Le prime coordinate relative (@8.5,0) posizionano il nuovo punto 8.5 unità a destra (lungo l'asse x) dal precedente punto a 4,5; le seconde coordinate relative (@0,8.5) posizionano il punto successivo a 8.5 unità sopta (lungo l'asse y) il punto precedente e così via.Premendo C (per chiudere) viene disegnata la linea di segmento finale che torna al primo punto specificato quando hai eseguito il comando linea.

### **Come inserire le coordinate polari**

Utilizzare le coordinate polari relative rende semplice il compito di disegnare di un quadrato titolato con angolo di 45 gradi.Coordinate polari basano il posizionamento del punto su una distanza e un angolo sia dall'origine (coordinate assolute) o dal punto precedente (coordinate relative)

Per specificare coordinate polari, digita la distanza e un angolo separati dalle parentesi dell'angolo aperto (<). Per esempio, per utilizzare coordinate polari relative specifica un punto di una unià distante dal punto precedente ad un angolo di 45 gradi digitando @1<45.

Per disegnare un quadrato come quello dell'esempio nella sezione precedente from the example in the previous section, "Inserimento coordinate cartesiane relative," questa volta titolato da un angolo di 45 gradi, esegui il comando linea e poi rispondi ai solleciti come segue:

Inizio della linea: 4,5

Angolo/Lunghezza/<Punto finale>: @8.5<45 Angolo/Lunghezza/Segui/Annulla/<Punto finale>:@8.5<315 Angolo/Lunghezza/Segui/Annulla/<Punto finale>:@8.5<225 Angolo/Lunghezza/Segui/Chiudi/Annulla/<Punto finale>: C

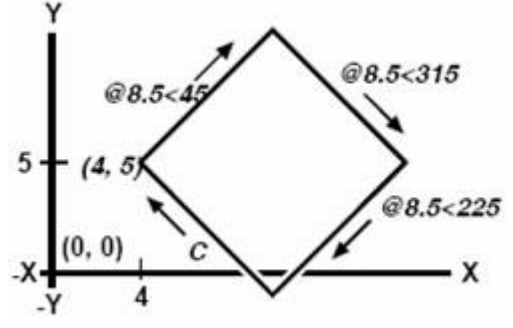

Per disegnare quadrati titolati utilizzando il metodo delle coordinate polari relative; premi C per chiudere.

**NOTA** Questo esempio, come tutti gli esempi in questa guida, assumono le impostazioni di default del programma: Gli angoli incrementano in senso anti orario e diminuiscono in senso orario.Quindi, un angolo di 315 gradi è lo stesso di un angolo di 45 gradi

### **Riferimento comandi**

**PUNTINI**: Controlla la visualizzazione del marcatore punta

**ID**: Mostra le coordinate di una posizione

**LISTA**: Mostra le informazioni database per gli oggetti selezionati

**GRIGLIA**: Mostra una girglia di punti nella finestra corrente

**SNAP**: Limita il movimento del cursore ad intervalli specifici

**TAVOLET**: Calibra, configura, e accende/spegne una tavoletta digitalizzata

**UCS**: Gestisce sistemi di coordinate dell'utente

**ICONAUCS**: Gestisce definiti sistemi di coordinate dell'utente

**UNITA**: Controlla il formato e la precisione delle coordinate e la visualizzazione degli angoli.

### **Riferimento di variabili di sistema**

**BLIPMODE**: Controlla se i marcatori punte sono visibili

**COORDS**: Controlla quando vengono aggiornate le coordinate nella riga di stato

**LASTPOINT**: Memorizza l'ultimo punto inserito espresso come coordinate UCS per lo spazio corrente; riferimento dal simbolo (@) durante l'inserimento da tastiera.

**ELEVAZIONE**: Memorizza la elevazione corrente relativa all'UCS corrente nella finestra corrente nello spazio corrente.

**TABMODE**: Controlla l'utilizzo della tavoletta

### **6.1.2. Utilizzo delle coordinate tridimensionali**

Specificare coordinate in tre dimensioni spaziali è simile alle due dimensioni, eccetto per le coordinate posizionate nell'asse z.Coordinate tridimensionali sono rappresentate nel formato x,y,z (2,3,6).

### **Utilizzo della regola mano destra**

Per visualizzare come lavora ZWCAD con tre dimensioni spaziali, utilizza la tecnica nota come la mano destra.Alza la mano destra e tienila a pugno aperto con il palmo rivolto verso di te.Stendi il tuo pollice nella direzione positiva dell'asse x e il tuo indice in alto nella direzione positiva dell'asse y.Poi stendi il tuo dito medio verso la direzione dell'asse z.Queste tre dita stanno ora puntando nella direzione positiva rispettivamente degli assi x, y e z.

Puoi anche utilizzare la regola della mano destra per determinare la direzione di rotazione positiva.Punta il tuo pollice nella direzione positiva circa un asse che vuoi ruotare e poi arrotola il resto della dita verso il tuo palmo.Queste dita si arrotolano nella direzione positiva della rotazione.

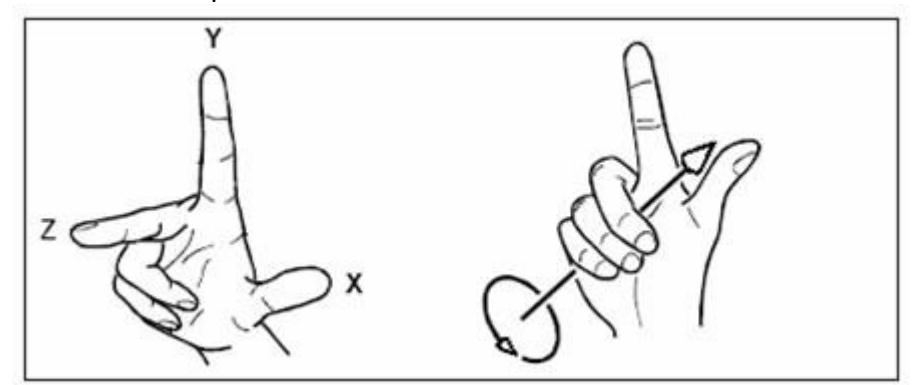

La regola della mano destra aiuta a determinare la direzione positiva degli assi x, y e z. e la direzione positiva della rotazione.

### **Inserimento delle coordinate x, y e z**

Quando lavori in tre dimensioni puoi specificare le coordinate x, y e z come distanze assolute in relazione alle coordinate del punto di origine (il punto (0,0,0) dove i tre assi s'intersecano) o come coordinate relative basate sull'ultimo punto precedentemente specificato.Per esempio, per specificare le coordinate (3,4,2), basta specificare un punto 3 unità lungo l'asse positivo x, 4 unità lungo l'asse positivo y e 2 unità lungo l'asse positivo z.

### **Inserimento di coordinate sferiche**

Quando lavori in spazi tridimensionali puoi utilizzare coordinate sferiche per specificare un punto tridimensionale inserendo le distanze dal punto di origine (distanza assoluta) o dall'ultimo punto (distanza relativa) insieme con gli angoli nel piano e l'angolo sopra dal piano xy.Nel formato sferico puoi separare ciascun angolo con il simbolo (<). Puoi inserire i valori delle coordinate utilizzando il formato seguente: X < [angolo asse X ] < [angolo da piano XY]

Quindi per disegnare una linea dall'origine al punto distante unità 10.2500, ad un angolo di 45 gradi dall'asse x e 35 gradi dal piano xy, esegui il comando linea e poi rispondi ai solleciti come segue:

Inizio della linea: 0,0,0

### Angolo/Lunghezza/<Punto finale>: 10.2500<45<35<45<35

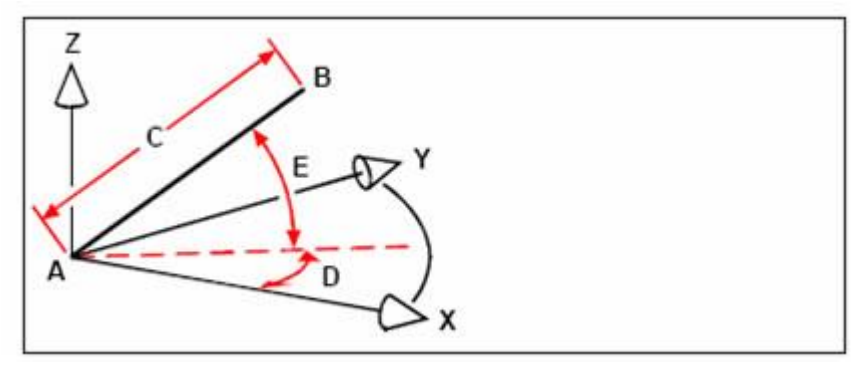

Quando disegni una linea dal punto d'inizio (A) ad un punto fine (B) utilizzando coordinate sferiche, specifichi la sua lunghezza (C, in questo caso 10.2500 unità), l'angolo nel piano xy (D, in questo caso 45 gradi), e l'angolo dal piano xy (E, in questo caso 35 gradi).

# **Inserimento coordinate cilindriche**

Quando lavori in spazi tridimensionali, puoi anche utilizzare coordinate cilindriche per specificare un punto tridimensionale.Puoi specificare un punto inserendo la distanza sia dal punto d'origine (distanza assoluta) sia dall'ultimo punto (distanza relativa), il suo angolo nel piano xy e i valori delle coordinate.

In un formato cilindrico, puoi separare le distanze e l'angolo con il simbolo (<) e separando l'angolo e il valore z con la virgola.Puoi inserire i valori delle coordinate utilizzando il formato X < [angolo dall'asse X]. Per esempio puoi disegnare una linea dall'ultimo punto un punto che dista 7.4750 unità, ad un angolo di 27 gradi dall'asse X nel piano xy plane e 3 unità sopra nella direzione z, inizia il comando linea e rispondi ai solleciti come segue:

Inzio di linea: (selezioni punto A) Angolo/Lunghezza/<Punto finale>: @7.4750<27,3<27,3

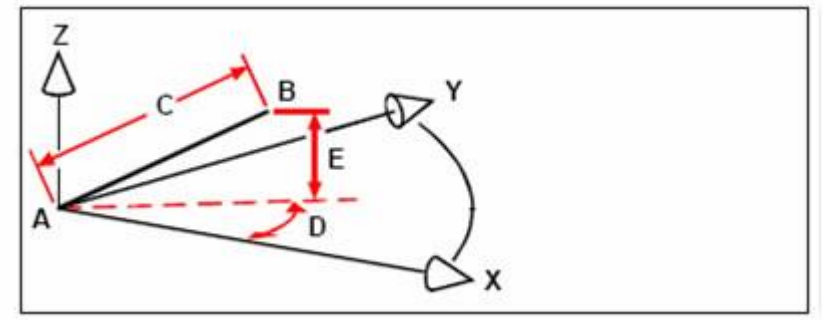

Quando disegni una linea da un un punto d'inizio (A) ad un punto di fine (B) utilizzando le coordinate cilindriche, specifichi la sua lunghezza (C, in questo caso 7.4750), l'angolo nel piano xy (D, in questo caso 27 gradi) e la distanza nella direzione z (E, in questo caso 3 unità).

### **Riferimento comandi**

**PUNTINI**: Controlla la visualizzazione dei marcatori punto

**ID**: Mostra le coordinate di una posizione

**LISTA**: Mostra le informazioni database per gli oggetti selezionati

**GRIGLIA**: Mostra una girglia di punti nella finestra corrente

**SNAP**: Limita il movimento del cursore a specifici intervalli

**TABLET**: Calibra, configura, e accende/spegne una tavoletta digitalizzata

**UCS**: Gestisce il sistema di coordinate dell'utente

**ICONAUCS**: Gestisce definiti sistemi di coordinate dell'utente

**UNITA**: Controlla il formato e la precisione delle coordinate e la visualizzazione degli angoli.

# **Riferimento di variabili di sistema**

**BLIPMODE**: Controlla se i marcatori punto sono visibili

**COORDS**: Controlla quando vengono aggiornate le coordinate nella barra di stato

**LASTPOINT**: Memorizza l'ultimo punto inserito, espresso come coordinate UCS per lo spazio corrente; riferito dal simbolo (@) durante l'inserimento da tastiera

**ELEVAZIONE**: Memorizza la corrente elevazione relativa al corrente UCS per la corrente finestra nello spazio corrente

**TABMODE**: Controlla l'utilizzo della tavoletta

# **6.1.3. L'uso dei filtri delle coordinate**

Filtri punto forniscono un metodo per localizzare un punto nel disegno relativo ad un altro punto senza specificare le intere coordinate.Utilizzando i filtri punto puoi inserire coordinate parziali e poi il programma ti sollecita per le rimanenti informazioni di coordinate da inserire.Per utilizzare filtri punto xyz, rispondi al sollecito delle coordinate con un filtro nel seguente modo:

.coordinate

dove coordinate è una o più lettere x, y, e z. Il programma poi ti sollecita per le coordinate filtrate.Per esempio, se digiti xy, il programma ti sollecita a selezionare un punto che le coordinate xy che vuoi e poi ti sollecita per avere le coordinate z.I filtri .x, .y, .z, .xy, .xz, e .yz sono filtri validi.

# **Come utilizzare filtri punto in due dimensioni**

Puoi utilizzare i filtri punto quando lavori in due dimensioni per localizzare punti in relazione ad entità esistenti. Per esempio, per disegnare un cerchio centrato in un rettangolo, inizia il comando cerchio e poi rispondi ai solleciti come segue:

2Punti/3Punti/Ttr(tan tan raggio)/Arco/Multiplo/<Centro del cerchio>: .y

Seleziona dell'Y: il punto medio

di: (seleziona il lato sinistro del rettangolo)

Ancora bisogno dell' XZ: il punto medio

di: (seleziona il lato superiore del rettangolo)

Diametro/<Raggio>: (specifica il raggio del cerchio)

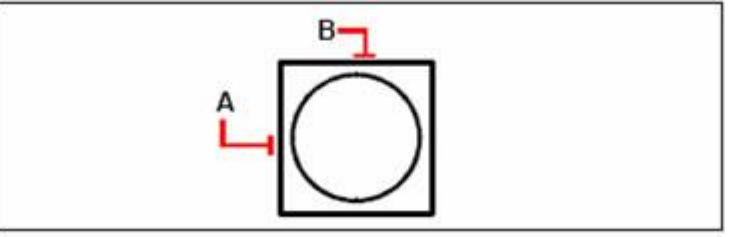

Puoi utilizzare i punti filtro per centrare il cerchio selezionando separatamente i punti medi dei due lati del rettangolo (A e B) e poi specificando il raggio.

# **Utilizzo dei filtri punto in tre dimensioni**

Puoi utilizzare i filtri punto quando lavori in tre dimensioni spaziali per localizzare punti in due dimensioni e poi specificando le coordinate z come una elevazione dal piano xy.Per esempio, per iniziare il disegno di una linea da un punto con coordinate z 3 unità sopra il centro del cerchio, inserisci il cerchio e poi esegui il comando linea e rispondi ai solleciti come segue:

ENTER per utilizzare il Punto finale/Segui/<Inizio di linea>: .xy

Seleziona dell'XY: il centro

di: (seleziona il punto nel cerchio)

Ancora bisogno di : 3 (localizza il punto d'inizio 3 unità sopra il centro del cerchio) Lunghezza della linea: (specifica la lunghezza della linea)

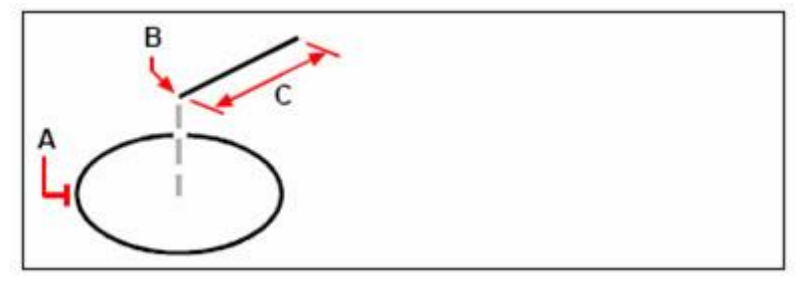

Puoi utilizzare i filtri punto per disegnare una linea selezionando prima un punto nel piano xy (A) specificando le coordinate z (B) e poi specificando la lunghezza della linea (C).

# **Riferimento comandi**

**PUNTINI**: Controlla la visualizzazione dei marcatori punto

**ID**: Mostra le coordinate di una posizione

**LISTA**: Mostra le informazioni database per gli oggetti selezionati

**GRIGLIA**: Mostra una griglia di punti nella finestra corrente

**SNAP**: Limita il movimento del cursore ad intervalli specifici

**TABLET**: Calibra, configura, e accende/spegne una tavoletta digitalizzata

**UCS**: Gestione del sistema di coordinate dell'utente

**ICONAUCS**: Gestione di definiti sistemi di coordinate dell'utente

**UNITA**: Controlla il formato e la precisione delle coordinate e la visualizzazione degli angoli.

# **Riferimento di variabili di sistema**

**BLIPMODE**: Controlla se i marcatori punto sono visibili

**COORDS**: Controlla quando vengono aggiornate le coordinate nella barra di stato

**LASTPOINT**: Memorizza l'ultimo punto inserito, espresso come coordinate UCS per il corrente spazio; riferito dal simbolo (@) durante l'inserimento da tastiera.

**ELEVAZIONE**: Memorizza la corrente elevazione relativa al corrente UCS per la corrente finestra nello spazio corrente.

**TABMODE**: Controlla l'utilizzo della tavoletta

# **6.2. Controllo del sistema di coordinate utente**

Puoi usare il sistema di coordinate utente per il comodo inserimento di coordinate e per stabilire i piani del disegno.

Argomenti in questa sezione:

· Sistema coordinate

Molti comandi in ZWCAD richiedono che tu specifichi punti mentre stai disegnando o modificando entità.

Controllo del sistema di coordinate utente in 3D

Quando lavori in spazi tridimensionali, puoi definire un UCS con il suo punto d'origine 0,0,0 e orientamento separato da WCS. Puoi creare quanti UCS e salvarli e rinominarli quando ti servono per semplificare la costruzione di entità tridimensionali.

Definire e nominare il sistema di coordinate utente

Un disegno può contenere un numero di sistemi di coordinate a scelta e questi possono essere chiamati con nomi appropiati scelti in modo da ricordare il modo in cui vengono utilizzati nel disegno.

· Impostazioni del corrente sistema di coordinate utente

When you draw new objects, they are created in relation to the current coordinate system.

Utilizzo UCS Preimpostati

ZWCAD ti permette di selezionare un UCS preimpostato. I sei piani definiti lungo gli assi x,y,z allineano l'UCS con la parte superiore, sinistra, inferiore o destra, in base a quale sistema viene usato (WCS o UCS) al momento in cui selezioni lo strumento.Puoi inoltre selezionare un UCS precedente, allineare l'UCS alla vista corrente, o selezionare il WCS.

· Controllo del Sistema di Coordinate Utente

Puoi usare il sistema di coordinate utente per il comodo inserimento di coordinate e per stabilire i piani del disegno.

# **6.2.1. Sistema di coordinate**

Molti comandi in ZWCAD richiedono che tu specifichi punti finchè li stai disegnando o stai modificando entità.

Puoi farlo selzionando punti con il mouse o digitando valori di coordinate nella barra di comando.Il programma localizza i punti nel disegno usando il sistema di coordinate cartesiane.

# **Comprendere come funzionano i sistemi di coordinate**

Il sistema di coordinate cartesiane utilizza tre assi perpendicolari x-y e z per specificare punti in uno spazio tridimensionale.Ogni posizione in un disegno può essere rappresentato come un punto relativo alle coordinate del punto origine 0,0,0.Per disegnare una entità a due dimensioni, specifica le coordinate orrizontali posizionate lungo l'asse x e le coordinate verticali posizionate lungo l'asse y.Quindi ogni punto nel piano può essere rappresentato come una coppia di coordinate composta da coordinate x e coordinate y. Coordinate positive possono essere posizionate sopra e a destra dell'origine; le coordinate negative sono posizionate a sinistra e sotto l'origine.

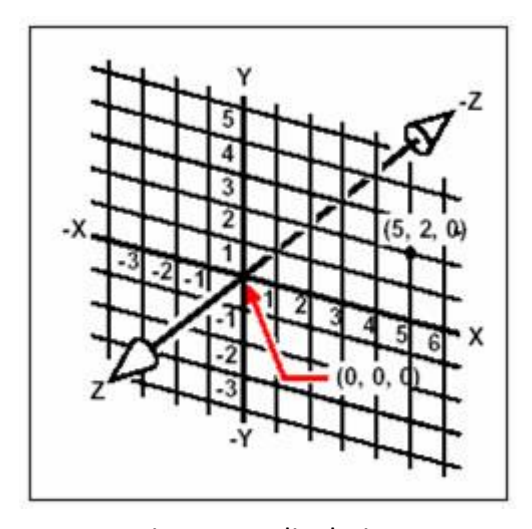

I tre assi perpendicolari del sistema di coordinate cartesiane.

Quando lavori in due dimensioni, devi inserire solamente le coordinate x e y y; il programma assume che il valore dell'asse z è sempre la corrente elevazione. Tuttavia, quando lavori in tre dimensioni devi anch specificare il valore dell'asse z.Quando guardi da una vista pian del disegno (una vista da sopra guardando in giù), l'asse z si estende dritta sopra fuori dallo schermo ad un angolo di 90 gradi rispetto il piano xy.Coordinate positive sono posizionate sopra il piano xy e quelle negative sotto.

Tutti i disegni ZWCAD utilizzano un unico sistema di coordinate chiamato il sistema di coordinate mondiale (WCS), e ogni punto nel disegno ha una specifica coordinata x,y e z nel sistema WCS. Puoi anche definire in modo arbitrario sistemi di coordinate in qualsiasi posizione nello spazio tridimensionale.Questi vengono chiamati sistema di coordinate utente e possono essere posizionati da qualsiasi parte nel WCS e orientato in qualsiasi direzione.

Puoi creare quanti sistemi di coordinate utente vuoi salvandoli o ridefinendoli per aiutarti nella costruzione di entità tridimensionali.Definendo UCS in WCS, puoi semplificare la creazione della maggior parte delle entità tridimensionali in combinazione con entità bidimensionali.

Per aiutarti nel mantenere i tuo orientamento nel sistema di coordinate corrente il programma visualizza un' icona per il sistema di di coordinate.Quando inizi un nuovo disegno sei automaticamente nel sistema WCS indicato dalla lettera W nell' icona. Quando visualizzi un disegno su una vista piana, vedi l'icona del sistema dell coordinate dall'alto con l'asse z diretto verso di te.Quando visualizzi un disegno tridimensionale in una vista diversa da una vista piana l'icona del sistema di coordinate cambia per riflettere la nuova vista.

**CONSIGLIO** Le porzioni visibili degli assi sono le direzioni positive.

icona **WCS** 

Icona piana UCS

Vista 3D dell'

#### icona **WCS**

### **Comprendere come vengono visualizzate le coordinate**

La posizione corrente del cursore è visualizzata come coordinate x,y e z nella barra di stato e, di default, si aggiorna dinamicamente finché muovi il cursore.Puoi accendere e spegnere la visualizzazione delle coordinate in modalità statica premendo F6 così da aggiornarle solo quando selezioni un punto nel disegno.

### **Riferimento comandi**

**UCS**: Gestisce il sistema di coordinate utente

**ICONAUCS**: Gestice il sistema di coordinate utente

**UCSMAN**: Gestisce definiti sistemi di coordinate

### **Riferimento di variabili di sistema**

**ERRNO**: Mostra il numero del codice errore appropriato quando una chiamata ad una funzione AutoLISP causa un errore che ZWCAD identifica

**PUCSBASE**: Memorizza il nome del sistema UCS che definisce l'origine e l'orientamento delle impostazioni ortogonali UCS solo nello spazio carta

**UCSFOLLOW**: Genera una vista piana ogni qual volta si cambia da un UCS ad un altro

**UCSNAME**: Memorizza il nome del sistema di coordinate corrente per la corrente finestra nello spazio corrente.

**UCSORG**: Memorizza il punto d'origine del sistena di coordinate corrente per la corrente finestra nel corrente spazio

**UCSXDIR**: Memorizza la direzione X del corrente UCS per la corrente finestra nel corrente spazio.

**UCSYDIR**: Memorizza la direzione Y del corrente UCS per la corrente finestra nel corrente spazio.

**UCSICON**: Mostra l'icona UCS per la finestra corrente usando bitcode

**UCSVP**: Determina se l'UCS nelle finestre attive rimane fissato o cambia per riflettere l'UCS della finestra correntemente attiva

### **6.2.2. Controllo del sistema di coordinate utente in 3D**

Quando lavori in spazi tridimensionali puoi definire un sistema UCS con il suo punto origine 0,0, 0 e l'orientamento separato dal sistema WCS. Puoi creare quanti sistemi di coordinate utente vuoi e poi salvarli e richiamarli quando ti servono per semplificare la costruzione di entità tridimensionali.

Per esempio puoi creare un sistema UCS separato per ogni facciata dell'edificio.Poi, passando al sistema UCS per la facciata est dell'edificio puoi disegnare una finestra su quella facciata specificando solamente le coordinate x e y.Quando crei uno o più sistemi di coordinate utente, le coordinate inserite sono basate nel sistema UCS corrente.

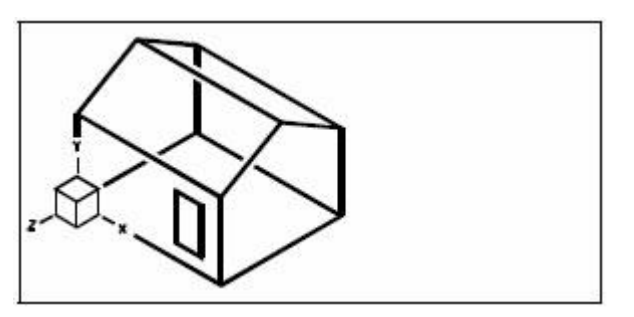

UCS allineato con la parente di fronte della casa.

Per definire un sistema UCS, puoi utilizzare qualsiasi dei seguenti metodi:

- Specifica una nuova origine e i punti negli assi x e y.
- · Specifica una nuova origine e un punto nell'asse positivo z.
- · Allinea il sistema UCS con un'entità esistente
- Ruota il sistema corrente UCS attorno a qualsiasi dei suoi assi.
- · Allinea il sistema UCS con l'asse z parallelo alla corrente direzione della vista.
- · Allinea il piano UCS xy in modo perpendicolare alla corrente vista.

Quando definisci un nuovo sistema UCS, l'icona UCS cambia per indicare l'origine e l'orientamento del nuovo UCS.

**Come definire un sistema UCS specificando una nuova origine e punti negli assi positivi x e y.**

- 1. Scegli Strumenti > Nuovo UCS > 3 Punti.
- 2. Specifica un nuovo punto d'origine.
- 3. Specifica un punto nell'asse positivo x.
- 4. Specifica un punto nell'asse positivo y.

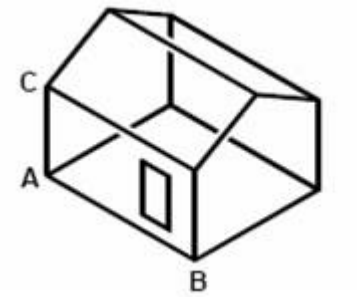

Definisci il nuovo sistema UCS selezionando l'orgine (A), un punto nell'asse positivo X (B), e un punto nella direzione positiva dell'asse y (C)

# **UCS barra degli strumenti**

**Riga di comando** UCS

### **Riferimento comandi**

**UCS**: Gestione del sistema di coordinate dell'utente **ICONAUCS**: Gestione del sistema di coordinate dell'utente **UCSMAN**: Gestisce definiti sistemi di coordinate utente **Riferimento di variabili di sistema**

**ERRNO**: Mostra il numero del codice errore appropriato quando una chiamata ad una funzione AutoLISP causa un errore che ZWCAD identifica

**PUCSBASE**: Memorizza il nome del sistema UCS che definisce l'origine e l'orientamento delle impostazioni ortogonali UCS solamente nello spazio carta.

**UCSFOLLOW**: Genera una vista piana ogni qual volta si cambia da un sistema UCS ad un altro

**UCSNAME**: Memorizza il nome del sistema di coordinate corrente per la finestra corrente nello spazio corrente.

**UCSORG**: Memorizza il punto d'origine del sistema di coordinate corrente per la finestra corrente nello spazio corrente.

**UCSXDIR**: Memorizza la direzione X del sistema UCS corrente per la finestra corrente nello spazio corrente.

**UCSYDIR**: Memorizza la direzione X del sistema UCS corrente per la finestra corrente nello spazio corrente.

**UCSICON**: Mostra l'icona UCS per la finestra corrente usando bitcode

**UCSVP**: Determina se l'UCS nelle finestre attive rimane fisso o cambia per riflettere l'UCS della finestra correntemente attiva

# **6.2.3. Definire e nominare il sistema di coordinate utente**

Un disegno può contenere un numero di sistemi di coordinate a scelta e questi possono essere chiamati con nomi appropiati scelti in modo da ricordare il modo in cui vengono utilizzati nel disegno.

**NOTA** Nomi nuovi di sistemi di coordinate o sistemi rinominati in ZWCAD possono avere al massimo 31 caratteri e non includono gli spazi.ZWCAD will, however, display longer coordinatesystem names and names containing spaces.

### **Come definire nuovi sistemi di coordinate utente**

- 1. Scegli Strumenti > Nuovo UCS.
- 2. Scegli che tipo per creare un sistema UCS.
- 3. Crei un sistema UCS a seconda dei solleciti.

**UCS barra degli strumenti**

### **Riga di comando** UCS

### **Come cambiare il nome del sistema delle coordinate utente nel disegno corrente**

- 1. Scegli Strumenti > Nuovo UCS.
- 2. Clic destro nel nome del sistema UCS d'interesse e selezionare rinomina.
- 3. Digita un nuovo nome.
- 4. Clicca il bottone OK.

### **UCS barra degli strumenti**

**Riga di comando**DDUCS

### **Riferimento comandi**

**UCS**: Gestisce il sistema di coordinate utente

**ICONAUCS**: Gestisce il sistema di coordinate utente

**UCSMAN**: Gestisce definiti sistemi di coordinate utente

# **Riferimento di variabili di sistema**

**ERRNO**: Mostra il numero del codice errore appropriato quando una chiamata ad una funzione AutoLISP causa un errore che ZWCAD identifica

**PUCSBASE**: Memorizza il nome del sistema UCS che definisce l'origine e l'orientamento delle impostazioni ortogonali UCS solamente nello spazio carta.

**UCSFOLLOW**: Genera una vista piana ogni qual volta si cambia da un sistema UCS ad un altro

**UCSNAME**: Memorizza il nome del sistema di coordinate corrente per la finestra corrente nello spazio corrente.

**UCSORG**: Memorizza il punto d'origine del sistema di coordinate corrente per la finestra corrente nello spazio corrente.

**UCSXDIR**: Memorizza la direzione X del sistema UCS corrente per la finestra corrente nello spazio corrente.

**UCSYDIR**: Memorizza la direzione X del sistema UCS corrente per la finestra corrente nello spazio corrente.

**UCSICON**: Mostra l'icona UCS per la finestra corrente usando bitcode

**UCSVP**: Determina se l'UCS nelle finestre attive rimane fisso o cambia per riflettere l'UCS della finestra correntemente attiva

# **6.2.4. Impostazione del sistema di coordinate corrente**

Quando disegni nuovi oggetti, sono creati in relazione al sistema di coordinate corrente.

### **Come impostare il sistema UCS corrente**

- 1. Scegli Strumenti > Nuovo UCS.
- 2. Seleziona il sistema UCS d'interesse e premi il bottone imposta corrente.
- 3. Clicca il bottone OK.

**UCS barra degli strumenti**

**Riga di comando** DDUCS

### **Riferimento comandi**

**UCS**: Gestisce i sistemi di coordinate utente

**ICONAUCS**: Gestisce i sistemi di coordinate utente

**UCSMAN**: Gestisce definiti sistemi di coordinate utente

# **Riferimento di variabili di sistema**

**ERRNO**: Mostra il numero del codice errore appropriato quando una chiamata ad una funzione AutoLISP causa un errore che ZWCAD identifica

**PUCSBASE**: Il nome del sistema UCS definisce l'origine e le impostazioni ortogonali del sistema UCS solamente nello spazio carta.

**UCSFOLLOW**: Genera una vista piana ogni qual volta si cambia da un sistema UCS ad un altro

**UCSNAME**: Memorizza il nome del sistema di coordinate corrente per la finestra corrente nello spazio corrente

**UCSORG**: Memorizza il punto d'origine del sistema di coordinate corrente per la finestra corrente nello spazio corrente

**UCSXDIR**: Memorizza la direzione X nel sistema UCS corrente per la finestra corrente nello spazio corrente

**UCSYDIR**: Memorizza la direzione X nel sistema UCS corrente per la finestra corrente nello spazio corrente

**UCSICON**: Mostra l'icona UCS per la finestra corrente usando bitcode

**UCSVP**: Determina se l'UCS nelle finestre attive rimane fisso o cambia per riflettere l'UCS della finestra correntemente attiva

# **6.2.5. Utilizzo UCS preimpostati**

ZWCAD ti permette di selezionare un sistema UCS preimpostato. I sei piani definiti lungo gli assi x,y,z allineano l'UCS con la parte superiore, sinistra, inferiore o destra, in base a quale sistema viene usato (WCS o UCS) al momento in cui selezioni lo strumento. Puoi inoltre selezionare un sistema UCS precedente, allineare l'UCS alla vista corrente, o selezionare il WCS.

Quando selezioni un sistema UCS, l'orientamento del cursore e l'icona UCS cambia per riflettere il nuovo UCS.

La visualizzazione non cambia, tuttavia, a meno che selezioni cambia vista su vista piana nella check box del sistema UCS selezionato.

Dopo aver allineato un sistema UCS ad un UCS predefinito, puoi utilizzare "UCS nominati" dai strumenti nel menu per salvare l'UCS corrente.

### **Come selezionare un sistema UCS predefinito**

1. Scegli Strumenti > Nuovo UCS.

2. Scagli la scheda UCS ortografici e seleziona l'UCS d'interesse e poi clicca il bottone imposta corrente.

3. Clicca il bottone OK.

**UCS barra degli strumenti**

**Riga di comando** DDUCS

### **Riferimento comandi**

**UCS**: Gestisce i sistemi di coordinate corrente

**ICONAUCS**: Gestisce i sistemi di coordinate corrente

**UCSMAN**: Gestisce definiti sistemi di coordinate utente

### **Riferimento di variabili di sistema**

**ERRNO**: Mostra il numero del codice errore appropriato quando una chiamata ad una funzione AutoLISP causa un errore che ZWCAD identifica

**PUCSBASE**: Memorizza il nome del sistema UCS che definisce l'orgine e l'orientamento delle impostazioni ortogonali del sistema UCS solamente nello spazio carta.

**UCSFOLLOW**: Genera una vista piana ogni qual volta si cambia da un sistema UCS ad un altro

**UCSNAME**: Memorizza il nome del sistema di coordinate corrente per la finestra corrente nello spazio corrente

**UCSORG**: Memorizza il punto origine del sistema di coordinate corrente per la finestra corrente nello spazio corrente

**UCSXDIR**: Memorizza la direzione X del sistema UCS corrente per la finestra corrente nello spazio corrente

**UCSYDIR**: Memorizza la direzione Y del sistema UCS corrente per la finestra corrente nello spazio corrente

**UCSICON**: Mostra l'icona UCS per la finestra corrente usando bitcode

**UCSVP**: Determina se l'UCS nelle finestre attive rimane fisso o cambia per riflettere l'UCS della finestra correntemente attiva

# **6.2.6. Controllo del Sistema di Coordinate Utente**

Puoi usare il sistema di coordinate utente per il comodo inserimento di coordinate e per stabilire i piani del disegno.

### **Controllo del sistema di coordinate utente (UCS) in 2D**

In ZWCAD, ci sono due sistemi di coordinate: sistema di coordinate mondiale (WCS) e il sistema di coordinate utente (UCS). WCS è un sistema di coordinate fisso dove l'asse X è orrizontale e l'asse Y è verticale.L'origine (0, 0) è l'intersezione tra gli assi X e Y nell'angolo in basso sinistra del disegno.Puoi definire un sistema UCS basato su un sistema WCS. UCS può essere rimosso, questo aiuta a modificare facilmente particolari sezioni del tuo disegno.Allo stesso tempo puoi ruotare il sistema UCS per specificare punti in 3D o ruotare viste.Quando fai ruotare un sistema UCS le modalità, Snap, Griglia, e Orto ruotano tutte in linea con il nuovo UCS.

In effetti inserisci i valori delle coordinate del sistema UCS corrente. Ci sono diversi metodi per riposizionare l'UCS, vedi qui di seguito:

· Sposta il sistema UCS definendo una nuova origine.

· Allinea il sistema UCS con un oggetto esistente o con una direzione di vista corrente.

- · Ruota l'UCS corrente attorno ai suoi assi.
- · Ripristina l'UCS salvato.

Puoi nominare un UCS definito e poi ripristinarlo quando ti serve.L' opzione UCS precedente può fino agli ultime 10 sistemi di coordinate nella sessione corrente. Puoi eliminare un UCS denominato quando vuoi se non ti serve.Un UCS può anche essere ripristinato perché coincida con il WCS.

### **Utilizzo dei sistemi di coordinate mondiale e utente in 3D**

Può essere d'aiuto per creare modelli 3D controllando il sistema UCS.

### **Come utilizzare i sistemi di coordinte mondiale e utente**

In uno spazio 3D, ci sono entrambi il sistema fisso WCS e il sistema mobile UCS.

Quando lavori in 3D, l'UCS mobile può aiutarti nell'inserire facilmentec oordinate, predisporre disegni piani e impostare viste.Nemmeno spostando o ruotando l'UCS cambia la tua finestra.I soli cambiamenti riguardano l'orientamento e are the orientation and tilt of the coordinate system.

Quando lavori in 3D, puoi semplificare la creazione di oggetti 3D riposizionando il sistema UCS. Per riposizionare il sistema UCS cambia il punto d'origine e l'orientamento del paino XY e l'asse Z.In uno spazio 3D puoi posizionare e orientare un sistema UCS in qualsiasi modo.

Solo un UCS alla volta può essere reso come sistema di coordinate corrente e tutte le coordinate inputate e visualizzare sono relative al sistema UCS corrente. Se apri finestre multiple, il sistema UCS corrente si applica su tutte le finestre aperte.Se la variabile di sistema UCSVP è accesa, puoi salvare un sistema UCS insieme alla finestra e automaticamente riprisitnare il sistema UCS ogni volta che rendi la finestra corrente. Per disegnare in un spazio 3D, devi specificare i valori delle coordinate X, Y e Z in qualsiasi sistema WCS o UCS. La seguente figura visualizza gli assi X, Y e Z del sistema WCS.

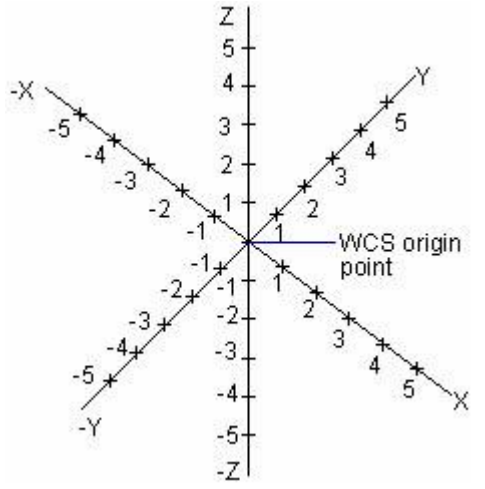

In generale, il WCS e l'UCS coincidono con l'un l'altro, questo significa che i loro assi e punti di origine si sovrappongono esattamente.Non importa quante volte riposizioni il sistema UCS, puoi sempre utilizzare l'opzione mondiale del comando UCS per rendere il sistema conicidente con il WCS.

### **Controllo del sistema di coordinate utente in 3D**

Puoi riposizionare il sistema UCS cambiano la posizione del punto d'origine e orientamento del piano XY e dell'asse Z. In un spazio 3D puoi posizione e orientare il sistema UCS dove vuoi.In addition, you can define, save, and recall as many UCSs as you like. Both entering coordinate and drawing are processed in the current UCS.

Con il riposizionamento dell'UCS, puoi acquisire esattamente il posizionamento del punto 3D allineando il sistema di coordinate con la geometria esistente.

Nella sessione corrente, se sono attive viste multiple, puoi assegnare un sistema differtente UCS a ciascuna finestra.Se la variabile di sistema UCSVP è accesa, puoi salvare il sistema UCS insieme con la finestra e automaticamente ripristinare l'UCS ogni volta che rendi la finestra corrente.Quando la variabile di sistema UCSVP è accesa, ciascun UCS può avere un origine differente e un orientamento che dipende dalla costruzione.

### **Definire il posizionamento del sistema UCS**

Puoi definire il sistema UCS in diversi modi:

- · Specifica una nuova origine, un nuovo piano XY o un nuovo asse Z.
- Allinea il nuovo UCS con un oggetto esistente.
- · Allinea il nuovo UCS con la direzione di vista corrente.
- · Ruota l'UCS corrente attorno a qualsiasi asse.
- · Applica una nuova Z-profondità a un UCS esistente.
- · Applica un UCS selezionando una faccia.

### **Utilizzo UCS preimpostati**

Nella scheda UCS ortografici della finestra di dialogo UCS, il sistema elenca diversi sistemi di coordinate predefiniti dal quale puoi scegliere quello d'interesse.

Dopo aver specificato un sistema UCS, puoi controllare se scegliere una opzione predefinita sposta l'UCS relativo all'orientamento dell'UCS corrente o relativo al WCS di default. Se usi le opzioni, Ripristina, Mondo, o Precedente del comando UCS, le impostazioni fatte non saranno disponibili.

### **Cambia la elevazione di default**

Il comando ELEV viene utilizzato per specificare una elevazione e uno spessore dell'estrusione per un nuovo oggetto.Puoi definire un piano di un disegno per il corrente UCS predisponendo l'elevazione corrente che può essere applicata a finestre inviduali in conginuta con la variabile di sistema. Entrambi, UCSA salvati o ripristinati in qualsiasi finestra sono determinati da questa variabile.Quando UCSVP è impostato a 1, le impostazioni differenti UCS sono salvate in finestre individuali e le impostazioni di elevazione sono salvate insieme ciascuna finestra in entrambi i layout spazio modello e spazio carta.

In generale l'elevazione è settata a 0 e puoi controllare il paino XY dell'UCS corrente utilizzando il comando UCS.

### **Cambia il sistema UCS nello spazio carta**

Appena hai definito un nuovo sistema UCS in uno spazio modello, puoi anche definire un nuovo UCS nello spazio carta; tuttavia i sistemi UCS su spazio carta sono solo disponibili per la manipolazione del 2D.Anche se puoi inserire coordinate 3D in uno spazio carta, la visualizzazione dei comandi 3D come DVIEW, PLAN, and VPOINT. non è disponibile.

Il sistema può memorizzare le ultime 10 coordinate di sistema che erano state create nello spazio modello e nello spazio carta utilizzando l'opzione Precedente e il comando UCS.

### **Memorizzare e ripristinare il posizionamento UCS per nome**

Puoi aver salvato e nominato il posizionamento degli UCS, ciascuno avente un punto origine e orientamento per diversi requisiti di costruzione. Puoi riposizionare, salvare e richiamare quanti orientamenti UCS richiedi.

### **Assegnare orientamenti di sistemi di coorinate utente alle finestre**

Puoi creare finestre multiple per visualizzare diverse viste del tuo modello.For example, you can specify top, front, right side, and isometric views for viewports. You can also define a different UCS for each view to facilitate modifying objects in different views. Quando rendi la finestra corrente puoi utilizzare lo stesso UCS utilizzato l'ultima volta quando la finestra era corrente.

La variabile di sistema UCSVP controlla l'UCS in ogni finestra. Quando UCSVP è su una finestra, il sistema salva la finestra con l'UCS che è stato utilizzato per ultimo in quella finestra e ripristina l'UCS non appena la finestra è torna nuovamente corrente.Quando UCSVP è impostato a 0 in una finestra, il suo UCS coincide con l'UCS della corrente finestra.

Per esempio puoi impostare tre finestre: una con vista dall'alto, una con vista frontale e l'altra con vista isometrica.Se UCSVP è impostato a 0 nella finestra isometrica, l' UCS di quella dall'alto può essere applicata ad entrambi le finestre dall'alto e e isometrica.Quando la finestra dall'alto è resa corrente, l'UCS della finestra isometrica riflette l'UCS della finestra con vista dall'alto.Lo stesso vale se rendi corrente la finestra con vista frontale, l'UCS della finestra isometrica viene alternata in modo da coincidere con la finestra vista dall'alto.

La figura qui sotto indica quanto appena illustrato sopra.Nel quale disegno 1 riflette la finestra isometrica in alto a sinistra o le finestre in alto nel corrente UCS.

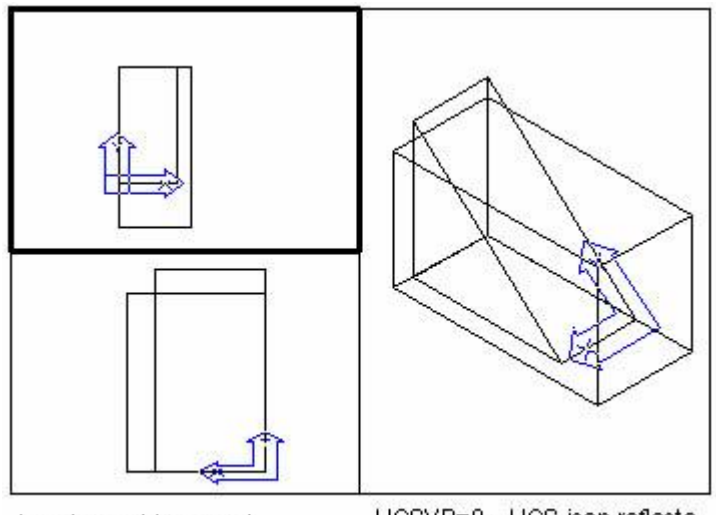

top viewport is current

UCSVP=0, UCS icon reflects UCS of current viewport

La seconda figura mostra il cambiamento che si ottiene quando la finestra in basso a sinistra o frontale vengono rese correnti.L'UCS nella finestra isometrica viene aggiornata per riflettere l'UCS nella finestra con vista dall'alto.

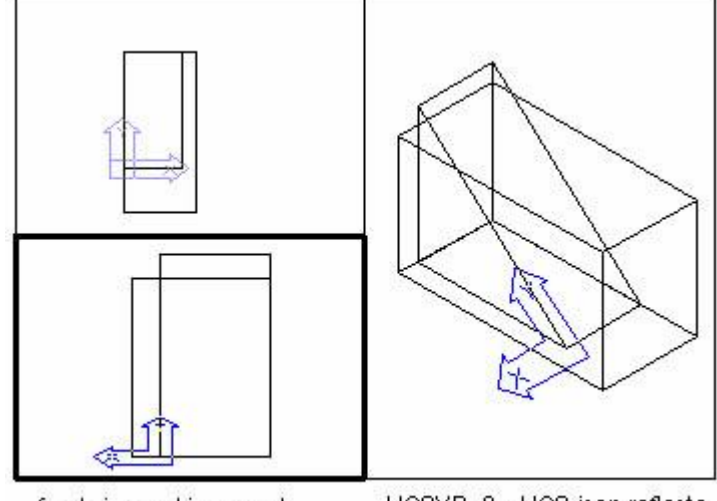

front viewport is current

UCSVP=0, UCS icon reflects UCS of current viewport

# **Controllo della visualizzazione dell'icona UCS**

Di default l'icona UCS viene visualizzata nell'angolo in basso a sinistra della finestra corrente, l'icona indica il posizionamento e l'orientamento del corrente UCS. Puoi anche controllare se l'icona UCA venga visualizzata nel punto origine.Ci sono due tipi di icone UCS: Icona 2D e l'cona 3D.

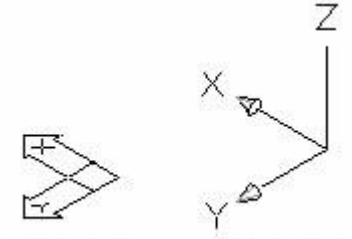

2D UCS icon 3D UCS icon

La visualizzazione dell'icona 2D o 3D viene controllata dal comando ICONAUCS.Puoi visualizzare l'icona UCS nel nel punto origine dell'UCS per indicare l'origine e l'orientamento dell'UCS corrente utilizzando il comando ICONAUCS.

Una croce viene visualizzata se l'icona UCS viene visualizzata nell'angolo dell'UCS corrente; altrimenti non c'è nessuna croce nell'icona.

Se l'area di disegno ha finestre multiple, ciascuna visualizza la sua icona UCS. Ci sono vari modi per visualizzare l'icona UCS, mostrati come segue, che aiutano a visualizzare l'orientamento del piano del disegno.

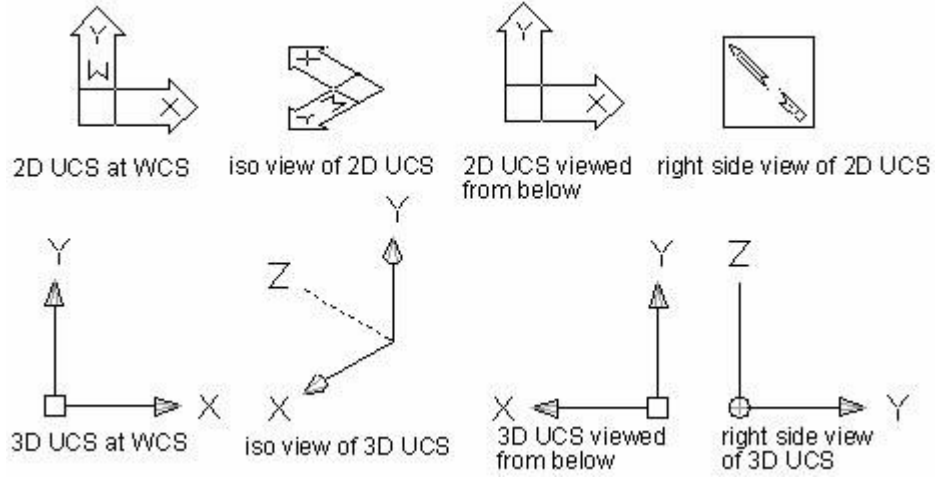

L'ICONAUCS può anche cambiare la dimesnione e il colore dell'icona UCS.

# **Riferimento Comandi**

**UCS**: Gestice i sistemi di coordinate utente **ICONAUCS**: Gestice i sistemi di coordinate utente **UCSMAN**: Gestisce definiti sistemi di coordinate utente

# **Riferimento variabili di sistema**

**ERRNO**: Mostra il numero del codice errore appropriato quando una chiamata ad una funzione AutoLISP causa un errore identificato da ZWCAD

**PUCSBASE**: Memorizza il nome dell'UCS che definisce l'origine delle impostazioni ortografiche UCS solamente nello spazio carta

**UCSFOLLOW**: Genera una vista piana ogni qual volta si cambia da un UCS ad un altro **UCSNAME**: Memorizza il nome del sistema di coordinate per la finestra corrente nello spazio corrente

**UCSORG**: Memorizza il punto di origine del sistema di coordinate corrente per la finestra corrente nello spazio corrente

**UCSXDIR**: Memorizza la direzione X dell'UCS corrente per la finestra corrente nello spazio corrente

**UCSYDIR**: Memorizza la direzione Y dell'UCS corrente per la finestra corrente nello spazio corrente

**UCSICON**: Mostra l'icona UCS per la finestra corrente usando bitcode

**UCSVP**: Determina se l'UCS nelle finestre attive rimane fisso o cambia per riflettere l'UCS della finestra correntemente attiva

# **7.Creazione di oggetti**

Argomenti in questa sezione:

· Disegno di oggetti lineari

La linea è l'oggetto più semplice da creare, può essere un segmento o una serie di segmenti connessi.

· Disegno di oggetti Curvi

Gli oggetti curvi sono: archi, cerchi, archi polilinea, anelli, ellissi e spline.

· Creazione di oggetti 3D

Oggetti 3D possono essere rappresentati da piani simulati (spessore 3D) come modelli wireframe, superfici modello o come modelli solidi.

Creazione di regioni

Le regioni sono aree chiuse bidimensionali che hanno proprietà fisiche quali il baricentro e il centro di massa. È possibile combinare le regioni esistenti in un'unica regione complessa per calcolarne l'area.

· Creazione di annotazioni di revisione

Le nuvole di revisione sono polilinee composte da archi in sequenza. Sono utilizzate per richiamare l'attenzione su parti del disegno durante la fase di revisione.

· Creazione di linee di taglio

Creazioni di polilinee e inserimento di simboli linee di taglio.

Creazione di entità coprenti

L'entità coprente permette di nascondere aree del disegno.

# **7.1. Disegno di oggetti lineari**

Disegnare oggetti lineari, come una linea che è l'oggetto più semplice. La linea può essere costituita da un segmento o da una serie di segmenti connessi.

Argomenti in questa sezione:

· Linee

In una linea semplice formata da segmenti connessi, ogni segmento è un oggetto linea separato.

· Raggi

Un raggio (ray) è una linea nello spazio tridimensionale che comincia da un punto e si estende all'infinito.

Linee di costruzione

Una linea di costruzione è una linea che passa su un determinato punto, orientata ad un angolo specifico in uno spazio tridimensionale che si estende all'infinito in entrambe le direzioni.

# · Oggetti multilinea

Gli oggetti multilinea consistono in un numero di linee parallele, chiamate elementi, compreso tra 1 e 16.

· Polilinee

Una polilinea è una sequenza connessa di linee segmento create come singoli oggetti.

· Creazione di polilinee dai bordi degli oggetti

Puoi creare una polilinea da confini di oggetti sovrapposti che formano un'area chiusa.

· Poligoni

I poligoni sono polilinee chiuse con lunghezze uguali di numero compreso tra 3 e 1024. Creare poligoni è un modo semplice per disegnare quadrati, triangoli equilaterali, ottagoni e così via.

· Rettangoli

Con ZWCAD, i rettangoli sono polilinee chiuse con quattro lati. È possibile disegnare un rettangolo specificando i suoi angoli opposti.

· Punti

Puoi disegnare un oggetto punto formattato come un singolo punto o con uno degli altri 19 stili di visualizzazione disponibili.

**Tracce** 

Creazione di tracce usando il comando TRACCIA.

· Schizzi a mano

Lo schizzo è utile per creare contorni irregolari o per operazioni di tracciatura con un digitalizzatore.

# **7.1.1. Linee**

Una linea consiste in due punti: un punto d'inizio e un punto di fine. Puoi connettere una serie di linee ma ogni segmento della linea viene considerato come un oggetto linea separato.

# **Per disegnare una linea**

- 1. Scegli Disegno > Linea.
- 2. Specifica il punto d'inizio.

3. Completa il primo segmento di linea specificando il punto di fine. Per annullare il precedente segmento di linea durante il comando linea, premi u e poi Invio. Specifica i punti di fine di ciascun segmento linea aggiuntivo.

4. Premi Invio per completare il comando.

Per iniziare una nuova linea al punto di fine dell'ultima linea disegnata, esegui nuovamente il comando linea e premi Invio al punto d'inizio specificato nella richiesta. **Barra degli strumenti disegna**

# **Riga di Comando** LINEA

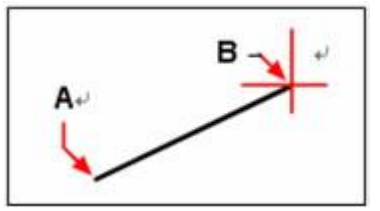

Punto d'inizio (A) e punto di fine (B).

Nell'ultimo oggetto disegnato, un arco, puoi anche disegnare una linea che connetta ed inizi dal punto di fine dell'arco.

# **Per disegnare una linea come continuazione della fine di un arco**

- 1. Scegli Disegno > Linea.
- 2. Prendi la fine dell'arco come punto d'inizio della linea.
- 3. Specifica la lunghezza della linea

**Barra degli strumenti disegna**

**Riga di Comando** LINEA

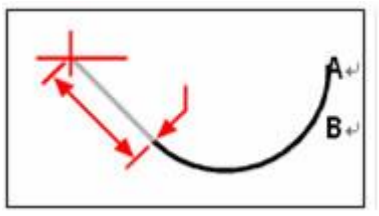

Punto di fine dell'arco precedente (A) e lunghezza della linea (B).

### **Riferimento comandi**

**LINEA**: Crea segmenti di linea dritti **RAGGIO**: Crea una linea semi-infinita **XLINEA**: Crea una linea infinita **Riferimento variabili di sistema** Nessuna

# **7.1.2. Raggi**

Un raggio (ray) è una linea nello spazio tridimensionale che comincia da un punto e si estende all'infinito. Perché i raggi si estendono all'infinito, non sono calcolati come parte del disegno esistente. Il metodo di default per disegnare un raggio è di selezionare il punto d'inizio di un raggio e poi specificare la sua direzione.

Puoi disegnare un raggio in uno dei seguenti modi:

· **Orizzontale** disegna un raggio parallelo all'asse x del sistema corrente di coordinate utente (UCS).

Verticale disegna un raggio parallelo all'asse y del sistema corrente di coordinate utente (UCS).

- · **Angolo** disegna un raggio parallelo all'angolo specificato.
- · **Bisettrice** disegna un raggio perpendicolare ad un oggetto esistente.
- Parallelo disegna un raggio parallelo ad un oggetto esistente.

### **Per disegnare un raggio**

- 1. Scegli Disegna > Raggio.
- 2. Specifica il punto d'inizio.
- 3. Specifica una direzione.
- 4. Per completare il comando, premi Invio.

### **Riga di comando** RAGGIO

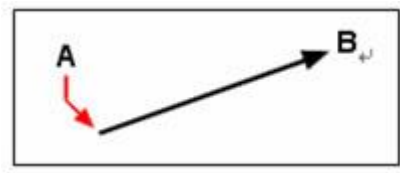

Punto d'inizio (A) e direzione (B).

### **Riferimento comandi**

**LINEA**: Crea segmenti di linea dritti **RAGGIO**: Crea una linea semi-infinita **XLINEA**: Crea una linea infinita **Riferimento variabili di sistema**

### **7.1.3. Linee di costruzione**

Una linea di costruzione è una linea che passa per un punto specifico, orientato con un angolo specifico in uno spazio tridimensionale che si estende verso l'infinito in entrambe le direzioni. Siccome le linee di costruzione si estendono all'infinito, non sono calcolate come parte del disegno esistente.

Il metodo di default per disegnare una linea di costruzione è quello di selezionare un punto lungo la linea e poi specificare la direzione della linea. Puoi disegnare una linea di costruzione in qualsiasi dei seguenti modi:

- · **Orizzontale** disegna la linea di costruzione parallela all'asse x nell'UCS corrente.
- Verticale disegna una linea di costruzione parallela all'asse y nell'UCS corrente.
- Angolo disegna la linea di costruzione parallela ad un angolo specifico.

**Bisettrice** disegna una linea di costruzione perpendicolare ad un oggetto esistente.

Parallelo disegna una linea di costruzione parallela ad un oggetto esistente.

### **Per disegnare una linea di costruzione**

- 1. Scegli Disegna > Linea di costruzione.
- 2. Specifica un punto lungo la linea.
- 3. Specifica una direzione.
- 4. Per completare il comando premi Invio.

### **Barra degli strumenti Disegna**

### **Riga di Comando** XLINE

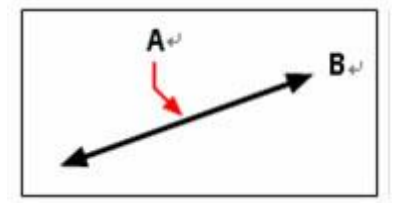

Punto lungo la linea infinita (A) e direzione (B)

Puoi anche disegnare una linea di costruzione ad un angolo specifico o ad un angolo relativo ad un oggetto esistente.

### **Riferimento comandi**

**LINEA**: Crea segmenti di linea dritti **RAGGIO**: Crea una linea semi-infinita **XLINEA**: Crea una linea infinita **Riferimento variabili di sistema** Nessuna

# **7.1.4. Oggetti multilinea**

Gli oggetti multilinea sono composti da un numero di linee parallele compreso tra 1 e 16, definiti elementi.

Puoi determinare la posizione degli elementi specificando l'offset dall'origine di ciascun elemento. Per default, gli oggetti multilinea comprendono due elementi. Devi creare e salvare da solo nuovi stili multilinea o modificare gli stili multilinea.

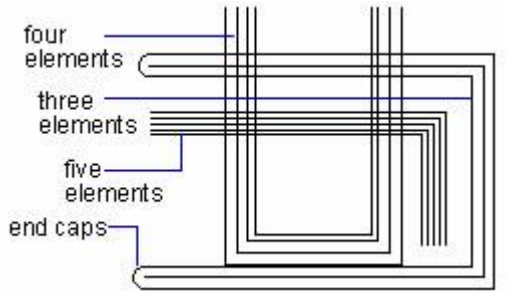

# **Creazione di stili multilinea**

Quando crei nuove multi linee, puoi specificare i nomi del nuovo stile insieme alle loro proprietà e impostare una somma e una proprietà come il colore, il tipo di linea, l'offset e così via direttamente per ciascun elemento. Nel frattempo, considera se riempire o meno lo sfondo e le estremità. Linee ed archi sono entrambi disponibili per specificare gli estremi. Di default non puoi aggiungere più di 16 elementi ad uno stile multilinea.

# **Utilizzo di stili multilinea**

Quando inizi a disegnare una multilinea, puoi utilizzare lo stile di default che ha due elementi oppure specifica uno stile che avevi creato precedentemente. Lo stile di default è lo stile multilinea utilizzato l'ultima volta o lo stile standard se il comando LINEAM non è stato usato.

Puoi anche cambiare la giustificazione e la scala della multilinea prima di disegnarla.

La giustificazione determina se la multilinea viene disegnata sotto o sopra il cursore o con origine centrata sul cursore. Di default è inferiore (giustificata sopra).

La scala controlla la larghezza totale della multi-linea utilizzando le unità correnti.

Se disegni una multilinea con fattore di scala pari a 2, allora la larghezza sarà il doppio di quella definita dallo stile multilinea. Se il fattore di scala è negativo, la multilinea viene disegnata con l'ordine della linea di sfasamento invertito: la multilinea con l'offset più largo viene disegnata in fondo con direzione sinistra - destra. E se la scala viene impostata su 0, la multilinea verrà trasformata in linea singola.

Se stai cambiando il fattore di scala della multilinea, potresti avere bisogno degli stessi cambiamenti nel fattore di scala del tipo di linea per prevenire che punti o tratteggi vengano visualizzati con dimensioni non proporzionali.

Il fattore di scala multilinea non influisce sul fattore di scala tipo di linea.

### **Per disegnare una multilinea**

- 1. Scegli Disegna > Multilinea.
- 2. Specifica il punto d'inizio.
- 3. Specifica il punto di fine.
- 4. Premi Invio per completare il comando.

**Riga di Comando** LINEAM

**Riferimento comandi**

**OFFSET**: Crea cerchi concentrici, linee parallele, e curve parallele **LINEAM**: Crea linee multiple parallele **STILEML**: Definisce uno stile per linee parallele multiple **Riferimento variabili di sistema CMLSTYLE**: Imposta lo stile delle multilinee che ZWCAD utilizza per disegnare le multilinee

### **7.1.5. Polilinee**

Con ZWCAD, una polilinea è una sequenza connessa di archi e di linee che viene trattato come un singolo oggetto. Puoi disegnare una polilinea con qualsiasi tipo di linea e utilizzando una larghezza che può sia rimanere costante che diminuire lungo ogni segmento. Quando modifichi una polilinea puoi modificare l'intera polilinea o cambiare segmenti singoli.

Dopo aver specificato un punto d'inizio di una polilinea, il comando linea richiede diverse opzioni come arco, distanza, larghezza media e larghezza. Puoi specificare diverse larghezze iniziali e finali per creare un segmento polilinea a spessore variabile.

Dopo aver disegnato almeno un segmento polilinea, puoi utilizzare lo strumento Annulla cliccando con il tasto destro per rimuovere il segmento precedente. Dopo aver disegnato due o più segmenti polilinea, puoi digitare Chiudi nella riga comandi per completare il comando disegnando un segmento che finisce al punto iniziale del primo segmento polilinea che hai disegnato.

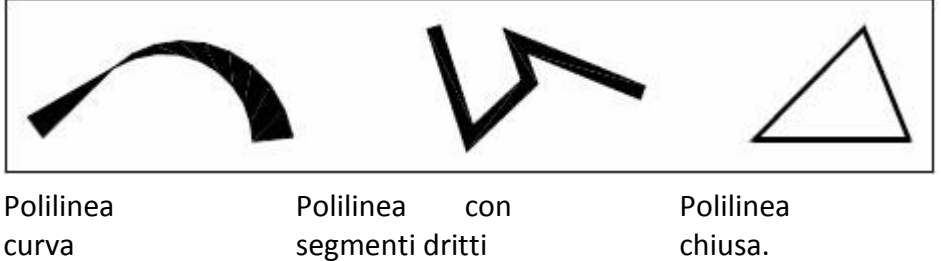

con larghezza variabile.

### **Per disegnare una polilinea con segmenti dritti**

- 1. Scegli Disegna > Polilinea.
- 2. Specifica il punto d'inizio.
- 3. Specifica il punto di fine di ciascun segmento.
- 4. Premi Invio per terminare o digita c per chiudere la polilinea.

### **Barra degli strumenti disegna**

### **Riga di Comando** PLINEA

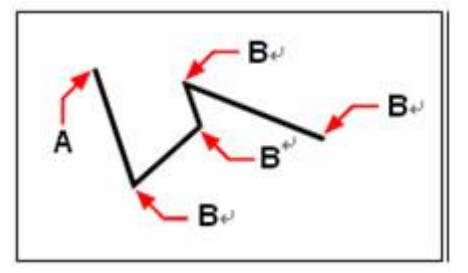

Punto d'inizio della polilinea (A) e punti finali dei segmenti (B).

Con l'opzione disegna archi puoi disegnare continuamente segmenti di arco fino a quando selezioni l'opzione Disegna linee per tornare a disegnare segmenti di linea. Quando disegni segmenti di arco il primo punto dell'arco è il punto di fine del segmento precedente. Di default puoi disegnare segmenti di arco specificando il punto di fine di ciascun segmento. Ciascun segmento di arco successivo viene disegnato tangente al precedente segmento di arco o di linea. Se digiti chiudi mentre sei nell'opzione Disegna arco, il segmento di chiusura viene creato come un arco. Puoi anche specificare un arco utilizzando uno di questi metodi:

- Punto d'inizio, punto centrale e angolo incluso
- · Punto d'inizio, punto centrale e lunghezza della corda
- Punto d'inizio, punto centrale e punto di fine
- Punto d'inizio, punto di fine e angolo incluso
- Punto d'inizio, punto di fine e direzione
- · Punto d'inizio, punto di fine e raggio
- · Punto centrale, punto d'inizio e punto di fine
- Punto centrale, punto d'inizio e angolo incluso
- Punto centrale, punto d'inizio e lunghezza corda.

Con più funzioni uniche, la modifica della polilinea è differente da quella della linea singola così come la regolazione della larghezza e della curvatura delle polilinee, le funzioni aggiuntive vengono mostrate come segue:

- · Modifica con il comando EDITPL
- Usa ESPLODI per convertire linee singole e segmenti di arco
- Usa SPLINE per convertire una polilinea spline di adattamento in una spline completa
- Usa polilinee chiuse per creare un poligono
- · Crea una polilinea dai contorni di oggetti sovrapposti.

# **Disegna una combinazione polilinea di linea e arco**

Le polilinee consistono in linee multiple e archi, quando stai disegnando una polilinea usa il punto finale del precedente segmento linea come punto iniziale del segmento di arco. Puoi specificare un angolo, un centro, una direzione e il raggio di un cerchio per disegnare archi, oppure specificare un punto centrale così come un punto finale.

- **Per disegnare un segmento di linea seguito da un segmento di polilinea arco**
- 1. Scegli Disegna > Polilinea.
- 2. Specifica il punto d'inizio.
- 3. Specifica il punto di fine.
- 4. Nella richiesta del comando scegli arco.
- 5. Specifica il punto di fine di un segmento di arco.
- 6. Per completare il comando premi Invio.

# **Barra degli strumenti disegna**

**Riga di Comando** PLINEA

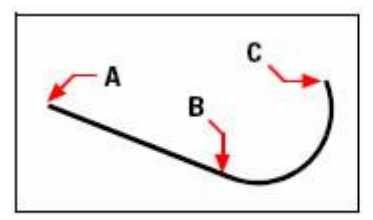

Polyline start point (A), line endpoint/arc start point (B), and arc endpoint (C).

Puoi modificare le polilinee ed I segmenti singoli utilizzando lo strumento Modifica polilinea nella barra degli strumenti Modifica. Puoi convertire polilinee in entità archi utilizzando lo strumento Esplodi nella barra degli strumenti Modifica.

# **Creazione di polilinee chiuse**

Quando crei polilinee con il comando PLINEA, l'opzione chiudi è disponibile solo se sono stati disegnate almeno due linee o segmenti di arco. Un oggetto polilinea chiusa viene disegnato se si collega il punto di partenza della polilinea al punto finale della linea o dell'ultimo segmento di arco con una linea o con un arco.

### **Creazione di polilinee spesse**

Puoi disegnare polilinee di diversi spessori utilizzando le opzioni Larghezza e Mezzalarghezza. Le opzioni Larghezza e Mezza-larghezza impostano la larghezza dei successivi segmenti linea che si disegnano. Puoi impostare la larghezza di singoli segmenti in modo da assottigliarli gradualmente da una larghezza all'altra.

La larghezza zero (0) produce una linea fine. Le larghezze maggiori di zero producono larghezze di linee riempite se la modalità riempimento è attivata e delineato se la modalità riempimento è disattivata. L'opzione Mezza-larghezza imposta lo spessore specificando la distanza dal centro della polilinea spessa a un bordo esterno.

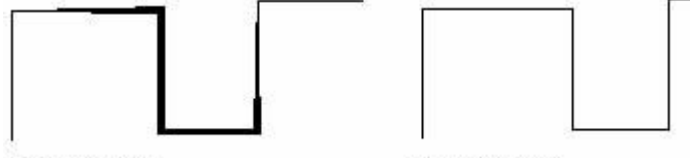

varving width

uniform width

Se scegli l'opzione larghezza, il comando linea richiederà di inserire l'inizio e la fine della larghezza. Durante l'immissione I valori risultano diversi nella larghezza che varia dal punto di partenza fino a quello finale. Sia il punto d'inizio che quello finale sono posizionati al centro della polilinea spessa.

### **Riferimento comandi**

**3DPOLI**: Crea una polilinea di segmenti linea nello spazio 3D **CONTORNI**: Crea una regione o una polilinea da un'area chiusa **OFFSET**: Crea cerchi concentrici, linee parallele, e curve parallele **EDITPL**: Modifica le polilinee e le mesh poligonali 3D **PLINEA**: Crea polilinee bidimensionali **Riferimento variabili di sistema FILLMODE**: Specifica se sono riempiti i tratteggi (inclusi i riempimenti solidi), i solidi bidimensionali, la larghezza delle polilinee

**HPBOUND**: Controlla il tipo di oggetto creato dai comandi PTRATT e CONTORNI **PLINEGEN**: Imposta la modalità di generazione dei modelli di tipo di linea attorno ai

vertici di una polilinea 2D

**PLINETYPE**: Specifica se vengono utilizzate polilinee 2D ottimizzate **PLINEWID**: Memorizza la larghezza della polilinea di default

### **7.1.6. Creazione di polilinee dai bordi degli oggetti**

Puoi creare una polilinea dai bordi degli oggetti sovrapposti che formano un'area chiusa. Una polilinea creata utilizzando i metodi bordi è un oggetto separato, distinto dagli oggetti utilizzati per crearlo. Puoi digitare gli stessi metodi utilizzati per modificare altre polilinee.

Per accelerare il processo di selezione del bordo in disegni grandi e complessi puoi specificare un gruppo di bordi candidati chiamato impostazione bordo. Puoi creare questa impostazione selezionando gli oggetti che vuoi usare per definire il bordo.

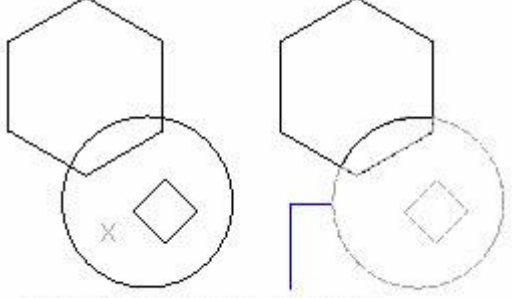

internal point selected boundary

Con il comando bordo puoi destinare un'area specifica di un disegno per operazioni come il tratteggio e il dimensionamento. Puoi creare una polilinea bordo selezionando un'area dentro un raccordo chiuso. L'area selezionata può essere confinata da un singolo oggetto chiuso o da oggetti multipli che intersecano.

Nei casi in cui ci siano oggetti che intersecano, ZWCAD interpreta il bordo come l'anello chiuso più vicino al punto che specifica l'area. Nella figura seguente, per esempio, il punto dell'area selezionato nel rettangolo risulta nel bordo consistente nel raccordo chiuso più vicino al punto selezionato, a differenza del raccordo chiuso formato dallo stesso rettangolo.

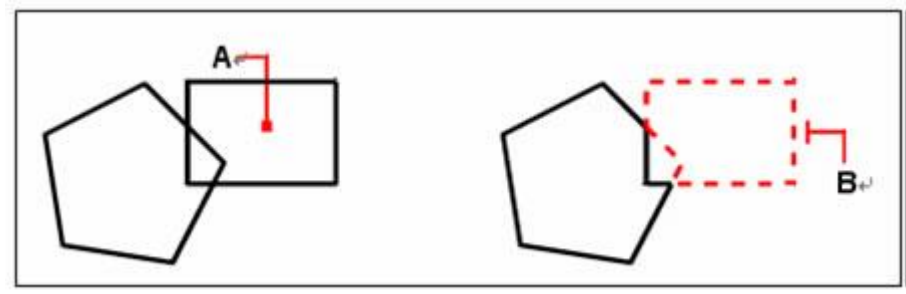

Punto selezionato (A) Bordo

risultante (B)

Per rendere i bordi più specifici puoi creare un'impostazione di bordo. Un'impostazione di bordo specifica quali oggetti vengono considerati nel determinare il percorso del bordo. Se stai lavorando con un disegno complesso, questo può rendere la creazione della polilinea bordo più veloce. Nella figura seguente, il cerchio e il triangolo sono oggetti selezionati. Se selezioni un'area in qualsiasi parte dentro il cerchio o il triangolo, il risultato è una polilinea che racchiude l'area grigia.

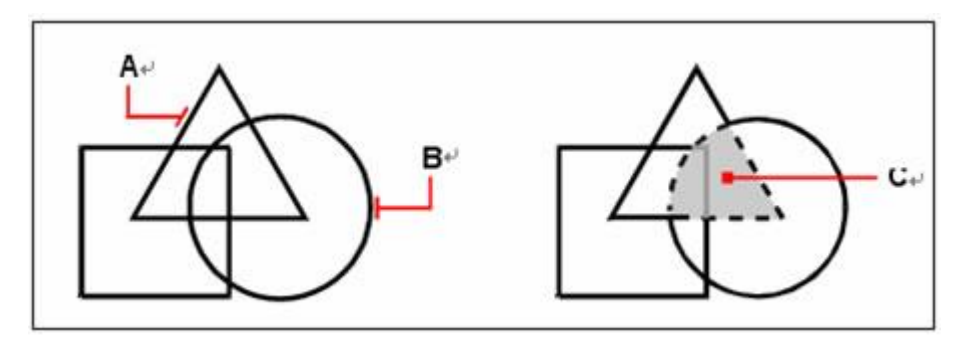

Oggetti selezionati (A e B)

Il punto specificato nell'area selezionata C che risulta è un nuovo bordo attorno all'area grigia.

### **Per disegnare una polilinea bordo**

1. Scegli Disegna > Bordo.

2. Specifica gli oggetti che hai reso disponibili per la polilinea attraverso uno dei seguenti casi:

· **Tutti gli oggetti.** Seleziona entità tutte visibili per avere tutti gli oggetti considerati quando stai creando una polilinea bordo.

· **Selezione personalizzata.** Definisce solo aree specifiche per essere considerate quando stai creando una polilinea bordo che può migliorare le prestazioni del sistema se stai lavorando con un disegno complesso. Clicca su Seleziona impostazioni di bordo. Nel disegno seleziona gli oggetti individualmente oppure scegliendo un metodo dalla finestra di richiesta e premi Invio. L'opzione Selezione impostazione corrente, che indica che gli oggetti selezionati con il tasto Seleziona impostazioni bordo verranno considerati quando stai creando una polilinea bordo, viene selezionata automaticamente.

**NOTA** Puoi alternare tra Tutte le entità visibili e Seleziona le impostazioni correnti senza dover selezionare gli oggetti utilizzando nuovamente il tasto seleziona impostazioni di bordo. L'opzione seleziona impostazioni correnti utilizza le ultime impostazioni degli oggetti che avevi selezionato con il tasto Seleziona impostazioni bordo.

3. Scegli l'opzione individuazione isola.

4. Clicca l'area selezionata.

5. Nel disegno clicca dentro l'area chiusa, il cui perimetro costituisce il bordo, non sulla polilinea stessa. Se necessario, continua cliccando dentro ulteriori perimetri chiusi.

6. Per completare la selezione premi Invio.

7. Nella finestra di dialogo contorno clicca OK.

**Riga di Comando** CONTORNI

### **Riferimento Comandi**

**3DPOLI**: Crea una polilinea nello spazio 3D **CONTORNI**: Crea una regione o una polilinea da un'area chiusa **OFFSET**: Crea cerchi concentrici, linee parallele, e curve parallele **EDITPL**: Modifica le polilinee e le mesh poligonali 3D.

**PLINEA**: Crea polilinee bidimensionali

# **Riferimento variabili di sistema**

**FILLMODE**: Specifica se sono riempiti i tratteggi (inclusi i riempimenti solidi), i solidi dimensionali e le polilinee spesse

**HPBOUND**: Controlla il tipo di oggetto creato dai comandi PTRATT e CONTORNI

**PLINEGEN**: Specifica come I modelli di tipo di linea si generino attorno ai vertici di una polilinea 2D

**PLINETYPE**: Specifica se vengono utilizzate polilinee 2D ottimizzate

**PLINEWID**: Memorizza lo spessore della linea di default

# **7.1.7. Poligoni**

Attraverso i poligoni si possono disegnare in modo semplice quadrati, triangoli equilateri, ottagoni e così via. I poligoni sono polilinee chiuse di numero compreso tra 3 e 1024 con lati di lunghezza uguale.

Dovresti comunque tenere in mente che i rettangoli devono essere creati dal comando RETTANGOLO e non dal comando POLIGONO.

Per creare un poligono possono essere utilizzati diversi modi, per esempio, specificare il punto centrale o uno dei suoi bordi per definire un poligono dopo aver determinato i bordi del poligono. Se vuoi disegnare un poligono basato su un altro oggetto, puoi utilizzare i seguenti metodi:

· Specificare il raggio del cerchio inscritto se la distanza tra il centro del poligono e il punto finale di ogni lato (inscritto) è conosciuta.

· Specificare il raggio di un cerchio circoscritto se la distanza tra il centro del poligono e il punto medio di ciascun lato (circoscritto) è conosciuta.

· Specificare la lunghezza del bordo e il punto dove vuoi posizionarlo.

# **Per disegnare un poligono da un vertice**

- 1. Scegli Disegna > Poligono.
- 2. Digita 5 per specificare cinque lati.
- 3. Specifica il centro del poligono.
- 4. Specifica il vertice del poligono.

**Barra degli strumenti disegna**

# **Riga di Comando** POLIGONO

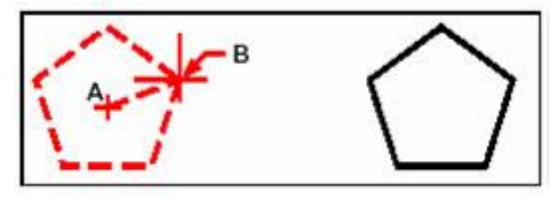

Centro (A) e Vertice Poligono

risultante

(B)

**Riferimento comandi**

**CONTORNI**: Crea una regione o una polilinea da un'area chiusa **ESPLODI**: Esplode un oggetto composto nei suoi oggetti componenti **POLIGONO**: Crea una polilinea chiusa equilatera

**RETTANGOLO**: Disegna una polilinea rettangolare

# **Riferimento variabili di sistema**

**FILLMODE**: Specifica se sono riempiti i tratteggi (incluso riempimento solido), i solidi bidimensionali e le polilinee larghe

**HPBOUND**: Controlla il tipo di oggetto creato dai comandi PTRATT e CONTORNI **PLINEWID**: Memorizza la larghezza della polilinea di default

**POLYSIDES**: Imposta il numero di default dei lati nel comando POLIGONO

**SNAPANG**: Imposta lo snap e l'angolo di rotazione della griglia nella finestra corrente

# 1.2.3. Rettangoli

Con ZWCAD, i rettangoli sono polilinee chiuse con quattro lati. Puoi disegnare un rettangolo specificando i suoi angoli opposti. Il rettangolo è normalmente allineato in modo parallelo allo snap corrente e alla griglia di allineamento però puoi utilizzare l'opzione rotazione per allineare il rettangolo a qualsiasi angolo.

# **Per disegnare un rettangolo**

- 1. Scegli Disegna > Rettangolo.
- 2. Specifica un angolo del rettangolo.
- 3. Specifica l'angolo opposto del rettangolo.

# **Barra degli strumenti disegna**

# **Riga di Comando** RETTANGOLO

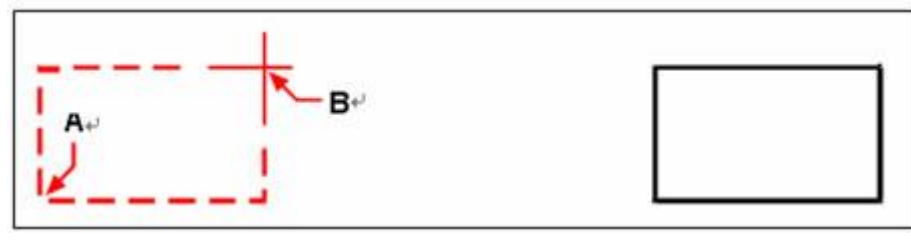

Angoli opposti (A e B) Rettangolo

risultante

Puoi modificare qualsiasi lato del rettangolo individualmente utilizzando lo strumento Modifica polilinea nella barra degli strumenti Modifica. Puoi convertire i lati in singoli oggetti linea utilizzando lo strumento Esplodi nella barra degli strumenti Modifica.

**CONSIGLIO** Per controllare lo spessore della linea di un rettangolo digita il comando linea e poi inserisci il valore dello spessore. Dopo aver cambiato lo spessore di una linea, l'impostazione rimane valida per i successivi rettangoli a meno che non cambi nuovamente lo spessore.

# **Riferimento Comandi**

**CONTORNI**: Crea una regione o una polilinea da un'area chiusa **ESPLODI**: Esplode un oggetto composto nei suoi oggetti componenti **POLIGONO**: Crea una polilinea chiusa equilatera **RETTANGOLO**: Disegna una polilinea rettangolare

# **Riferimento Variabili di Sistema**

**FILLMODE**: Specifica se sono riempiti i tratteggi (incluso riempimento solido), i solidi bidimensionali e le polilinee spesse

**HPBOUND**: Controlla il tipo di oggetto creato dai comandi PTRATT e CONTORNI **PLINEWID**: Memorizza la larghezza della polilinea di default

**POLYSIDES**: Imposta il numero di default dei lati per il comando POLIGONO

**SNAPANG**: Imposta lo snap e l'angolo di rotazione della griglia nella finestra corrente

# **7.1.8. Punti**

Puoi disegnare un oggetto punto formattato come un punto singolo o con uno degli altri 19 stili di visualizzazione disponibili.

# **Disegnare un punto**

- 1. Scegli Disegna > Punto > Singolo punto.
- 2. Specifica la posizione del punto.

**Barra degli strumenti disegna**

**Riga di Comando** PUNTO

# **Disegnare più punti**

- 1. Scegli Disegna > Punto > Punti multipli.
- 2. Specifica la posizione di ciascun punto.

**Barra degli strumenti disegna**

**Riga di Comando** PUNTO

# **Cambiare la dimensione e l'apparenza degli oggetti punto**

Cambiare la dimensione e l'apparenza degli oggetti punto ha effetto su tutti gli oggetti punto già presenti nel disegno e anche su tutti i punti che disegnerai successivamente. I valori positivi rappresentano la dimensione assoluta di un oggetto misurato in unità di disegno. I valori negativi rappresentano la percentuale relativa dello schermo del disegno così che i punti mantengono la dimensione di visualizzazione quando si utilizza il comando zoom per cambiare la grandezza del disegno.

# **Per cambiare la dimensione e l'apparenza degli oggetti punto**

- 1. Scegli Formato > Stile punto.
- 2. Sotto Stile punto seleziona lo stile che desideri.

3. Sotto Dimensione punto seleziona la dimensione del punto o scegli una delle opzioni.

### 4. Clicca OK.

# **Riga di Comando** DDPTYPE

Quando rigeneri il disegno tutti gli oggetti punto cambiano per riflettere le nuove impostazioni dimensione e apparenza.

### **Riferimento comandi**

**DDPTYPE**: Specifica la visualizzazione dello stile e la dimensione degli oggetti punto **PUNTO**: Crea un oggetto punto **Riferimento variabili di sistema**

**PDMODE**: Controlla come vengono mostrati gli oggetti punto **PDSIZE**: Imposta la visualizzazione per gli oggetti punto

# **7.1.9. Tracce**

Creazione di tracce usando il comando TRACCIA

I punti finali di una traccia giacciono sull'asse e vengono sempre squadrati. Il comando TRACCIA calcola automaticamente gli smussi corretti per connettere i segmenti adiacenti.

Le tracce appaiono con riempimento solido se la modalità riempimento è accesa. Quando la modalità di riempimento è spenta vengono visualizzate solo le linee di contorno delle tracce.

**Riferimento comandi TRACCIA**: Disegna una traccia **Riferimento variabili di sistema FILLMODE**: Determina se il comando solido crea entità riempite

### **7.1.10.Schizzi a mano**

Uno schizzo a mano consiste in tanti segmenti di linee rette create sia come singoli oggetti linea o come polilinea. Prima di creare uno schizzo a mano devi impostare la lunghezza o l'incremento di ciascun segmento. Più piccoli sono i segmenti più preciso è il tuo schizzo ma se sono troppo piccoli possono aumentare di molto la dimensione del file.

Dopo aver specificato la lunghezza dei segmenti dello schizzo il puntatore Croce cambia in strumento Matita.

Il tuo schizzo a mano non viene aggiunto nel disegno finché non "scrivi" lo schizzo nel tuo disegno. Questo significa salvare temporaneamente il segmento che hai disegnato e la lunghezza del segmento, e quindi puoi continuare lo schizzo.

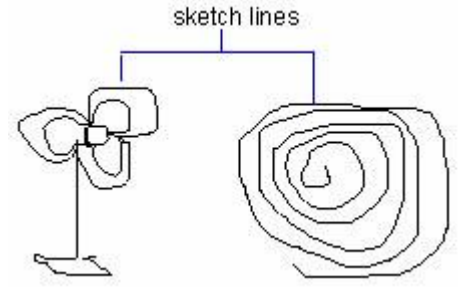

### **Creare schizzi**

Per creare uno schizzo utilizza lo strumento di puntamento come la penna, clicca per abbassare la penna sul disegno e clicca ancora per alzare la penna e smettere di disegnare.

Puoi impostare la lunghezza minima o l'incremento dei segmenti.

Prima di creare lo schizzo controlla la variabile di sistema CELTYPE per assicurarti che il tipo linea corrente sia BLAYER. Se usi un tipo linea con punti e tratteggi e imposti la linea di schizzo più corta degli spazi o tratteggi, non vedrai gli spazi e i tratteggi.

# **Creare uno schizzo a mano libera**

1. Nella riga di comando digita Schizzo.

2. Nella richiesta della lunghezza del segmento inserisci la lunghezza minima della linea di segmento.

3. Clicca il punto d'inizio per abbassare la penna. Quando sposti lo strumento di puntamento, ZWCAD disegna temporaneamente un segmento linea a mano libera della lunghezza specificata. Lo schizzo non accetta l'input di coordinate. Durante l'esecuzione del comando, le linee a mano libera vengono visualizzare con un colore differente.

4. Clicca il punto finale per alzare la penna in modo da poter muovere il cursore liberamente per l'area di disegno senza disegnare. Clicca un nuovo il punto iniziale per riprendere il disegno dalla nuova posizione del cursore.

5. Premi W in qualsiasi momento per scrivere nel disegno la linea che stai disegnando o quelle già disegnate. Se la penna è giù puoi continuare a disegnare senza scrivere. Se la penna è su clicca per riprendere il disegno. La linea a mano libera inizia in qualunque punto si trovi il cursore quando clicchi.

6. Premi Invio per completare lo schizzo e scrivere le linee nel disegno.

# **Cancellare linee di schizzo a mano libera**

Puoi eliminare le linee di schizzo a mano libera che non sono ancora state scritte nel disegno scegliendo l'opzione Elimina nella richiesta del comando. La matita si trasforma in uno strumento per cancellare.

Nella modalità di cancellazione, viene cancellato tutto quello che si trova nel punto in cui il cursore si interseca con una linea a mano libera.

Una volta che registri le linee a mano libera puoi modificarle o cancellarle con l'opzione elimina dello schizzo. Utilizza il comando ELIMINA se hai finito lo schizzo.

### **Cancellare linee di schizzo a mano libera**

1. Durante l'esecuzione del comando Schizzo, con la penna su o giù, digita D. Se la penna era giù si sposta su.

2. Muovi il cursore alla fine della linea che hai disegnato per ultimo e poi muovilo indietro lungo la linea per tutta la lunghezza che vuoi cancellare.

3. Per terminare la cancellazione e ritornare alla richiesta del comando Schizzo digita D. Se vuoi cambiare la finestra corrente mentre stai disegnando lo schizzo, accertati che la penna sia su e che tutte le linee siano state scritte nel disegno.

# **Riferimento comandi**

**SCHIZZO**: Crea una serie di segmenti linea a mano libera **Riferimento variabili di sistema**

**SKETCHINC**: Imposta la registrazione dell'incremento per il comando SCHIZZO **SKPOLY**: Determina se il comando SCHIZZO genera linee, polilinee o spline

# **7.2. Disegno di oggetti curvi**

Gli oggetti curvi includono archi, cerchi, archi di polilinee, anelli, ellissi e spline.
Argomenti in questa sezione:

· Archi

Per disegnare gli archi, puoi specificare varie combinazioni di centro, punto finale, punto iniziale, raggio, angolo, lunghezza della corda e valori di direzione.

## · Cerchi

Per disegnare cerchi, puoi specificare varie combinazioni di centro, raggio, punti nella circonferenza e punti su altri oggetti.

· Ellissi e archi ellissi

La forma di un ellisse è determinata da due assi che definiscono la lunghezza e la larghezza. L'asse più lungo viene definito asse maggiore, e quello più corto asse minore.

### **Spline**

Una spline è una curva regolare che passa attraverso o in prossimità di un insieme di punti che influenzano la forma della curva.

### · Anelli

Gli anelli sono cerchi con riempimenti solidi costituiti da una polilinea chiusa spessa.

# **7.2.1. Archi**

Un arco è la porzione di un cerchio. Il metodo di default per disegnare un arco è quello di specificare tre punti: il punto iniziale, un secondo punto e il punto finale. Puoi disegnare un arco usando uno dei seguenti metodi:

- Tre punti
- · Punto d'inizio, di centro e punto di fine
- · Punto d'inizio, punto di centro e angolo incluso
- Punto d'inizio, punto di centro e lunghezza della corda
- Punto d'inizio, punto di fine e angolo incluso
- Punto d'inizio, punto di fine e direzione di partenza
- · Punto d'inizio, punto di fine, raggio
- Punto di centro, punto d'inizio, punto di fine
- Punto di centro, punto d'inizio e angolo incluso
- · Punto di centro, punto d'inizio e lunghezza della corda
- Come tangente di una continuazione di un arco o di una linea precedente.

# **Disegnare archi specificando tre punti**

Puoi disegnare un arco specificando tre punti che sono separatamente il punto d'inizio di un arco, un qualsiasi punto nell'arco e un punto finale dell'arco. Nell'esempio seguente, il punto d'inizio dell'arco fa da snap al punto finale della linea. Nell'illustrazione il secondo punto dell'arco fa da snap al cerchio centrale della figura.

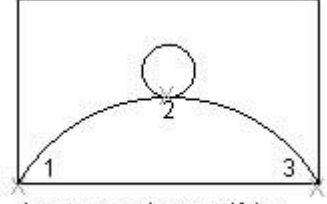

draw an arc by specifying three points

### **Per disegnare un arco specificando tre punti**

- 1. Scegli Disegna > Arco> 3 Punti.
- 2. Specifica il punto d'inizio.
- 3. Specifica il secondo punto.
- 4. Specifica il punto finale.

### **Barra degli strumenti disegna**

**Riga di Comando** ARCO

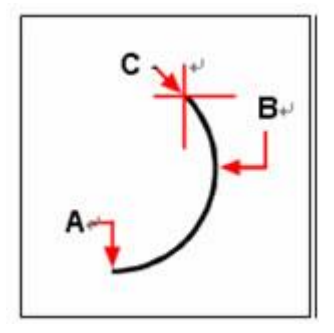

Punto d'inizio (A), secondo punto (B) e punto finale (C)

# **Disegnare un arco specificando l'inizio il centro e la fine**

Per disegnare un arco, nella riga di comando viene richiesto di specificare il suo centro, il punto d'inizio e quello finale.

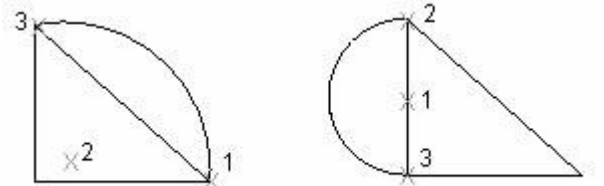

start $(1)$ , center $(2)$ , end $(3)$  center $(1)$ , start $(2)$ , end $(3)$ 

# **Disegnare un arco specificando il punto di inizio, di centro e finale**

- 1. Scegli Disegna > Arco > Inizio, Centro e Fine.
- 2. Specifica il punto d'inizio.
- 3. Specifica il punto di centro.
- 4. Specifica il punto finale.

**Barra degli strumenti disegna**

**Riga di Comando** ARCO

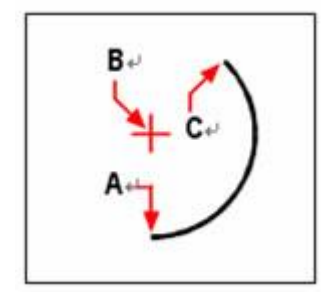

Punto d'inizio (A),

punto di centro (B) e punto finale (C)

## **Disegnare un arco specificando l'inizio, il centro e l'angolo**

Nella riga di comando viene richiesto di specificare il punto d'inizio e l'angolo incluso.

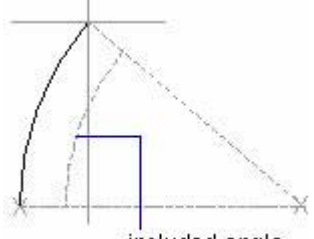

included angle

L'angolo incluso determina il punto finale dell'arco. Utilizza il metodo "inizio, fine e angolo" quando conosci entrambi i punti finali ma non riesci a trovare lo snap nel punto di centro.

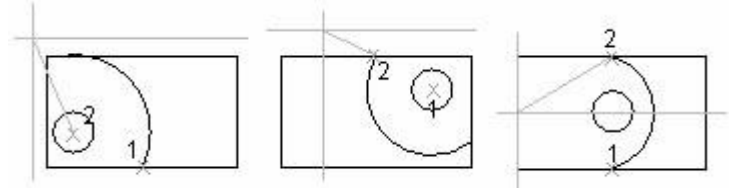

start, center, angle center, start, angel start, end, angle

**Per disegnare un arco specificando due punti e un angolo incluso**

- 1. Scegli Disegna > Arco > Inizio Fine Angolo.
- 2. Specifica un punto d'inizio.
- 3. Specifica un punto finale.

4. Specifica l'angolo incluso. Per disegnare un arco in senso antiorario, inserisci un valore positivo dell'angolo incluso. Per disegnare un arco in senso orario inserisci un valore negativo dell'angolo incluso.

**Barra degli strumenti disegna**

### **Riga di Comando** ARCO

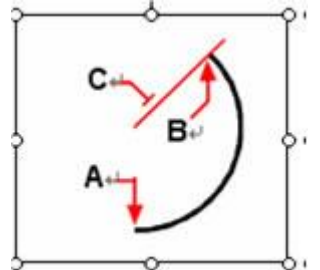

Punto d'inizio (A), punto finale (B) e angolo incluso (C)

### **Disegnare un arco specificando l'inizio, il centro e la lunghezza**

Puoi disegnare un arco specificando il centro dopo aver fissato il punto d'inizio dell'arco e poi specificando la. Oppure utilizza il centro, l'inizio o una qualsiasi lunghezza che di fatto è come specificare l'angolo incluso.

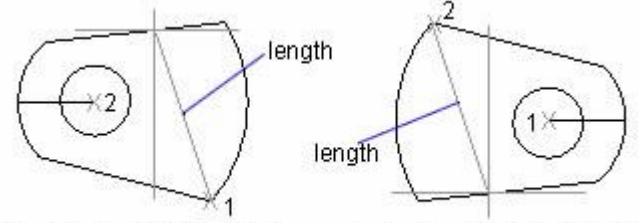

center(1), start(2), length start $(1)$ , center $(2)$ , length

#### **Disegnare un arco specificando l'inizio, la fine, la direzione/raggio**

Puoi disegnare un arco specificando l'inizio, la fine, il raggio/direzione, inserendo la lunghezza o cliccando un segmento linea utilizzando uno strumento di puntamento sia in senso orario che antiorario. Se usi il secondo metodo, sposta il movimento del cursore per dirigere l'arco all'insù o all'ingiù. Come mostra la figura seguente, sposta il cursore all'ingiù per disegnare un arco concavo.

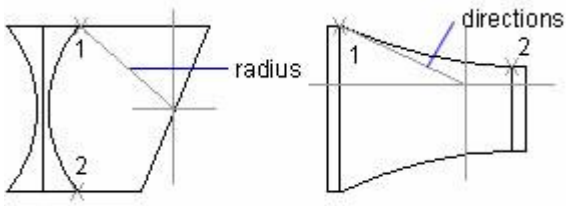

start, end, radius start, end, directions

### **Disegnare linee e archi contigui**

Subito dopo aver completato un arco, puoi cominciare una linea tangente all'arco nel punto finale attraverso l'opzione Segui nella richiesta della riga di comando e premendo Invio nel primo punto specificato dalla richiesta. Al contrario se esegui l'opzione Segui nel sollecito del comando ARCO, dopo aver completato una linea, puoi iniziare un arco tangente alla linea al punto finale.<br>
arc start point

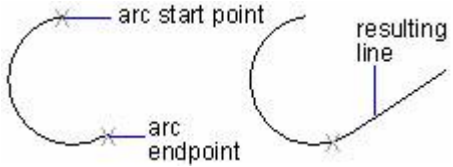

Puoi connettere in sequenza archi disegnati nello stesso modo. Per creare archi connessi utilizzando il menu, clicca Arco dal menu Disegno e poi clicca Continua. In entrambi i casi l'oggetto risultante è tangente a quello precedente. Puoi utilizzare il menu rapido per ripetere l'opzione continua.

### **Per disegnare un arco tangente un arco o una linea**

- 1. Scegli Disegna> Arco >Continua.
- 2. Specifica il punto finale dell'arco tangente.

# **Barra degli strumenti Disegna**

**Riga di Comando** ARCO

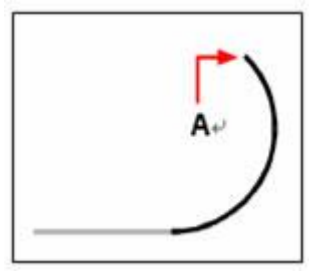

Punto finale (A)

### **Riferimento comandi**

**ARCO**: Crea un arco **LINEA**: Crea segmenti di linea retti **OFFSET**: Crea cerchi concentrici, linee parallele, e curve parallele **Riferimento variabile di sistema ANGDIR**: Imposta la direzione dell'angolo positivo **LASTANGLE**: Memorizza l'angolo di fine dell'ultimo arco inserito relativo al piano XY del corrente UCS per lo spazio corrente **WHIPARC**: Controlla se la visualizzazione dei cerchi e archi è regolare

# **7.2.2. Cerchi**

Il metodo di default per disegnare cerchi è quello di specificare un punto di centro e un raggio. Puoi disegnare cerchi utilizzando uno di questi metodi:

- Centro Raggio
- Centro Diametro
- Due punti
- Tre punti
- · Tangente Tangente Raggio
- · Tangente Tangente Tangente

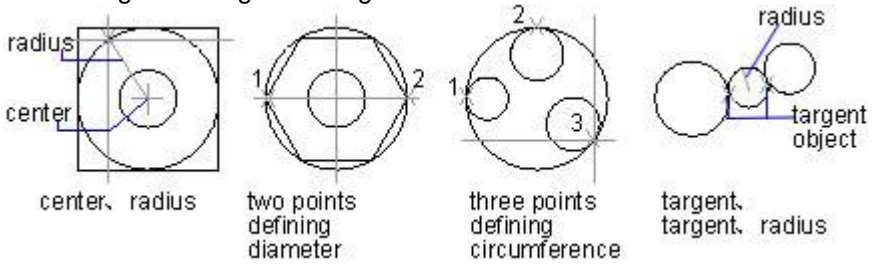

#### **Per disegnare un cerchio specificando il centro e il raggio**

- 1. Scegli Disegna > Cerchio > Centro, Raggio.
- 2. Scegli il punto di centro.
- 3. Specifica il raggio del cerchio.

#### **Barra degli strumenti disegna**

### **Riga di Comando** CERCHIO

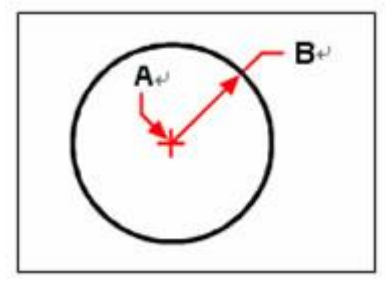

Punto di centro (A) e raggio (B)

#### **Per convertire un arco in cerchio**

- 1. Nella riga di comando digita cerchio > a.
- 2. Seleziona l'arco che vuoi convertire in un cerchio.

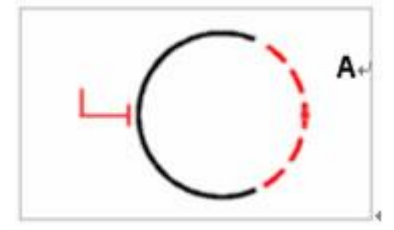

Seleziona un arco (A) per convertirlo in cerchio

#### **Disegnare un oggetto tangente ad altri oggetti.**

Il punto tangente è un punto che tocca un altro oggetto senza intersecarlo. Per creare un cerchio che è tangente ad altri oggetti, seleziona gli oggetti e poi specifica il raggio del cerchio.

Puoi anche accendere la modalità snap ad oggetto per impostare lo snap punto come tangente, quindi puoi creare facilmente cerchi che sono tangenti ad altri oggetti, il metodo tre punti è disponibile per creare cerchi con tre punti tangenti.

Nelle figure qui sotto, il cerchio rosso è quello che viene disegnato ed i punti 1 e 2 determinano gli oggetti ai quali è tangente.

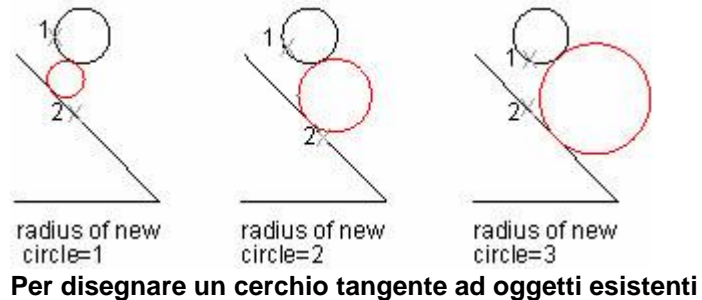

1. Scegli Disegna > Cerchio >Tangente, Tangente, Raggio.

- 2. Seleziona il primo punto tangente sull'oggetto che deve essere tangente con il cerchio.
- 3. Seleziona il secondo punto tangente sull'oggetto che deve essere tangente al cerchio.
- 4. Specifica il raggio del cerchio.

**Barra degli strumenti disegna**

**Riga di Comando** CERCHIO

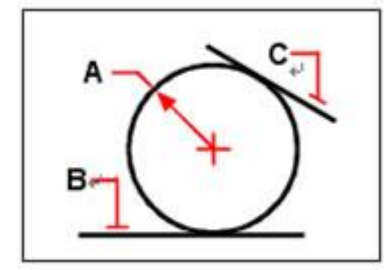

Raggio del cerchio (A) e linee tangenti (B) e (C)

**Riferimento comandi CERCHIO**: Crea un cerchio **OFFSET**: Crea cerchi concentrici, linee parallele, e curve parallele **OSNAP**: Imposta le modalità snap negli oggetti correnti **Riferimento variabili di sistema CIRCLERAD**: Imposta il raggio del cerchio di default **WHIPARC**: Controlla se la visualizzazione dei cerchi e degli archi è regolare

# **7.2.3. Ellissi e archi ellissi**

### **Disegnare elissi**

Il metodo di default per disegnare un'ellisse è quello di specificare i punti finali di un asse dell'ellisse e poi specificare la distanza che rappresenta la metà della lunghezza del secondo asse. I punti finali del primo asse determinano l'orientamento dell'ellisse. L'asse più lungo dell'ellisse è chiamato asse maggiore e quello più corto asse minore. L'ordine con cui definisci gli assi non è importante. Il programma determina l'asse maggiore e quello minore basandosi sulle relative lunghezze. Puoi disegnare ellissi utilizzando uno di questi metodi:

- · Centro
- Assi, Fine

### **Per disegnare un'ellisse specificando gli assi e i punti finali**

- 1. Scegli Disegna > Ellisse >Assi, Fine.
- 2. Specifica il primo punto finale.
- 3. Specifica il secondo punto finale.

4. Allontana il puntatore dal punto medio e clicca per specificare la distanza della metà della lunghezza del secondo asse.

### **Barra degli strumenti Disegna**

### **Riga di Comando** ELLISSE

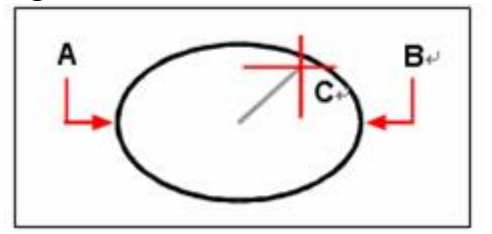

Primo punto finale dell'asse (A), secondo punto finale dell'asse (B) e punto medio dell'altro asse (C)

### **Disegnare archi ellittici**

Un arco ellittico è una porzione di ellisse. Il metodo di default per disegnare un arco ellittico è quello di specificare i punti finali di un asse dell'ellisse e poi la distanza dal punto medio del secondo asse. In seguito si specificano gli angoli d'inizio e di fine di un arco misurati dal centro dell'ellisse in relazione all'asse maggiore.

# **Per disegnare un arco ellittico specificando i punti di fine degli assi**

- 1. Scegli Disegna > Ellisse > Arco.
- 2. Specifica il primo punto.
- 3. Specifica il secondo punto.
- 4. Specifica il punto medio dell'altro asse.
- 5. Specifica l'angolo d'inizio dell'arco.
- 6. Specifica la fine dell'angolo.

#### **Barra degli strumenti Disegna**

#### **Riga di Comando** ELLISSE

**NOTA:** ZWCAD disegna archi ellittici nella direzione specificata. Vai su Formato >Unità di disegno, nella Scheda Angolo l'impostazione predefinita è il senso antiorario.

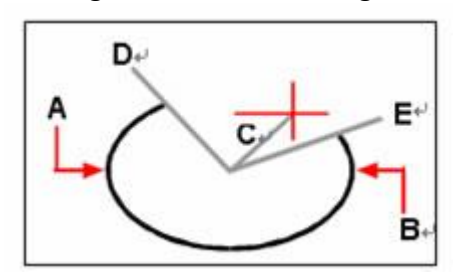

Punto finale del primo asse (A), punto finale del secondo asse (B), metà della lunghezza dell'altro asse (C), inizio dell'angolo dell' arco (D), e fine dell'angolo (E)

#### **Riferimento Comandi**

**ELLISSE**: Crea un'ellisse nell'arco ellittico **Riferimento Variabili di Sistema ANGDIR**: Imposta la direzione di angoli positivi **PELLIPSE**: Controlla il tipo di ellisse creato con ELLISSE

### **7.2.4. Spline**

Una spline è una curva regolare che passa attraverso una serie di punti di controllo. Puoi controllare la tolleranza tra la curva e i punti di adattamento e applicare l'adattamento per disegnare curve irregolari.

Una curva NURBS produce una curva omogenea tra punti di controllo.

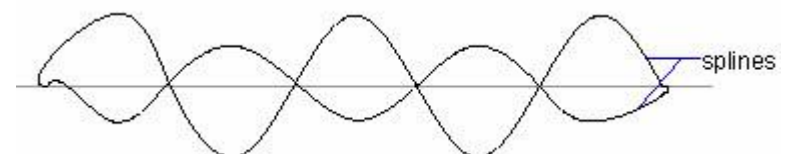

Per disegnare spline irregolari sono richiesti punti multipli e puoi chiudere la spline in modo che il punto iniziale e quello finale coincidano e siano tangenti.

La Tolleranza nella richiesta del comando descrive quanto precisamente la spline si adatta ai punti di adattamento specificati. Più bassa è la tolleranza più la spline si avvicina ai punti. Se il valore è impostato a 0 la spline passa direttamente attraverso I punti di adattamento.

Se imposti il valore di tolleranza superiore a 0 la spline passerà attraverso i punti di adattamento compresi nel range della tolleranza specificata.

Di solito ci sono due modi per creare spline:

· Creare una spline convertita da una polilinea utilizzando l'opzione spline nel comando EDITPL.

· Creare una spline utilizzando il comando SPLINE, questa è una curva NURBS. **Per disegnare una spline**

- 1. Scegli Disegno > Spline.
- 2. Specifica il primo punto della spline.
- 3. Specifica il secondo punto della spline.
- 4. Specifica altri punti, quanti ne vuoi.
- 5. Quando hai finito premi Invio.

**Barra degli strumenti Disegna**

### **Riga di Comando** SPLINE

Puoi aggiungere tangenti alla spline che fungono da linee che danno la forma. **Per aggiungere tangenti ad una spline**

- 1. Specifica il punto d'inizio tangente.
- 2. Specifica il punto di fine tangente.

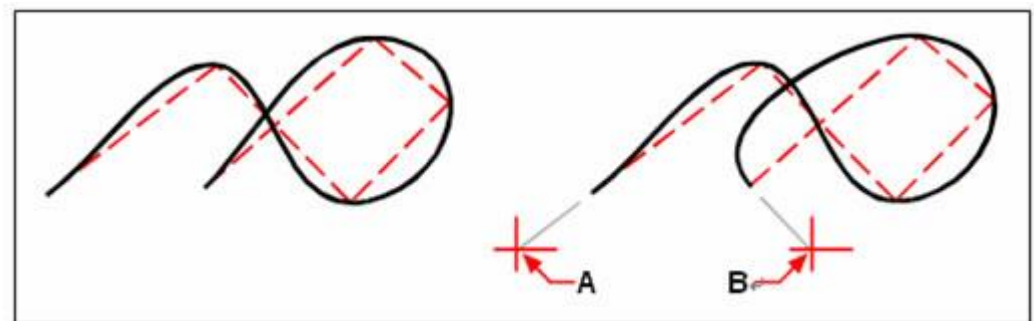

Spline Spline con punto iniziale della tangente (A) e punto finale della tangente (B)

### **Specificare la tolleranza idonea**

Di default una spline passa attraverso tutti i punti di adattamento. Quando disegni una spline puoi cambiarla specificando la tolleranza. Il valore della tolleranza idonea determina quanto la spline si avvicina ad essere idonea alle impostazioni dei punti da te specificati. Per esempio, una spline con un valore di tolleranza idonea 0 passa per i punti di adattamento. Un valore di 0.01 determina una spline che passa per i punti iniziale e finale ed entro 0,01 unità dei punti di controllo intermedi.

### **Per specificare la tolleranza idonea**

- 1. Scegli Disegno > Spline.
- 2. Specifica il primo punto della spline.
- 3. Specifica il secondo punto della spline.
- 4. Per accettare il default di 0.0000, premi Invio. Per specificare una tolleranza idonea diversa digita F e il numero poi premi Invio.

5. Specifica i punti aggiuntivi di cui hai bisogno per disegnare una spline o una spline chiusa.

#### **Barra degli strumenti Disegna**

#### **Riga di Comando** SPLINE

#### **Disegnare una spline chiusa**

Puoi disegnare una spline chiusa che è una spline i cui punti d'inizio e fine coincidono. Visto che la spline è chiusa specifica solo una tangente.

#### **Per disegnare una spline chiusa**

- 1. Scegli Disegno > Spline.
- 2. Scegli il primo punto della spline.
- 3. Scegli il secondo punto della spline.
- 4. Specifica quanti altri punti vuoi.
- 5. Quando hai finito, nel comando Linea digita Chiudi.
- 6. Per completare il comando specifica il punto tangente.

#### **Barra degli strumenti Disegna**

#### **Riga di Comando** SPLINE

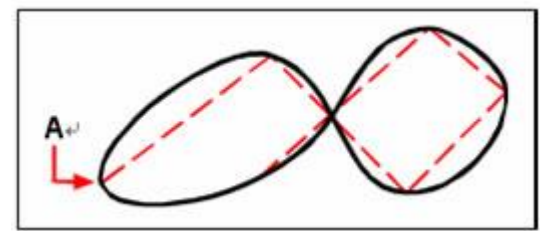

Il punto d'inizio e il punto di fine di una spline chiusa.

#### **Riferimento comandi**

**EDITPL**: Modifica le polilinee e le mesh poligonali 3D.

**PLINEA**: Crea polilinee bidimensionali.

**SPLINE**: consente di creare curve denominate B-spline razionali non uniformi (NURBS). **SPLINEDIT**: Modifica i parametri di una spline o converte una polilinea adattata a spline in spline.

**Riferimento Variabili di Sistema** Nessuna

### **7.2.5. Anelli**

Gli anelli sono cerchi con riempimenti solidi costituiti da una polilinea chiusa spessa. Puoi disegnare un anello utilizzando diversi metodi. Il metodo di default è quello di specificare i diametri interni ed esterni dell'anello e poi specificare il suo centro. Puoi in seguito creare copie multiple dello stesso anello specificando differenti punti di centro finché non premi Invio per completare il comando.

Simile al modo con cui si disegna un cerchio, gli anelli sono polilinee chiuse con una certa larghezza con o senza riempimento. La variabile di sistema FILLMODE controlla se l'anello è riempito o no.

Imposta la variabile di sistema FILLMODE su 1 per creare anelli riempiti, 0 per creare anelli senza riempimento.

Per creare un anello puoi specificare i suoi diametri interni ed esterni e il suo centro. Puoi continuare a creare copie multiple con lo stesso diametro specificando punti di centro differenti. Per creare cerchi solidi riempiti assegna semplicemente lo stesso valore per il raggio interno ed esterno.

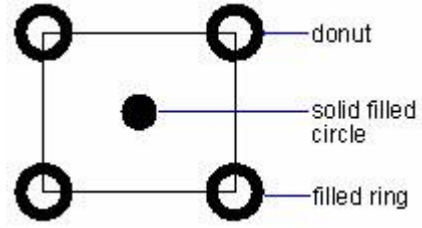

### **Per disegnare un anello**

- 1. Scegli Disegna > Anello.
- 2. Specifica il diametro interno dell'anello.
- 3. Specifica il diametro esterno dell'anello.
- 4. Specifica il centro dell'anello.

5. Specifica il punto di centro per disegnare un altro anello o premi Invio per completare il comando.

# **Riga di Comando** ANELLO

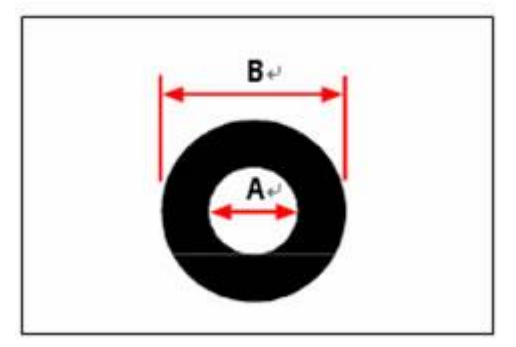

Diametro interno (A) ed esterno (B)

ZWCAD fornisce opzioni aggiuntive per il disegno di anelli. Per esempio puoi specificare la larghezza dell'anello e i due punti nel diametro se digiti 2p, o puoi specificare la larghezza di tre punti sull'anello se digiti 3p. Puoi anche disegnare un anello tangente ad oggetti esistenti se digiti rtt.

**CONSIGLIO** Un anello può essere un cerchio completamente riempito specificando 0 come diametro interno.

# **Per disegnare un anello tangente ad un oggetto esistente**

- 1. Scegli Disegna > Anello.
- 2. Nel comando linea digita rtt.
- 3. Specifica la larghezza dell'anello.
- 4. Specifica il diametro dell'anello.
- 5. Seleziona prima l'oggetto tangente all'anello che vuoi disegnare.
- 6. Seleziona il secondo oggetto tangente all'anello che vuoi disegnare.

# **Riga di Comando** ANELLO

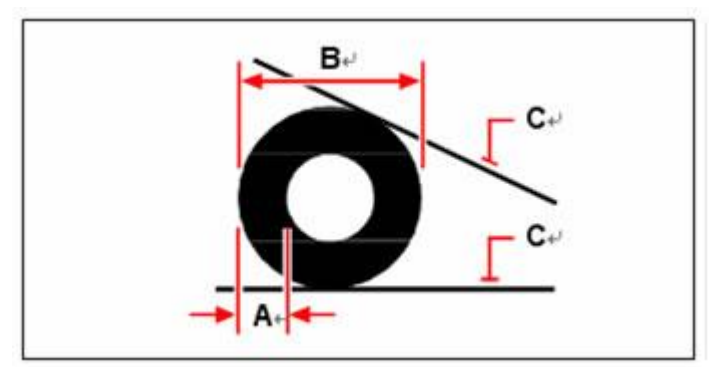

Larghezza (A) e diametro (B) dell'anello e oggetti tangenti (C)

Puoi modificare l'anello utilizzando lo strumento modifica polilinea nella barra degli strumenti Modifica. Puoi convertire gli anelli in oggetti arco utilizzando lo strumento Esplodi nella barra degli strumenti Modifica.

### **Riferimento comandi**

**ANELLO**: Disegna cerchi e anelli riempiti

**PIENO**: Controlla il riempimento di oggetti come tratteggi, solidi bidimensionali, e polilinee

### **Riferimento Variabili di Sistema**

**DONUTID**: Imposta il diametro interno di default di un anello

**DONUTOD**: Imposta un diametro esterno di default dell'anello

**FILLMODE**: Specifica se sono riempiti i tratteggi (incluso solido ripieno), i solidi bidimensionali e le polilinee spesse

# **7.3. Creazione di oggetti 3D**

Con i modelli 3D puoi:

- · Visualizzare le entità in tre dimensioni.
- · Creare entità tridimensionali.
- · Modificare entità in uno spazio tridimensionale.
- · Modificare solidi tridimensionali.
- · Visualizzare linee nascoste e viste ombreggiate di entità tridimensionali.

ZWCAD supporta tre tipi di modellazione 3D: wireframe, superficie e solida. Ciascun tipo ha le sue tecniche di creazione e di modifica.

· **Wire-frame**, consiste in linee e curve che definiscono i confini delle entità tridimensionali. Puoi creare un modello wire-frame disegnando linee, archi, polilinee e altre entità bidimensionali in qualsiasi spazio tridimensionale. I modelli wire-frame non hanno superfici; appaiono sempre come linee di contorno perché devi disegnare e posizionare individualmente ciascuna entità che forma il modello wire-frame. Crearne uno può richiedere molto tempo.

· **Superfici**, consiste in entrambi, confini e superfici comprese nei confini. Puoi creare un modello superficie applicando l'elevazione e lo spessore a entità planari bidimensionali o utilizzando comandi di creazione di entità tridimensionali. Le superfici consistono in singoli piani formati da mesh poligonali a facce.

· **Solidi 3D**, consistono in entità tridimensionali ACIS che a loro volta sono composti da facce e confini. I solidi 3D sembra che abbiano un volume e sono più facili da utilizzare rispetto ai wire-frame e alle superfici. ZWCAD supporta una visualizzazione di solidi 3D e la loro modifica limitate, incluso il movimento, la rotazione e il ridimensionamento.

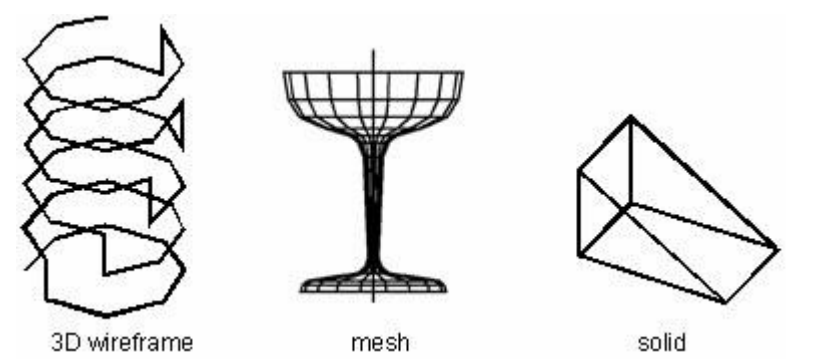

Dovresti notare che diverse manipolazioni di editing danno come risultato diversi effetti visivi a causa dei diversi modelli e dei diversi metodi di creazione. Dovresti evitare di mescolare i modelli di diverse tipologie quando stai creando oggetti 3D. Limiti sono anche applicati alla conversione dei tipi di modello, sono disponibili solo conversioni solidi-curve e curvewireframe.

Argomenti in questa sezione:

# · Impostazione spessore ed elevazione 3D

Di default il programma crea nuovi oggetti bidimensionali con elevazione e spessore zero. Il modo più semplice per creare oggetti tridimensionali è quello di cambiare l'elevazione o la proprietà di spessore di un oggetto bidimensionale esistente.

· Creazione modelli wireframe

Un modello wireframe è un confine o una rappresentazione scheletrica di un oggetto 3D reale utilizzando linee e curve.

Creazione di Superfici

Un mesh rappresenta la superficie di un oggetto utilizzando facce planari.

· Creazione di solidi 3D

Un oggetto solido rappresenta l'intero volume di un oggetto. Le figure solide complesse sono più facili da costruire e modificare rispetto ai wireframe e ai mesh.

# **7.3.1. Impostazione spessore ed elevazione 3D**

Di default il programma crea nuovi oggetti bidimensionali con elevazione e spessore zero. Il modo migliore per creare oggetti tridimensionali è quello di cambiare l'elevazione e la proprietà dello spessore di un oggetto bidimensionale esistente.

L'elevazione di un oggetto è la posizione delle sue coordinate in relazione al piano xy nel quale l'oggetto è disegnato. Un'elevazione di 0 indica che l'oggetto è disegnato in un piano xy dell'UCS corrente. Le elevazioni positive sono quelle sopra il piano, quelle negative sono sotto il piano.

Lo spessore di un oggetto è la distanza che viene fatta estrudere sopra o sotto la sua elevazione. Uno spessore positivo significa che l'estrusione del solido viene fatta verso l'alto nella direzione positiva z dell'oggetto, uno spessore negativo significa un'estrusione verso il basso nella direzione negativa z. Lo spessore viene applicato uniformemente nell'intero oggetto. Puoi estrudere qualsiasi oggetto bidimensionale in un oggetto tridimensionale cambiando lo spessore dell'oggetto ad un valore diverso da 0. Per esempio un cerchio diventa cilindro, una linea diventa un piano tridimensionale e un rettangolo diventa una scatola.

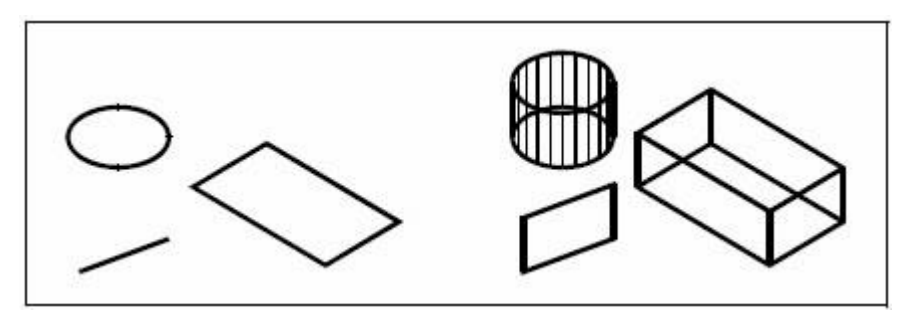

Entità bidimensionali Entità bidimensionali con l'aggiunta dello spessore

Puoi creare oggetti tridimensionali utilizzando uno dei seguenti metodi:

· Disegnare oggetti bidimensionali in uno spazio tridimensionale.

· Convertire oggetti bidimensionali planari in oggetti tridimensionali applicando l'elevazione e lo spessore.

· Convertire oggetti bidimensionali planari in oggetti tridimensionali ruotando o estrudendo.

· Creare oggetti tridimensionali come scatole, cilindri, coni, cupole, sfere e figure cuneiformi.

Puoi modificare l'elevazione di default e il valore dello spessore per creare nuovi oggetti con un'elevazione e uno spessore già applicati.

# **Per impostare l'elevazione corrente**

1. Digita Elev e poi premi Invio.

2. Specifica la nuova elevazione corrente, quindi premi Invio.

**Riga di Comando** ELEV

# **Per impostare lo spessore corrente**

- 1. Scegli Formato > Spessore.
- 2. Specifica il nuovo valore corrente per lo spessore e poi premi Invio.

**Riga di Comando** SPESSORE

# **Per impostare l'elevazione corrente utilizzando la finestra di dialogo**

- 1. Scegli Formato > Impostazioni bozza.
- 2. Clicca la scheda impostazioni 3D.
- 3. Per cambiare lo spessore corrente nella finestra spessore 3D corrente, digita un nuovo valore per lo spessore.

4. Per cambiare l'elevazione corrente nella finestra elevazione 3D corrente, digita un nuovo valore per l'elevazione.

5. Clicca OK.

**Riga di Comando** IMPOSTAZIONI

# **Riferimento comandi**

**ELEV**: Imposta l'elevazione e l'estrusione dello spessore di nuovi oggetti **PROPRIETÀ**: controlla le proprietà di oggetti esistenti **Riferimento di variabili di sistema**

**BACKZ**: Memorizza l'offset in unità disegno del piano di ritaglio posteriore rispetto al piano di destinazione per la finestra corrente

**FRONTZ**: Memorizza, in unità disegno, l'offset del piano di ritaglio anteriore rispetto al piano di destinazione per la finestra corrente

**THICKNESS**: Imposta lo spessore 3D corrente

**VIEWMODE**: Memorizza la modalità vista per la finestra corrente utilizzando il bitcode

#### **7.3.2. Creazione modelli wireframe**

Un modello wireframe è un confine o una composizione scheletrica di linee e curve utilizzate per definire oggetti 3D.

#### **Consigli per come utilizzare modelli wireframe**

È necessario che gli oggetti usati per costruire wireframe vengano creati individualmente e posizionati. Creare modelli 3D wireframe può essere più difficile e più dispendioso in termini di tempo rispetto creare viste 2D. I consigli che seguono serviranno ad aiutarti a lavorare più efficacemente.

· Pianifica e organizza i modelli su layer così da ridurre la complessità della visualizzazione del modello. Specificare i colori per ciascun layer può aiutarti a differenziare gli oggetti nelle varie viste.

· Crea costruzioni geometriche per definire la figura base del modello.

Usa viste multiple, sopratutto viste isometriche per facilitare la visualizzazione e la selezione degli oggetti.

Per manipolare l'UCS in 3D usa il piano XY per il corrente UCS come un piano lavoro per orientare oggetti planari come cerchi ed archi. L'UCS viene usato anche come piano per tagliare, estendere, compensare e ruotare gli oggetti.

· Usa lo snap ad oggetto e lo snap griglia attentamente per assicurare la precisione dei modelli.

· Utilizza i filtri coordinate per far cadere perpendicolarmente e posizionare facilmente i punti 3D sulle posizioni di punti di altri oggetti.

#### **Creare di modelli wireframe**

Puoi creare modelli wireframe posizionando qualsiasi oggetto 2D planare in qualsiasi spazio 3D utilizzando i seguenti metodi:

Specificando coordinate che sono X, Y e Z per posizionare l'oggetto.

· Impostando un piano di lavoro di default (il piano XY dell'UCS) nel quale disegnerai l'oggetto.

Posizionando un oggetto muovendolo o copiandolo nella sua effettiva posizione 3D dopo averlo creato.

#### **Riferimento comandi**

**UCS**: Gestisce di sistemi di coordinate utente

#### **Riferimento variabili di sistema**

**ELEVAZIONE**: Memorizza l'elevazione corrente relativa al corrente UCS per la corrente finestra nello spazio corrente

### **7.3.3. Creazione di Superfici**

I Mesh 3D utilizzano superfici planari inserite come superficie propria. Definite da un vertice positivo di una mesh iniziale rete di assi e assi secondari (la direzione di M e N) nei quali il vertice della mesh rete iniziale di assi punta verso la direzione M e la direzione N punta verso gli assi secondari. Simile alla funzione di X e Y sul paino XY, M e N sono designate alla posizione di vertice di riga e colonna, i mesh sono disponibili in entrambi gli spazi 2D e 3D, sopratutto negli spazi 3D.

I mesh possono aiutare a risolvere il problema di utilizzare funzioni come nascondi, ombreggia e renderizza diverse da proprietà fisiche (peso, qualità, centro di gravità) che non sono disponibili utilizzando I wireframe. Con I mesh puoi anche creare disegni geometrici irregolari come modelli topografici 3D di montagne o di terreni.

Possono essere creati sia mesh chiusi che aperti, le seguenti figure mostrano come ciascun mesh sia aperto o chiuso nelle direzioni M o N:

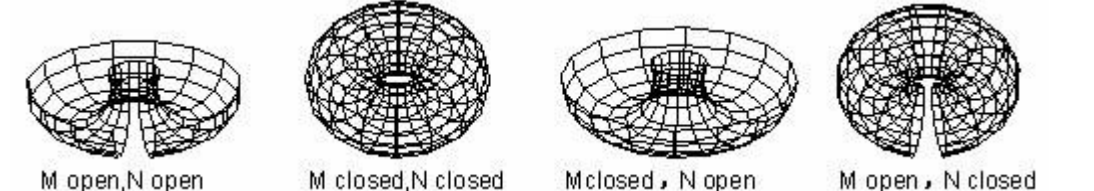

Per creare I mesh vengono utilizzati diversi metodi, entrambi utilizzando la tastiera per specificare i parametri mesh o I comandi operativi 3D per disegnare mesh planari. La dimensione di M e N di un mesh determina il numero di linee disegnate in ciascuna direzione.

# **Creazione di superfici 3D**

Puoi creare facce tridimensionali che consistono nella sezione di un piano in uno spazio tridimensionale. Puoi definire una faccia tridimensionale specificando le coordinate x,y e z di 3 o più angoli. Dopo aver specificato il quarto punto, il programma continua a chiederti facce aggiuntive alternando richieste per il terzo e quarto punto in modo da consentire la creazione di oggetti 3D complessi. Ciascuno dei 3 o 4 lati del piano sono creati come facce oggetto tridimensionali.

# **Per creare facce tridimensionali**

- 1. Scegli Disegna > Superfici > Facce 3D.
- 2. Specifica il primo punto della faccia tridimensionale.
- 3. Specifica il secondo, terzo e quarto punto.
- 4. Specifica il terzo e quarto punto per facce aggiuntive.
- 5. Per completare il comando premi Invio.

# **Barra degli strumenti Superfici**

### **Riga di Comando** 3DFACCIA

**CONSIGLIO** Tutti i confini di una faccia tridimensionale possono essere invisibili per permetterti una maggiore precisione con oggetti del modello bucati. Quando il programma ti sollecita per avere i punti angolo nella finestra, scegli confine invisibile per rendere il prossimo confine invisibile.

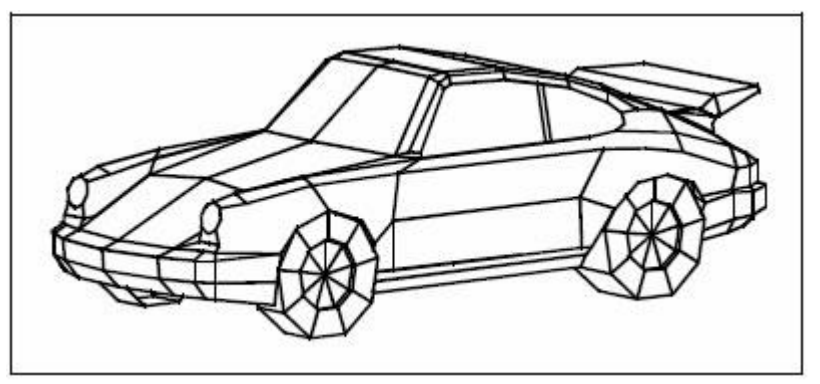

Esempio di modello tridimensionale creato utilizzando facce tridimensionali.

# **Creazione di mesh 3D**

I comandi 3D sono largamente utilizzati per creare oggetti come scatole, coni, piatti, mesh, piramidi, sfere, anelli e figure cuneiformi. Prima di nascondere le entità 3D, tutti i mesh vengono visualizzati nel wireframe.

Usa VISTAD o PVISTA per visualizzare l'entità una volta creata in 3D, oppure esegui una vista orbita 3D dalle opzioni del menu vista per visualizzare l'entità 3D in piena prospettiva. La seguente figura visualizza entità come mesh con vertici specificati.

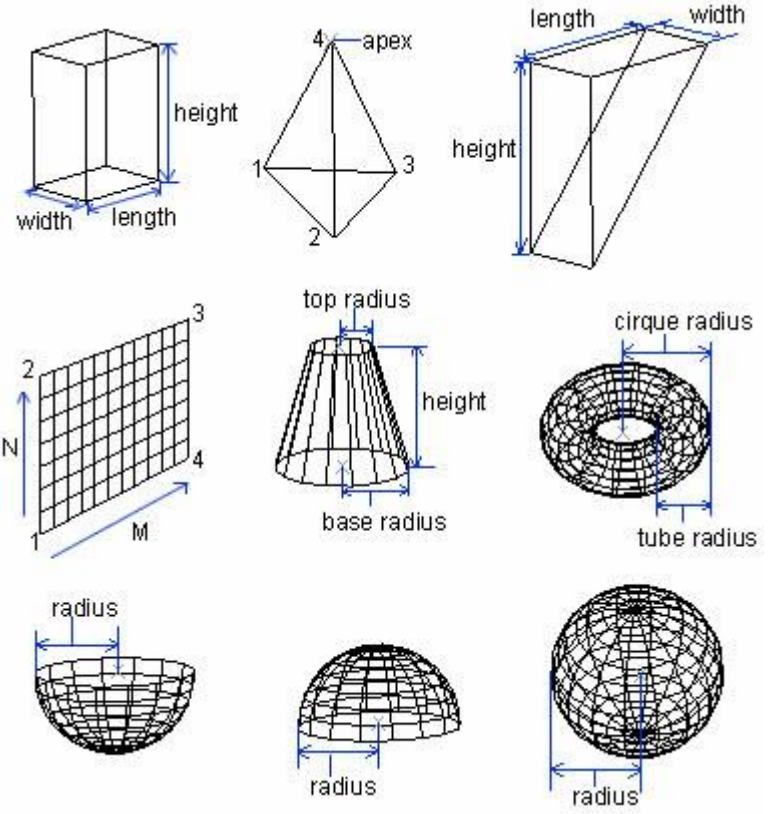

# **Creare mesh rettangolari**

Puoi creare mesh rettangolari tridimensionali consistenti in poligoni con lati. Puoi determinare la dimensione del mesh specificando il numero di vertici lungo l'asse primario (direzione M) e secondario (direzione N) del mesh e specificando le coordinate di ciascun vertice.

# **Per creare mesh rettangolari**

- 1. Scegli Disegna > Superfici > Mesh 3D.
- 2. Specifica il numero di vertici lungo l'asse primario del mesh.

3. Specifica il numero di vertici lungo l'asse secondario del mesh.

4. Specifica le coordinate di ciascun vertice.

5. Specificando le coordinate dell'ultimo vertice completi il mesh e chiudi il comando.

### **Barra degli strumenti**

## **Riga di Comando** Mesh 3D

**CONSIGLIO** Anche se creare mesh rettangolari può essere dispendioso, sono utili per rappresentare superfici complesse come I modelli di terreno tridimensionali. Lo strumento mesh 3D è più di aiuto quando viene combinato con script o programmi LISP che calcolano matematicamente le coordinate dei vertici.

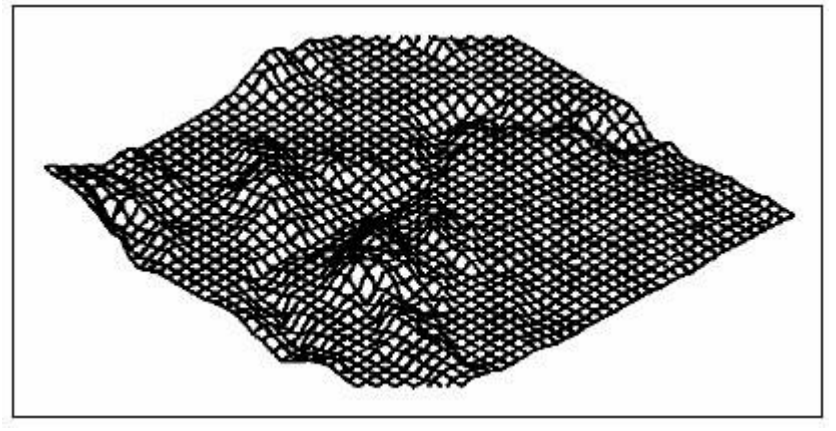

Un esempio di modello terreno tridimensionale creato utilizzando mesh rettangolari.

La figura seguente mostra il mesh poligono con coordinate specifiche per ogni vertice.

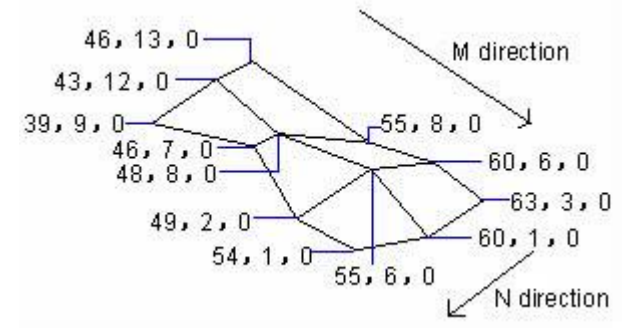

### **Creare mesh poligoni**

Puoi creare un mesh poligono consistente in facce che connettono 3 o più vertici.

Prima devi determinare le coordinate di ciascun vertice e poi definire ogni faccia inserendo il numero dei vertici per tutti I vertici di quella faccia. Mentre crei ciascuna faccia puoi controllare la visibilità e il colore di ciascun confine e assegnare ciascun confine a un layer specifico.

Quando crei I mesh, un vertice positivo significa un confine invisibile. La variabile di sistema SPLFRAME controlla se mostrare o meno il confine invisibile. Se l'impostazione SPLFRAME è accesa, qualsiasi superficie assunta e confine invisibile vengono visualizzati come i mesh visibili.

### **Creare un mesh polifaccia**

- 1. Digita pface e poi premi Invio.
- 2. Specifica le coordinate di ciascun vertice.

Dopo aver specificato ciascun vertice il prossimo numero del vertice viene visualizzato e ti vengono richieste le coordinate del vertice. Specifica le coordinate e premi Invio. Continua a specificare le coordinate di ciascun vertice numerato.

3. Per finire di specificare le coordinate del vertice premi Invio.

4. Specifica il numero dei vertici da definire nella prima faccia. Puoi specificare la faccia inserendo i numeri dei vertici che sono stati definiti quando hai specificato le coordinate nello step 2. Ciascuna faccia può essere composta di tre o più vertici numerati.

5. Per finire di definire la prima faccia premi Invio.

- 6. Specifica la prossima faccia inserendo i numeri dei suoi vertici.
- 7. Per completare il comando premi Invio.

### **Comando linea** POLIMESH

**CONSIGLIO** Per rendere il confine invisibile digita il numero del vertice come valore negativo.

### **Creazione di superfici rigate**

SUPRIG crea poligoni mesh che rappresentano la superficie rigata tra due curve. Le entità che selezioni definiscono i confini della superficie rigata. Le entità includono il punto, linea, spline, cerchio, arco e polilinea. Se la prima entità è un'entità chiusa l'altra deve essere chiusa da uno o due punti. Se la prima entità è un punto, l'altra deve essere un'entità chiusa o aperta. C'è solo un punto come brodo curvato nella superficie rigata.

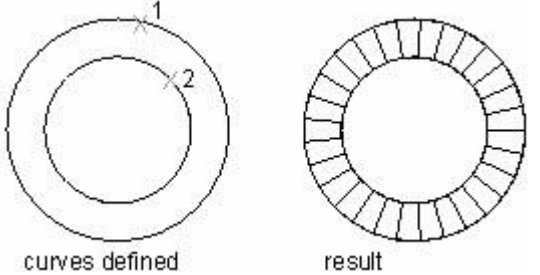

Se selezioni polilinee chiuse, la superficie rigata inizia dall'ultimo vertice e procede indietro lungo i segmenti della polilinea. Se selezioni curve aperte, seleziona oggetti dallo stesso lato per creare una superficie rigata, seleziona oggetti da un lato diverso per creare una superficie rigata crociata come mostrato qui sotto:

specified points on corresponding sides

specified points on opposite sides

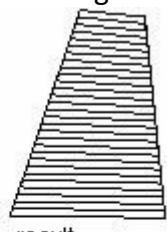

result.

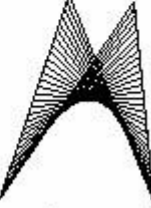

result

#### **Per creare mesh superfici rigate**

- 1. Scegli Disegna > Superficie > Superficie rigata.
- 2. Seleziona il primo oggetto di definizione.
- 3. Seleziona il secondo oggetto di definizione.

## **Barra degli strumenti**

### **Riga di Comando** SUPRIG

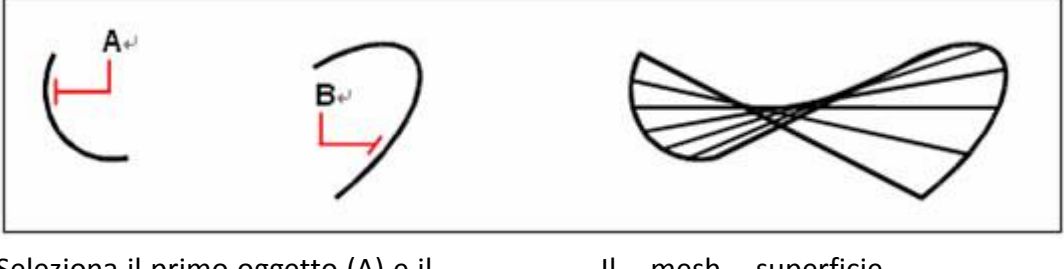

Seleziona il primo oggetto (A) e il secondo (B) di definizione.

Il mesh superficie rigata risultante

**CONSIGLIO** Per controllare la densità del mesh, cambia i valori del numero della direzione M delle superfici. Scegli Strumenti > Impostazioni Disegno, e clicca la scheda Impostazioni 3D. Nelle impostazioni di superficie cambia il valore della superficie nel numero di direzione M.

### **Creare superfici tabulate**

Crea mesh poligono definendo il percorso e la direzione del vettore. Il percorso curva definisce la superficie del poligono mesh. Gli oggetti come linee, archi, cerchi, ellissi, polilinee 2D o 3D possono essere utilizzati come brodi curvati per definire I poligoni. Entrambe, linee e polilinee aperte 2D o 3D, sono usate come un vettore di direzione. I Mesh di superfici tabulate sono usati come una serie di poligoni paralleli su un

percorso specificato, dovresti disegnare un vettore di direzione e un oggetto origine prima di creare una superficie tabulata.

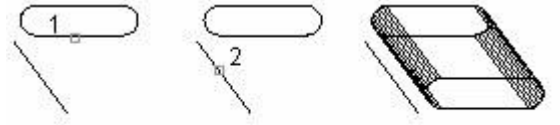

result object specified direction vector specified

### **Per estrudere un mesh superficie**

- 1. Scegli Disegna > Superficie > Superficie tabulata.
- 2. Seleziona l'oggetto da estrudere.
- 3. Seleziona il percorso dell'estrusione.

**Barra degli strumenti Superficie**

**Riga di Comando** SUPOR

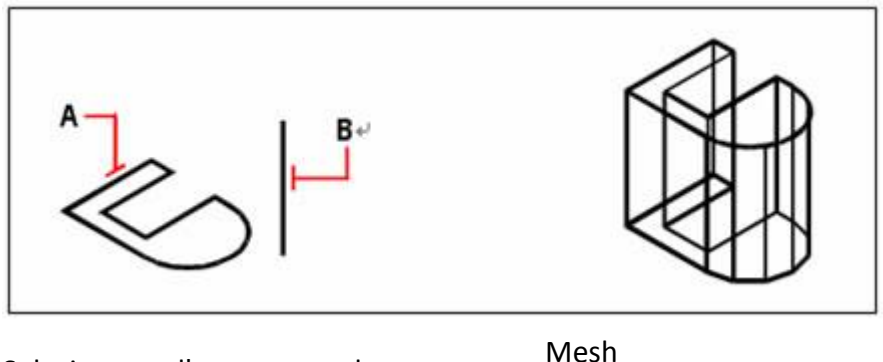

Seleziona l'oggetto da estrudere (A) e il percorso dell'estrusione (B)

superficie risultante estruso

**CONSIGLIO** Per controllare la densità del mesh, cambia i valori per il numero di direzione M delle superfici. Scegli Strumenti > Impostazioni Disegno, e clicca la scheda Impostazioni 3D. Nelle impostazioni superficie cambia il numero superfici di direzione M.

**NOTA** Un mesh estruso è diverso da un solido estruso. Se vuoi estrudere un oggetto e convertirlo in un solido tridimensionale usa il comando estrudi.

# **Creazione di superfici ruotate**

Usa il comando SUPRIV per creare una superficie di rivoluzione ruotando l'oggetto attorno ad un asse. L'oggetto da ruotare può essere una linea, un arco, un cerchio, un'ellisse, un arco ellittico, una polilinea chiusa, un poligono, una spline chiusa o un toro. SUPRIV è utile per superfici con rotazione simmetrica.

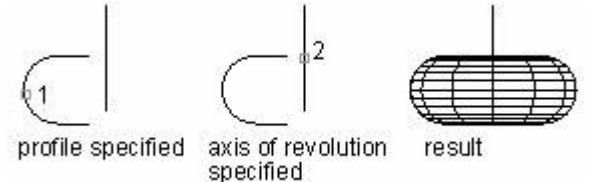

Puoi creare una superficie di rivoluzione che è un mesh poligono tridimensionale che approssima la superficie generata ruotando un profilo bidimensionale attorno ad un asse. Puoi selezionare i due oggetti che definiscono il profilo e l'asse. Puoi anche specificare l'angolo d'inizio e il numero di gradi per ruotare il profilo.

Ruotando il profilo di 360 gradi crei un mesh tridimensionale chiuso. Il valore numerico della direzione M determina la densità del mesh (il numero di segmenti del mesh) nella direzione M (attorno all'asse di rotazione). Il valore Direzione N Densità Mesh determina la densità della mesh (il numero di segmenti di rete) nella direzione N (lungo l'asse di rivoluzione).

# **Per creare un mesh superficie ruotata**

- 1. Scegli Disegna > Superfici > Superficie ruotata.
- 2. Seleziona l'oggetto da ruotare.
- 3. Seleziona l'oggetto da utilizzare come asse di rotazione.
- 4. Specifica l'angolo d'inizio.
- 5. Specifica il numero di gradi di cui ruotare l'oggetto.

# **Barra degli strumenti superficie**

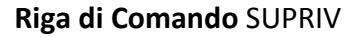

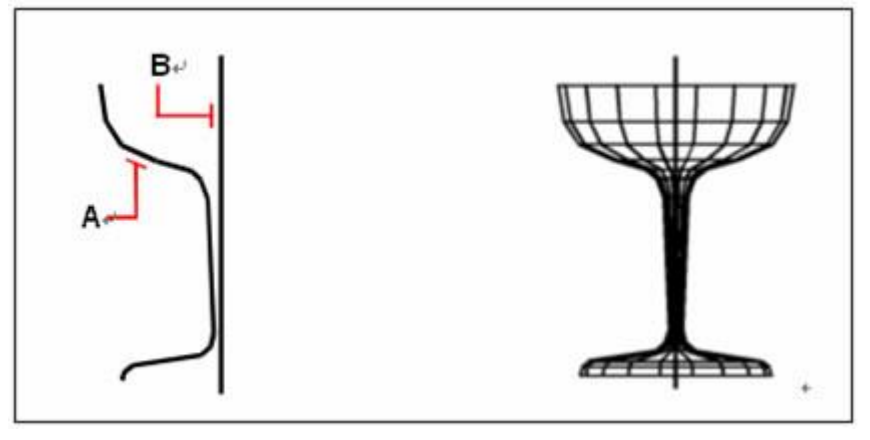

ruotato

Seleziona l'oggetto che deve essere ruotato (A) e l'asse di rotazione (B)

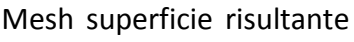

**CONSIGLIO** Per controllare la densità del mesh cambia i valori specifici del numero di direzione M. Scegli Strumenti > Impostazioni Disegno e clicca la scheda Impostazioni 3D. Nelle impostazioni superficie cambia il numero di direzione M superfici.

## **Creare mesh con superfici contorno definite**

Puoi creare una superficie chiamata superficie di Coons, un mesh che connette 4 lati adiacenti. Seleziona le entità che definiscono i lati. Le entità possono essere archi, linee o polilinee. Le quattro entità devono formare un anello chiuso e condividere i punti finali. Una patch è una superficie bi cubica (una curva si estende nella direzione M e l'altra nella direzione N) interpolata tra quattro confini adiacenti. Puoi selezionare i confini con qualsiasi ordine. Il primo confine che selezioni determina la direzione M del mesh.

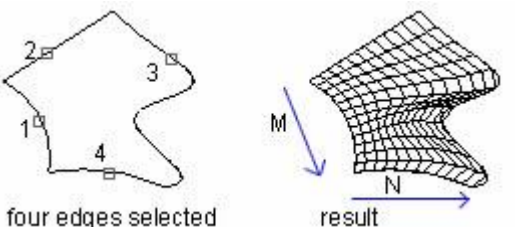

four edges selected

**Come creare una mesh di superficie di definita da spigoli**

- 1. Scegli Disegna > Superfici > Superficie confine.
- 2. Seleziona il primo confine.
- 3. Seleziona il secondo, terzo e quarto confine.

**Barra degli strumenti Superficie**

**Riga di Comando** SUPCOON

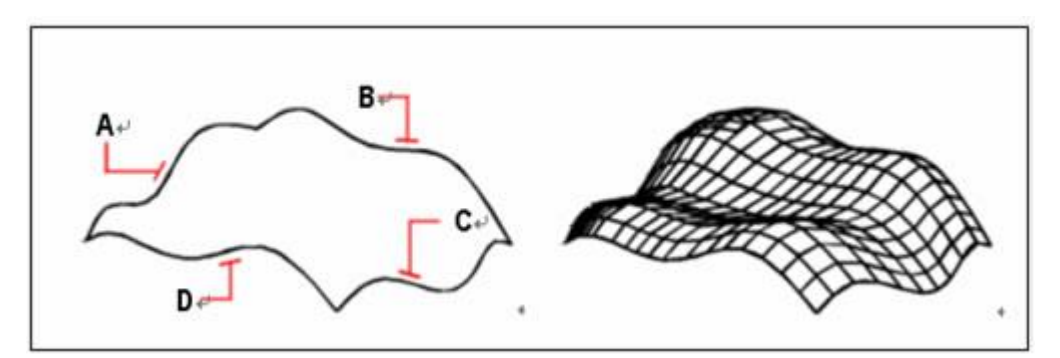

Seleziona gli oggetti da utilizzare per i 4 confini (A, B, C e D)

Risultato del mesh di superficie di Coons

**CONSIGLIO** Per controllare la densità del mesh cambia i valori del numero di direzione M superfici. Scegli Strumenti > Impostazioni Disegno e clicca la scheda Impostazioni 3D. Nelle Impostazioni Superficie cambia il numero di direzione M superfici.

### **Riferimento comandi**

**3DMESH**: Crea mesh poligoni senza forma

**SUPCOON**: Crea mesh tra quattro spigoli o curve contigue

**SUPRIV**: Crea superfici ruotate attorno a un asse selezionato

**SUPRIG**: Crea una superficie rigata tra due curve

**SUPOR**: Crea una superficie tabulata da un percorso curvo e un vettore direzione **Riferimento Variabili di Sistema**

**SURFTAB1**: Imposta il numero di tabulazioni da generare per i comandi SUPRIG e SUPOR

**SURFTAB2**: Imposta la densità del mesh nella direzione N per i comandi SUPRIV e SUPCOON

# **7.3.4. Creazione di solidi 3D**

Crea solidi 3D nei disegni. Un oggetto solido rappresenta l'intero volume di un oggetto. I solidi con forme complesse sono più facili da costruire e da modificare rispetto i wireframe ed ai mesh.

Per creare solidi puoi utilizzare uno tra i seguenti metodi:

· Combina una delle figure solide più semplici come: scatola, cono, cilindro, sfera, toro, e figure cuneiformi oppure facendo l'estrusione di oggetti 2D lungo un percorso oppure ruotando un oggetto 2D attorno ad un asse.

Una volta creato un solido in questo modo puoi creare figure più complesse combinando i solidi. Puoi unire solidi, sottrarli l'uno con l'altro o trovare il volume comune (porzione sovrapposta) tra I solidi. I solidi possono essere ulteriormente modificati sfilettandoli, smussandoli o cambiando il colore dei loro confini.

· I solidi sono visualizzati come wireframe fino a quando non li nascondi, ombreggi o renderizzi. In aggiunta, puoi analizzare i solidi per le loro proprietà di massa (volume, momenti d'inerzia, centro di gravità e così via). Puoi rompere i solidi in oggetti mesh e wireframe utilizzando il comando esplodi.

La variabile di sistema ISOLINES controlla il numero di linee di contorno utilizzate per visualizzare porzioni di curve del wireframe. La variabile di sistema FACETRES adegua la levigatezza di oggetti ombreggiati e con linee nascoste.

### **Creazione di un solido scatola**

Puoi creare una scatola rettangolare o cubica. Una scatola è costituita da sei superfici piane rettangolari. La base della scatola è sempre parallela al piano xy dell'UCS corrente. Puoi posizionare la scatola specificando sia l'angolo che il centro della scatola. Puoi determinare la dimensione della scatola specificando un secondo angolo e la lunghezza, definendo la scatola come cubo e poi fornendo solo la lunghezza; oppure specificando lunghezza, larghezza e altezza.

La lunghezza della scatola è rilevata nell'asse X dell'UCS corrente. La larghezza viene rilevata sull'asse Y e l'altezza viene rilevata sull'asse Z.

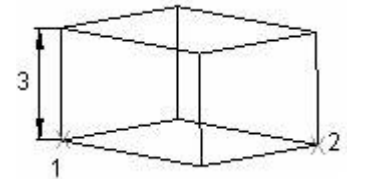

Il comando RETTANGOLO o PLINEA crea un rettangolo o polilinea chiusa dalla quale puoi creare una scatola utilizzando il comando ESTRUDI. Il comando 3D crea la figura di una scatola definita solo da superfici.

### **Per creare una scatola**

- 1. Scegli Disegna > Solidi > Scatola.
- 2. Specifica il primo angolo della base.
- 3. Specifica l'angolo opposto della base.
- 4. Specifica l'altezza.

**Barra degli strumenti Solidi**

### **Riga di Comando** SOLIDO

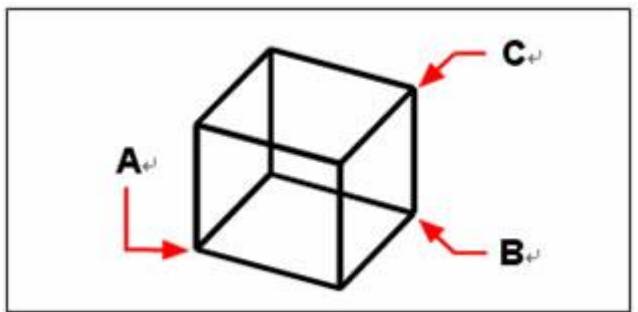

Primo angolo della base (A), angolo opposto alla base (B), e altezza (C)

### **Per creare una scatola come superficie tridimensionale**

- 1. Scegli Disegno > Superfici > Superficie 3D.
- 2. Nel comando linea digita scatola.
- 3. Specifica il primo angolo della base.
- 4. Specifica l'angolo opposto della base.
- 5. Specifica l'altezza.

#### **Barra degli strumenti Superficie**

**Riga di Comando** ai\_box

### **Creazione di un cono solido**

Disegna un cono solido nel disegno corrente utilizzando il comando CONO. Per impostazione predefinita la base del cono si trova nel piano XY dell'UCS corrente con la sua larghezza parallela all'asse Z. L'apice determina l'altezza e l'orientamento del cono.

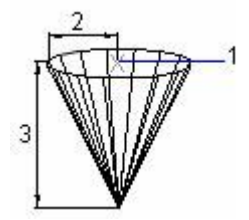

Per creare un cono solido, puoi disegnare un cerchio 2D e poi utilizzare ESTRUDI per restringere il cerchio ad un angolo lungo l'asse Z.

Per completare il troncamento puoi sottrarre una scatola dalla punta del cono utilizzando il comando SOTTRAI. Il comando 3D crea una figura conica che definisce solamente le superfici.

#### **Per creare un cono**

- 1. Scegli Disegno > Solidi > Cono.
- 2. Specifica il centro della base del cono.
- 3. Specifica il raggio o il diametro.
- 4. Specifica l'altezza.

#### **Barra degli strumenti Solidi**

### **Rida di Comando** CONO

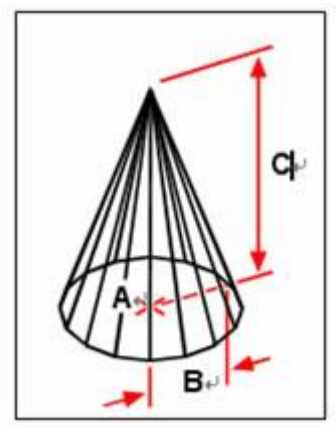

Centro della base (A), raggio della base (B), e l'altezza (C)

**Per creare un cono come una superficie tridimensionale**

- 1. Scegli Disegno > Superfici > Superficie 3D.
- 2. Nel comando linea digita cono.
- 3. Specifica il centro della base del cono.
- 4. Specifica il raggio o il diametro.
- 5. Specifica l'altezza.

**Barra degli strumenti**

**Riga di Comando** AI\_CONE

### **Creazione di un cilindro solido**

Puoi creare cilindri definiti da una base circolare. La base di un cilindro è sempre parallela al piano xy nell'UCS corrente; l'altezza di un cilindro è sempre parallela all'asse z. Puoi posizionare il cilindro specificando il centro della base. Puoi determinare la dimensione di un cilindro specificando il raggio o il diametro della base e la lunghezza.

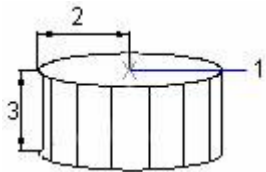

Puoi disegnare un cerchio e poi utilizzare ESTRUDI per creare un cilindro solido. Per costruire un cilindro, con il dettaglio delle scanalature lungo i lati, puoi creare un profilo 2D della sua base con una polilinea chiusa e poi usare ESTRUDI per definire l'altezza lungo l'asse Z.

### **Per creare un cilindro**

- 1. Scegli Disegno > Solidi > Cono.
- 2. Specifica il centro della base del cilindro.
- 3. Specifica il raggio o il diametro.
- 4. Specifica l'altezza

**Barra degli strumenti Solidi**

**Riga di Comando** CILINDRO

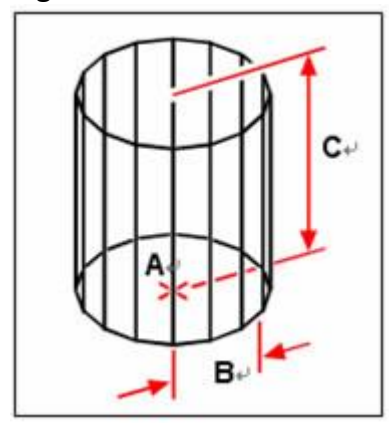

Centro della base (A), raggio della base (B), e altezza (C)

## **Per creare un cilindro come superficie tridimensionale**

- 1. Scegli Disegno > Superfici > Superficie 3D.
- 2. Nel comando linea digita cilindro.
- 3. Specifica centro, raggio e altezza descritta precedentemente.

**Riga di Comando** ai\_cylinder

### **Sfere**

Puoi creare sfere. Le linee di latitudine di una sfera sono sempre parallele al piano xy dell'UCS corrente; l'asse centrale è sempre parallelo all'asse z. Puoi posizionare una sfera specificando il punto di centro. Per determinare la dimensione di una sfera specificando il suo raggio o il suo diametro.

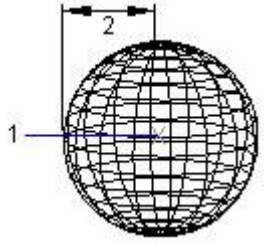

Per creare una cupola o un piatto, combina la sfera con una scatola e usa SOTTRAI. Se vuoi crei un oggetto sferico con dettagli aggiuntivi, crea un profilo 2D e usa RIVOLUZIONE per definire l'angolo di rotazione attorno all'asse z. Il comando 3D crea una figura sferica definita solamente da superfici.

### **Per creare una sfera**

- 1. Scegli Disegno > Solidi > Sfera.
- 2. Specifica il centro della sfera.
- 3. Specifica il raggio o il diametro.

**Barra degli strumenti Solidi**

### **Riga di Comando** SFERA

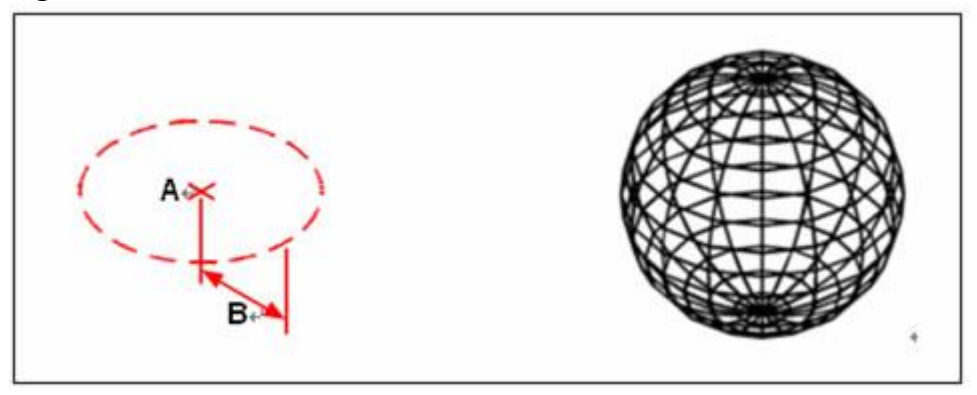

Centro (A) e raggio Centro (A) e raggio<br>(B) della sfera

## **Per creare una sfera come superficie tridimensionale**

- 1. Scegli Disegno > Superfici > Superficie 3D.
- 2. Nel comando linea digita sfera.
- 3. Specifica il centro della sfera.
- 4. Specifica il raggio o il diametro.
- 5. Specifica il numero di sezioni longitudinali che sono perpendicolari al piano xy.
- 6. Specifica il numero di sezioni latitudinali che sono parallele al piano xy.

## **Barra degli strumenti Superfici**

### **Riga di Comando** AI\_SPHERE

### **Piatti**

Puoi creare un piatto tridimensionale. Le linee di latitudine di un piatto sono sempre parallele al piano xy dell'UCS corrente. L'asse centrale è sempre parallelo all'asse z. Puoi posizionare un piatto specificando il punto centrale. Puoi determinare la grandezza del piatto specificando il raggio o il diametro.

### **Per creare un piatto come superficie tridimensionale**

- 1. Scegli Disegno > Superfici > Superficie 3D.
- 2. Nella riga di comando digita piatto.
- 3. Specifica il centro e raggio o diametro come descritto precedentmente.

# **Barra degli strumenti Superfici**

# **Riga di Comando** AI\_DISH

### **Cupole**

Puoi creare cupole tridimensionali. Le linee di latitudine delle cupole sono sempre parallele al paino xy dell'UCS corrente; l'asse centrale è sempre parallelo all'asse z. Puoi posizionare la cupola specificando il suo centro. Puoi determinare la grandezza della cupola specificandone il raggio o il diametro.

# **Per creare una cupola come superficie tridimensionale**

- 1. Scegli Disegno > Superfici > Superficie 3D.
- 2. Nella riga di comando digita cupola.
- 3. Specifica il centro e il raggio o il diametro come descritto precedentemente.

### **Barra degli strumenti Superfici**

# **Riga di Comando** AI\_DOME

### **Tori**

Puoi creare una ciambella tridimensionale o un oggetto con la figura di un anello noto come toro. Il diametro dell'anello è sempre parallelo al piano xy dell'UCS corrente. Un toro è costruito rivoluzionando un cerchio attorno alla linea disegnata nel piano del cerchio e parallelo all'asse z dell'UCS corrente. Puoi specificare il toro specificando il suo punto di centro. Puoi determinare la grandezza del toro specificando il diametro totale o il raggio e il diametro oppure il raggio del tubo (cerchio che viene rivoluzionato).

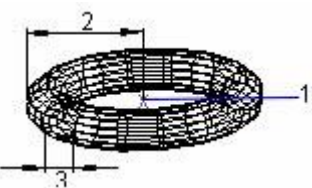

Puoi disegnare un toro senza il buco centrale, chiamato toro auto intersecante, che ha il raggio del tubo è più grande del raggio del toro. Per creare un solido con depressione bipolare, specifica il raggio positivo del tubo più grande del raggio del toro. Il comando 3D crea una figura toroidale definita solamente da superfici.

### **Per creare un toro**

- 1. Scegli Disegno > Solidi > Toro.
- 2. Specificare il centro di tutto il toro.
- 3. Specifica il raggio o il diametro di tutto il toro.
- 4. Specifica il raggio o il diametro del corpo del toro.

# **Barra degli strumenti Solidi**

**Riga di Comando** TORO

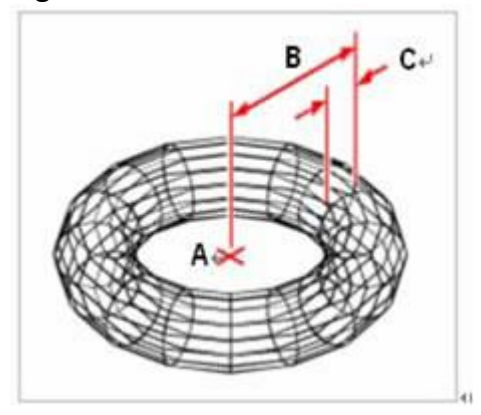

Centro (A) e raggio dell'intero toro (B), e raggio del corpo del toro (C)

### **Per creare un toro come una superficie tridimensionale**

- 1. Scegli Disegno > Superfici > Superficie 3D.
- 2. Nella riga di comando digita toro.
- 3. Specifica il centro dell'intero toro.
- 4. Specifica il raggio o il diametro dell'intero toro.
- 5. Specifica il raggio o il diametro del corpo del toro.
- 6. Specifica il numero di sezioni longitudinali perpendicolari al piano xy.
- 7. Specifica il numero di sezioni latitudinali parallele al piano xy.

### **Barra degli strumenti Superfici**

**Riga di Comando** AI\_TORUS

#### **Cunei**

Puoi creare cunei tridimensionali costituiti da cinque superfici piane. La base del cuneo è sempre parallela al piano xy dell'UCS corrente con la faccia inclinata opposta al primo angolo. L'altezza è sempre parallela all'asse z. Puoi posizionare il cuneo specificando l'angolo o il centro del cuneo. Puoi determinare la grandezza del cuneo specificando l'altezza e un secondo angolo, oppure definendo un cuneo sulla base di un cubo con una determinata dimensione, oppure specificando una lunghezza, una larghezza e un'altezza.

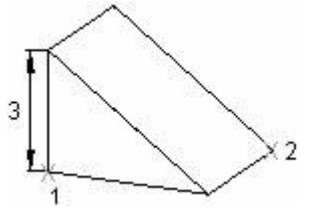

**Per creare un cuneo**

- 1. Scegli Disegno > Solidi > Cuneo.
- 2. Specifica il primo angolo della base.
- 3. Specifica l'angolo opposto alla base.
- 4. Specifica l'altezza.

**Barra degli strumenti Solidi**

#### **Riga di Comando** CUNEO

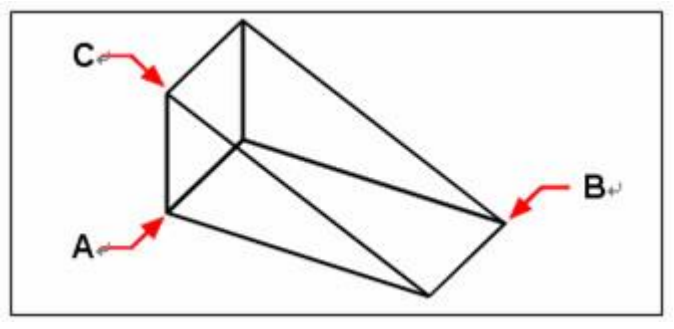

Primo angolo della base (A), angolo opposto alla base (B), e altezza (C)

#### **Per creare un cuneo come una superficie tridimensionale**

- 1. Scegli Disegno > Superfici > Superficie 3D.
- 2. Nel comando linea digita cuneo.
- 3. Specifica il primo angolo della base.
- 4. Specifica l'angolo opposto della base.
- 5. Specifica l'altezza.

**Barra degli strumenti Superfici**

**Riga di Comando** AI\_WEDGE

#### **Estrusione di solidi**

Il comando ESTRUDI permette di creare solidi estrudendo i profili dell'oggetto selezionato lungo il percorso.

Le entità che puoi estrudere sono facce 3D planari, polilinee chiuse, poligoni, cerchi, ellissi, spline chiuse, anelli e regioni. Non puoi estrudere oggetti contenuti in un blocco, polilinee che si incrociano o segmenti che si auto intersecano.

Per estrudere oggetti come linee o archi che s'intersecano con polilinee, puoi utilizzare l'opzione di unione del comando EDITPL per convertirli in oggetti polilinee multiple o singole oppure per convertirli in regioni prima di usare il comando EDITPL.

Quando un arco è parte di un estrusione rastremata, devi impostare un valore dell'angolo dell'arco piccolo perché angoli grandi possono provocare che la linea di contorno diventi un punto prima di fissarsi all'altezza specificata.

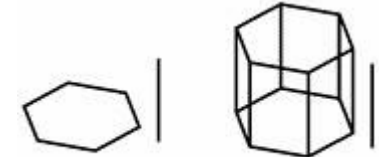

original object extruded object

#### **Per creare un solido estruso**

- 1. Scegli Disegno > Solidi > Estrudi.
- 2. Seleziona l'oggetto da estrudere.
- 3. Seleziona il percorso di estrusione o specifica l'altezza.

#### **Barra degli strumenti Solidi**

#### **Riga di Comando** ESTRUDI

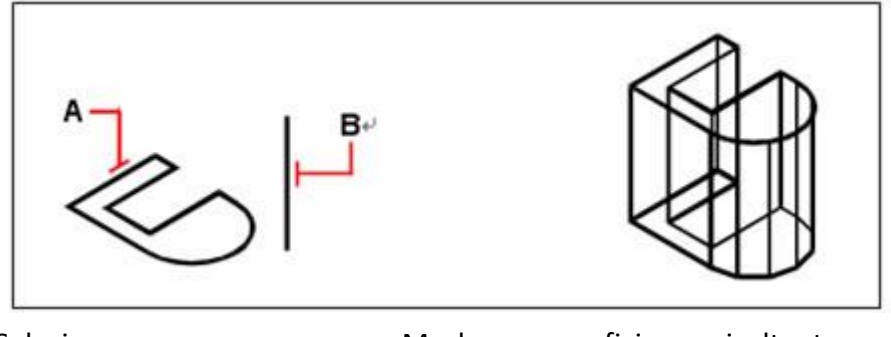

Seleziona l'oggetto da estrudere (A) e il percorso di estrusione (B)

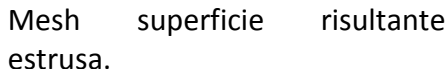

#### **Solidi rivoluzionati**

Il comando RIVOLUZIONE rivoluziona un oggetto 2D dell'angolo specificato per formare i solidi. Gli assi rivoluzionati possono essere X e Y dell'UCS corrente oppure linee e polilinee.

Simile ad ESTRUDI, il comando RIVOLUZIONE ti aiuta a disegnare facilmente i dettagli di un disegno che sono difficili da realizzare con le comuni linee di contorno.

Per rivoluzionare oggetti linee e archi intersecanti polilinee usa l'opzione Unione del comando EDIPL per convertirle in oggetto polilinee multiple o singole e poi esegui il comando RIVOLUZIONA.

Gli oggetti che possono essere rivoluzionati sono: polilinee chiuse, poligoni, rettangoli, cerchi, ellissi, regioni e così via. Al contrario, oggetti che non possono essere rivoluzionati sono: oggetti 3D, oggetti che sono inclusi in un blocco, polilinee con intersezioni e transezioni o polilinee non chiuse.

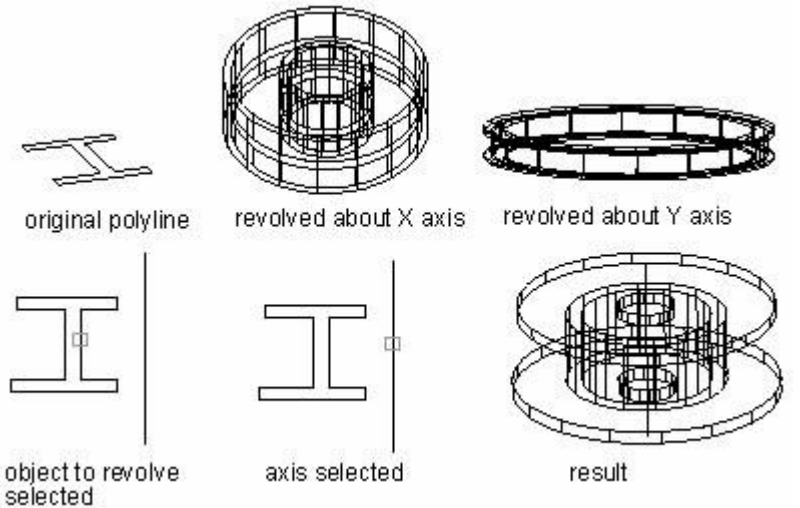

**Per creare un solido rivoluzionato**

- 1. Scegli Disegna > Solidi > Rivoluziona.
- 2. Seleziona l'oggetto da rivoluzionare.
- 3. Esegui una delle azioni seguenti per definire l'asse di rivoluzione:
- · Specifica il punto d'inizio e il punto di fine.
- · Digita o premi Invio per selezionare un oggetto che determina l'asse.
- Digita x o premi Invio per selezionare l'asse x.
- Digita y e premi Invio per selezionare l'asse y.
- 4. Specifica l'angolo di rivoluzione.

**Barra degli strumenti Solidi**

**Riga di Comando** RIVOLUZIONA

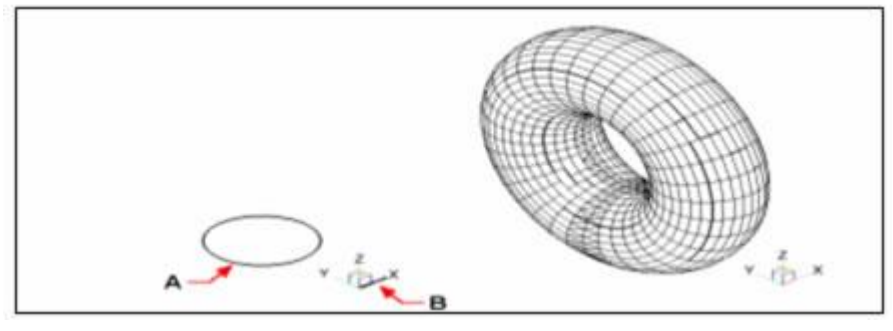

Seleziona l'oggetto da rivoluzionare (A) e l'asse (B) attorno al quale Solido risultante rivoluzionato.

rivoluzionarlo seguito dall'angolo di rivoluzione.

## **Creare solidi composti**

Puoi creare solidi tridimensionali composti combinando, sottraendo e trovando l'intersezione di due o più solidi.

Con il comando UNIONE puoi combinare il volume totale di due o più solidi, di due o più regioni in un oggetto composto.

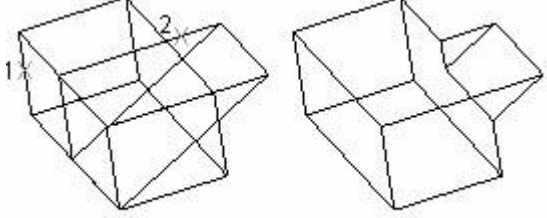

objects to be combined result

**Per combinare solidi**

1. Scegli Modifica > Modifica Solidi > Unione.

2. Seleziona gli oggetti da combinare.

**Barra degli strumenti Modifica Solidi**

**Riga di Comando** UNIONE

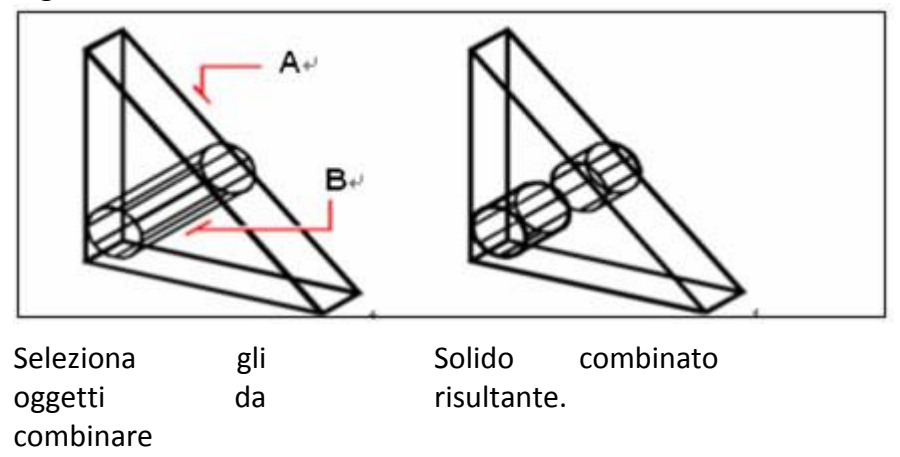

Usa SOTTRAI per rimuovere l'area comune di un gruppo di solidi.

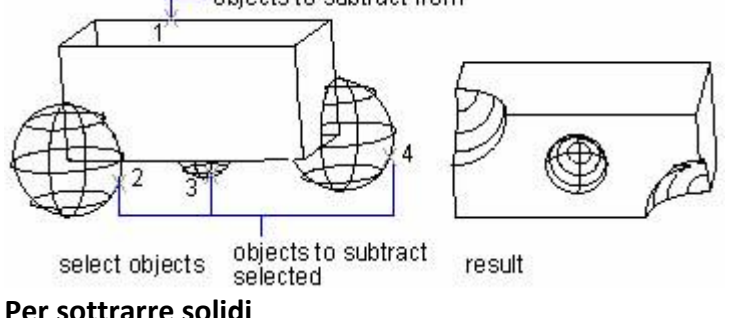

**Per sottrarre solidi**

(A e B)

- 1. Scegli Modifica > Modifica Solidi > Sottrai.
- 2. Seleziona gli oggetti da sottrarre l'uno con l'altro.

# **Barra degli strumenti Modifica Solidi**

### **Riga di Comando** SOTTRAI

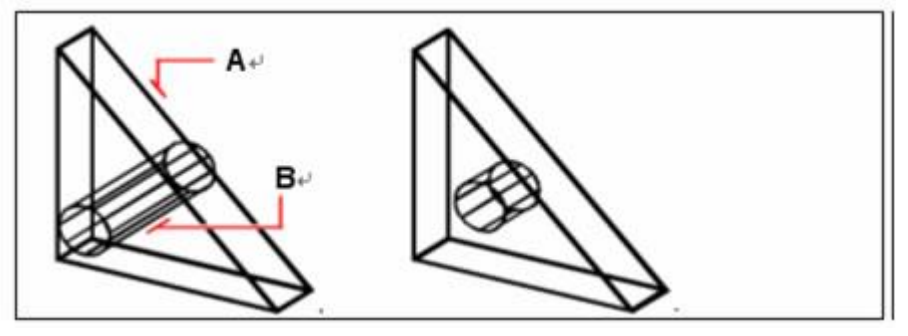

Seleziona gli oggetti da sottrarre (A e B)

Solido risultante.

Il comando intersezione crea solidi composti da un volume comune di due o più solidi sovrapposti.

Il volume comune è utilizzato per creare solidi composti e le porzioni non sovrapposte verranno rimosse.

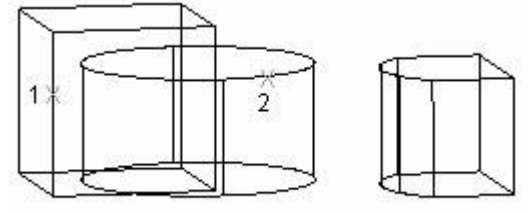

objects to intersect selected result

A differenza del comando INTERSEZIONE, INTERFERENZA compara due oggetti selezionati e crea una entità composte con il volume comune di due o più solidi senza rimuovere gli oggetti originali.

# **Per intersecare i solidi**

- 1. Scegli Modifica > Modifica Solidi > Intersezione.
- 2. Seleziona gli oggetti da intersecare.

**Barra degli strumenti Modifica Solidi**

# **Riga di Comando** INTERSEZIONE

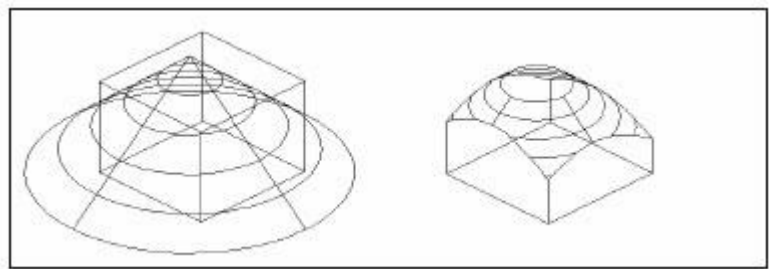

Seleziona gli oggetti da combinare (A e B)

**Riferimento comandi**

**3D**: Crea mesh poliedriche tridimensionali

**PARALLELEPIPEDO**: Crea solidi parallelepipedi tridimensionali

risultante.

**CERCHIO**: Crea un cerchio

**CONO**: Crea un solido cono tridimensionale

**CILINDRO**: Crea un solido cilindro tridimensionale

**ESTRUDI**: Crea primitive solide uniche facendo l'estrusione di oggetti bidimensionali esistenti

**INTERFERENZA**: Crea solidi 3D composti dal volume comune di due o più solidi

Solido combinato

**INTERSEZIONE**: Crea regioni o solidi composti dall'intersezione di due o più solidi o regioni e rimuove le aree al di fuori dell'intersezione

**EDITPL**: Edita polilinee e mesh poligonali tridimensionali

**PLINEA**: Crea polilinee bidimensionali

**RECTANG**: Disegna una polilinea rettangolare

**RIVOLUZIONE**: Crea solidi rivoluzionando oggetti bidimensionali attorno ad un asse **SFERA**: Crea solidi sfera tridimensionali

**SOTTRAI**: Combina regioni selezionate o solidi per sottrazione

**TORO**: Crea un solido a forma di anello

**UNIONE**: Combina le regioni o solidi selezionati per addizione

**CUNEO**: Crea solidi 3D con faccia inclinata che rastremano nella direzione dell'asse X **Riferimento Variabili di Sistema**

**FACETRES**: Aggiusta la definizione di oggetti renderizzati o ombreggiati e oggetti con linee nascoste rimosse

**ISOLINES**: Specifica il numero di isolinee per superficie negli oggetti

# **7.4. Creazione di regioni**

Puoi convertire un oggetto chiuso in regioni bidimensionali. Dopo aver creato la regione puoi modificarla utilizzando vari strumenti tridimensionali. Per esempio puoi creare una regione da un quadrato e poi effettuare l'estrusione del solido per creare un cubo tridimensionale.

Puoi creare regioni da oggetti chiusi come polilinee, poligoni, cerchi, ellissi, spline chiuse e anelli.

Creare regioni non ha generalmente effetti visibili sul disegno. Tuttavia se l'oggetto originale aveva una larghezza o uno spessore di linea, quando crei la regione l'informazione viene persa.

Le regioni possono essere usate per applicare tratteggi, ombreggiature e per estrarre informazioni come il baricentro, oppure per calcolare le proprietà utilizzando il comando PROPMASS, come per le aree.

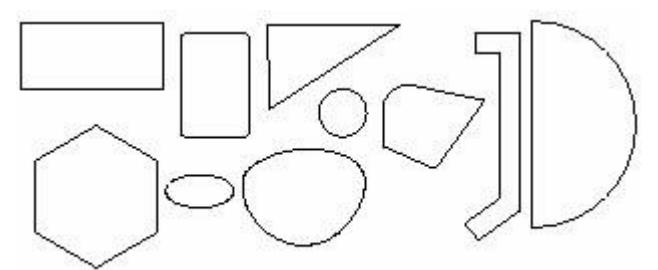

shapes that can form regions

Oltre l'utilizzo di oggetti 2D chiusi, puoi avere varie opzioni per creare una regione connettendo raccordi multipli o curve aperte. Tuttavia un'area chiusa dentro oggetti non chiusi non può formare regioni. Per esempio, archi crociati o curve intersecanti.

Il comando CONTORNI crea regioni specificando i punti dentro l'area chiusa per formare un contorno con oggetti esistenti. Se gli oggetti sono intersecati l'uno con l'altro, ZWCAD prende l'area chiusa più vicina ai punti selezionati come contorni.

Comunque una regione combinata viene creata attraverso l'unione, la sottrazione o l'intersezione di diverse aree. Quando usi l'unione, la sottrazione o l'intersezione di regioni complesse, puoi anche riempire l'area e analizzarla. I seguenti oggetti regione mostrano in sequenza aree combinate unite, sottratte e intersecate.

· Oggetti combinati utilizzando UNIONE:

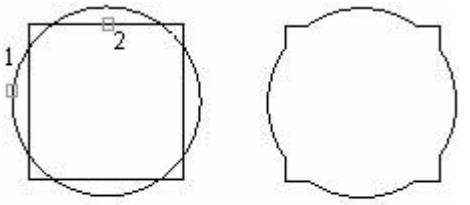

selected regions

· Oggetti combinati utilizzando SOTTRAI:

result

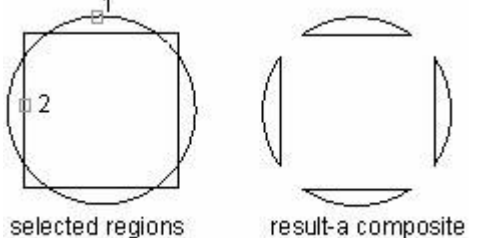

selected regions

region

· Oggetti combinati utilizzando INTERSEZIONE:

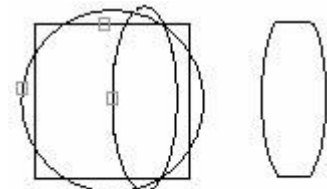

selected intersecting result regions

### **Per creare una regione**

- 1. Scegli Disegna > Regione.
- 2. Seleziona gli oggetti per creare una regione.
- 3. Premi Invio.

La barra dei comandi visualizza il messaggio che descrive quante regioni sono state create.

### **Barra degli strumenti disegna**
**Riga di Comando** REGIONE

## **Riferimento comandi**

**CONTORNI**: Crea una regione o una polilinea da un'area chiusa **INTERSEZIONE**: Crea solidi o regioni composti dall'intersezione di due o più regioni o solidi e rimuove le aree al di fuori dell'intersezione **MASSPROP**: Calcola le proprietà massa di regioni o solidi 3D **REGIONE**: Crea un oggetto regione dalla selezione di un set di oggetti esistenti **SOTTRAI**: Combina regioni selezionate per sottrazione **UNIONE**: Combina le regioni o solidi selezionati per addizione **Riferimento Variabili di Sistema** Nessuna

## **7.5. Creazione di annotazioni di revisione**

Il comando FUMETTOREV crea una polilinea di una sequenza di archi per formare un fumetto di revisione. Il fumetto revisione ti aiuta a marcare i disegni evidenziando alcune parti importanti per la revisione dei disegni.

Puoi creare un fumetto revisione da zero, oppure puoi convertire oggetti come cerchi, ellissi, polilinee o spline in un fumetto revisione. Se DELOBJ è impostato su 1 (di default), una volta che convertito un oggetto in un fumetto di revisione, l'oggetto originale viene cancellato. Puoi impostare un minimo e un massimo di valori di default per la lunghezza degli archi del fumetto revisione. Dovresti notare che il massimo di lunghezza dell'arco non può essere 3 volte più grande della lunghezza minima. FUMETTOREV memorizza l'ultimo arco utilizzato come multiplo della variabile di sistema DIMSCALE per fornire coerenza tra disegni con fattori di scala diversi. Prima di usare il comando FUMETTOREV assicurati che l'area sia delineata. FUMETTOREV non può essere reso trasparente quando effettui lo zoom o un panning in tempo reale.

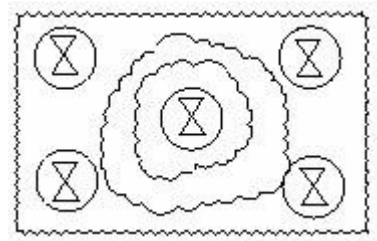

#### **Riferimento comandi**

**FUMETTOREV**: Crea una polilinea di una sequenza di archi per formare la sagoma di un fumetto **Riferimento Variabili di Sistema**

**DIMSCALE**: Imposta la scala di fattore totale applicata per dimensionare le variabili che specificando le dimensioni, le distanze e gli offset

**DELOBJ**: Controlla se gli oggetti usati per creare altri oggetti sono stati conservati o eliminati dal database del disegno

## **7.6. Creazione di linee di taglio**

Puoi creare polilinee e inserire simboli di linee di taglio. Le opzioni sono fornite per controllare le relative dimensioni e visualizzazioni dei simboli linee di taglio e un estensione della polilinea oltre i punti iniziali e finali selezionati.

Per utilizzare il tuo blocco come simbolo linea di taglio, assicurati che il blocco contenga due punti oggetti nel layer Defpoints. Questi oggetti punto determinano il posizionamento del simbolo e determinano come verrà tagliata la linea.

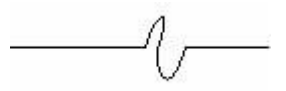

Nota che le impostazioni correnti di DIMSCALE sono capaci di controllare la dimensione finale della flessibilità della linea di taglio.

## **Riferimento comandi**

**BREAKLINE**: Crea una polilinea e inserisce i simboli di linee di taglio

## **Riferimento Variabili di Sistema**

**DIMSCALE**: Imposta la scala di fattore totale applicata al dimensionamento delle variabili per specificare le dimensioni, le distanze e gli offset

**DELOBJ**: Controlla se gli oggetti usati per creare altri oggetti sono stati conservati o cancellati dal database del disegno

# **8.Modifica degli oggetti**

Argomenti in questa sezione:

Selezione degli oggetti

Per selezionare gli oggetti per le operazioni di modifica è disponibile un'ampia gamma di opzioni.

· Modifica degli oggetti

È possibile modificare la dimensione, la forma e la posizione degli oggetti.

· Modifica di oggetti complessi

Sono disponibili ulteriori operazioni di modifica per oggetti complessi, quali blocchi, quote, tratteggi e polilinee.

· Modifica di oggetti mediante i grip

I grip vengono visualizzati nei punti strategici degli oggetti selezionati. Puoi manipolare questi grip per modificare gli oggetti.

Controllo delle proprietà degli oggetti

Ogni oggetto disegnato ha delle proprietà. Ad esempio layer, tipo di linea, colore, spessore di linea e stile di stampa.

· Modifica dei solidi 3D

Modifica l'apparenza degli oggetti tramite raccordo, cimatura, sezioni e divisione.

Uso di Taglia, Copia e Incolla

Per utilizzare in un'altra applicazione oggetti contenuti in un file di disegno, tagliare o copiare tali oggetti negli Appunti di Windows, quindi incollarli dagli Appunti nell'applicazione desiderata.

Correzione degli errori

È possibile ripercorrere le ultime azioni eseguite utilizzando uno dei diversi metodi qui illustrati.

## **8.1. Selezione degli oggetti**

Puoi creare un insieme di selezione che consiste di uno o più oggetti che vuoi modificare. Usa qualsiasi dei metodi seguenti per creare un insieme di selezione.

- Scegli prima di tutto un comando o uno strumento e poi seleziona gli oggetti.
- · Seleziona prima di tutto gli oggetti e poi scegli il comando o lo strumento da utilizzare.
- Seleziona gli oggetti tramite puntamento e poi usa i grip per modificarli.

Argomenti in questa sezione:

Selezione dei singoli oggetti

Al messaggio di richiesta Selezionare oggetti, è possibile selezionare uno o più oggetti singolarmente.

Selezione di più oggetti

Puoi selezionare più oggetti contemporaneamente usando un'area rettangolare o un'intercetta di selezione.

Selezione di oggetti in base alle proprietà

È possibile includere oggetti in un gruppo di selezione, oppure escluderli da esso, in base ai rispettivi tipi e proprietà.

· Raggruppamento di oggetti

Un gruppo è una serie di oggetti che è possibile selezionare e modificare insieme o separatamente. I gruppi rappresentano un sistema semplice per combinare gli elementi di disegno da manipolare come unità.

## **8.1.1. Selezione dei singoli oggetti**

Al messaggio di richiesta Selezionare oggetti, è possibile selezionare uno o più oggetti singolarmente.

#### **Uso del riquadro di selezione**

Puoi selezionare gli oggetti usando il mouse o altro strumento di puntamento. Il mouse viene rappresentato come un riquadro nell'area di disegno. Quando selezioni un oggetto, il riquadro del cursore si deve trovare nella posizione di un oggetto, ma non al suo interno. Le dimensioni del riquadro di selezione possono essere controllate mediante la scheda Selezione della finestra di dialogo Opzioni.

#### **Rimozione della selezione dagli oggetti**

Se un'entità selezionata non è più utile, puoi deselezionarla in modo da rimuoverla dal gruppo di selezione.

## **Per rimuovere gli oggetti dal gruppo di selezione corrente**

Premi Shift e seleziona nuovamente l'entità.

**NOTA** Se premi Shift durante la selezione delle entità, usando una finestra di intersezione, vengono rimosse tutte le entità dal gruppo di selezione specificato.

## **Per rimuovere tutti gli oggetti dal gruppo di selezione corrente**

Premi Esc.

## **Come impedire la selezione degli oggetti**

È possibile impedire la selezione e la modifica degli oggetti di determinati layer bloccando questi ultimi. Normalmente i layer vengono bloccati per impedire la modifica accidentale di particolari oggetti. È inoltre possibile rendere un layer bloccato corrente e utilizzare i comandi di interrogazione (come LISTA) e utilizzare gli snap ad oggetto per specificare i punti sugli oggetti.

Puoi controllare se selezionare prima gli oggetti o se avviare prima un comando, se evidenziare o meno gli oggetti, come definire l'area di selezione e come creare un gruppo di selezione.

## **Selezione prima gli oggetti**

Puoi selezionare prima gli oggetti e poi scegliere come modificarli. Ogni volta che selezioni un oggetto, questo viene evidenziato con dei piccoli riquadri chiamati grip, che appaiono nei punti strategici dell'oggetto.

La posizione dei grip dipende dal tipo di oggetto selezionato. Ad esempio, i grip appaiono sui punti finali e intermedi di una linea, sul punto di quadrante e sul punto centrale di un cerchio, e sui punti finali, intermedi, e nel centro di un arco.

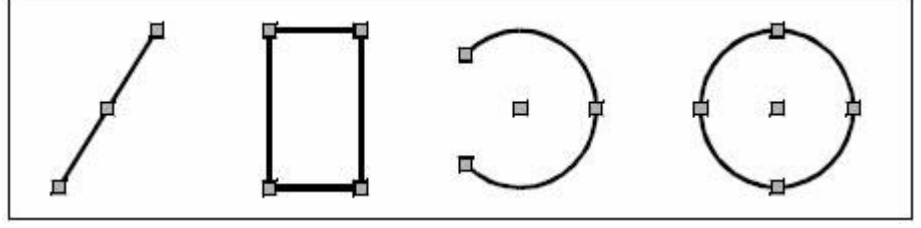

Esempi di grip e le loro posizioni

Dopo aver selezionato uno o più oggetti, puoi scegliere un comando di modifica oggetti; come Copia o Sposta, dal menu Modifica o dalla barra degli strumenti. Puoi inoltre cliccare con il tasto destro del mouse per visualizzare un menu a scelta rapida che contiene i comandi di modifica appropriati per gli oggetti selezionati, e poi scegliere il comando dal menu.

#### **Seleziona prima un comando**

Dopo aver digitato un comando, il cursore assume la forma di un riquadro di selezione e appare un messaggio di richiesta di selezione degli oggetti. Ci sono diversi metodi per selezionare degli oggetti:

· Seleziona gli oggetti usando il mouse o altro strumento di puntamento.

· Clicca all'interno del disegno e trascina il cursore in modo da definire un'area di selezione quadrata.

· Inserisci un punto di domanda (?) per visualizzare un elenco di tutti i metodi di selezione, dal quale puoi sceglierne uno.

Usa diversi metodi insieme. Ad esempio, per selezionare la maggior parte degli oggetti nel disegno, puoi selezionare tutti gli oggetti e poi rimuovere gli oggetti indisiderati.

Quando scegli uno strumento di modifica degli oggetti o un comando di modifica, il programma richiede di selezionare degli oggetti. Digita ? e premi INVIO in modo da scegliere un metodo di selezione. Puoi selezionare oggetti singoli oppure utilizzare altre tecniche come le finestre di selezione o la selezione di più oggetti.

Quando selezioni un oggetto, questo viene aggiunto al gruppo di selezione. Dopo aver selezionato almeno un oggetto, è possibile rimuovere gli oggetti dalla selezione. Una volta finito di aggiungere oggetti alla selezione, premi Invio. La maggior parte dei comandi di modifica hanno poi effetto sull'intera selezione di oggetti.

#### **Evidenziazione degli oggetti da selezionare**

Puoi specificare se visualizzare o meno l'evidenziazione degli oggetti selezionati, per rendere più facile la visualizzazione degli oggetti. Di default l'evidenziazione è attiva.

Impostando la variabile di sistema HIGHLIGHT sul valore 0 puoi disattivare l'evidenziazione in modo da migliorare le prestazioni del computer. La disattivazione dell'evidenziazione della selezione non influisce sui grip degli oggetti selezionati.

#### **Metodi di selezione oggetti**

Quando scegli un comando che richiede la selezione di oggetti (ad esempio quando elimini o cambi le proprietà di un oggetto), puoi usare uno dei seguenti metodi scegliendoli dal messaggio di richiesta nella finestra di comando.

· **Seleziona tutti gli oggetti (T)** Seleziona tutte le entità nel disegno corrente.

· **Aggiungi al gruppo di selezione (A)** Aggiunge una o più entità al gruppo di selezione corrente.

· **Rimuovi dal gruppo di selezione (R)** Rimuove una o più entità dal gruppo di selezione.

· **Selezione precedente (P)** Seleziona le entità incluse nel precedente gruppo di selezione.

· **Ultimo oggetto nel disegno (L)** Seleziona l'entità aggiunta più di recente nel disegno.

**Finestra (F)** Seleziona le entità contenute interamente all'interno di una finestra di selezione rettangolare.

· **Incrocio (I)** Seleziona le entità che intersecano il bordo di una finestra di selezione rettangolare.

· **Esterna (E)** Seleziona le entità che stanno completamente all'esterno della finestra di selezione rettangolare.

· **FPoligono (FP)** Seleziona le entità contenute interamente all'interno di una finestra di selezione poligonale.

· **IPoligono (IP)** Seleziona le entità contenute all'interno o che incrociano un poligono di selezione.

· **EPoligono (EP)** Seleziona tutte le entità che stanno all'esterno di un poligono di selezione.

· **FCerchio (FC)** Seleziona le entità contenute interamente all'interno di un cerchio di selezione.

**ICerchio (IC)** Seleziona le entità contenute all'interno o che incrociano un cerchio di selezione.

· **ECerchio (EC)** Seleziona le entità che stanno completamente all'esterno di un cerchio di selezione.

· **SCatola (SC)** Seleziona le entità situate completamente all'interno di una scatola.

Punto (PU) Seleziona qualsiasi entità chiusa che circonda il punto selezionato.

· **Intercetta di selezione (IN)** Seleziona tutte le entità che intersecano un riquadro di selezione.

· **Proprietà (PRO)** Seleziona tutte le entità in base alle loro proprietà.

#### **Riferimento Comandi**

**PROPRIETÀ**: Controlla le proprietà di oggetti esistenti

**SELERAPID**: Crea un insieme di selezione basato su dei criteri di filtro

**SELEZ**: Posiziona gli oggetti selezionati nel gruppo di selezione precedente

**LAYER**: Consente di gestire i layer e le relative proprietà

#### **Riferimento Variabili di Sistema**

**HIGHLIGHT**: Controlla l'evidenziazione degli oggetti e non agisce sugli oggetti selezionati con i grip

**PICKADD**: Controlla se le selezioni successive sostituiscono il gruppo di selezione corrente o vengono aggiunte ad esso

**PICKAUTO**: Controlla la possibilità di utilizzare automaticamente una finestra al messaggio di richiesta Selezionare oggetti

**PICKBOX**: Imposta l'altezza in pixel del quadratino di selezione degli oggetti

**PICKDRAG**: Controlla il metodo di disegno di una finestra di selezione

**PICKFIRST**: Controlla se la selezione degli oggetti viene effettuata prima (selezione nome-verbo) o dopo l'emissione di un comando

#### **8.1.2. Selezione di oggetti in base alle proprietà**

Puoi utilizzare SELERAPID per creare un gruppo di selezione che include o esclude gli oggetti in base a criteri di filtraggio. Il gruppo di selezione creato dal comando SELERAPID può essere applicato all'intero disegno e sostituisce o espande il gruppo di selezione corrente.

Puoi inserire SELERAPID nella riga di comando o scegliere Selezione Rapida dal menu Strumenti per aprire la finestra di dialogo Selezione Rapida. Con le condizioni di filtraggio specificate, puoi definire velocemente il gruppo di selezione.

#### **Riferimento Comandi**

**PROPRIETÀ**: Controlla le proprietà di oggetti esistenti

**SELERAPID**: Crea un insieme di selezione basato su dei criteri di filtro

**SELEZ**: Posiziona gli oggetti selezionati nel gruppo di selezione precedente

## **Riferimento Variabili di Sistema**

**HIGHLIGHT**: Controlla l'evidenziazione degli oggetti; non ha effetto sugli oggetti selezionati con i grip

**PICKADD**: Controlla se successive selezioni sostituiscono la selezione corrente impostata o se vengono aggiunte alla selezione corrente

**PICKAUTO**: Controlla la possibilità di utilizzare automaticamente una finestra per la selezione degli oggetti

**PICKBOX**: Imposta l'altezza in pixel del quadratino di selezione degli oggetti.

**PICKDRAG**: Controlla il metodo di disegno di una finestra di selezione

**PICKFIRST**: Controlla se gli oggetti devono essere selezionati prima o dopo aver avviato un comando

## **8.1.3. Raggruppamento di oggetti**

Un gruppo è una serie di oggetti che è possibile selezionare e modificare insieme o separatamente. I gruppi rappresentano un sistema semplice per combinare gli elementi di disegno da manipolare come unità. È possibile cambiare i componenti dei gruppi aggiungendo e rimuovendo gli oggetti.

Gli oggetti in un gruppo possono essere modificati come un'unità, simile ad un blocco. Tuttavia, i gruppi vengono salvati per ogni sessione. A differenza dei blocchi è possibile modificare i singoli oggetti inclusi nei gruppi senza esplodere il gruppo. I gruppi, inoltre, non possono essere condivisi con altri disegni.

## **Creazione di gruppi**

Digitando il comando GRUPPO puoi aprire la finestra di dialogo Gruppo, dalla quale puoi assegnare un nome e una descrizione per creare un gruppo. Se si copia un gruppo, la copia, a cui viene assegnato il nome di default Ax, viene considerata senza nome. I gruppi senza nome non vengono elencati nella finestra di dialogo Gruppo a meno che non venga selezionata l'opzione Includi gruppi anonimi.

Se si sceglie un elemento di un gruppo, tutti gli elementi del gruppo vengono selezionati nello stesso momento. Gli oggetti inclusi nel disegno possono appartenere a più gruppi e i gruppi possono essere nidificati in altri gruppi. È possibile separare un gruppo nidificato per ripristinare la configurazione originale del gruppo.

I gruppi con nome non vengono mantenuti quando un disegno viene utilizzato come riferimento esterno o inserito come blocco. È possibile, tuttavia, unire e quindi esplodere il riferimento esterno oppure esplodere il blocco per rendere disponibile il gruppo.

Un gruppo di grandi dimensioni riduce notevolmente le prestazioni del programma. **Per creare un gruppo**

- 1. Nella riga di comando, digita gruppo.
- 2. Nella finestra Crea Nuovo Gruppo, inserisci il nome e la descrizione del gruppo.
- 3. Clicca Selezionabile se vuoi che tutte le entità nel gruppo vengano selezionate quando selezioni un'entità del gruppo nel disegno.
- 4. Clicca Seleziona entità e Crea Gruppo.
- 5. Seleziona gli oggetti per il gruppo, e premi Invio.
- 6. Nella finestra di dialogo Gruppo, clicca OK.

## **Selezione di oggetti nei gruppi**

Al messaggio di richiesta Selezionare oggetti, è possibile selezionare i gruppi in base al nome. Se la variabile di sistema PICKSTYLE è impostata su 1 o su 3 puoi selezionare qualsiasi oggetto del gruppo.

Quando selezioni un oggetto membro di uno o più gruppi, tutti gli oggetti contenuti nei gruppi che contengono l'oggetto vengono selezionati.

## **Modifica di gruppi**

Puoi aggiungere o rimuovere i membri di un gruppo rinominando i gruppi nella finestra di dialogo Gruppo. Puoi inoltre eseguire operazioni come copia, specchia e disponi, oppure dare delle descrizioni ai gruppi.

Puoi rimuovere i membri di un gruppo selezionando gli oggetti nel disegno cliccando il tasto Rimuovi entità dal gruppo. Se un membro del gruppo è incluso in un blocco eliminato, l'oggetto viene rimosso dal disegno e anche dal gruppo. Il gruppo rimane definito anche quando tutti i suoi membri sono stati rimossi.

## **Per modificare un gruppo e i suoi oggetti**

- 1. Nella riga di comando, digita gruppo.
- 2. Seleziona il gruppo che vuoi modificare.
- 3. Nella finestra Modifica Gruppi Selezionati, segui una di queste procedure:
- · Inserisci un nuovo nome, e clicca Rinomina Gruppo.
- · Inserisci una nuova descrizione e clicca Cambia Descrizione Gruppo.
- · Seleziona se vuoi che il gruppo sia selezionabile nel disegno.

· Clicca Aggiungi Entità al Gruppo, seleziona gli oggetti da aggiungere al gruppo e premi Invio.

· Clicca Rimuovi Entità dal Gruppo, seleziona gli oggetti da rimuovere dal gruppo e premi Invio.

4. Nella finestra di dialogo Gruppo, clicca OK.

Puoi eliminare la definizione di un gruppo cliccando il tasto Esplodi. Il gruppo viene rimosso dal disegno; comunque i membri del gruppo rimangono nel disegno.

## **Per dividere gli oggetti da un gruppo**

- 1. Nella riga di comando, digita gruppo.
- 2. Seleziona il gruppo da eliminare.
- 3. Nella finestra Modifica gruppo selezionato, clicca Separa Entità.
- 4. Clicca OK.

Esplodendo un gruppo, questo viene eliminato dal disegno; tuttavia, gli oggetti che erano parte del gruppo rimangono nel disegno.

L'ordine dei membri del gruppo può essere cambiato (l'ordine con cui sono stati selezionati gli oggetti). Ci sono due modi per riordinare i membri di un gruppo.

· Cambiare il numero di serie dei singoli membri o ridisporre i membri del gruppo.

· Invertire il ranking di tutti i membri. Il numero del primo oggetto in ogni gruppo è 0 invece di 1.

#### **Per cambiare l'ordine degli oggetti in un gruppo**

1. Nella riga di comando, digita gruppo.

2. Nella finestra Modifica gruppo selezionato, clicca Riordina Entità.

3. Nella finestra Riordina entità raggruppate, seleziona il gruppo che vuoi riordinare.

4. Per vedere l'ordine degli oggetti nel gruppo, clicca Evidenzia. Segui le indicazioni dei messaggi di richiesta per visualizzare gli oggetti uno ad uno.

5. Per invertire l'ordine di tutti gli oggetti nel gruppo, clicca Inverti Ordine.

6. Per cambiare l'ordine di oggetti specifici o una gamma di oggetti:

· Rimuovi da posizione, inserisci la posizione corrente di un oggetto.

In Posizione inserisci la nuova posizione per l'oggetto.

· In Numero di oggetti, inserisci il numero di oggetti o la gamma di oggetti da riordinare. Ad esempio, se stai cambiando l'ordine di un solo oggetto, digita 1.

· Clicca Riordina.

**NOTA** Gli oggetti in un gruppo sono numerati 0, 1, 2, 3 ecc.

7. Clicca OK, e poi clicca nuovamente OK.

## **Riferimento Comandi**

**GRUPPO**: Crea e gestisce gli insiemi di oggetti salvati denominati gruppi **Riferimento Variabili di Sistema**

**PICKSTYLE**: Controlla l'utilizzo della selezione gruppo e della selezione tratteggio associativo

## **8.2. Modifica degli oggetti**

È possibile modificare la dimensione, la forma e la posizione degli oggetti. Puoi inserire prima un comando e poi selezionare gli oggetti da modificare, oppure puoi selezionare prima gli oggetti e poi inserire un comando per modificarli.

Argomenti in questa sezione:

· Rimuovere oggetti

Ci sono diversi metodi per rimuovere gli oggetti dal tuo disegno.

· Copia di oggetti

Creare delle copie esatte degli oggetti ad una distanza definita dall'oggetto originale.

· Specchiare oggetti

Specchiare gli oggetti su un asse definito per creare un'immagine simmetrica specchiata.

· Offset di un oggetto

Eseguire l'offset di un oggetto per creare un nuovo oggetto con la stessa forma dell'oggetto originale.

· Creazione di una serie di oggetti

È possibile creare delle copie di oggetti utilizzando un modello rettangolare o polare (circolare) detto serie.

· Spostamento di oggetti

È possibile spostare gli oggetti in una nuova posizione senza cambiarli.

· Rotazione di oggetti

È possibile ruotare gli oggetti del disegno attorno ad un punto base specificato.

· Allineamento di oggetti

È possibile spostare, ruotare o inclinare un oggetto in modo da allinearlo con un altro oggetto.

· Scala oggetti

Ridimensionare gli oggetti per renderli più lunghi o più corti in una direzione o per renderli proporzionalmente più grandi o più piccoli. È possibile inoltre stirare certi oggetti spostando un punto finale, un vertice o un punto di controllo.

· Allungare oggetti

E' possibile cambiare la lunghezza di entità o l'angolo incluso di archi.

Stirare oggetti

Puoi cambiare le dimensioni degli oggetti stirandoli.

## Taglio o estensione di oggetti

È possibile accorciare o allungare gli oggetti in modo da adattarli ai bordi degli altri oggetti.

## Processo di avvolgimento

Selezionare gli oggetti specificando un rettangolo e taglia o estendi gli oggetti all'interno del contorno del rettangolo, questa procedura viene chiamata processo di avvolgimento.

Creazione di interruzioni

Creare un'interruzione in un oggetto, creando due oggetti con uno spazio tra di loro.

· Creazione di cimature

Una cimatura collega due oggetti che si incontrano in un angolo piatto o smussato.

· Creazione di raccordi

Un raccordo ha la funzione di collegare due oggetti con un arco tangente agli oggetti e con un raggio specificato.

## **8.2.1. Rimuovere oggetti**

Puoi rimuovere gli oggetti usando uno dei seguenti metodi:

- · Elimina gli oggetti con il comando CANCELLA.
- Taglia gli oggetti selezionati e copiali negli appunti.
- Premi Canc per rimuovere gli oggetti selezionati.

Indifferentemente dal metodo di selezione oggetti che utilizzi, puoi sempre usare il comando CANCELLA per eliminare gli oggetti.

Per ripristinare gli oggetti eliminati, usa il comando ANNULLA.

Con il comando OOPS puoi ripristinare gli oggetti eliminati con CANCELLA, BLOCCO o MBLOCCO.

Per eliminare i contrassegni a forma di +, esegui il comando RIDIS per rigenerare la visualizzazione dello schermo.

Per eliminare gli oggetti inutilizzati, come definizioni di blocchi, stili di quota, layer, tipi di linea e stili di testo, esegui il comando ELIMINA.

## **Riferimento Comandi**

**TAGLIACLIP**: Copia gli oggetti selezionati negli Appunti e li rimuove dal disegno

**CANCELLA**: Rimuove gli oggetti da un disegno

**OOPS**: Ripristina gli oggetti eliminati

**ELIMINA**: Rimuove dal disegno gli elementi inutilizzati, quali definizioni di blocco e layer

**RIDIS**: Rigenera la visualizzazione nella finestra corrente

**RIDIST**: Aggiorna la visualizzazione in tutte le finestre

## **Riferimento Variabili di Sistema**

Nessuna

## **8.2.2. Copia di oggetti**

Puoi copiare una o più entità, facendo una o più copie all'interno del disegno corrente. E' possibile inoltre copiare le entità tra i disegni.

Puoi duplicare gli oggetti all'interno del disegno corrente. Il metodo di default è di creare un gruppo di selezione e poi specificare un punto base e un secondo punto, per la copia.

Durante la definizione di due punti, puoi inserire due coordinate per copiare gli oggetti con le relative distanze. La posizione delle copie è determinata dalla coordinata relativa. Non è necessario inserire le coordinate con @ perché le coordinate vengono già considerate in maniera relativa.

Per copiare gli oggetti ad una distanza specifica, puoi specificare la distanza direttamente finché sono attivi ORTO e POLARE.

## **Per creare una sola copia di un oggetto alla volta**

- 1. Scegli Modifica > Copia.
- 2. Seleziona gli oggetti e premi Invio.
- 3. Nella riga dei comandi, digita MODE.
- 4. Nella riga dei comandi, digita Singolo.
- 5. Specifica il punto base.
- 6. Specifica il secondo punto.

## **Barra Modifica**

#### **Riga di Comando** COPIA

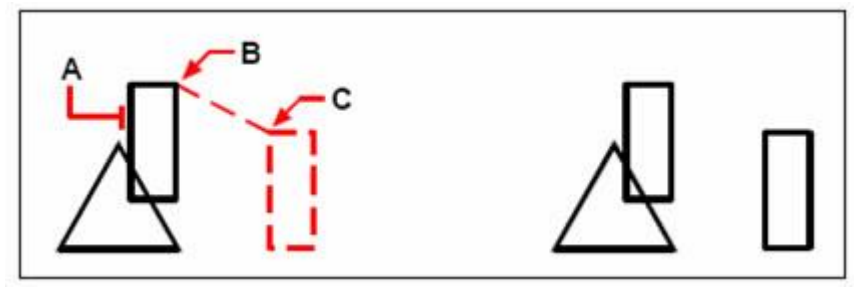

Oggetto da copiare (A), punto base (B), secondo punto (C)

Risultato

Per copiare più oggetti alla volta, finché non premi INVIO per terminare l'operazione di COPIA.

#### **Per creare più copie di un oggetto selezionato in una volta sola**

- 1. Scegli Modifica > Copia.
- 2. Seleziona gli oggetti, e premi Invio.
- 3. Nella riga dei comandi, digita MODE.
- 4. Nella riga dei comandi, digita Multiplo.
- 5. Specifica il punto base.
- 6. Specifica il secondo punto per la prima copia.
- 7. Specifica il secondo punto per la prossima copia.
- 8. Ripeti il passo 7 per tutte le copie aggiuntive.
- 9. Per completare il comando, premi Invio.

#### **Barra Modifica**

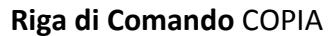

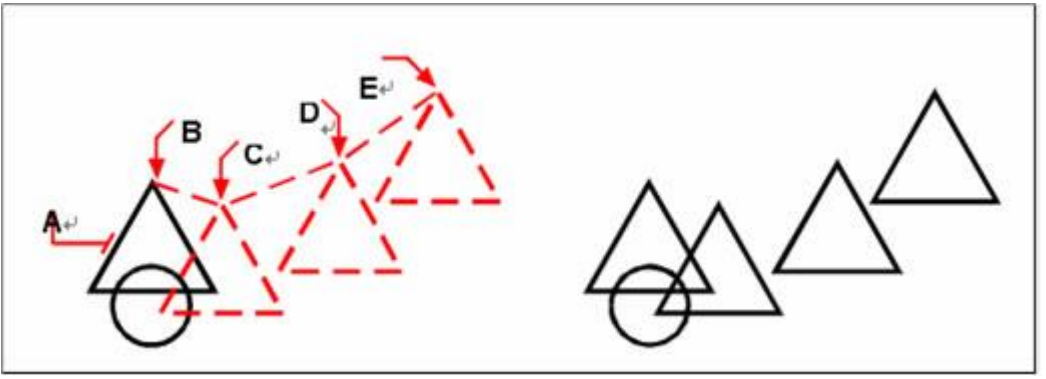

Per creare più copie di un oggetto, seleziona l'oggetto da copiare (A), specifica il punto base (B), e poi specifica i punti in cui creare le copie (C, D e E)

Risultato

**Riferimento Comandi COPIA**: Duplica gli oggetti **Riferimento Variabili di Sistema** Nessuna

#### **8.2.3. Specchiare oggetti**

Per creare un'immagine speculare simmetrica, gli oggetti vengono capovolti attorno ad un asse specificato. La riflessione risulta utile per la creazione di oggetti simmetrici, in quanto è possibile disegnare rapidamente una metà dell'oggetto e quindi creare un'immagine speculare anziché creare l'oggetto intero.

Quando crei oggetti specchiati usando il comando SPECCHIO, devi specificare una linea speculare (asse) attorno alla quale l'oggetto specchiato viene creato. Nello spazio 3D, la linea speculare deve essere perpendicolare al piano XY nel quale viene incluso. La linea speculare può essere determinata usando due punti, durante la creazione di oggetti specchiati, puoi opzionalmente scegliere di rimuovere o mantenere l'entità originale una volta creati gli oggetti specchiati, come si può vedere nell'immagine di seguito. In aggiunta, si può notare che la specchiatura ha effetto solamente sui piani paralleli al piano XY dell'UCS corrente.

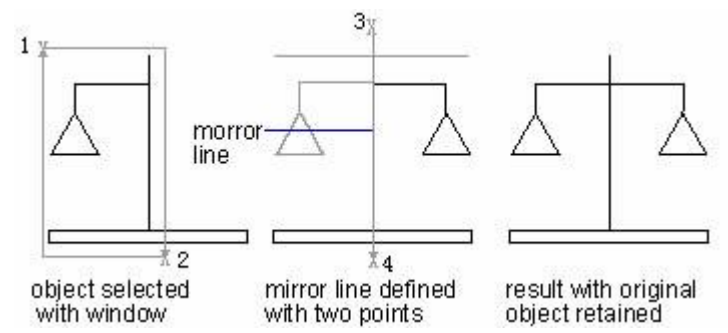

La variabile di sistema MIRRTEXT ha effetto sui testi creati con il comando SPECCHIO. Quando MIRRTEXT è attivo, le copie degli oggetti di testo vengono visualizzate allo stesso modo di altri oggetti. Quando MIRRTEXT non è attivo, la direzione degli oggetti di testo rimane inalterata. L'immagine seguente mostra i due diversi comportamenti:

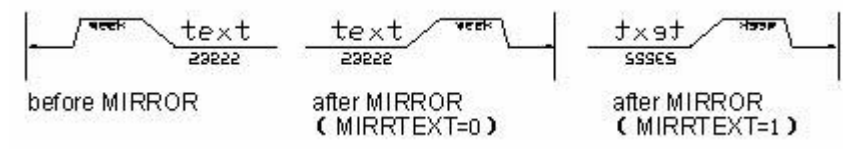

Di default MIRRTEXT è attivo. MIRRTEXT ha effetto sul testo creato con i comandi TESTO, DEFATT, o TESTOM, sulle definizioni degli attributi e sugli attributi delle variabili. Il testo e gli attributi delle costanti che fanno parte di un blocco inserito vengono invertiti quando viene eseguita la specchiatura del blocco, indipendentemente dall'impostazione di MIRRTEXT.

#### **Per Eseguire la specchiatura di un oggetto**

- 1. Scegli Modifica > Specchio.
- 2. Seleziona un oggetto e premi Invio.
- 3. Specifica il primo punto della linea speculare.
- 4. Specifica il secondo punto della linea speculare.

5. Nella riga dei comandi, se vuoi mantenere gli oggetti originari, digita N; se invece vuoi eliminarli, digita S.

#### **Barra Modifica**

#### **Riga di Comando** SPECCHIO

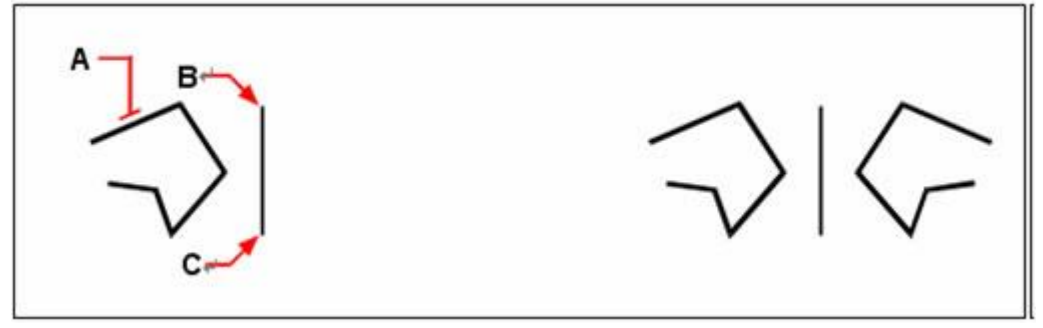

Per specchiare un oggetto, selezionalo (A) e specifica il primo punto (B), e il secondo punto (C) della linea speculare

Risultato

#### **Specchiatura in 3D**

E' possibile creare un'immagine specchiata degli oggetti selezionati nello spazio tridimensionale. Gli oggetti vengono specchiati attorno ad un piano speculare che puoi definire specificando tre punti; selezionando un oggetto planare bidimensionale esistente; allineando il piano parallelo con il piano xy, yz o xz dell'UCS corrente; oppure allineando il piano con la vista corrente. Puoi eliminare o mantenere gli oggetti originari.

## **Per specchiare un oggetto attorno ad un piano tridimensionale**

- 1. Scegli Modifica > Operazione 3D > Specchio 3D.
- 2. Seleziona gli oggetti e premi Invio.

3. In risposta al messaggio di richiesta nella riga dei comandi, scegli 3 Punti, oppure premi Invio per selezionare l'opzione di default.

- 4. Specifica il primo punto nel piano speculare.
- 5. Specifica il secondo e il terzo punto sul piano.
- 6. Al messaggio di richiesta, scegli una delle seguenti opzioni:
- · **SI** Elimina gli oggetti originari.
- · **No** Mantieni gli oggetti originari.

## **Riga dei comandi** SPECCHIO3D

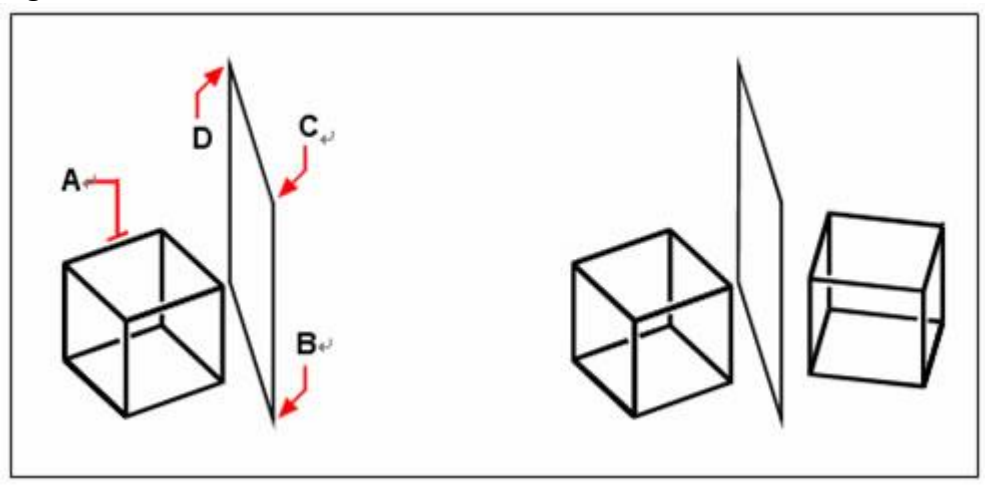

Seleziona gli oggetti da specchiare (A) e specifica il primo punto (B), il secondo punto (C) e il terzo punto (D) definendo il piano speculare

Risultato

#### **Riferimento Comandi**

**SPECCHIO**: Crea una copia speculare degli oggetti selezionati

**SPECCHIO3D**: Crea una copia speculare degli oggetti selezionati lungo un piano di riflessione

#### **Riferimento Variabili di Sistema**

**MIRRTEXT**: Controlla la riflessione del testo mediante il comando SPECCHIO

#### **8.2.4. Offset di un oggetto**

Eseguire l'offset di un oggetto per creare un nuovo oggetto con la stessa forma dell'oggetto originale ad una distanza specificata. Puoi eseguire l'offset di archi, cerchi, ellissi, archi ellittici, linee, polilinee 2D, raggi e linee infinite.

L'offset di un cerchio o di un arco crea un cerchio o un arco più grande o più piccolo, a seconda del lato di offset specificato. Ad esempio eseguendo l'offset di un cerchio all'esterno del cerchio crea un cerchio più grande; posizionando la copia all'interno del cerchio crea un cerchio più piccolo.

Puoi eseguire i comandi TAGLIA ed ESTENDI finché il comando OFFSET è attivo. Il risultato sarà quello visualizzato di seguito:

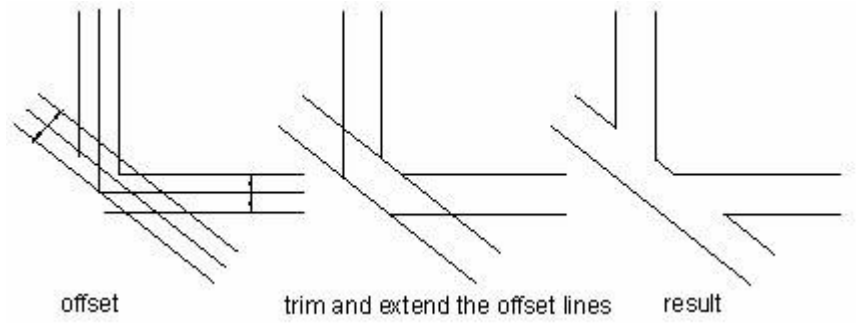

Le spline e le polilinee 2D vengono tagliate automaticamente quando la distanza di offset è superiore a quella che può essere accolta. Vengono visualizzate in questo modo:

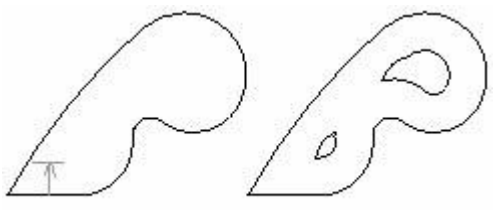

offset

automatic trim

#### **Per creare una copia offset specificando una distanza**

- 1. Scegli Modifica > Offset.
- 2. Specifica la distanza selezionando due punti o inserendo una distanza.
- 3. Seleziona l'oggetto da copiare.
- 4. Specifica su quale lato dell'oggetto vuoi posizionare la copia parallela.

5. Seleziona un altro oggetto da copiare, oppure premi Invio per completare il comando.

#### **Barra Modifica**

**Riga di Comando** OFFSET

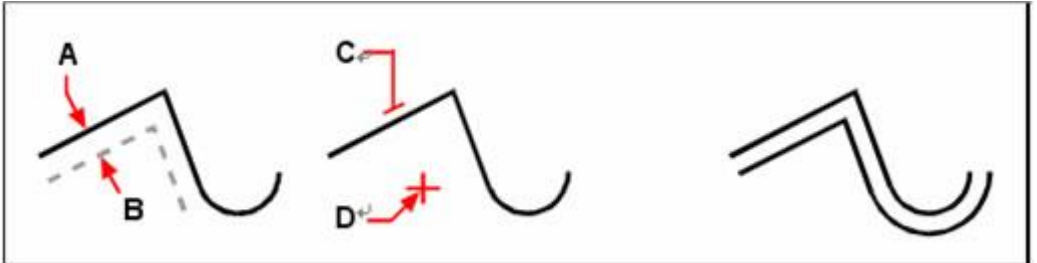

Per creare una copia parallela, specifica la distanza tra le copie inserendo una distanza oppure selezionando due punti (A e B),

Risultato

seleziona l'oggetto da copiare (C), e specifica su quale lato vuoi posizionare la copia (D).

#### **Per creare una copia offset attraverso un punto**

- 1. Scegli Modifica > Offset.
- 2. Nella riga dei comandi, digita p (Punto).
- 3. Seleziona gli oggetti da copiare.
- 4. Specifica il punto di passaggio.
- 5. Ripeti i passi 3 e 4, oppure premi Invio per completare il comando.

#### **Barra Modifica**

#### **Riga di Comando** OFFSET

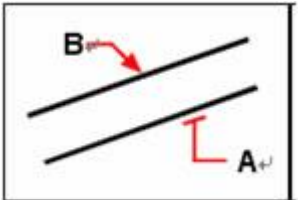

Per creare una copia parallela attraverso un punto, seleziona l'oggetto da copiare (A), e poi specifica il punto di passaggio (B)

#### **Riferimento Comandi**

**OFFSET**: Crea delle copie degli oggetti selezionati ad una distanza definita o in un punto definito, e mantiene l'oggetto copiato parallelo all'oggetto orinario **Riferimento Variabili di Sistema**

**OFFSETDIST**: Imposta la distanza di offset di default

**OFFSETGAPTYPE**: Controlla la gestione dei potenziali spazi tra segmenti quando viene eseguito l'offset delle polilinee chiuse

#### **8.2.5. Creazione di una serie di oggetti**

È possibile creare delle copie di oggetti utilizzando un modello rettangolare o polare (circolare) detto serie.

Per le serie rettangolari, si controlla il numero delle righe, quello delle colonne e la distanza tra di esse. Per le serie polari, è possibile controllare il numero di copie dell'oggetto e l'eventuale rotazione delle copie.

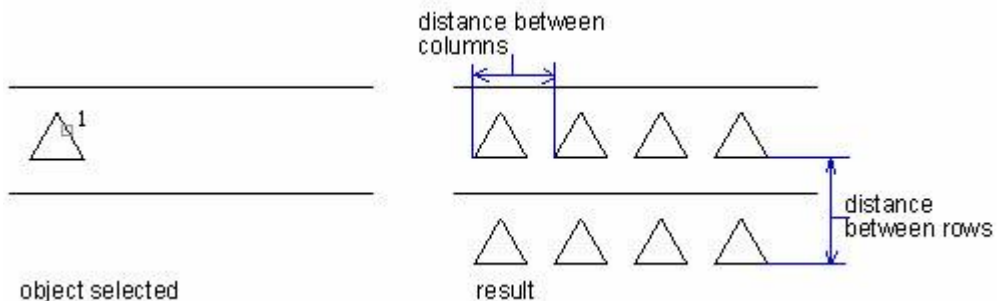

## **Creazione di serie rettangolari**

Prima di creare una serie rettangolare è necessario specificare il numero di righe e di colonne, la distanza offset e l'angolo

## **Per creare una serie rettangolare**

- 1. Scegli Edita > Serie.
- 2. Nella finestra di dialogo clicca Serie Rettangolare.

3. Clicca il bottone seleziona oggetti, poi seleziona gli oggetti da includere nella serie.

4. Nella finestra di dialogo serie specifica le righe e le colonne, la distanza offset e l'angolo offset.

5. Clicca OK.

**Barra Edita**

## **Riga di Comando** SERIE

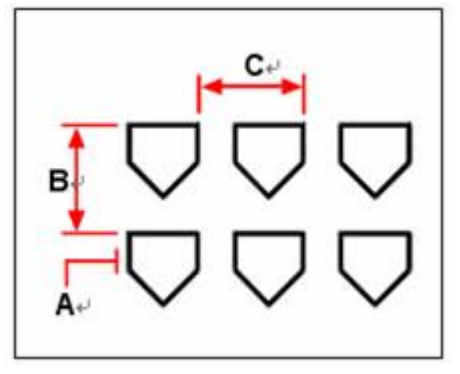

Per creare una serie rettangolare: seleziona l'oggetto da copiare (A), digita il numero di righe e colonne, e poi specifica la distanza tra ogni riga (B) e colonna (C)

## **Creazione di serie polari**

E' possibile specificare un punto base su cui copiare gli oggetti selezionati e creare una serie polare. La serie polare viene disegnata in senso orario o antiorario a seconda del valore positivo o negativo digitato per l'angolo. Il raggio della serie è determinato dalla distanza tra il punto centrale specificato e un punto di riferimento o un punto base sull'ultimo oggetto specificato.

**Per creare una serie polare**

1. Scegli Edita > Serie.

2. Nella scheda serie, clicca Serie Polare.

3. Clicca il bottone seleziona oggetti, poi seleziona gli oggetti da includere nella serie.

4. Nella scheda serie, scegli i metodi e i valori che desideri.

5. Clicca OK.

**Barra Edita**

## **Riga di Comando** SERIE

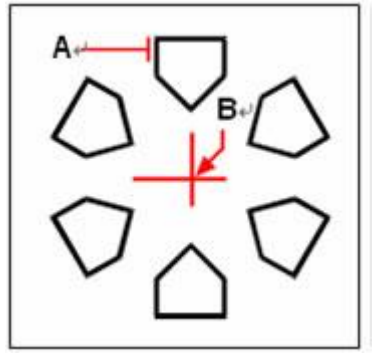

Per creare una serie polare: seleziona gli oggetti da copiare (A), specifica il punto centrale della serie (B), e poi specifica il numero di oggetti da includere nella serie, l'angolo da riempire, e specifica se ruotare gli elementi

## **Disposizione in serie in 3D**

Il comando SERIE3D consente di creare una serie rettangolare o polare di oggetti in 3D. Oltre al numero di colonne (direzione X) e di righe (direzione Y), è necessario specificare il numero di livelli (direzione Z).

## **Per creare una serie rettangolare tridimensionale**

- 1. Scegli Edita > Operazioni 3D > Serie 3D.
- 2. Seleziona gli oggetti e premi Invio.
- 3. Al messaggio di richiesta nella barra dei comandi, scegli Rettangolare.
- 4. Digita il numero di righe per la serie.
- 5. Digita il numero di colonne.
- 6. Digita il numero di livelli.
- 7. Specifica la distanza verticale tra le righe.
- 8. Specifica la distanza orizzontale tra le colonne.
- 9. Specifica la profondità tra i livelli.

**Riga di Comando** 3DSERIE

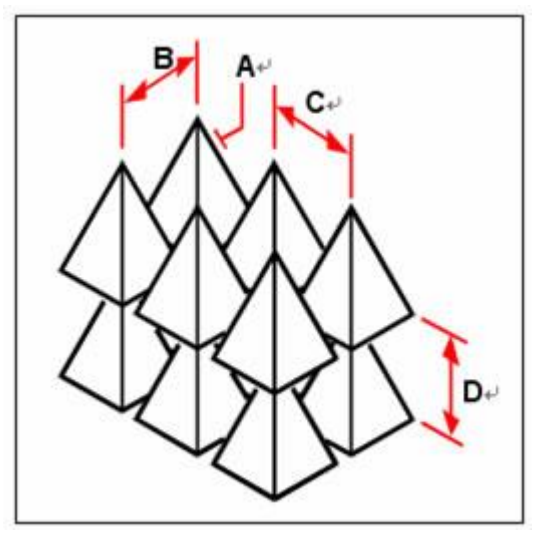

Per creare una serie rettangolare tridimensionale, seleziona gli oggetti da copiare (A), digita il numero di righe, colonne e livelli, e poi specifica la distanza tra ogni riga (B), colonna (C), e livello (D)

## **Per creare una serie polare tridimensionale**

- 1. Scegli Edita > Operazioni 3D > Serie 3D.
- 2. Seleziona gli oggetti e premi Invio.
- 3. Al messaggio di richiesta nella barra dei comandi, scegli Polare.
- 4. Digita il numero di copie da creare, incluso l'insieme di selezione originario.

5. Specifica l'angolo da riempire per la serie, da 0 a 360 gradi. L'impostazione di default per l'angolo è 360 gradi. I valori positivi creano una serie con direzione antioraria; i valori negativi creano una serie con direzione oraria.

6. Al messaggio di richiesta nella barra dei comandi, scegli tra i seguenti:

- Si Ruota gli oggetti in serie.
- No Non ruotare in modo da mantenere l'orientamento originale per ogni copia nella serie.
- 7. Specifica il punto centrale della serie.
- 8. Specifica il secondo punto lungo l'asse centrale della serie.

**Riga di Comando** 3DSERIE

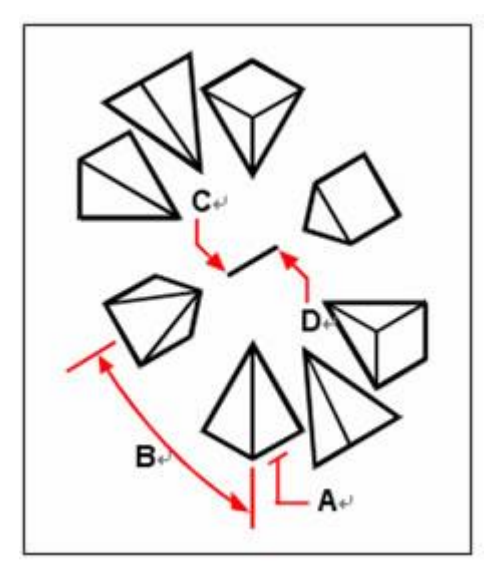

Per creare una serie polare tridimensionale, seleziona gli oggetti da copiare (A), digita il numero di oggetti da includere nella serie, specifica l'angolo da riempire (B), e poi specifica il punto centrale della serie (C) e il secondo punto lungo l'asse centrale della serie (D)

#### **Impostazione di limiti per le dimensioni delle serie**

Se si specifica un numero molto elevato di righe e di colonne per una serie, è possibile che la creazione delle copie richieda molto tempo. Per default, un comando può generare un numero massimo di circa 100.000 elementi di serie. Il limite è controllato dall'impostazione della variabile MaxArray. Il limite può essere impostato da 100 a 10000000. Per cambiare l'impostazione di questo valore è necessario digitare MaxArray in maniera corretta (rispettando maiuscole e minuscole).

#### **Riferimento Comandi**

**SERIE3D**: Crea una serie 3D di oggetti con disposizione rettangolare o polare

**SERIE**: Crea più copie di oggetti in un modello

**SETTINGS**: Imposta la griglia e lo snap, il puntamento polare e con snap ad oggetto, le modalità di snap ad oggetto, l'input dinamico e le proprietà rapide

**UCS**: Gestisce il sistema di coordinate dell'utente (UCS)

**UNITA**: Determina i formati di visualizzazione e la precisione delle coordinate e dell'angolo

#### **Riferimento Variabili di Sistema**

**ANGBASE**: Imposta l'angolo di base su 0 rispetto al sistema UCS corrente

**ANGDIR**: Imposta la direzione degli angoli positivi

**SNAPANG**: Imposta l'angolo di rotazione dello snap e della griglia per la finestra corrente sull'UCS corrente

## **8.2.6. Spostamento di oggetti**

È possibile spostare gli oggetti in una nuova posizione senza cambiarli. Puoi digitare il valore delle coordinate per la nuova posizione nel pannello Proprietà.

La seguente immagine mostra come spostare un oggetto. Esegui il comando SPOSTA e poi seleziona l'oggetto (1) da spostare; specifica un punto base (2) seguito da un secondo punto (3). L'oggetto viene spostato dal punto 2 al punto 3.

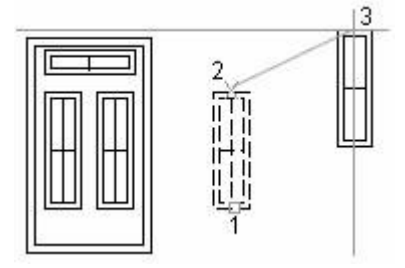

Oltre a specifica il punto base o secondo punto nel disegno, puoi digitare le coordinate nella barra dei comandi. L'opzione Vettore viene usata anche per definire una nuova posizione.

## **Per spostare un oggetto**

- 1. Scegli Edita > Sposta.
- 2. Seleziona gli oggetti e premi Invio.
- 3. Specifica il punto base.
- 4. Specifica il secondo punto.

## **Barra Edita**

#### **Riga di Comando** SPOSTA

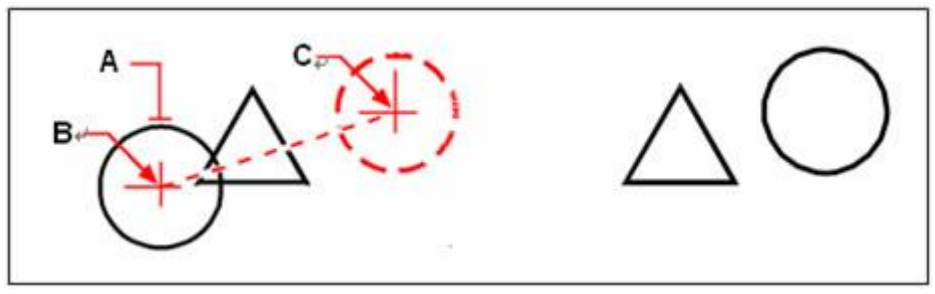

Per spostare un oggetto: selezionalo (A), specifica il punto base (B) e il secondo punto (C)

Risultato

Puoi inoltre spostare gli oggetti usando i grip. Per spostare un oggetto attraverso il trascinamento dei grip, seleziona l'oggetto in modo da evidenziare i grip, e poi clicca sul grip desiderato e trascinalo nella sua nuova posizione. Il grip che selezioni dipende dal tipo di oggetto che stai spostando. Ad esempio, per spostare un oggetto linea, seleziona il grip nel punto centrale. Per spostare un oggetto curvo, come un arco, cerchio o ellissi, seleziona il grip nel punto centrale. Non tutti gli oggetti possono essere spostati usando i grip.

## **Per spostare un oggetto usando i grip**

1. Seleziona l'oggetto.

- 2. Clicca su un grip per selezionarlo.
- 3. Trascina l'oggetto nella nuova posizione.
- 4. Clicca per rilasciare.

Quando tutti i punti finali degli oggetti selezionati sono all'interno della finestra di selezione, l'esecuzione del comando STIRA produce lo stesso risultato del comando SPOSTA. Il puntamento ortogonale o polare può aiutarti a spostare gli oggetti lungo una direzione esatta.

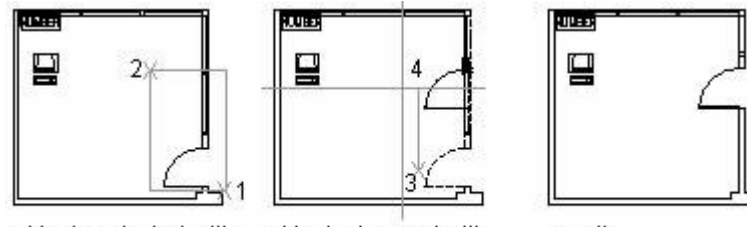

objects selected with objects dragged with crossing selection Ortho mode on

result

Dall'immagine sopra, la Porta è contenuta interamente nella finestra di selezione, quindi la porta può essere spostata nella posizione specificata. Le linee del muro sono solo parzialmente all'interno dell'area di selezione e, come risultato, la porta viene spostata insieme al muro.

Puoi specificare la distanza dello spostamento di oggetti finché la modalità di puntamento ortogonale o polare è attiva.

#### **Riferimento Comandi**

**SPOSTA**: Sposta gli oggetti ad una distanza e nella direzione specificate **PROPRIETÀ**: Controlla le proprietà degli oggetti esistenti **STIRA**: Stira gli oggetti attraversati da un poligono o da una finestra di selezione **Riferimento Variabili di Sistema**

#### Nessuna

## **8.2.7. Rotazione di oggetti**

È possibile ruotare gli oggetti del disegno attorno ad un punto base specificato. Puoi specificare un angolo di rotazione selezionando un punto nel disegno o inserendo direttamente un valore da tastiera. La direzione in cui vengono ruotati gli oggetti dipende dal valore inserito, se positivo o negativo.

Il piano di rotazione e direzione dell'angolo zero è determinato dall'azimuth dell'UCS.

## **Ruota un oggetto con angolo specificato**

Puoi ruotare gli oggetti specificando un punto base o un angolo.

#### **Per ruotare gli oggetti**

- 1. Scegli Edita > Ruota.
- 2. Seleziona gli oggetti e premi Invio.
- 3. Specifica un punto base.
- 4. Specifica l'angolo di rotazione.

## **Barra Edita**

#### **Riga di Comando** RUOTA

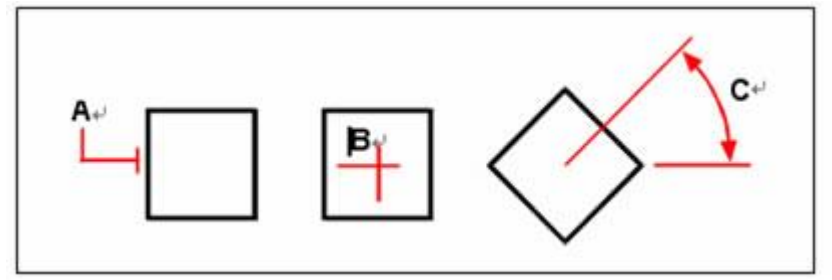

Per ruotare un oggetto: seleziona l'oggetto da ruotare (A), specifica un punto base (B) e un angolo di rotazione (C)

#### **Ruota un oggetto con un angolo assoluto**

Puoi ruotare gli oggetti specificando un angolo assoluto.

**Per ruotare un gruppo di selezione in riferimento ad un angolo assoluto**

- 1. Scegli Edita > Ruota.
- 2. Seleziona gli oggetti e premi Invio.
- 3. Specifica un punto base.
- 4. Nella riga dei comandi, digita Riferimento.
- 5. Specifica l'angolo di riferimento.
- 6. Specifica un nuovo angolo.

#### **Barra Edita**

#### **Riga di Comando** RUOTA

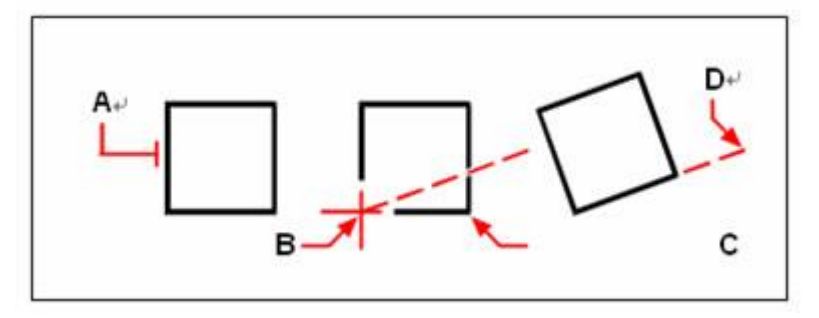

Per ruotare un oggetto in riferimento ad un angolo base: seleziona l'oggetto (A), specifica un punto base (B), seleziona l'angolo di riferimento ed il punto (B) (oppure digita il simbolo @), specifica il secondo punto (C), e poi specifica il punto che rappresenta il nuovo angolo (D)

#### **Ruota un oggetto in 3D**

Con il comando RUOTA, puoi ruotare gli oggetti 2D. La direzione della rotazione viene determinata dall'UCS corrente. Il comando RUOTA3D viene usato per ruotare gli oggetti nello spazio 3D.

Con l'utilizzo di RUOTA3D, puoi definire l'asse di rotazione specificando due punti; l'asse X, Y, Z; o la direzione Z della vista corrente. L'oggetto 3D può essere ruotato con il comando RUOTA o il comando RUOTA3D.

#### **Per ruotare un oggetto attorno ad un asse in tre dimensioni**

- 1. Scegli Edita > Operazioni 3D > Ruota 3D.
- 2. Seleziona gli oggetti da ruotare e premi Invio.
- 3. Scegli una delle seguenti opzioni: Entità, Ultimo, Vista, asseX, asseZ, 2 Punti.
- 4. Specifica l'angolo di rotazione.

## **Riga dei comandi** ROTATE3D

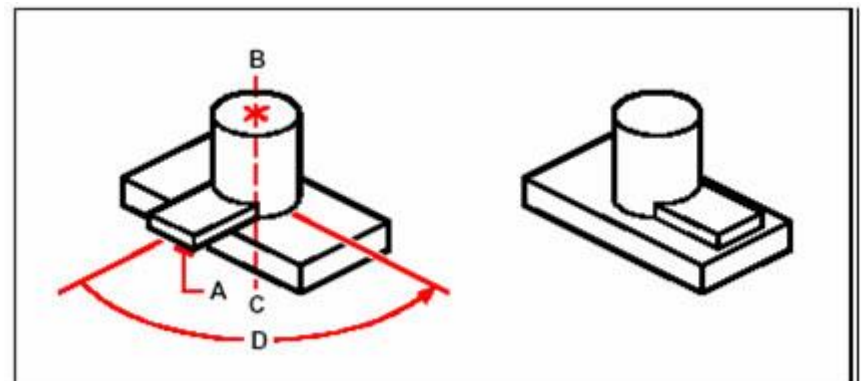

Seleziona gli oggetti da ruotare (A), specifica i punti finali dell'asse di rotazione (B e C), e poi specifica l'angolo di rotazione (D)

Risultato dopo la rotazione

## **Riferimento Comandi**

**RUOTA**: Ruota gli oggetti attorno ad un punto base **RUOTA3D**: Sposta gli oggetti rispetto ad un asse 3D **Riferimento Variabili di Sistema** Nessuna

## **8.2.8. Allineamento di oggetti**

È possibile spostare, ruotare o inclinare un oggetto in modo da allinearlo con un altro oggetto. La seguente immagine mostra come allineare le tubature usando il comando Allinea.

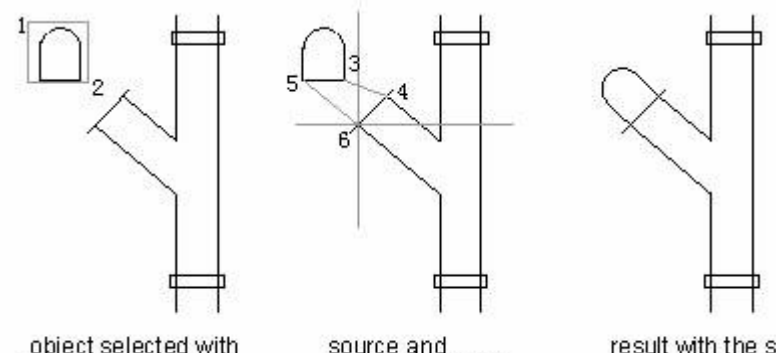

object selected with window selection

source and destination points

result with the scale option used

## **Allineamento nello spazio tridimensionale**

Puoi allineare gli oggetti selezionati con altri oggetti nello spazio tridimensionale, devi selezionare gli oggetti che vuoi allineare e specificare una, due o tre coppie di punti in modo da allineare gli oggetti selezionati.

## **Per allineare un oggetto con un altro**

- 1. Scegli Edita > Operazioni 3D > Allinea.
- 2. Seleziona gli oggetti e premi Invio.
- 3. Specifica il primo punto di origine.
- 4. Specifica il primo punto di destinazione.
- 5. Specifica i punti di origine e di destinazione successivi (massimo fino a tre).

## **Riga di Comando** ALLINEA

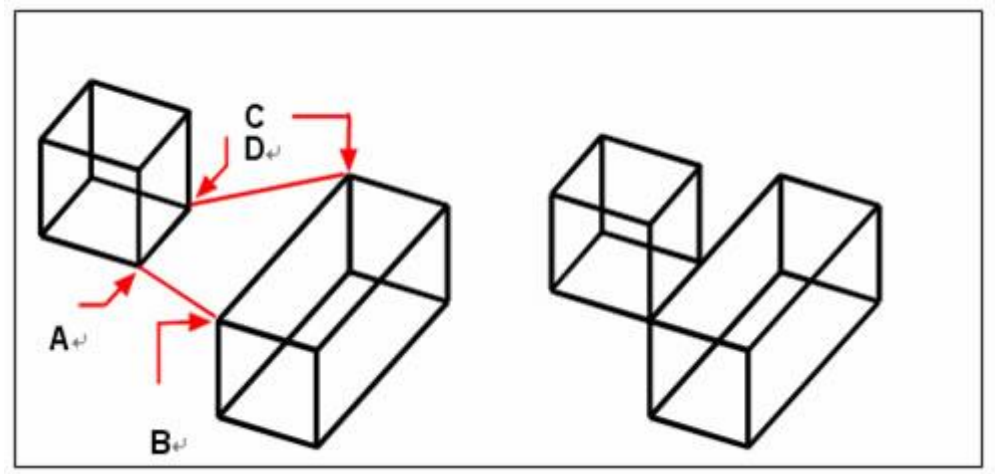

Seleziona gli oggetti da allineare e poi specifica il primo punto di origine (A), il primo punto di destinazione (B), il secondo punto di destinazione (C), e il terzo punto di destinazione (D)

Risultato

**Riferimento Comandi ALLINEA**: Allinea gli oggetti con altri oggetti nello spazio 2D o 3D **Riferimento Variabili di Sistema** Nessuna

Puoi specificare fino a tre coppie di punti di origine/destinazione.

## **8.2.9. Scala di oggetti**

Per ingrandire gli oggetti selezionati puoi usare il comando SCALA. Per eseguire l'ingrandimento puoi digitare un fattore di scala oppure specificare un punto base e un secondo punto. Un fattore di scala maggiore di 1 produce un ingrandimento dell'oggetto, mentre un fattore di scala minore di 1 rimpicciolisce l'oggetto.

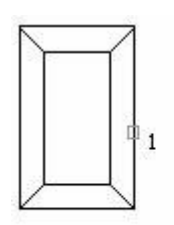

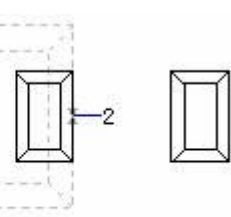

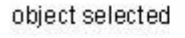

object scaled by result factor of 0.5

Puoi inoltre scalare gli oggetti confrontando la scala di base e la nuova scala. Gli oggetti diventano più grandi se la nuova scala è più grande della scala di base.

#### Le quote verranno scalate assieme all'oggetto.

## **Per scalare un gruppo di selezione con fattore di scala**

- 1. Scegli Edita > Scala.
- 2. Seleziona gli oggetti e premi Invio.
- 3. Specifica un punto base.
- 4. Specifica un fattore di scala.

## **Barra Edita**

## **Riga di Comando** SCALA

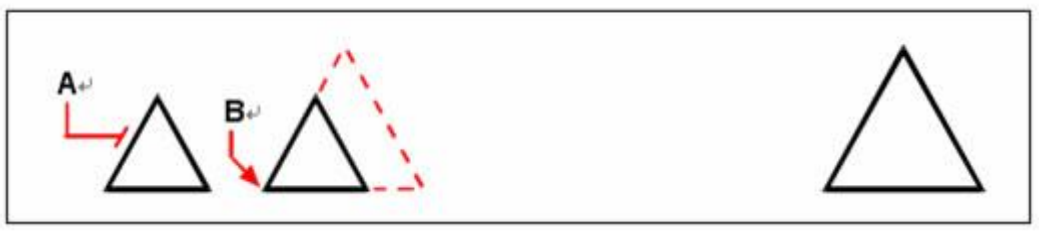

Per scalare un oggetto con fattore di scala: seleziona l'oggetto (A), poi specifica il punto base (B) e il fattore di scala

Risultato

E' possibile inoltre scalare alcuni oggetti usando i grip. Per scalare un oggetto, puoi selezionare gli oggetti e poi cliccare su un grip. Spostando il grip puoi cambiare le dimensioni dell'oggetto. Il grip che selezioni dipende dal tipo di oggetto che stai modificando. Ad esempio, per scalare un cerchio, seleziona un grip su un punto quadrante.

## **Per scalare un oggetto usando i grip**

- 1. Seleziona l'oggetto.
- 2. Clicca su un grip per selezionarlo.
- 3. Trascina il grip.
- 4. Clicca per rilasciare.

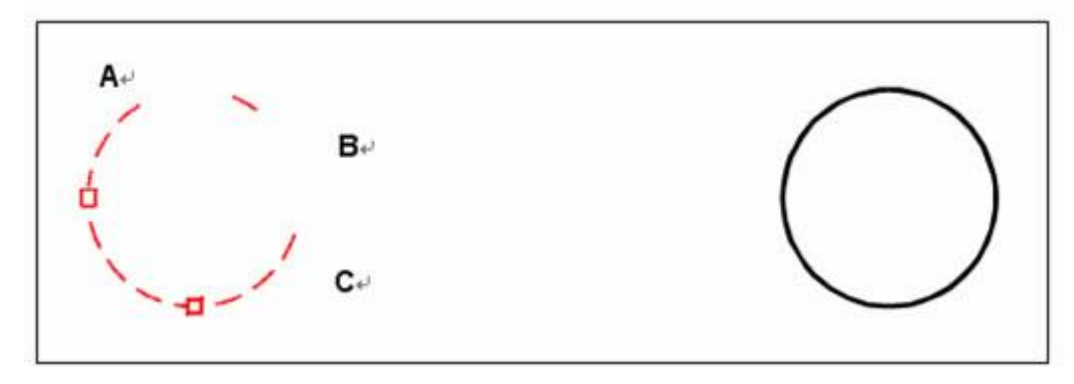

Per scalare usando i grip, seleziona l'oggetto (A), clicca su un grip (B), e scala l'oggetto trascinando il grip in una nuova posizione (C)

Risultato

#### **Riferimento Comandi**

**ALLUNGA**: Cambia la lunghezza degli oggetti e l'angolo degli archi inclusi

**EDITPL**: Modifica le polilinee e le mesh poligonali 3D

**PROPRIETÀ**: Controlla le proprietà di oggetti esistenti

**SCALA**: Ingrandisce o riduce gli oggetti selezionati, mantenendo le proporzioni dell'oggetto anche dopo la messa in scala

**EDITSPLINE**: Modifica una spline o una polilinea di adattamento spline

**STIRA**: Stira gli oggetti attraversati da un poligono o da una finestra di selezione

#### **Riferimento Variabili di Sistema**

Nessuna

#### **8.2.10.Allungare oggetti**

E' possibile cambiare la lunghezza di entità o l'angolo incluso di archi. Il risultato è simile all'estensione e al taglio.

Questo comando non ha effetto su entità chiuse.

Usa uno dei seguenti metodi per modificare la lunghezza di un'entità.

· Trascinare dinamicamente il punto finale o l'angolo.

· Specificare una lunghezza o un angolo incrementali misurati a partire da un punto finale.

· Specificare una nuova lunghezza o un angolo come percentuale della lunghezza o dell'angolo totale.

· Specificare la lunghezza assoluta totale o l'angolo inscritto di un oggetto.

Puoi cambiare la lunghezza di archi, linee, polilinee aperte, archi ellittici e spline aperte.

#### **Per modificare la lunghezza di un oggetto con trascinamento**

1. Scegli Edita > Allunga.

- 2. Nella barra dei comandi, digita dinamico.
- 3. Seleziona un oggetto che vuoi modificare.
- 4. Specifica il nuovo punto finale o l'angolo inscritto.

#### **Barra Edita**

**Riga di Comando** ALLUNGA

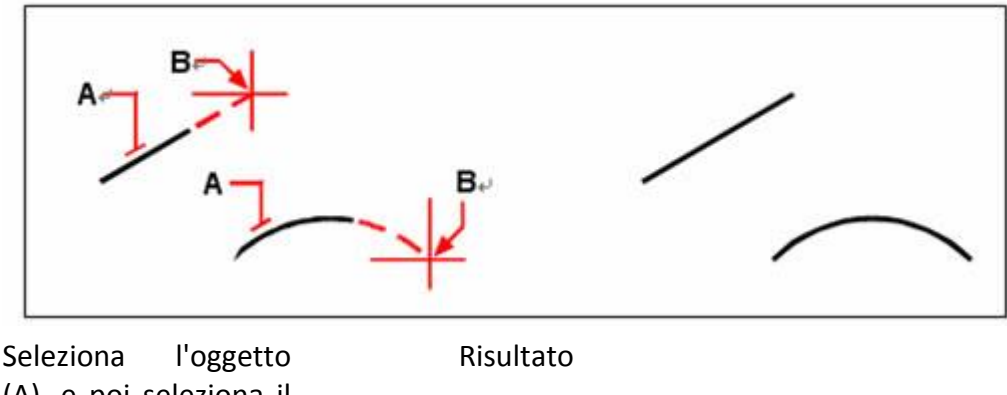

(A), e poi seleziona il nuovo punto finale (B)

## **Riferimento Comandi**

**ALLUNGA**: Cambia la lunghezza degli oggetti e l'angolo incluso di archi **EDITPL**: Edita polilinee e mesh poligono tridimensionali **PROPRIETÀ**: Controlla le proprietà di oggetti esistenti **SCALA**: Ingrandisce o riduce gli oggetti selezionati proporzionalmente nelle direzioni X, Y e Z

**EDTISPLINE**: Edita una spline o polilinea adatta a spline

**STIRA**: Stira gli oggetti attraversati da un poligono o da una finestra di selezione **Riferimento Variabili di Sistema**

Nessuna

## **8.2.11.Stirare oggetti**

Puoi cambiare le dimensioni degli oggetti stirandoli. Quando stiri un oggetto, è necessario selezionarlo usando un finestra di selezione interseca o un poligono di selezione interseca. In seguito devi specificare una distanza o selezionare un punto base e un secondo punto. Gli oggetti che intersecano il contorno della finestra o il poligono vengono stirati; gli oggetti inclusi completamente nella finestra o nel poligono di intersezione vengono semplicemente spostati.

Il comando STIRA stira gli archi, gli archi ellittici, le linee, i segmenti polilinea, i solidi 2D, i raggi, le tracce e le spline che intersecano la finestra di selezione.

STIRA sposta solamente i punti finali all'interno della finestra di selezione, lasciando inalterati i punti all'esterno. Durante lo stiramento di una polilinea, questa viene considerata come una composizione di linee e archi. Il comando STIRA non ha effetto sui solidi 3D, sullo spessore di una polilinea, sulle informazioni di adattamento di una tangente o di una curva.

Quando stiri degli oggetti è necessario specificare un punto base e un secondo punto. Devi usare una selezione interseca per selezionare gli oggetti desiderati. E' possibile inoltre stirare gli oggetti agendo direttamente sui grip.

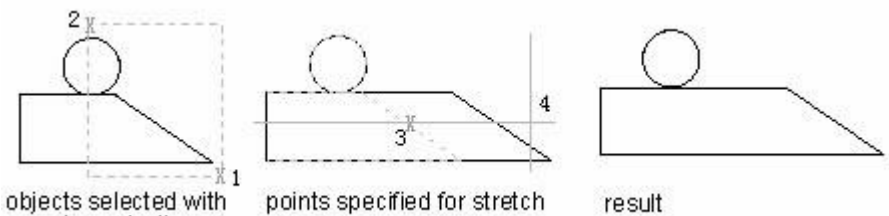

#### crossing selection **Per stirare un oggetto**

1. Scegli Edita > Stira.

2. Seleziona gli oggetti usando una finestra di selezione interseca o un poligono di selezione interseca, e poi premi Invio.

- 3. Specifica il punto base.
- 4. Specifica il secondo punto.

## **Barra Edita**

## **Riga di Comando** STIRA

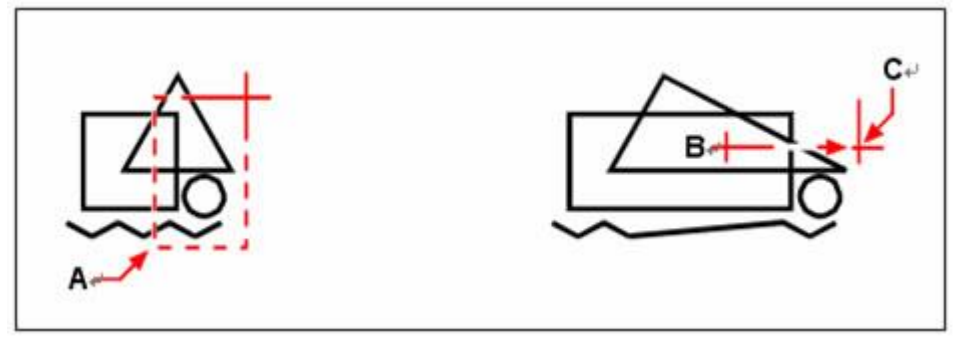

Per stirare degli oggetti: selezionali usando una finestra di selezione interseca (A) o un poligono di selezione interseca, poi specifica il punto base (B) e il secondo punto (C)

Per stirare un oggetto usando i grip, selezionalo per evidenziare i grip e poi seleziona un grip in modo da renderlo attivo. Il grip selezionato sarà il punto base. Sposta il grip in una nuova posizione. Il grip che selezioni dipende dal tipo di oggetto che stai modificando. Ad esempio. per stirare l'angolo di un rettangolo, seleziona il grip sul punto del vertice.

Per stirare una linea, seleziona il grip sul punto finale. Non tutti gli oggetti possono essere stirati usando i grip.

## **Per stirare un oggetto usando i grip**

- 1. Seleziona l'oggetto.
- 2. Clicca su un grip per renderlo attivo.
- 3. Trascina il grip.
- 4. Clicca per rilasciare.

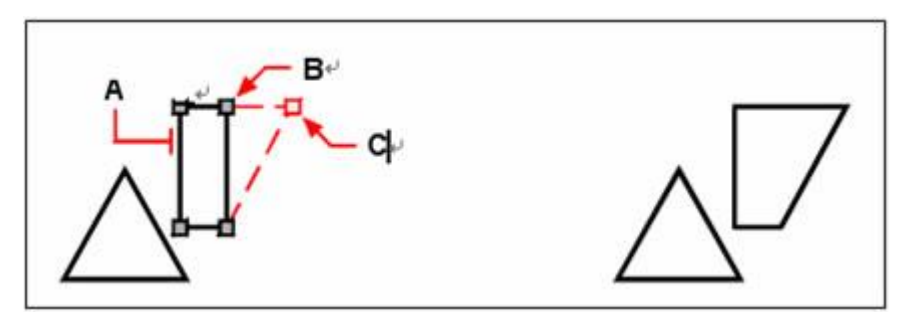

Risultato

Per stirare un oggetto usando i grip: seleziona l'oggetto (A), seleziona un grip (B) e trascina il grip nella sua nuova posizione (C)

## **Riferimento Comandi**

**ALLUNGA**: Cambia la lunghezza degli oggetti e l'angolo incluso di archi **EDITPL**: Edita polilinee e mesh poligono tridimensionali **PROPRIETÀ**: Controlla le proprietà di oggetti esistenti

**SCALA**: Ingrandisce o riduce gli oggetti selezionati proporzionalmente nelle direzioni X, Y e Z

**EDITSPLINE**: Edita una spline o polilinea adatta a spline

**STIRA**: Stira gli oggetti attraversati da un poligono o da una finestra di selezione **Riferimento Variabili di Sistema** Nessuna

## **8.2.12.Taglio o estensione di oggetti**

È possibile accorciare o allungare gli oggetti in modo da adattarli ai bordi degli altri oggetti.

Quando tagli o estendi un oggetto, è necessario specificare i bordi di taglio o di estensione, inoltre è possibile selezionare gli oggetti da tagliare o da estendere. Se non si specifica un contorno e si preme INVIO al messaggio di richiesta Selezionare oggetti, tutti gli oggetti visualizzati diventano contorni potenziali.

Per selezionare i limiti di taglio o i limiti di estensione che includono i blocchi, è possibile utilizzare solo la singola selezione, le opzioni Interseca, Intercetta e Seleziona tutto.

#### **Taglio di oggetti**

È possibile tagliare oggetti in modo che finiscano esattamente in corrispondenza dei limiti di estensione definiti da altri oggetti. Inoltre è possibile tagliare gli oggetti sul punto in cui si intersecherebbero con un bordo di taglio implicito. Quando tagli un oggetto, prima di tutto devi selezionare i bordi di taglio e poi specificare gli oggetti da tagliare, selezionandoli uno alla volta oppure usando un'intercetta di selezione.

Puoi tagliare archi, cerchi, linee, polilinee aperte e raggi. Per questi tagli puoi utilizzare archi, cerchi, linee, polilinee, raggi, linee infinite e finestre come bordi di taglio nella scheda Layout.

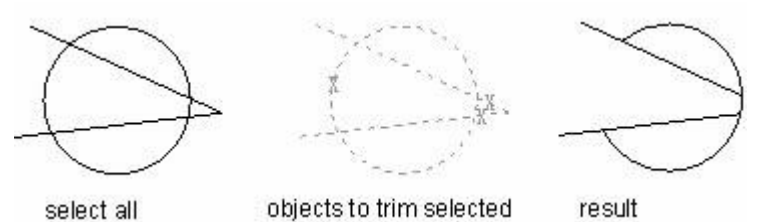

**Per tagliare un oggetto**

- 1. Scegli Edita > Taglia.
- 2. Seleziona uno o più bordi di taglio e premi Invio.
- 3. Seleziona l'oggetto da tagliare.

4. Seleziona un altro oggetto da tagliare, oppure premi Invio per completare il comando.

**Barra Edita**

## **Riga di Comando** TAGLIA

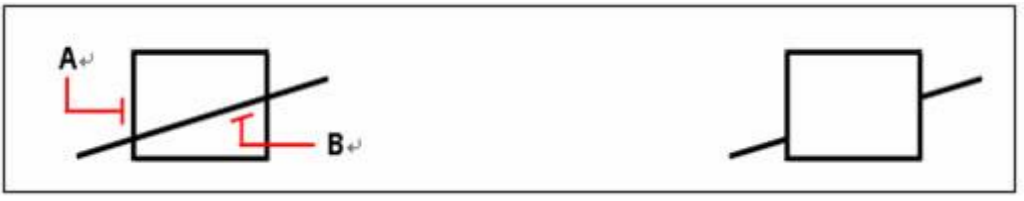

Per tagliare un oggetto: seleziona il bordo di taglio (A), poi seleziona gli oggetti da tagliare (B)

Risultato

Tenendo premuto SHIFT durante la selezione degli oggetti, il sistema estende l'oggetto al bordo più vicino invece di tagliarlo.

In questo esempio, l'intersezione di due muri viene unita con un taglio.

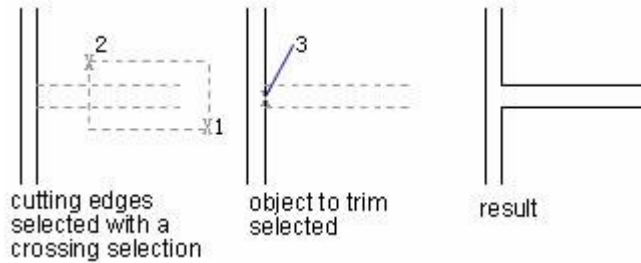

In base agli oggetti e ai bordi che devi selezionare può essere utile utilizzare diversi metodi di selezione.

Nell'esempio seguente, i bordi di taglio sono selezionati usando una selezione a intersezione.

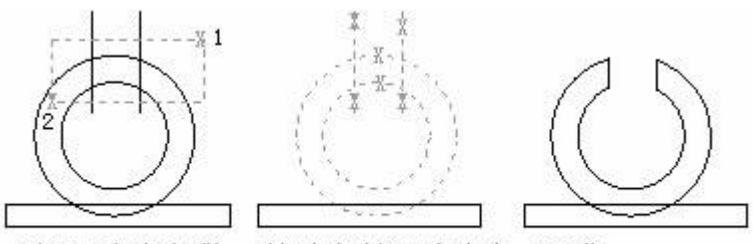

edges selected with crossing selection

objects to trim selected result

## **Per tagliare diversi oggetti usando un'intercetta di selezione**

- 1. Scegli Edita > Taglia.
- 2. Seleziona uno o più bordi di taglio e premi Invio.
- 3. Nella barra dei comandi, digita Intercetta.
- 4. Specifica il primo punto dell'intercetta.
- 5. Specifica il secondo punto dell'intercetta.
- 6. Specifica il prossimo punto per l'intercetta o premi Invio per completare il comando.

## **Barra Edita**

## **Riga di Comando** TAGLIA

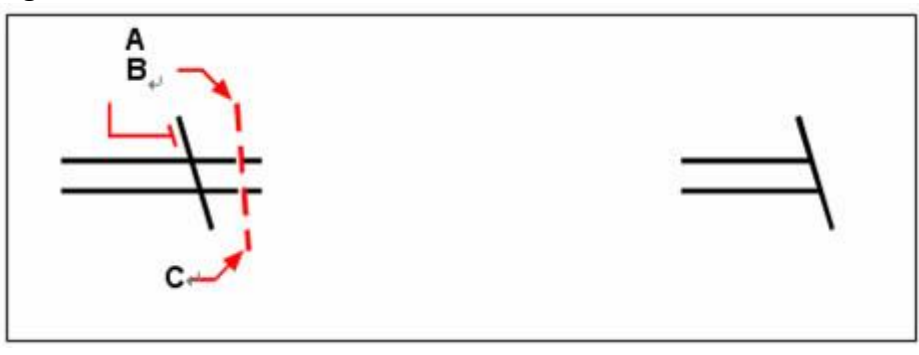

Seleziona il bordo (A), e poi specifica il primo punto (B) e il secondo punto (C) dell'intercetta

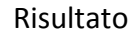

Puoi tagliare gli oggetti nel punto più vicino ad un altro oggetto. Selezionando gli oggetti e cliccando sugli oggetti da tagliare, il sistema determina l'oggetto più vicino come bordo di taglio. La seguente immagine mostra come viene levigato il bordo dopo il taglio.

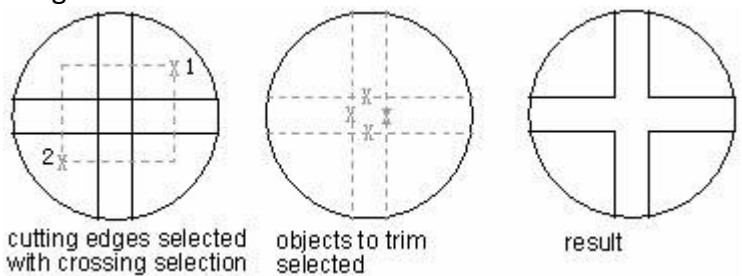

## **Estensione di oggetti**

Puoi estendere gli oggetti in modo da farli terminare su un bordo definito da un altro oggetto. Puoi inoltre estende gli oggetti al punto nel quale si intersecherebbero su di un bordo implicito. Quando estendi un oggetto, prima di tutto seleziona i bordi dell'estensione, e poi specifica gli oggetti da estendere selezionandoli uno alla volta oppure usando un'intercetta di selezione.

Puoi estendere archi, linee, polilinee 2D e raggi. Archi, cerchi, ellissi, linee, spline, polilinee, raggi, linee infinite e finestre possono agire da bordi di estensione nella scheda Layout.

In questo esempio le linee vengono estese esattamente fino ai bordi del cerchio.

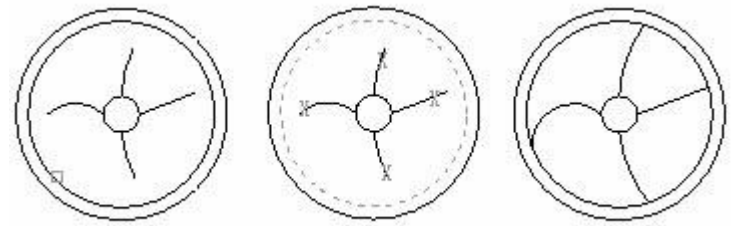

boundary selected objects to extend selected result

#### **Per estendere un oggetto**

- 1. Scegli Edita > Estendi.
- 2. Seleziona uno o più oggetti come bordi di estensione, e premi Invio.
- 3. Seleziona l'oggetto da estendere.

4. Seleziona un altro oggetto da estendere, oppure premi Invio per completare il comando.

#### **Barra Edita**

#### **Riga di Comando** ESTENDI

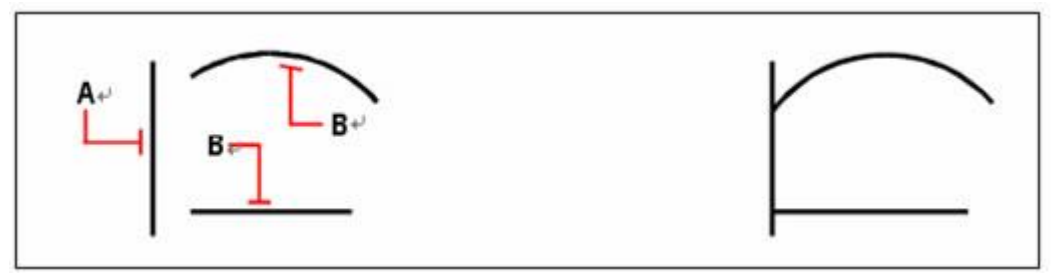

Per estendere un oggetto: seleziona il bordo (A), e poi seleziona l'oggetto da estendere (B)

Risultato

#### **Per estendere un oggetto ad un bordo implicito**

- 1. Scegli Edita > Estendi.
- 2. Seleziona uno o più bordi di estensione e premi Invio.
- 3. Nella barra dei comandi, digita modalità bordo.
- 4. Nella barra dei comandi, digita estendi.
- 5. Seleziona l'oggetto da estendere.

6. Seleziona un altro oggetto da estendere, oppure premi Invio per completare il comando.

#### **Barra Edita**

**Riga di Comando** ESTENDI

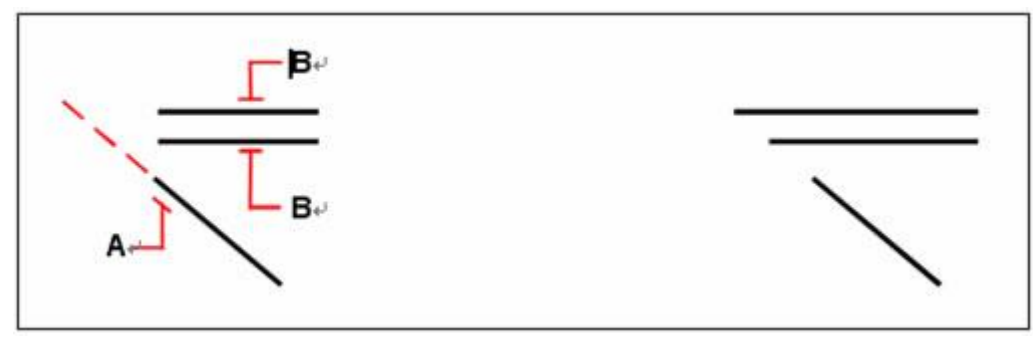

Seleziona il bordo (A), e poi seleziona gli oggetti da estendere (B)

Risultato

#### **Per estendere diversi oggetti usando un'intercetta di selezione**

- 1. Scegli Edita > Estendi.
- 2. Seleziona uno o più bordi e premi Invio.
- 3. Nella riga dei comandi, digita intercetta.
- 4. Specifica il primo punto dell'intercetta.
- 5. Specifica il secondo punto dell'intercetta.
- 6. Specifica il prossimo punto, oppure premi Invio per completare il comando.

#### **Barra Edita**

#### **Riga di Comando** ESTENDI

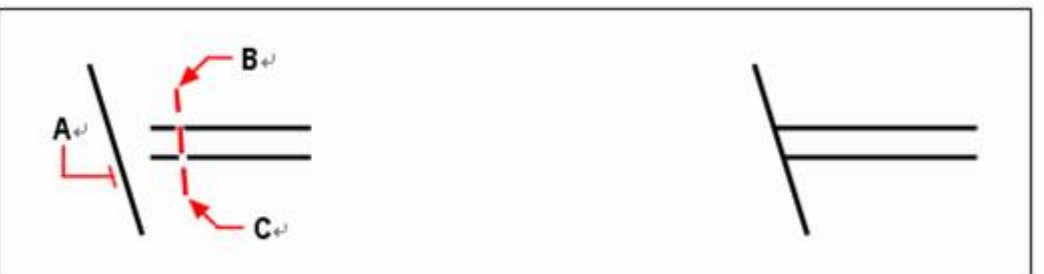

Seleziona il bordo di estensione (A), specifica il primo punto (B) e il secondo punto (C) dell'intercetta

Risultato

Il comando TAGLIA può essere usato anche per estendere gli oggetti. Al messaggio di richiesta Seleziona entità, tieni premuto SHIFT e seleziona gli oggetti da estendere. Come risultato, gli oggetti vengono estesi invece di essere tagliati.

#### **Taglio ed estensione di polilinee spesse**

Le polilinee spesse 2D vengono tagliate ed estese nelle linee del centro. Se la polilinea è una piramide, la larghezza del bordo di taglio rimane inalterato dopo il taglio.

Quando estendi una polilinea spessa, la sua linea di centro interseca il bordo di taglio. Poiché la fine della polilinea viene sempre tagliata a 90 gradi, parte della polilinea potrebbe estendersi oltre il bordo di taglio. Se si estende o si taglia un segmento di polilinea 2D assottigliato, la larghezza dell'estremità estesa viene corretta in modo da proseguire l'assottigliamento originale verso il nuovo punto finale. Se questa correzione produce una larghezza finale del segmento negativa, il relativo valore viene forzato a 0.

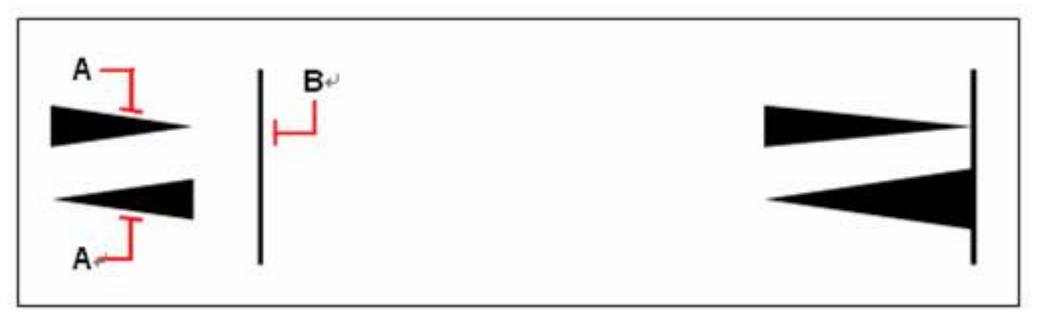

Una polilinea assottigliata (A) prosegue l'assottigliamento fino a intersecarsi con il bordo di taglio (B)

Risultato

Le estremità delle polilinee spesse sono sempre quadrate. Il taglio di una polilinea spessa ad un angolo porta all'estensione dell'estremità oltre al bordo di taglio. Se si taglia una polilinea di adattamento spline, le informazioni relative all'adattamento curva vengono eliminate e i segmenti di curva vengono trasformati in segmenti di polilinea normale.

## **Taglio o estensione in 3D**

È possibile tagliare o estendere un oggetto rispetto ad un qualsiasi altro oggetto nello spazio 3D.

Le variabili di sistema PROJMODE e EDGEMODE controllano i seguenti modelli di proiezione.

- · Il piano XY dell'UCS corrente.
- · Il piano della vista corrente.
- · 3Deffett, che non è una proiezione.

Quando tagli o estendi oggetti 3D, gli oggetti da tagliare o estendere devono intersecarsi con un bordo 3D. Gli oggetti da tagliare o estendere potrebbero non completarsi in maniera esatta se non si intersecano tra di loro quando lavori sul piano XY dell'UCS corrente.

## **Riferimento Comandi**

**ESTENDI**: Estende gli oggetti fino ad incontrare gli spigoli di altri oggetti **ALLUNGA**: Cambia la lunghezza degli oggetti e l'angolo incluso di archi

**PROPRIETÀ**: Controlla le proprietà di oggetti esistenti

**TAGLIA**: Taglia gli oggetti fino ad incontrare gli spigoli di altri oggetti

## **Riferimento Variabili di Sistema**

**EDGEMODE**: Controlla la modalità in cui i comandi TAGLIA ed ESTENDI determinano i limiti di taglio e di estensione

**PROJMODE**: Imposta la modalità di proiezione corrente per le operazioni di taglio o di estensione

#### **8.2.13.Processo di avvolgimento**

Il processo di selezione, taglio o estensione degli oggetti all'interno di una finestra rettangolare viene definito processo di avvolgimento.

A differenza dell'esecuzione dei comandi TAGLIA e ESTENDI, non è necessario indicare se estendere o stirare durante l'esecuzione del comando WRAP, il sistema risponde automaticamente eseguendo l'operazione corrispondente.

Gli oggetti abilitati al comando WRAP sono: linee, polilinee 2D o 3D, linee di costruzione, raggio, archi, cerchi, ellissi, polilinee spline, polilinee spesse ecc. Il processo di avvolgimento funziona solamente nella circostanza in cui gli oggetti curvi si intersecano tra di loro, eccetto per entità complesse auto-intersecanti.

Quasi tutte le entità sono abilitate al processo di avvolgimento come oggetti di contorno, inclusi blocchi e xrif.

Una volta selezionati gli oggetti usando una finestra rettangolare, ZWCAD processa gli oggetti in base al loro tipo:

Per linee, linee di costruzione, raggi, archi, cerchi, ellissi, polilinee e spline, puoi sia estendere che tagliare. Non è possibile invece eseguire il processo di avvolgimento nel caso in cui non vi siano intersezioni sugli oggetti selezionati oppure nel caso in cui, all'interno della finestra rettangolare, sia stato selezionato solo un oggetto.

Per polilinee spesse e polilinee 2D o 3D, puoi, sia estendere che tagliare. Le polilinee possono essere avvolte solamente se vengono selezionate delle curve che si auto-intersecano.

Per le spline, solamente l'operazione di taglio è abilitata, mentre estendi è disabilitato.

La teoria del processo di avvolgimento è determinata dalla seguenti circostanze (La finestra di selezione contiene l'intera entità selezionata o solo parte dell'entità selezionata) :

1. Intersezione per le entità con finestra di selezione.

· Se l'intera entità è inclusa nella finestra di selezione, la curva selezionata dalla finestra è parte delle origini della curva originaria (l'intersezione può essere sulla curva o sull'estensione.).

Se la finestra copre solamente parte dell'entità, la parte rimanente viene eventualmente ottenuta dopo il processo di avvolgimento.

2. Avvolgimento di alcune curve specifiche come cerchi, ellissi, polilinee ecc. con metodi particolari. Se l'intero cerchio chiuso o l'ellisse vengono selezionati all'interno della finestra, questi oggetti verranno presi come contorni ma non come oggetti da elaborare. Invece gli archi e gli archi ellittici hanno due termini che determinano la curva avvolta in relazione a due punti e alla finestra. Se i due termini non sono inclusi nella finestra, puoi processarli con il taglio invece dell'estensione. Nel caso in cui solo un termine è incluso nella finestra, puoi estendere la curva fino all'intersezione più lontana, per poi ottenere la curva allo stesso modo del primo punto. Se due punti sono all'interno della finestra, la curva verrà estesa all'intersezione più vicina tra i due punti finali.

Durante il processo di avvolgimento è molto importante prestare attenzione ai punti seguenti:

· Il processo di avvolgimento deve essere abilitato sia nello spazio modello che nello spazio layout.
· Durante il processo di avvolgimento non si deve poter eseguire lo snap di entità anche se ESNAP è attivo, durante, infatti ESNAP verrà temporaneamente disattivato e riattivato solamente nel momento in cui il processo è finito.

- · I cambiamenti all'UCS non devono aver effetto sul processo di avvolgimento.
- · WRAP deve supportare parzialmente il comando ANNULLA.

#### **Riferimento Comandi**

**ESTENDI**: Estende gli oggetti fino ad incontrare gli spigoli di altri oggetti **ALLUNGA**: Cambia la lunghezza degli oggetti e l'angolo degli archi inclusi **PROPRIETÀ**: Controlla le proprietà degli oggetti esistenti

**TAGLIA**: Taglia gli oggetti fino ad incontrare gli spigoli di altri oggetti

**WRAP**: Taglia o estende le curve all'interno di una finestra

### **Riferimento Variabili di Sistema**

**EDGEMODE**: Controlla la modalità in cui i comandi TAGLIA ed ESTENDI determinano i limiti di taglio e di estensione

**PROJMODE**: Imposta la modalità di proiezione corrente per le operazioni di taglio o estensione

### **8.2.14.Creazione di interruzioni**

Puoi creare interruzioni su archi, cerchi, ellissi, linee, polilinee, raggi e linee infinite. Quando crei un'interruzione su un'entità, devi specificare due punti per l'interruzione. Di default, il punto che usi per selezionare l'entità diventa il primo punto dell'interruzione, tuttavia, puoi usare l'opzione Primo punto di interruzione per selezionare un punto diverso da quello di selezione.

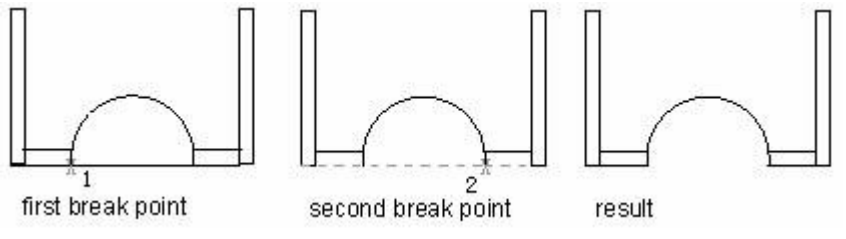

**Per creare un'interruzione su un'entità**

#### 1. Scegli Edita > Spezza.

- 2. Seleziona l'oggetto.
- 3. Specifica il secondo punto di interruzione.

### **Barra Editra**

**Riga di Comando** SPEZZA

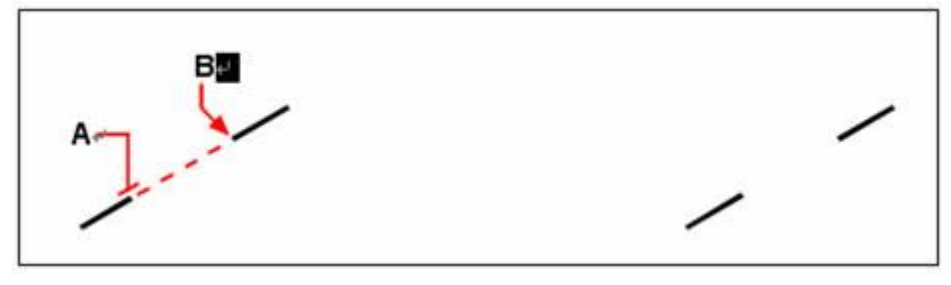

Seleziona l'oggetto (A) e specifica il secondo

Risultato

punto di interruzione (B)

#### **Per selezionare un oggetto e poi specificare due punti di interruzione**

- 1. Scegli Edita > Spezza.
- 2. Seleziona l'oggetto.
- 3. Nella barra dei comandi digita il primo punto di rottura.
- 4. Specifica il primo punto di rottura.
- 5. Specifica il secondo punto di rottura.

#### **Barra Edita**

#### **Riga di Comando** SPEZZA

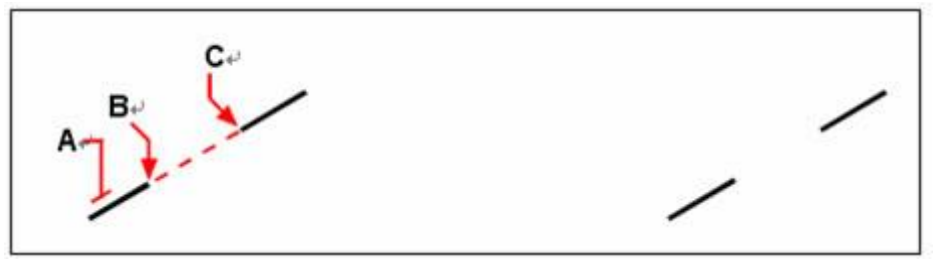

Seleziona l'oggetto (A), poi specifica il primo punto di rottura (B) e il secondo (C)

Risultato

**CONSIGLIO** Per spezzare un oggetto in due senza rimuovere una porzione dell'oggetto, specifica lo stesso punto sia per il primo che per il secondo punto di rottura, digitando il simbolo @ e premendo Invio invece di specificare il secondo punto di rottura.

#### **Riferimento Comandi**

**SPEZZA**: Divide l'oggetto selezionato tra due punti **Riferimento Variabili di Sistema** Nessuna

#### **8.2.15.Creazione di cimature**

Puoi connettere due oggetti non paralleli estendendoli o tagliandoli e poi unendoli con una linea per creare una smussatura. E' possibile cimare linee, polilinee, raggi e linee infinite. Quando crei una cimatura, puoi specificare la distanza rispetto all'intersezione tra due oggetti su cui tagliare (metodo distanza), oppure puoi specificare la lunghezza della cimatura e l'angolo formato lungo il primo oggetto (metodo distanza angolo).

Quando crei una polilinea, puoi cimare diversi segmenti tra due segmenti polilinea selezionati, oppure puoi cimare l'intera polilinea.

Se due oggetti da cimare sono sullo stesso layer, la linea di cimatura viene inserita nello stesso layer occupato dagli oggetti; altrimenti, la linea di cimatura viene inserita sul layer corrente che controlla le proprietà della linea. L'opzione multiplo può aiutarti a cimare diversi oggetti contemporaneamente.

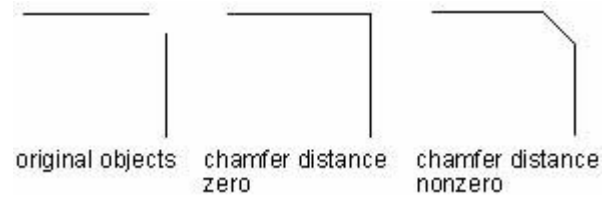

#### **Cimatura tramite distanze specifiche**

La distanza di cimatura indica in quale misura un oggetto viene tagliato o esteso per incontrare la linea di cimatura o intersecare l'altro oggetto. Se entrambe le distanze di cimatura sono pari a 0, la cimatura taglia o estende i due oggetti finché non si incontrano, ma non disegna una linea di cimatura.

L'impostazione di default per la prima distanza è la stessa dell'ultima specificata, e la seconda distanza è la stessa della prima. Tuttavia, puoi resettare la distanza di cimatura desiderata.

### **Per cimare due oggetti usando il metodo distanza-distanza**

- 1. Scegli Edita > Cima.
- 2. Nella barra dei comandi digita s.

3. Nella finestra di dialogo Impostazioni Disegno, clicca sulla scheda Modifica Entità.

- 4. Sotto Angoli e Distanze Cima, clicca Distanza.
- 5. Sotto Angoli e Distanze Cima, specifica la prima e seconda distanza.
- 6. Clicca OK.
- 7. Seleziona il primo oggetto.
- 8. Seleziona il secondo oggetto.

#### **Barra Edita**

#### **Riga di Comando** CIMA

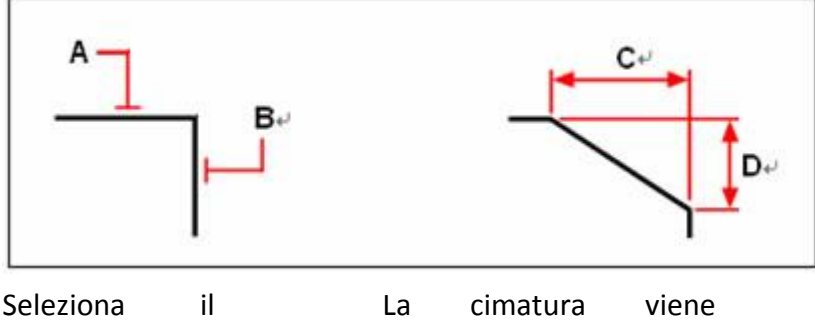

primo (A) e il secondo (B) oggetto. disegnata in base alla prima (C) e alla seconda (D) distanza di cimatura

### **Taglio ed estensione di oggetti cimati**

Se gli oggetti da cimare sono due linee intersecanti e selezioni l'opzione Taglia per cimare gli oggetti, il sistema taglia automaticamente le linee nei punti finali della linea di cimatura. Se le linee selezionate non si intersecano tra di loro, il sistema le estende fino a farle intersecare.

Se selezioni l'opzione Non Tagliare, il sistema crea direttamente una cimatura senza eseguire un taglio.

#### **Cimatura con indicazione della lunghezza e dell'angolo**

Puoi cimare gli oggetti specificando un punto iniziale e un angolo. **Per cimare due oggetti usando il metodo distanza-angolo**

- 1. Scegli Edita > Cima.
- 2. Nella barra dei comandi, digita s.

3. Nella finestra di dialogo Impostazioni Disegno, clicca sulla scheda Modifica Entità.

- 4. Sotto Angoli e Distanza Cima, clicca Distanza Angolo.
- 5. Sotto Angoli e Distanze Cima, specifica la distanza e l'angolo per la cimatura.
- 6. Clicca OK.
- 7. Seleziona il primo oggetto.
- 8. Seleziona il secondo oggetto.

### **Barra Edita**

### **Riga di Comando** CIMA

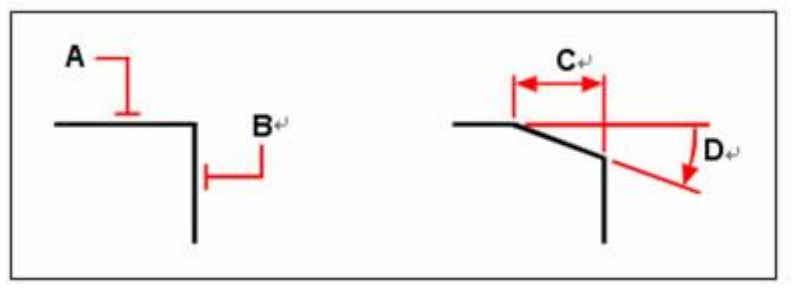

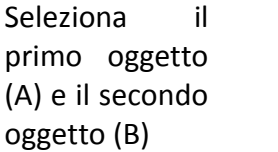

La cimatura viene disegnata in base alla distanza (C) e l'angolo (D)

### **Cimatura di polilinee e di segmenti di polilinea**

Se i due oggetti selezionati per la cimatura sono i segmenti di una polilinea, essi devono essere adiacenti o separati da non più di un segmento di arco. Come viene mostrato dalla seguente illustrazione, se gli oggetti sono separati da un segmento di arco, l'arco viene eliminato e sostituito con una linea di cimatura.

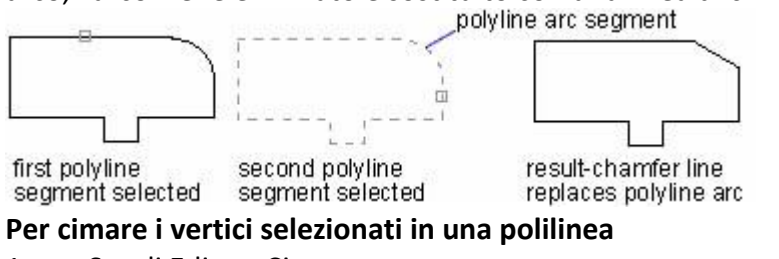

- 1. Scegli Edita > Cima.
- 2. Seleziona la polilinea lungo il segmento iniziale della cimatura.
- 3. Seleziona la polilinea lungo il segmento finale della cimatura.

### **Barra Edita**

**Riga di Comando** CIMA

Seleziona la polilinea lungo i segmenti (A) e (B)

Risultato

**Cimatura di un'intera polilinea**

Quando si cima un'intera polilinea, vengono cimate anche tutte le sue intersezioni. Per ottenere un buon risultato, si consiglia di specificare lo stesso valore per la prima e per la seconda distanza di cimatura.

### **Per cimare tutti i vertici in una polilinea**

- 1. Scegli Edita > Cima.
- 2. Nella barra dei comandi digita polilinea.
- 3. Seleziona la polilinea.

### **Barra Edita**

#### **Riga di Comando** CIMA

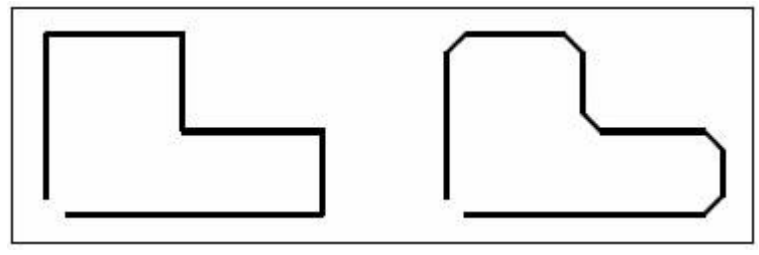

Polilinea originale Risultato dopo la cimatura

Quando si cima un'intera polilinea, vengono cimati solo i segmenti sufficientemente lunghi per poter sostenere la distanza di cimatura. Alcuni dei segmenti della polilinea

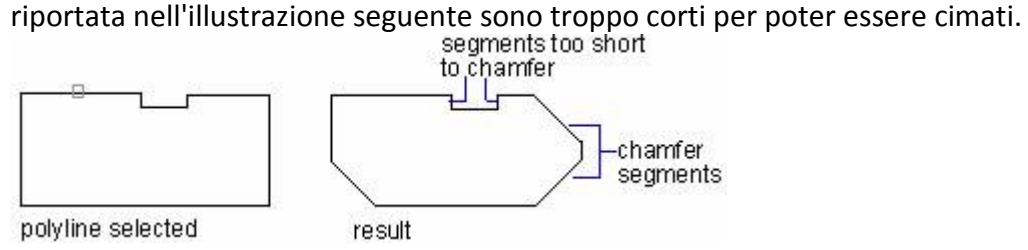

#### **Riferimento Comandi**

**CIMA**: Cima gli spigoli degli oggetti **Riferimento Variabili di Sistema CHAMFERA**: Definisce la prima distanza di cimatura **CHAMFERB**: Definisce la seconda distanza di cimatura **CHAMFERC**: Definisce la lunghezza di cimatura **CHAMFERD**: Definisce l'angolo di cimatura **TRIMMODE**: Controlla se vengono tagliati gli spigoli selezionati per le cime e i raccordi

### **8.2.16.Creazione di raccordi**

Puoi creare un raccordo usando il comando RACCORDO. Questo comando si può applicare ad oggetti come archi, cerchi, ellissi, linee, polilinee, raggi, spline o linee di costruzione e anche a solidi 3D. Un raccordo è un arco che connette due oggetti con un raggio definito. Un angolo interno viene chiamato raccordo, mentre un angolo esterno viene chiamato arrotondamento.

### **Per raccordare due oggetti**

- 1. Scegli Modifica > Raccordo.
- 2. Nella barra dei comandi, digita s.
- 3. Nella finestra Impostazioni Disegno, specifica il raggio per il raccordo.
- 4. Clicca OK.
- 5. Seleziona il primo oggetto.
- 6. Seleziona il secondo oggetto.

### **Barra Edita**

#### **Riga di Comando** RACCORDO

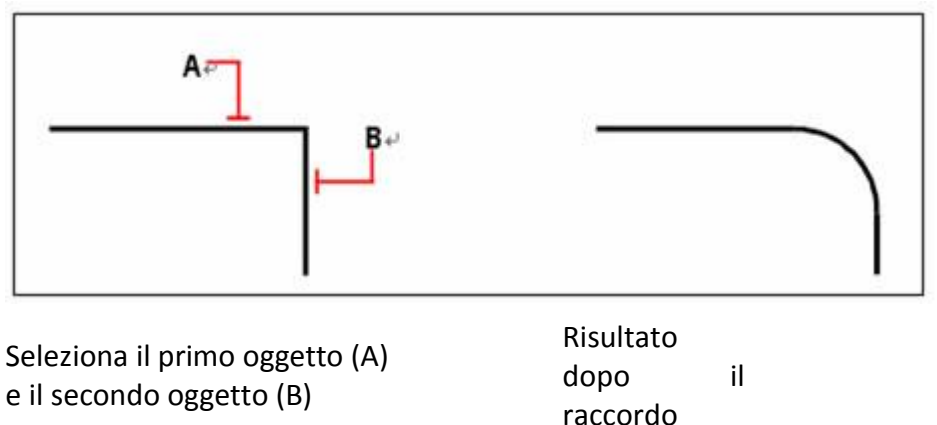

Usando il comando RACCORDO puoi creare un arco tangente agli oggetti selezionati in maniera semplice. Puoi inoltre usare l'opzione Polilinea per creare raccordi per ogni angolo di una polilinea.

Se entrambi gli oggetti da raccordare si trovano sullo stesso layer, l'arco di raccordo si posiziona su quel layer. Altrimenti, l'arco di raccordo si posiziona sul layer corrente. Il layer influisce sulle proprietà degli oggetti, compresi il colore e il tipo di linea. Utilizza l'opzione Multiplo per raccordare più gruppi di oggetti senza uscire dal comando. **Impostazione del raggio di raccordo**

Puoi specificare il raggio di un arco di raccordo che collega due oggetti. Il valore corrente è sempre uguale all'ultimo valore usato per il raggio. Questa impostazione è disponibile solamente quando crei un nuovo arco di raccordo. Quando il raggio è impostato sul valore 0, gli oggetti raccordati sono tagliati o estesi in modo da intersecarsi, ma non viene creato un arco di raccordo.

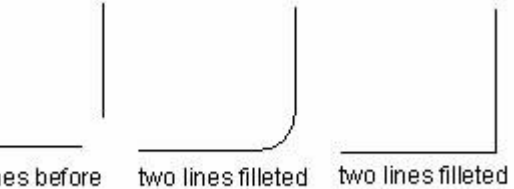

two lines before with zero radius fillet with radius

### **Taglio ed estensione di oggetti raccordati**

Durante l'esecuzione del raccordo, puoi selezionare l'opzione Taglia per decidere se i lati selezionati sono estesi ai punti finali degli archi di raccordo. Di default, con la creazione di un raccordo, tutti gli oggetti tranne i cerchi, le ellissi, le polilinee chiuse e le spline, vengono tagliati o estesi.

Quando la variabile di sistema TRIMMODE è impostata sul valore 1, il comando RACCORDO taglia le linee intersecanti nei punti finali dell'arco di raccordo. Se le linee non si intersecano, il sistema le taglia o le estende in modo da farle intersecare.

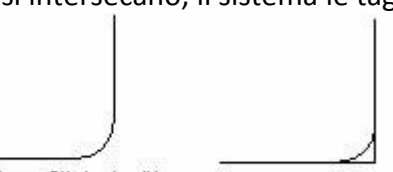

two lines filleted with Trim ortion set

two lines filleted with No Trim option set

### **Controllo della posizione del raccordo**

Quando gli oggetti da raccordare sono linee, archi o cerchi, ci possono essere diversi potenziali raccordi e il sistema crea il raccordo con punto finale di un arco nel punto più vicino al punto selezionato. La posizione dei raccordi dipende dalla posizione degli oggetti specificati. Come mostrato nell'immagine seguente:

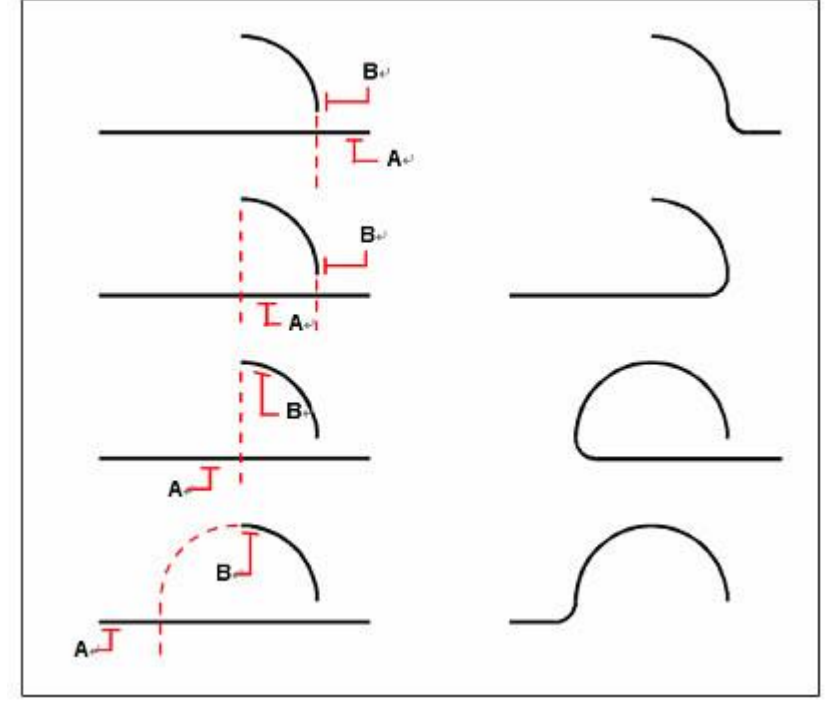

Seleziona gli oggetti Risultato dopo

(A e B) il raccordo

### **Raccordo di una linea con una polilinea**

Per raccordare le linee con le polilinee, ogni linea oppure ogni relativa estensione deve intersecare uno dei segmenti di linea della polilinea. Se l'opzione Taglia è attivata, gli oggetti raccordati e l'arco di raccordo si uniscono e formano un'unica, nuova polilinea.

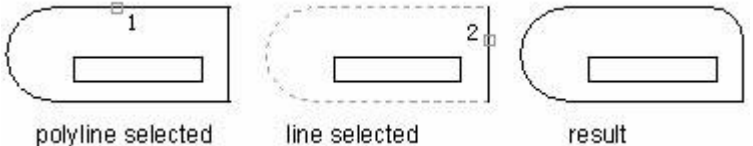

#### **Raccordo di un'intera polilinea**

Puoi usare l'opzione Polilinea per creare raccordi per ogni angolo di una polilinea. **Per raccordare un'intera polilinea**

- 1. Scegli Modifica > Raccordo.
- 2. Nella barra dei comandi, digita polilinea.
- 3. Seleziona la polilinea.

### **Barra Edita**

### **Riga di Comando** RACCORDO

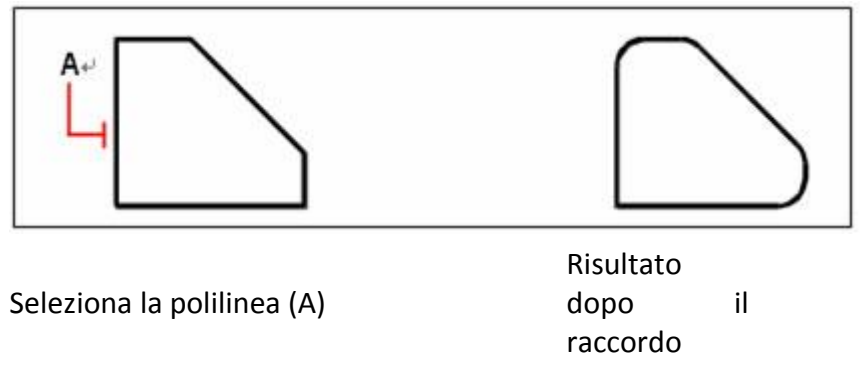

Prima di creare un raccordo, assicurati che la distanza tra ogni vertice sia abbastanza grande da contenere il raggio di raccordo in modo da poter inserire l'arco di raccordo.

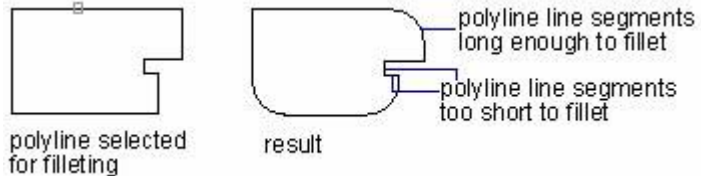

Gli archi di raccordo sostituiscono i segmenti arco quando il raggio di raccordo è più grande del raggio dell'arco, come mostrato nella seguente illustrazione:

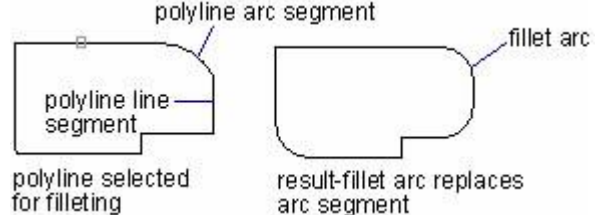

Quando il raggio di raccordo è impostato su 0, nessun arco di raccordo viene inserito. Se due segmenti polilinea sono separati da un segmento di arco, il sistema elimina questo segmento ed estende le linee in modo da farle intersecare.

### **Per raccordare i vertici selezionati in una polilinea**

- 1. Scegli Modifica > Raccordo.
- 2. Seleziona la polilinea lungo il segmento dove vuoi cominciare il raccordo.
- 3. Seleziona la polilinea lungo il segmento dove vuoi terminare il raccordo.

### **Barra Edita**

### **Riga di Comando** RACCORDO

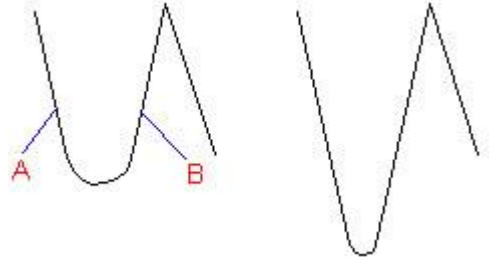

Seleziona la polilinea lungo i segmenti (A e B)

Risultato dopo il raccordo

### **Raccordo di linee parallele**

È possibile raccordare linee, xlinee e raggi paralleli. Il primo oggetto selezionato deve essere una linea o un raggio, mentre il secondo oggetto può essere una linea, una xlinea o un raggio. Il diametro dell'arco di raccordo è sempre uguale alla distanza tra le entità parallele. Il raggio di raccordo corrente viene ignorato.

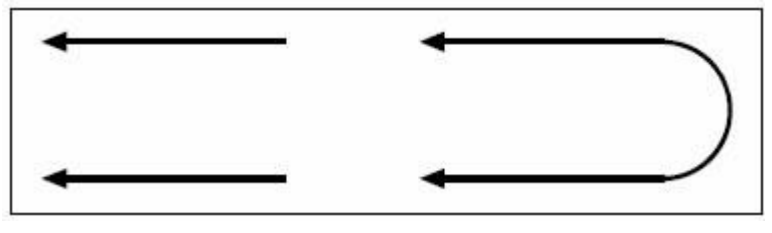

Entità originali Risultato dopo il raccordo

### **Riferimento Comandi**

**RACCORDO**: Arrotonda e raccorda gli spigoli degli oggetti **Riferimento Variabili di Sistema FILLETRAD**: Memorizza il raggio di raccordo corrente **TRIMMODE**: Controlla se vengono tagliati gli spigoli selezionati per le cime e i raccordi

### **8.3. Modifica degli oggetti complessi**

Sono disponibili ulteriori operazioni di modifica per oggetti complessi, quali blocchi, quote, tratteggi e polilinee.

Argomenti in questa sezione:

· Dissociazione di oggetti composti (Esplosione)

È possibile esplodere un oggetto composto quale una polilinea, una quota, un tratteggio o un riferimento di blocco per convertirlo in singoli elementi.

· Modifica di polilinee

È possibile modificare la forma e la visualizzazione degli oggetti polilinea mediante le opzioni di modifica delle polilinee. È inoltre possibile unire polilinee separate.

· Modifica di multilinee

Modifica di vertici, intersezioni e altre proprietà degli elementi linea.

### **8.3.1. Dissociazione di oggetti composti (Esplosione)**

È possibile esplodere un oggetto composto come una polilinea, una quota, un tratteggio o un riferimento di blocco per convertirlo in singoli elementi. Ad esempio, l'esplosione di una polilinea consente di ottenere linee e archi semplici. Inoltre, sostituisce un riferimento di blocco o una quota associativa con le copie degli oggetti semplici che compongono il blocco o la quota.

L'esplosione di un'entità di solito non ha alcun effetto visibile sul disegno, tranne I casi in cui:

La polilinea originale ha uno spessore. Le informazioni sulla larghezza verranno perse una volta esplosa la polilinea. Le linee e gli archi risultanti seguono la linea centrale della polilinea originale. Se esplodi un anello, il suo spessore diventa 0.

Esplodi un blocco contenente degli attributi. In questo caso gli attributi vanno persi, ma le definizioni degli attributi originali vengono mantenute. I colori ed i tipi di linea degli oggetti nei blocchi di riferimento esplosi possono essere modificati individualmente.

· I colori, I tipi di linea, gli spessori di linea e gli stili di stampa assegnati DABLOCCO potrebbero essere diversi una volta esplosa un'entità, perché adotteranno i colori, I tipi di linea, e gli spessori di linea e gli stili di stampa di default finché non verranno inseriti in un altro blocco.

#### **Esplosione di polilinee**

E' possibile esplodere una polilinea in semplici segmenti linea e segmenti di arco, perdendo quindi le informazioni sullo spessore della polilinea. Le linee e gli archi esplosi vengono posizionati lungo la linea centrale della polilinea. Un anello viene convertito in due archi che formano un cerchio (con spessore 0) dopo l'esplosione.

#### **Esplosione di quote e tratteggi**

Quando si esplode una quota o un tratteggio, l'associatività viene perduta e gli oggetti quota o tratteggio vengono sostituiti da oggetti singoli quali linee, testo, punti e solidi 2D.

#### **Esplosione dei riferimenti di blocco**

Se si esplode un blocco con attributi, i valori degli attributi vengono eliminati e vengono mantenute solo le definizioni. Se esplodi un blocco che contiene oggetti polilinea, è necessario esplodere le polilinee separatamente.

#### **Per esplodere un blocco**

- 1. Scegli Edita > Esplodi.
- 2. Seleziona il blocco.
- 3. Premi Invio.

#### **Barra Edita**

#### **Riga di Comando** ESPLODI **Esplosione di riferimenti esterni**

Un riferimento esterno (xrif) è un file di disegno collegato (o associato) ad un altro disegno. Non è possibile esplodere gli xrif né i blocchi dipendenti da essi.

#### **Riferimento Comandi**

**ESPLODI**: Divide un oggetto composto negli oggetti che lo compongono **Riferimento Variabili di Sistema**

**EXPLMODE**: Controlla se il comando ESPLODI supporta blocchi scalati in modo non uniforme (NUS)

### **8.3.2. Modifica di polilinee**

E' possibile modificare qualsiasi tipo di polilinea 2D o 3D. Oggetti come rettangoli, poligoni e anelli, oppure oggetti 3D come piramidi, cilindri e sfere, sono tutti delle polilinee editabili.

Puoi editare una polilinea aprendola o chiudendola, oppure cambiandone la larghezza complessiva o la larghezza dei segmenti individuali, convertendo una polilinea con segmenti di linea rettilinei in una curva o un'approssimazione di una spline. In aggiunta, è possibile usare lo strumento Edita Polilinea per editare, aggiungere, spostare, rimuovere singoli vertici. Inoltre puoi aggiungere nuovi segmenti ad una polilinea esistente, cambiare il tipo di linea di una polilinea, e invertire la direzione o l'ordine dei vertici.

Per modificare una polilinea, prima di tutto devi selezionarla, e poi selezionare un'opzione di modifica polilinea. Le opzioni disponibili variano in base alla polilinea selezionata, soprattutto se questa è un oggetto tridimensionale o bidimensionale. Se l'oggetto selezionato non è una polilinea, lo strumento Edita Polilinea fornisce un'opzione in grado di convertire l'oggetto in una polilinea. Puoi convertire solamente archi e linee in polilinee. Se diversi archi o diverse linee sono unite, possono essere selezionate insieme e convertite in una polilinea unica.

#### **Per convertire un oggetto in una polilinea**

- 1. Scegli Edita > Oggetto > Polilinea.
- 2. Seleziona l'oggetto.
- 3. Nella barra dei comandi, digita si.

4. Nella barra dei comandi, digita un'altra opzione, oppure premi Invio per completare il comando.

#### **Barra Edita**

**Riga di Comando** PEDIT

#### **Unione di segmenti polilinea**

Se i punti finali di una linea o di un arco sono collegati o vicini tra di loro, puoi unirli in una polilinea aperta tagliando o estendendo.

#### **Modifica delle proprietà di una polilinea.**

Se le proprietà di diversi oggetti uniti in una polilinea sono diverse, ad esempio il loro colore e il tipo di linea, la nuova polilinea erediterà le proprietà del primo oggetto selezionato. E' possibile inoltre impostare le proprietà della nuova polilinea nel pannello delle Proprietà.

### **Opzioni di modifica delle polilinee aggiuntive**

Per editare una polilinea puoi usare il comando EDITPL:

### **Chiudi**

Quando chiudi una polilinea, il programma disegna un segmento polilinea rettilineo dall'ultimo al primo vertice della polilinea. Il sistema considera la polilinea aperta finché non usi l'opzione Chiudi.

### **Per chiudere una polilinea aperta**

- 1. Scegli Edita > Oggetto > Polilinea.
- 2. Seleziona la polilinea.
- 3. Nella barra dei comandi, digita chiudi.
- 4. Nella barra dei comandi, digita un'altra opzione, oppure premi Invio per completare il comando.

### **Barra Edita**

#### **Riga di Comando** EDITPL

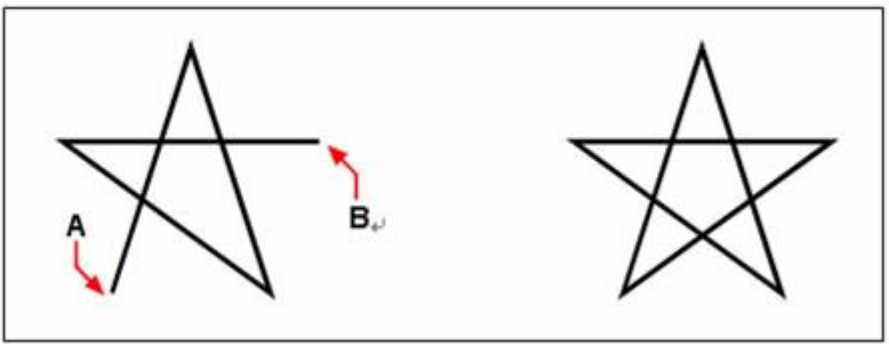

Risultato

La chiusura di una polilinea aperta aggiunge un segmento di polilinea rettilineo tra il primo (A) e ultimo vertice (B)

### **APRI**

Se la polilinea da editare è chiusa, puoi convertirla in una polilinea aperta usando l'opzione APRI per eliminare l'ultimo segmento disegnato della polilinea.

### **UNISCI**

Puoi aggiungere un arco, una linea o una polilinea alla tua polilinea aperta esistente, formando un nuovo oggetto polilinea continuo. Per unire un oggetto con una polilinea, l'oggetto deve già condividere un punto finale con un vertice della polilinea selezionata.

Quando unisci un oggetto con una polilinea, la larghezza del nuovo segmento polilinea dipende dalla larghezza della polilinea originale e il tipo di oggetto unito.

· Una linea o un arco assume la stessa larghezza del segmento polilinea per il vertice finale al quale viene unito.

· Una polilinea unita ad una polilinea assottigliata mantiene i suoi valori di larghezza.

· Una polilinea unita ad una polilinea con spessore uniforme assume la larghezza della polilinea alla quale viene unita.

### **Per unire un arco, una linea o una polilinea ad una polilinea esistente**

- 1. Scegli Edita > Oggetto > Polilinea.
- 2. Seleziona la polilinea.
- 3. Nella barra dei comandi, digita unisci.
- 4. Seleziona l'arco, linea o polilinea da unire.

5. Nella barra dei comandi, digita un'altra opzione oppure premi Invio per completare il comando.

### **Barra Edita**

## **Riga di Comando** EDITPL

### **LARGHEZZA**

Specifica la larghezza uniforme per tutti i segmenti delle polilinee selezionate. Usando l'opzione Larghezza durante l'esecuzione di "Edita vertici", puoi specificare la larghezza del punto iniziale e il punto finale.

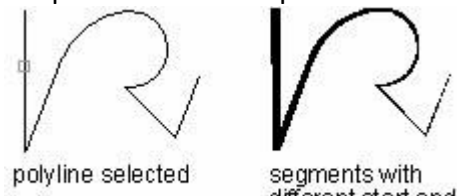

different start and end widths

Puoi cambiare la larghezza dell'intera polilinea, applicando una larghezza uniforme alla polilinea o assegnando una larghezza di assottigliamento con dimensione gradiente.

### **Per applicare una dimensione uniforme ad una polilinea intera**

- 1. Scegli Edita > Oggetto > Polilinea.
- 2. Seleziona la polilinea.
- 3. Nella barra dei comandi, digita larghezza.
- 4. Specifica la nuova larghezza per la polilinea.

5. Nella barra dei comandi, digita un'altra opzione, oppure premi Invio per completare il comando.

### **Barra Edita**

### **Riga di Comando** EDITPL

### **Per applicare un assottigliamento ad una polilinea**

1. Scegli Edita > Oggetto > Polilinea.

- 2. Seleziona la polilinea.
- 3. Nella barra dei comandi, digita assottiglia.
- 4. Specifica la larghezza iniziale.
- 5. Specifica la larghezza finale.

6. Nella barra dei comandi, digita un'altra opzione, oppure premi Invio per completare il comando.

### **Barra Edita**

**Riga di Comando** EDITPL **Edita Vertici**

Puoi usare l'opzione Edita Vertici per modificare i singoli vertici di una polilinea. Quando selezioni questa opzione, il programma passa in una modalità speciale per la modifica dei vertici e posiziona una x sul primo vertice. La x indica il vertice che stai editando. Le opzioni Avanti e Indietro ti permettono di spostare la x al prossimo o al precedente vertice. Puoi editare solamente un vertice alla volta.

Quando editi i vertici, puoi modificare la polilinea nei seguenti modi:

· Convertire un segmento polilinea in una curva specificando un nuovo angolo tangente.

- Spezzare una polilinea in due polilinee separate.
- Inserire un nuovo vertice dopo il vertice corrente.
- Spostare il vertice corrente.
- Raddrizzare il segmento polilinea tra i due vertici.
- · Modificare la larghezza del segmento polilinea tra due vertici.

### **Per spostare un vertice di una polilinea**

- 1. Scegli Edita > Oggetto > Polilinea.
- 2. Seleziona la polilinea.
- 3. Nella barra dei comandi, digita Edita vertici.

4. Nella barra dei comandi, digita avanti. Ripeti finché la x raggiunge il vertice sul quale ti vuoi spostare.

- 5. Nella riga dei comandi, digita sposta.
- 6. Specifica la nuova posizione per il vertice.

7. Nella barra dei comandi, digita un'altra opzione oppure digita esci per completare il comando.

8. Nella barra dei comandi, digita un'altra opzione, oppure premi Invio per completare il comando.

#### **Barra Edita**

#### **Riga di Comando** EDITPL

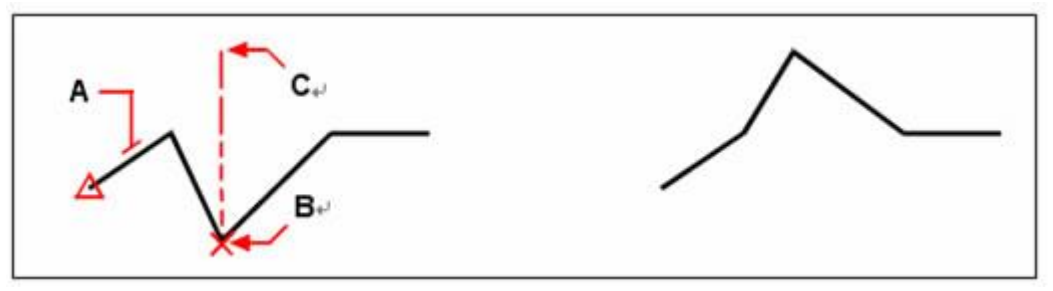

Seleziona la polilinea (A), sposta il marcatore per il vertice corrente sul vertice che vuoi spostare (B), e poi specifica la nuova posizione per il vertice (C)

Risultato

**Per assottigliare la larghezza di un segmento polilinea singolo**

- 1. Scegli Edita > Oggetto > Polilinea.
- 2. Seleziona la polilinea.
- 3. Nella barra dei comandi, digita Edita vertici.

4. Nella barra dei comandi, digita avanti. Ripeti finché la x non raggiunge il primo vertice del segmento che vuoi assottigliare.

- 5. Nella barra dei comandi, digita larghezza.
- 6. Specifica la larghezza iniziale.
- 7. Specifica la larghezza finale.

8. Nella barra dei comandi, digita un'altra opzione, oppure digita esci per completare il comando.

9. Nella barra dei comandi, digita un'altra opzione oppure premi Invio per completare il comando.

**Barra Edita**

#### **Riga di Comando** EDITPL

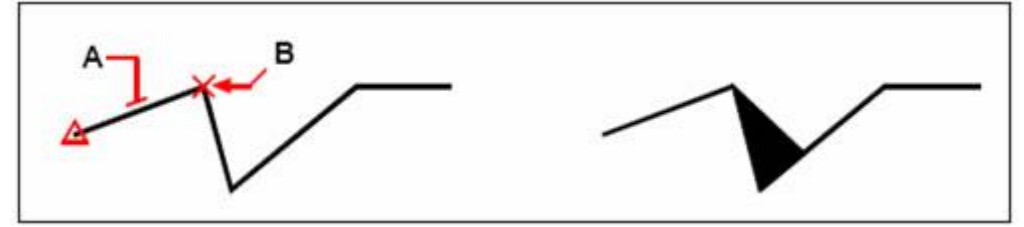

Seleziona la polilinea (A), sposta il marcatore del vertice corrente al primo vertice del segmento che vuoi assottigliare (B) e specifica la nuova larghezza iniziale e finale per quel segmento.

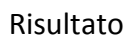

#### **ADATTA**

Puoi creare una polilinea adatta ad un arco, una curva levigata unendo ogni coppia di vertici. La curva passa attraverso tutti i vertici della polilinea.

#### **Per adattare una curva ad una polilinea**

- 1. Scegli Edita > Oggetto > Polilinea.
- 2. Seleziona la polilinea.
- 3. Nella barra dei comandi, digita adatta.

4. Nella barra dei comandi, digita un'altra opzione oppure premi Invio per completare il comando.

#### **Barra Edita**

# **Riga di Comando** EDITPL

#### **SPLINE**

Converte una polilinea in una spline. Specifica i vertici della polilinea selezionata come i punti di controllo o contorno di una curva approssimando una B-spline. La curva passa attraverso il primo e ultimo punto di controllo a meno che la polilinea non sia chiusa.

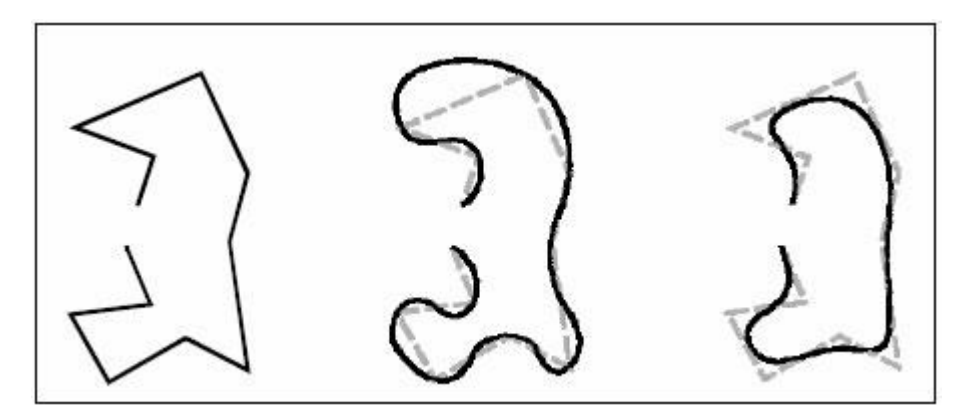

Polilinea originale Dopo l'applicazione di adattamento curve

Dopo l'applicazione di Spline

### **DECURVA**

Raddrizza le spline adattate a curva o le spline create con l'opzione Spline.

### **MODALITÀ TIPO DI LINEA**

Cambia il tipo di linea di una polilinea. Quando questa opzione non è attiva, i tipi di linea sono generati iniziando e finendo con una linea tratteggiata in ogni vertice.

### **Riferimento Comandi**

**EDITPL**: Modifica le polilinee e le mesh poligonali 3D

### **Riferimento Variabili di Sistema**

**PEDITACCEPT**: Sopprime la visualizzazione del messaggio di richiesta. L'oggetto selezionato non è una polilinea in EDITPL

**SPLFRAME**: Controlla la visualizzazione delle eliche e degli oggetti mesh levigati

**SPLINESEGS**: Imposta il numero di segmenti di linea per ogni polilinea di adattamento spline generata dall'opzione Spline del comando EDITPL

**SPLINETYPE**: Imposta il tipo di curva generata dall'opzione Spline del comando EDITPL **SURFTYPE**: Controlla il tipo di adattamento alla superficie da eseguire mediante l'opzione Leviga del comando EDITPL

**SURFU**: Imposta la densità della superficie nella direzione M per l'opzione Leviga del comando EDITPL e la densità delle isolinee U sulle superfici

**SURFV**: Imposta la densità della superficie nella direzione N per l'opzione Leviga del comando EDITPL e la densità delle isolinee V sulle superfici

### **8.3.3. Modifica di multilinee**

Gli oggetti multilinea sono composti da un numero di linee parallele compreso tra 1 e 16, definite elementi. Per modificare le multilinee o i rispettivi elementi, è possibile utilizzare i comandi di modifica più comuni, un comando di modifica delle multilinee e gli stili delle multilinee.

### **Aggiunta ed eliminazione di vertici di multilinee**

E' possibile usare EDITAML per aggiungere o rimuovere i vertici di una multilinea. Come mostrato dalla seguente illustrazione:

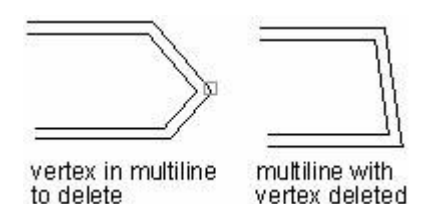

**Modifica di intersezioni di multilinee**

Se nel disegno sono presenti due multilinee, è possibile controllare il modo in cui queste si intersecano. Le multilinee possono intersecarsi a forma di croce o di T e le croci o le T possono essere chiuse, aperte o unite.

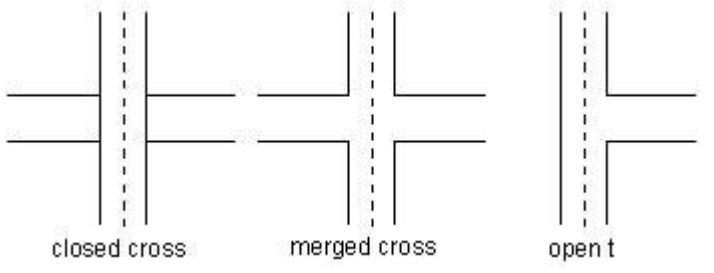

#### **Modifica di stili multilinea**

È possibile utilizzare STILEML aggiungere o modificare gli stili multilinea, come il numero di elementi, colori, tipi di linea, spessori di linea e offset di ogni elemento. È possibile cambiare anche la visualizzazione di giunti, estremità e riempimento dello sfondo.

Le proprietà degli elementi e delle multilinee dello stile multilinea STANDARD non possono essere modificate. Lo stile multilinea corrente già in uso nel disegno non può essere modificato. Devi editare lo stile multilinea prima di utilizzarlo.

Se crei un nuovo stile senza salvare lo stile precedente, le proprietà dello stile precedente verranno perse. Per mantenere le proprietà è necessario salvare ogni stile multilinea in un file MLN prima di creare uno stile nuovo.

#### **Riferimento Comandi**

**EDITAML**: Modifica le intersezioni, le interruzioni e i vertici delle multilinee **STILEML**: Crea, modifica e gestisce gli stili delle multilinee **Riferimento Variabili di Sistema** Nessuna

### **8.4. Modifica di oggetti mediante grip**

I grip sono piccoli quadrati che vengono visualizzati nei punti strategici di un oggetto quando lo selezioni.

Lo stesso vale per ogni entità, quando viene selezionata, questa viene evidenziata con i grip. Le posizioni dei grip dipendono dal tipo di oggetto selezionato. Ad esempio, i grip appaiono nei punti finali e intermedi di una linea, nel punto quadrante e nel punto centrale di un cerchio, nei punti finali, nel punto in mezzo, e nel centro di un arco.

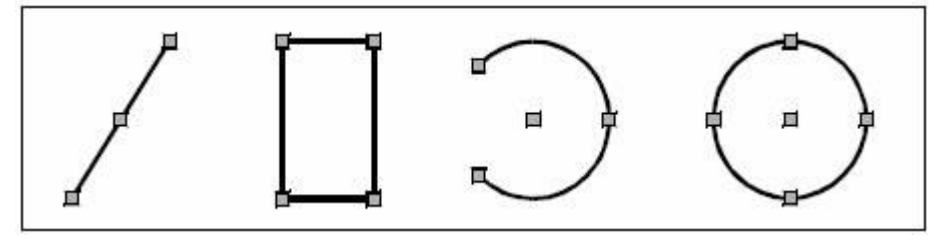

Esempi di grip

Per usare i grip per la modifica, prima di tutto devi selezionare un oggetto in modo da visualizzare i suoi grip, poi clicca su di un grip per renderlo attivo. Il grip che selezioni dipende dal tipo di oggetto che stai modificando e l'operazione di modifica che vuoi eseguire. Ad esempio, per spostare un oggetto linea, trascinalo usando il girp nel punto intermedio della linea.

Per stirare una linea, trascina uno dei punti finali. Durante l'uso dei grip non è necessario inserire dei comandi.

Argomenti in questa sezione:

Controllo dello stato e della visualizzazione dei grip

Puoi attivare o disattivare l'uso dei grip e controllare le dimensioni e colori dei grip in diversi stati.

· Uso delle modalità grip

Le modalità grip consentono di controllare gli effetti della manipolazione dei grip sugli oggetti selezionati. Utilizzare le modalità grip per stirare, spostare, mettere in scala, ruotare o creare una copia speculare di un oggetto.

Uso della modalità multi-grip

E' inoltre possibile abilitare la manipolazione dei grip usando grip multipli. Per selezionare diversi grip insieme premi SHIFT. Una volta selezionate più entità, la parte delle entità sui grip non cambierà.

### **8.4.1. Controllo dello stato e della visualizzazione dei grip**

Puoi attivare o disattivare l'uso dei grip e controllare le dimensioni e colori dei grip in diversi stati.

### **Per modificare le impostazioni grip**

- 1. Scegli Strumenti > Opzioni.
- 2. Nella finestra di dialogo Opzioni, clicca la scheda Selezione.
- 3. In Dimensione Grip, specifica la dimensione.
- 4. In Grip, clicca su Abilita grip.

5. Clicca sul bottone del colore per definire il colore dei grip non selezionati, dei grip selezionati e del colore mostrato al passaggio del mouse sopra un grip.

### 6. Clicca OK.

Puoi usare i grip per modificare gli oggetti ad esempio per spostarli, stirarli, scalarli e copiarli. Con i Grip attivi, la posizione dei grip dipende dal tipo di oggetto mostrato, come segue:

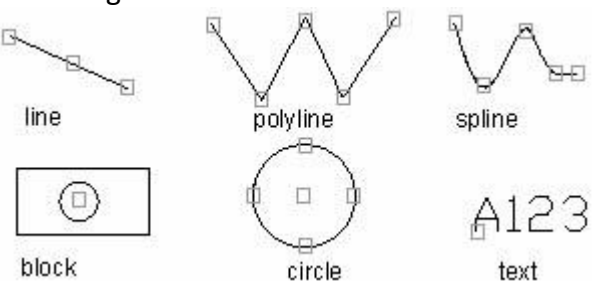

Quando esegui un grip sui cerchi, la distanza viene misurata dal punto centrale, ma non dal grip selezionato. Ad esempio, in modalità Stira, puoi selezionare un grip per stirare un cerchio, e poi specificare la distanza al messaggio di richiesta "Nuovo raggio cerchio". La distanza viene misurata dal punto centrale, ma non dal grip selezionato. Se selezioni il punto centrale, il cerchio si sposta.

Quando un solido 2D non è posto sull'UCS corrente, l'oggetto viene stirato sul piano dove è stato creato l'oggetto, ma non sul piano dell'UCS corrente.

La variabile di sistema GRIPOBJLIMIT viene usata per controllare il numero di grip mostrati sull'oggetto selezionato. Il valore di GRIPOBJLIMIT non è disponibile quando aggiungi un oggetto al gruppo di selezione corrente.

### **Controllo dei grip sui blocchi**

La variabile di sistema GRIPBLOCK viene usata per controllare se i blocchi inseriti mostrano un singolo grip, oppure tutti.

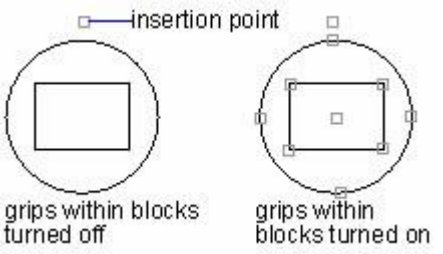

#### **Riferimento Comandi**

**OPZIONI**: Personalizza le impostazioni ZWCAD **Riferimento Variabili di Sistema**

**GRIPADSORB**: Controlla la gamma di visualizzazione che i grip possono assorbire. I valori sono compresi tra 0 e 1

**GRIPBLOCK**: Controlla l'assegnazione dei grip nei blocchi

**GRIPCOLOR**: Controlla il colore dei grip non selezionati

**GRIPHOT**: Determina il colore dei grip selezionati. I valori sono compresi tra 1 e 255

**GRIPHOVER**: Determina il colore dei grip quando il cursore ci passa sopra. L'intervallo dei valori validi è da 1 a 255

**GRIPOBJLIMIT**: Sopprime la visualizzazione dei grip quando il gruppo di selezione iniziale include un numero maggiore di oggetti di quelli specificati

**GRIPS**: Controlla l'utilizzo della selezione grip impostati per le modalità Stira, Sposta, Ruota, Scala e Grip Specchio

**GRIPSIZE**: Imposta la dimensione in pixel del quadratino dei grip

**GRIPTIPS**: Controlla la visualizzazione di suggerimenti sui grip quando il cursore viene spostato sui grip nei blocchi dinamici e negli oggetti personalizzati che supportano tali suggerimenti

### **8.5. Modifica dei solidi 3D**

Puoi editare solidi 3D in diversi modi usando: cimature, raccordi, sezioni e tranci. Puoi inoltre modificare le singole facce e lati dei solidi e imprimere, dividere, creare shell e verificare la validità dei solidi. E' possibile editare solidi ACIS 3D, inclusi: riquadri, coni, cilindri, piatti, sfere, tori e cunei.

Argomenti in questa sezione:

#### · **Raccordo e cimatura**

Aggiungi arrotondamenti e raccordi ai lati selezionati dei solidi 3D.

### · **Sezioni e tranci**

Crea una sezione incrociata attraverso un solido 3D. Il risultato può essere un oggetto 2D che rappresenta la forma della sezione, oppure può essere un solido tagliato a metà.

### · **Modifica le facce dei solidi 3D**

Puoi editare un solido 3D eseguendo delle operazioni sulle facce selezionate di un oggetto.

### · **Modifica i lati dei solidi 3D**

Cambia il colore dei lati selezionati o copia i lati selezionati come oggetti separati.

### · **Impronta, separa, shell, controllo e pulizia solidi 3D**

E' possibile cambiare l'apparenza degli oggetti 3D, imprimere, dividere o creare shell con uno spessore specificato per gli oggetti 3D. Puoi rimuovere gli spigoli, I punti, le impronte e gli oggetti non utilizzati ridondanti attraverso una pulizia degli oggetti. Inoltre è possibile controllare che gli oggetti siano dei solidi ShapeManager disponibili.

### **8.5.1. Raccordo e cimatura**

E' possibile eseguire la cimatura o il raccordo di un solido tridimensionale allo stesso modo in cui si esegue la cimatura o il raccordo di un oggetto bidimensionale.

### **Creazione di raccordi**

Puoi creare dei raccordi su dei lati specifici di oggetti 3D. Prima di tutto è necessario specificare il raggio di raccordo, e poi scegliere un metodo di creazione del raccordo.

Se scegli Bord, il sistema crea dei raccordi tra i due lati selezionati. Se selezioni tre o più lati intorno a un vertice, e se i tre raccordi hanno lo stesso raggio, il sistema crea un vertice sferico.

Dopo aver specificato un arco di raggio, quando selezioni l'opzione Loop e selezioni un lato, il sistema crea una sequenza di raccordi per la sequenza di lati tangenti.

Nello spazio 3D, se gli oggetti selezionati sono complanari e la direzione di estrusione non è parallela all'asse Z, puoi creare un raccordo. Se gli oggetti sono sullo stesso piano, vengono mostrate due tipi di direzione per l'estrusione:

· Se gli oggetti sono sullo stesso piano con la stessa direzione di estrusione, l'arco di raccordo viene creato sullo stesso piano e con la stessa direzione di estrusione.

· Per gli oggetti sullo stesso piano con direzione di estrusione opposta o diversa, l'arco di raccordo viene posizionato sul piano dell'oggetto con direzione di estrusione perpendicolare al piano dell'oggetto e inclinato verso la direzione positiva Z dell'UCS corrente. Ad esempio, se prendiamo in considerazione due archi A e B sullo stesso piano nello spazio 3D, ma con direzione di estrusione opposta (0,0.65,0.86) e (0,-0.65,- 0.86) relativa all'UCS corrente, l'arco di raccordo adotterà una direzione di estrusione (0,0.65,0.86).

### **Per raccordare un solido**

- 1. Scegli Modifica > Raccordo.
- 2. Seleziona il lato del solido da raccordare.
- 3. Specifica il raggio di raccordo.
- 4. Seleziona i lati aggiuntivi da raccordare, e premi Invio per raccordare.

### **Barra Modifica**

**Riga di Comando** RACCORDO

### **Creazione di cimature**

Usando il comando CIMA puoi creare una cimatura tra due piani adiacenti. Durante la creazione di raccordi, il sistema mostra un messaggio di richiesta per specificare la distanza tra il primo e il secondo oggetto. Il primo oggetto è il piano di base e il secondo è l'altro piano.

Dopo aver specificato la distanza di cimatura, è necessario selezionare i lati da raccordare. E' possibile selezionare tutti i lati del piano di base selezionando un bordo con l'opzione Loop. Puoi visualizzare maggiori informazioni digitando il comando CIMA.

### **Per creare una cimatura di un solido**

- 1. Scegli Modifica > Cima.
- 2. Seleziona il lato della superficie base da cimare.
- 3. Scegli una delle seguenti azioni:
- Per selezionare una superficie diversa, digita n e premi Invio.
- Per usare la superficie corrente, premi Invio.
- 4. Specifica la distanza sulla prima entità.
- 5. Specifica la distanza sulla seconda entità.
- 6. Scegli una delle seguenti azioni:
- · Specifica i lati di cimare.
- Per selezionare tutti i bordi attorno alla superficie di base, digita L e premi Invio.

#### **Barra Modifica**

**Riga di Comando** CIMA

#### **Riferimento Comandi**

**CIMA**: Cima gli spigoli degli oggetti **RACCORDO**: Arrotonda e raccorda gli spigoli degli oggetti **Riferimento Variabili di Sistema CHAMFERA**: Definisce la prima distanza di cimatura **CHAMFERB**: Definisce la seconda distanza di cimatura **CHAMFERC**: Definisce la lunghezza di cimatura **CHAMFERD**: Definisce l'angolo di cimatura **CHAMMODE**: Imposta il metodo di input per CIMA **FILLETRAD**: Memorizza il raggio di raccordo corrente

### **8.5.2. Sezioni e tranci**

Puoi tranciare o creare sezioni di solidi tridimensionali. **Sezioni**

E' possibile creare una regione usando l'intersezione di un oggetto solido con un piano attraverso il comando SEZIONE. Dopo la selezione degli oggetti, il sistema crea una regione nel layer corrente e li inserisce nella posizione della sezione. Metodi per definire una sezione:

· Specificare tre punti per definire un piano di sezione.

Allineare il piano di sezione con un cerchio, un'ellisse, un arco, una spline 2D o un oggetto polilinea 2D.

· Specificare un punto sul piano di sezionamento e un punto sella perpendicolare alla sezione definita.

· Allineare il piano di sezionamento con il piano della vista corrente.

· Specificare un punto per determinare la posizione del piano di sezionamento nel piano XY, YZ o ZX, e allineare il piano di sezione con il piano XY, YZ o ZX dell'UCS corrente.

### **Per creare la sezione di un oggetto**

- 1. Scegli Disegna > Solidi > Sezione.
- 2. Seleziona gli oggetti da sezionare.
- 3. Scegli una delle seguenti azioni:

Specifica tre punti per definire il piano di sezione. (Il primo punto definisce l'origine, mentre il secondo punto definisce l'asse x e il terzo punto definisce l'asse y).

- · Digita o premi Invio per selezionare un oggetto che definisce il piano di sezione.
- Specifica un asse digitando Z e premendo Invio.

### **Barra Solidi**

### **Riga di Comando** SEZIONE

### **Trancia**

Puoi usare il comando TRANCIA per tranciare un solido con un piano e mantenere una parte del solido, oppure il solido intero. I solidi tranciati mantengono le proprietà dei layer ed i colori dei solidi originari. Per tranciare un solido, definisci un piano di taglio, poi seleziona la parte da mantenere.

Metodi per definire un piano di taglio:

- · Specificare tre punti per definire il piano di taglio.
- · Allineare il piano di taglio con un cerchio, un' ellisse, un arco, una spline 2D o un oggetto polilinea 2D.
- Specificare un punto sul piano di taglio e un punto sulla perpendicolare alla sezione definita.
- · Allineare il piano di taglio con il piano della vista corrente.
- · Specificare un punto per determinare la posizione del piano di taglio sul piano XY, YZ o ZX, e allineare il piano di taglio con il piano XY, YZ o ZX dell'UCS corrente.

### **Per tranciare un solido**

- 1. Scegli Disegna > Solidi > Trancia.
- 2. Seleziona gli oggetti da tranciare.
- 3. Scegli una delle azioni seguenti:
- Specifica tre punti per definire il piano di sezione. (Il primo punto definisce l'origine, mentre il secondo punto definisce l'asse x e il terzo punto definisce l'asse y).
- · Digita o premi Invio per selezionare un oggetto che definisce il piano di sezione.
- Specifica un asse digitando Z e premendo Invio.
- 4. Specifica quale lato mantenere, oppure digita b per mantenere entrambi i lati. **Barra Solidi**

### **Riga di Comando** TRANCIA

#### **Riferimento Comandi**

**SEZIONE**: Crea una regione utilizzando l'intersezione di un piano e di solidi **TRANCIA**: Crea nuovi solidi e superfici 3D tagliando, o dividendo, oggetti esistenti **Riferimento Variabili di Sistema**

Nessuna

#### **8.5.3. Modifica le facce dei solidi 3D**

E' possibile modificare le facce dei solidi 3D attraverso estrusione, spostamento, rotazione, offset, eliminazione, copia o cambio di colore.

### **Estrusione delle facce**

Puoi estrudere una o più facce dei solidi 3D ad un'altezza e secondo un percorso specificati.

Immettendo un valore negativo si esegue l'estrusione sulla perpendicolare positiva, mentre immettendo un valore positivo si esegue l'estrusione sulla perpendicolare negativa. Dopo aver specificato l'altezza, il sistema mostra un messaggio di richiesta per l'angolo di rastremazione dell'estrusione. Se specifichi un valore angolare maggiore di 0, il piano viene rastremato verso l'interno dall'oggetto base; se il valore è negativo, la faccia viene rastremata verso l'esterno. Di default, il valore è 0, e l'estrusione avviene perpendicolarmente alla faccia. L'estrusione termina quando la faccia rastremata viene rimpicciolita fino a diventare un punto.

Se selezioni l'opzione Percorso, la faccia selezionata viene estrusa alla linea o oggetto curvo specificato. Gli oggetti che possono essere specificati come percorso di estrusione sono linee, cerchi, archi, ellissi, archi ellittici, polilinee e spline. Gli oggetti non devono essere complanari con l'oggetto, né avere zone di alta curvatura. Generalmente, uno dei punti finali del percorso di estrusione selezionato devono risiedere nel centro della faccia da estrudere, altrimenti un punto verrà aggiunto dal sistema.

#### **Per estrudere una faccia solida**

- 1. Scegli Modifica > Modifica Solidi > Estrudi Facce.
- 2. Seleziona le facce da estrudere e premi Invio.
- 3. Scegli una delle seguenti azioni:
- · Specifica l'altezza di estrusione.
- · Digita p e premi Invio per selezionare un percorso per l'estrusione.
- 4. Se specifichi un'altezza, specifica un angolo di rastremazione.

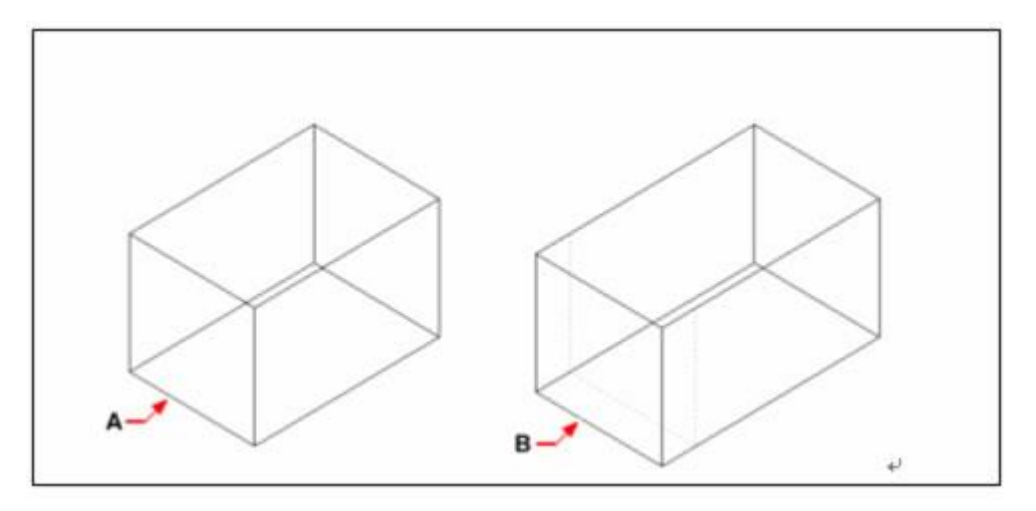

Seleziona l'entità da estrudere, poi specifica le facce da estrudere (A) e l'altezza di estrusione o il percorso

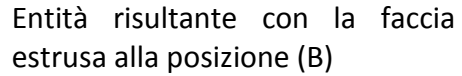

#### **Spostamento delle facce**

Sposta le facce di un solido 3D ad una distanza specifica. Questo comando cambia solamente la posizione della faccia, lasciando invariata la direzione. Usando l'aiuto snap ad oggetto puoi specificare la posizione in maniera esatta.

#### **Per spostare una faccia**

- 1. Scegli Modifica > Modifica Solidi > Sposta Facce.
- 2. Seleziona le facce da spostare e premi Invio.
- 3. Specifica un punto base.
- 4. Specifica un punto finale.

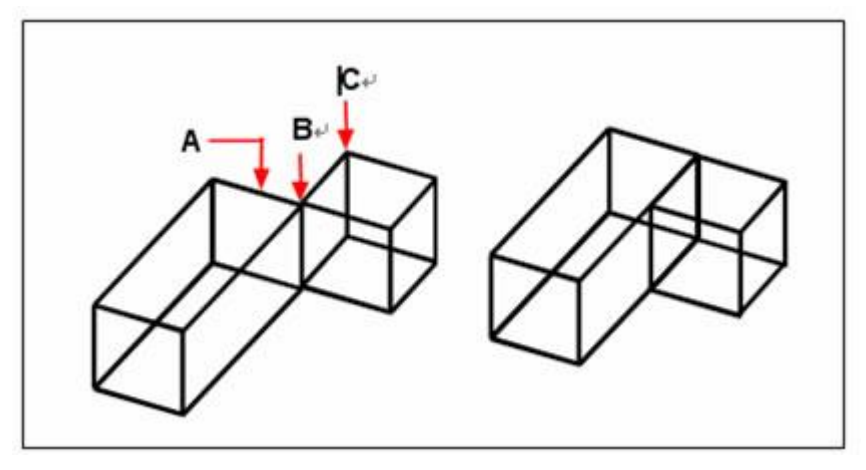

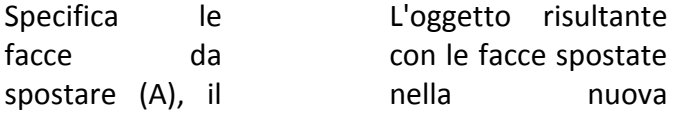

punto base (B) e il punto finale (C)

posizione

#### **Offset delle Facce**

E' possibile scalare le facce di un solido 3D con un offset specifico. I valori positivi ingrandiscono gli oggetti; i valori negativi li rimpiccioliscono. Ad esempio, puoi ingrandire o rimpicciolire un'apertura usando l'offset. Oltre all'inserimento manuale di una distanza, è possibile definirne una tramite trascinamento con il mouse.

### **Per eseguire l'offset di una faccia solida**

- 1. Scegli Modifica > Modifica Solidi > Offset Facce.
- 2. Seleziona le facce su cui eseguire l'offset e premi Invio.
- 3. Specifica una distanza offset.

### **Barra Modifica Solidi**

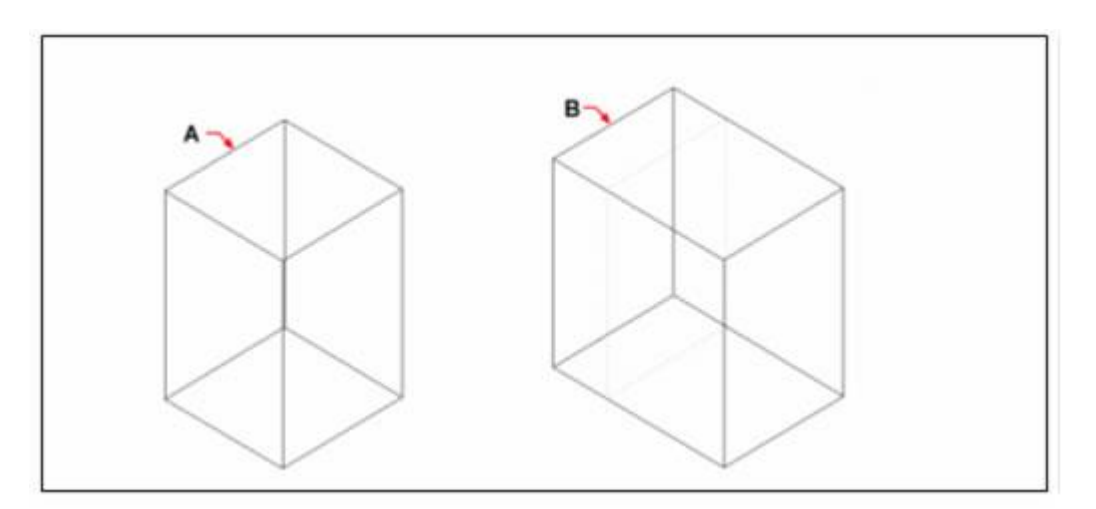

Specifica la facce su cui eseguire l'offset (A) e la distanza per l'offset

L'oggetto risultante con una faccia spostata nella posizione (B)

### **Eliminazione delle facce**

E' possibile usare il comando MODIFSOLIDI per eliminare le facce o raccordi di un solido 3D.

#### **Per eliminare una faccia di un solido**

- 1. Scegli Modifica > Modifica Solidi > Elimina Facce.
- 2. Seleziona le facce da eliminare e premi Invio.

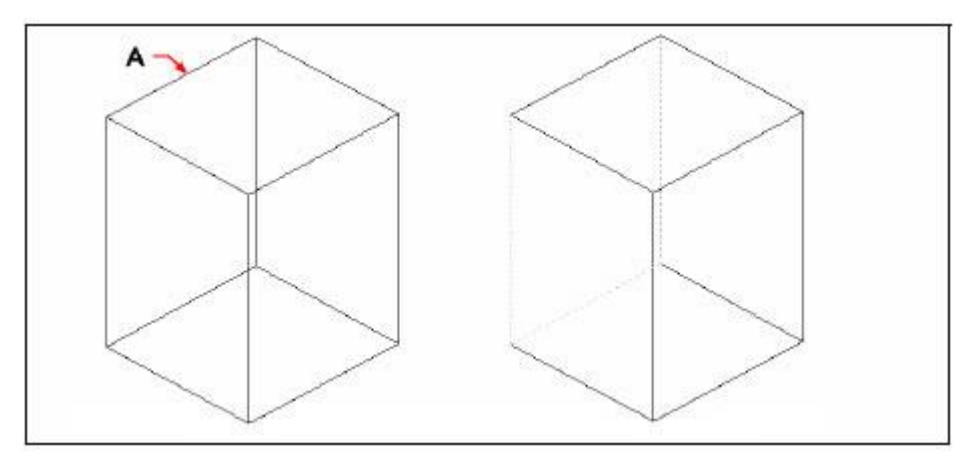

Specifica le facce da eliminare (A)

L'oggetto risultante con la faccia eliminata

### **Rotazione delle Facce**

E' possibile usare il comando MODIFSOLIDI per ruotare la faccia selezionata di un solido 3D attorno ad un asse di rotazione. Puoi specificare due punti nel disegno o selezionare una linea esistente come asse di rotazione. E' possibile usare inoltre l'asse X, Y o Z come asse di rotazione.

Il sistema ruota le facce ad un angolo specificato nell'UCS corrente, la direzione dell'angolo è salvata nella variabile di sistema ANGDIR.

#### **Per ruotare una faccia di un solido**

- 1. Scegli Modifica > Modifica Solidi > Ruota Facce.
- 2. Seleziona le facce da ruotare e premi Invio.
- 3. Specifica un punto base.
- 4. Specifica un altro punto nell'asse di rotazione.
- 5. Specifica l'angolo di rotazione.

#### **Barra Modifica Solidi**

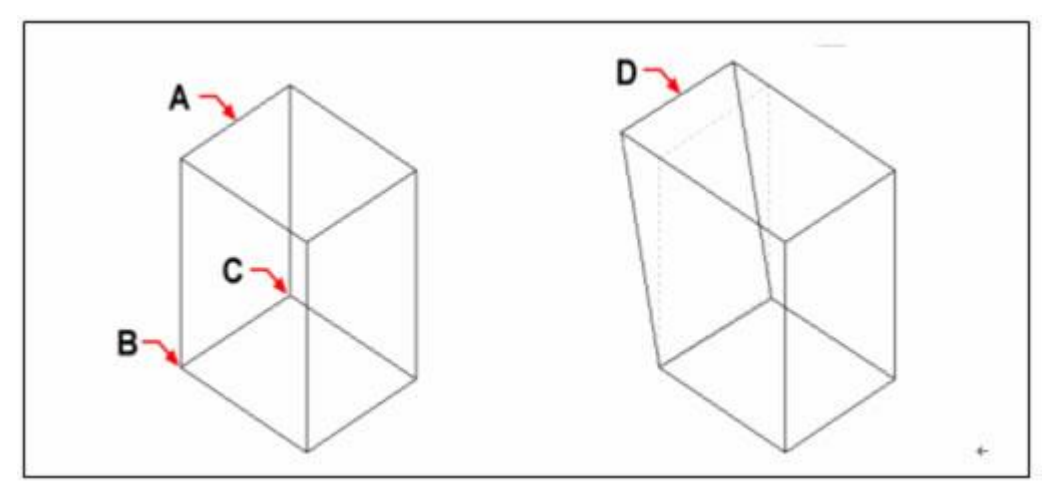

Specifica le facce da ruotare (A), il punto base (B), un secondo punto sull'asse di rotazione (C) e l'angolo di

L'oggetto risultante con la faccia in posizione (D)

#### rotazione

#### **Rastremazione delle Facce**

E' possibile rastremare la faccia selezionata ad un angolo specifico attorno ad una linea base. La direzione della rotazione dipende dalla sequenza in cui viene specificato il punto base.

Un angolo positivo rastrema le facce all'interno, mentre un angolo negativo rastrema le facce all'esterno.

### **Per rastremare la faccia di solido**

- 1. Scegli Modifica > Modifica Solidi > Rastrema Facce.
- 2. Seleziona le facce da rastremare e premi Invio.
- 3. Specifica un punto base.
- 4. Specifica un altro punto lungo l'asse.
- 5. Specifica un angolo di rastremazione.

### **Barra Modifica Solidi**

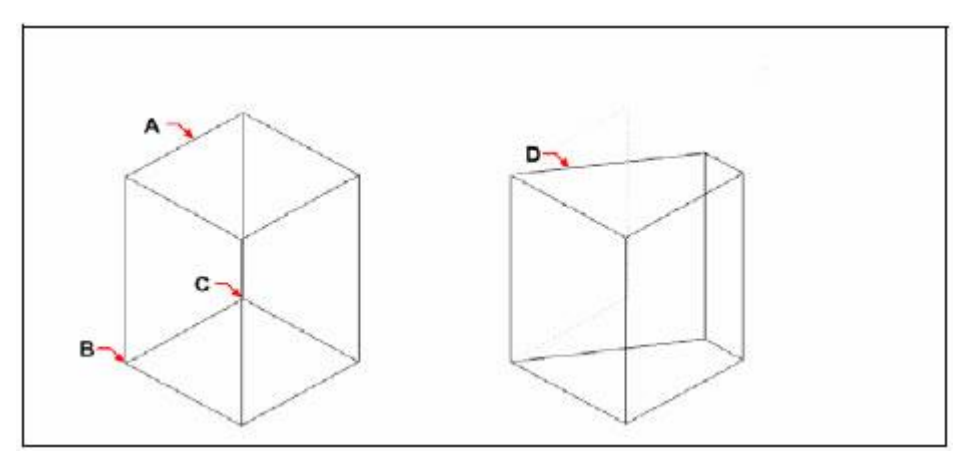

Specifica la facce da rastremare (A), un punto base (B), un secondo punto lungo l'asse di rastremazione (C) e l'angolo di rastremazione

Oggetto risultante con la faccia rastremata nella posizione (D)

#### **Colorazione delle Facce**

E' possibile assegnare un colore alle facce di un solido 3D. Il colore specificato delle facce sovrascrive il colore del layer su cui è disegnata la faccia.

#### **Per colorare una faccia**

- 1. Scegli Modifica > Modifica Solidi > Colora Facce.
- 2. Seleziona le facce da colorare e premi Invio.
- 3. Specifica un colore.

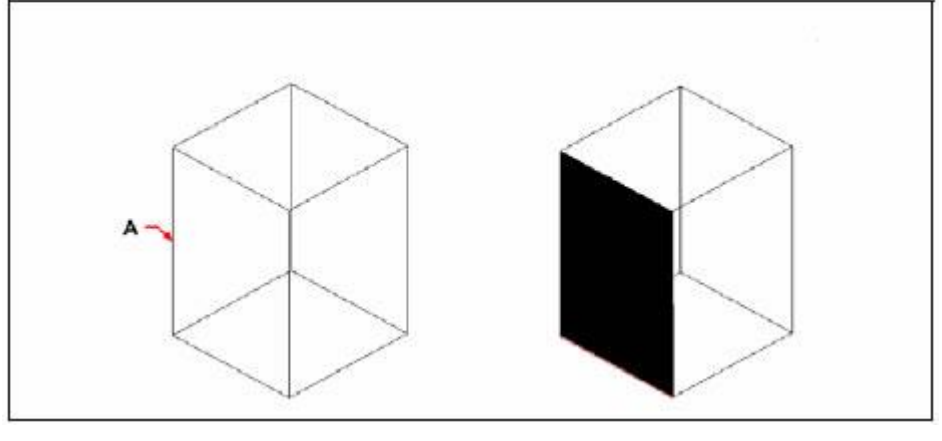

Specifica le facce da colorare (A)

L'oggetto risultante con la faccia colorata

### **Copia delle Facce**

E' possibile copiare le facce di un solido 3D ad una posizione specificata. Le facce selezionate sono viste come regioni oppure oggetti solidi indipendenti. Dopo aver creato una copia, puoi eseguire uno dei seguenti metodi:

· Punto base: Specificare due punti sul disegno. Il primo è un punto base, l'altro determina la posizione della copia.

· Vettore: Specificare un punto per determinare la posizione della copia. Il punto base è il punto originale (0,0,0).

### **Per copiare una faccia di un solido**

- 1. Scegli Modifica > Modifica Solidi > Copia Facce.
- 2. Seleziona le facce da copiare e premi Invio.
- 3. Specifica il punto base.
- 4. Specifica il punto finale.

### **Barra Modifica Solidi**

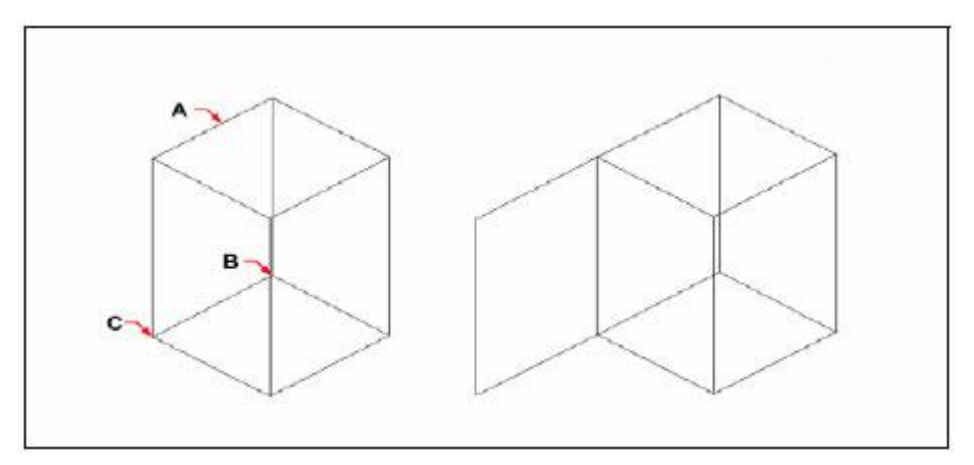

Specifica le facce da copiare (A), il punto base (B) L'oggetto risultante con la faccia copiata

e il punto finale (C)

#### **Riferimento Comandi**

**MODIFSOLIDI**: Modifica facce e spigoli di solidi 3D **ESTRUDI**: Crea una superficie o un solido 3D estendendo le quote di un oggetto **Riferimento Variabili di Sistema ANGDIR**: Imposta la direzione degli angoli positivi

### **8.5.4. Modifica i lati dei solidi 3D**

E' possibile copiare i lati di un solido 3D per renderli un oggetto indipendente o per cambiarne il colore.

### **Copia dei Lati**

La copia dei lati di un solido 3D è simile alla copia delle facce. Tutti i lati sono copiati come linee indipendenti, archi, ellissi o spline. Tuttavia, le proprietà rimangono uguali a quelle del layer corrente. Dopo aver specificato la posizione della copia, puoi eseguire uno dei seguenti metodi:

Punto base: Specificare due punti nel disegno. Il primo è il punto base; l'altro determina la posizione della copia.

Vettore: Specificare un punto per determinare la posizione della copia. Il punto base è il punto di origine (0,0,0).

### **Per copiare un lato**

- 1. Scegli Modifica > Modifica Solidi > Copia Lato.
- 2. Seleziona i lati da copiare e premi Invio.
- 3. Specifica un punto base.
- 4. Specifica un punto finale.

### **Barra Modifica Solidi**

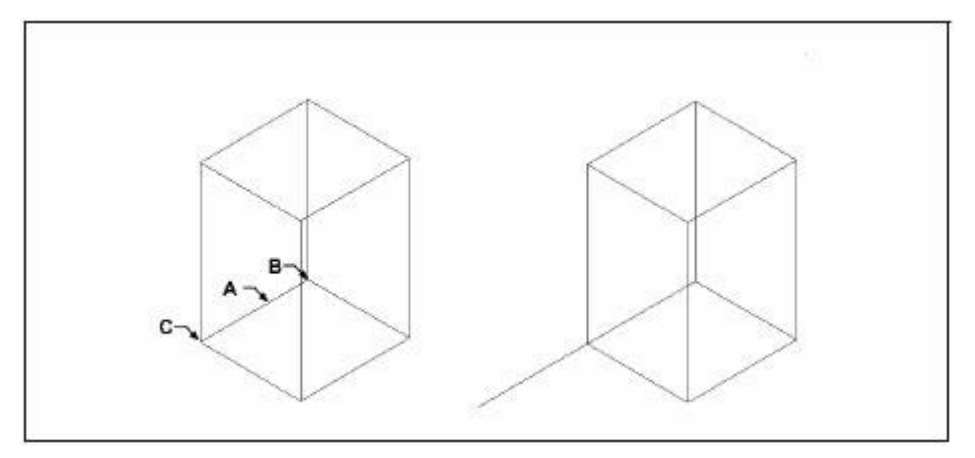

Specifica i lati da copiare (A), il punto base (B) e il punto finale (C)

Oggetto risultante con il lato copiato

### **Colorazione dei Lati**

E' possibile assegnare un colore ai lati di un solido 3D. Il colore specificato dei lati sovrascrive il colore del layer sul quale è disegnato il layer.

#### **Per colorare un lato**

- 1. Scegli Modifica > Modifica Solidi > Colora Lati.
- 2. Seleziona i lati da colorare e premi Invio.
- 3. Specifica un colore.

**Barra Modifica Solidi**

**Riferimento Comandi MODIFSOLIDI**: Modifica facce e spigoli di solidi 3D. **Riferimento Variabili di Sistema** Nessuna

### **8.5.5. Impronta, separa, shell, controllo e pulizia solidi 3D**

E' possibile cambiare l'apparenza dei solidi 3D, separarli o creare shell con uno spessore specifico per gli oggetti 3D attraverso impronte, separazioni o shell. Puoi rimuovere lati, punti, impronte e oggetti inutilizzati ridondanti attraverso una pulizia degli oggetti. Inoltre è possibile controllare se gli oggetti selezionati sono dei solidi 3D disponibili.

#### **Impronte**

E' possibile creare una nuova faccia di una faccia di un solido eseguendo l'operazione di impronta. E' possibile creare un'impronta dei seguenti oggetti: archi, cerchi, linee, polilinee 2D/3D, ellissi, spline, regioni, solidi 3D. Per il successo dell'operazione è necessario assicurarsi che gli oggetti da improntare si intersechino con una o più facce. Ad esempio, quando un rettangolo si interseca con un solido 3D, è possibile creare l'impronta della curva di intersezione. Poi determinare se gli oggetti originali sono stati rimossi o meno.

#### **Per creare l'impronta di oggetti solidi**

- 1. Scegli Modifica > Modifica Solidi > Impronta.
- 2. Seleziona l'oggetto solido che vuoi improntare.
- 3. Seleziona l'oggetto che vuoi improntare sul solido.

**Barra Modifica Solidi**

#### **Separa**

Puoi separare i solidi composti 3D in diversi solidi 3D con oggetti disconnessi. Il solido 3D composto non può condividere le aree o le cubature comuni. I solidi separati risiedono comunque nel layer originale e mantengono il colore invariato. Tutti gli oggetti racchiusi sono separati nei loro componenti più semplici.

#### **Per separare i solidi**

- 1. Scegli Modifica > Modifica Solidi > Separa.
- 2. Seleziona il solido che vuoi separare.

#### **Barra Modifica Solidi**

### **Shell**

Puoi creare uno shell con uno spessore specificato. Un solido 3D può creare un unico shell e il sistema deve spostare la faccia esistente prima di crearne una nuova. Le facce tangenti sono viste come una faccia durante lo spostamento.

#### **Per creare uno shell di un solido**

- 1. Scegli Modifica > Modifica Solidi > Shell.
- 2. Seleziona l'oggetto per il quale vuoi creare uno shell.
- 3. Rimuovi tutte le facce che non vuoi includere.
- 4. Specifica una distanza offset.

### **Barra Modifica Solidi**

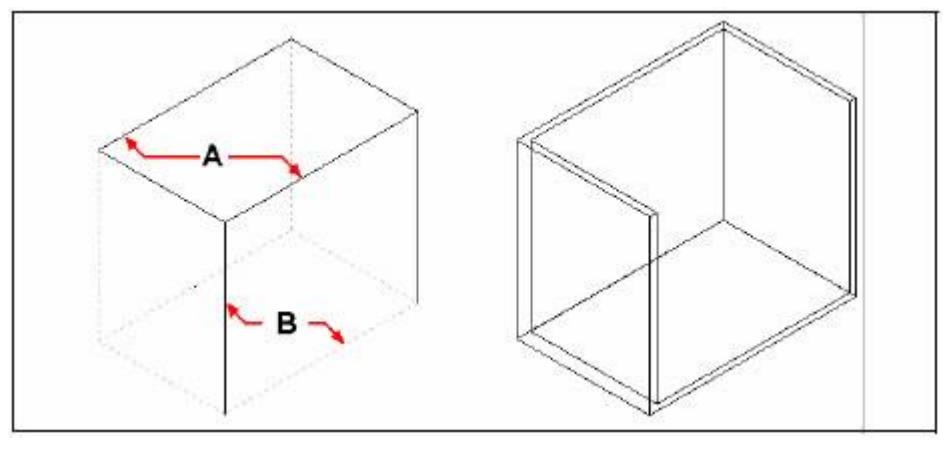

Seleziona l'entità e poi seleziona le facce da rimuovere (A) e (B), poi specifica una distanza offset

Entità shell risultante

### **Controllo**

Puoi controllare se l'oggetto selezionato è un oggetto tridimensionale ACIS valido. Se il solido 3D è valido, puoi modificare l'oggetto usando i comandi di modifica solidi 3D, altrimenti non è possibile modificare l'oggetto usando questi comandi.

### **Per controllare un solido**

- 1. Scegli Modifica > Modifica Solidi > Controlla.
- 2. Seleziona l'oggetto da controllare.

### **Barra Modifica Solidi**

#### **Pulizia**

E' possibile rimuovere i lati o vertici ridondanti dai solidi.

#### **Per pulire un solido**

- 1. Scegli Modifica > Modifica Solidi > Pulisci.
- 2. Seleziona l'oggetto che vuoi pulire.

**Barra Modifica Solidi**

**Riferimento Comandi MODIFSOLIDI**: Edita le facce e lati di oggetti 3D solidi **Riferimento Variabili di Sistema** Nessuna

### **8.6. Uso di Taglia, Copia e Incolla**

Puoi utilizzare gli Appunti di Windows per tagliare e copiare gli oggetti da un disegno ad un altro. La funzione Taglia rimuove gli oggetti selezionati dal disegno e li salva negli Appunti. La Copia duplica gli oggetti selezionati da un disegno e li salva negli Appunti.

### **Taglia Oggetti**

Puoi usare i comandi di Windows come Copia, Taglia e Incolla per spostare o copiare gli oggetti. Usando il comando Taglia, gli oggetti negli Appunti possono essere incollati su un documento o su un disegno come oggetto OLE. Per ulteriori informazioni vedi i comandi INCOLLACLIP e INCOLLASPEC. I link non sono disponibili dopo aver eseguito il comando Taglia.

#### **Per tagliare gli oggetti**

- 1. Seleziona gli oggetti che vuoi tagliare.
- 2. Scegli Modifica > Taglia.

**Barra Standard**

**Riga di Comandi** TAGLIACLIP

#### **Copia Oggetti**

Puoi copiare gli oggetti negli appunti in un documento creato da un'altra applicazione. Gli oggetti copiati possono mantenere la loro risoluzione in quanto sono copiati nel formato vettoriale. Questi oggetti vengono salvati negli Appunti nel formato WMF (Windows Metafile Format). Le copie rimangono invariate nella nuova applicazione anche se vengono cambiati gli oggetti originali.

### **Per copiare oggetti negli Appunti**

- 1. Seleziona gli oggetti che vuoi copiare.
- 2. Scegli Modifica > Copia.

#### **Barra Standard**

**Riga di Comando** COPIACLIP

Ogni cosa che copi negli Appunti può essere incollata in un disegno. Il formato in cui il programma aggiunge i contenuti degli Appunti al disegno dipende dal tipo di informazione negli Appunti. Ad esempio, se copi delle entità disegno ZWCAD negli Appunti, il programma le incolla nel disegno come entità ZWCAD. Se copi degli elementi negli Appunti da un altro programma, questi verranno incollati nel disegno corrente come degli oggetti ActiveX.

### **Incolla Oggetti**

Il sistema utilizza tutti i formati disponibili per salvare le informazioni nel momento in cui copi degli oggetti negli Appunti. Il formato che contiene più informazioni viene usato quando si incollano gli oggetti degli appunti nel disegno corrente.

**Per incollare oggetti dagli Appunti**

Scegli Modifica > Incolla.

**Barra Standard**

**Riga di Comando** INCOLLACLIP

Per cambiare il formato per incollare, puoi selezionare il formato desiderato dal menù Modifica. Il formato WMF contiene le informazioni vettoriali, che rendono possibile la scala e la stampa degli oggetti incollati senza diminuirne la risoluzione. Questi oggetti possono essere utilizzati su altre applicazioni che supportano il formato WMF.

Il colore degli oggetti rimane invariato dopo averli incollati. Tuttavia puoi usare la variabile di sistema WMFBKGND e WMFFORGND per scegliere se lasciare trasparente il colore di fondo o il colore in primo piano degli oggetti incollati.

Quando gli oggetti da incollare contengono link o altri oggetti racchiusi, puoi usare il comando INCOLLACLIP per inserirli dagli Appunti in un disegno ZWCAD. Quando selezioni Blocco ZWCAD, gli oggetti vengono elaborati come un blocco. E' necessario esplorarli prima di modificarli. La conversione dal formato WMF al formato di Disegno ZWCAD potrebbe cambiare il fattore di scala. Per evitare questa situazione è possibile convertire gli oggetti selezionati in un blocco e inserirli in un disegno ZWCAD usando il comando INSER.

### **Riferimento Comandi**

**COPIAPUNTOB**: Copia gli oggetti selezionati negli Appunti insieme al punto base specificato **COPIACLIP**: Copia gli oggetti negli Appunti

**TAGLIACLIP**: Copia gli oggetti negli Appunti e rimuove gli oggetti dal disegno

**INCOLLABLOC**: Incolla gli oggetti dagli Appunti al disegno corrente sotto forma di blocco

**INCOLLACLIP**: Incolla gli oggetti dagli Appunti al disegno corrente

**INCOLLAORIG**: Incolla gli oggetti dagli Appunti al disegno corrente utilizzando le coordinate originali

**INCOLLASPEC**: Incolla gli oggetti dagli Appunti al disegno corrente, controllando il formato dei dati

**WMFIN**: Importa un metafile di Windows

**WMFOPTS**: Imposta le opzioni per WMFIN

**WMFOUT**: Salva gli oggetti in un metafile di Windows

### **Riferimento Variabili di Sistema**

**OLEHIDE**: Controlla la visualizzazione e la stampa degli oggetti OLE

**WMFBKGND**: Controlla la visualizzazione dello sfondo quando vengono inseriti oggetti in formato WMF (Windows metafile format)

**WMFFOREGND**: Controlla l'assegnazione del colore di primo piano quando vengono inseriti oggetti in formato WMF (Windows metafile format)

### **8.7. Correzione degli errori**

È possibile ripercorrere le ultime azioni eseguite utilizzando uno dei diversi metodi qui illustrati. **Annullamento di una singola azione**

Il metodo più semplice per annullare l'ultima azione eseguita consiste nell'usare ANNULLA nella barra degli strumenti standard oppure il comando A. In molti comandi è disponibile un'opzione A (di annullamento) in modo che sia possibile correggere l'eventuale errore senza uscire dal comando. Ad esempio, durante la creazione di linee e di polilinee, puoi digitare A per annullare l'ultimo segmento.

### **Annullamento di più azioni contemporaneamente**

Il comando ANNULLA ti aiuta ad annullare diverse operazioni in una volta sola.

Quando usi il comando ANNULLA, il sistema raggruppa un numero di operazioni assegnate all'interno di un insieme Iniziale e Finale in modo da poter annullare tutti i passi come un gruppo unico. Utilizza l'opzione Segna e Indietro al segno per annullare tutte le operazioni eseguite in seguito ad un passo segnato. Se utilizzi Indietro al segno o Numero di passi per annullare un'operazione, il disegno verrà ridisegnato se necessario. Ciò potrebbe succedere alla fine di un comando ANNULLA, e la frequenza in cui viene ridisegnato il disegno può essere diversa in base all'opzione selezionata, ad esempio digita ANNULLA 3 per ridisegnare una volta, mentre per ridisegnare 3 volte il disegno inserisci 3 volte il comando A.

#### **Ripristino dell'effetto di Annulla**

Puoi utilizzare il comando RIFARE per invertire l'effetto del comando ANNULLA o A usato precedentemente. Questo comando è equivalente al tasto RIPETI nella barra dei comandi standard.

#### **Annulla o ripristina usando i tasti Annulla o Ripeti**

I tasti Annulla o Ripeti nella barra degli strumenti standard sono visualizzati in grigio se non ci sono operazioni da annullare o ripristinare, in questi casi le funzioni non sono disponibili.

· Il tasto Annulla è disponibile appena esegui uno o più comandi, clicca nella parte sinistra di questo tasto per annullare l'ultima manipolazione eseguita. Oltre al tasto annulla c'è anche una lista a discesa dove puoi visualizzare tutte le operazioni possibili da annullare, questa lista contiene fino a 6 comandi in una pagina, se ci sono più di 6 operazioni, puoi trascinare la barra di scorrimento nella parte destra della lista per sfogliare gli altri comandi.

· Il tasto Ripeti è disponibile non appena esegui il comando annulla. Come l'operazione di annullamento, clicca il tasto Ripeti per eseguire nuovamente l'ultima operazione annullata, utilizza invece la lista a discesa per vedere tutte le manipolazioni disponibili per il ripristino.

Sposta il mouse per selezionare una manipolazione dalla lista a discesa del tasto Annulla e Ripeti, evidenzia gli elementi sui quali il mouse rimane per vedere quanti elementi sono selezionati, e visualizza un messaggio in fondo alla lista per spiegare il numero di elementi selezionati. Clicca o premi Invio direttamente per eseguire il comando Annulla o Ripeti. Sposta il mouse in cima al riquadro con la lista per abilitare lo scorrimento automatico della lista, in aggiunta puoi premere i tasti direzionali su e giù per selezionare un comando.

Una volta selezionata l'opzione Set iniziale durante l'esecuzione del comando ANNULLA, le manipolazioni visualizzate nella lista a discesa, eccetto il tasto Annulla, non saranno disponibili. In questo caso è possibile annullare solamente le manipolazioni successive a meno che non esegui nuovamente il comando ANNULLA e selezioni l'opzione Set finale.

#### **Cancellazione di Oggetti**

E' possibile inoltre usare il comando OOPS per ripristinare gli oggetti cancellati a parte per gli oggetti eliminati usando il comando ELIMINA. Puoi usare OOPS per rimuovere gli oggetti blocco selezionati dopo aver eseguito i comandi BLOCCO o MBLOCCO.

#### **Annullamento di un Comando**

Premi ESC per annullare un comando senza completarlo.

**Riferimento Comandi CANCELLA**: Rimuove gli oggetti da un disegno **OOPS**: Ripristina gli oggetti eliminati **RIFARE**: Inverte gli effetti del precedente comando ANNULLA o A **MRIFARE**: MRIFARE **A**: Annulla l'ultima operazione eseguita **ANNULLA**: Annulla l'effetto dei comandi **Riferimento Variabili di Sistema UNDOCTL**: Indica lo stato delle opzioni Auto, Controllo e Gruppo del comando ANNULLA

# **9.Note ed etichette**

Argomenti in questa sezione:

· Creazione di testi

Creazione di testo, testo multilinea (testom) e testo che include una o più direttrici.

· Modifica del testo

È possibile modificare il contenuto del testo, la formattazione e le proprietà come la scala e la giustificazione.

· Uso di stili di testo

Quando si immette il testo nel disegno, lo stile di testo corrente definisce il font, le dimensioni, l'angolo, l'orientamento e altre caratteristiche del testo.

Controllo ortografico

È possibile eseguire il controllo ortografico per controllare l'ortografia di una singola linea di testo, un testo multilinea, un paragrafo, un attributo, una definizione di un attributo e un testo di quota.

### **9.1. Creazione di testi**

Creazione di testo, testo multilinea (testom) e testo che include una o più direttrici. Argomenti in questa sezione:

· Creazione di una riga singola di testo

Una riga singola di testo consente di creare una o più linee di testo, dove ciascuna riga di testo rappresenta un oggetto indipendente che può essere spostato, riformattato o modificato in altro modo.

· Creazione del testo multilinea

Un oggetto di testo multilinea (testom) include uno o più paragrafi di testo che è possibile gestire come se fossero un unico oggetto.

**Direttrici** 

Crea un testo che include una o più linee direttrici.

· Multidirettrici

Una nota creata con multidirettrice può puntare a più di una parte del disegno.

### **9.1.1. Creazione di una singola linea di testo**

Puoi utilizzare il comando TESTO per creare una singola riga di testo o un testo multilinea. Ogni linea di testo è un oggetto indipendente che può essere modificato.

Prima di digitare il testo, puoi specificare lo stile di testo e la modalità di allineamento al messaggio di richiesta. Lo stile di testo viene applicato sia alla riga singola di testo, sia al testo multilinea. L'allineamento, o giustificazione, determina quale parte del carattere di testo viene allineata al punto di inserimento.

Sui caratteri creati con TESTOM possono essere applicati diversi stili di testo indipendenti, mentre non è possibile per le singole righe di testo.

Premi INVIO dopo aver digitato alcuni caratteri, la riga dei comandi mostrerà un messaggio di richiesta per l'inserimento di caratteri per la prossima linea di testo. Durante la creazione di una singola riga di testo è inoltre possibile estendere o comprimere alcuni oggetti riga di testo singola in uno spazio specificato in modo da adattarli ai tuoi bisogni, selezionando le opzioni Allinea o Adatta al messaggio di richiesta del comando TESTO.

**Per creare del testo**
- 1. Scegli Disegno > Testo > Testo Linea Singola.
- 2. Specifica il punto iniziale per il testo.
- 3. Specifica l'altezza del testo.
- 4. Specifica l'angolo di rotazione per il testo.
- 5. Digita il testo e premi Invio alla fine di ogni riga.
- 6. Per completare il comando premi Invio nuovamente.

# **Barra testo**

# **Riga di Comando** TESTO

**CONSIGLIO** Se hai già creato del testo e vuoi creare del nuovo testo facendolo apparire subito sotto al testo precedente, scegli Disegna > Testo > Testo Linea Singola. Quando ti viene richiesto di inserire un punto iniziale, premi Invio. Il nuovo testo manterrà la stessa altezza e lo stesso angolo di rotazione del testo precedente.

# **Allineamento di una riga singola di testo**

Durante la creazione del testo, è possibile specificarne l'allineamento.

Per impostare l'allineamento scegli Giustifica nel messaggio di richiesta. Per impostazione predefinita il testo è giustificato.

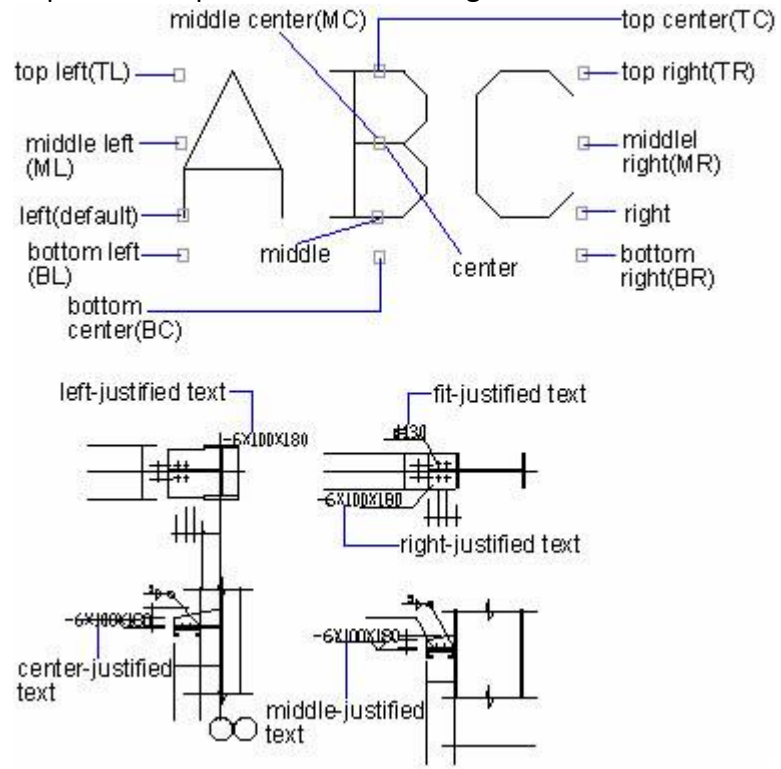

E' inoltre possibile allineare il testo in modo che questo si adatti o si allinei tra due punti. L'opzione Allinea crea un testo più grande o più piccolo mantenendo costante la proporzione altezza/larghezza; l'opzione Adatta espande o comprime il testo in modo da adattarlo tra due punti.

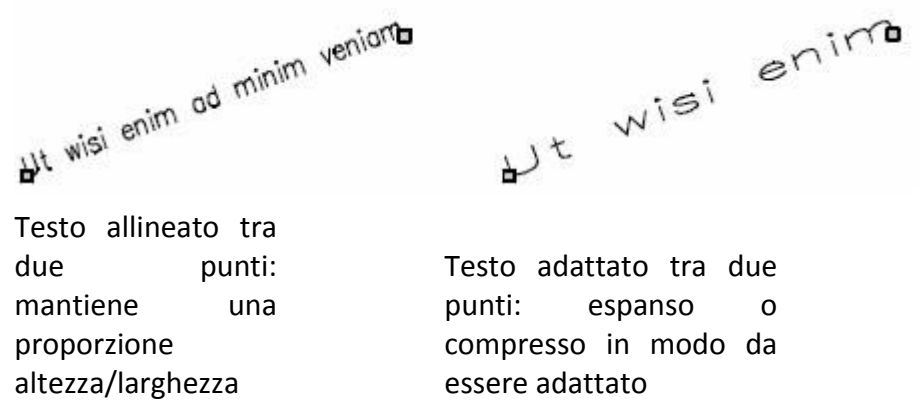

# **Per specificare l'allineamento di una riga di testo**

- 1. Scegli Disegno > Testo > Testo Linea Singola.
- 2. Nella barra dei comandi, digita G (Giustifica) e premi INVIO.
- 3. Digita un'opzione di allineamento. Ad esempio, inserisci br per allineare il testo nella parte inferiore-centrale.
- 4. Digita il testo e premi Invio alla fine di ogni nuova linea.
- 5. Per completare il comando premi nuovamente Invio.

**Barra testo**

costante

#### **Riga di Comando** TESTO

#### **Riferimento Comandi**

**TESTOVEL**: Controlla la visualizzazione e la stampa di oggetti di testo e attributi **STILE**: Crea, modifica o specifica gli stili di testo

**TESTO**: Crea un oggetto testo con singola linea

#### **Riferimento Variabili di Sistema**

**FONTALT**: Specifica il font alternativo da utilizzare quando non è possibile individuare il file del font specificato

**FONTMAP**: Specifica il file di mappaggio dei font da utilizzare

**MIRRTEXT**: Controlla la riflessione del testo mediante il comando SPECCHIO

**QTEXTMODE**: Controlla come viene visualizzato il testo

**TEXTEVAL**: Controlla la valutazione delle stringhe di testo immesse con il comando TESTO o -TESTO

**TEXTFILL**: Controlla il riempimento dei font True Type durante la stampa e il rendering

**TEXTQLTY**: Imposta l'accuratezza della tessellazione della risoluzione per i contorni del testo

**TEXTSIZE**: Imposta l'altezza di default per i nuovi oggetti di testo disegnati con lo stile di testo corrente

**TEXTSTYLE**: Imposta il nome dello stile di testo corrente

# **9.1.2. Creazione del testo multilinea**

Il testo multilinea consiste in una o più linee di testo o paragrafi all'interno di un bordo con larghezza specificata. Ogni entità di testo multilinea creata viene trattata come un'entità singola indipendentemente dal numero di paragrafi o di linee di testo contenute al suo interno.

Quando crei un testo multilinea, prima di tutto devi determinare la larghezza del paragrafo specificando gli angoli opposti di un rettangolo. Il testo multilinea si adatta automaticamente all'interno del rettangolo. Per impostazione predefinita, il primo angolo del rettangolo determina il punto di aggancio del testo multilinea. E' possibile cambiare la posizione del punto di aggancio e determinare la direzione di scorrimento del testo all'interno del rettangolo.

Dopo aver definito la cornice del testo, il sistema apre l'editor di testo multilinea, il quale comprende una cornice di testo e una barra degli strumenti per la formattazione del testo. Puoi digitare il testo all'interno della cornice di testo e cambiare lo stile all'interno della barra degli strumenti.

È possibile applicare diversi font ai caratteri, impostare la spaziatura tra le linee, l'allineamento del testo e il colore. Lo stile di testo di default è quello chiamato STANDARD.

Puoi cambiare il valore degli oggetti di testo nel pannello Proprietà che include Giustifica, Direzione ecc.

Inoltre puoi impostare la sottolineatura, il colore e gli altri font al testo corrente andando a sovrascrivere lo stile di default. È possibile creare caratteri speciale e caratteri Unicode usati per i font TrueType all'interno della cornice di testo. Allo stesso tempo, puoi controllare la visualizzazione dell'oggetto di testo e creare una lista.

#### **Per creare un testo multilinea**

- 1. Scegli Disegno > Testo > Testo Multilinea.
- 2. Seleziona il primo angolo dell'area di testo.
- 3. Seleziona il secondo angolo dell'area di testo.
- 4. Nella finestra Testo Multilinea, digita il testo desiderato.
- 5. Per creare un paragrafo, premi Invio e continua a digitare.
- 6. Nella barra degli strumenti cambia il formato in questo modo:
- Per cambiare il font del testo selezionato, seleziona un font dalla lista.
- Per cambiare l'altezza del testo selezionato, inserisci un nuovo valore nel riquadro Altezza.

Per formattare un testo usando un font TrueType con grassetto o corsivo, oppure per creare un testo sottolineato per qualsiasi font, clicca il tasto corrispondente nella barra. I font SHX non supportano il grassetto e il corsivo.

Per applicare un colore al testo selezionato, scegli un colore dalla lista Colori. Clicca su Altri colori per visualizzare la finestra Selezione Colore.

7. Per salvare i tuoi cambiamenti ed uscire dall'Editor Testo Multilinea, usa uno dei seguenti metodi:

- · Clicca OK nella barra degli strumenti.
- Premi Ctrl + Invio.

#### **Barra Testo**

#### **Riga di Comando** TESTOM

**CONSIGLIO** Puoi incollare del testo dagli Appunti nell'Editor Testo Multilinea.

#### **Giustificazione di testo multilinea**

Quando crei un testo mutilinea, puoi impostare l'allineamento del testo specificando il punto di aggancio in relazione al bordo del testo multilinea e la direzione del testo all'interno del bordo. Puoi impostare l'allineamento del testo multilinea sia nella barra dei comandi o dall'Editor Testo Multilinea. Puoi specificare il punto di aggancio nell'angolo in alto a sinistra, nella parte superiore centrale, nell'angolo in alto a destra, nella parte centrale in mezzo, nell'angolo in basse a sinistra, nella parte inferiore centrale o nell'angolo in basso a destra. Il testo multilinea può scorrere da sinistra a destra, da destra a sinistra, dall'alto in basso o dal basso verso l'alto.

Il sistema fornisce nove tipi di giustificazione, mostrati nella seguente illustrazione:

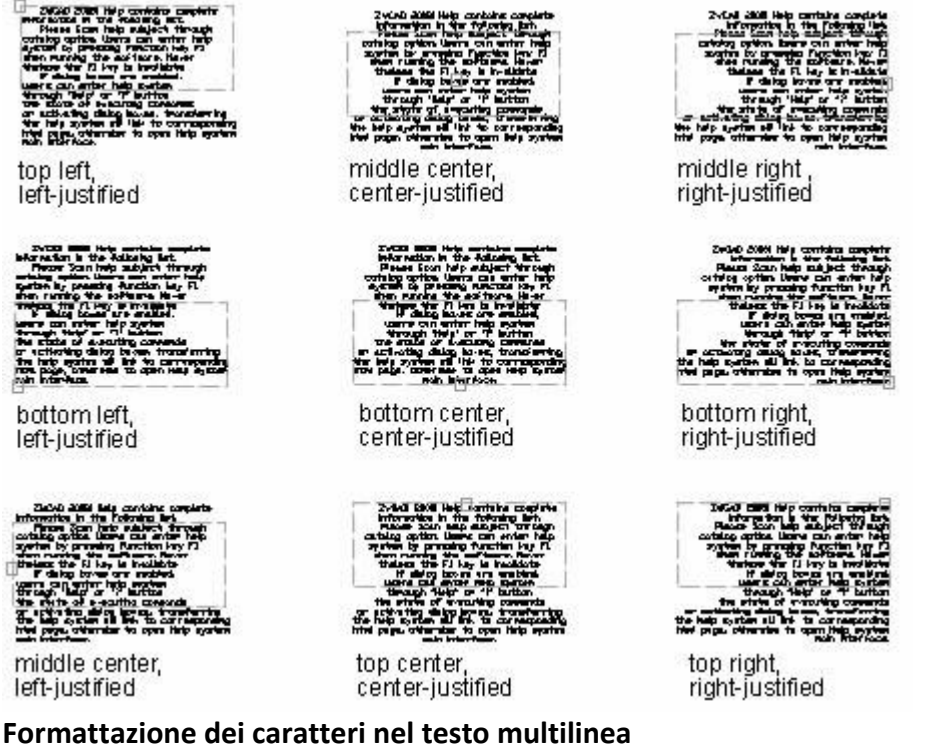

Durante la creazione del testo multilinea puoi assegnare un nuovo valore agli oggetti selezionati in modo da sovrascrivere le impostazioni di default. I cambiamenti hanno effetto solamente sul testo selezionato, lasciando lo stile di testo corrente invariato.

In aggiunta alla definizione di sottolineature, grassetto, colore e font per uno o più caratteri, puoi inoltre specificare un'altezza diversa per il testo. L'altezza del testo visualizzata nell'Editor Testo Multilinea è quello specificato, l'altezza effettiva dei caratteri viene visualizzata con la nuova altezza. L'altezza del testo viene misurata in unità di disegno.

#### **Rientro di testo multilinea e uso delle tabulazioni**

Nell'editor testo multilinea puoi controllare la visualizzazione degli oggetti di testo e creare una lista specificando i punti elenco e la rientranza del testo. L'impostazione dei punti elenco e rientranza viene applicato a tutto il testo. Puoi assegnare le impostazioni ai paragrafi selezionati.

Le teste di freccia sul righetto vengono usate per definire la rientranza del testo. La prima viene usata per specificare la rientranza della prima riga di testo, mentre l'altra viene usata per specificare la rientranza del paragrafo.

Finché trascina il marcatore per la rientranza nel righetto, il marcatore L viene visualizzato per rappresentare i punti elenco. Puoi eliminare i tab personalizzati spostando il marcatore L dal righetto.

**Specifica della spaziatura delle linee all'interno del testo multilinea**

La spaziatura delle linee all'interno del testo multilinea è la distanza tra la base di una linea di testo e la base della prossima linea. Facendo un clic-destro puoi scegliere la Larghezza e lo Spazio Linea per specificare la spaziatura desiderata quando il cursore è all'interno della cornice di testo. La spaziatura tra le linee equivale a 1.66 volte l'altezza dei caratteri di testo.

Puoi specificare le opzioni Minima ed Esatta per specificare la spaziatura tra le linee. L'opzione Minima aumenta la spaziatura automaticamente quando i caratteri sono troppo grandi per la spaziatura specificata. L'opzione Esatta specifica la spaziatura esatta per ogni linea.

Usando l'opzione Esatta, in base alla grandezza dei caratteri usati, si potrebbero avere delle linee di testo che si sovrappongono.

# **Creazione di Caratteri Impilati nel Testo Multilinea**

È possibile formattare i caratteri che rappresentano frazioni e tolleranze per renderli conformi a diversi standard. Prima di creare del testo impilato, è necessario usare dei caratteri speciali per indicare la posizione del testo selezionato. Di seguito riportiamo i caratteri speciali e il modo in cui creano del testo impilato:

- La barra (/): Impila il testo verticalmente, separato da una linea orizzontale.
- · Il cancelletto (#): Impila il testo diagonalmente, separato da una linea diagonale.

· L'accento circonflesso (^): Crea una pila verticale di tolleranza non separata da una linea.

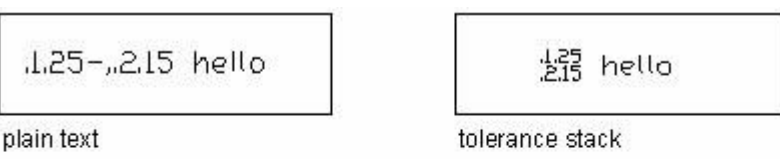

$$
1,\!1/\!2,\!1/\!3,\!4,\!5
$$

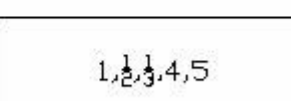

diagonal fraction

vertical fraction

Puoi inoltre usare il tasto Impila nella barra degli strumenti Formattazione Testo per creare del testo impilato.

# **Importa Testo da File Esterni**

È possibile inserire del testo nel disegno da un file esterno selezionando Input dal menu di opzioni file aperto cliccando con il tasto destro su TestoM nel menu Editor, e visualizzando il testo nel disegno importato da un file esterno come oggetto testom.

L'importazione di testo da file esterno fornisce all'utente una grande flessibilità. Prima di tutto è possibile creare delle annotazioni standard su dei file di testo, e poi inserire i testi nel disegno come oggetti testom, e quindi editarli successivamente e impostare i formati necessari.

Il testo importato da file esterni (TXT e altri) utilizza lo stile di testo corrente. In aggiunta, i file esterni importati nell'Editor TestoM mantengono lo stile del documento originario per l'altezza e mantengono gli spazi e gli "a capo".

# **Per importare file di testo**

1. Seleziona Disegno > Testo > Testo Multilinea.

2. Specifica due angoli per la cornice del testo multilinea definendo la larghezza dell'oggetto testom.

3. Clic destro sull'editor testom, seleziona "Input da File".

4. Seleziona il file di testo desiderato dalla finestra di dialogo Apri, e clicca Apri. I contenuti del file di testo verranno inseriti nella posizione in cui punta il cursore all'interno dell'editor testom.

5. Modifica i contenuti del testo da inserire a scelta.

6. Clicca OK nell'editor testom per salvare le modificare ed uscire dall'editor. **Barra Testo**

# **Riga di Comando**: TESTOM

Se trascini un file esterno nel disegno direttamente, questo verrà visualizzato come oggetto OLE. In aggiunta, se usi gli Appunti per copiare del testo da un'altra applicazione e lo incolli nel disegno corrente direttamente, il testo verrà visualizzato come oggetto OLE.

# **Riferimento Comandi**

**TESTOM**: Crea testo multilinea

**TESTOVEL**: Controlla la visualizzazione e la stampa del testo e degli oggetti attributi **PROPRIETÀ**: Controlla le proprietà di oggetti esistenti

**DDEDIT**: Modifica le righe singole di testo, il testo di quota, le definizioni degli attributi e i riquadri di controllo degli oggetti

**STILE**: Crea, modifica o specifica gli stili di testo

# **Riferimento Variabili di Sistema**

**MTEXTED**: Imposta l'applicazione per la modifica di oggetti testo multilinea

**QTEXTMODE**: Controlla la modalità di visualizzazione del testo

**TEXTFILL**: Controlla il riempimento dei font TrueType durante la stampa

**TEXTQLTY**: Imposta l'accuratezza della tessellazione della risoluzione per i contorni del testo

**TEXTSIZE**: Imposta l'altezza di default per i nuovi oggetti di testo disegnati con lo stile di testo corrente

**TEXTSTYLE**: Imposta il nome dello stile di testo corrente

**TSPACEFAC**: Controlla l'interlinea del testo multilinea, misurata come fattore di altezza del testo

**TSPACETYPE**: Controlla il tipo di interlinea nel testo multilinea

**TSTACKALIGN**: Controlla l'allineamento verticale del testo impilato

**TSTACKSIZE**: Controlla la percentuale dell'altezza del testo impilato rispetto all'altezza corrente del testo selezionato

#### **9.1.3. Direttrici**

Un oggetto direttrice è una linea o una spline con una punta di freccia ad un'estremità e un oggetto di testo multilinea o un blocco all'altra.

Di solito viene posizionata una punta di freccia nel primo punto. Immediatamente adiacente all'ultimo punto viene posizionata un'annotazione.

#### **Creazione e modifica di direttrici**

E' possibile usare DIRETTRICE o DIRRAPID per creare una direttrice e controllarne la visualizzazione. Il colore di una direttrice viene controllato dal colore della linea di quota corrente. La scala viene controllata dalla scala di quota globale specificata nello stile di quota corrente. La visualizzazione di una direttrice viene controllata dall'impostazione della prima punta di freccia dello stile di quota corrente.

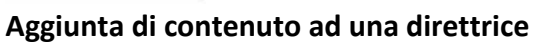

Ci sono due metodi per aggiungere del testo ad una direttrice:

- · Digitare il testo nella barra dei comandi.
- · Usare l'editor Testo multilinea.

Quando crei un testo, puoi assegnare lo stile ad un singolo carattere e allegare le copie dell'annotazione corrente alla direttrice.

Quando il valore della variabile di sistema DIMGAP è negativo, il sistema crea un riquadro di fianco al testo, la cui distanza dal testo è determinata dal valore di DIMGAP.

Il testo viene posizionato automaticamente nel punto finale della direttrice al valore specificato, che viene salvato nel tab Testo "Offset da linea di quota" della finestra di dialogo Stile Quota. Se la quota e di tolleranza, la prossima cornice di controllo viene posizionata nel punto finale della direttrice. Un blocco viene inserito nella posizione specificata con il valore di scala specificato.

# **Per creare una direttrice e un'annotazione**

- 1. Scegli Quote > Direttrice.
- 2. Specifica il punto iniziale della direttrice.
- 3. Specifica il punto finale del segmento linea della direttrice.
- 4. Specifica i punti finali dei seguenti segmenti direttrice.
- 5. Dopo aver specificato l'ultimo punto finale premi Invio.
- 6. Inserisci l'annotazione e premi Invio per inserire la prossima riga di testo.
- 7. Premi INVIO per completare il comando.

# **Riga dei comandi** DIRETTRICE

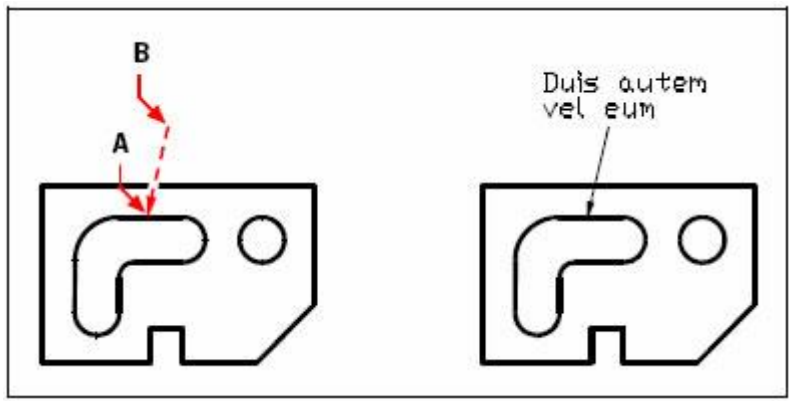

Risultato

Specifica il punto iniziale della direttrice (A) e i punti finali dei segmenti linea della direttrice (B)

L'immagine seguente mostra il testo sopra alla direttrice. Puoi impostare la giustificazione nella scheda Testo della finestra Modifica Stile Quota.

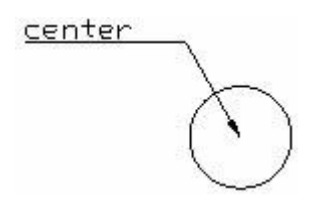

# **Riferimento Comandi**

**DIRETTRICE**: Crea una linea che consente di collegare un'annotazione ad una lavorazione

**DIRRAPID**: Crea una direttrice e la relativa annotazione

**DDEDIT**: Modifica le righe singole di testo, il testo di quota, le definizioni degli attributi e i riquadri di controllo degli oggetti

**DIMSTILE**: Memorizza il nome dello stile di quota corrente

**TESTOM**: Crea testo multilinea

**OPZIONI**: Personalizza le impostazioni ZWCAD

**PROPRIETÀ**: Controlla le proprietà di oggetti esistenti

**ELIMINA**: Rimuove dal disegno gli elementi inutilizzati, quali definizioni di blocco e layer

**TESTOVEL**: Controlla la visualizzazione e stampa del testo e degli oggetti attributi

**STILE**: Crea, modifica, o imposta stili di testo con nome

**TESTO**: Crea un oggetto testo con singola linea

#### **Riferimento Variabili di Sistema**

**DIMASZ**: Controlla le dimensioni delle linee di quota e delle teste freccia linee direttrici **DIMCLRD**: Assegna colori alle linee di quota, teste freccia, e linee quota direttrici

**DIMLDRBLK**: Specifica il tipo di freccia per le direttrici

**DIMSCALE**: Imposta il fattore di scala generale applicato alle variabili di quotatura che specificano dimensioni, distanze o offset

**DIMTAD**: Controlla la posizione verticale del testo rispetto alla linea di quota

**DIMGAP**: Imposta la distanza intorno al testo di quota quando la linea di quota viene spezzata per consentirne l'inserimento

**FONTALT**: Specifica il font alternativo da utilizzare quando non è possibile individuare il file del font specificato

**FONTMAP**: Specifica il file di mappaggio dei font da utilizzare

**MTEXTED**: Imposta l'applicazione per la modifica di oggetti testo multilinea

**QTEXTMODE**: Controlla come viene visualizzato il testo

**TEXTFILL**: Controlla il riempimento dei font True Type durante la stampa e il rendering **TEXTQLTY**: Imposta l'accuratezza della tessellazione della risoluzione per i contorni del testo

#### 1.2.4. Multidirettrici

Una multidirettrice è composta di solito da quattro parti: una punta di freccia, una direttrice, una base e del contenuto. Ogni multidirettrice può contenere più di una linea direttrice, e ogni linea direttrice può essere composta da uno o più segmenti. Il contenuto della direttrice può essere impostato come testoM o blocco. Cioè, una nota creata con una multidirettrice può puntare a più di una parte del disegno.

Puoi creare una multidirettrice con l'opzione Prima Punta Freccia o Prima Contenuto. Il Manager Stile Multidirettrice viene fornito per la gestione degli stili, puoi creare diversi stili di mutlidirettrice nella stessa vista impostando lo stile multidirettrice.

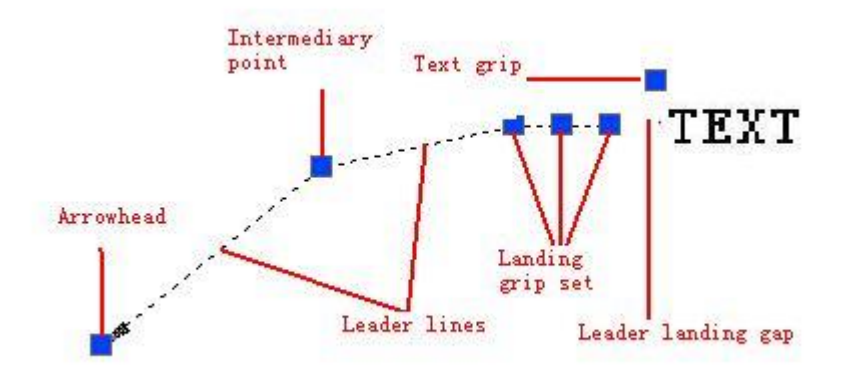

# **Barra degli strumenti multidirettrice**

Di seguito viene riportato l'elenco delle funzioni dei tasti nella barra degli strumenti Multidirettrice:

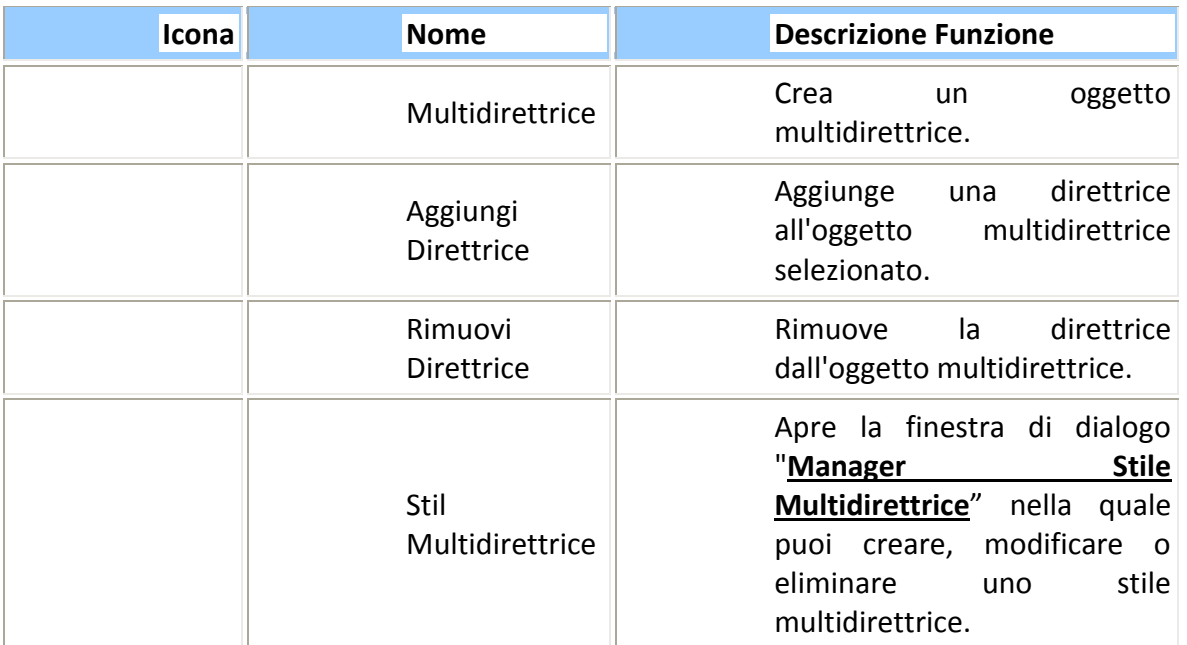

### **Crea multidirettrici**

Digita il comando MULTIDIR e, in risposta al messaggio di richiesta, crea delle multidirettrici in qualsiasi parte del disegno.

#### **Passi per creare una multidirettrice con TestoM.**

- 1. Seleziona  $[Quota \rightarrow Multidiretrice]$ .
- 2. Specifica la posizione della punta di freccia della direttrice.
- 3. Specifica la base della direttrice.
- 4. Inserisci testom nel riquadro di testo come contenuto della direttrice, clicca il tasto "OK" per completare la creazione della multidirettrice.

# **Passi per creare una multidirettrice con Blocco.**

- 1. Seleziona  $[Quota \rightarrow Multidiretrice]$ .
- 2. Inserisci l'opzione O e imposta il contenuto della multidirettrice a blocco, poi esci.
- 3. Specifica la posizione della punta di freccia della direttrice.
- 4. Specifica la pozione della multi direttrice.

# **Stile Multidirettrice**

Il tipo di direttrice della mutlidirettrice può essere impostato come spline oppure retto.

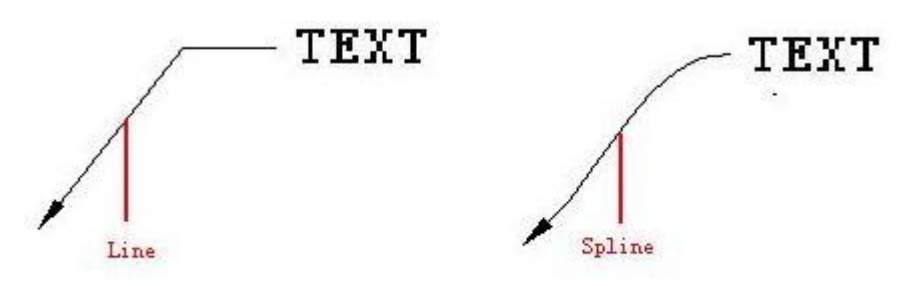

Il contenuto di una multidirettrice può essere impostato a TestoM o Blocco.

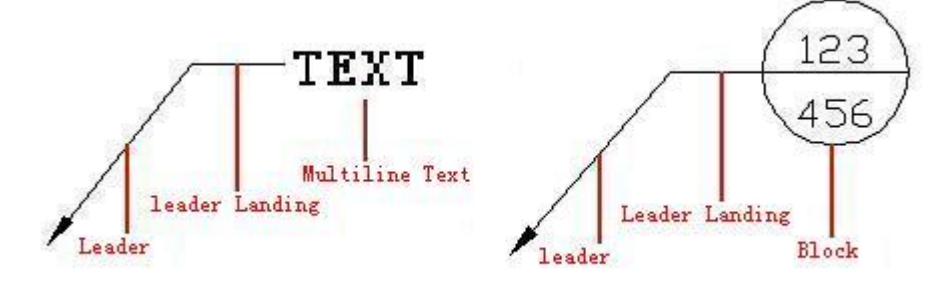

Puoi inoltre modificare il Formato Direttrice nella finestra di dialogo Modifica Stile Multidirettrice

#### **Barra multidirettrice**

**Riga di Comando:** MULTIDIR

**Riferimento Comandi MULTIDIR**: Crea multidirettrici **STILEMULTIDIR**: Crea, modifica o rimuove gli stili multidirettrice **MODMULTIDIR**: Aggiunge o rimuove le direttrici da un oggetto multidirettrice **Riferimento Variabili di Sistema CMLEADERSTYLE**: Imposta lo stile multidirettrice corrente

# **9.2. Modifica del testo**

Tutti gli oggetti di testo possono essere spostati, ruotati, eliminati e copiati, come tutti gli altri oggetti. E' possibile cambiare le proprietà nel pannello Proprietà.

Puoi inoltre modificare i contenuti del testo esistente e creare un'immagine specchio. La variabile di sistema MIRRTEXT controlla se il testo viene rovesciato o meno quando si specchia un oggetto.

#### **Modifica di una Riga di Testo Singola**

Ci sono due metodi per modificare una singola riga di testo:

· Modificare solo il contenuto del testo, usando il comando DDEDIT.

Per cambiare lo stile del testo, posizione, dimensioni e contenuto, usa il comando PROPRIETÀ per aprire il pannello Proprietà, dal quale è possibile inserire le impostazioni relative.

# **Per modificare il testo**

- 1. Digita ddedit e premi Invio.
- 2. Seleziona l'entità testo.
- 3. Nell'editor di testo, modifica il testo e clicca OK.

#### **Barra Testo**

**Riga di Comando** DDEDIT

# **Per cambiare le proprietà del testo**

- 1. Seleziona un oggetto di testo a riga singola.
- 2. Clic destro sull'oggetto selezionato e poi clicca Proprietà nel menu rapido.
- 3. Nella tavoletta delle Proprietà, inserisci il testo in Contenuti Testo, e poi cambia la formattazione e le altre proprietà.

# **Barra Standard**

# **Riga di Comando** PROPRIETÀ

E' possibile inoltre spostare, scalare o ruotare il testo attraverso i grip come gli altri oggetti. Il grip di una singola riga di testo viene visualizzato nell'angolo in basso a sinistra dell'oggetto. Come mostrato nella seguente immagine:

alignment point

grips for right-justified line text

alignment point

grips for middle-justified line text

Diversi grip generano diversi effetti, anche se usi lo stesso comando.

# **Modifica del Testo Multilinea**

Puoi cambiare le proprietà di testi multilinea nel pannello Proprietà.

# **Per modificare testo multilinea**

- 1. Digita ddedit e premi Invio.
- 2. Seleziona testo multilinea.
- 3. Modifica il testo nell'Editor Testo Multilinea.
- 4. Clicca OK.

#### **Barra Test**

**Riga di Comando** DDEDIT

### **Per cambiare le proprietà del testo multilinea**

- 1. Seleziona un oggetto di testo multilinea.
- 2. Fai un clic-destro sull'oggetto selezionato e clicca Proprietà nel menu rapido.

3. Nella tavoletta delle Proprietà, inserisci un nuovo testo e cambia la formattazione e le altre impostazioni a piacimento.

# **Barra Standard**

# **Riga di Comando** PROPRIETÀ

Facendo un doppio clic con il mouse si apre l'editor Testo multilinea, dal quale puoi modificare il contenuto e il formato del testo.

# **Cambio della posizione del testo**

Puoi spostare o cambiare la larghezza della linea attraverso i grip.

In generale, la posizione dei grip coincide con i quattro angoli del testo, in alcuni casi con il punto di giustificazione.

Puoi inoltre sostituire il testo inserendo le coordinate nel pannello delle Proprietà.

# **Trova e Sostituisci Testo**

All'interno dell'editor Testo multilinea, fai un clic-destro e seleziona Trova e Sostituisci per sostituire i caratteri selezionati. Il contenuto del testo viene sostituito, ma le proprietà del testo rimangono.

# **Sostituzione del Testo con una Direttrice**

Puoi cambiare le dimensioni di una direttrice estendendola o scalandola. L'estensione cambia la distanza tra i punti finali e le annotazioni. La scala aggiorna solamente la scala degli oggetti selezionati. Ad esempio, quando scali una direttrice, la posizione dell'annotazione rimane invariata. Una direttrice può essere usata come contorno di un ritaglio o come estensione, ma non può essere tagliata o estesa.

#### **Riferimento Comandi**

**DDEDIT**: Modifica le righe singole di testo, il testo di quota, le definizioni degli attributi e i riquadri di controllo degli oggetti

**FIND**: Consente di specificare il testo che si desidera trovare, sostituire o selezionare e consente inoltre di controllare l'ambito e l'esito della ricerca

**PROPRIETÀ**: Controlla le proprietà di oggetti esistenti

**TESTO**: Crea un oggetto testo con singola linea

**STILE**: Crea, modifica, o imposta stili di testo con nome

**DIRETTRICE**: Crea una linea che connette un'annotazione ad una caratteristica

**DIRRAPID**: Crea una direttrice e un'annotazione direttrice

# **Riferimento Variabili di Sistema**

**MIRRTEXT**: Controlla il comando SPECCHIO riflette il testo

**TEXTFILL**: Controlla il riempimento dei font True Type durante la stampa e il rendering

**TEXTQLTY**: Imposta l'accuratezza della tessellazione della risoluzione per i contorni del testo **MTEXTED**: Imposta l'applicazione per la modifica di oggetti testo multilinea

# **9.3. Uso di stili di testo**

Lo stile di testo viene applicato agli oggetti di testo. Puoi usare lo stile di testo per controllare il font, le dimensioni, gli angoli, le direzioni e altre caratteristiche. Di default, lo stile di testo corrente è STANDARD, per applicare degli altri stili è necessario renderli correnti. Lo stile di testo STANDARD ha le seguenti proprietà:

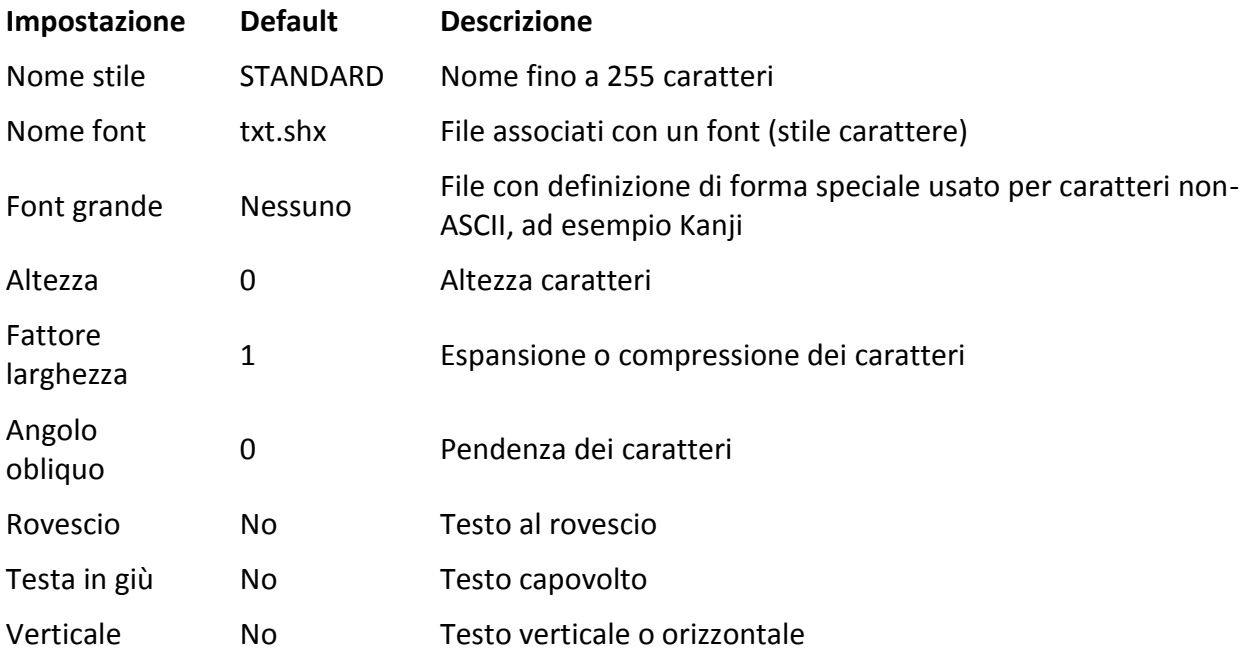

Puoi modificare lo stile di testo corrente o creare un nuovo stile di testo direttamente. Puoi inoltre eliminare lo stile creato, ma non lo stile di testo STANDARD.

# **Creazione di un nuovo stile di testo**

Quando applichi alcune impostazioni non presenti nello stile STANDARD, è necessario creare un nuovo stile di testo o cambiare lo stile corrente.

Prima di creare uno stile di testo, è necessario specificare un nome (fino a 255 caratteri). Il nome può contenere caratteri, undescore, simbolo del dollaro e altri caratteri speciali non usati da Microsoft o ZWCAD.

Puoi inoltre modificare lo stile di testo corrente nella finestra di dialogo Stile di Testo.

Alcune impostazioni degli stili hanno diversi effetti sugli oggetti di testo a riga singola e i testi multilinea. Ad esempio, le opzioni Capovolto e Rovescio non sono disponibili per gli oggetti di testo multilinea.

E' possibile inoltre rinominare uno stile di testo esistente, eccetto per lo stile STANDARD.

Eccetto per lo stile di testo STANDARD, tutti gli stili di testo possono essere rimossi usando il comando ELIMINA oppure eliminandoli dalla finestra di dialogo Stile di Testo.

Certi tipi di formattazione applicati a caratteri singoli all'interno di testi multilinea potrebbero non essere mantenuti. La formattazione che non viene mantenuta include grassetto, tipo di font, altezza e pendenza. La formattazione che può essere mantenuta include colore e underscore.

# **Per creare uno stile di testo**

- 1. Scegli Formatta > Stili di testo.
- 2. Clicca Nuovo, digita un nuovo nome per lo stile di testo, poi clicca OK.
- 3. In Misure Testo, specifica: Altezza del Testo, Fattore di Larghezza, e Angolo Obliquo.
- 4. In Font Testo, seleziona il nome, stile, linguaggio, e Bigfont del font che vuoi usare.
- 5. In Generazione Testo, seleziona i check box che vuoi per indicare la direzione del testo in stampa.
- 6. Clicca Applica, e poi clicca OK.

**Barra Test**

#### **Riga di Comando** STILE

#### **Assegnazione di font di testo**

Ogni gruppo di caratteri include caratteri di testo la cui forma è definita da vari font. In aggiunta ai font TrueType, puoi usare in ZWCAD i font SHX compilati. Un font può essere usato per diversi stili di testo purché le altre impostazioni siano differenti. La seguente illustrazione mostra lo stesso font usato da diversi stili di testo con diverse impostazioni.

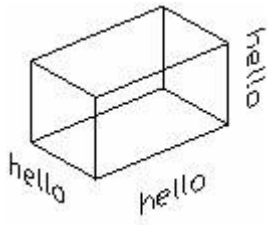

È possibile specificare il font desiderato dal campo Font Testo per il testo nuovo o corrente nella finestra di dialogo Stile di Testo.

#### **Uso dei font TrueType**

I font TrueType appaiono riempiti nel disegno. Di default, il sistema stampa i font riempiti, in base al valore impostato nella variabile di sistema TEXTFILL.

#### **Uso di font Unicode e Big**

ZWCAD supporta la codifica dei caratteri Unicode standard. Un font Unicode contiene 65,535 caratteri e forme per molte diverse lingue. E' possibile inserire dei caratteri non disponibili dalla tastiera attraverso una sequenza di caratteri speciali (escape). La sequenza di caratteri è formata da \U+nnnn, dove nnnn rappresenta il valore Unicode esadecimale per il carattere. Tutti i font SHX sono font Unicode.

ZWCAD inoltre supporta i big font in modo da accomodare i file di testo alfabetici contenenti migliaia di caratteri SCII.

Quando si utilizza il comando -STILE per specificare i font, puoi specificare due font separati da virgola. Il primo è il font comune e il secondo è il big font. Le specifiche sono come segue: (specifica font e big font nella barra dei comandi).

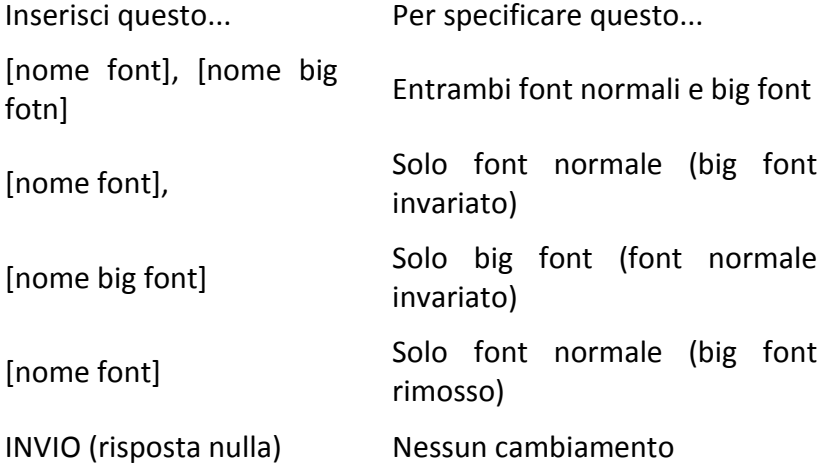

E' necessario evitare di inserire nomi lunghi per i file ed evitare di inserire virgole. La virgola viene interpretata come separatore.

#### **Sostituzione font**

Se il font da includere nel disegno non può essere ottenuto dal sistema corrente, ZWCAD lo elabora sostituendo questi font con un altro specificato.

# **Specifica dei font da sostituire**

Se il font da includere nel disegno non può essere trovato nel sistema corrente, ZWCAD lo sostituisce con un altro font automaticamente. Altrimenti, il sistema utilizza il font "simplex.shx" per sovrascrivere i font sconosciuti. Per modificare i font sostitutivi di default, puoi modificare la variabile di sistema FONTALT che viene applicata Tuttavia il valore di FONTALT verrà mappato su un altro font se il big font è usato correntemente. Il file font di default per questa variabile di sistema è "txt.shx" e "bigfont.shx".

# **Modifica del file di mappatura font**

Il file di mappatura font contiene una lista di font e i corrispondenti font di sostituzione. Se i font specificati non vengono trovati nel sistema corrente, puoi ottenere un font dal file di mappatura font in modo da sostituire il font specificato.

A volte, per assicurare la specifica parziale di font o abilitare la conversione nei disegni correnti, puoi creare un file di mappatura font con qualsiasi editor di testo.

Usando questi file di mappatura font, puoi gestire i font uniformemente oppure usarli direttamente nella stampa off-line. Se incontri oggetti font creati da altri font, puoi specificare font sostitutivi da applicare attraverso la mappatura. E' inoltre possibile per l'utente impostare un file di mappatura font per convertire ogni font in un font corrispondente. Ad esempio, durante la modifica dei disegni, è possibile usare sempre font SHX al posto di altri font e, successivamente, usare font più complessi durante la stampa.

Il file di mappatura font è un file di testo ASCII normale con un'estensione .fmp, contenente vari nomi o percorsi di file di testo su ogni riga, il nome del file del font con estensione .ttf è il font sostitutivo, i due nomi di file vengono separati da un punto e virgola. Il sistema utilizza zwcad.fmp (usato solamente per ZWCAD) come file di mappatura font di default. Qualsiasi editor di testo ASCII può essere usato per modificare il testo.

Ad esempio, puoi inserire i seguenti contenuti in un file di mappatura font, in modo da sostituire il file timesnr.pfb con times.ttf: timesnr;times.ttf.

Nel caso in cui il file specificato non viene trovato all'apertura del disegno, il sistema determina come trovare il font sostituivo specifico per il tipo di font (testo singolo, testoM).

Se il testo è un testo a riga singola, il sistema lo elabora usando la seguente procedura:

- 1. Cerca il file con font sostitutivo nel file ZWCAD.fmp.
- 2. Scorri la tabella di stili font e cerca il file con font nello stesso formato.
- 3. Utilizza il font ZWCAD.fnt di default.

4. Mostra la finestra di dialogo file font nella quale l'utente può specificare un font sostitutivo, altrimenti utilizza il font ZWCAD.fnt di default.

5. Se vengono usati i big font, cerca un file font corrispondente nella tabella di mappatura font (zwcad.alt).

6. Cerca la pagina codice corrispondente nella tabella di mappatura font (zwcad.ini), e cerca un file font sostitutivo nella tabella di mappatura font attraverso questa pagina di codice.

7. Se il testo corrispondente non viene trovato indipendentemente dal font applicato, usa il file di mappatura font trovato in zwcad.ini, se ancora non viene trovato alcun font, usa zwcad.fnt.

# **Impostazione dell'altezza del testo**

L'altezza del testo è la dimensione dei caratteri, misurata in unità di disegno. Usando la stessa altezza, l'altezza mostrata per i font TrueType è solitamente più bassa di altri font SHX. Quando il font non è TrueType, il valore rappresenta le dimensioni dei caratteri maiuscoli.

Quando l'altezza del testo viene impostata a 0 nello stile testo, il sistema richiede di inserire un valore per l'altezza ad ogni creazione di una singola riga di testo. In questo modo, impostando l'altezza a 0 nello stile testo, puoi specificare l'altezza ogni volta che viene creato un testo.

Per i font TrueType, il valore dell'altezza del testo rappresenta l'altezza di una lettera maiuscola più un'area di innalzamento. L'innalzamento viene riservato per accenti o altri simboli. La porzione relativa all'altezza del testo assegnata alle lettere maiuscole e all'innalzamento viene determinata dal creatore del font; di conseguenza, varia da font a font.

Quando applichi un'altezza a tutto il testo nell'Editor Testo Multilinea, l'intero oggetto di testo multilinea viene scalato, compresa la larghezza.

# **Impostazione dell'angolo obliquo per il testo**

L'angolo obliquo determina la pendenza in avanti o indietro per il testo. Il valore per l'angolo obliquo può variare da -85 a 85. I valori positivi determinano una pendenza in avanti; mentre i valori negativi determinano una pendenza all'indietro. Come mostrato dall'immagine seguente:

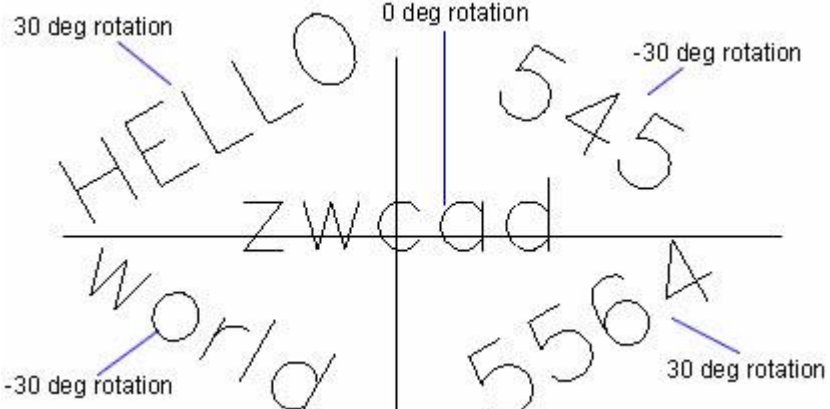

# **Impostazione dell'orientamento orizzontale o verticale**

La direzione del testo include le opzioni orizzontale e verticale. E' possibile creare del testo verticale solamente se il font associato supporta questo orientamento. Ogni linea successiva di testo viene disegna alla destra della linea precedente. Solitamente, l'angolo di rotazione per il testo verticale è di 270 gradi. Non è possibile creare testi verticali usando font TrueType.

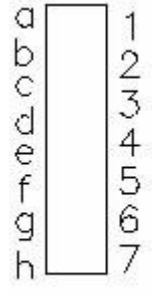

vertical text

#### **Per specificare uno stile di testo per una linea**

- 1. Scegli Disegno > Testo > Testo Linea Singola.
- 2. Nella barra dei comandi, digita s (Stile) e premi INVIO.
- 3. Digita il nome di uno stile di testo definito in precedenza e premi Invio. Per visualizzare una lista di stili di testo disponibili, digita il carattere punto di domanda (?), e premi Invio.
- 4. Specifica il prossimo punto di inserimento.
- 5. Specifica l'altezza del testo.
- 6. Specifica l'angolo di rotazione.
- 7. Digita il testo, e premi Invio.
- 8. Per completare il comando premi nuovamente Invio.

#### **Barra testo**

# **Riga di Comando** TESTO

# **Per specificare uno stile di testo multilinea**

- 1. Scegli Disegno > Testo > Testo Multilinea.
- 2. Specifica il primo punto per il riquadro di testo multilinea.
- 3. Nella barra dei comandi, digita s (Stile) e premi INVIO.
- 4. Digita il nome di uno stile di testo definito in precedenza, e premi Invio.
- 5. Specifica l'angolo opposto del riquadro di testo multilinea.
- 6. Digita il testo.
- 7. Clicca Ok.

**Barra Testo**

**Riga di Comando** TESTOM

#### **Riferimento Comandi**

**ELIMINA**: Rimuove dal disegno gli elementi inutilizzati, quali definizioni di blocco e layer **STILE**: Crea, modifica, o imposta stili di testo con nome

**TESTOVEL**: Controlla la visualizzazione e stampa del testo e degli oggetti attributi

**OPZIONI**: Personalizza le impostazioni ZWCAD

### **Riferimento Variabili di Sistema**

**FONTALT**: Specifica il font alternativo da utilizzare quando non è possibile individuare il file del font specificato

**FONTMAP**: Specifica il file di mappaggio dei font da utilizzare

**TEXTSIZE**: Imposta l'altezza di default per i nuovi oggetti di testo disegnati con lo stile di testo corrente

**TEXTSTYLE**: Imposta il nome dello stile di testo corrente

**QTEXTMODE**: Controlla la modalità di visualizzazione del testo

**TEXTFILL**: Controlla il riempimento dei font True Type durante la stampa e il rendering

**TEXTQLTY**: Imposta l'accuratezza della tessellazione della risoluzione per i contorni del testo

# **9.4. Controllo ortografico**

Puoi usare il comando Ortografia per controllare l'ortografia del testo dei tuoi disegni, usando vari dizionari, e creando dizionari personalizzati.

# **Controllo dell'ortografia del testo**

Puoi utilizzare il comando Ortografia per controllare l'ortografia delle singole righe di testo, i testi multilinea, un paragrafo di testo, le definizioni di attributi e il testo di quota.

# **Per controllore l'ortografia del testo**

- 1. Scegli Strumenti > Ortografia.
- 2. Seleziona una o più entità di testo.

3. Nella finestra di dialogo Controllo Ortografia vengono mostrate, una alla volta, le parole non corrette. Per ogni parola puoi:

· Mantenere il testo invariato - Clicca Ignora per mantenere invariato il testo trovato nel disegno, oppure clicca Ignora Tutto per mantenere invariata ogni occorrenza del testo trovato.

Cambiare il testo - Seleziona o digita una parola nel riquadro Suggerimenti, poi clicca Cambia per cambiare la parola trovata nel disegno usando la nuova parola inserita, oppure clicca Cambia Tutto per cambiare tutte le occorrenze della parola.

4. Clicca Aggiungi se vuoi aggiungere la parola trovata alla lista di controllo ortografico personalizzata.

La finestra di dialogo Controllo Ortografia riconosce le parole aggiunte come corrette, in modo che ai prossimi controlli queste parole non vengono più rilevate.

**Barra Testo**

**Riga di Comando** ORTOGRAF

# **Lavorare con i dizionari**

La maggior parte dei disegni contengono del testo che non viene identificato come grammaticalmente corretto. Ad esempio, se il nome dell'azienda per cui lavori è Zaffer, e questo nome compare in ogni disegno, ad ogni controllo dell'ortografia la parola verrà riconosciuta come scorretta. Puoi facilmente aggiungere delle parole al dizionario personalizzato in modo che queste vengano riconosciute come corrette.

Il dizionario personalizzato è indipendente da ogni altro dizionario che scegli di usare. Puoi controllare l'ortografia usando un dizionario, controllare l'ortografia di un altro testo usando un dizionario diverso, ed in entrambi i casi verrà usato il tuo dizionario personalizzato.

**CONSIGLIO** Puoi inoltre aggiungere parole personalizzate al dizionario personalizzato direttamente durante il controllo ortografico del testo. Nella finestra Controllo Ortografia, clicca Aggiungi per aggiungere la parola correntemente trovata nel dizionario personalizzato.

# **Per scaricare e installare un nuovo dizionario**

1. Scegli Strumenti > Ortografia, seleziona uno o più Inserimento testo, poi nella finestra di Controllo Ortografia, clicca Cambia Dizionario.

2. Clicca Scarica.

3. Dalla pagina web visualizzata (o da una pagina web diversa), scarica i dizionari desiderati.

4. Estrai i contenuti del file scaricato su \Documenti\HunSpell, oppure il percorso dove sono installati i dizionari per ZWCAD.

- 5. Clicca Cambia Dizionari nuovamente, in modo da caricare i nuovi dizionari installati.
- 6. In Dizionari Principali, seleziona il dizionario desiderato.
- 7. Clicca OK.

# **Barra Testo**

**Riga di Comando** ORTOGRAF

# **Per usare un dizionario già installato nel tuo computer**

1. Copia il dizionario esistente (file DIC) su \Documenti\HunSpell, o nel percorso dove sono installati i dizionari ZWCAD. Oppure aggiungi la cartella del dizionario esistente alla lista di cartelle scansionate da ZWCAD. Scegli Strumenti > Opzioni, clicca Percorsi/File e aggiungi la cartella nei Percorsi Dizionario.

2. Scegli Strumenti > Ortografia, seleziona uno o più inserimento testo, poi nella finestra di Controllo Ortografia, clicca Cambia Dizionario.

- 3. In Dizionari Principali, seleziona il dizionario desiderato.
- 4. Clicca OK.

# **Creazione di un dizionario personalizzato**

Il comando Ortografia confronta il testo trovato nel disegno con le parole corrette nel dizionario installato (file DIC). Ci sono molti diversi dizionari che possono essere usati con ZWCAD, inclusi i dizionari di molte lingue diverse. Puoi scaricare e installare un nuovo dizionario oppure usare un dizionario già installato sul tuo computer.

# **Per creare e gestire un dizionario personalizzato**

- 1. Scegli Strumenti > Ortografia.
- 2. Seleziona una o più entità di testo.
- 3. Nella finestra di dialogo Controllo Ortografia, clicca Cambia Dizionari.
- 4. Per aggiungere una parola personalizzata nel dizionario personalizzato, clicca Aggiungi.
- 5. Per eliminare una parola, seleziona una parola in Parole Dizionario Personalizzato, poi clicca Elimina.
- 6. Clicca OK.

# **Barra Testo**

**Riga di Comando** ORTOGRAF

# **Riferimento Comandi**

**DEFATT**: Crea una definizione di attributo per la memorizzazione dei dati in un blocco **TESTOM**: Crea oggetti di testo multilinea

**ORTOGRAF**: Controlla l'ortografia in un disegno

**TESTO**: Crea oggetti di testo a riga singola

# **Riferimento Variabili di Sistema**

**DCTCUST**: Visualizza il percorso e il nome file del dizionario ortografico personalizzato corrente **DCTMAIN**: Visualizza la parola chiave di tre lettere del dizionario ortografico principale corrente

# **10. Quote e tolleranze**

Argomenti in questa sezione:

Concetti di base della quotatura

Puoi creare cinque diversi tipi di quotatura: lineare, angolare, raggio, diametro e coordinate.

Uso degli stili di quota

Le quote che inserisci sono create usando lo stile di quota corrente. E' possibile creare, ripristinare ed eliminare gli stili di quota.

· Creazione di Quote

Puoi creare diversi tipi di quota, lineare, radiale e coordinata.

· Modifica delle quote esistenti

Puoi modificare tutti i componenti degli oggetti di quota presenti in un disegno singolarmente o tramite gli stili di quota.

Aggiunta di Tolleranze Geometriche

Puoi aggiungere le tolleranze geometriche che indicano deviazioni di forma, profilo, orientamento, posizione e scostamento di una lavorazione.

· Tabelle

Una tabella è un oggetto composto da celle disposte in righe e colonne.

# **10.1. Concetti di base della quotatura**

Puoi creare cinque principali tipi di quotatura: lineare, angolare, diametro, raggio e coordinata. Per esempio puoi creare quotature per entità esistenti selezionandole, oppure puoi creare quotature selezionando punti all'interno del disegno. Per esempio puoi creare una quota lineare selezionando l'entità che deve essere quotata o specificando l'origine della prima e della seconda linea di estensione.

Le quote indicano il dimensionamento del valore dell'oggetto (es. lunghezza o larghezza), la distanza o gli angoli tra gli oggetti, o la distanza tra il punto di lavorazione e l'origine specificata. Puoi creare quote che possono essere orizzontali, verticali, allineate, coordinate, dalla linea di base o continue.

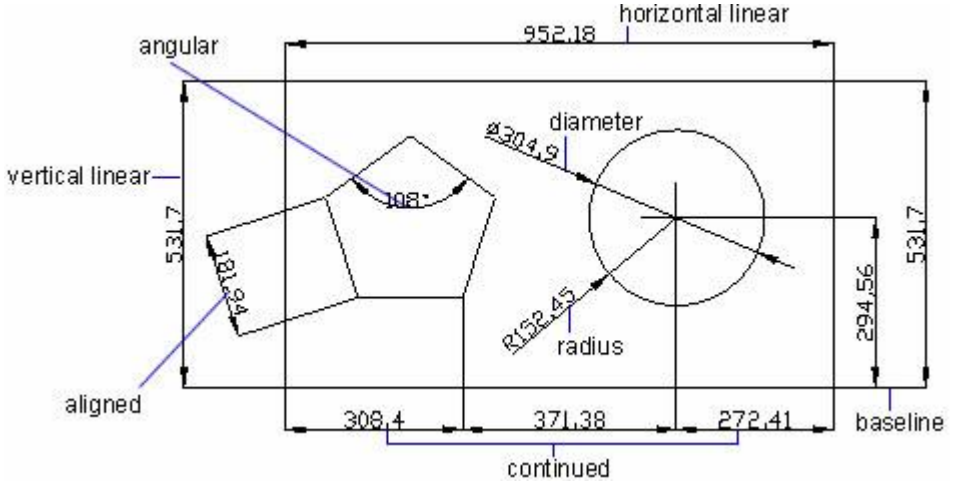

Quando quoti, il programma disegna sul layer e nello stile corrente. Ad ogni quota è associato uno stile, gli stili di quota vengono creati per specificare il formato delle quote, come i tipi di punte delle frecce, lo stile di testo e colori delle varie componenti. Puoi anche modificare lo stile di quota esistente modificando le impostazioni delle variabili di quota, il nuovo stile di quota è visibile non appena viene data conferma della modifica.

Puoi usare il comando per creare o editare una serie di quote.

# **Parti di una Quota**

Le quote presentano diversi elementi distintivi: testo, linee, punte della freccia e linee di estensione.

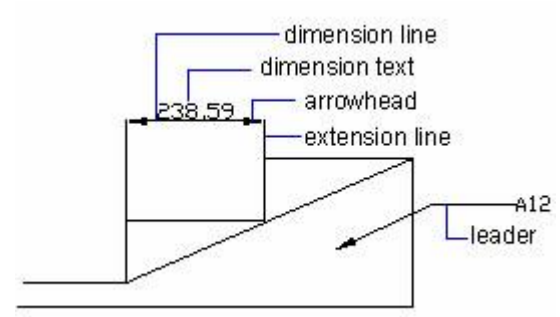

Le quote possono inoltre contenere altri componenti opzionali. La linea di guida (o di estensione) si estende dalla lavorazione alla linea di quota. E' possibile usare una direttrice con una punta di freccia per posizionare una quota lontana dalla linea di quota o per aggiungere annotazioni. Quando crei una quota radiale, puoi aggiungere un centro, che è una crocetta che indica il centro di un cerchio o di un arco, o puoi aggiungere le linee di centro, che sono linee spezzate che contrassegnano il centro di un cerchio o di un arco.

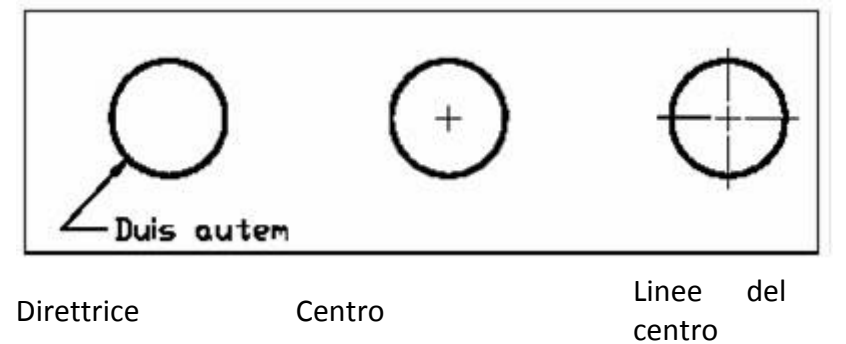

· Il testo di quota è una stringa di testo che in genere indica il valore della misurazione. Il testo può anche includere prefissi, suffissi, tolleranze ecc.

La linea di quota indica la direzione e l'estensione di una quota. Per la quota lineare la linea di quota è una linea, per la quota angolare la linea di quota è un arco.

Le punte di freccia vengono visualizzate ad ogni estremità della linea di quota. Puoi specificare forme e dimensioni diverse per le punte di frecce.

Le linee di estensione (dette anche di guida) si estendono dall'oggetto alla linea di quota.

· Il centro: è una crocetta che indica il centro di un cerchio o di un arco.

· Le linee del centro sono linee spezzate che contrassegnano il centro di un cerchio o di un arco.

# **Riferimento Comandi**

**DIMANGOLO**: Crea una quota angolare **DIMDIAMETRO**: Crea quote diametro per cerchi e archi **DIMEDIT**: Edita quote **DIMLINEARE**: Crea quote lineari **DIMCOORDINATA**: Crea quote punto ordinato **DIMRAGGIO**: Crea quote radiali per cerchi e archi **DIMSTYLE**: Crea e modifica stili di quota **PROPRIETÀ'**: Controlla le proprietà di oggetti esistenti **DIMRAPID**: Crea rapidamente una quota

**ESPLODI**: Spezza un oggetto composito nei suoi oggetti componenti **LISTA**: Mostra le informazioni database per gli oggetti selezionati **OPZIONI**: Personalizza le impostazioni ZWCAD **Variabili di Sistema**

Nessuna

# **10.2. Uso degli stili di quota**

Puoi controllare l'aspetto delle quote modificando le impostazioni. Per comodità e per mantenere gli standard di quotatura, è possibile memorizzare queste impostazioni negli stili di quota.

Argomenti di questa sezione

· Controllo degli Stili di Quota

Le quote che inserisci sono create usando lo stile di quota corrente. Puoi creare, salvare, ripristinare o cancellare degli stili di quota con nome.

· Controllo degli Elementi di Quota

Puoi modificare l'aspetto delle linee di quota, delle linee di estensione, delle punte di freccia e del centro.

Controllo del Testo di Quota

Puoi controllare il posizionamento e l'aspetto del testo di quota. Qualsiasi cambiamento che fai avrà effetto sullo stile quota corrente.

· Controllo dei Valori Numerici della Quota

Puoi impostare diversi formati per i valori numerici della quota.

· Impostazione della Scala delle Quote

Puoi specificare le dimensioni delle quote del disegno. La modalità di impostazione delle dimensioni delle quote dipende dal metodo utilizzato per disporre e stampare i disegni.

# **10.2.1.Controllo degli stili di quota**

Le quote che inserisci sono create usando lo stile di quota corrente. Puoi creare, salvare, ripristinare ed eliminare gli stili di quota con nome.

Puoi usare il comando DIMSTYLE quanto vuoi visualizzare informazioni relative allo stile di quota corrente e a tutti gli stili di quota con nome.

Uno stile di quota consiste in un gruppo di impostazioni con nome che controlla l'aspetto delle quote. Puoi salvare le impostazioni per il riutilizzarle. Qualora non venga definito lo stile della quota prima della creazione della quota, il programma utilizzerà lo stile di quota Standard, che memorizza le impostazioni di default delle variabili di quota. Puoi accedere alla finestra di dialogo Modifica lo Stile della Quota cliccando su Modifica in Gestione degli Stili di Quota, per ulteriori modifiche relative a ciascuna impostazione del dimstyle.

In Gestione Stili di Quota, puoi modificare le seguenti impostazioni:

Linee di estensione, linee di quotatura, punte di freccia, centri o linee e offset tra di esse.

· Posizionamento delle parti della quota in relazione tra loro e orientamento del testo di quota.

- Contenuto e aspetto del testo di quota.
- · Unità del valore di quota.

Tramite il tasto Confronta di Gestione Stili di Quota potrai elencare le differenze tra due stili di quota con nome.

Se vi è una quota nell'xrif inserito, in quel caso lo stile di quota applicato è presente anche nel disegno corrente. E' possibile utilizzare uno stile di quota con riferimenti esterni come modello per creare un nuovo stile nel disegno corrente.

# **Per Creare uno Stile di Quota**

1. Scegli Quote>Stile di Quota.

2. Nella finestra di dialogo di Gestione Stili di Quota clicca su Nuovo.

3. Digita il nome del nuovo stile di quota e scegli con quale stile iniziare e quale quota usare.

4. Clicca Continua.

5. Nella finestra di dialogo Stili di Quota clicca una delle altre schede, poi cambia le impostazioni di quota secondo le tue esigenze. Ripeti questa operazione per ogni scheda, se è necessario.

6. Per terminare l'operazione clicca OK.

**Barra degli strumenti Quote**

# **Riga di Comando** DIMSTYLE

# **Per Selezionare uno Stile di Quota**

- 1. Scegli Quote > Stile Quota.
- 2. Seleziona uno Stile di Quota dalla lista.

**Barra degli strumenti Quote**

# **Riga di Comando** DIMSTYLE

# **Per Rinominare uno Stile di Quota**

1. Scegli Quote > Stile Quota.

2. Nella finestra di dialogo di Gestione Stili di Quota scegli Stili, ed esegui una delle seguenti operazioni:

- · Doppio clic sullo stile richiesto.
- Clic destro sullo stile richiesto, poi scegli rinomina.
- 3. Digita il nuovo nome.
- 4. Clicca Chiudi per chiudere.

**Barra degli strumenti Quote**

**Riga di Comando** DIMSTILE

# **Per Eliminare uno Stile di Quota con nome**

1. Scegli Quote > Stile Quota.

2. Finestra di dialogo Gestione Stili di Quota, clic destro sul nome di stile richiesto, poi scegli Elimina.

3. Clicca Chiudi per chiudere.

**Barra degli strumenti Quote**

#### **Riga di Comando DIMSTYLE**

#### **Per Visualizzare le informazioni sullo Stile corrente**

- 1. Scegli Quote > Stile Quota.
- 2. Nella Finestra di dialogo Gestione Stili di Quota clicca Confronto.

3. Nella finestra di dialogo Confronta Stili di quota seleziona lo stile di quota dalla lista a tendina di Compara, in quel momento verranno visualizzate tutte le proprietà per lo stile di quota specifico.

4. Se vuoi sapere le differenti informazioni di due stili, seleziona uno stile dal campo Compara, poi seleziona nel campo Con, e visualizzerai le differenze.

5. Clicca Chiudi per chiudere.

**Barra degli strumenti Quote**

# **Riga di Comando DIMSTYLE**

**Riferimento Comandi DIMSTYLE:** Crea e modifica stili di quota **Variabili di Sistema** Nessuna

# **10.2.2.Controllo degli elementi di Quota**

Puoi modificare l'aspetto delle linee di quota, delle linee di estensione, delle punte di freccia e dei centri.

#### **Modifica delle Linee di Quota**

Nella finestra di dialogo Modifica Stile di Quota, schede Linee e Testo, puoi impostare i colori e gli spessori delle linee di quota, il segmento in eccesso, la spaziatura della linea base e gli elementi visivi.

Solo nel caso in cui le punte di freccia vengano assegnate come punte di freccia con tocco obliquo, segni architettonici, integrale, punto piccolo, piccola o nessuna, sarà possibile impostare la distanza entro la quale la linea di quota si estende oltre la linea di estensione, in caso contrario questa impostazione non sarà disponibile.

E' inoltre possibile controllare la spaziatura tra le linee di quota successive nelle quote da linea di base.

Se il testo divide la linea di quota, potrai specificare se ogni parte della linea di quota è visibile oppure no.

# **Modifica delle Linee di Estensione**

Le linee di estensione hanno le seguenti proprietà: colore, spessore, segmenti in eccesso, lunghezza dell'offset ed effetto visivo. Puoi impostare le proprietà sulle schede Linee e Frecce nella finestra di dialogo Modifica Stile di Quota.

Se le linee di estensione sono superflue o se lo spazio a disposizione non è sufficiente è possibile sopprimerne una o entrambe.

La distanza oltre le linee di estensione significa la distanza dalla linea di quota oltre la quale si estende la linea di estensione (segmento in eccesso).

L'inizio dell'offset è la distanza tra l'origine della linea di estensione e l'inizio della linea di estensione. Come mostrato in figura:

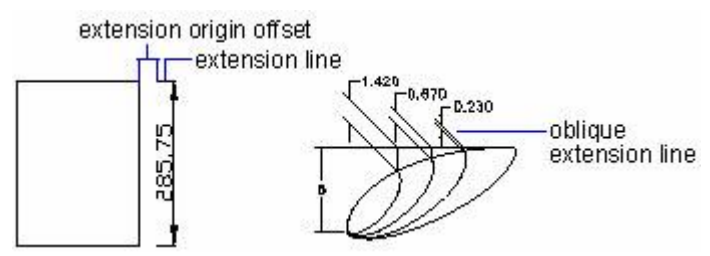

La prima linea di estensione è posizionata dove hai specificato l'origine della prima linea di estensione. Se crei una quota per una linea, non specificherai l'origine della linea di estensione, in quanto l'estremità della linea accanto al punto specificato diverrà l'origine della prima linea di estensione. In via generale le linee di estensione sono perpendicolari alle linee di quota. Tuttavia, se manca lo spazio, è possibile renderle oblique, come mostra la figura sotto.

Puoi controllare le impostazioni inerenti le linee di quota, le linee di estensione e i centri. La casella sulla destra nella finestra di dialogo Impostazioni di Quota mostra l'aspetto della quota basato sulle impostazioni correnti dello stile di quota.

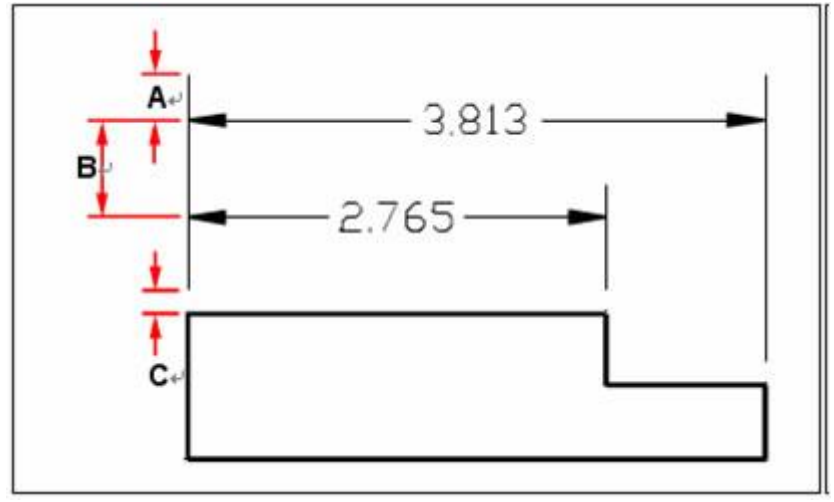

**A** Estensione oltre

**B** Spaziatura linea di base

**C** Offset dall'origine

#### **Per impostare il colore delle linee di quota**

- 1. Scegli Quote > Stile Quota.
- 2. In Gestione Stili Quota, seleziona lo stile che desideri cambiare e scegli Modifica.
- 3. Clicca Linee e Frecce.
- 4. Esegui le selezioni sotto le Linee di Quota.
- 5. Clicca OK.
- 6. Scegli Chiudi per uscire.

**Barra degli strumenti Quote**

**Riga di Comando** DIMSTYLE

#### **Scelta della Quota delle Punte di Freccia**

Puoi controllare i simboli delle punte di freccia in quote e direttrici inclusi il tipo, le dimensioni e la visibilità. Qualsiasi cambiamento avrà effetto sullo stile di quota corrente. L'aspetto delle punte di freccia selezionate si visualizza in anteprima nella cornice posta in altro a destra nella finestra di dialogo Modifica Stili di Quota o Nuovo Stile di Quota.

Puoi specificare punte di freccia diverse sia per l'estremità della linea di quota sia per le direttrici. La prima freccia è diretta verso la prima linea di estensione; la seconda freccia è diretta verso la seconda linea di estensione. I blocchi definiti nel disegno sono visualizzati anche nell'elenco delle tre Punte di Freccia come definizione dell'utente. Puoi usare questi blocchi per creare e assegnare le tue punte di freccia personalizzate. Il valore numerico della dimensione della freccia determina la dimensione della punta di freccia, misurata in unità di disegno. Puoi usare anche un tick di contrassegno al posto di una punta di freccia.

#### **Per scegliere la punta di una freccia**

1. Scegli Quota>Stile di Quota.

2. In Gestione Stili di Quota seleziona lo stile che vuoi cambiare e clicca il tasto Modifica.

- 3. Clicca Linee e Frecce.
- 4. Esegui la selezione sotto le Punte di Freccia.
- 5. Clicca OK.
- 6. Scegli Chiudi per uscire.

# **Barra degli strumenti Quote**

# **Riga di Comando DIMSTYLE**

**NOTA** Puoi specificare i tipi di direttrice di freccia usando la variabile di sistema DIMLDRBLK.

### **Personalizzazione delle Punte di Freccia**

Puoi creare punte della freccia personalizzate. Le punte della freccia sono memorizzate come definizioni di blocco. In Freccia Utente puoi definire il tipo di punta della freccia, indicherai il nome della definizione di un blocco esistente.

Il dimensionamento delle Punte di Freccia sia basa sul fattore di scala generale delle quote. Se assegni un Freccia Utente alla Punta di Freccia nella finestra di dialogo Gestione Stili di Quota, il blocco viene inserito nella posizione prevista delle Punte di Freccia. I fattori di scala X e Y dell'oggetto sono impostati su "dimensione della punta di freccia scala generale". La linea di quota viene tagliata in corrispondenza di ciascuna delle estremità in base ad un'unità di scala generale x spazio di testo. Se vuoi tagliare la linea di quota, devi inserire il blocco all'estrema destra con un angolo di rotazione zero per la quotatura orizzontale. Il blocco all'estremità sinistra viene ruotato di 180 gradi intorno al suo punto di inserimento.

Se utilizzi la messa in scala dello spazio carta, il fattore della scala viene calcolato prima di essere applicato al valore della dimensione della punta di freccia.

#### **Centri**

Mentre crei quote per cerchi e archi, puoi impostare tipi e dimensioni del contrassegno di centro. Sono previsti tre tipi di contrassegno: Nessuno, Contrassegno e Linea.

#### **Riferimento Comandi**

**DIMSTYLE:** Crea e modifica stili di quota **BLOCCO: :** Crea una definizione blocco dagli oggetti selezionati **MBLOCCO:**Scrive gli oggetti o un blocco da un nuovo file di disegno **Variabili di Sistema**

**DIMCLRD:** Assegna colori alle linee di quota, teste di freccia, e linee di quota direttrici **DIMDLE:** Imposta la distanza in base alla quale la linea di quota oltrepassa la linea di estensione quando vengono disegnati tratti obliqui anziché punte di freccia

**DIMDLI:** Controlla la spaziatura delle linee di quota nelle quote linea base

**DIMGAP:** Imposta la distanza attorno al testo di quota quando la linea di quota viene spezzata per consentirne l'inserimento

**DIMLWD:** Assegna spessore linea alle linee quota

**DIMSD1:** Controlla la soppressione della prima linea di quota

**DIMSD2:** Controlla la soppressione della seconda linea di quota

**DIMSOXD:** Sopprime le linee di quota se non è disponibile spazio sufficiente nelle linee di estensione

**DIMTOFL:** Controlla se una linea di quota viene disegnata tra le linee di estensione anche quando il testo viene posizionato all'esterno

**DIMEXE:** Specifica quanto deve essere estesa la linea di estensione oltre la linea di quota

**DIMEXO:** Specifica il valore di offset delle linee di estensione rispetto ai punti di origine **DIMLWE:** Assegna lo spessore alle linee di estensione

**DIMSE1:** Sopprime la visualizzazione della prima linea di estensione

**DIMSE2:** Sopprime la visualizzazione della seconda linea di estensione

**DIMASZ:** Controlla le dimensioni delle linee di quota e delle teste di freccia delle linee direttrici

**DIMBLK:** Imposta il blocco punte di freccia visualizzato alle estremità delle linee di quota o delle direttrici

**DIMBLK1:** Imposta la punta della freccia per la prima estremità della linea di quota quando è attivata DIMSAH

**DIMBLK2:** Imposta la punta di freccia per la seconda estremità della linea di quota quando è attivata DIMSAH

**DIMSAH:** Controlla la visualizzazione dei blocchi punte di freccia della linea di quota

**DIMTSZ:** Specifica le dimensioni dei trattini obliqui sostitutivi delle punte di freccia nella quotatura lineare, del raggio e del diametro

#### **10.2.3.Controllo del Testo di Quota**

Puoi controllare l'aspetto e la dimensione del testo di quota. Qualsiasi cambiamento che fai avrà effetto sullo stile di quota corrente. Il riquadro (?cornice?) in alto nell'angolo destro della finestra di dialogo Modifica stili di quota mostra in anteprima l'aspetto delle quote, basato sulle impostazioni dello stile di quota corrente.

#### **Adattamento del Testo di Quota all'interno delle linee di estensione**

Se lo spazio è sufficiente, il testo di quota e le punte di freccia solitamente vengono visualizzati tra le linee di estensione. Se lo spazio non è sufficiente è possibile specificare le modalità di posizionamento di questi elementi. Generalmente viene applicata la posizione ottimale rispetto allo spazio disponibile. Puoi inoltre specificare un altro metodo di posizionamento nella scheda Adatta (Fit Tab) nella finestra di dialogo Modifica Stile di Quota. Se non vi è spazio per posizionare il testo e le punte della freccia, ma vuoi che rimangano uniti, entrambi gli elementi verranno posizionati all'esterno. Se lo spazio basta solo per il testo o per le punte di freccia, e possibile specificare che tra le linee di estensione venga inserito uno solo di questi elementi.

Puoi inoltre scegliere il "Posizionamento manuale del testo durante la quotatura", opzione che permette il posizionamento manuale del testo.

Nelle illustrazioni che seguono viene dimostrato in che modo il programma applica la 'posizione ottimale' per le punte di freccia e per il testo.

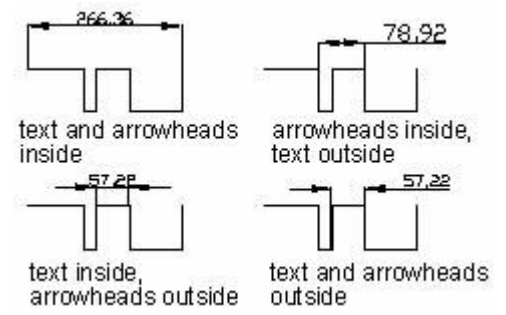

Se tra le linee di estensione non c'è spazio per il testo, il programma crea automaticamente una direttrice. Puoi impostare la relazione tra di loro nella scheda Testo della finestra di dialogo Modifica Stile di Quota.

Se scegli l'opzione "Disegna sempre la linea dim tra le linee di estensione" sulla scheda Adatta nella finestra di dialogo Modifica Stile di Quota, il sistema crea una linea tra le linee di estensione come linea di quota, anche se, né le punte di freccia né il testo sono all'esterno delle linee di estensione. Dimostrato come segue:

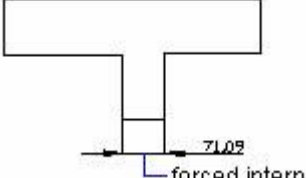

-forced internal line

#### **Per formattare le quote**

- 1. Scegli Quote > Stile Quote.
- 2. In Gestione Stili di Quota, seleziona lo stile che vuoi cambiare e scegli Modifica.
- 3. Clicca la scheda Adatta.
- 4. In Opzioni di Adattamento e Posizionamento del testo, seleziona un'opzione.
- 5. Clicca OK.
- 6. Scegli Chiudi per uscire.

#### **Barre degli strumenti Quote**

#### **Riga di Comando** DIMSTYLE

**NOTE** Usando la variabile di sistema DIMATFIT puoi specificare come devo essere disposte le frecce e il testo di quota. Usando la variabile di sistema DIMTMOVE puoi specificare come deve essere spostato il testo di quota.

#### **Adattamento del Testo di Quota del Diametro**

Puoi creare quote diametro diverse a seconda del posizionamento del testo, adattare opzioni e selezioni dell'opzione "Disegna sempre la linea dim tra le linee di estensione" nella scheda Adatta. Dimostrato come segue:

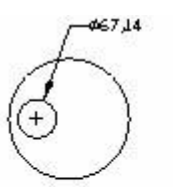

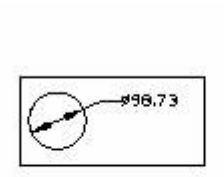

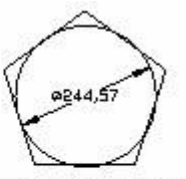

default horizontal placement-text outside circle. center mark no forced interior line forced interior line

user-defined horizontal placement-dimension line and arrows, no center mark,

text and arrows inside with inside horizontal option selected

Il controllo della posizione del Testo di quota di ZWCAD fornisce tre tipi di giustificazione: orizzontale, allineato alla linea di quota, e ISO standard. Puoi anche specificare altre ubicazioni del testo. Molte di queste impostazioni sono interdipendenti.<br> $\frac{37123}{27}$ 

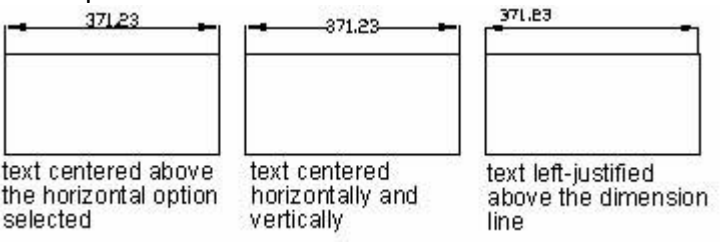

# **Allineamento del Testo di Quota**

Sia che il testo si trovi all'interno che all'esterno delle linee di estensione, non ha alcun effetto sulla giustificazione del testo di quota. Puoi scegliere se allineare il testo alla linea di quota o farlo rimanere orizzontale. Le figure sottostanti mostrano le combinazioni di queste due opzioni: l'allineamento per default è orizzontale.<br>  $r^2 = 37.63$ 

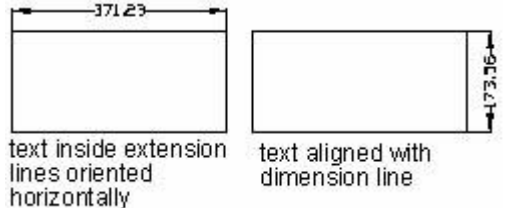

# **Per allineare il testo di quota con la linea di quota**

- 1. Scegli Quote > Stile Quote.
- 2. In Gestione Stili di Quota, scegli lo stile che vuoi cambiare e clicca Modifica.
- 3. Clicca la scheda di Testo.
- 4. Esegui le tue selezioni.
- 5. Clicca OK.
- 6. Scegli Chiudi per uscire.

**Barre degli strumenti Quote**

**Riga di Comando DIMSTYLE**

#### **Controllo della Posizione del Testo di Quota**

Puoi posizionare il testo in senso verticale oppure orizzontale, ed effettuare l'offset del testo dalla prima linea di estensione.

# **Posizionamento del testo di quota in senso verticale**

La posizione del testo rispetto alla linea di quota prende il nome di posizionamento verticale. Puoi posizionare il testo al di sopra, al di sotto o centrato all'interno della linea di quota, oppure usare le quote JIS.

Posizionamento sopra il testo di quota sopra la linea di quota; Posizionamento del testo di quota esterno dalla parte più lontana dal punto specificato per la linea di quota; Posizionamento del testo centrato mediamente all'interno della linea di quota; Posizionamento JIS del testo di quota in accordo con gli standard dell'industria Giapponese.

Negli standard ANSI il testo centrato divide in genere la linea di quota. Negli standard ISO, il testo centrato è posizionato sopra o all'esterno della linea di quota. Gli standard ISO ad esempio, consentono di visualizzare il testo delle quote angolari in uno qualsiasi dei modi indicati:

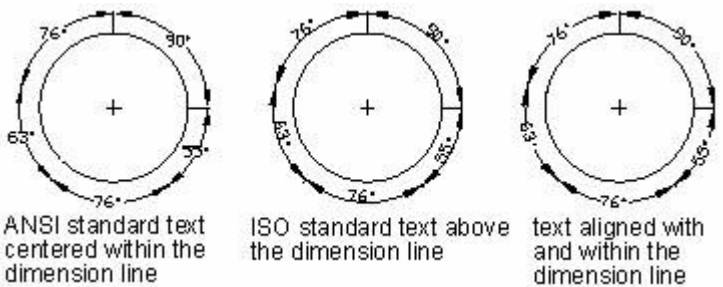

Altre impostazioni, come l'allineamento del testo, influiscono sull'orientamento verticale. Se selezioni l'Allineamento Orizzontale, il testo all'interno delle linee di estensione oppure centrato all'interno della linea di quota è orizzontale, come mostrato nella figura sotto all'estrema sinistra.

#### **Posizionamento del Testo di Quota in Senso Orizzontale**

La posizione del testo lungo l'orizzonte è in rapporto con le linee di estensione. Le impostazioni includono Centratura (centrato), Alla Ext Linea 1, Alla Ext Linea 2, Sopra Ext Linea 1 e Sopra Ext Linea 2. Le illustrazioni che seguono dimostrano esempi di Centratura Sopra Ext Linea 1 applicando il testo di quota.

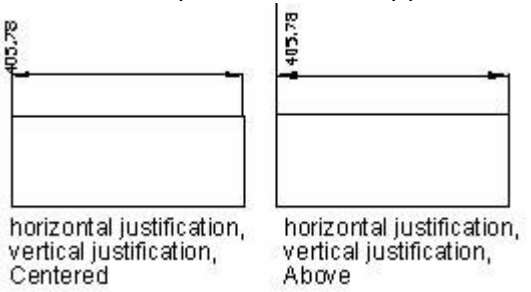

La prima e la seconda linea di estensione sono definite in base all'ordine in cui sono state specificate le origini delle linee di estensione quando è stata creata la quota. Per le quote angolari, la seconda linea di estensione è in senso antiorario rispetto alla prima. Nelle illustrazioni che seguono, 1 indica l'origine della prima linea di estensione e 2 indica l'origine della seconda.

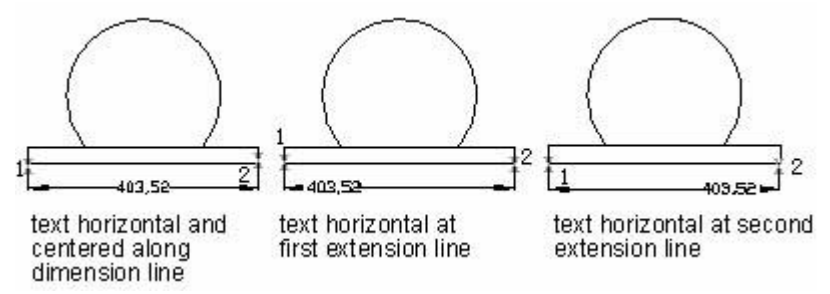

Se nella scheda Adatta della finestra di dialogo Modifica Stile di Quota, viene scelta l'opzione "posiziona manualmente il testo durante la creazione della quota", puoi posizionarlo in qualsiasi punto lungo la linea di quota oppure all'interno e all'esterno delle linee di estensione. Questa opzione risulta utile quando lo spazio tra le linee di estensione è limitato.

#### **Controllo dell'Aspetto del Testo di Quota**

Il programma di testo supporta una combinazione di testo fornita dall'utente, prefissi e suffissi indicati dallo stile di quota e misurazioni generate. Per esempio, puoi aggiungere un simbolo di radio come prefisso ad una misurazione oppure aggiungere l'abbreviazione per un'unità, come ad esempio cm.

Puoi impostare inoltre lo stile del testo, i formati di colore e l'altezza del testo di quota. **Controllo dello Stile di Testo nelle Quote**

L'aspetto del testo di quota viene determinato dallo stile di testo selezionato nella scheda Testo della finestra di dialogo Modifica Stile di Quota. Puoi scegliere uno stile di testo e specificare un colore e un'altezza indipendenti dall'impostazione dell'altezza dello stile corrente. Se scegli 'disegna riquadro intorno al testo' viene creato un riquadro (? cornice?) quando crei un testo di quota.

Gli stili di testo utilizzati per le quote sono gli stessi usati per tutti i testi creati nel disegno.

# **Testo di Quota Fornito dall'Utente**

Oltre ai prefissi e ai suffissi specificati per le unità primarie e alternative, puoi fornire un testo personalizzato. Poiché il prefisso, il suffisso e il testo fornito dall'utente formano un'unica stringa di testo, è possibile rappresentare pile di tolleranze e apportare modifiche a font, dimensione del testo, e altre caratteristiche tramite l'editor di testo.

Per aggiungere testo personalizzato sopra e sotto la linea di quota, viene usato il carattere di separazione \X

Il testo che precede tale carattere viene allineato in corrispondenza con e sotto la linea di quota. Il testo che segue tale simbolo viene allineato in corrispondenza con e sotto la linea di quota.

Esempio: se mentre crei delle quote selezioni Testo, e poi esegui l'input da utente testo "<>ZWCAD \X BENVENUTO", avrai il testo di quota fornito dall'utente separato sopra e sotto la linea di quota. Nel quale, <> sta per l'unità principale, \X separa il testo con una linea di quota.

#### **Riferimento Comandi**

**DIMSTYLE:** Crea e modifica stili di quota

**DIMTEDIT:** Sposta e ruota il testo di quota

#### **Variabili di Sistema**

**DIMCLRT:** Assegna dei colori al testo di quota

**DIMFRAC:** Imposta il formato della frazione quando DIMLUNIT è impostato su 4 (Architettoniche) o 5 (Frazionarie)

**DIMGAP:** Imposta la distanza intorno al testo di quota quando la linea di quota viene spezzata per consentirne l'inserimento

**DIMTFAC:** Specifica un fattore di scala per l'altezza del testo di frazioni o valori di tolleranza rispetto all'altezza del testo di quota, come impostata in DIMTXT

**DIMTXSTY:** Specifica lo stile di testo della quota

**DIMTXT:** Specifica l'altezza del testo di quota, tranne quando lo stile di testo corrente prevede un'altezza fissa

**DIMJUST:** Controlla il posizionamento orizzontale del testo di quota

**DIMTAD:** Controlla la posizione verticale del testo in relazione alla linea di quota **DIMTIH:** Controlla la posizione del testo di quota all'interno delle linee di estensione per tutti i tipi di quota a parte quelle ordinate

**DIMTOH:** Controlla la posizione del testo di quota all'esterno delle linee di estensione **DIMTVP:** Controlla la posizione verticale del testo di quota sopra o sotto la linea di quota

**DIMUPT:** Controlla le opzioni per testi posizionati dall'utente

**DIMATFIT:** Determina come il testo di quota e le frecce sono disposti quando lo spazio non è sufficiente per posizionarli entrambi all'interno delle linee di estensione

**DIMLWD:** Assegna spessore linea alle linee quota

**DIMTIX:** Disegna il testo tra le linee di estensione

**DIMTOFL:** Controlla se viene disegnata una linea di quota tra le linee di estensione anche quando il testo viene posizionato all'esterno

# **10.2.4.Controllo dei Valori Numerici di Quota**

I valori numerici visualizzati nelle quote possono presentare diversi formati.

# **Visualizzazione delle unità di quota**

Puoi determinare l'aspetto e il formato delle unità primarie e alternative di quota. Nella finestra di dialogo Modifica Stile di Quota, il riquadro (?cornice?) posto il altro a destra mostra l'aspetto della quota basato sulle impostazioni dello stile di quota corrente.

Le impostazioni delle Unità Primarie (finestra di dialogo Modifica Stile di Quota) consentono di controllare la visualizzazione dei valori di quota, compreso il formato dell'unità, la precisione numerica e così via. Per una quota lineare puoi inoltre specificare il prefisso o il suffisso. I prefissi specificati sostituiscono i prefissi utilizzati, in genere, per le quote del diametro e le quote radiali (rispettivamente  $\emptyset$  e R).

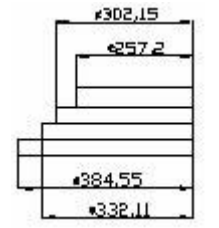

# **Per Arrotondare le Quote**

- 1. Scegli Quote > Stile Quote.
- 2. In Gestione Stili di Quota seleziona lo stile che vuoi cambiare poi clicca Modifica.
- 3. Clicca la scheda Unità Primaria.
- 4. Nel campo Quota lineare digita o seleziona il valore che più si avvicina a quello che vuoi per arrotondare le quote.
- 5. Clicca OK.
- 6. Scegli Chiudi per uscire.

**Barre degli strumenti Quote**

#### **Riga di Comando** DIMSTYLE

**NOTE** Puoi specificare le unità per le quote lineari usando la variabile di sistema DIMLUNIT. Puoi specificare il formato delle frazioni usando la variabile di sistema DIMFRAC.

### **Visualizzazione delle Unità Alternative**

Puoi creare simultaneamente quote in due sistemi di misurazione. In uso comune questa funzione serve per aggiungere quote in piedi e in pollici a disegni creati con unità di misura metriche. Le unità alternative vengono visualizzate in parentesi quadre ([]) nel testo di quota. Le unità alternative possono essere applicate solo alle quote lineari.

Se è attivata la quotatura con unità alternative quando si modifica una quota lineare, la misurazione viene moltiplicata per il valore di scala alternativo specificato dall'utente. Questo valore indica il numero di unità alternative per unità di misura corrente. Il valore di default per le unità imperiali è 25.4, che rappresenta che ogni pollice è equivalente a 25.4 millimetri. Il valore di default per le unità metriche è di 0.0394, che significa che ogni millimetro è equivalente a 0.0394 pollici. Il numero di posizioni decimali viene specificato dal valore di precisione delle unità alternative.

Se ad esempio, nel caso delle unità imperiali, la scala alternativa è impostata sul valore di default di 25.4 e la precisione alternativa è 0.00, la quota potrebbe avere l'aspetto indicato nella figura che segue:

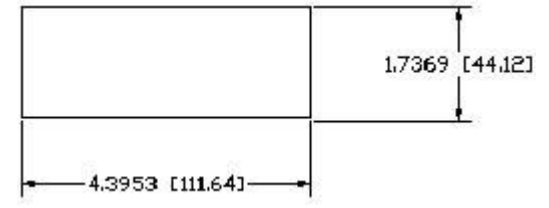

#### **Per Creare una Quota Alternativa**

- 1. Scegli Quote > Stile Quote.
- 2. In Gestione Stili di Quota seleziona lo stile che vuoi cambiare poi clicca Modifica.
- 3. Clicca la scheda Unità Alternative.
- 4. Clicca la scheda di controllo Visualizza Unità Alternative.
- 5. Esegui le tue selezioni.
- 6. Clicca OK.
- 7. Scegli Chiudi per uscire.

**Barra degli strumenti Quote**

**Riga di Comando** DIMSTYLE

#### **Arrotondamento dei Valori di Quota**

Puoi arrotondare i valori di tutte le quote eccetto quelle angolari. Per Esempio, se specifichi un valore di arrotondamento pari a 0.75, tutte distanze vengono arrotondate all'unità 0.75 più vicina. Il numero di cifre visualizzato dopo la virgola decimale è determinato dalla precisione impostata per le unità primarie e alternative e per i valori di tolleranza laterali.

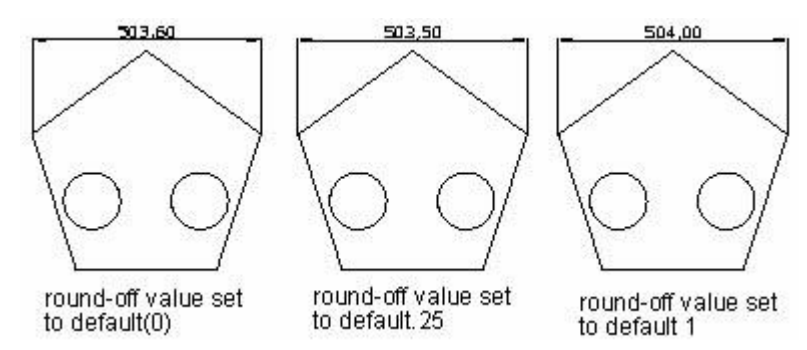

#### **Soppressione degli zeri nelle quote**

Controlla la soppressione degli zeri iniziali e finali nella parte numerica del testo di quota. Se sopprimi gli zeri iniziali, nelle quote decimali, 0.700 diventa .700; Se sopprimi gli zeri finali, 0.7000 diventa 0.7. Puoi sopprimere sia gli zeri iniziali che quelli finali per far si che 0.7000 diventi .7 e che 0.0000 diventi 0.

Il paragrafo sottostante mostra l'effetto della selezione di zero piedi e zero pollici usando lo stile di unità architettonico. Se i piedi vengono inclusi con un pollice frazionario, il numero di pollici viene sempre indicato come zero, e ogni altra opzione che selezioni verrà ignorata. Pertanto la quota 4'-3/4'' diventa 4'-0 3/4".

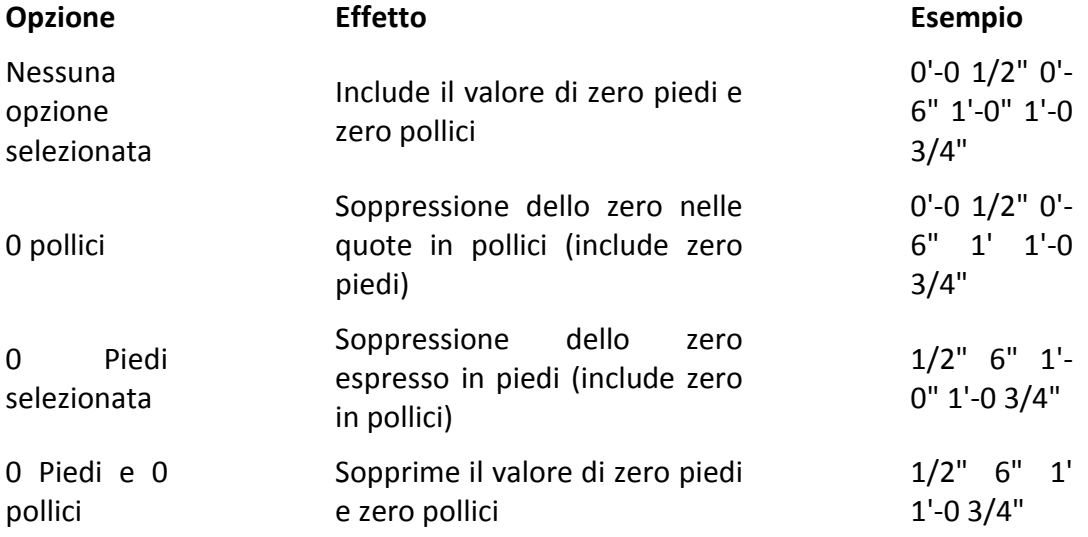

#### **Visualizzazione delle Tolleranze Laterali**

Le tolleranze laterali sono valori che indicano in che misura può variare una distanza misurata. Specificando tolleranze di fabbricazione, puoi controllare il livello di precisione richiesto per una caratteristica. Una caratteristica è un particolare aspetto di una parte come una linea, un asse, un punto o una superficie.

Puoi applicare le tolleranze direttamente ad una quota aggiungendole al testo di quota. Queste tolleranze indicano le dimensioni massima e minima permesse per la quota. Puoi inoltre applicare le tolleranze geometriche, che indicano le deviazioni di forma, profilo, porzione, orientamento e scostamento.

Puoi specificare le tolleranze laterali da misurazioni teoricamente esatte. Vengono chiamate quote di base e sono circondate da una casella.

Le tolleranze di deviazione rappresentate con i valori più e meno sono aggiunte ai valori di quota. Se i valori delle tolleranze di deviazione sono uguali, vengono visualizzati con i segni \_+ e sono definiti simmetrici. In caso contrario, il valore positivo viene posizionato al di sopra del valore negativo. Come mostrato nelle figure che seguono:

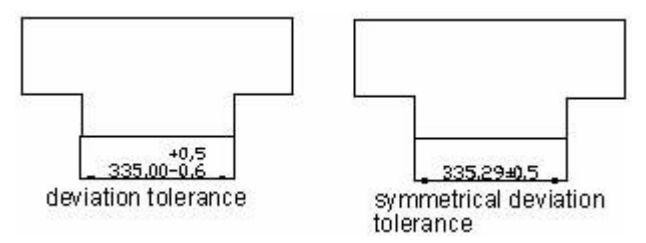

Se le tolleranze vengono applicate come limiti, il programma visualizza un valore massimo e uno minimo. Questi valori sostituiscono i valori originali della quota. Se vengono specificati dei limiti, il limite superiore viene posizionato al di sopra del limite inferiore.

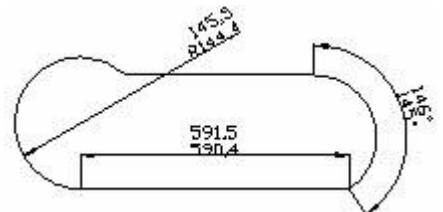

E' possibile specificare il posizionamento verticale dei valori di tolleranza rispetto al testo di quota principale. Per esempio, le tolleranze possono allinearsi alla parte

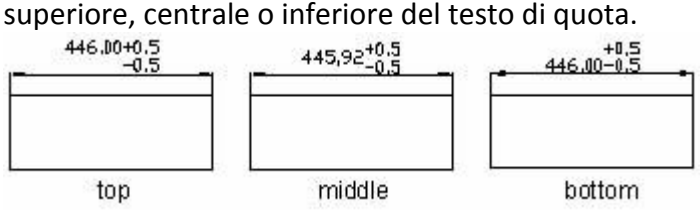

Puoi inoltre controllare la soppressione degli zeri, come per le unità primarie e alternative. Sopprimere gli zeri nelle tolleranze laterali è come sopprimerli nelle unità primarie e alternative.

# **Riferimento Comandi**

**DIMSTYLE**: Crea e modifica stili di quota

#### **Variabili di sistema**

**DIMALT**: Controlla la visualizzazione delle unità di misura alternative nella quota

**DIMALTD**: Controllo il numero di cifre a destra del punto decimale nelle unità alternative

**DIMALTF**: Controlla il moltiplicatore per le unità alternative

**DIMALTTD**: Imposta il numero di cifre a destra del punto decimale per i valori di tolleranza nelle unità alternative di una quota

**DIMALTU**: Imposta il formato di tutti i sottostili delle quote in unità alternative, ad eccezione di quelle angolari

**DIMALTZ**: Controlla la soppressione degli zeri per i valori di quota espressi in unità alternative

**DIMAPOST**: Specifica un prefisso o un suffisso di testo (o entrambi) per la misura di quota alternativa per tutti i tipi di quota, eccetto quelle angolari

**DIMAUNIT**: Imposta il formato unità per le quote angolari

**DIMDEC**: Imposta il numero di cifre a destra del punto decimale visualizzate per le unità primarie della quota

**DIMLFAC**: Imposta un fattore di scala per le quote lineari

**DIMLUNIT**: Imposta le unità per tutti i tipi di quota ad eccezione di quelle angolari

**DIMPOST**: Specifica un prefisso o un suffisso di testo (o entrambi) per la misurazione della quota

**DIMTDEC**: Imposta il numero di cifre decimali da visualizzare nei valori di tolleranza per le unità primarie di una quota

**DIMRND**: Arrotonda tutte le distanze di quotatura al valore specificato

**DIMAZIN**: Sopprime gli zeri nelle quote angolari

**DIMZIN**: Controlla la soppressione degli zeri nel valore delle unità primarie

**DIMALTTZ**: Controlla la sopressione degli zeri nei valori di tolleranza

**DIMGAP**: Imposta la distanza intorno al testo di quota quando la linea di quota viene spezzata per consentirne l'inserimento

**DIMLIM**: Genera i limiti di quota come testo di default

**DIMTFAC**: Specifica un fattore di scala per l'altezza del testo di frazioni e valori di tolleranza rispetto all'altezza del testo di quota, come impostato in DIMTXT

# **10.2.5.Impostazione della Scala delle Quote**

La modalità di impostazione delle dimensioni delle quote dipende dal metodo utilizzato per disporre e stampare i disegni.

La scala per le quote modifica le dimensioni della geometria di quota in relazione agli oggetti del disegno. La scala di quota modifica le quote, come ad esempio l'altezza del testo e la dimensione delle punte di freccia, gli sfalsamenti, come ad esempio lo sfalsamento dell'origine della linea di estensione. Quando crei le quote, ricorda di impostare queste dimensioni e questi sfalsamenti su valori corrispondenti alle loro effettive dimensioni di stampa. La scala di quota non applica il fattore di scala generale alle tolleranze, alle lunghezze misurate, alle coordinate e agli angoli.

Il metodo di layout del tuo disegno determina come impostare le scale di quota. Il metodo di creazione di quota nel layout del disegno è dimostrato come segue:

· Quotatura nello spazio Modello per la stampa nello spazio Modello. Se vuoi creare quote scalate in maniera corretta per la stampa, imposta la variabile di sistema DIMSCALE sul valore opposto alla scala di stampa desiderata. Ad esempio, se la scala di stampa è 1/4, imposta DIMSCALE su 4.

Quotatura nello spazio modello per la stampa nello spazio carta. Se vuoi creare quote che vengano scalate automaticamente per la visualizzazione in un layout dello spazio Carta, devi impostare la variabile di sistema DIMSCALE su 0. Per evitare che le quote presenti in una finestra di layout vengano visualizzate in altre finestre di layout, crea un layer di quota per ciascuna finestra, congelato in tutte le altre finestre di layout.

· Quotatura nei layout. Puoi creare quote nello spazio carta selezionando gli oggetti nello spazio Modello o specificando le posizioni di snap su tali oggetti. Non è richiesta alcuna scalatura aggiuntiva per le quote create in un layout dello spazio Carta: non è necessario modificare il valore di default di DIMLFAC e DIMSCALE.

#### **Riferimento Comandi**

**DIMSTYLE**: Crea e modifica stili di quota

**Variabili di Sistema**

**DIMLFAC**: Imposta un fattore di scala per quote lineari

**DIMSCALE**: Imposta un fattore di scala generale applicato alle variabili di quotatura che specificano dimensioni, distanze e offset
# **10.3. Creazione di quote**

Puoi creare quote:

- Selezionando l'entità da quotare e specificando la posizione della linea di quota
- · Specificando l'origine delle linee di estensione e la posizione della linea di quota

Quando vengono create quote selezionando un'entità, il programma posiziona automaticamente l'origine delle linee di estensione ai punti di definizione appropriati basati sul tipo di entità selezionata. Ad esempio, i punti di definizione sono situati alle estremità di archi, linee e segmenti di polilinea. Quando crei quote specificando l'origine della linea di estensione, i punti specificati determinano i punti di definizione. Per determinare questi punti con precisione usa gli snap.

Argomenti di questa sezione

· Creazione di Quote Lineari

Le quote lineari possono essere orizzontali, verticali o allineate. Con quote allineate la linea di quota risulta parallela ad un'entità esistente o all'estensione dei punti di origine selezionati.

· Creazione di Quote Angolari

Le quote angolari vengono usate per misurare l'angolo tra le linee o fra tre punti. Puoi quotare oggetti che comprendono cerchi, archi e linee.

· Creazione di Quote Radiali

Puoi creare quote radiali e quote ridotte (jogged) per cerchi o archi, per misurarne il raggio.

· Creazione di Quote Diametro

Puoi creare quote diametro per misurare il diametro di cerchi e archi. La creazione di quote diametro assomiglia alla creazione di quote radiali.

#### · Creazione di Quote di Coordinata

Le quote di coordinata consentono di misurare la distanza perpendicolare da un punto di origine chiamato 'datum' (riferimento?' ad una lavorazione, come ad esempio un foro in una parte. Le quote coordinata sono composte da una coordinata X o Y e da una linea direttrice.

· Creazione di Quote Veloci

Puoi creare o modificare una serie di quote velocemente digitando il comando DIMRAPID.

#### · Creazione di quote lunghezza arco

Le quote lunghezza arco misurano la distanza tra un segmento di arco o tra un segmento di arco di polilinea.

#### **10.3.1.Creazione di quote lineari**

Le quote lineari possono essere orizzontali, verticali o allineate parallelamente a un'entità esistente o a un punto di estensione originale. Dopo aver creato una quota lineare, puoi aggiungere una quota di base o una quota continua. Una quota lineare inserisce una quota addizionale. L'inserimento avviene a partire da una comune prima linea di estensione originaria di una quota lineare precedente. Una quota lineare continua estende una quota lineare dalla seconda linea di estensione di una precedente quota lineare.

**SUGGERIMENTO** Per determinare punti di coordinata precisi usa gli snap.

**Creazione di quote orizzontali e verticali**

Una quota orizzontale o verticale viene applicata automaticamente in base alle origini della linea di estensione specificata o alla posizione in cui viene selezionato un oggetto. E' tuttavia possibile creare una quota specificando se sia orizzontale o verticale.

Nella figura viene disegnata per default una quota orizzontale a meno che non venga

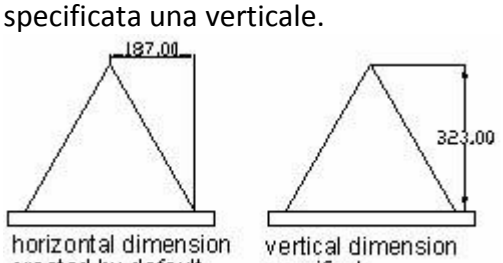

created by default specified

## **Per creare una quota orizzontale o verticale**

1. Scegli Quote > Lineare.

2. Premi Invio e seleziona l'entità da quotare. Oppure specifica le origini della prima e della seconda linea di estensione.

3. Specifica la posizione della linea di quota

**Barra degli strumenti Quote**

## **Riga di Comando DIMLINEARE**

## **Creazione di Quote Allineate**

Nelle quote allineate la linea di quota è parallela alla linea che passa attraverso le origini della linea di estensione. La quota allineata è inoltre parallela all'oggetto specificato. Le figure sotto dimostrano due esempi di quote allineate. Si seleziona l'oggetto (1), quindi si specifica la posizione della quota allineata. Le linee di estensione vengono create automaticamente.

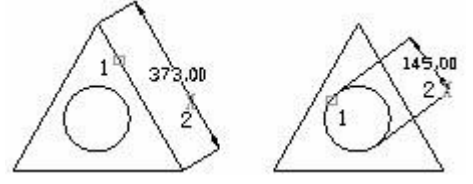

#### **Per Creare una Quota Allineata**

- 1. Scegli Quote > Allineata.
- 2. Premi Invio, e poi seleziona l'entità da quotare.

Oppure puoi inserire la quota specificando le origini della prima e della seconda linea di estensione.

3. Specifica la posizione della linea di quota.

**Barra degli strumenti Quote**

**Riga di Comando** DIMALLINEATA

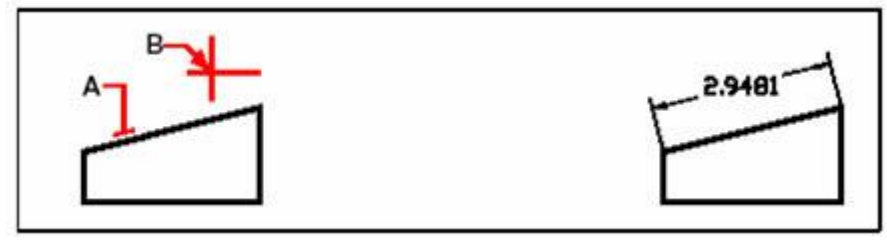

Per inserire una quota allineata selezionando l'entità: seleziona l'entità (A) da quotare, poi seleziona la posizione della linea di quota (B)

Risultato

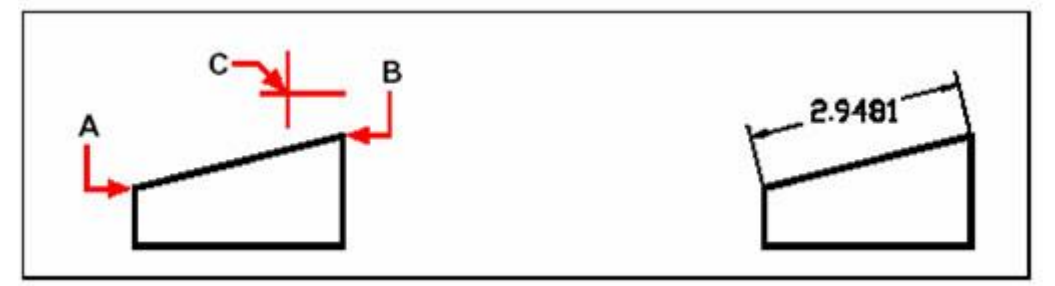

Per inserire una quota allineata selezionando le origini della linea di estensione: seleziona la prima origine di estensione (A), seleziona la seconda origine di estensione (B), poi specifica la posizione della linea di quota (C)

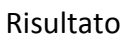

#### **Creazione di quote da Linea Base e Continue**

Sia le quote da linea base che continue sono quote lineari multiple. Le quote da linea base sono quote multiple misurate partendo dalla stessa linea di base, le quote continue sono posizionate una di seguito all'altra.

Prima di creare sia quote da linea base che continue, è necessario creare prima una quota lineare, allineata o angolare. Se nella sessione corrente non vi sono quote, il programma provvede a selezionare quote lineari, allineate o angolari. Se vi sono quote nella sezione corrente, puoi creare quote da linea di base o quote continue per incrementi, a partire dalla quota di creazione più recente. Le quote da linea di base e continue vengono misurate dalla linea di estensione precedente, a meno che non si specifichi un altro punto come punto di origine.

Le illustrazioni seguenti dimostrano le quote da linea base e continue.

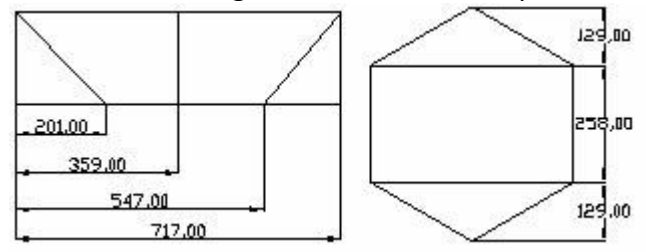

## **Per Creare una Quota Lineare da Linea di Base**

**NOTA** Prima di iniziare questa procedura è necessario aver creato una quota.

- 1. Scegli Quote > Linea base.
- 2. Seleziona una quota come Linea Base, premi Invio.

3. Seleziona la successiva origine della linea di estensione, poi premi Invio per creare la successiva quota da linea di base.

## **Barra degli strumenti Quote**

## **Riga di Comando** DIMLBASE

La nuova quota da linea di base viene posizionata automaticamente sopra o sotto la precedente linea di quota. La distanza tra le due linee di quota è determinata dal valore numerico della Spaziatura della linea di base nella finestra di dialogo Nuovo Stile di Quota o Modifica Stile di quota.

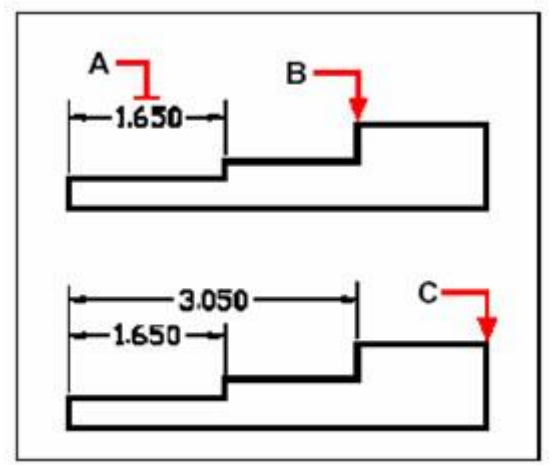

Per aggiungere una quota da una linea di base ad una quota lineare esistente: seleziona la quota esistente (A), seleziona poi l'origine della linea di estensione (B) e seleziona tutti i punti aggiuntivi di cui hai bisogno (C)

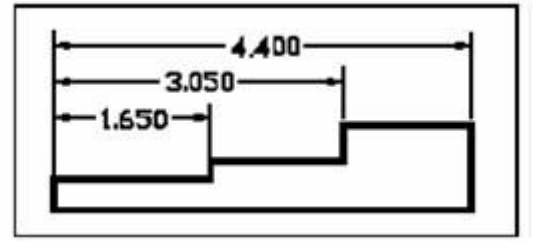

Risultato

## **Per creare una Quota Lineare Continua**

**NOTA** Prima di usare questa procedura è necessario aver già creato una quota

- 1. Scegli Quote > Continua.
- 2. Seleziona una quota iniziale, premi Invio.
- 3. Seleziona il successivo punto di origine della linea di estensione, poi premi Invio.

Oppure premi Invio e poi seleziona una quota esistente per continuare.

4. Per aggiungere altre quote continua a selezionare le origini della linea di estensione.

5. Per terminare il comando premi due volte Invio. **Barra degli strumenti Quote**

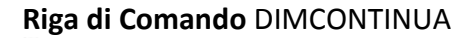

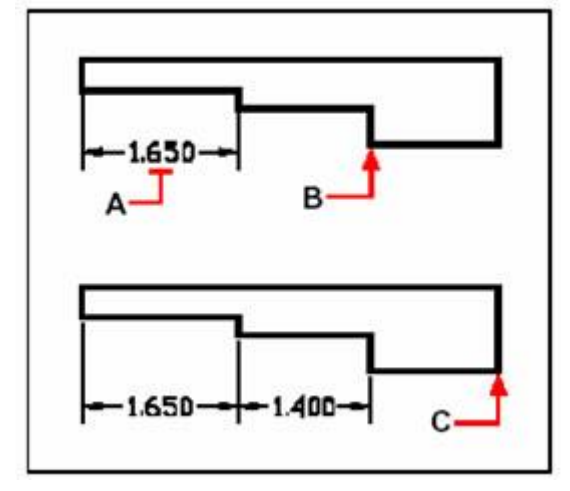

Per aggiungere una quota continua ad una quota lineare esistente: seleziona la quota esistente (A), poi seleziona la successiva origine della linea di estensione (B), seleziona un altra origine della linea di estensione (C)

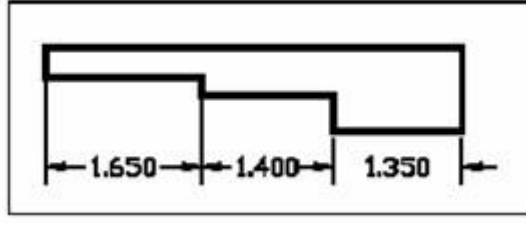

Risultato

#### **Creazione di quote ruotate**

Usa l'opzione DIMALLINEATA quando crei quote ruotate ad un angolo ruotato. Un esempio di quota ruotata è illustrato nell'immagine sotto. Nell'esempio, l'angolo specificato per la rotazione della quota corrisponde all'angolo dello slot.

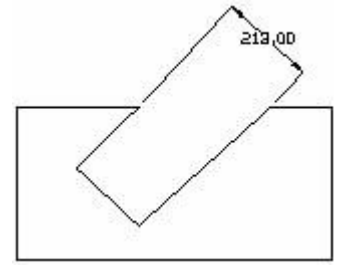

## **Creazione di Quote con Linee di Estensione Oblique**

Per default, le linee di estensione sono perpendicolari alla linea di quota. Tuttavia, se le linee di estensione sono in conflitto con altri oggetti contenuti in un disegno, è possibile usare l'opzione Quota-Obliquo per modificare i loro angoli misurati dall'asse X dell' UCS corrente alla linea di estensione. E' possibile applicare questa opzione solo alle quote esistenti, ignorando le quote che verranno create.

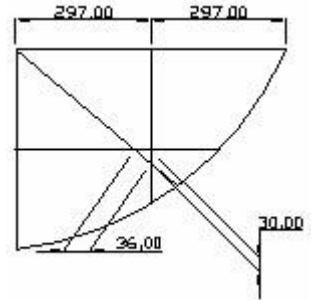

#### **Riferimento Comandi**

**DIMALLINEATA**: Crea una quota lineare allineata

**DIMLBASE**: Crea una quota lineare, angolare o ordinata dalla linea base di una quota precedente o una quota selezionata

**DIMCONTINUA**: Crea una quota lineare, angolare o ordinata dalla linea base di una quota precedente o una quota selezionata

**DIMEDITA**: Edita quote

**DIMLINEARE**: Crea quote lineari

**DIMSTYLE**: Crea e modifica stili di quota

**DIMRAPID:** Crea rapidamente una quota

**Variabili di Sistema**

**DIMDLI**: Controlla la spaziatura delle linee di quota nelle quote linea base

**DIMEXO**: Specifica il valore di offset delle linee di estensione rispetto ai punti di origine

#### **10.3.2.Creazione di quote angolari**

Le dimensioni angolari sono usate per misurare l'angolo tra linee oppure fra tre punti. Puoi quotare oggetti come cerchi, archi e linee. Potrai inoltre creare una quota angolare direttamente con tre punti specifici. Per misurare l'angolo tra due raggi di un cerchio, seleziona il cerchio e specifica i punti finali dell'angolo. Per altri oggetti, seleziona gli oggetti e specifica la posizione della quota. Puoi inoltre creare una quota angolare specificando il vertice dell'angolo e i punti finali.

Una volta creata la quota angolare, è possibile modificare il testo e l'allineamento prima di specificare la posizione della linea di quota.

Puoi creare quote da linea di base e quote angolari continue rispetto a quote angolari esistenti. Le quote da linea di base e continue non devono superare i 180 gradi. Per ottenere quote da linea di base e quote angolari continue maggiori di 180 gradi, utilizza la modifica tramite grip per stirare la posizione della linea di estensione da una quota da linea di base o continua esistente.

#### **Linee di quota**

Le linee della quota angolare sono generalmente rappresentate con segmenti ad arco. Se per specificare un angolo si utilizzano due linee rette non parallele, l'arco della linea di quota racchiude l'angolo compreso tra due linee. Specificando la posizione dell'arco della linea di quota, se l'arco della linea di quota non interseca una o entrambe delle linee quotate, il programma le disegna automaticamente. La linea di quota arco è sempre minore di 180 gradi. Tuttavia per cerchi ed archi, la linea di quota arco può arrivare a 360 gradi.

## **Per quotare un angolo tra due linee**

- 1. Scegli Quote > Angolare.
- 2. Seleziona una linea.
- 3. Seleziona un'altra linea.
- 4. Specifica la posizione della linea di quota.

**Barra degli strumenti Quote**

## **Riga di Comando** DIMANGOLO

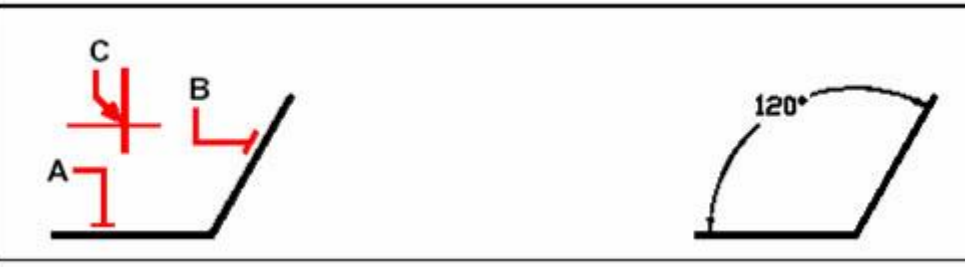

Seleziona una linea (A), seleziona un'altra linea (B), poi specifica la posizione della linea di quota (C)

Risultato

## **Quotatura di Archi e Cerchi**

Se l'oggetto da quotare è un cerchio o un arco, la linea di quota arco è posizionata tra le estensioni. La linea di quota arco viene disegnata tra le linee di estensione anche quando vengono usati tre punti per creare una quota angolare. Il quadrante dell'angolo quotato dipende dalla posizione specificata per la linea di quota arco.

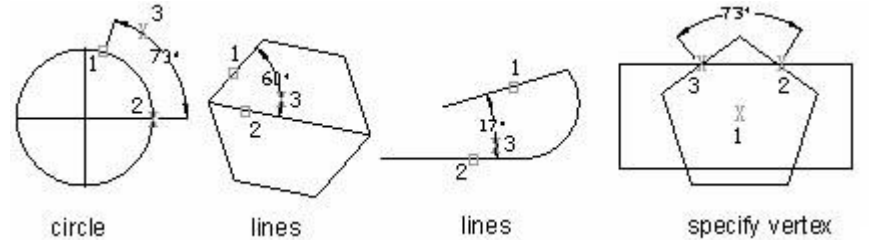

**Per quotare un angolo comprensivo di arco**

- 1. Scegli Quote > Angolare.
- 2. Seleziona l'arco.
- 3. Specifica la posizione della quota arco.

**Barra degli strumenti Quote**

**Riga di Comando** DIMANGOLO

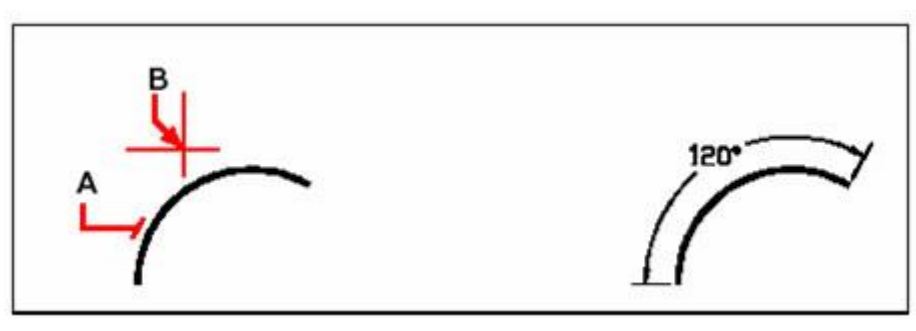

Per quotare un angolo sotteso da un arco: seleziona l'arco (A), poi specifica la posizione della quota arco (B).

Risultato

#### **Riferimento Comandi**

**DIMANGOLO**: Crea una quota angolare

**DIMLBASE**: Crea una quota lineare, angolare o ordinata dalla linea base di una quota precedente o una quota selezionata

**DIMCONTINUA**: Crea una quota lineare, angolare o ordinata dalla linea base di una quota precedente o una quota selezionata

#### **Variabili di Sistema**

**DIMADEC**: Controlla il numero di cifre a destra del punto decimale visualizzate nelle quote angolari

**DIMAUNIT**: Imposta il formato unità per le quote angolari

**DIMDEC**: Imposta il numero di cifre, a destra del punto decimale, visualizzate per le unità primarie di una quota

#### **10.3.3.Creazione di quote radiali**

Le quote raggio misurano il raggio di cerchi e archi. Una quota raggio è una linea di quota raggio con una punta di freccia che punta un cerchio o un arco. Per visualizzare le linee di centro e i centri, imposta la variabile di sistema DIMCEN su diverso da zero.

La quota è applicata assieme ad una direttrice se il Posizionamento Testo nello stile di quota è posizionato Sopra la Linea di Quota.

Sia i centri che le linee vengono applicati solo a quote raggio e diametro. Si creano solo quando posizioni la quota esterna al cerchio o all'arco. La dimensione della linea di centro è la lunghezza del segmento della linea di centro che si estende al di fuori del cerchio o dell'arco, come mostra l'illustrazione:

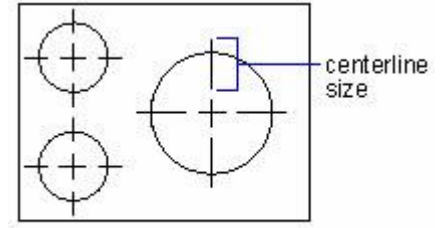

centerlines **Per creare una quota raggio**

1. Scegli Quote > Raggio.

- 2. Seleziona l'arco o il cerchio.
- 3. Specifica la posizione della linea di quota.

## **Barra degli strumenti Quote**

## **Riga di Comando** DIMRAGGIO

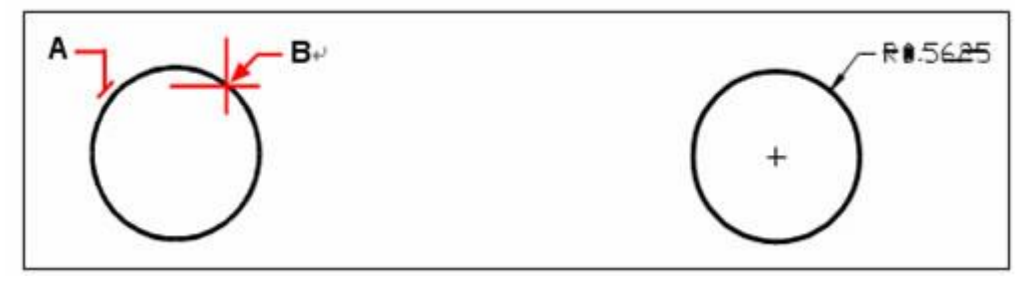

Seleziona il cerchio (A), poi specifica la posizione della linea di quota (B)

Risultato

## **Quota ridotta (Jogged)**

Una quota raggio ridotta viene chiamata Quota ridotta, o anche Quota raggio scorciata. L'utente può specificare la posizione del centro per posizionare l'origine della quota o per riposizionare il punto di centro di un cerchio o un arco con quota raggio. QUOTARIDOTTA è un comando che consente di creare quote raggio ridotte quando il centro di un arco o di un cerchio si trova all'esterno del layout e non può essere visualizzato nella sua posizione reale.

Una volta creata una quota raggio, puoi modificare il raggio ridotto e la posizione del centro da modificare usando dei grip per spostare gli elementi, modificandone la posizione attraverso la tavolozza Proprietà, ed eseguendo il comando STIRA.

#### **Per creare una quota raggio ridotta**

- 1. Scegli Quota > Ridotta.
- 2. Seleziona un cerchio o un arco.
- 3. Seleziona la posizione del centro come origine della quota.
- 4. Specifica un punto per la posizione della riduzione della quota.

**Barra degli strumenti Quote**

**Riga di comando** QUOTARIDOTTA

#### **Riferimento Comandi**

**DIMCENTRO**: Crea il marcatore centrale o le linee centrali di cerchi e archi **DIMDIAMETRO**: Crea quote diametro per cerchi e archi

**QUOTARIDOTTA**: Crea quote jogged per cerchi, archi, e segmenti arco polilinea

**DIMRAGGIO**: Crea quote radiali per cerchi e archi

**DIMRAPID**: Crea rapidamente una quota

#### **Variabili di sistema**

**DIMATFIT**: Determina come il testo quota e le frecce sono disposti quando lo spazio non è sufficiente per posizionarli entrambi all'interno delle linee di estensione

**DIMCEN**: Controlla il disegno

**DIMJOGANG**: Determina l'angolo del segmento trasversale della linea di quota in una quota raggio ridotta.

**DIMJUST**: Controlla il posizionamento orizzontale del testo di quota

**DIMTAD**: Controlla la posizione verticale del testo in relazione alla linea di quota

**DIMTIH**: Controlla la posizione del testo di quota all'interno delle linee di estensione per tutti i tipi di quota a parte quelle ordinate

**DIMTMOVE**: Imposta le regole per lo spostamento del testo di quota

**DIMTOFL**: Controlla se una linea di quota viene disegnata tra le linee di estensione anche quando il testo viene posizionato all'esterno

**DIMTOH**: Controlla la posizione del testo di quota all'esterno delle linee di estensione **DIMUPT**: Controlla le opzioni per il testo posizionato dall'utente

## **10.3.4.Creazione di quote diametro**

Le quote diametro vengono create per misurare il diametro di cerchi ed archi. La creazione di quote diametro assomiglia alla creazione delle quote raggio.

Puoi creare varie quote diametro basate sulla posizione e sulla dimensione di archi e cerchi, oppure sull'impostazione dello stile di quota. Lo stile di quota controlla sia il disegno di un centro che di una linea. Se la linea di quota è creata all'interno di un cerchio o di un arco, il segno di centro e la linea non vengono disegnati. La variabile di sistema DIMCEN controlla se il segno di centro o la linea sono visualizzate.

#### **Per creare una quota diametro**

- 1. Scegli Quote > Diametro.
- 2. Seleziona l'arco o cerchio.
- 3. Specifica la posizione della linea di quota.

**Barra degli strumenti Quote**

#### **Riga di Comando** DIMDIAMETRO

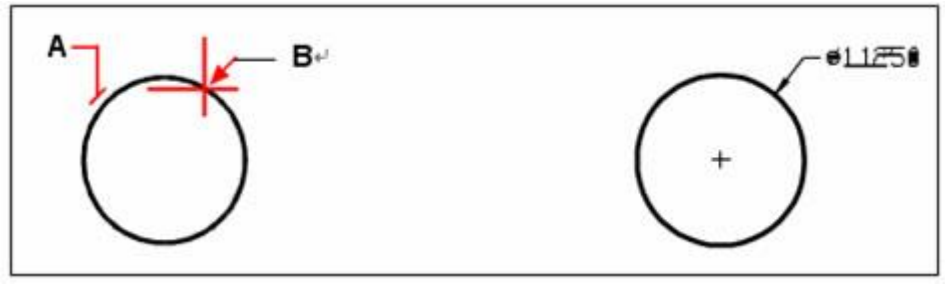

Seleziona il cerchio (A), poi specifica la posizione della linea di quota (B)

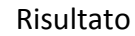

#### **Riferimento Comandi**

**DIMCENTRO**: Crea il marcatore centrale o le linee centrali di cerchi e archi **DIMDIAMETRO**: Crea quote diametro per cerchi e archi **DIMRAGGIO**: Crea quote radiali per cerchi e archi **DIMRAPID**: Crea rapidamente una quota **Variabili di Sistema**

**DIMATFIT**: Determina come il testo quota e le frecce sono disposti quando lo spazio non è sufficiente per posizionarli entrambi all'interno delle linee di estensione

**DIMCEN**: Controlla il disegno dei cerchi e I centri di archi e linee mediante i comandi DIMCENTRO, DIMDIAMETRO e DIMRAGGIO

**DIMJUST**: Controlla il posizionamento orizzontale del testo di quota

**DIMTAD**: Controlla la posizione verticale del testo in relazione alla linea di quota

**DIMTIH**: Controlla la posizione del testo di quota all'interno delle linee di estensione per tutti i tipi di quota a parte quelle ordinate

**DIMTMOVE**: Imposta le regole per lo spostamento del testo di quota

**DIMTOFL:** Controlla se una linea di quota viene disegnata tra le linee di estensione anche quando il testo viene posizionato all'esterno

**DIMTOH**: Controlla la posizione del testo di quota all'esterno delle linee di estensione **DIMUPT**: Controlla le opzioni per il testo posizionato dall'utente

## **10.3.5.Creazione di quote di coordinata**

Le quote di coordinata consentono di misurare la distanza perpendicolare, da un punto di origine, chiamato riferimento ad una lavorazione, come ad esempio un foro in una parte. Le quote coordinata sono composte da una coordinata X o Y con una direttrice. Queste quote sono chiamate quote di riferimento. I valori X o Y sono calcolati secondo l'UCS corrente, e le direttrici sono disegnate lungo la direzione ortografica all'UCS corrente. I valori di quota sono i valori assoluti. Queste quote evitano eventuali errori di rappresentazione in scala, poiché mantengono precisi offset dalla lavorazione al riferimento.

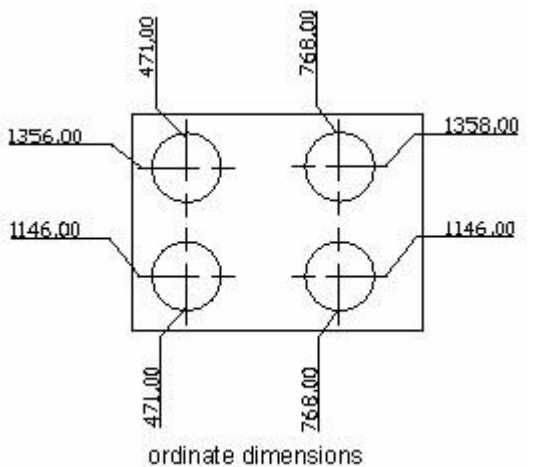

Le quote coordinata X mostrano la distanza tra la lavorazione e il riferimento lungo l'asse X. Le quote coordinata Y mostrano la distanza lungo l'asse Y. Il programma determina se la quota è coordinata X o Y in riferimento al punto specificato. Se vi è una grande distanza dal valore di Y, il sistema crea una quota di coordinata X. Altrimenti il sistema crea una quota coordinata Y.

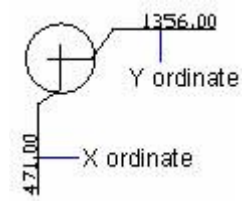

I valori assoluti delle coordinate X e Y sono determinati dall'UCS corrente. Prima di creare le quote per le coordinate, viene raccomandato di impostare l'origine dell'UCS in modo che coincida con il riferimento.

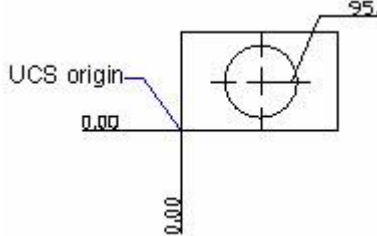

Nelle quote di coordinata la quota del testo è sempre allineata alla direttrice di coordinata, l'orientamento del testo definito dallo stile di quota corrente viene ignorato. Puoi fornire un tuo testo o accettare quello di default.

- **Per creare una quota di coordinata**
- 1. Scegli Quote > Coordinata.
- 2. Seleziona il punto per la quota di coordinata.
- 3. Specifica il punto finale della direttrice di coordinata.

## **Barra degli strumenti Quote**

## **Riga di comando** DIMCOORDINATA

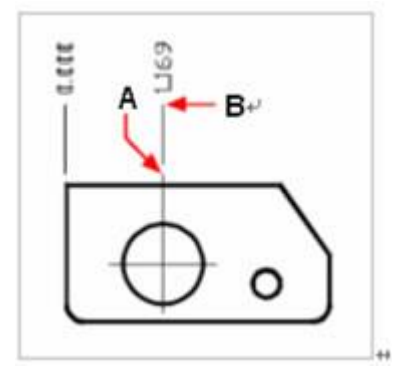

Seleziona il punto di coordinata (A), poi specifica il punto finale della direttrice di coordinata (B)

**NOTA** Usa gli snap per selezionare punti di coordinata precisi

# **Riferimento Comandi**

**DIMCOORDINATA**: Crea quote coordinate **Variabili di Sistema** Nessuna

## **10.3.6.Crreazione di quote veloci**

Crea o modifica una serie di quote velocemente digitando il comando DIMRAPID.

## **Per creare una quota veloce**

- 1. Scegli Quote > Quota veloce.
- 2. Seleziona l'entità da quotare, poi premi Invio.

3. Sulla riga dei comandi verrà visualizzata specificatamente la posizione della linea di quota o [Continuato/Sfalsato/lineabase/coordinata/Raggio/Diametro/Punto di riferimento/Edita] <Continuato>:

Puoi digitare il comando che desideri. Il comando default è continuato.

## **Barra degli strumenti Quote**

**Riga di comando** DIMRAPID

**Riferimento Comandi DIMRAPID**: Crea o edita rapidamente una serie di quote **Variabili di Sistema** Nessuna.

## **10.3.7.Creazione di quote lunghezza arco**

Le quote lunghezza arco misurano la distanza tra un segmento di arco o un segmento di arco di polilinea. ZWCAD crea quote lunghezza arco specificando la posizione della linea di estensione direttamente dopo aver selezionato arco da default. Viene usato il simbolo dell'arco come logo della lunghezza della quota, che è differente dalla quota lineare e dalla quota angolare.

Il simbolo della quota lunghezza arco viene visualizzato sopra o di fronte al testo di quota, che è possibile regolare sia dalla scheda "altri oggetti" nella finestra di dialogo "Crea Nuovo Stile di Quota" o dalla finestra di dialogo "Modifica Stile di Quota".

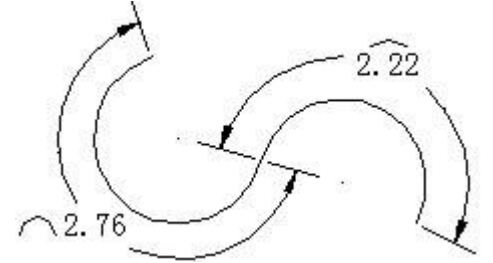

Inoltre, la linea di estensione radiale o ortogonale è disponibile per quote lunghezza arco, solo l'angolo compreso del segmento arco selezionato per la creazione di una quota lunghezza arco è inferiore a 90 gradi e può visualizzare la sua linea di estensione ortogonale.

#### **Come creare una quota lunghezza arco**

- 1. Scegli Quota > Lunghezza Arco.
- 2. Seleziona un arco o un segmento arco di polilinea.
- 3. Specifica la posizione della quota lunghezza arco.

**Barra degli strumenti Quote**

**Riga dei Comando** ARCOQUOTA

#### **Riferimento Comandi**

**ARCOQUOTA**: Crea una quota lunghezza arco per un arco o per un segmento arco di polilinea

**DIMCENTRO**: Crea il marcatore centrale o le linee centrali di cerchi e archi

**DIMDIAMETRO**: Crea quote diametro per cerchi e archi

**QUOTARIDOTTA**: Crea quote ridotte per cerchi, archi, e segmenti arco polilinea

**DIMRAGGIO**: Crea quote radiali per cerchi e archi

**DIMRAPID**: Crea velocemente una quota

**Variabili di Sistema**

**DIMARCSYM**: Specifica la localizzazione del simbolo arco in una quota di lunghezza arco

**DIMATFIT**: Determina come il testo della quota e le frecce sono disposti quando lo spazio non è sufficiente per posizionarli entrambi all'interno delle linee di estensione

**DIMCEN**: Controlla il disegno dei centri e delle linee d'assi dei cerchi o archi mediante i comandi DIMCENTRO, DIMDIAMETRO E DIMRAGGIO

**DIMJOGANG**: Specifica l'angolo del segmento trasversale della linea di quota in una quota ridotta di raggio

**DIMJUST**: Controlla il posizionamento orizzontale del testo di quota

**DIMTAD**: Controlla la posizione verticale del testo in relazione alla linea di quota

**DIMTIH**: Controlla la posizione del testo di quota all'interno delle linee di estensione per tutti i tipi di quota a parte quelle ordinate

**DIMTMOVE**: Imposta le regole per lo spostamento del testo di quota

**DIMTOFL**: Controlla se una linea di quota viene disegnata tra le linee di estensione anche quando il testo viene posizionato all'esterno

**DIMTOH**: Controlla la posizione del testo di quota all'esterno delle linee di estensione **DIMUPT**: Controlla le opzioni per il testo selezionato dall'utente

# **10.4. Modifica delle quote esistenti**

Puoi modificare tutti i componenti degli oggetti di quota presenti in un disegno singolarmente oppure usando gli stili di quota.

Argomenti di questa sezione:

· Modifica dello Stile di Quota

Puoi modificare tutte le proprietà degli oggetti di quota presenti in un disegno usando gli stili di quota. Puoi anche creare uno stile di quota senza tener conto del cambio temporaneo della quotatura della variabile di sistema senza cambiare lo stile di quota corrente.

· Creazione di quote oblique

Le linee di estensione sono normalmente create in modo perpendicolare alle linee di quota. Puoi cambiare l'angolo delle linee di estensione in modo da inclinarle relativamente alla linea di quota.

# · Modifica del testo di quota

E' possibile modificare il contenuto, la posizione e l'orientamento del testo di quota esistente.

# · Quota Ridotta

Tramite il comando QUOTARIDLIN è possibile aggiungere o rimuovere il simbolo di riduzione per le quote lineari, visualizzando un valore di quota che si differenzia dalla misura effettiva del valore di quota. Il valore della misura effettiva della quota è di solito più basso rispetto a quello visualizzato.

**Ispezione Quote** 

E' possibile aggiungere o rimuovere la quota di ispezione per quote esistenti.

· Aggiustamento dello Spazio di Quota

E' possibile regolare lo spazio tra le linee parallele con un pari valore di default o specificato.

· Spezzatura di Quota

Spezza le quote o linee di estensione nei punti di intersezione.

#### **10.4.1.Modifica dello stile di quota**

Utilizzando lo stile di quota puoi modificare tutte le proprietà degli oggetti di quota presenti nel disegno. E' possibile modificare temporaneamente una variabile del sistema di quotatura senza modificare lo stile di quota corrente.

Quando si creano quote il sistema, il sistema applica per default uno stile di quota corrente. La quota creata rimane in questo stile a meno che non venga applicato un nuovo stile di quota oppure non venga impostato di ignorare lo stile di quota.

Puoi inoltre modificare lo stile di quota corrente e applicarlo a quote già esistenti. Se uno stile di quota è cambiato, la quota associata a quello stile si aggiorna automaticamente.

#### **Ignorare uno stile di quota**

Una modifica locale dello stile è una modifica apportata a impostazioni specifiche dello stile di quota corrente, che consiste nel modificare una variabile di quota senza modificare lo stile di quota corrente. Puoi definire nelle seguenti situazioni quando ignorare lo stile di quota:

Per le singole quote, potrebbe essere necessario modificare alcune proprietà (modifiche locali), per rimuovere le linee di estensione o per modificare il posizionamento del testo e delle punte di freccia, in modo che non si sovrappongano alla geometria del disegno senza creare uno stile di quota diverso.

Puoi apporre modifiche locali allo stile di quota corrente. Le modifiche locali create verranno applicate a tutte le quote create nello stile di quota incluso quello ignorato, finché non vengono eliminate o salvate in un nuovo stile oppure finché non verrà impostato come corrente un nuovo stile. Per esempio, cliccando il tasto 'Ignora' nella finestra di dialogo Gestione dello stile di quota, e modificando il colore delle linee di estensione nella scheda Linee, lo stile di quota corrente rimane invariato. Tuttavia, il nuovo valore del colore viene memorizzato con la variabile di sistema DIMCLRE. Le linee di estensione della quota creata vedranno l'applicazione del nuovo colore. Puoi salvare le modifiche locali di stile impostandole come stile di quota corrente.

Alcune caratteristiche della quota, essendo comuni ad un disegno o ad uno stile di quotatura, possono essere considerate impostazione di stile permanenti, altre vengono applicate caso per caso e possono essere applicate in modo più efficace come modifiche locali. Per esempio, un disegno spesso utilizza un unico tipo di punta della freccia, pertanto è opportuno definire il tipo di punta della freccia come parte dello stile. Inoltre la soppressione delle linee di estensione in genere viene applicata caso per caso ed è più opportuno considerarla come una modifica locale dello stile.

Le modifiche locali vengono applicate alla quota creata e a tutte lo quote successive, fino a che non viene tolta l'impostazione o impostato un altro stile come corrente.

#### **Riferimento Comandi**

**DIMMODILOCALE**: Controlla le modifiche locali alle variabili di sistema utilizzate nelle quote selezionate **DIMSTYLE**: Crea e modifica stili di quota **PROPRIETÀ**: Controlla le proprietà di oggetti esistenti **Variabili di Sistema**

**DIMCLRD**: Assegna colori alle linee di quota, alle teste di freccia, e alle linee quota direttrici

**DIMSTYLE**: Visualizza lo stile di quota corrente

## **10.4.2.Creazione di quote oblique**

Le linee di estensione sono normalmente create in modo perpendicolare alle linee di quota. Tuttavia se le linee di estensione sono in conflitto con altri oggetti contenuti nel disegno, puoi modificarne l'angolo dopo averle disegnate.

## **Per rendere oblique le linee di estensione**

- 1. Scegli Quote > Obliquo.
- 2. Seleziona la quota lineare, poi premi Invio.
- 3. Digita un valore per l'angolo di obliquità, e poi premi Invio.

## **Barra degli strumenti Quote**

#### **Riga di Comando** DIMEDITA

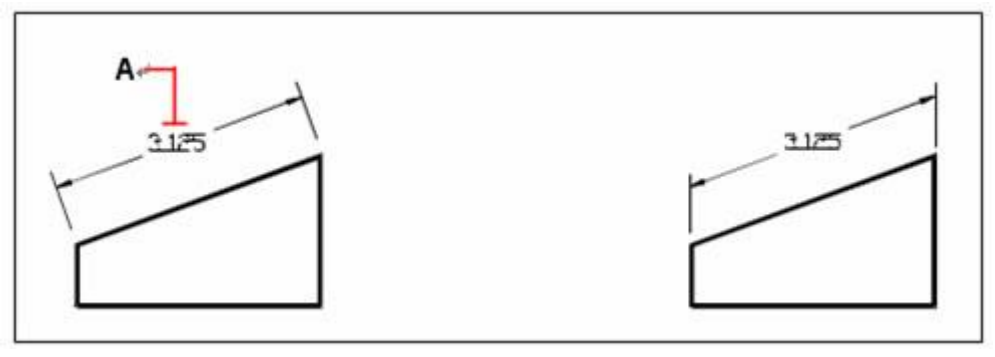

Seleziona la quota da rendere obliqua (A), poi digita un valore per l'angolo di obliquità

Risultato

**CONSIGLIO:** Se desideri allineare l'angolo obliquo e non conosci esattamente le misura, usa lo snap per prendere due punti sull'entità.

#### **Riferimento Comandi**

**DDEDIT**: Edita il testo, il testo di quota, attribuisce definizioni, controlla la funzionalità dei frame

**DIMEDITA**: Edita quote

**DIMTEDIT**: Sposta e ruota il testo di quota

**PROPRIETÀ**: Controlla le proprietà di oggetti esistenti

## **Variabili di Sistema**

**DIMCLRT**: Assegna colori al testo quota

**DIMDSEP**: Specifica un separatore decimale a carattere singolo per la creazione di quote espresse in unità decimale

**DIMJUST**: Controlla il posizionamento orizzontale del testo di quota

**DIMTAD**: Controlla la posizione verticale del testo in relazione alla linea di quota

**DIMTIH**: Controlla la posizione del testo di quota all'interno delle linee di estensione per tutti i tipi di quota a parte quelle ordinate

**DIMTMOVE**: Imposta le regole per lo spostamento del testo di quota

**DIMTOH**: Controlla la posizione del testo di quota all'esterno delle linee di estensione **DIMTVP**: Controlla la posizione verticale del testo di quota sopra o sotto la linea di quota

**DIMUPT**: Controlla le opzioni per testi posizionati da utente

**MTEXTED**: Imposta l'applicazione per l'edit di testi primari e secondari per la modifica di oggetti testo multilinea

#### **10.4.3.Modifica del testo di quota**

Puoi cambiare il testo di quota esistente, puoi modificarne anche la posizione, il contenuto e l'orientamento.

Il testo di quota in un disegno può essere ruotato, spostato in una nuova posizione o sostituito da un nuovo testo. Puoi inoltre spostare il testo nella sua posizione iniziale usando l'opzione Allinea-Quota Testo-Inizio. Per default, questa posizione è definita dallo stile di quota corrente. Nella figura seguente, la posizione iniziale si trova al di sopra della linea di quota e centrata rispetto ad essa.

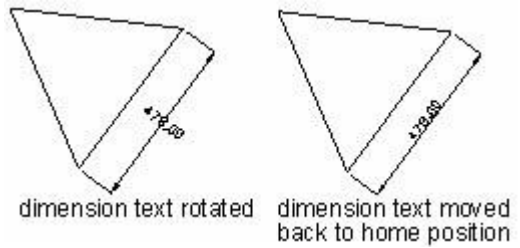

Puoi ruotare il testo di quota, ad un determinato angolo usando l'opzione Allinea-Quota Angolo-Testo oppure puoi modificare l'angolo e il contenuto nel pannello Proprietà.

Quando viene spostato un testo è necessario selezionare una singola quota da muovere per prima. E' possibile spostare il testo di quota in qualsiasi posizione lungo la linea di quota. E' possibile utilizzare i grip per spostare il testo verso l'alto o verso il basso senza che venga modificato l'allineamento verticale del testo relativo alla linea di quota. Quindi le linee di quota e di estensione vengono modificate di conseguenza. L'immagine che segue mostra il risultato dello spostamento verso l'alto e a destra. Il testo rimane centrato verticalmente rispetto alla linea di quota.

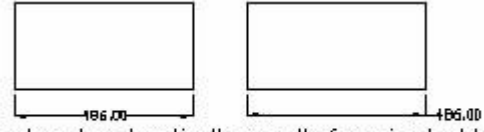

text centered vertically result of moving text to on the dimension line

the right and outside the extension lines

#### **Per ruotare il testo di quota**

- 1. Sulla riga dei comandi digita dimedita.
- 2. Digita r (Ruota testo).
- 3. Digita la nuova quota di testo angolo e poi seleziona Invio.
- 4. Seleziona la quota da ruotare e premi Invio.

#### **Barra degli strumenti Quote**

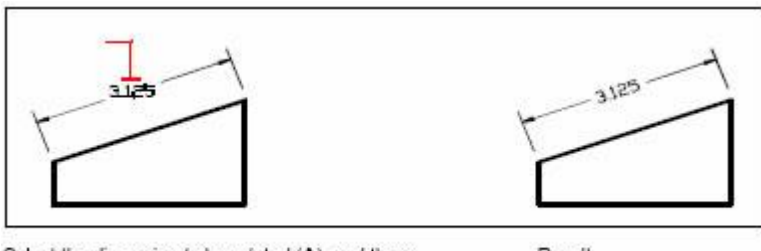

Select the dimension to be rotated (A), and then type the rotation angle.

Result.

**NOTA** La quota angolo testo è relativa alla linea di quota. Se la rotazione del testo di quota è impostata a zero, l'angolo testo viene definito dal tipo e dallo stile di quota.

## **Per spostare il testo di quota**

- 1. Sulla Riga dei comandi digita dimedita.
- 2. Seleziona il testo di quota da riposizionare.
- 3. Seleziona la nuova posizione del testo.

## **Barra degli strumenti Quote**

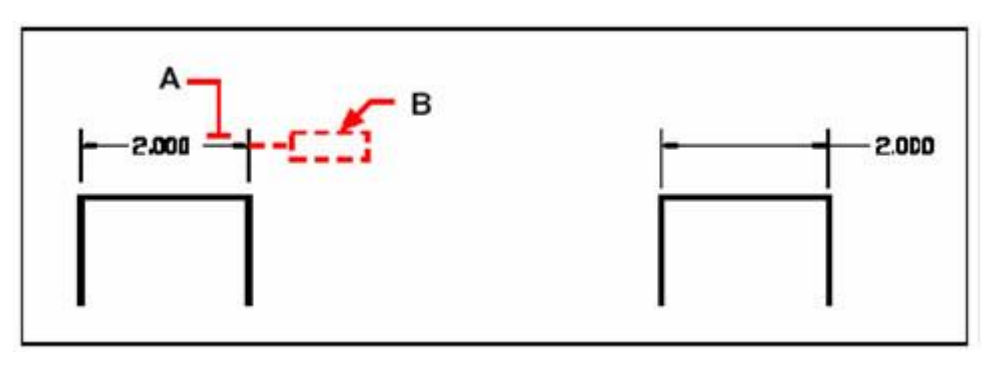

Seleziona la quota che deve essere spostata (A), poi seleziona la nuova posizione del testo (B)

Risultato

## **Per riportare il testo di quota alla posizione iniziale**

- 1. Sulla Riga dei comandi digita dimedita.
- 2. Digita H (Home).
- 3. Seleziona la quota da riposizionare e poi premi Invio.

## **Barra degli strumenti Quote**

## **Per sostituire il testo di quota esistente con un nuovo testo**

- 1. Sulla Riga dei comandi digita dimedita.
- 2. Digita N (Nuovo-New).
- 3. Digita il nuovo testo di quota poi premi Invio.
- 4. Seleziona la quota da riposizionare, poi premi Invio.

## **Barra degli strumenti Quote**

#### **Riferimento Comandi**

**DDEDIT:** Modifica le righe singole di testo, il testo di quota, le definizioni degli attributi e i riquadri di controllo degli oggetti

**DIMEDITA:** Edita quote

**DIMTEDIT:** Sposta e ruota il testo di quota

**PROPIETA:** Controlla le proprietà di oggetti esistenti

## **Variabili di Sistema**

**DIMCLRT:** Assegna colori al testo della quota

**DIMDSEP:** Specifica un separatore decimale a carattere singolo per la creazione di quote espresse in unità decimali

**DIMJUST:** Controlla il posizionamento orizzontale del testo di quota

**DIMTAD:** Controlla la posizione verticale del testo in relazione alla linea di quota **DIMTIH:** Controlla la posizione del testo di quota all'interno delle linee di estensione

per tutti i tipi di quota a parte quelle ordinate

**DIMTMOVE:** Imposta le regole per lo spostamento del testo di quota

**DIMTOH:** Controlla la posizione del testo di quota all'esterno delle linee di estensione

**DIMTVP:** Controlla la posizione verticale del testo di quota sopra o sotto la linea di quota

**DIMUPT:** Controlla le opzioni per testi posizionati da utente

**MTEXTED:** Imposta l'editor primario e secondario per l'uso di oggetti testo multilinea

## **10.4.4.Quota ridotta**

Il comando QUOTARIDOTTA è utilizzato per aggiungere o rimuovere il simbolo di riduzione, rappresenta un valore di quota che non visualizza la misura effettiva di una quota lineare. Il valore della misura effettiva della quota è di solito più basso rispetto a quello visualizzato.

La linea di quota ridotta è costituita da due linee parallele e da una trasversale che formano due angoli di 40 gradi. Per quanto concerne l'altezza della linea di quota ridotta, l'utente può impostarla selezionando il tasto "Altri oggetti" sia nella finestra di dialogo "Crea Nuovo Stile di Quota" sia nella finestra di dialogo "Modifica Stile di Quota".

Una volta aggiunta una riduzione ad una quota lineare, è possibile posizionare la riduzione al centro tra la prima linea di estensione ed il testo di quota, oppure al centro, basandosi sul testo di quota. Per riposizionare la riduzione, puoi regolare la posizione del testo di quota oppure, dopo aver riselezionato la quota, specificare la nuova posizione per individuare la riduzione.

## **Per aggiungere una riduzione ad una quota lineare**

- 1. Scegli Quota > Linea di Quotaridotta.
- 2. Seleziona una quota lineare.
- 3. Specifica un punto sulla linea di quota per posizionare la riduzione o premi INVIO direttamente per posizionare direttamente la riduzione nel posto di default.

## **Barra degli strumenti Quote**

**Riga di Comando** QUOTARIDLIN

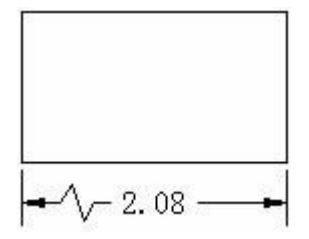

#### **Riferimento Comandi**

**DDEDIT**: Edita testi e testi di quota. Modifica le definizioni degli attributi e i riquadri di controllo degli oggetti

**DIMEDITA**: Edita quote

**QUOTARIDLIN**: Aggiunge o rimuove una riduzione nella quota lineare specificata **DIMTEDIT**: Sposta e ruota il testo della quota

**PROPIETA**: Controlla le proprietà di oggetti esistenti

## **Variabili di sistema**

**DIMCLRT**: Assegna colori al testo della quota

**DIMDSEP**: Specifica un separatore decimale a carattere singolo per la creazione di quote espresse in unità decimali

**DIMJUST**: Controlla il posizionamento orizzontale del testo della quota

**DIMTAD**: Controlla la posizione verticale del testo in relazione alla linea di quota

**DIMTIH**: Controlla la posizione del testo di quota all'interno delle linee di estensione per tutti i tipi di quota a parte quelle ordinate

**DIMTMOVE**: Imposta le regole per lo spostamento del testo di quota

**DIMTOH**: Controlla la posizione del testo di quota all'esterno delle linee di estensione

**DIMTVP**: Controlla la posizione verticale del testo di quota sopra o sotto la linea di quota

**DIMUPT**: Controlla le opzioni per testi posizionati da utente

**MTEXTED**: Imposta l'applicazione per la modifica di oggetti di testo multilinea

## **10.4.5.Ispezione quote**

Puoi aggiungere o rimuovere quote d'ispezione per quote esistenti. Quando vengono utilizzate parti che devono soddisfare un valore di quota o di tolleranza specifico, prima di essere installate nel prodotto assemblato finale, è possibile utilizzare una quota di ispezione per definire la frequenza con cui è necessario sottoporre la parte a test.

E' possibile aggiungere una quota d'ispezione a qualsiasi tipo di oggetto quota, la quota d'ispezione è composta da una cornice e da un testo interno. Puoi specificare la forma della cornice di ispezione come rotonda, angolare o nessuna. Una quota d'ispezione può contenere fino a tre diversi campi dati di informazioni: l'etichetta di ispezione, il valore di quota e la frequenza d'ispezione. Per dividere le informazioni di quota tra ogni campo, viene usata una linea perpendicolare.

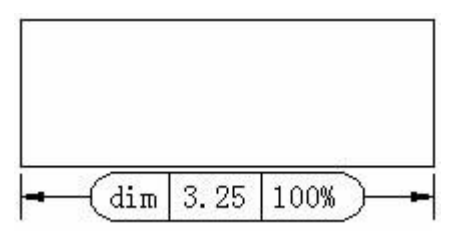

L'etichetta di ispezione è un testo utilizzato per identificare le singole quote di ispezione, è situata nella sezione all'estrema sinistra della quota di ispezione.

Il valore della quota che viene utilizzato corrisponde a quello precedente all'aggiunta del valore di ispezione, si trova nella parte centrale della quota di ispezione e include tolleranze, testo e il valore misurato.

La frequenza di ispezione è espressa come percentuale ed è situata nella sezione all'estrema destra della quota di ispezione, indica la frequenza richiesta della parte che è stata creata.

Dopo aver aggiunto la quota d'ispezione, l'utilizzatore può modificare i valori correnti tramite l'opzione Geometria della tavolozza Proprietà, includendo la forma della cornice, l'etichetta e la quota di ispezione.

## **Per creare una quota d'ispezione**

- 1. Scegli Quote > Ispeziona.
- 2. Nella finestra di dialogo Quota di ispezione, clicca su Seleziona (S) quote.

3. Verrà chiusa temporaneamente la finestra di dialogo Quota di Ispezione, per passare a un'area di disegno, seleziona le quote per aggiungere le quote di ispezione, premi INVIO quando hai finito di selezionare e ritorna alla finestra di dialogo.

- 4. All'interno della sezione Forma seleziona il tipo di cornice.
- 5. Clicca l'opzione Etichetta per immettere l'etichetta nella casella testo.
- 6. Clicca l'opzione Quota di Ispezione per immettere la frequenza desiderata nella casella di testo.
- 7. Clicca OK.

# **Barra degli strumenti Quote**

## **Riga di Comando** QUOTANALISI

## **Come rimuovere una quota di ispezione**

- 1. Scegli Quote > Ispeziona.
- 2. Nella finestra di dialogo Quota di Ispezione, fare click su Seleziona (S) quote.

3. Chiudi temporaneamente la finestra di dialogo Quota d'Ispezione per passare all'area di disegno, seleziona le quote per rimuovere la quota d'ispezione, premi INVIO quando finisci di selezionare e ritorna alla finestra di dialogo.

- 4. Clicca Rimuovi (E) quota.
- 5. Clicca OK.

**Barra degli strumenti Quote**

**Riga di Comando** QUOTANALISI

**Riferimento Comandi**

**DDEDIT**: Edita testi, il testo di quota, le definizioni degli attributi, e i riquadri di controllo degli oggetti

**DIMEDITA**: Edita quote

**QUOTANALISI**: Aggiunge o rimuove quote d'ispezione

**QUOTARIDLIN**: Aggiunge o rimuove una riduzione nella quota lineare specificata

**DIMTEDITA**: Sposta e ruota il testo di quota

**PROPRIETÀ**: Controlla le proprietà di oggetti esistenti

**Variabili di Sistema**

**DIMCLRT**: Assegna colori al testo quota

**DIMDSEP**: Specifica un separatore decimale a carattere singolo per la creazione di quote espresse in unità decimali

**DIMJUST**: Controlla il posizionamento orizzontale del testo di quota

**DIMTAD**: Controlla la posizione verticale del testo in relazione alla linea di quota

**DIMTIH**: Controlla la posizione del testo di quota all'interno delle linee di estensione per tutti i tipi di quota a parte quelle ordinate

**DIMTMOVE**: Imposta le regole per lo spostamento del testo di quota

**DIMTOH**: Controlla la posizione del testo di quota all'esterno delle linee di estensione

**DIMTVP**: Controlla la posizione verticale del testo di quota sopra o sotto la linea di quota

**DIMUPT**: Controlla le opzioni per testi posizionati da utente

**MTEXTED**: Imposta l'editor di testo primario e secondario da usare per oggetti di testo multilinea

## **10.4.6.Aggiustamento dello spazio di quota**

Una volta create quote multiple lineari parallele o angolari, puoi regolare lo spazio tra loro con un valore equivalente o con un valore di default specificato.

Le quote lineari parallele e le quote angolari possono essere create con diversi metodi. I comandi DIMLINEARE e DIMANGOLO consentono di inserire una quota volta per volta, mentre i comandi DIMLBASE e DIMCONTINUA vengono utilizzati per inserire altre quote lineari in base a quelle precedentemente inserite.

Quando viene usato il comando DIMLBASE per creare quote di linea base, lo spazio tra le quote rimane identico ed è controllato dalla variabile di sistema DIMDLI. La variabile è applicata solo per il controllo dello spazio fra le quote per lo spazio successivo. Se viene modificata la dimensione del testo, o se viene regolata la scala per le quote, queste rimangono nella loro posizione originale. È anche possibile che le linee si sovrappongano al testo.

Mediante il comando SPAZIOQUOTE è possibile distanziare quote parallele lineari o angolari che si sovrappongono o che non si trovano a distanze uguali.

Dovresti notare il fatto che le quote selezionate devono essere angolari o lineari dello stesso tipo. Inoltre devono essere parallele o concentriche, oppure devono trovarsi sulla medesima linea di estensione.

Se regolando lo spazio tra quote il valore di spaziatura è impostato su 0, è possibile allineare le quote selezionate alla linea di quota. Se lo spazio viene specificato come Auto, lo spazio tra le quote corrisponde, di default, al doppio dell'altezza del testo. Per modificare l'altezza del testo, puoi impostarla dall'etichetta Testo sulla finestra di dialogo Modifica Stile di quota.

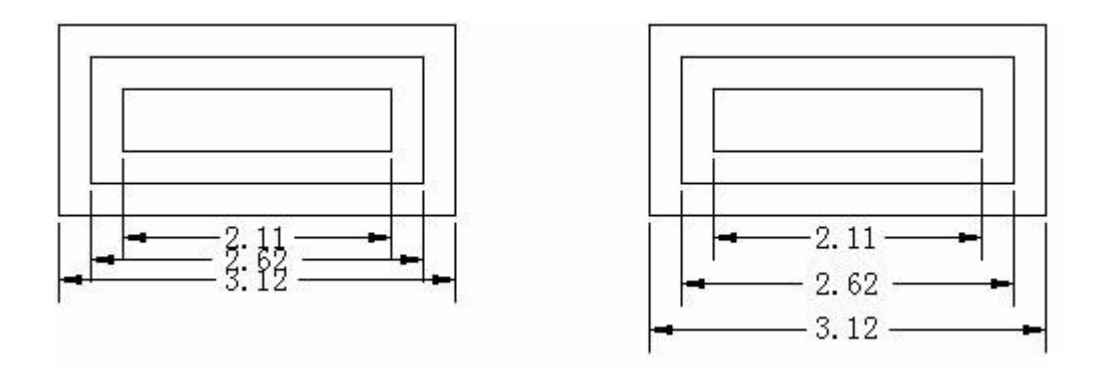

#### **Riferimento Comandi**

**DDEDIT**: Modifica le righe singole di testo, il testo di quota, le definizioni degli attributi e i riquadri di controllo degli oggetti

DIMEDITA : Edita quote

**QUOTANALISI**: Aggiunge o rimuove quote di ispezione

**QUOTARIDLINE**: Aggiunge o rimuove una riduzione nella quota lineare specificata **DIMTEDIT**: Sposta e ruota il testo di quota

**SPAZIOQUOTE**: Controlla la distanza tra le quote lineari parallele e angolari

**PROPRIETÀ**: Controlla le proprietà di oggetti esistenti

## **Variabili di Sistema**

**DIMCLRT**: Assegna colori al testo quota

**DIMDSEP**: Specifica un separatore decimale a carattere singolo per la creazione di quote espresse in unità decimali

**DIMJUST**: Controlla il posizionamento orizzontale del testo di quota

**DIMTAD**: Controlla la posizione verticale del testo in relazione alla linea di quota

**DIMTIH**: Controlla la posizione del testo di quota all'interno delle linee di estensione per tutti i tipi di quota a parte quelle ordinate

**DIMTMOVE**: Imposta le regole per lo spostamento del testo di quota

**DIMTOH**: Controlla la posizione del testo di quota all'esterno delle linee di estensione **DIMTVP**: Controlla la posizione verticale del testo di quota sopra o sotto la linea di quota

**DIMUPT**: Controlla le opzioni per i testi posizionati da utente

**MTEXTED**: Imposta l'applicazione per la modifica di oggetti testo multilinea

## **10.4.7.Spezzatura di quota**

Interrompe le quote o linee di estensione nei punti di intersezione.

Le interruzioni possono essere impostate automaticamente o manualmente. L'opzione scelta per l'inserimento delle interruzioni di quota dipende dal numero di oggetti che intersecano la quota e la linea di estensione.

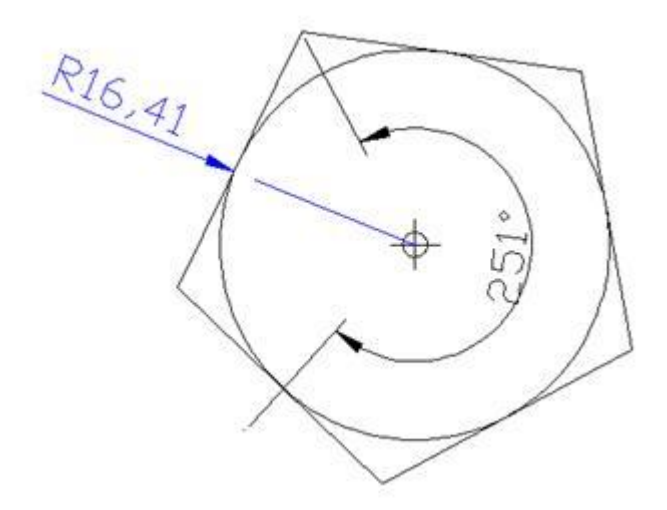

Interruzioni di quota che possono essere aggiunte alle quote:

- · Lineari (incluse quote allineate e quote ridotte)
- · Angolari (a 2 o a 3 punti)
- · Diametro e Raggio
- · Coordinata
- Lunghezza Arco

**NOTE**: Incluse quote non supportate

Eccezioni nell'interruzione di quota:

Le interruzioni di quota nei blocchi non sono supportate. Questo significa che gli oggetti nei blocchi non possono essere trattati come interruzioni di quota.

· Non sono supportate interruzioni sulle punte di freccia e sul testo, ciò significa che non è possibile inserire interruzioni sulle punte di freccia o sul testo.

· Le interruzioni automatiche e trans-spaziali di quote o oggetti, non sono supportate. Le interruzioni manuali sono supportate.

I seguenti oggetti possono essere utilizzati come oggetti di interruzione nelle interruzioni di quota:

- · Quota
- · Direttrice
- · Linea
- **Cerchio**
- · Ellisse
- · Spline
- · Polilinea
- · Testo
- Testo Multilinea
- Blocchi (Limitatamente agli oggetti sopra menzionati)

**Barra degli strumenti quota**

**Riga di Comando:** INTERRQUOTA

**Interruzione di Quota Automatica**

Per creare un'interruzione automatica di quota selezionare una quota e usare il tasto Auto del comando INTERRQUOTA. L'interruzione di quota si aggiorna automaticamente quando la quota o l'oggetto di intersezione viene modificato.

#### **Interruzione di Quota Mediante la Selezione di un Oggetto**

Puoi specificare quali sono gli oggetti intersecanti da utilizzare invece che inserire un'interruzione di quota per ciascun oggetto. Le interruzioni si aggiungono automaticamente ad ogni oggetto intersecante. Quando vengono modificate le quote o gli oggetti intersecanti, le interruzioni di quota vengono aggiornate automaticamente.

## **Interruzione di Quota Creata Mediante la Selezione di Due Punti**

E' possibile determinare la dimensione e la posizione dell'interruzione selezionando due punti della linea di quota o di estensione. Le interruzioni di quota non verranno aggiornate quando viene modificata la quota o l'oggetto intersecato. Se la quota o l'oggetto di intersezione vengono modificati, l'interruzione manuale di quota dovrà essere ricreata dopo averla rimossa dalla quota o dall'oggetto di intersezione.

La dimensione di un'interruzione di quota creata mediante la selezione di due punti non viene influenzata dal valore della scala di annotazione o dall'annotazione del valore ratio.

## **Per impostare la dimensione dell'interruzione**

Passi operativi:

1. Seleziona Formato, Stile di Quota dal menu principale per avviare la finestra di dialogo Gestore Stili di Quota.

2. Clicca Modifica per aprire la finestra di dialogo Modifica Stile di Quota, poi clicca l'etichetta Altri oggetti.

3. Puoi modificare il valore Dimensione dell'Interruzione degli oggetti nel modulo Interruzione Quota.

#### **Riferimento Comandi**

**INTERRQUOTA**: Interrompe o ripristina le linee di quota e di estensione nel punto in cui intersecano altri oggetti

# **10.5. Aggiunta di tolleranze geometriche**

E' possibile aggiungere tolleranze geometriche che indicano deviazioni di forma, profilo, orientamento, posizione e scostamento di una lavorazione.

Puoi creare tolleranze geometriche con o senza linee direttrici, a seconda che vengano usati i comandi TOLLERANZA o DIRETTRICE.

#### **Panoramica**

Ogni riquadro della tolleranza è composto da almeno due sezioni. La prima sezione contiene un simbolo geometrico di tolleranza che indica la caratteristica geometrica alla quale viene applicata la tolleranza, come la posizione, l'orientamento o la forma. I simboli delle tolleranze geometriche e le loro caratteristiche sono dimostrati con la simbologia che segue:

· Posizione

:Posizione

- · Concentricità o coassialità
	- :Posizione
- · Simmetria
	- :Posizione
- · Parallelismo
	- :Orientamento
- · Perpendicolarità

:Orientamento

- · Angolarità
	- :Orientamento
- · Cilindricità
	- :Forma
- · Larghezza
	- :Forma
- · Circolarità o rotondità

#### :Forma

· Rettilineità

#### :Forma

- · Profilo della superficie
	- :Profilo
- · Profilo di una linea
	- :Profilo
- · Scostamento circolare
	- :Scostamento
- · Scostamento totale

#### :Scostamento

I valori di tolleranza possono essere seguiti da un dato primario, secondario e terziario e da lettere di riferimento con la condizione materiale di ciascun dato. Le lettere come dato di riferimento sono usate generalmente come tolleranze per i piani perpendicolari da cui viene effettuata una misurazione, generalmente vanno da uno a tre. I dati di riferimento in lettere possono indicare anche un punto esatto oppure un'asse.

Una caratteristica cornice di controllo contiene i simboli che rappresentano posizione, orientamento, forma, profilo ed eccentricità ai quali viene applicata una tolleranza. Le tolleranze di forma controllano la linearità, la circolarità, la planarità e la cilindricità, ed i profili di superficie e di linea.

La maggior parte dei comandi di modifica possono cambiare le cornici di controllo delle funzionalità, le quali possono essere agganciate con lo snap ad oggetto. È inoltre possibile utilizzare i grip per modificare le tolleranze geometriche. A differenza delle quote e delle direttrici, non è possibile associare le tolleranze geometriche ad oggetti geometrici.

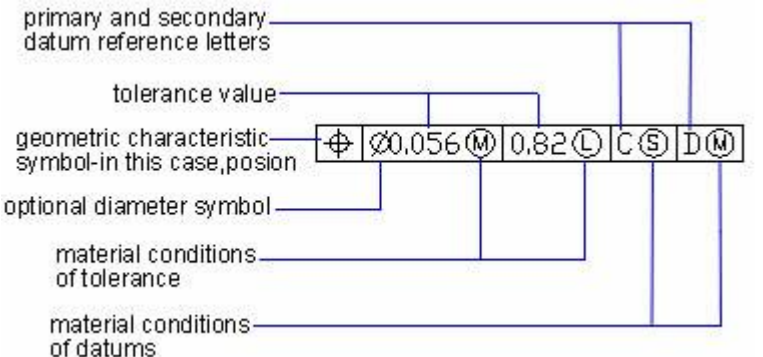

#### **Condizioni materiali**

Il secondo compartimento visualizza i valori di tolleranza. A seconda del tipo di controllo, è possibile aggiungere un simbolo di diametro prima del valore di tolleranza e specificare un simbolo della condizione materiali sotto questo valore.

È possibile applicare la condizione materiali a lavorazioni che possono variare di dimensioni, come mostrato di seguito:

Alla massima condizione materiali (simbolo M, noto anche come MMC), una lavorazione contiene la quantità di materiale massima indicata nei limiti. Alla condizione MMC, un foro ha il diametro minimo, mentre un albero ha un diametro massimo.

· Alla minima condizione materiali (simbolo L, noto anche come LMC), una lavorazione contiene la quantità di materiale minima indicata dai limiti. Alla condizione LMC, un foro ha il diametro massimo, mentre un albero ha il diametro minimo.

· Indipendente dalle dimensioni della lavorazione (simbolo S, noto anche come RFS) indica che le dimensioni di una lavorazione possono variare a piacere entro i limiti indicati.

#### **Cornici di riferimento**

Un riferimento è costituito da valori e simboli modificabili. Un riferimento è un riferimento geometrico teoricamente esatto che misura e verifica un punto, un asse o un piano teoricamente esatti. Il sistema fornisce fino a tre lettere di riferimento ed i simboli relativi seguiti dal valore di tolleranza. Due o tre piani reciprocamente perpendicolari lavorano al meglio quando si applicano i riferimenti. Vengono chiamati congiuntamente cornici di riferimento.

La seguente illustrazione mostra una cornice di riferimento composta da tre piani perpendicolari.

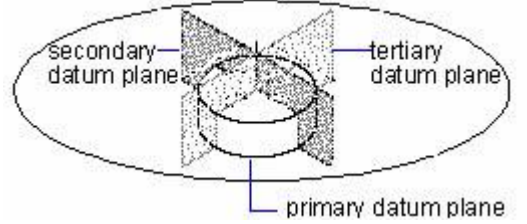

**Zone di tolleranza proiettate**

Le zone di tolleranza proiettate controllano l'altezza della parte perpendicolare fissa della zona di estensione, e la precisione della tolleranza di controllo attraverso le tolleranze di posizione. Prima di impostare il simbolo di zone di tolleranza proiettate, si imposta un valore di altezza per specificare la zona minima di tolleranza proiettata. L'illustrazione seguente mostra l'altezza della zona di tolleranza proiettata ed il simbolo che appare in una cornice.

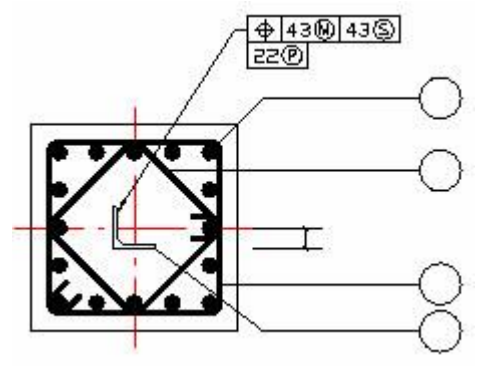

#### **Tolleranze composte**

Una tolleranza composta specifica due tolleranze per la stessa caratteristica geometrica di una o più lavorazioni che dispongono di diversi requisiti di riferimento. La prima tolleranza si riferisce ad una serie di elementi, l'altra a ciascun elemento all'interno della serie. La tolleranza relativa al singolo elemento è più restrittiva rispetto a quella della serie.

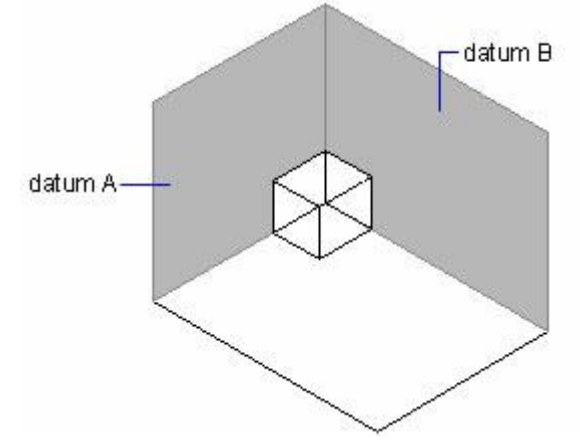

Nell'illustrazione sotto, l'asse formato dai punti in cui i riferimenti A e B si intersecano costituisce l'asse di riferimento. La posizione del modello viene calcolata a partire da questo asse.

Prima di creare una dimensione e di aggiungere una tolleranza composta ad un disegno, è necessario specificare la prima riga di una cornice di controllo della lavorazione e quindi scegliere lo stesso simbolo di caratteristica geometrica per la seconda riga della cornice di controllo della lavorazione. Il compartimento del simbolo geometrico viene esteso a entrambe le linee. Quindi è possibile creare una seconda riga di simboli di tolleranza.

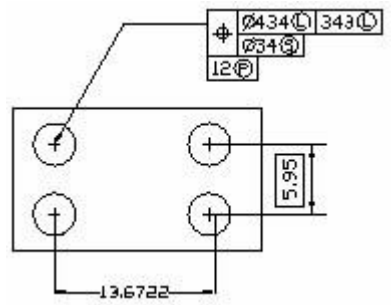

**Aggiunta di tolleranze geometriche**

Le tolleranze geometriche indicano le deviazioni massime accettabili nella geometria definita da un disegno. ZWCAD disegna le tolleranze geometriche utilizzando una cornice di controllo della lavorazione, che consiste in un rettangolo diviso in compartimenti.

# **Aggiungere una tolleranza geometrica**

1. Scegli Dimensioni > Tolleranza.

2. Per visualizzare i simboli di tolleranza geometrica, nella prima riga, clicca sul riquadro Sym.

3. Clicca per selezionare un simbolo di tolleranza geometrica.

4. Sotto Tolleranza 1, clicca il Diabox per aggiungere un simbolo di diametro.

5. Digita il primo valore di tolleranza nel riquadro.

6. Per visualizzare i simboli di condizione del materiale, clicca sull'altro riquadro in Tolleranza 1.

7. Clicca per selezionare una condizione del materiale.

8. Sotto Tolleranza 2, se necessario, ripeti i passaggi da 4 a 7 per aggiungere un secondo valore di tolleranza.

9. Sotto Riferimento 1, digita la lettera del riferimento primario.

10. Per visualizzare i simboli della condizione del materiale, fai clic sull'altro riquadro in Riferimento 1.

11. Clicca per selezionare una condizione del materiale.

12. Ripeti i passaggi da 9 a 11, se necessario, per aggiungere un secondo e terzo riferimento.

13. Nella seconda fila, se necessario, ripeti i passaggi da 2 a 12 per aggiungere tolleranze composte.

14. Nella casella Altezza digita, se necessario, un valore dell'altezza della zona di tolleranza proiettata.

15. Per inserire un simbolo della zona di tolleranza proiettata, se necessario, fai clic sulla casella della Zona di Tolleranza Proiettata.

16. Clicca OK.

17. Nel disegno, specifica la posizione della cornice lavorazioni.

**Barre degli strumenti Quote**

**Riga di comando** TOLLERANZA

# **Controllo della tolleranza di quota**

È possibile creare quote sia come tolleranza che come quote di limiti. Quando si crea una quota di tolleranza, è possibile controllare i limiti di tolleranza superiori e inferiori e il numero di cifre decimali del testo della quota. L'immagine sul lato destro della finestra di dialogo Impostazioni Quote mostra l'aspetto della tolleranza e delle quote dei limiti in base alle impostazioni correnti degli stili di quota.

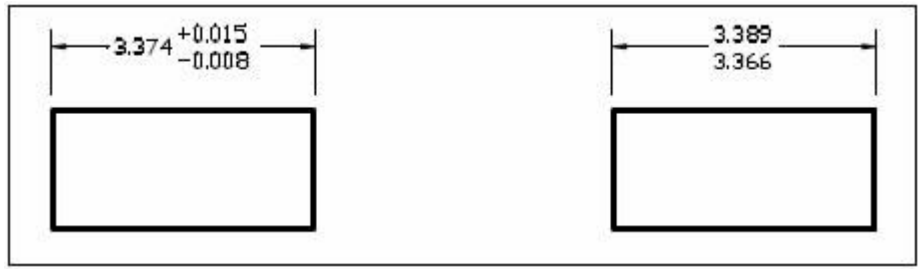

Tolleranza di quote. Limiti di quote.

## **Per creare una tolleranza di quote**

- 1. Scegli Quote > Stile.
- 2. In Gestione Stili di Quota, seleziona lo stile che desideri modificare e scegli Modifica.
- 3. Clicca sulla scheda Tolleranze.
- 4. Effettua le selezioni.
- 5. Clicca OK.
- 6. Seleziona Chiudi per uscire.

## **Barra degli strumenti Quote**

**Riga di Comando** DIMSTILE

#### **Riferimento Comandi**

**LEADER**: Crea una linea che connette un'annotazione ad una caratteristica **TOLLERANZA**: Crea tolleranze geometriche **Riferimento Variabili di Sistema** Nessuno

# **10.6. Tabelle**

Una Tabella è un insieme di celle composte da righe e da colonne. Le tabelle possono essere create attraverso gli Stili di tabella. È anche possibile creare l'oggetto tabella in base ai dati di un foglio di calcolo di Microsoft Excel.

La tabella esistente può anche essere modificata. Il contenuto editabile comprende: Per modificare il testo nella cella della tabella puoi effettuare le azioni: inserisci riga (colonna), elimina riga (colonna), unisci celle, modifica i bordi delle celle, e così via.

È possibile controllare l'aspetto della nuova tabella, modificando lo Stile di tabella. Lo Stile di tabella comprende la direzione, lo sfondo, lo stile del testo e tutti gli altri caratteri della tabella.

## **Tabella Barra degli strumenti**

Seleziona un oggetto tabella, visualizza barra degli strumenti tabella. Le funzioni dei pulsanti sulla barra degli strumenti della tabella sono descritte nella tabella seguente:

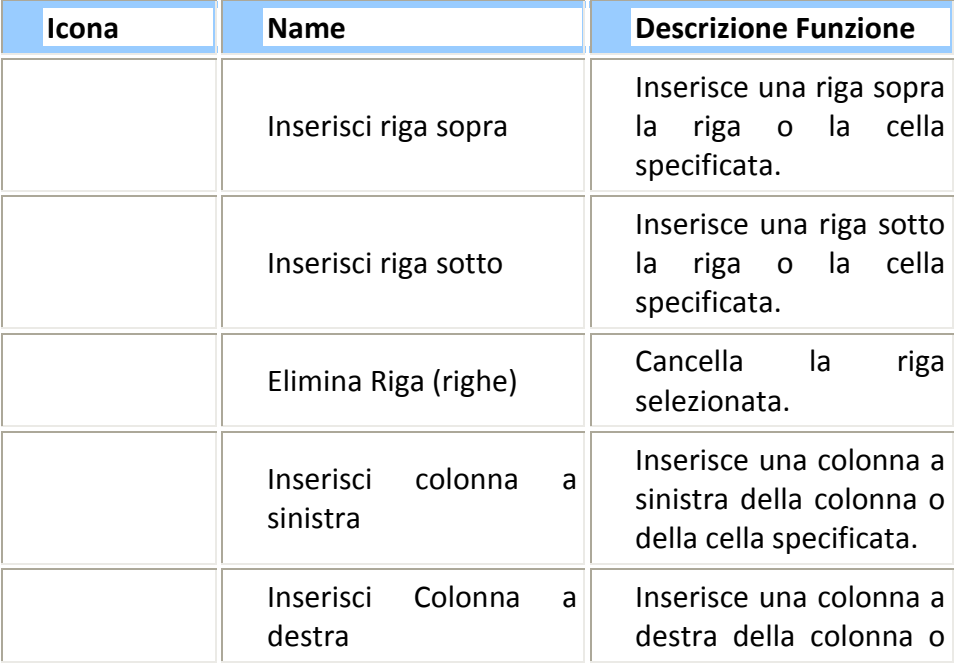

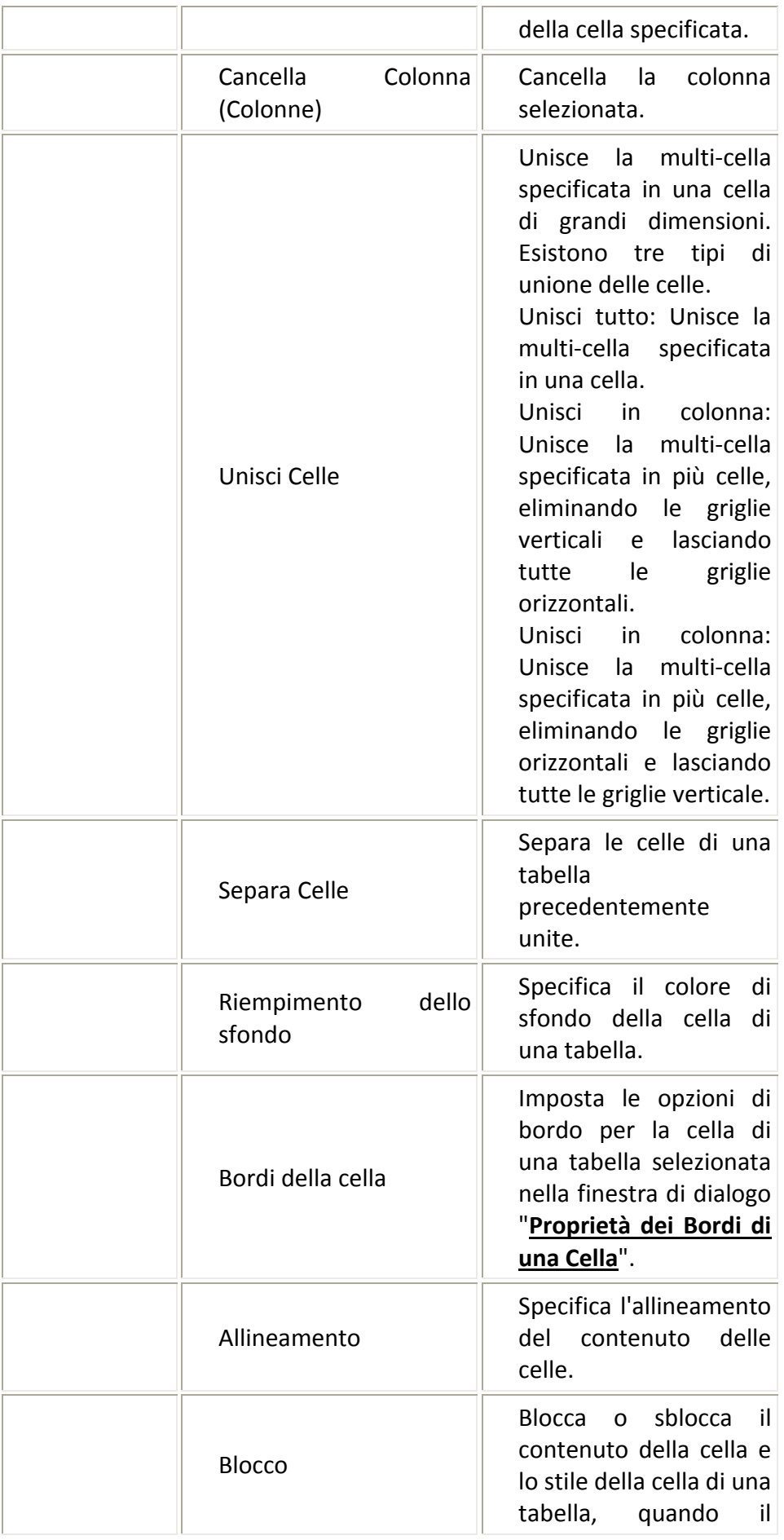

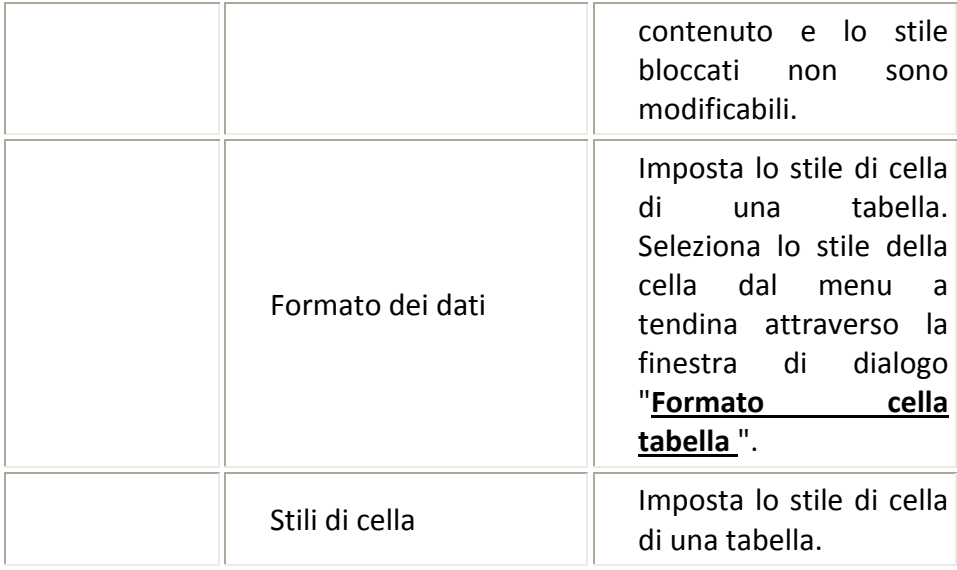

# **Cambiare e Modificare una tabella Modifica Riga & Colonna**

Fasi operative:

1. Seleziona una cella nella tabella.

2. Clicca su "Inserisci Sopra" sulla barra degli strumenti e inserisci una riga sopra la cella selezionata. È possibile anche fare clic su "Inserisci sotto" per inserire una riga sotto la cella, fai clic su "Inserisci a sinistra" per inserire una colonna sul lato sinistro, clicca su "Inserisci a destra" per inserire una colonna a destra.

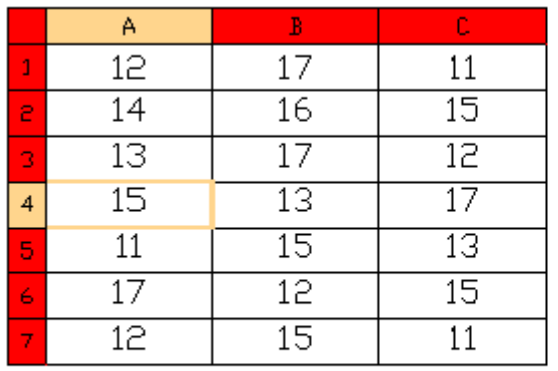

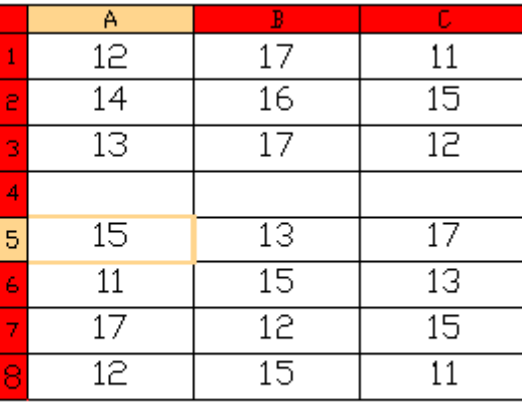

Before

## **Unisci Dividi Celle**

Fasi operative:

1. Seleziona una cella nella tabella.

2. Tieni premuto il tasto MAIUSC e seleziona un'altra cella da unire.

3. Clicca su "Unisci celle" sulla barra degli strumenti, e seleziona il modo in cui desideri unire

le celle. I metodi sono: Unisci tutto combinato, Unisci in una colonna e Unisci in una riga. Diverse celle unite secondo modalità diverse di unione.

After

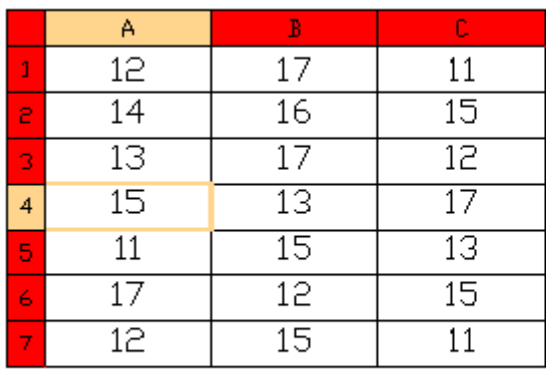

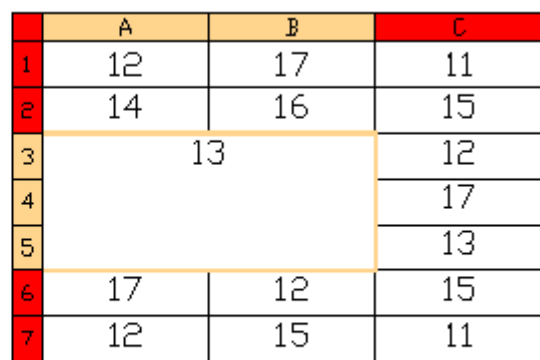

Before

After

## **Modificare l'aspetto dei bordi delle celle**

Fasi operative:

1. Seleziona una cella nella tabella.

2. Clicca sul tasto Bordi Cella sulla barra degli strumenti per richiamare la finestra di dialogo "**Proprietà Bordi Celle**".

3. Nella finestra di dialogo del "bordo della cella" " imposta lo spessore dei bordi, il tipo di linea, il colore, la doppia linea e lo spessore della doppia linea.

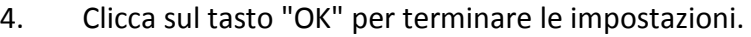

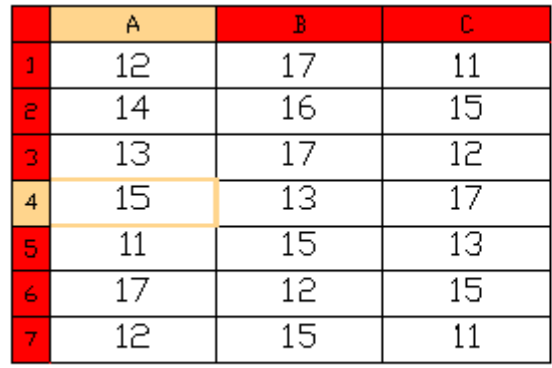

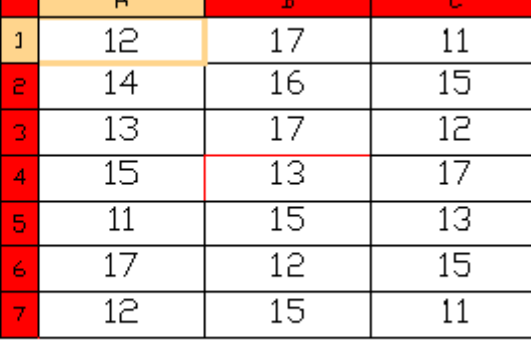

Before

After

# **Impostazione del formato e dell'allineamento**

Fasi operative:

1. Seleziona una cella nella tabella.

2. Per selezionare l'allineamento clicca "Allineamento" sulla barra degli strumenti della tabella. L'allineamento del testo avviene in alto a sinistra, in alto, in alto a destra, a sinistra, al centro, centro destra, in basso a sinistra, al centro, in basso a destra e così via.

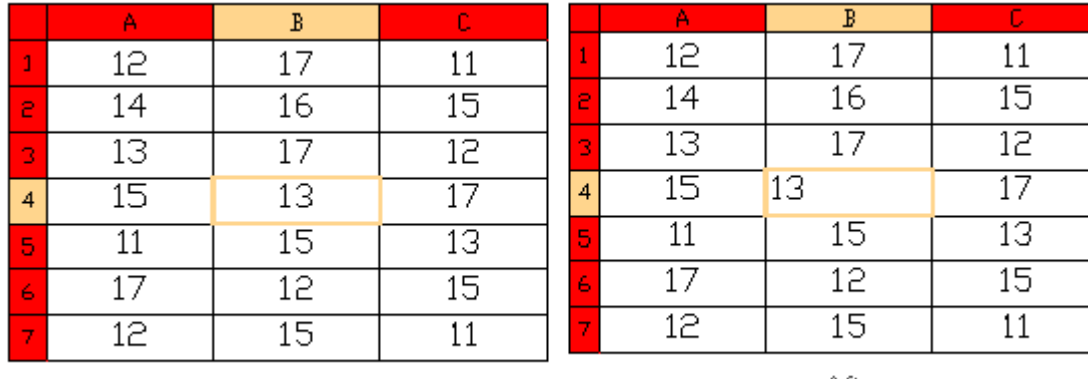

Before

After

**Blocco e sblocco dell'impostazione delle celle.**

Fasi operative:

1. Seleziona una cella nella tabella.

2. Clicca sul pulsante "Blocca" nella barra degli strumenti e seleziona la modalità di blocco o sblocco. Il Blocco consente di avere il Contenuto bloccato, il Formato bloccato oppure sia il Contenuto che il Formato bloccati. Il contenuto non potrà essere bloccato dopo che il contenuto o il formato saranno stati modificati nel Formato Celle. Per poter effettuare delle modifiche è necessario prima sbloccare un contenuto o un formato bloccati.

## **Inserimento di un campo**

Fasi operative:

- 1. Seleziona una cella all'interno della tavola.
- 2. Clicca sul tasto "Inserisci Campo" sulla barra degli strumenti.

3. Nella finestra di dialogo "**Campo**", seleziona i tipi di campo e il formato del campo, poi clicca sul tasto"OK" per completare l'inserimento dei campi.

## **Creazione e Modifica degli Stili di Tabella**

Fasi operative:

1. Clicca su "stile cella" sulla barra degli strumenti nell'elenco a tendina, seleziona "Gestione stili cella", viene aperta la finestra di dialogo "**Gestione Stili Cella**".

2. Clicca sul tasto "Nuovo" nella finestra di dialogo "stile di snap", viene aperta la finestra di dialogo "**Crea Nuovo Stile Cella**".

3. Specifica un nome per il nuovo stile di cella, e seleziona uno stile esistente per definire il nuovo stile. Seleziona "Continua" per continuare con la creazione dello stile di cella. **Barra degli strumenti della Tabella:**

**Riga di comando:** TABELLA

**Riferimento Comandi**

**TABELLA**: Creare un oggetto tabella

**MODIFTABELLA**: Modifica il testo nella cella della tabella

**STILETABELLA**: Crea o modifica lo stile di tabella specificato

**Riferimento Variabili di Sistema**

**CTABLESTYLE**: imposta il nome dello stile di tabella corrente

**TABLEINDICATOR**: Controlla la visualizzazione dei numeri di riga e delle lettere di colonna quando viene aperta la cella di una tabella

**TABLETOOLBAR**: Controlla la visualizzazione della barra degli strumenti della Tabella

# **11. Blocchi, Attributi e xrif**

Argomenti trattati in questa sezione:

· Creazione e Inserimento di Blocchi

Di solito, i blocchi sono costituiti da oggetti diversi combinati che è possibile inserire in un disegno e manipolare come un unico oggetto.

· Definizione e Utilizzo di Attributi e Blocchi

Un attributo è un contrassegno che consente di associare i dati ad un blocco. Gli attributi sono costituiti da dati di testo come ad esempio numeri di parti o prezzi. I valori degli attributi possono essere fissi o variabili.

File di Riferimento (XRIF)

È possibile collegare un intero disegno al disegno corrente come riferimento esterno (xref). Con XRIF, i cambiamenti nel disegno di riferimento si riflettono nel disegno corrente.

# **11.1. Creazione e Inserimento blocchi**

Di solito, i blocchi sono costituiti da oggetti diversi combinati che è possibile inserire in un disegno e manipolare come un unico oggetto. Un blocco può essere costituito da oggetti visibili come linee, archi e circonferenze, e anche da dati visibili o invisibili chiamati attributi. I blocchi vengono memorizzati come parte del file di disegno.

I blocchi possono aiutare a organizzare meglio il lavoro, a creare e rivedere velocemente i disegni, e a ridurre le dimensioni del file di disegno. Dopo aver creato un blocco con più oggetti, salvalo una una prima volta, ciò consente di risparmiare spazio su disco. È possibile modificare la definizione di blocco per revisionare velocemente un disegno, e quindi aggiornare tutte le istanze del blocco.

Se si inserisce un blocco che contiene oggetti originariamente disegnati sul layer 0 con un colore e un tipo di linea assegnati DALAYER, questo viene posizionato sul layer corrente e assume il colore e il tipo di linea del layer corrente. Se si inserisce un blocco che contiene oggetti originariamente disegnati su altri livelli oppure con colori o tipi di linea specifici, il blocco mantiene le impostazioni originali.

Se si inserisce un blocco che contiene oggetti con un colore e un tipo di linea originariamente assegnati DABLOCCO, e il blocco stesso ha un colore e un tipo di linea assegnati DALAYER, quegli oggetti adottano il colore e il tipo di linea del layer su cui vengono inseriti. Se al blocco viene assegnato un colore o un tipo di linea specifici, come rosso o tratteggiato, quegli oggetti adottano tali qualità.

Quando all'interno di un nuovo blocco che si sta creando, si includono altri blocchi, questa procedura viene chiamata nidificazione. La nidificazione è utile quando si desidera unire e includere piccoli componenti, come dadi e bulloni, in un gruppo più grande e si ha la necessità di inserire più istanze di questo gruppo in un disegno ancora più grande.

Argomenti trattati in questa sezione:

· Creazione di un Blocco

Un blocco può essere costituito da oggetti disegnati su più layer con proprietà diverse. Per creare i blocchi è possibile utilizzare diversi metodi.

· Creazione di File di Disegno da utilizzare come Blocchi

I file di disegno singoli sono facili da creare e gestire come fonte di definizione di un blocco. Si possono inserire, come blocchi, in altri disegni.

· Inserimento di Blocchi

Quando si inserisce un blocco, si crea un riferimento di blocco e si specifica la sua posizione, la scala e la rotazione.

· Controllo delle proprietà del colore e dei tipi di linea nei blocchi

In un blocco inserito, gli oggetti possono mantenere le loro proprietà originali, possono ereditare le proprietà dal layer su cui sono inseriti, oppure possono assumere le proprietà impostate come correnti nel disegno.

· Modifica della Definizione di Blocco

È possibile modificare una definizione di blocco o un riferimento di blocco già inseriti nel disegno.

## **11.1.1.Creazione di un blocco**

ZwCAD consente diversi metodi per creare blocchi e inserirli in un disegno ogni volta che se ne presenta l'esigenza. Con questo metodo, è possibile creare blocchi nel modo più rapido possibile. È possibile anche utilizzare diversi metodi per creare i blocchi:

- · Combinare gli oggetti per creare una definizione di blocco nel disegno corrente.
- · Creare un file di disegno e poi inserirlo come un blocco in altri disegni.

Gli oggetti disegnati su layer diversi, con vari colori, tipi e spessori di linea, possono essere combinati in un blocco. Una volta che un blocco viene inserito nel disegno, il riferimento di blocco conserva le informazioni del layer di origine, il colore, il tipo di linea e le proprietà degli oggetti che sono contenute nel blocco, anche se sono visualizzate sul layer corrente. È possibile, per gli oggetti, scegliere se conservare le loro proprietà di origine come il colore, il tipo e lo spessore di linea, oppure se ereditare le impostazioni del layer corrente. Utilizzare il comando ELIMINA per rimuovere le definizioni dei blocchi inutilizzati da un disegno.

Quando si definiscono i blocchi, è necessario definire il nome del blocco, gli oggetti da inserire nel blocco, i valori delle coordinate del punto base da utilizzare per l'inserimento del blocco, e tutti i dati degli attributi associati.

La definizione del blocco nell'illustrazione comprende un nome, quattro righe, e un punto base all'intersezione delle due linee diagonali.

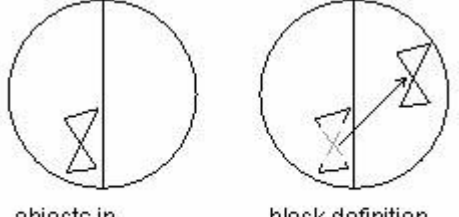

objects in drawing area

block definition created from selected objects

L'illustrazione mostra una sequenza tipica per la creazione di una definizione di blocco.

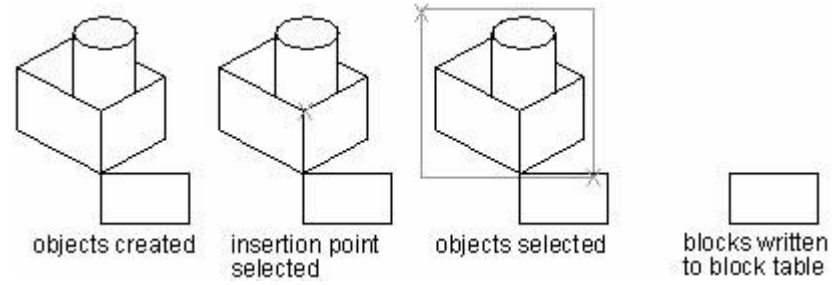

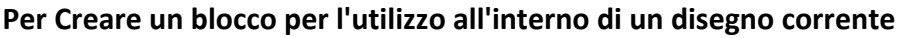

1. Scegli Disegno > Blocco > Crea.
2. Nella casella Nome della finestra di dialogo Definizione di un blocco, digita un nome da assegnare al blocco.

- 3. Specifica il punto di inserimento del blocco.
- 4. Seleziona gli oggetti che desideri includere nel blocco e premi Invio.

5. Per ripristinare gli oggetti originali del disegno, pur mantenendo il nuovo blocco, clicca su Mantieni.

## **Barra degli strumenti Disegna**

## **Riga dei comandi** BLOCCO

## **Creazione di blocchi nidificati**

È possibile definire blocchi che contengono altri blocchi come blocchi nidificati in modo da semplificare l'organizzazione di blocchi complessi.

Con i blocchi nidificati, si può costruire un unico blocco di diversi componenti. Ma si deve osservare che non possono essere inseriti blocchi che fanno riferimento a se stessi.

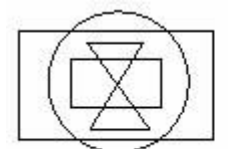

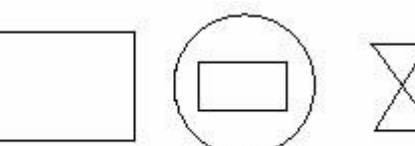

nested block

blocks that are components of the neated block

## **Riferimento Comandi**

**BLOCCO:** : Crea una definizione blocco dagli oggetti selezionati

**ELIMINA**: Rimuove dal disegno gli elementi inutilizzati, come le definizioni di blocco e layer

**MBLOCCO**: Salva gli oggetti selezionati o converte un blocco in un nuovo file di disegno **Riferimento Variabili di Sistema**

Nessuno

# **11.1.2.Creazione di file di disegno da utilizzare come blocchi**

È possibile creare un blocco come file di disegno separato da inserire in altri disegni.

## **Salvataggio di un blocco come un file di disegno separato**

- 1. Sulla riga di comando, digitare MBLOCCO.
- 2. Nella casella Fonte, scegliere una delle seguenti opzioni:

· Blocco. Questa opzione salva l'oggetto di un blocco esistente in un file di disegno separato. Quando viene richiesto, selezionare il nome di un blocco esistente dal menu a tendina di questa opzione.

· Entità disegno. Questa opzione consente di salvare immediatamente l'intero disegno in un file di disegno separato.

· Oggetti. Questa opzione consente di salvare gli oggetti selezionati in un file di disegno separato. Quando richiesto, specifica il punto di inserimento per il blocco, seleziona gli oggetti per il blocco.

3. Nella casella Destinazione, digita il nome del file di disegno che desideri creare e scegli il percorso salvato.

**NOTA** Quando si salva l'intero disegno come un file di disegno separato, il programma assegna le coordinate 0,0,0 come punto base di inserimento. Puoi cambiare il punto base, aprendo il disegno e ridefinendo il blocco.

#### **Cambiamento del punto base di disegni da utilizzare come blocchi**

Quando si inserisce un file di disegno in un altro disegno come blocco, per impostazione predefinita, il sistema utilizza l'origine (0,0,0) del sistema WCS come il punto di inserimento di base. Per specificare un punto di inserimento diverso, è possibile utilizzare il comando BASE. La volta successiva che si inserisce lo stesso blocco, il sistema utilizza il nuovo punto di inserimento per default.

#### **Aggiornamento delle Modifiche nel Disegno Originale**

Quando il file di disegno è stato inserito in un altro disegno come un blocco, cambia anche il disegno originale. Ma il blocco che è stato stato inserito non cambierà. Se capita che il blocco cambi insieme al disegno originale, si dovrebbe collegarlo come un riferimento esterno, ma non come un blocco.

#### **Utilizzo degli Oggetti dello Spazio Carta nei Blocchi**

Gli oggetti creati nello spazio carta non sono contenuti nel blocco quando viene inserito nel disegno. È possibile convertire gli oggetti nello spazio carta in un blocco oppure salvarli come unico file di disegno prima di inserirli in altri disegni.

#### **Riferimento Comandi**

**BASE**: Imposta un nuovo punto base di inserimento per il disegno corrente **BLOCCO:** : Crea una definizione di blocco dagli oggetti selezionati **ESPORTA**: Salva gli oggetti di un disegno in un altro formato di file **INSER**: Inserisce un blocco definito o un disegno nel disegno corrente **OOPS**: Ripristina gli oggetti eliminati **MBLOCCO**: Salva gli oggetti selezionati o converte un blocco in un nuovo file di disegno

#### **Riferimento Variabili di Sistema**

Nessuno

## **11.1.3.Inserimento di blocchi**

È possibile inserire blocchi e altri disegni nel disegno corrente. Quando si inserisce un blocco, questo viene trattato come un singolo oggetto. Quando si inserisce un disegno, questo viene aggiunto al disegno corrente come un blocco. È possibile quindi inserire più istanze del blocco senza ricaricare il file originale del disegno. Se si modifica il file originale del disegno, tali modifiche non producono alcun effetto sul disegno corrente a meno che non venga ridefinito il blocco reinserendo il disegno modificato.

È possibile anche inserire dei blocchi da un altro disegno nel disegno corrente. Per farlo devono venire aperti entrambi i disegni allo stesso tempo.

Quando si inserisce un blocco o un disegno, è necessario specificare il punto di inserimento, la scala e l'angolo di rotazione. Il punto di inserimento del blocco è il punto di riferimento specificato quando viene creato il blocco.

Quando si inserisce un disegno come un blocco, il programma assume il punto di inserimento specificato come il punto di inserimento del blocco. È possibile cambiare il punto di inserimento, ma è necessario farlo aprendo prima il disegno originale e ridefinendo il blocco.

È possibile specificare la scala di un riferimento di blocco utilizzando valori X, Y, Z diversi.

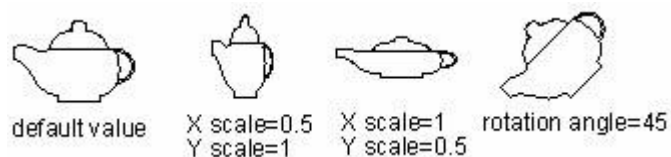

# **Per inserire un blocco:**

1. Scegli Inserisci > Blocco.

2. Nella finestra di dialogo Inserisci Blocco, nello spazio Inserisci, seleziona l'opzione Nome Blocco.

3. Nella casella Nome Blocco, seleziona il nome del blocco desideri inserire.

4. Specifica il punto di inserimento, i fattori di scala e l'angolo di rotazione del blocco.

5. Clicca Inserisci.

**Barra degli strumenti Disegna**

**Riga di Comando** INSERISCI

## **Inserimento di un File di Disegno come Blocco**

Quando si inserisce il file di disegno, è necessario specificare il punto di inserimento, la scala e l'angolo di rotazione. Se i riferimenti esterni sono inclusi nel blocco, l'xrif non può essere visualizzato normalmente a meno che non sia stato inserito o collegato al disegno di destinazione. È possibile ridefinire il punto di inserimento, il fattore di scala e l'angolo di rotazione ogni volta che si inserisce il disegno, come mostra l'immagine seguente:

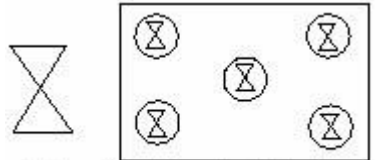

block block inserted into drawing

# **Per inserire un intero disegno nel disegno corrente:**

1. Scegli Inserisci > Blocco.

2. Nella finestra di dialogo Inserisci Blocco, su Inserisci, clicca Da File.

3. Digita il percorso e il nome del file di disegno, oppure clicca su Sfoglia per specificare il file dalla finestra di dialogo Inserisci disegno, e poi clicca su Apri.

4. Specifica il punto di inserimento, i fattori di scala e l'angolo di rotazione del blocco.

5. Clicca Inserisci.

# **Barra degli strumenti Disegna**

# **Riga di Comando** INSERISCI

**NOTA** È possibile specificare il punto di inserimento, i fattori di scala, e l'angolo di rotazione nella finestra di dialogo Inserisci Blocco prima di inserire il blocco. È possibile inoltre controllare se, dopo l'inserimento, il blocco viene esploso nei suoi oggetti originari. Se vuoi esplodere il blocco immediatamente, seleziona la casella Esplodi Dopo l'Inserimento.

#### **Inserimento di Blocchi ad Intervalli**

È possibile inserire blocchi ad intervalli lungo un oggetto geometrico selezionato. Utilizza MISURA per inserire un blocco a intervalli predefiniti. Utilizza DIVIDI per inserire un blocco ad intervalli proporzionali (equidistanti).

## **Inserimento di Blocchi con DesignCenter**

Le definizioni del blocco create nel file di disegno vengono visualizzate in DesignCenter. Utilizza DesignCenter per inserire blocchi dal disegno corrente, clicca con il tasto destro sul blocco, e seleziona il blocco da inserire specificando la sua posizione, scala e rotazione. Non è possibile aggiungere blocchi in un disegno durante l'esecuzione di un altro comando, e si può solo inserire o collegare un blocco alla volta.

## **Riferimento Comandi**

**DIVIDI**: Crea oggetti punto o blocchi posizionati a distanza uguale lungo il perimetro o la lunghezza di un oggetto

**INSER**: Inserisce un blocco definito o un disegno nel disegno corrente

**MISURA**: Crea oggetti punto o blocchi posizionati ad intervalli predefiniti in un oggetto **Riferimento Variabili di Sistema**

**ATTDIA**: Controlla se il comando INSER utilizza una finestra di dialogo per l'immissione dei valori degli attributi

**INSNAME**: Imposta il nome del blocco di default per il comando INSER

**INSUNITS**: Specifica un valore in unità disegno per la messa in scala automatica dei blocchi o delle immagini trascinati da DesignCenter e inseriti in un disegno

**INSUNITSDEFSOURCE**: Imposta il valore delle unità disegno di origine

**INSUNITSDEFTARGET**: Imposta il valore delle unità disegno di destinazione

# **11.1.4.Modifica della definizione di blocco**

È possibile ridefinire tutte le istanze di un blocco all'interno del disegno corrente. Per ridefinire un blocco che è stato creato nel disegno corrente, si crea un nuovo blocco utilizzando lo stesso nome. Ridefinendo il blocco, è possibile aggiornare tutti i blocchi del disegno corrente. Se il blocco è stato inserito da un file di disegno separato che è stato successivamente aggiornato, reinserire quel blocco per aggiornare tutte le altre istanze del disegno corrente.

Ci sono due metodi per ridefinire le definizioni di blocco, è possibile scegliere di modificare la definizione di blocco nel disegno corrente oppure nel disegno originale.

· Modificare la definizione di blocco nel disegno corrente.

· Modificare la definizione di blocco nel disegno sorgente e inserirlo di nuovo nel disegno corrente.

## **Modifica di una Definizione di Blocco nel Disegno Corrente**

Per modificare la definizione di un blocco già inserito nel disegno, si deve prima creare una nuova definizione del blocco con un nuovo nome per sostituire la definizione di blocco esistente, e tutti i riferimenti a quel blocco nel disegno vengono immediatamente aggiornati per riflettere la nuova definizione.

Per risparmiare tempo, è possibile inserire ed esplodere un'istanza del blocco originale e quindi utilizzare gli oggetti risultanti nella creazione della nuova definizione di blocco.

## **Per ridefinire un blocco nel disegno corrente**

- 1. Scegli Disegno > Blocco > Crea.
- 2. Digita il nome del blocco da ridefinire, e quindi clicca su OK.
- 3. Specifica il punto di inserimento del blocco.
- 4. Seleziona gli oggetti per il blocco, quindi premi Invio.
- 5. Clicca OK.

6. Nella finestra di dialogo compare: "Il blocco esiste già, Vuoi ridefinirlo?", Clicca SI.

# **Barra degli strumenti Disegna**

# **Riga di Comando** BLOCCO

Il blocco viene immediatamente ridefinito, e tutte le istanze del blocco nel disegno vengono aggiornate.

**CONSIGLIO** Per ripristinare gli oggetti originali per il disegno, pur mantenendo il nuovo blocco, clicca su Mantieni.

# **Aggiornamento di una Definizione di Blocco Originata da un File di Disegno**

Le definizioni dei blocchi create nel disegno corrente inserendo un file di disegno non vengono aggiornate automaticamente quando il disegno originale viene modificato, a meno che la definizione di blocco dal file di disegno venga aggiornata con il comando INSER.

# **Eliminazione delle Definizioni dei Blocchi**

Troppe definizioni di blocco in un file di disegno possono influire sulla dimensione del disegno. Per ridurre le dimensioni di un disegno, puoi rimuovere le definizioni dei blocchi inutilizzati. La cancellazione di un riferimento di blocco da un disegno può eliminare il riferimento di blocco ma mantenere le definizioni di blocco nella tabella di definizione di blocco. Il comando ELIMINA può aiutare a rimuovere dal disegno i riferimenti di blocco inutilizzati, al fine di ridurre la dimensione del disegno.

Si consiglia di cancellare tutti i riferimenti da un blocco prima di poter eliminare la definizione di blocco.

# **Disassemblaggio di un Riferimento di Blocco (Esplodi)**

Per modificare uno o più oggetti all'interno di un blocco separatamente, puoi utilizzare lo strumento esplodi dalla barra degli strumenti Modifica, e ripristinare il blocco, dopo aver modificato gli oggetti utilizzando uno dei metodi seguenti:

- · Creare una nuova definizione di blocco.
- · Ridefinire la definizione del blocco esistente.

Puoi esplodere automaticamente i riferimenti di blocco man mano che li inserisci selezionando l'opzione Esplodi nella finestra di dialogo Inserisci. Così, il riferimento di blocco verrà automaticamente esploso e ogni oggetto verrà inserito nel disegno separatamente.

## **Per esplodere un blocco**

- 1. Scegli Modifica > Esplodi.
- 2. Seleziona il blocco.
- 3. Premi Invio.

# **Barra degli strumenti Esplodi**

**Riga di Comando** ESPLODI

## **Riferimento Comandi**

**BLOCCO:** : Definisce più oggetti come insieme per creare una definizione di blocco **ESPLODI**: Rompe un oggetto composto (come un blocco, una polilinea e così via) in oggetti che lo compongono

**PROPRIETÀ**: Visualizza la finestra di dialogo Proprietà nella quale è possibile modificare le proprietà attinenti di entità esistenti

**Riferimento Variabili di Sistema**

# Nessuna

# **11.2. Definizione e utilizzo di attributi e blocchi**

Un attributo è un contrassegno che consente di associare i dati ad un blocco. Gli attributi sono costituiti da dati di testo come ad esempio numeri di parti o prezzi. I valori degli attributi possono essere fissi o variabili. Quando si inserisce un blocco contenente attributi, il programma aggiunge i valori fissati per il disegno insieme con il blocco, e viene richiesto di fornire alcuni valori delle variabili.

Dopo aver inserito i blocchi contenenti gli attributi, puoi estrarre le informazioni relative agli attributi in un file separato e utilizzare tali informazioni in un foglio di calcolo o in un database per produrre un elenco di parti o una distinta di materiali. È possibile anche utilizzare le informazioni sugli attributi per conoscere il numero di volte che viene inserito un particolare blocco in un disegno.

Gli attributi possono essere visibili o nascosti. Gli attributi nascosti non vengono visualizzati né stampati, ma le informazioni restano memorizzate nel disegno e, quando le estrai, vengono scritte in un file.

# **Definizione degli Attributi**

È possibile aggiungere un attributo a un disegno prima definendolo e poi salvandolo come parte di una definizione di blocco. Per definire un attributo, è possibile specificare le caratteristiche dell'attributo, compresa la sua etichetta, il messaggio di richiesta, il testo predefinito, le coordinate di inserimento, la formattazione del testo, e le modalità facoltative (invisibile, costante, convalidato e definito).

## **Per definire un attributo**

1. Scegli Disegna > Blocco > Definisci Attributo.

2. Nella finestra di dialogo Definizione Attributo, imposta l'etichetta, il messaggio di richiesta, e le opzioni di testo.

3. Su Inserisci Coordinate specifica la posizione dell'attributo, oppure fai clic su Seleziona per selezionare un punto nel disegno.

- 4. Su Flags Attributi, seleziona la modalità di attributo facoltativo.
- 5. Su Testo, specifica le caratteristiche del testo.
- 6. Per aggiungere l'attributo al disegno, esegui una delle seguenti operazioni:

· Clicca su Definisci per aggiungere l'attributo e mantenere attiva la finestra di dialogo in modo da poter definire un altro attributo.

Fai clic su Definisci ed Esci per aggiungere l'attributo e terminare il comando.

## **Riga di Comando** ATTDEF

È possibile modificare una definizione di attributo prima di associarlo con un blocco e prima che venga salvato come parte di una definizione di blocco.

# **Per modificare una definizione di attributo**

- 1. Digita ddedit sulla riga di comando.
- 2. Seleziona il testo della definizione di attributo da modificare.

3. Modifica l'etichetta dell'attributo, la stringa del messaggio di richiesta e le opzioni di testo.

4. Clicca OK.

# **Definizione degli Attributi di Blocco**

Gli attributi possono essere collegati ad un blocco. Quando si selezionano gli oggetti da includere nel blocco, è possibile selezionare tutti gli attributi e poi scegliere il blocco da collegare.

L'ordine con cui selezioni gli attributi determina la visualizzazione delle richieste quando vengono inseriti i blocchi. Se selezioni gli attributi attraverso le selezioni con intersezione o attraverso la finestra per selezionare gli attributi, le richieste per gli attributi vengono visualizzate secondo l'ordine di creazione degli attributi stessi.

# **Modifica degli Attributi dei Blocchi**

È possibile utilizzare Gestione attributi blocco per modificare gli attributi nelle definizioni di blocco. Ad esempio, è possibile modificare le seguenti proprietà:

· Gli attributi dei blocchi possono essere visualizzati dopo la modifica.

· Le proprietà di testo che definiscono come il testo dell'attributo viene visualizzato nel disegno.

Le proprietà che definiscono il layer sul quale si trova l'attributo ed il colore, lo spessore e il tipo di linea dell' attributo.

Per default, le modifiche apportate all'attributo vengono applicate a tutti i riferimenti di blocco esistenti nel disegno corrente. Se gli attributi costanti o i blocchi con attributi nidificati riflettono le modifiche apportate, utilizza RIGEN per aggiornare la loro visualizzazione nell'area di disegno.

# **Ridefinizione degli Attributi di Blocco**

Quando si modificano le definizioni di blocco, il sistema richiede di selezionare gli oggetti che sono inclusi nella definizione di blocco, per impostare la selezione, puoi allegare gli attributi al blocco aggiungendo l'attributo desiderato. Una volta che gli attributi della definizione di blocco sono stati modificati, il riferimento di blocco inserito può essere influenzato dalle descrizioni seguenti:

· Gli attributi costanti (con valore fisso) vengono sostituiti da ogni nuovo attributo costante.

· Gli attributi variabili rimangono invariati, anche se non viene incluso nessun attributo nella nuova definizione di blocco.

· I nuovi attributi non compaiono nei riferimenti di blocco esistenti.

# **Per modificare un attributo collegato a un blocco**

1. Sulla riga di comando, digita ddatte.

2. Seleziona il blocco da modificare. La finestra di dialogo Edita attributi visualizza tutti gli attributi collegati al blocco selezionato.

- 3. Modifica i valori degli attributi, se necessario.
- 4. Clicca OK.

## **Estrazione dei Dati degli Attributi di un Blocco**

Se i blocchi nel disegno contengono attributi, inserisci ESTRATTAV per iniziare l'Estrazione guidata degli attributi. È possibile estrarre l'informazione del blocco secondo la richiesta della procedura guidata e generare l'elenco in modo da avere una visione d'insieme delle informazioni degli attributi dei blocchi. Puoi seguire la procedura guidata per la selezione di disegni, blocchi e attributi di blocco.

Con la funzione estrazione dei dati degli attributi di un blocco, puoi creare facilmente una lista utilizzando i dati di disegno attraverso le informazioni degli attributi di estrazione ed esportare in file esterni.

## **Esportazione in file esterni**

Quando si desidera salvare le informazioni estratte in un file esterno, è possibile salvare il file esterno in formato CSV, TXT, XLS e MDB.

Quando i caratteri punto, virgola o cancelletto vengono scritti in un file Excel o Access, vengono sostituiti con la rispettiva rappresentazione Unicode.

## **Riferimento Comandi**

**DEFATT**: Crea una definizione di attributo

**VISATT**: A livello globale controlla le modifiche alla visibilità degli attributi

**EDITATT**: Modifica le informazioni sugli attributi

**ESTRATT**: Estrae in un file i dati degli attributi

**DDATTEXT**: Estrae i dati degli attributi

**DDEDIT**: Modifica le righe singole di testo, il testo di quota, le definizioni degli attributi e i riquadri di controllo degli oggetti

**PROPRIETÀ**: Controlla le proprietà di oggetti esistenti

**SELEZ**: Posiziona gli oggetti selezionati nel gruppo di selezione precedente

**Riferimento Variabili di Sistema**

**AFLAGS**: Imposta le opzioni degli attributi

**ATTDIA**: Controlla se il comando INSER utilizza una finestra di dialogo per l'immissione dei valori degli attributi

**ATTMODE**: Controlla la visualizzazione degli attributi

**ATTREQ**: Controlla se il comando INSER utilizza le impostazioni degli attributi di default durante l'inserimento dei blocchi

# **11.3. File di riferimento (XRIF)**

È possibile collegare al disegno corrente interi disegni come riferimenti esterni. Diversamente dall'inserimento di un disegno come blocco, in cui vengono aggiunti tutti gli oggetti dal disegno separato nel disegno corrente, i riferimenti esterni collegano un indicatore al file esterno. Gli oggetti del riferimento esterno compaiono nel disegno corrente, ma le entità non vengono aggiunte al disegno. In questo modo, allegando un riferimento esterno non aumenta significativamente la dimensione del file di disegno corrente.

I riferimenti esterni forniscono funzionalità aggiuntive che non sono disponibili quando si inserisce un disegno come blocco. Quando si inserisce un disegno come blocco, gli oggetti vengono memorizzati nel disegno. Tutte le modifiche che apporti al disegno originale non si riflettono nel disegno in cui lo hai inserito. Quando colleghi un riferimento esterno, invece, ogni modifica apportata al file di disegno originale si riflette nei disegni che vi fanno riferimento. Questi cambiamenti appaiono automaticamente ogni volta che si apre il disegno contenente il

riferimento esterno. Se sai che il disegno originale è stato modificato, puoi ricaricare il riferimento esterno in qualsiasi momento mentre stai lavorando sul disegno.

I riferimenti esterni sono utili per l'assemblaggio di disegni completi a partire da disegni di componenti. Puoi utilizzare i riferimenti esterni per coordinare il lavoro in un gruppo con altri disegnatori. I riferimenti esterni contribuiscono a ridurre le dimensioni dei file di disegno e a garantirti che stai sempre lavorando con la versione più recente di un disegno.

Argomenti trattati in questa sezione:

# · **Collegamento di Riferimenti Esterni**

Quando colleghi un disegno come xrif al disegno corrente, le eventuali modifiche apportate al disegno di riferimento vengono visualizzate nel disegno corrente quando questo viene aperto.

# · **Nidificazione e Sovrapposizione di Riferimenti esterni**

Gli Xrif collegati possono essere nidificati: cioè, puoi collegare un xrif che contiene un altro xrif.

## · **Aggiornamento dei Riferimenti Esterni Collegati**

Puoi aggiornare un xrif ogni volta che vuoi assicurarti di stare utilizzando la versione più aggiornata. L'aggiornamento avviene anche quando si apre il disegno.

## · **Modifica di Riferimenti Esterni**

È possibile eseguire diverse operazioni sui file di disegno di riferimento tra cui collegarli, aggiornarli e scollegarli.

· **Modifica locale dei Riferimenti Esterni**

Modificando un riferimento localmente, puoi modificare il riferimento nel contesto visivo del tuo disegno corrente.

# **11.3.1.Collegamento di riferimenti esterni**

Quando un disegno è associato al disegno corrente come riferimento esterno, verrà collegato al disegno e le eventuali modifiche apportate al disegno di riferimento potranno influenzare il riferimento esterno nel disegno corrente.

I riferimenti esterni vengono inseriti nel disegno come definizioni di blocco e usati come oggetti singoli, ma è necessario distinguere i riferimenti esterni dai blocchi.

Un xrif può essere collegato a più disegni contemporaneamente. Allo stesso modo, è possibile collegare xrif multipli allo stesso disegno utilizzando il percorso completo o relativo che sono in parte definiti. Anche senza salvataggio del percorso.

Devi fare attenzione che gli xrif siano oggetti creati nello spazio del modello. Quando inserisci gli xrif puoi specificare il fattore di scala di inserimento, la posizione e l'angolo di rotazione.

Quando colleghi un riferimento esterno, i suoi layer, i suoi tipi di linea, i suoi stili di testo e altri elementi non vengono aggiunti al disegno corrente. Piuttosto, questi elementi sono legati anche al file di riferimento.

Ci sono due modi per collegare un riferimento esterno:

· Con un Allegato, che è un disegno inserito che contiene un collegamento al file originale. Gli allegati possono a loro volta contenere altri file di riferimento nidificati. Quando colleghi un riferimento esterno, tutti i riferimenti nidificati contenuti nel file appaiono anche nel disegno corrente.

· Con una Sovrapposizione, che è sempre un disegno inserito che contiene un collegamento al file originale. Le sovrapposizioni però ti permettono di definire un disegno su un altro disegno, simile al modo classico di lavorare con i lucidi a mano. Quando un disegno che contiene i riferimenti esterni sovrapposti è esso stesso collegato o sovrapposto come riferimento esterno a un altro disegno, le sovrapposizioni non appaiono come parte del riferimento esterno. Usa le sovrapposizioni quando vuoi vedere la geometria di riferimento in un disegno, ma non hai bisogno di includere tale geometria nei disegni che saranno utilizzati da altri (riferimenti esterni nidificati).

## **Per collegare un riferimento esterno**

1. Scegli Inserisci > Gestore Xrif.

2. Clicca Allega.

3. Specifica il file di disegno da allegare come riferimento esterno, e quindi clicca su Apri.

4. In Tipo di riferimento, scegli come desideri inserire il disegno:

· **Collegamento** – inserisce una copia del disegno e include ogni altro disegno riferito esternamente nel disegno di riferimento.

· **Sovrapposizione** – realizza una copia sul disegno originale, ma non include alcun riferimento esterno nidificato dal disegno di riferimento esterno.

- 5. Effettua le selezioni aggiuntive.
- 6. Clicca OK.

7. Se hai segnato Specifica sullo schermo per tutte le voci, segui le richieste per collegare il riferimento esterno.

**Barra degli strumenti Inserisci**

## **Riga di comando** XRIF

## **Notifica degli Xrif collegati**

Dopo aver inserito i riferimenti esterni nel disegno, viene visualizzata un'icona xrif nell'angolo in basso a destra della barra di stato nella finestra dell'applicazione ZWCAD. Clicca su questa icona riportata di seguito per visualizzare il Gestore Esterno dei Riferimenti:

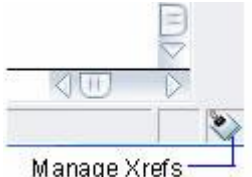

Se il disegno originale a cui si collega l'Xrif è stato cambiato ed è necessario rigenerarlo, nell'icona Xrif appare un punto esclamativo.

# **Collegamento di Riferimenti Esterni**

Per allegare gli xrif in un disegno è possibile utilizzare i seguenti metodi:

· Collega gli Xrif al disegno corrente utilizzando il comando XATTACCA.

· Avvia il gestore di Xrif utilizzando il comando XRIF, e seleziona un Xrif per collegarlo al disegno corrente.

Seleziona il disegno Xrif da inserire nel disegno da DesignCenter, e clicca con il tasto destro sul disegno per selezionare Allega come xrif.

## **Visualizzazione dell'elenco dei riferimenti esterni**

È possibile visualizzare un elenco dei riferimenti esterni che sono collegati al disegno corrente, utilizzando il Gestore Xrif, in due modi diversi :

· Mostra Lista, che visualizza i riferimenti esterni in un elenco, il quale consente di ordinare l'elenco dei riferimenti per nome, stato, dimensione, tipo, data, oppure secondo il percorso salvato.

· Struttura (vista ad albero), che visualizza una rappresentazione gerarchica dei riferimenti esterni e le relazioni tra di loro. La Struttura mostra il livello dei rapporti di nidificazione dei riferimenti esterni collegati.

#### **Per visualizzare un elenco di riferimenti esterni**

- 1. Scegli Inserisci > Gestore Xrif.
- 2. Clicca su Visualizza Elenco o Visualizza Struttura.

#### **Barra degli strumenti Inserisci**

#### **Riga di comando** XRIF

#### **Visibilità, Colore e Tipo di Linea**

È possibile controllare la visibilità, il colore, il tipo di linea e altre proprietà, impostando il layer su cui si trova l' Xrif. È inoltre possibile assegnare questi cambiamenti come temporanei o permanenti.

Se la variabile di sistema VISRETAIN è impostata su 0, la tabella dei layer memorizzata nel disegno di riferimento l'Xrif ha priorità. Le modifiche apportate ai layer dipendenti dall'xrif nel disegno corrente sono valide solo per il comando corrente. Queste modifiche non vengono salvate con il disegno. Quando il disegno viene riaperto, la tabella dei layer viene richiamata e le modifiche vengono mantenute nel disegno corrente.

Se la variabile di sistema VISRETAIN è impostata su 1, hanno priorità le modifiche apportate ai layer dipendenti dall'xrif nel disegno corrente. Le impostazioni dei layer vengono salvate nella tabella del disegno corrente. E in conformità con le funzioni correnti.

#### **Contorni di ritaglio degli Xrif**

È possibile controllare se visualizzare il contorno di ritaglio degli Xrif attraverso l'impostazione della variabile di sistema XCLIPFRAME.

#### **Riferimento Comandi**

**BASE**: Imposta un nuovo punto base di inserimento per il disegno corrente

**CHIUDIRIF**: Salva o annulla le modifiche apportate durante la modifica diretta di un riferimento (definizione di un riferimento esterno o di un blocco)

**MODRIF**: Seleziona un riferimento per la modifica

**GRUPPORIF**: Aggiunge o rimuove oggetti da un gruppo di lavoro durante la modifica diretta di un riferimento (definizione di un riferimento esterno o di un blocco)

**RINOMINA**: Cambia i nomi degli oggetti

**XATTACCA**: Collega un riferimento esterno al disegno corrente

**XRITAGLIA**: Definisce un contorno di ritaglio di un Xrif o di un blocco e imposta i piani di ritaglio anteriore e posteriore

**XRIF**: Controlla i riferimenti esterni ai file di disegno

## **Riferimento Variabili di Sistema**

**BINDTYPE**: Controlla la modalità di gestione dei nomi dei riferimenti esterni durante l'unione o la modifica locale

**INDEXCTL**: Controlla se gli indici spaziali e dei layer vengono creati e salvati nei file di disegno

**INSBASE**: Memorizza il punto di inserimento base specificato da BASE ed espresso come coordinata UCS per lo spazio corrente

**PROJECTNAME**: Assegna un nome progetto al disegno corrente

**VISRETAIN**: Controlla la visibilità, il colore, il tipo di linea, lo spessore di linea e gli stili di stampa dei layer dipendenti dagli Xrif

**XCLIPFRAME**: Controlla la visibilità dei contorni di ritaglio degli Xrif

**XEDIT**: Controlla se il disegno corrente può essere modificato localmente quando è utilizzato come riferimento da un altro disegno

**XLOADCTL**: Attiva e disattiva il caricamento su richiesta degli xrif e controlla se viene aperto il disegno di riferimento o una copia

**XLOADPATH**: Crea un percorso per memorizzare copie temporanee di file xrif caricati su richiesta

**XREFNOTIFY**: Controlla la notifica degli xrif aggiornati o mancanti

## **11.3.2.Nidificazione e sovrapposizione di riferimenti esterni**

Gli Xrif possono essere nidificati in un altro riferimento esterno e collegati al disegno corrente.

Gli Xrif che sono nidificati in modo multiplo possono essere collegati al disegno. Nel processo di collegamento, è possibile selezionare la posizione di inserimento, il fattore di scala e l'angolo di rotazione per gli xrif.

Come mostra l'illustrazione riportata di seguito, master.dwg fa riferimento ad a.dwg e b.dwg. Il disegno a.dwg fa riferimento a c.dwg. In master.dwg, c.dwg è un xrif nidificato.

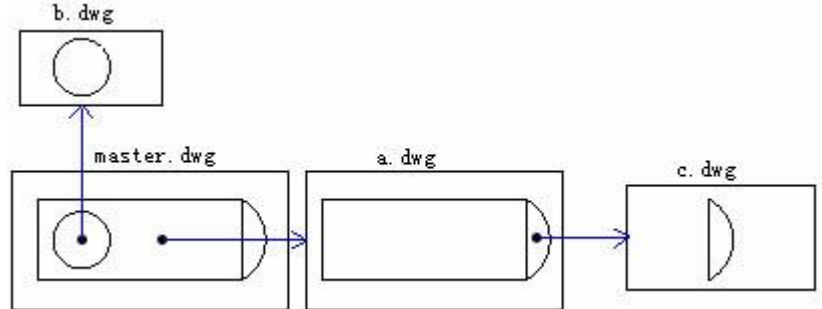

Specifica il tipo di riferimento esterno, includendo collegamento e sovrapposizione. Utilizza la sovrapposizione per escludere ogni Xrif nidificato, anzichè sovrapporre gli Xrif. Questo tipo è utilizzato in genere per la condivisione dei dati in rete. Negli Xrif che sono collegati con la sovrapposizione, è possibile visualizzare i metodi relativi direttamente tra il disegno ed i disegni di un altro raggruppamento.

Nella figura seguente, master.dwg è collegato a più disegni come Xrif. Gli utenti che stanno lavorando con a.dwg hanno bisogno di visualizzare e di utilizzare gli oggetti disegnati su b.dwg ma non vogliono creare un Xrif al disegno b.dwg perché il file verrebbe visualizzato due volte in master.dwg. Invece, gli utenti possono sovrapporre b.dwg, che non viene incluso quando a.dwg fa riferimento a master.dwg.

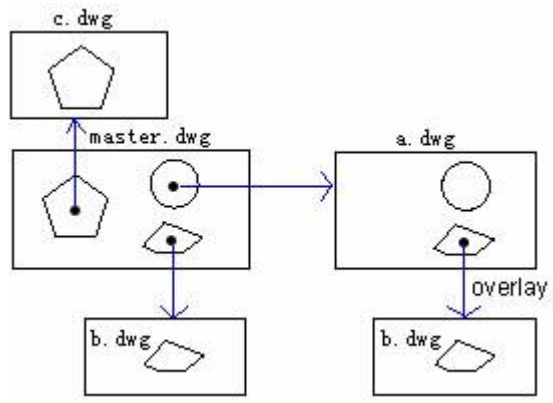

## **Percorsi relativi Salvati e Xrif Nidificati**

Puoi specificare singolarmente, nella finestra di dialogo Gestione xrif, il salvataggio del percorso per gli xrif che sono collegati al disegno. È possibile selezionare il percorso di salvataggio come percorso completo, percorso relativo o nessun percorso.

Se l'xrif da allegare è un xrif nidificato, il suo percorso di salvataggio relativo indica la posizione relativa al computer host.

## **Riferimento Comandi**

**XRIF**: Controlla i riferimenti esterni ai file di disegno **Riferimento Variabili di Sistema** Nessuna

## **11.3.3.Aggiornamento dei riferimenti esterni collegati**

Se i disegni xrif vengono modificati, è possibile aggiornare l'xrif all'ultima versione ogni volta che vuoi.

Per aggiornare un xrif avvia la Gestione Xrif utilizzando il comando XRIF, gli xrif aggiornati visualizzati nell'elenco devono essere ricaricati, puoi aggiornare i riferimenti esterni facendo clic sul pulsante Ricarica.

Quando i riferimenti esterni sono ricaricati, il sistema aggiorna automaticamente ogni riferimento esterno quando viene aperto il file di disegno collegato direttamente per mostrare gli ultimi xrif.

## **Apertura dei Riferimenti Esterni**

Da Gestione Xrif potete aprire rapidamente l'origine del disegno per qualsiasi riferimento esterno. Ciò è particolarmente utile se si lavora con riferimenti esterni nidificati, che non si possono legare o scollegare. Da Gestione Xrif, apri il disegno originale, apporta le modifiche, e quindi salva e chiudi il disegno. Quando viene visualizzata nuovamente la Gestione xrif, è sufficiente ricaricare il riferimento esterno.

## **Aprire un riferimento esterno**

- 1. Scegli Inserisci > Gestione Xrif.
- 2. Seleziona il riferimento esterno da aprire.
- 3. Clicca Apri.

#### **barra degli strumenti Inserisci**

**Riga di comando** XRIF

Nelle operazioni di rete veloci, gli utenti possono aggiornare i riferimenti esterni ricaricando indipendentemente da eventuali modifiche apportate al file originale o ai riferimenti esterni. Ma la variazione di percorso per il file originale potrebbe causare il fallimento dell'aggiornamento xrif, devi specificare quindi il percorso effettivo di salvataggio per gli xrif.

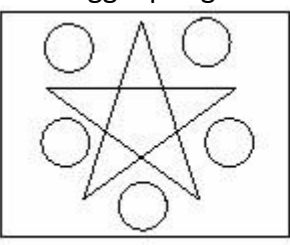

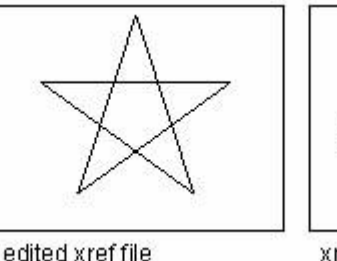

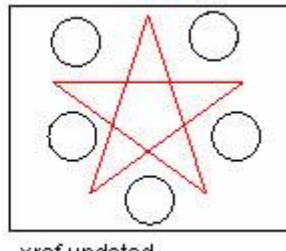

xref attached

xref updated

# **Notifica di Xrif Cambiati**

Dopo che l'xrif è stato collegato al disegno, il sistema controllerà automaticamente se il file di disegno originale è stato modificato in determinati intervalli da quando è stato caricato o ricaricato l'ultima volta. Quando il file xrif è stato modificato, l'icona di riferimento esterno che si trova nell'angolo in basso a destra della barra di stato, viene visualizzata con un punto esclamativo, ed è necessario ricaricare. È possibile fare clic sull'icona per aprire Gestione Xrif per ricaricare l'xrif cambiato.

La notifica dell'Xrif è controllata dalla variabile di sistema XREFNOTIFY.

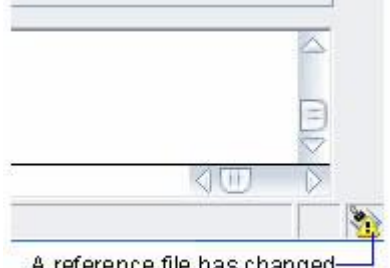

A reference file has changed and may need reloading

Per impostazione predefinita, l'xrif modificato verrà controllato ogni cinque minuti. È possibile modificare gli intervalli di tempo impostando la variabile del registro di sistema XNOTIFYTIME usando (setenv "XNOTIFYTIME" "n") dove n è un numero di minuti compreso tra 1 e 10080 (sette giorni). Presta attenzione che il valore XNOTIFYTIME venga inserito da ignorecase.

# **Aggiornamento di xrif con caricamento a richiesta attivato**

Se la variabile di sistema XLOADCTL è impostata su 0, il Caricamento a Richiesta viene disattivato, se clicchi sul pulsante Carica, viene caricato l'intero disegno.

Se la variabile di sistema XLOADCTL è impostata su 1, il disegno di riferimento viene tenuto aperto e bloccato, nessun altro può modificare il disegno di riferimento.

Se XLOADCTL è impostata su 2, viene aperta e bloccata una copia temporanea della versione più recente del file di riferimento.

# **Ricarica dei Riferimenti Esterni**

Quando apri o stampi un disegno, ogni riferimento esterno nel disegno viene aggiornato automaticamente. Se un disegno è già aperto e un disegno di riferimento viene modificato, è possibile aggiornare manualmente il disegno corrente per visualizzare l'ultima versione del disegno di riferimento. Si consiglia inoltre di ricaricare un riferimento esterno che è stato temporaneamente scaricato.

# **Per ricaricare un riferimento esterno**

1. Scegli Inserisci > Gestione Xrif.

- 2. Seleziona il riferimento esterno da ricaricare.
- 3. Clicca Ricarica.

## **Barra degli strumenti Inserisci**

**Riga di comando** XRIF

## **Riferimento Comandi**

**XRIF**: Controlla i riferimenti esterni ai file di disegno **Riferimento Variabili di Sistema**

**INDEXCTL**: Controlla se gli indici spaziali e dei layer vengono creati e salvati nei file di disegno

**TRAYICONS**: Controlla se viene mostrata l'icona tray nella barra di stato

**TRAYNOTIFY**: Controlla se vengono visualizzare le notifiche di servizio nella barra di stato

**TRAYTIMEOUT**: Controlla la durata di visualizzazione delle notifiche dei servizi, espressa in secondi

**XEDIT**: Controlla se il disegno corrente può essere modificato localmente quando è utilizzato come riferimento da un altro disegno

**XLOADCTL**: Attiva e disattiva il caricamento su richiesta degli xrif e controlla se viene aperto il disegno di riferimento o una copia

**XLOADPATH**: Crea un percorso per memorizzare copie temporanee di file xrif caricati su richiesta

**XREFNOTIFY**: Controlla la notifica degli xrif aggiornati o mancanti

# **11.3.4.Modifica di riferimenti esterni**

Modifica gli xrif che sono collegati al disegno, con ritaglio, bingding o stacca così come specifica il percorso completo o relativo per gli xrif.

# **Ritaglio di Riferimenti Esterni e Blocchi**

È possibile definire un contorno di ritaglio attraverso il comando XRITAGLIA una volta che l'xrif è stato collegato al disegno, i contorni di ritaglio definiti dagli utenti possono visualizzare solo una parte degli xrif e comprimere la visualizzazione degli oggetti geometrici esterni.

Il contorno di ritaglio è composto da linee complanari e da polilinee. Ma le polilinee per la creazione di contorno di ritaglio non posso essere autointersecanti.

XRITAGLIA può essere utilizzato per la generazione o la rimozione dei contorni di ritaglio per la generazione di polilinee dal contorno o per nascondere le parti che sono state ritagliate per uno o più riferimenti esterni o blocchi. XRITAGLIA agisce solo sul singolo oggetto di riferimento esterno e mantiene le definizioni xrif invariate. La parte di xrif o di blocco all'interno del contorno di ritaglio è ancora visibile, mentre la parte restante è invisibile. Il disegno geometrico a cui si fa riferimento è invariato, viene modificato solo il suo modo di visualizzazione.

È possibile utilizzare XRITAGLIA per eseguire le seguenti operazioni:

- · Creare nuovo contorno di ritaglio.
- · Rimuovere contorni esistenti.
- · Generare oggetti polilinea coincidenti con il vertice del contorno di ritaglio.
- Attivare o disattivare il ritaglio xrif.

Se XRITAGLIA è attivato, tutti i contorni di ritaglio verranno attivati per visualizzare la parte tagliata di un riferimento esterno. Se XRITAGLIA è disattivato, i contorni di ritaglio non verranno visualizzati, verranno visualizzati solo i disegni in xrif contenenti oggetti sia all'interno che all'esterno del contorno di ritaglio. Il contorno di ritaglio non può essere ripristinato una volta rimosso. Il riferimento esterno, essendo stato ritagliato, può essere modificato, spostato, o copiato come gli xrif non ritagliati. Durante la modifica dell'xrif, il contorno di ritaglio si sposta insieme al riferimento esterno. Se l'xrif collegato al disegno contiene xrif nidificati ritagliati, questi riferimenti esterni verranno visualizzati nel loro stato dopo il ritaglio. Se l'xrif superiore viene ritagliato, anche l'xrif nidificato viene ritagliato.

# **Attivazione e disattivazione dei contorni di ritaglio**

La visualizzazione dei contorni di ritaglio può essere controllata attraverso la variabile di sistema XCLIPFRAME. Se la variabile di sistema è impostata su 1, il contorno di ritaglio può essere selezionato e stampato come parte dell'oggetto.

Quando un contorno di ritaglio è disattivato, il contorno non viene visualizzato e l'intero riferimento esterno è visibile, sempre che la geometria sia su un layer acceso e scongelato. Tuttavia, l'eliminazione di un contorno di ritaglio è permanente.

# **Per attivare e disattivare i contorni di ritaglio**

- 1. Scegli Modifica > Clip > Xrif.
- 2. Seleziona il riferimento esterno desiderato.
- 3. Premi Invio.

4. Per disattivare i contorni di ritaglio, scegli Off. Per attivare contorni di ritaglio esistenti, scegli On.

5. Premi Invio.

# **Barra degli strumenti Riferimento**

# **Riga di comando** XRITAGLIA

**CONSIGLIO** Quando la variabile di sistema XCLIPFRAME è attiva (impostata su 1), è possibile selezionare e stampare il contorno di ritaglio.

# **Opzioni del contorno di Ritaglio**

Quando ritagli i contorni, puoi specificare una finestra rettangolare oppure utilizzare una polilinea per definire il contorno di ritaglio attraverso l'opzione Nuovo Contorno. Se il contorno di ritaglio selezionato è una finestra rettangolare, vengono visualizzati solo gli xrif all'interno della finestra rettangolare. Il contorno di ritaglio è parallelo al sistema UCS corrente, e il contorno di ritaglio verrà applicato alla direzione normale al suo piano.

# **Per definire un contorno di ritaglio rettangolare**

1. Scegli Modifica > Clip > Xrif.

2. Seleziona i riferimenti esterni da ritagliare. Se vuoi, puoi anche selezionare blocchi.

- 3. Premi Invio.
- 4. Premere Invio per creare un nuovo contorno di ritaglio.
- 5. Se richiesto, premi Invio per eliminare i contorni esistenti.
- 6. Scegli Rettangolare.
- 7. Definisci il primo angolo del rettangolo di ritaglio.
- 8. Definisci il secondo angolo del rettangolo di ritaglio.

I riferimenti esterni selezionati vengono ritagliati dal rettangolo. **Barra degli strumenti Riferimento**

## **Riga di comando** XRITAGLIA

**CONSIGLIO** Puoi selezionare prima tutti i riferimenti esterni, tasto destro del mouse sulla selezione, quindi seleziona Ritaglia Xrif dal menu di scelta rapida.

Quando si utilizza una polilinea per definire il contorno di ritaglio, il contorno di ritaglio coincide con la polilinea. Se il contorno di ritaglio selezionato è una polilinea, questa non può essere autointersecante. Se li archi contenuti nella polilinea sono stati smussati, il sistema prende la polilinea aperta come polilinea chiusa. Il contorno di ritaglio creato in questo modo si trova su un piano parallelo all'UCS che definisce la polilinea.

## **Per definire un contorno di ritaglio con una polilinea**

- 1. Disegna una polilinea con cui vuoi ritagliare di riferimenti esterni.
- 2. Scegli Modifica > Clip > Xrif.
- 3. Seleziona i riferimenti esterni da ritagliare. Se vuoi, puoi anche selezionare blocchi.
- 4. Premi Invio.
- 5. Premi Invio per creare un nuovo contorno di ritaglio.
- 6. Se richiesto, premi Invio per eliminare i contorni esistenti.
- 7. Scegli Seleziona Polilinea.
- 8. Seleziona la polilinea da usare come contorno di ritaglio.

## **Barra degli strumenti Riferimento**

## **Riga di comando** XRITAGLIA

## **Ritaglio di profondità**

I piani di ritaglio anteriori e posteriori per xrif possono essere impostati prima di ritagliare il riferimento esterno. Per specificare una profondità di ritaglio, il riferimento esterno deve contenere un contorno di ritaglio. La profondità di ritaglio viene sempre calcolata normale al contorno di ritaglio. Quando si imposta la profondità di ritaglio, viene richiesto di specificare un punto anteriore e uno posteriore oppure la distanza rispetto al piano ritagliato. Indipendentemente dal sistema UCS corrente, la profondità di ritaglio è disponibile solo nella direzione parallela al contorno di ritaglio.

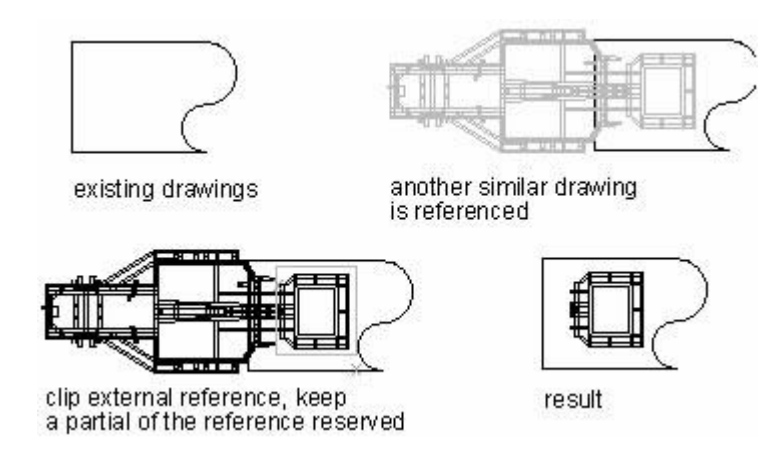

# **Eliminazione di un contorno di ritaglio**

Se non hai più bisogno di un contorno di ritaglio per un riferimento esterno, è possibile eliminarlo.

## **Per cancellare un contorno di ritaglio**

- 1. Scegli Modifica > Clip > Xrif.
- 2. Seleziona il riferimento esterno desiderato.
- 3. Premi Invio.
- 4. Scegli Elimina, poi premi Invio.
- 5. Clicca sulla parte ritagliata del riferimento esterno.

Viene visualizzata la porzione precedentemente nascosta del disegno di riferimento. **Barra degli strumenti Riferimento**

#### **Riga di comando** XRITAGLIA

## **Associazione di un xrif a un disegno**

I riferimenti esterni non sono parte del disegno. Piuttosto, sono dei link ad un file di riferimento esterno. Per fornire una copia di un disegno contenente i riferimenti esterni a qualcuno, è necessario fornire anche tutti i file di riferimento esterno. Inoltre, l'utente che riceve i disegni deve ricreare gli stessi percorsi che tu hai utilizzato quando hai collegato i riferimenti esterni oppure deve modificare i percorsi per i riferimenti esterni.

Per fornire una copia di un disegno contenente i riferimenti esterni, è spesso più facile associare prima i riferimenti esterni al disegno. L'associazione dei riferimenti esterni li rende parte integrante del disegno, il processo è simile all'inserimento di un disegno separato come un blocco. È possibile associare i riferimenti esterni che sono collegati direttamente al disegno corrente, ma non si possono associare riferimenti esterni nidificati. Gli Xrif contano sulla denominazione di oggetti con nome da "Nome blocco | nome della definizione" a "Nome del blocco\$n\$ nome Definizione". Così, è possibile creare oggetti unici nominati secondo le tabelle di definizione relative che sono associati a tutti gli xrif del disegno corrente.

Se selezioni Inserisci, l'xrif verrà inserito nel disegno dopo che i blocchi saranno stati convertiti in disegni di riferimento. Collega l'xrif ad un oggetto nominato, utilizzando il nome xrif rimosso dai nomi, ma non utilizzare la frase "nome Blocco|nome Definizione". Se gli oggetti interni denominati hanno lo stesso nome rispetto ai nomi degli xrif associati nel disegno da inserire, i nuovi nomi non verranno aggiunti nella

tabella dei simboli, e gli xrif associati contano su oggetti denominati che adottano le proprietà di oggetti dal nome definito in modo locale.

# **Per associare un riferimento esistente esterno al disegno**

- 1. Scegli Inserisci > Gestione Xrif.
- 2. Seleziona il riferimento esterno da associare.
- 3. Clicca Associa.
- 4. Scegli una delle seguenti:

· **Unisci** Unisce i riferimenti esterni e crea un nome unico per ogni oggetto nominato, come un livello o un blocco che si trova nel riferimento esterno. Ad esempio, un layer denominato Electric nel riferimento esterno verrà nominato Xref\$0\$Electric nel disegno corrente. Se il disegno corrente ha già un layer o un blocco con lo stesso nome, il nome viene cambiato in modo incrementale, per esempio, Xref\$1\$Electric.

· **Inserisci** Unisce il riferimento esterno, ma non cambia i nomi di tutti gli oggetti nominati nel riferimento esterno. Ad esempio, un layer denominato Electric nel riferimento esterno avrà lo stesso nome, Electric, nel disegno corrente. Se il disegno corrente ha un layer o un blocco con lo stesso nome, l'oggetto nominato nel riferimento esterno assume la proprietà dell'oggetto nominato nel disegno corrente.

5. Clicca OK.

## **Barra degli strumenti Inserisci**

## **Riga di comando** XRIF

## **Dissociazione dei riferimenti esterni**

Per scollegare gli xrif dal disegno devi rimuovere i riferimenti esterni selezionati dalla lista xrif. In questo modo, l'xrif relativo nel disegno corrente verrà rimosso. Questo può essere applicato anche a riferimenti esterni collegati direttamente al disegno corrente, ma gli xrif nidificati non possono essere trattati allo stesso modo.

È opportuno distinguere tra dissociare (scollegare) e rimuovere, che sono concetti totalmente diversi, la rimozione di un xrif non rimuoverà le sue definizioni dal layer corrispondente. Utilizza l'opzione Stacca per rimuovere tutte le informazioni associate dell'xrif.

## **Per dissociare un riferimento esterno**

- 1. Scegli Inserisci > Gestione (Tavolozza) Xrif.
- 2. Seleziona il riferimento esterno da scollegare.
- 3. Clicca Stacca.

## **Barra degli strumenti Inserisci**

## **Riga di comando** XRIF

**NOTA** Solo i riferimenti esterni che sono collegati direttamente al disegno corrente possono essere scollegati; i riferimenti esterni nidificati non possono essere scollegati.

## **Impostazione dei percorsi di disegni con riferimenti esterni**

Quando si seleziona il salvataggio del percorso del riferimento esterno, è possibile impostare il salvataggio del percorso di xrif che vengono cambiati dopo essere stati collegati al disegno, sono disponibili tre tipi di percorso: Percorso completo, percorso relativo e nessun percorso.

## **Percorso Completo**

Il percorso completo si riferisce al percorso specificato da un disco rigido locale o da un server di rete, per impostazione predefinita, il percorso per il salvataggio dei file di riferimento esterno è un percorso relativo, ma questo percorso manca di flessibilità, una volta che il file viene modificato, il percorso non è più valido.

## **Percorso Relativo**

Il percorso relativo si riferisce al percorso assegnato in base alle cartelle incluse nel driver corrente o nel file di disegno originale. L'utente può spostare i file originali tra più driver all'interno della cartella mantenendo la stessa gerarchia senza influire sull'aggiornamento dell' xrif.

Non è possibile impostare il percorso relativo nel disco locale o nel server di rete. Il percorso relativo per i file xrif originali è assegnato come segue:

- · \: Cerca nella cartella principale dell'unità del disegno host.
- · percorso: Dalla cartella del disegno host, segui il percorso specificato.
- · \percorso: Dalla cartella root, seguire il percorso specificato.
- · .\percorso: Dalla cartella del disegno host, segui il percorso specificato.

· ..\percorso: Dalla cartella del disegno host, passa al livello della cartella superiore e segui il percorso specificato.

· ..\..\percorso: Dalla cartella del disegno host, passa al livello di due cartelle superiori e segui il percorso specificato.

Se hai cambiato il percorso che comprende i disegni xrif, ovvero se hai spostato il file o se lo hai salvato in un percorso o un disco diverso, devi cambiare singolarmente tutti i percorsi relativi dell'xrif, in modo da adattarli alla nuova posizione dei loro parasitifer.

## **Nessun Percorso**

Specifica il tipo di percorso di inserimento del riferimento esterno come Nessun Percorso, il riferimento esterno non salverà le informazioni sul percorso. Se desideri cercare il file originale dell'xrif, è possibile cercare attraverso le seguenti modalità:

· Cerca la cartella corrente del disegno originale.

Cerca il percorso di ricerca del file DWG definito nella scheda File della finestra di dialogo Opzioni.

· Cerca la cartella iniziale assegnata nel menu di scelta rapida di Windows.

Nessun percorso è utile quando gli utenti vogliono spostare i loro disegni in una gerarchia di cartelle diversa o sconosciuta.

## **Per modificare il percorso di un singolo riferimento esterno**

- 1. Scegli Inserisci > Gestione Xrif.
- 2. Seleziona il riferimento esterno di cui vuoi modificare il percorso.
- 3. In Percorso Xrif, effettua una delle seguenti operazioni:
- Immetti un nuovo nome o una nuova posizione.

· Clicca su Sfoglia per individuare e selezionare il disegno di riferimento. ZWCAD ricarica il riferimento esterno specificato automaticamente.

# **Barra degli strumenti Inserisci**

# **Riga di comando** XRIF

**NOTA** Non puoi fare riferimento ricorsivamente a un disegno dallo stesso disegno originale.

#### **Riferimento Comandi**

**XRITAGLIA**: Definisce un contorno di ritaglio di un Xrif o di un blocco e imposta i piani di ritaglio anteriore e posteriore

**RINOMINA**: Cambia i nomi degli oggetti

**XRIF**: Controlla i riferimenti esterni ai file di disegno

#### **Riferimento Variabili di Sistema**

**XEDIT**: Controlla se il disegno corrente può essere modificato localmente quando è utilizzato come riferimento da un altro disegno

**XCLIPFRAME**: Controlla la visibilità dei contorni di ritaglio degli Xrif

## **11.3.5.Modifica locale dei riferimenti esterni**

Modifica gli xrif del disegno corrente senza aprire i disegni xrif.

## **Modifica di oggetti selezionati negli xrif e nei blocchi**

È possibile modificare il testo visibile degli xrif collegati al disegno attraverso la modifica locale. Siccome i riferimenti di blocco e gli xrif costituiscono tipi di file di riferimento diversi, verrà illustrata di seguito la modifica dei riferimenti di blocco.

In generale, in ciascun disegno, sono contenuti uno o più riferimenti esterni e uno o più riferimenti di blocco. Gli oggetti assegnati da modificare devono essere riferimenti di blocco in modo da poter essere ridefiniti.

Quando si lavora con i riferimenti esterni, è possibile modificare gli oggetti inclusi, e salvare le modifiche negli xrif. Questa può essere la soluzione corretta da usare per effettuare piccole modifiche al disegno corrente. Ma per modifiche complesse, è necessario modificare direttamente il disegno xrif e poi aggiornare gli xrif collegati al disegno corrente. L'utilizzo delle modifiche locali degli xrif può aumentare le dimensioni del disegno e abbassare la capacità del computer.

## **Capire il gruppo di lavoro**

Gli oggetti contenuti nel gruppo di lavoro sono componenti di riferimenti selezionati. Estrai gli oggetti specifici dall'xrif selezionato per modificare il disegno corrente. Questi oggetti verranno estratti da un gruppo chiamato Gruppo di lavoro. Gli oggetti del gruppo di lavoro possono essere modificati e salvati e gli xrif o le definizioni di blocco possono essere aggiornati.

Quando si costruiscono gruppi di lavoro, tutti gli oggetti esclusi dal gruppo di lavoro possono essere visualizzati come sfumati.

## **Controllo della sfumatura degli oggetti**

Quando si modificano localmente i riferimenti, gli oggetti selezionati sono visualizzati normalmente ad eccezione di altri riferimenti esterni non selezionati o di riferimenti di blocco. Il grado di sfumatura viene controllato dalla variabile di sistema XFADECTL. Questo valore imposta l'intensità di visualizzazione degli oggetti al di fuori del gruppo di lavoro. Quanto maggiore è il valore, più alta è la sfumatura di visualizzazione degli oggetti al di fuori del gruppo di lavoro.

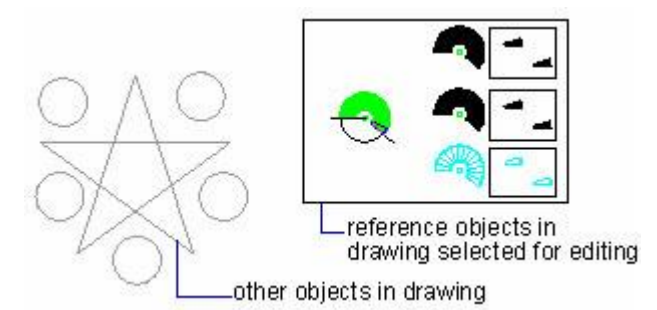

## **Uso della barra degli strumenti Modrif**

I tasti sulla barra degli strumenti RefEdit sono disponibili solo quando si utilizza comando Modifica riferimento locale, che contiene i seguenti pulsanti:

- · Modifica Riferimento.
- · Aggiungi oggetti al gruppo di lavoro.
- · Rimuovi oggetti dal gruppo di lavoro.
- · Annulla le modifiche al riferimento.
- · Salva i cambiamenti del riferimento.

#### **Aggiungere o rimuovere oggetti dal gruppo di lavoro**

Quando si modificano i riferimenti collegati, è possibile aggiungere o rimuovere i riferimenti cliccando su Aggiungi oggetti al gruppo di lavoro oppure su Rimuovi oggetti dal gruppo di lavoro.

Se vengono creati oggetti durante la modifica dei riferimenti, il nuovo oggetto può essere preso come uno degli oggetti nei riferimenti selezionati, e automaticamente aggiunto al gruppo di lavoro, gli oggetti al di fuori del gruppo di lavoro possono essere visualizzati come sfumati.

Gli oggetti da modificare localmente, creati nel layer del riferimento che è bloccato, sono anch'essi modificabili. Prima di modificare i riferimenti, si dovrebbe sbloccare il layer in cui si trovano gli oggetti, e quindi modificare l'oggetto. Dopo la modifica, è possibile salvare le modifiche ai riferimenti. Ma lo stato del layer resta invariato indipendentemente dal blocco.

Quando si salvano le modifiche dei riferimenti, tutti gli oggetti del gruppo di lavoro vengono salvati nei riferimenti. Gli oggetti che vengono rimossi dal gruppo di lavoro non non vengono mai contenuti nel riferimento, successivamente diventano altre parti del disegno. Gli oggetti che vengono aggiunti al gruppo di lavoro verranno rimossi dalla loro posizione originale nel disegno. Gli oggetti creati o rimossi verranno aggiunti o rimossi automaticamente nel/dal gruppo di lavoro.

#### **Nuovo salvataggio di Xrif e blocchi modificati**

Le modifiche ai riferimenti sono salvate in modo opzionale nel disegno corrente.

Se scegli di salvare le modifiche, il sistema automaticamente rigenera il disegno, inoltre, le definizioni di blocco vengono ridefinite e anche tutti i blocchi vengono rigenerati. Quindi, le modifiche agli xrif possono essere salvate anche se gli oggetti del gruppo di lavoro ereditano le loro proprietà originali definite nei riferimenti esterni e gli oggetti mantengono nuove proprietà. Se rimuovi alcuni oggetti dal gruppo di lavoro, questi oggetti saranno aggiunti al disegno corrente.

Se decidi di rifiutare le modifiche, queste vengono rimosse anche dal gruppo di lavoro e i riferimenti di blocco tornano allo stato originale. Quando modifichi localmente i riferimenti, se rimuovi gli oggetti esclusi dal gruppo di lavoro e decidi di rifiutare le modifiche apportate all'xrif, gli oggetti che sono stati rimossi non potranno essere ripristinati.

Se hai salvato le modifiche dell'xrif, puoi recuperare il file di riferimento e rifiutare le modifiche. Utilizza il comando ANNULLA.

Se gli oggetti del disegno corrente ereditano le proprietà definite in xrif, questi oggetti verranno visualizzati nelle nuove proprietà chiamate proprietà di unione. Inoltre, puoi specificare come i nomi degli xrif vengono visualizzati attraverso la variabile di sistema BINDTYPE. Se BINDTYPE viene impostata su 0, ai nomi xrif verrà aggiunto un prefisso \$#\$, se BINDTYPE viene impostata su 1, i nomi xrif si mantengono invariati.

Va notato che non è possibile modificare o cambiare i disegni di riferimento, che sono di sola lettura, durante la modifica locale.

#### **Modifica di Xrif e Blocchi con Nidificazione, Oggetti OLE o Attributi**

Modifica localmente i limiti stabiliti per gli xrif nidificati nel disegno corrente. Quando modifichi gli xrif nidificati, i riferimenti, insieme ai loro riferimenti nidificati, vengono visualizzati nella finestra di dialogo Modifica Riferimento. Puoi anche cambiare tutti i riferimenti nidificati. Ma i cambiamenti sono disponibili per un riferimento alla volta.

Gli oggetti OLE inclusi nel riferimento che stai modificando possono essere visualizzati ma non modificati.

Se il riferimento di blocco da modificare contiene attributi, puoi modificare gli attributi durante la modifica dei riferimenti, selezionando Visualizza le definizioni degli attributi per la modifica nella finestra di dialogo Modifica Riferimento. Gli attributi sono invisibili, ma le definizioni degli attributi e i disegni geometrici selezionati possono essere modificati insieme. Gli attributi di riferimenti originali restano inalterati dopo il salvataggio e le nuove definizioni degli attributi riguardano solo il blocco inserito successivamente nel disegno.

#### **Riferimento Comandi**

**CHIUDIRIF**: Salva o annulla le modifiche apportate durante la modifica diretta di un riferimento (definizione di un riferimento esterno o di un blocco)

**MODRIF**: Seleziona un riferimento per la modifica

**GRUPPORIF**: Aggiunge o rimuove oggetti da un gruppo di lavoro durante la modifica diretta di un riferimento (definizione di un riferimento esterno o di un blocco)

#### **Riferimento Variabili di Sistema**

**BINDTYPE**: Controlla la modalità di gestione dei nomi dei riferimenti esterni durante l'unione o la modifica locale

**REFEDITNAME**: Visualizza il nome del riferimento che viene modificato

**XEDIT**: Controlla se il disegno corrente può essere modificato direttamente quando è utilizzato come riferimento da un altro disegno

**XFADECTL**: Controlla il grado di sfumatura all'interno di un riferimento in cui si stanno eseguendo modifiche locali

# **12. Tratteggi e immagini realistiche**

Argomenti trattati in questa sezione:

· Tratteggi

Puoi utilizzare un processo chiamato tratteggio per riempire un'area con un modello selezionato o un riempimento solido.

Lavorare con le Immagini Raster

Nei disegni ZWCAD è possibile visualizzare e manipolare le immagini raster e i percorsi dei file associati.

# **12.1. Tratteggi**

Puoi utilizzare un processo chiamato tratteggio per riempire un'area con un modello selezionato o un riempimento solido.

Argomenti trattati in questa sezione:

Panoramica dei modelli di tratteggio e di riempimento

Riempire un'area chiusa oppure oggetti selezionati con un modello di tratteggio o con un riempimento sfumato.

· Definizione dei Bordi di Tratteggio

Per creare un tratteggio, devi definire i contorni di tratteggio selezionando gli oggetti da tratteggiare o cliccando un punto all'interno dell'oggetto desiderato.

· Scelta e Definizione dei Modelli di Tratteggio

Puoi utilizzare un modello di tratteggio predefinito o un riempimento solido, oppure è possibile creare modelli di tratteggio personalizzati.

· SOLID

Con lo strumento SUPERFPIAN, è possibile disegnare aree rettangolari, triangolari o quadrate riempite con un colore solido (uniforme).

# **12.1.1.Panoramica dei modelli di tratteggio e di riempimento**

Riempie un'area chiusa oppure oggetti selezionati con un modello di tratteggio o con un riempimento sfumato.

Riempi l'area specificata con materiali diversi in modo da distinguere le parti del progetto. Questi modelli sono sia predefiniti che definiti dall'utente.

Il Tratteggio associativo comprende tre tipi di modelli di tratteggio, Solid (Solido), PLINE (PLINEA) o DONUT (ANELLO).

La sfumatura del tratteggio si riferisce ad una tipologia di modelli di tratteggio di diverse gradazioni comprese tra uno o due colori, che possono essere usati per aumentare l'effetto disegno oppure come sfondo.

Per creare un tratteggio, è necessario specificare prima l'area da tratteggiare, che consiste nel cosiddetto contorno di tratteggio. Vengono forniti diversi metodi sia per creare il contorno di tratteggio che per creare il tratteggio associativo, controllando che il modello di tratteggio venga aggiornato con i cambiamenti del contorno. Se il contorno indicato non è un'area chiusa, è possibile impostare lo scarto massimo, che è controllato dalla variabile di sistema HPGAPTOL, quando si usa l'oggetto come contorno del modello, ogni scarto compreso all'interno di questa gamma di valori sarà considerato come un contorno chiuso. Ma questo scarto è disponibile solo per linee ed archi, i quali, se aperti, verranno uniti. Durante la creazione di modelli di tratteggio, è

possibile specificare l'ordine di disegno dei modelli per decidere se tratteggiare prima o dopo i contorni, o impostare fronte o retro di tutti gli oggetti.

#### **Aggiunta di modelli di tratteggio e di riempimenti solidi**

Il comando PTRATT si può utilizzare per aggiungere modelli di tratteggio al disegno. Quando si definiscono i modelli di tratteggio, è possibile specificare le opzioni nella finestra di dialogo del tratteggio: scala, angolo, spazio, spessore della linea ISO, associatività e doppio tratteggio.

#### **Creazione di tratteggi associativi**

Se si seleziona proprietà del tratteggio associativo quando si tratteggia l'area, i modelli di tratteggio si aggiornano automaticamente con i contorni. Il modello di tratteggio creato da PTRATT è associativa per impostazione predefinita. L'associatività di un modello di tratteggio può essere rimossa in ogni momento.

Gli oggetti che si trovano al di fuori del contorno specificato verranno ignorati durante la creazione del tratteggio.

Se il testo, le proprietà o le entità solide sono collegati ai modelli di tratteggio, vengono tratteggiati solo i confini di questi oggetti. Il centro viene mantenuto vuoto in modo da formare delle isole.

#### **Scelta di un modello di tratteggio**

L'utente può selezionare i modelli di tratteggio per distinguere le diverse parti dell'oggetto e rappresentare i materiali dell'oggetto durante il processo di tratteggio. Vengono forniti 14 motivi di tratteggio ISO, lo spessore del tratto ISO può essere specificato quando si seleziona il modello di tratteggio ISO. L'opzione larghezza del tratto è impostata per determinare la larghezza del tratto del modello.

Nella finestra di dialogo del tratteggio, l'area del modello contiene tutti i nomi dei modelli contenuti nel file icad.pat. È possibile definire nuovi modelli di tratteggio in icad.pat, e applicarli riavviando la piattaforma ZWCAD.

#### **Assegnazione di un Ordine di Disegno ad un Tratteggio**

L'ordine di disegno del tratteggio e dei contorni può essere controllato in modo da poter visualizzare e selezionare più facilmente. Durante la creazione di modelli di tratteggio, è possibile specificare l'ordine di disegno dei modelli per decidere se tratteggiare prima o dopo i contorni, o impostare fronte o retro di tutti gli oggetti. Il valore verrà memorizzato nella variabile di sistema HPDRAWORDER.

Le altre impostazioni del modello di tratteggio non possono essere modificate senza considerare i cambiamenti dell'ordine di disegno del modello di tratteggio.

#### **Limite della Densità del modello di tratteggio**

Il sistema genera una grande quantità di tratti e punti che formano i modelli di tratteggio. Sebbene tutti questi tratti e punti vengano memorizzati come modelli di tratteggio più piccoli, viene comunque occupato più spazio su disco e si necessitano periodi di tempo più lunghi rispetto agli oggetti normali.

Per evitare questo problema, è possibile limitare il numero di entità create da TRATTEGGIO o PTRATT. Se la quantità di oggetti richiesti per i modelli di tratteggio va oltre i contorni predefiniti, il sistema visualizza automaticamente la richiesta se si intende rifiutare il tratteggio per il fattore di scala troppo piccolo o la lunghezza del tratto troppo breve. In caso di rifiuto di tratteggio, si dovrebbe controllare e regolare le impostazioni del tratteggio e adattare il fattore di scala o la lunghezza dei tratti.

Il limite della densità del tratteggio è impostato in MaxHatch nel registro di sistema con un valore predefinito di 10000. Questo valore può essere modificato impostando la variabile di registro di sistema con setenv "MaxHatch" "n", dove n è un numero compreso tra 100 e 10000000.

## **Modifica dei contorni di tratteggio**

I contorni di tratteggio possono essere copiati, spostati e deformati come qualunque altro oggetto, ma, per una grande quantità di combinazioni degli oggetti, i disegni geometrici dopo le modifiche dei contorni posso portare a risultati imprevedibili. Si consiglia di annullare se necessario e rimuovere i blocchi tratteggiati per generarli di nuovo.

## **Creazione di Modelli di Tratteggio Personalizzati**

È possibile definire l'angolo e lo spazio del tratteggio corrente selezionando User Define type (tipo Definito dall'utente) dalle Style option Type and pattern (tipo di opzione di stile e modello) nella finestra di dialogo del Tratteggio, in modo da creare un modello personalizzato per tratteggiare gli oggetti selezionati.

## **Riferimento Comandi**

**PTRATT**: Riempie un'area chiusa oppure oggetti selezionati con un motivo di tratteggio o una sfumatura di riempimento

**CONTORNI**: Crea una regione o una polilinea da un'area racchiusa

**ANELLO**: Disegna cerchi e anelli riempiti

**FILL**: Controlla il riempimento di oggetti come tratteggi, solidi bidimensionali, e polilinee

**TRATTEGGIO**: Riempie un'area chiusa o un oggetto selezionato con un modello di tratteggio o con un modello di tratteggio sfumato

**EDITATRATT**: Modifica il tratteggio di un un oggetto esistente

**PLINEA**: Crea polilinee bidimensionali

**PROPRIETÀ**: Controlla le proprietà di oggetti esistenti

**SOLIDO**: Crea triangoli e quadrilateri solidi riempiti

# **Riferimento Variabili di Sistema**

**FILLMODE**: Specifica se sono riempiti i tratteggi (compreso il riempimento solido), i solidi bidimensionali, le polilinee spesse

**HPANG**: Specifica l'angolo del modello di tratteggio

**HPASSOC**: Controlla se i modelli di tratteggio e i riempimenti sfumati sono associativi **HPBOUND**: Controlla il tipo di oggetto creato dai comandi PTRATT e CONTORNI

**HPDRAWORDER**: Controlla l'ordine di disegno dei tratteggi e riempimenti

**HPDOUBLE**: Specifica i modelli di tratteggio per i modelli definiti dall'utente

**HPNAME**: Imposta un nome predefinito del modello di tratteggio; il nome può essere composto di un massimo di 34 caratteri, senza spazi

**HPSCALE**: Specifica l'interlinea del modello di tratteggio per modelli semplici definiti dall'utente, la quale deve essere diversa da zero

**HPSPACE**: Specifica l'interlinea del modello di tratteggio per modelli semplici definiti dall'utente, la quale deve essere diversa da zero

**PICKSTYLE**: Controlla l'utilizzo della selezione del gruppo e della selezione del tratteggio associativo

# **12.1.2.Definizione dei bordi di tratteggio**

Per creare un tratteggio, devi definire i contorni di tratteggio selezionando gli oggetti da tratteggiare o cliccando un punto all'interno dell'oggetto desiderato. Un contorno di tratteggio può essere qualsiasi combinazione di oggetti, come ad esempio linee, archi, cerchi e polilinee, i quali, formano un'area chiusa.

Per aumentare la velocità di tratteggio di una piccola area di un disegno complesso, puoi definire un insieme di oggetti nel disegno. Il comando TRATTEGGIO non analizza gli oggetti che non sono inclusi nel gruppo di contorno.

Un'isola è un concetto rappresentativo della zona chiusa all'interno dell'oggetto tratteggiato. Puoi tratteggiare l'isola e mantenere anche il suo stato originale.

Gli oggetti possono essere tratteggiati solo se si trovano in un piano parallelo al piano XY del sistema UCS corrente. Per l'area interna di polilinee spesse con riempimento solido, il tratteggio non può essere applicato perchè il suo profilo non può essere accettato.

#### **Controllo del tratteggio nelle isole**

È possibile specificare i metodi di tratteggio degli oggetti nel contorno più esterno. I metodi possono essere: Normale, Esterno, Ignora. Normale è il modello di tratteggio di default, puoi anche visualizzare i risultati del tratteggio dei diversi tipi con l'opzione Rilevamento Isola nella scheda Confini.

#### **Normale**

Tratteggia il modello dal contorno esterno verso l'interno. Il processo del tratteggio verrà fermato quando si incontrano punti interni di incrocio, e poi ripreso fino a quando si incontra il secondo punto di incrocio. Quindi, se contando dal confine esterno dell'area di tratteggio, l'area è separata da numero dispari di punti di incrocio, l'area verrà tratteggiata, al contrario, se l'area è separata da punti di incrocio pari non verrà tratteggiata.

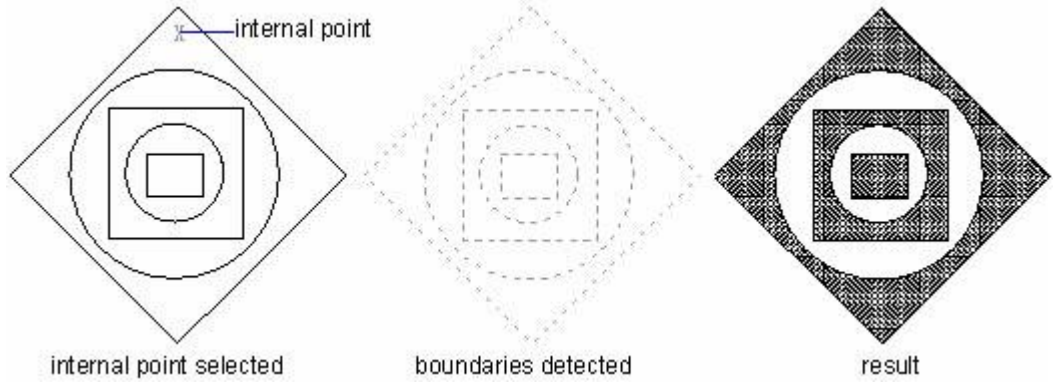

#### **Esterno**

Tratteggia il modello dal contorno esterno verso l'interno. Il tratteggio inizia da due punti di ogni linea di tratteggio, il sistema tratteggerà a partire dal layer più esterno della configurazione mantenendo il vuoto interno. Il processo di tratteggio verrà fermato quando si incontreranno dei punti interni di incrocio.

#### **Ignora**

Ignora gli oggetti interni e tratteggia solo gli oggetti esterni. L'esempio seguente mostra i risultati di tratteggio di un'entità complessa con Normale, Esterno, Ignora:

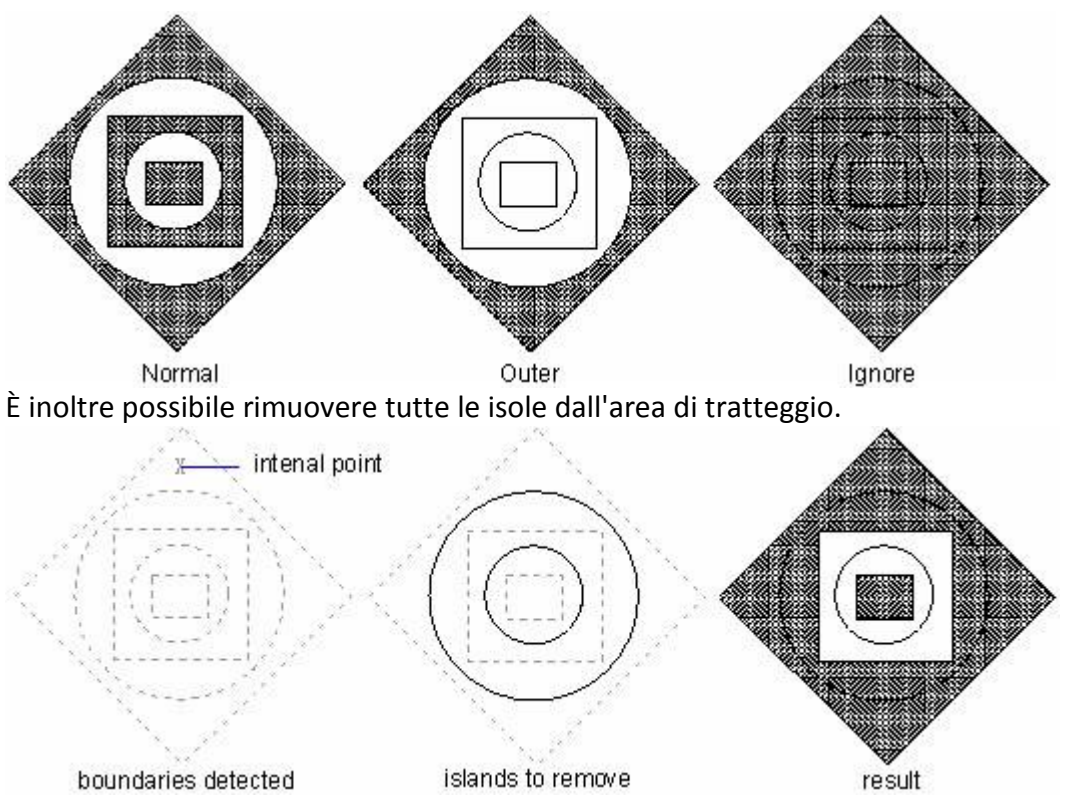

**Definizione dei contorni di tratteggio nei disegni di grandi dimensioni**

In generale, i confini sono definiti analizzando tutti gli oggetti chiusi. Quando ci troviamo difronte a disegni complessi, è il momento di definire i confini attraverso l'analisi di tutti gli oggetti visibili o in parte visibili. In questi casi è possibile risparmiare tempo tratteggiando una piccola area e definendo un insieme di oggetti nel disegno da utilizzare per determinare il contorno di tratteggio.

I contorni sono utili anche per l'applicazione di modelli di tratteggio diversi per le isole in zone diverse del disegno. Per evitare di selezionare una zona indesiderata di tratteggio, è opportuno ingrandire il disegno. Una volta selezionato Gruppo Esistente nel gruppo di opzioni Contorno nella scheda Altre opzioni, verranno evidenziati gli oggetti utilizzati per la definizione dei contorni.

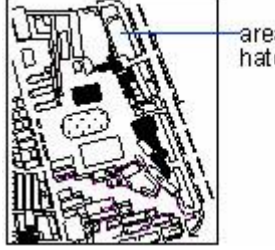

area for hatching

# **Creazione di tratteggi senza contorni**

Puoi definire un contorno di tratteggio composto da più punti manipolati attraverso l'opzione draW\_boundary dei comandi -TRATTEGGIO o -PTRATT. Il sistema richiede se mantenere i contorni una volta terminato il tratteggio, se scegli di non mantenere i contorni, verrà creato un modello di tratteggio senza contorni.

Per esempio, se vuoi definire un contorno specificando dei punti, solo una piccola parte dell'area grande del disegno verrà tratteggiata senza contorni, come mostrato di seguito:

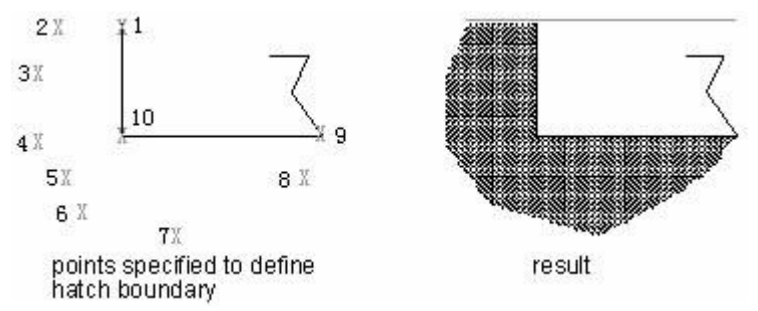

#### **Selezione degli oggetti da tratteggiare**

Un contorno di tratteggio può essere definito selezionando qualsiasi oggetto, per esempio, un cerchio o rettangolo. È possibile assegnare un tratteggio ad un singolo oggetto o a più oggetti allo stesso tempo.

È possibile aggiungere un tratteggio ad un'area delimitata dagli oggetti selezionati per formare il contorno di tratteggio. Il tratteggio viene creato all'interno dell'area delimitata ma non sugli oggetti stessi. Una volta che un tratteggio è stato creato, sarà trattato come un singolo oggetto. E l'oggetto che viene tratteggiato cambia insieme al contorno di tratteggio se il tratteggio che hai creato è associativo.

## **Per selezionare gli oggetti per il tratteggio**

1. Scegli Disegno > Tratteggio.

2. Dalla finestra Tratteggio, clicca l'opzione Identifica Isola, e poi scegli una delle seguenti isole:

· **Normale** Le aree separate dall'esterno del tratteggio da un numero dispari di intersezioni vengono tratteggiate.

EsternoSolo l'oggetto esterno e le sue isole esterne vengono considerate da tratteggiare.

· **Ignora** L'intero oggetto viene considerato da tratteggiare, l'area interna verrà ignorata.

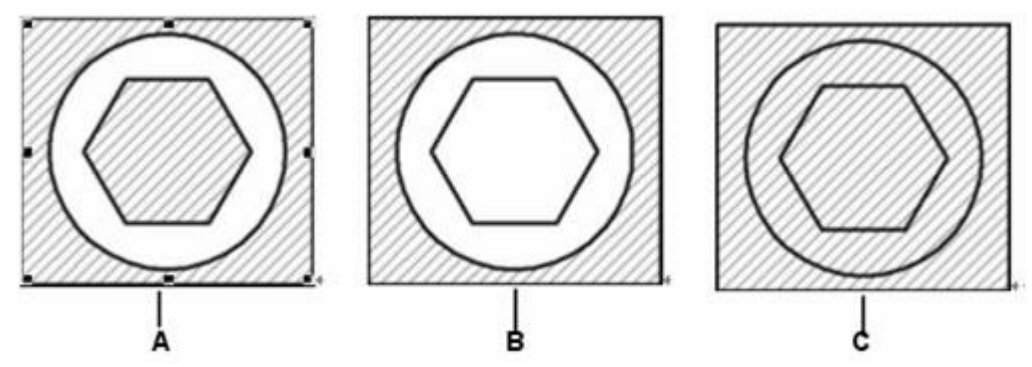

Isola con Normale (A), Isola con Esterno (B), e Isola con Ignora (C).

3. Per mantenere tutti i nuovi oggetti che vengono creati per disegnare il limite di tratteggio, seleziona la casella di controllo Conserva confini. Gli oggetti esistenti vengono sempre mantenuti.

4. Nel contorno, clicca Aggiungi, poi seleziona gli oggetti.

5. Nel disegno, clicca sugli oggetti da tratteggiare singolarmente, poi, quando hai finito, premi Invio.

6. Nella finestra di dialogo Tratteggio, clicca OK.

# **Barra degli strumenti Disegna**

**Riga di Comando** INSERISCI

## **Selezione di un'area da tratteggiare**

1. Scegli Disegno > Tratteggio.

2. Dalla finestra Tratteggio, clicca l'opzione Identifica Isola, e poi scegli una delle seguenti isole:

· **Normale** Le aree separate dall'esterno del tratteggio da un numero dispari di intersezioni vengono tratteggiate.

· **Esterno**Solo l'oggetto esterno e le sue isole esterne vengono considerate da tratteggiare.

· **Ignora** L'intero oggetto viene considerato da tratteggiare, l'area interna verrà ignorata.

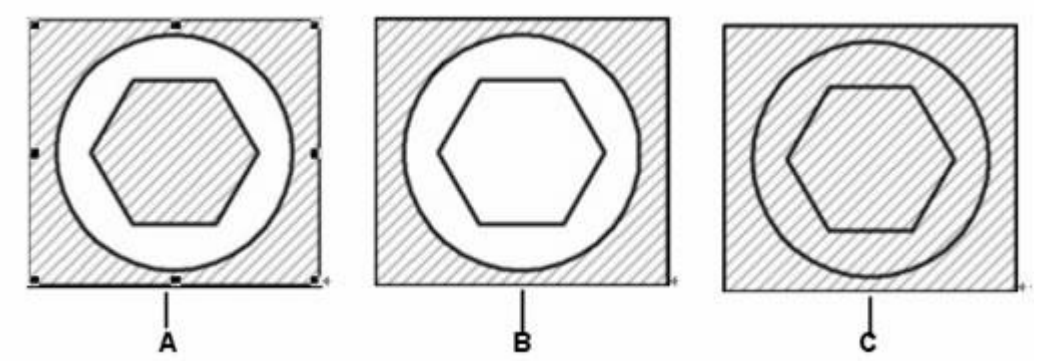

Isola con Normale (A), Isola con Esterno (B), e Isola con Ignora (C).

3. Per mantenere tutti i nuovi oggetti che vengono creati per disegnare il limite di tratteggio, seleziona la casella di controllo Conserva confini. Gli oggetti esistenti vengono sempre mantenuti.

4. Nel contorno, clicca Aggiungi, scegli i punti.

5. Nel disegno, clicca all'interno del perimetro chiuso del contorno, non sullo stesso confine. Se desideri, continua a cliccare all'interno di altri perimetri chiusi.

- 6. Per completare la selezione, premi Invio.
- 7. Nella finestra di dialogo Tratteggio, clicca OK.

**Barra degli strumenti Disegna**

**Riga di Comando** INSERISCI

**Riferimento Comandi**

**PTRATT**: Riempie un'area chiusa oppure oggetti selezionati con un motivo di tratteggio o una sfumatura di riempimento.

**CONTORNI**: Crea una regione o una polilinea da un'area chiusa

**ANELLO**: Disegna cerchi e anelli riempiti

**TRATTEGGIO**: Riempie un'area chiusa o gli oggetti selezionati con un modello di tratteggio, un riempimento solido o un riempimento sfumato

**EDITATRATT**: Modifica il tratteggio di un un oggetto esistente

**PLINEA**: Crea polilinee bidimensionali

**SOLIDO**: Crea triangoli e quadrilateri solidi riempiti

**Riferimento Variabili di Sistema**

**HPBOUND**: Controlla il tipo di oggetto creato dai comandi PTRATT e CONTORNI

**PICKSTYLE**: Controlla l'utilizzo della selezione del gruppo e della selezione del tratteggio associativo

## **12.1.3.Scelta e definizione dei modelli di tratteggio**

L'utente può utilizzare modelli di tratteggio o di riempimento solido predefiniti oppure creare modelli di tratteggio personalizzati.

#### **Creazione di Aree tratteggiate con Riempimenti Solidi**

Metodi di creazione del riempimento solido:

· Scegli l'opzione Solido nella richiesta della riga di comando PTRATT, tratteggia l'entità selezionata con il modello specificato.

· Riempimento solido.

Polilinee spesse e anelli.

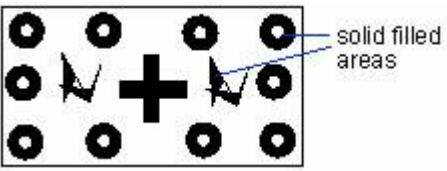

#### **Creazione di Aree Tratteggiate con Riempimenti Sfumati**

Tratteggia l'area con un riempimento dall'aspetto sfumato, che è del resto un tipo di tratteggio solido che rappresenta un'entità solida.

La sfumatura del tratteggio si riferisce ad una tipologia di modelli di tratteggio di diverse gradazioni comprese tra uno o due colori, che può essere usata per aumentare l'effetto disegno oppure come sfondo.

In modo analogo alla creazione dei modelli di tratteggio, puoi creare una sfumatura di riempimento o una sfumatura di riempimento associativa. Ma il colore assegnato al riempimento sfumato non può essere controllato nello stile di stampa.

#### **Uso di modelli di tratteggio predefiniti**

Riempie l'area specificata con materiali diversi in modo da distinguere le parti del progetto. Puoi selezionare dei modelli di tratteggio per distinguere le diverse parti dell'oggetto e rappresentare i materiali dell'oggetto durante il processo di tratteggio. Vengono forniti 14 motivi di tratteggio ISO, lo spessore del tratto ISO può essere specificato quando selezioni il modello di tratteggio ISO. L'opzione larghezza del tratto è impostata per determinare la larghezza del tratto del modello.

#### **Creazione di modelli di tratteggio definiti dall'utente**

Quando si selezionano modelli di tratteggio, è possibile definire modelli semplici, cambiando angolazione e spaziatura tra le linee del modello in base al tipo di linea corrente. Questo è il cosiddetto User define (definito dall'utente).

#### **Indicazione di un modello di tratteggio**

Un modello di tratteggio consiste in un motivo ripetuto di linee, tratti e punti. Puoi selezionare un modello di tratteggio da un insieme di modelli predefiniti, oppure puoi definire un modello personalizzato da te stesso. Il modello di tratteggio che hai utilizzato l'ultima volta sarà il modello impostato di default la prossima volta che aggiungerai un tratteggio. Il programma fornisce i modelli di tratteggio predefiniti standard, che vengono memorizzati nei file della libreria dei modelli di tratteggio ICAD.pat e ICADISO.pat.

**NOTA** I file ICAD.pat della libreria dei modelli di tratteggio sono modelli compatibili ANSI (American National Standards Institute), i file ICADISO.pat sono compatibili ISO (International Standards Organization).

## **Per specificare un modello di tratteggio predefinito**

1. Scegli Disegno > Tratteggio.

2. Dalla finestra Tratteggio, clicca Opzioni Stile.

3. Sotto Tratteggio - Tipo e Modello, nell'elenco Tipo clicca su Predefinito. Con i modelli predefiniti puoi applicare un fattore di scala per ingrandire o ridurre il modello rispetto alla dimensione predefinita.

4. Per Scala, digita il fattore di scala come percentuale del valore predefinito.

5. Per Angolo, digita l'angolo del modello in gradi (1-360). L'angolo, per default viene considerato in senso orario, è possibile modificare l'angolo di qualsiasi modello di tratteggio immettendo un valore numerico.

6. Per spessore del tratto ISO, immetti lo spessore del tratto. Questa opzione è disponibile solo se si selezionano modello di tratteggio ISO esistenti nell'opzione Modello.

7. Per copiare le proprietà di un modello da un tratteggio esistente, scegli Eredita Proprietà.

8. Per associare il modello di tratteggio ad un oggetto di contorno, su Altre Opzioni seleziona la casella Associativo Un tratteggio associativo si aggiorna automaticamente se sposti uno qualunque dei suoi contorni.

9. Per continuare, aggiungi un tratteggio effettuando una delle seguenti operazioni:

· Su Contorno, clicca Aggiungi: Seleziona gli oggetti a cui vuoi aggiungere il tratteggio. Ripeti il procedimento dal punto 2.

· Su Contorno, clicca Aggiungi: Clicca dei punti per selezionare un'area o un contorno a cui vuoi aggiungere un tratteggio. Ripeti il procedimento dal punto 2.

# **Barra degli strumenti Disegna**

# **Riga dei comandi** PTRATT

# **Per specificare un modello di tratteggio definito dall'utente**

1. Scegli Disegno > Tratteggio.

2. Dalla finestra Tratteggio, clicca Opzioni Stile.

3. Sotto Tratteggio – Tipo e modello, nella lista dei Tipi di tratteggio, clicca Definito dall'utente.

4. Per la spaziatura, immetti l'interlinea per il modello.

5. Per copiare le proprietà del modello di un tratteggio esistente, scegli Eredita proprietà e seleziona un modello di tratteggio da un oggetto tratteggiato del disegno.

6. Per associare il modello di tratteggio ad un oggetto di contorno, su Altre Opzioni seleziona la casella Associativo Un tratteggio associativo si aggiorna automaticamente se sposti uno qualunque dei suoi contorni.

7. Per continuare, aggiungi un tratteggio effettuando una delle seguenti operazioni:

· Su Contorno, clicca Aggiungi: Seleziona gli oggetti a cui vuoi aggiungere il tratteggio. Ripeti il procedimento dal punto 2.

Su Contorno, clicca Aggiungi: Clicca dei punti per selezionare un'area o un contorno a cui vuoi aggiungere un tratteggio. Ripeti il procedimento dal punto 2.

# **Barra degli strumenti Disegna**

## **Riga dei comandi** PTRATT

## **Per utilizzare un modello predefinito della libreria**

- 1. Scegli Disegno > Tratteggio.
- 2. Dalla finestra di dialogo Tratteggio, clicca Opzioni di stile scheda Tratteggio.
- 3. Seleziona un tipo predefinito.
- 4. Per selezionare un modello predefinito, esegui una delle seguenti operazioni:
- · Nell'elenco dei Modelli, clicca sul nome del modello.
- · Clicca sulla rappresentazione grafica del modello di tratteggio.

5. Per continuare, aggiungi un tratteggio effettuando una delle seguenti operazioni:

Su Contorno, clicca Aggiungi: Seleziona gli oggetti a cui vuoi aggiungere il tratteggio. Ripeti il procedimento dal punto 2.

Su Contorno, clicca Aggiungi: Clicca dei punti per selezionare un'area o un contorno a cui vuoi aggiungere un tratteggio. Ripeti il procedimento dal punto 2.

# **Barra degli strumenti Disegna**

## **Riga dei comandi** PTRATT

**NOTE** Disegnare e visualizzare i modelli di tratteggio può richiedere molta memoria e una considerevole quantità di tempo. Per migliorare le prestazioni del computer, quando crei un disegno, aggiungi un tratteggio alla fine, come uno degli ultimi passi, oppure inserisci il tratteggio su un layer separato che puoi congelare, in questo modo puoi continuare a lavorare meglio sul disegno.

# **Riferimento Comandi**

**PTRATT:** Riempie un'area chiusa oppure oggetti selezionati con un motivo di tratteggio o una sfumatura di riempimento

**PIENO**: Controlla il riempimento di oggetti come tratteggi, solidi bidimensionali, e polilinee spesse

**ANELLO**: Disegna cerchi e anelli riempiti

**PLINEA**: Crea polilinee bidimensionali

**SOLIDO**: Crea triangoli e quadrilateri solidi riempiti

# **Riferimento Variabili di Sistema**

**HPBOUND**: Controlla il tipo di oggetto creato dai comandi PTRATT e CONTORNI

FILLMODE: Specifica se sono riempiti i tratteggi (compreso il riempimento solido), i solidi bidimensionali, le polilinee spesse

**HPANG**: Specifica l'angolo del modello di tratteggio

**HPDOUBLE**: Specifica i modelli di tratteggio per i modelli definiti dall'utente

**HPSCALE**: Specifica l'interlinea del modello di tratteggio per modelli semplici definiti dall'utente, la quale deve essere diversa da zero

**HPNAME**: Controlla il tipo di oggetto creato dai comandi PTRATT e CONTORNI

**HPSPACE**: Specifica l'interlinea del modello di tratteggio per modelli semplici definiti dall'utente, la quale deve essere diversa da zero

## **12.1.4.SOLID**

Con lo strumento SUPERFPIAN, è possibile disegnare aree rettangolari, triangolari o quadrilatere riempite con un colore solido (uniforme). Il metodo predefinito è quello di specificare gli angoli del piano. Dopo aver specificato i primi due angoli, la superficie piana viene visualizzata a seconda di come specifichi gli angoli rimanenti. Il programma richiede il terzo punto e poi il quarto punto.

## **Per disegnare una superficie quadrilatera piana**

- 1. Scegli Disegno > Superfici > Solido 2D.
- 2. Specifica il primo punto.
- 3. Specifica il secondo punto.
- 4. Specifica il terzo punto.
- 5. Specifica il quarto punto.
- 6. Per completare il comando, premi Invio.

## **Barra degli strumenti Disegna**

## **Riga di Comando** SOLIDO

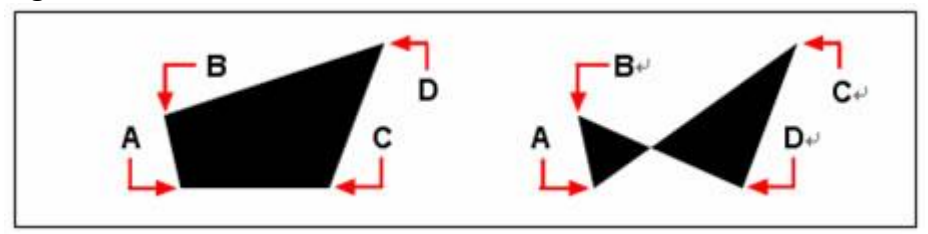

Dopo aver selezionato i primi due punti (A) e (B), la sequenza secondo la quale selezioni il terzo punto (C) e il quarto punto (D) determina la forma della superficie piana quadrilatera risultante.

La riga di comando fornisce ulteriori opzioni per il disegno delle superfici piane. Per esempio puoi disegnare superfici piane rettangolari, quadrate o triangolari.

## **Per disegnare una superficie piana rettangolare**

- 1. Scegli Disegno > Superfici > Solido 2D.
- 2. Nella riga di comando, digita r.
- 3. Specifica il primo punto.
- 4. Specifica l'angolo opposto.
- 5. Specifica l'angolo di rotazione.

6. Per completare il comando, specifica l'angolo opposto per disegnare un altro rettangolo, oppure premi Invio.

**Barra degli strumenti Disegna**

**Riga di Comando** SOLIDO

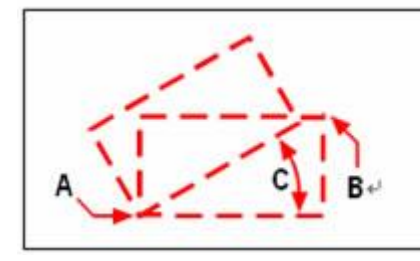

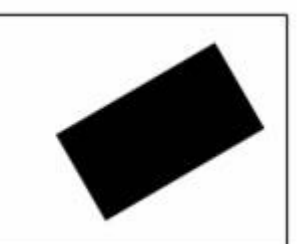

Angoli opposti (A e B) e angolo di rotazione (C)

Superficie piana risultante

**Riferimento Comandi SOLIDO**: Crea triangoli e quadrilateri solidi riempiti **Riferimento Variabili di Sistema** Nessuna

# **12.2. Lavorare con le immagini Raster**

Nei disegni ZWCAD è possibile visualizzare e manipolare le immagini raster e i percorsi dei file associati.

Argomenti trattati in questa sezione:

· Allega, Scala, e Slega Immagini Raster

Puoi aggiungere o rimuovere i riferimenti alle immagini raster all'interno dei file di disegno, e puoi anche modificarne le dimensioni relative.

· Modificare e gestire Immagini Raster

Controlla le proprietà di visualizzazione e taglio dei contorni delle immagini raster. Puoi visualizzare e manipolare l'immagine raster allegata e cambiare il suo percorso di salvataggio in Image Manager.

# **12.2.1.Allega, scala, e slega immagini Raster**

Le immagini raster di una griglia rettangolare consistono in piccoli quadrati o punti, noti come pixel.

Proprio per questo, le immagini raster possono essere copiate, spostate o tagliate come un normale oggetto del disegno. È possibile modificare la posizione e le dimensioni dell'immagine trascinando i grip. È inoltre possibile regolare il contrasto, la trasparenza, la qualità e la visibilità della cornice dell'immagine secondo l'opzione del menu "Modifica-oggetto-immagine".

ZWCAD supporta i formati di file immagine utilizzati più frequentemente, come quelli utilizzati nella computer grafica, nella gestione dei documenti, in ingegneria, per la mappatura e per sistemi di informazione geografica (GIS) e anche i file di immagine in bianco e nero, scala di grigio a 8 bit oppure a colori a 8 o 24 bit.

Quando inserisci un'immagine con pixel trasparenti, il disegno dietro il pixel trasparente verrà visualizzato quando cambi la trasparenza dell'immagine. Se inserisci un'immagine in bianco e nero, i pixel del colore di sfondo vengono elaborati attraverso la trasparenza, se invece le immagini sono a colori o in scala di grigio vengono assegnate come supporto ai pixel trasparenti.

Inoltre, quando inserisci immagini raster, il formato del file dipende dal contenuto del file piuttosto che dall'estensione del nome. La tabella seguente mostra tutti i formati di file immagine supportati da ZWCAD:

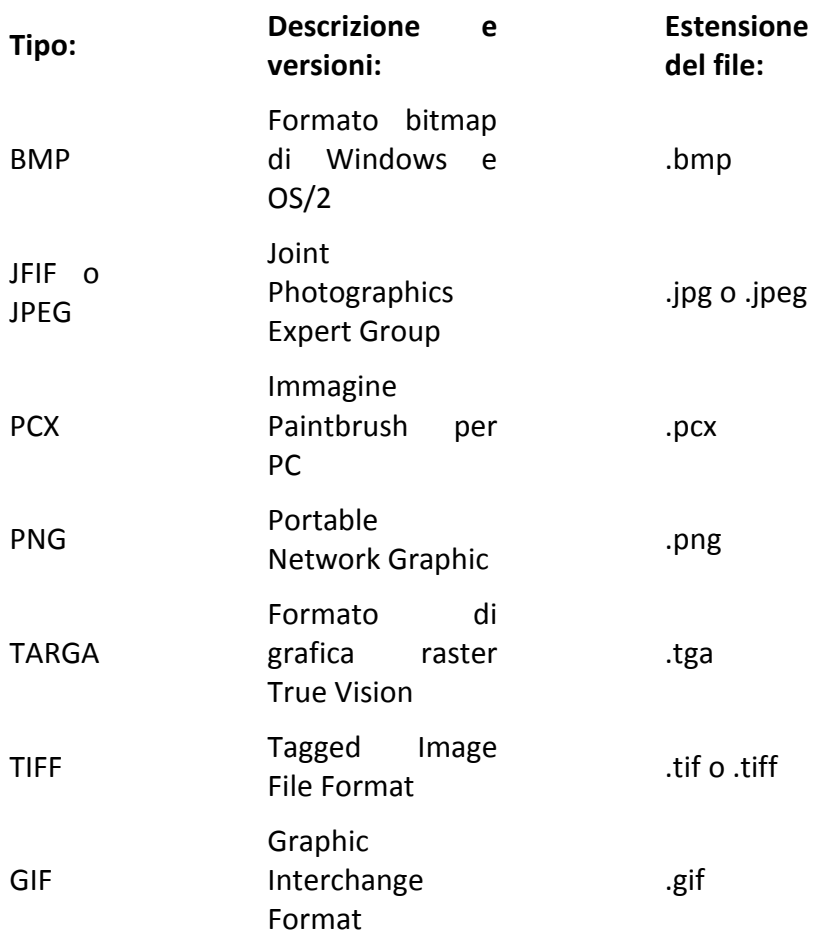

# **Collegamento di immagini raster**

Utilizza il comando ATTACCAIMM per selezionare e allegare a un disegno le immagini raster oppure i file immagine bianco e nero, scala di grigio a 8 bit grigio e colori a 8 o 24 bit. Quando alleghi un'immagine crei una definizione di immagine, carichi l'immagine in memoria, e visualizzi l'immagine. In modo analogo al collegamento degli xrif, il collegamento di un percorso dell'immagine raster, il quale non è parte virtuale del file di disegno, può essere modificato o rimosso ogni volta che vuoi. Il file immagine può essere inserito come blocco tutte le volte che vuoi, una volta collegato al disegno corrente, puoi tagliare l'immagine raster e impostarne: la leggerezza, il contrasto, la dissolvenza e la trasparenza.

# **Per allegare un'immagine raster**

- 1. Scegli Inserisci > Immagine Raster.
- 2. Specifica un file da allegare, e clicca OK.
- 3. Nella finestra di dialogo Immagine, su Punto di Inserimento e Scala, clicca Specifica sullo schermo. Specifica la rotazione e clicca OK.
- 4. Specifica un punto di inserimento.
- 5. Specifica una scala.

# **Barra degli strumenti Riferimento**
#### **Riga di Comando** ATTACCAIMM

#### **Posizionamento del file**

Il file Tfw è un file con un'estensione .txt di informazioni sulle coordinate dell'immagine TIFF, questo file definisce il rapporto tra le coordinate dei pixel dell'immagine e le coordinate geografiche reali. La sua formulazione di base è così indicata:

x'=Ax+By+C

y'=Dx+Ey+F

in cui:

x'=coordinata geografica X corrispondente al pixel

y'= coordinata geografica Y corrispondente al pixel

x=coordinata pixel 【numero di colonna】

y=coordinata pixel 【numero di riga】

A=risoluzione in Pixel nella direzione X

D, B=sistema di rotazione

E=risoluzione in Pixel nella direzione Y

C=X coordinate del centro del pixel in alto a sinistra della griglia della mappa

F=Y coordinate del centro del pixel in alto a sinistra della griglia della mappa

Clicca su Usa opzioni di posizionamento del file, utilizzando un file twf, è possibile specificare il punto di inserimento dell'immagine TIFF e la sua scala.

Non appena attivi l'opzione "Utilizza il posizionamento del file", il tasto Trova diviene disponibile. Clicca su su questo tasto per selezionare il file TFW corretto.

## **Scalare le immagini raster**

Per associare un'immagine raster al disegno corrente, è possibile specificare il fattore di scala nella finestra di dialogo Immagine, altrimenti l'immagine viene associata nella sua dimensione originale. L'immagine raster verrà scalata secondo il fattore specificato, il fattore di scala, per default, viene utilizzato senza unità.

Se l'immagine associata contiene informazioni sulla risoluzione per la definizione in DPI, il fattore di scala specificato verrà unito con la misura dell'immagine raster associata da scalare. Se le informazioni sulla risoluzione non sono incluse, quando si associa l'immagine, la larghezza originale dell'immagine verrà considerata come unità del fattore di scala.

#### **Dissociare Immagini raster**

Le immagini raster possono essere scollegate se non sono più necessarie per il disegno, un'immagine specifica viene scollegata dal disegno insieme alle sue copie, ai collegamenti e alle definizioni, ma il file immagine originale non verrà influenzato.

A differenza della dissociazione di un file immagine, rimuovendo l'immagine direttamente dal disegno, questa si conserva in Image Manager. È possibile solo staccare l'immagine rimuovendo i link di collegamento al disegno.

#### **Riferimento Comandi**

**IMMAGINE**: Gestisce le immagini **ATTACCAIMM**: Allega una nuova immagine al disegno corrente **Riferimento Variabili di Sistema** Nessuna

#### **12.2.2.Modificare e gestire immagini Raster**

Controlla le proprietà di visualizzazione e di taglio dei contorni delle immagini raster. Puoi visualizzare e manipolare l'immagine raster associata e cambiare il suo percorso di salvataggio in Image Manager.

#### **Visualizzare e nascondere i contorni dell'immagine raster**

Determina se visualizzare il contorno dell'immagine nella vista corrente utilizzando il comando IMAGEFRAME. Le immagini raster possono essere visualizzate senza cornice. Di solito gli utenti selezionano le entità immagine cliccando la cornice dell'immagine. Impostando IMAGEFRAME su Off eviti di selezionare un'immagine in modo accidentale.

Quando hai nascosto la cornice immagine, l'immagine non può essere selezionata con il comando SELECT, mantieni la visualizzazione dell'immagine ritagliata all'interno della cornice specifica.

Tutte le immagini associate verranno aggiornate non appena la visibilità della cornice dell'immagine raster viene impostata per visualizzare o nascondere.

#### **Per attivare o disattivare le cornici per tutte le immagini**

- 1. Scegli Modifica > Oggetto > Immagine > Cornice.
- 2. Esegui una delle seguenti operazioni per attivare o disattivare le cornici:

Digita on per visualizzare e stampare le cornici per tutte le immagini in un disegno.

· Digita off per nascondere tutte le cornici nello schermo e durante la stampa. **Barra degli strumenti Riferimento**

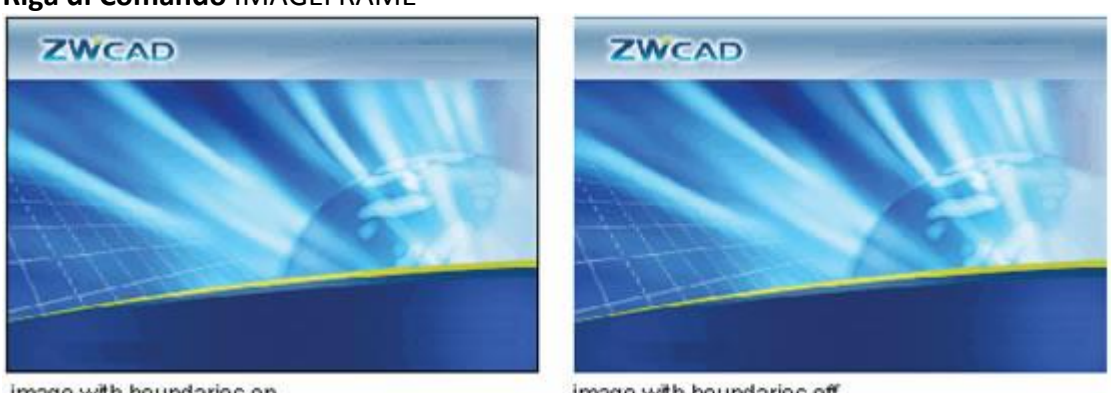

#### **Riga di Comando** IMAGEFRAME

image with boundaries on

image with boundaries off

#### **Ritaglio di Immagini Raster**

È possibile ottenere la parte desiderata di un'immagine visualizzata attraverso RITAGLIAIMM. Questo consente anche di migliorare la velocità nel ridisegnare in modo da definire la visualizzazione e la superficie di stampa dell'immagine.

Vengono forniti due tipi di contorno di ritaglio rettangolari composti da linee e da polilinee. Il vertice all'interno di un contorno dell'immagine, anche se è un vertice autointersecato deve essere specificato quando si definiscono i nuovi contorni. Il contorno rettangolare è il modello predefinito. Viene assegnato solo un contorno di ritaglio per ogni istanza di immagine, ma più istanze della stessa immagine possono essere assegnate con contorni diversi.

L'immagine ritagliata può essere visualizzata all'interno del contorno di ritaglio, e può anche essere visualizzata all'interno del suo contorno originale.

È possibile rimuovere il contorno di ritaglio di un'immagine e utilizzare invece la cornice originale dell'immagine per visualizzare l'immagine ritagliata. Ma il contorno dell'immagine da ritagliare deve essere visibile.

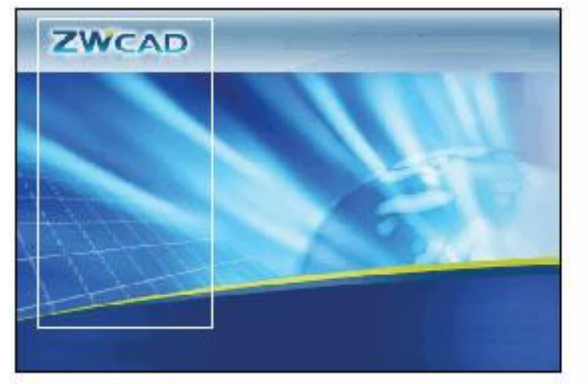

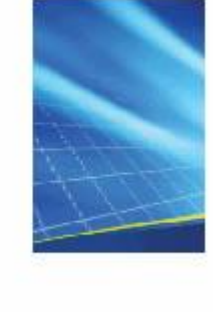

**ZWCAD** 

rectangular clipping boundaries off

result

# **Per ritagliare un'immagine attraverso la foma di un rettangolo**

- 1. Scegli Edita > Ritaglio > Immagine.
- 2. Seleziona il contorno dell'immagine da tagliare.
- 3. Se richiesto, digita Nuovo per creare un nuovo contorno di ritaglio.
- 4. Scegli Rettangolare.
- 5. Definisci il primo angolo del rettangolo di ritaglio.

6. Definisci il secondo angolo del rattangolo di ritaglio. L'immagine selezionata viene ritagliata in modo che solo l'interno del rettangolo sia visibile.

## **Barra degli strumenti Riferimento**

**Riga di Comando** RITAGLIAIMM

# **Per ritagliare un'immagine attraverso la forma di un poligono**

- 1. Scegli Edita > Ritaglio > Immagine.
- 2. Seleziona il contorno dell'immagine da tagliare.
- 3. Se richiesto, digita Nuovo per creare un nuovo contorno di ritaglio.
- 4. Scegli Poligonale.

5. Seleziona i punti del poligono, poi, quando il poligono è completo, premi Invio. L'immagine selezionata viene ritagliata in modo che solo l'interno del poligono sia visibile.

# **Barra degli strumenti Riferimento**

# **Riga di Comando** RITAGLIAIMM

# **Per attivare o disattivare il ritaglio di un'immagine**

1. Scegli Edita > Ritaglio > Immagine.

2. Seleziona il contorno dell'immagine per la quale si desidera attivare o disattivare il ritaglio.

3. Digita on o off.

#### **Barra degli strumenti Riferimento**

#### **Riga di Comando** RITAGLIAIMM

#### **Per rimuovere il ritaglio da un'immagine**

- 1. Scegli Edita > Ritaglio > Immagine.
- 2. Seleziona il contorno dell'immagine della quale vuoi rimuovere il ritaglio.
- 3. Digita Cancella

## **Barra degli strumenti Riferimento**

#### **Riga di Comando** RITAGLIAIMM

#### **Modifica della Luminosità, del Contrasto e della sfumatura delle immagini raster**

Usa il comando REGOLAIMM per regolare la visualizzazione, la luminosità, il contrasto e la sfumatura dell'immagine secondo le caratteristiche dello schermo e della stampa. Il comando REGOLAIMM non ha effetti nè sull'immagine raster originale nè sulle altre istanze dell'immagine.

È possibile impostare la luminosità e il contrasto per migliorare l'anteprima di immagini di qualità scarsa.

Modificando la sfumatura dell'immagine, sarà possibile visualizzare più chiaramente le linee geometriche e aggiungere effetti filigrana durante la stampa dell'immagine.

Se associ un'immagine in bianco e nero al disegno, non puoi impostare la luminosità, il contrasto e la sfumatura. Immagini in bianco e nero vengono visualizzate come colore di sfondo della schermata corrente, e stampate come bianco.

## **Modifica del colore e della trasparenza delle immagini raster bitonali**

Le immagini raster bitonali contengono un colore di primo piano e un colore di sfondo, in questo modo le impostazioni di colore corrente determinano il colore di primo piano dell'immagine bitonale come associate al disegno. Nonostante la luminosità, il contrasto e la sfumatura non siano regolabili nelle immagini bitonali, è possibile modificare il colore di primo piano dell'immagine e controllare la loro trasparenza dalla tavolozza Proprietà.

**NOTA** Le immagini bitonali e i loro rispettivi contorni sono sempre dello stesso colore. **Visualizzazione delle informazioni delle immagini raster**

Le immagini raster già associate al disegno vengono visualizzate sotto forma di elenco o di struttura (vista ad albero) in Image Manager. Puoi cliccare sul pulsante Dettagli per visualizzare le informazioni rilevanti delle immagini raster.

#### **Vista Elenco**

Le impostazioni predefinite del sistema utilizzano la vista ad elenco per visualizzare: nome, stato (carico, scarico o non trovato), dimensione, tipo, ultima data e ora di salvataggio e percorso di salvataggio del file dell'immagine.

Clicca sul titolo della colonna per classificare le immagini. Se il file originale dell'immagine inserita non è presente, lo stato dell'immagine viene visualizzato come "Non trovato". Le immagini che vengono scaricate o che non vengono trovate nell' Image Manager non verranno visualizzate nel disegno.

#### **Vista Struttura**

Ordina le immagini raster in una visualizzazione ad albero e visualizza la gerarchia delle immagini nidificate negli xrif e nei blocchi.

#### **Visualizzazione dei dettagli dei file di immagini**

Clicca sul tasto DETTAGLI per vedere in anteprima un'immagine selezionata e per visualizzare i dettagli del file di immagine, compreso il nome dell'immagine, il tracciato salvato, il percorso attivo (in cui l'immagine viene trovata), la data di creazione del file, la dimensione del file, il tipo di file, il colore, l'intensità del colore, la dimensione dell'immagine (larghezza e altezza in pixel, risoluzione e dimensione predefinita).

#### **Assegnazione di nomi descrittivi alle immagini raster**

È possibile modificare il nome di un'immagine con un doppio click sul file tra quelli elencati nell'Image Manager. Puoi assegnare un nome all'immagine diverso da quello del file, l'immagine viene associata al disegno senza nome dell'estensione.

Per rinominare un'immagine, puoi utilizzare un nome che comprenda 255 caratteri tra cui lettere, numeri, spazi e tutti i caratteri speciali Microsoft ® Windows ® o ZwCAD.

Se due immagini raster con lo stesso nome, originate da percorsi diversi, vengono associate al disegno, il sistema automaticamente le distingue aggiungendo dei numeri dopo il nome dell'immagine.

#### **Modifica dei percorsi dei file delle immagini raster**

Le immagini raster già associate al disegno vengono visualizzate in Image Manager ed il loro percorso di salvataggio viene visualizzato nell'opzione "Immagine trovata in" in fondo ad Image Manager. Dove il percorso di salvataggio è il percorso virtuale per la ricerca del file di immagine.

Se l'immagine originale associata al disegno non esiste nel percorso di salvataggio o in qualunque percorso di ricerca definito, lo stato della immagine viene visualizzato come Non trovata e la casella "Immagine trovata in" è vuota.

Il Percorso di ricerca del file di disegno può essere impostato o modificato nella scheda del File della finestra di dialogo Opzioni, in modo che l'immagine raster del file di disegno possa essere localizzata. Se un'immagine raster che è stata associata al disegno viene spostata in un'altra cartella, le informazioni del suo percorso relativo o del suo percorso assoluto verranno rimosse dal suo nome di file (per esempio, per attivare \immagini\albero.tga oppure c:\il mio progetto\immagini\albero.tga in albero.tga). Il percorso definito verrà ricercato nella finestra di dialogo Opzioni della scheda del file del percorso di ricerca.

Se l'estensione specifica del nome del disegno non si trova nel percorso di salvataggio, il sistema cerca tutte le estensioni dei nomi dei file immagine.

Il percorso delle immagini può essere rimosso, oppure direttamente modificato nella casella Immagine trovata. In seguito seleziona Salva percorso per specificare il percorso relativo. Questo potrebbe essere diverso dal percorso nella casella Immagini trovate. La modifica del percorso in Image Manager non influisce sulle impostazioni in "Percorso di ricerca file di disegno".

#### **Per modificare il percorso di un'immagine raster**

- 1. Scegli Inserisci > Gestisci Immagine.
- 2. Seleziona il file desiderato.
- 3. Clicca il tasto Sfoglia.

4. Seleziona il file con il suo nuovo nome o nella sua nuova posizione, e quindi clicca su Apri.

5. Clicca su Salva Percorso.

**Barra degli strumenti Inserisci**

## **Riga di Comando** IMMAGINE

#### **Caricare e scaricare immagini raster**

Se nel disegno corrente esistono troppe immagini raster, è possibile scaricare le immagini indesiderate in modo da aumentare le capacità del computer. Quando un'immagine raster viene scaricata dal disegno, viene visualizzata come contorno immagine disabilitato per la stampa. Il link dell'immagine non cambia dopo averla scaricata. Se vengono associate troppe immagini al disegno, queste provocano una mancanza di memoria per il processo di apertura del disegno e il sistema automaticamente scarica parte dei file immagine.

È possibile ricaricare le immagini già scaricate dal disegno. Se chiudi il disegno scaricato dopo averlo salvato, questo file di disegno sarà disponibile solo per essere ricaricato la prossima volta che aprirai il disegno.

## **Per scaricare e ricaricare un'immagine raster**

- 1. Scegli Inserisci > Gestisci Immagine.
- 2. Seleziona il file che desideri scaricare o ricaricare.
- 3. Scegli una delle seguenti azioni:

Per scaricare l'immagine in modo che venga visualizzato solo il suo bordo esterno, clicca su Scarica.

Per ricaricare l'immagine, in modo che vengano visualizzati e stampati i suoi contenuti, scegli Ricarica.

**Barra degli strumenti Inserisci**

#### **Riga di Comando** IMMAGINE

## **Miglioramento della Velocità di Visualizzazione delle Immagini Raster**

La qualità di visualizzazione delle immagini può influenzare direttamente le loro proprietà, maggiore è la qualità, più tempo verrà richiesto per la visualizzazione. Tutte le modifiche alla velocità di visualizzazione delle immagini verranno aggiornate immediatamente. Il sistema stampa il disegno in alta qualità.

È possibile regolare la velocità di visualizzazione attraverso l'impostazione della qualità delle immagini raster. La qualità dell'immagine è organizzata in livelli elevati e in bozze. Se la qualità è impostata su bozza, l'immagine verrà visualizzata con un effetto sgranato, ma con una velocità di visualizzazione più alta.

Se l'immagine raster associata utilizza i colori True Color (24 o 32 bit ogni pixel), puoi modificare le opzioni relative nella scheda Visualizzazione della finestra di dialogo Opzioni in modo da migliorare la qualità dell'immagine. Il sistema richiede molto tempo per rigenerare il disegno quando viene visualizzato in alta qualità. Per migliorare le prestazioni, è consigliato ridurre il numero dei colori impostati nell'opzione di visualizzazione.

Allo scopo di migliorare la velocità di rigenerazione, è possibile nascondere le immagini indesiderate nelle operazioni di disegno corrente attraverso l'opzione Mostra immagine nella tavolozza Proprietà. L'immagine nascosta non verrà nè visualizzata

sullo schermo né stampata, verrà solo visualizzata come contorno. Per nascondere un'immagine, puoi ignorare l'UCS della finestra corrente.

## **Per cambiare la qualità di tutte le immagini in un disegno**

- 1. Scegli Modifica > Oggetto > Immagine > Qualità.
- 2. Scegli una delle seguenti:

· Digita Alto per utilizzare immagini di alta qualità.

· Digita Bozza per utilizzare immagini di bassa qualità che richiedono l'impiego di meno risorse del sistema.

#### **Barra degli strumenti Riferimento**

## **Riga di Comando** QUALITIMM

## **Utilizzo di Immagini Mosaico**

Un'immagine mosaico è costituita da una serie di piccole parti di immagini di grandi dimensioni. Il caricamento di immagini mosaico è più veloce perchè esse rigenerano le loro parti modificate per risparmiare tempo durante il caricamento delle immagini. ZwCAD supporta i formati TIFF per i file delle immagini mosaico che è anche disponibile per il bianco e nero, per la scala di grigio (1 bit per pixel), per i colori indicizzati (8 bit per pixel), oppure per i colori true color (24 o 32 bit per pixel).

Le immagini mosaico TIFF possono essere salvate dagli scanner per immagini. Ma, quando si segmentano le immagini, è necessario limitare i pixel all'interno di un intervallo 64  $\times$  64-512  $\times$  512. È possibile ottenere programmi che supportano altri formati di file segmentati da sviluppatori terzi di parti di programma.

## **Disattivazione dell'Evidenziazione durante la Selezione di Immagini**

In generale, una volta selezionata, l'immagine viene evidenziata. Imposta l'opzione "Evidenzia solo cornice delle immagini raster" nella scheda "visualizzazione" della finestra di dialogo "Opzioni" per attivare o disattivare la modalità di evidenziazione dell'immagine raster specificata. Inoltre, la variabile di sistema IMAGEHLT è disponibile anche per controllare la modalità di evidenziazione della cornice dell'immagine. Se imposti IMAGEHLT su 0, viene evidenziata solo la cornice dell'immagine raster. Dovresti disattivare la modalità evidenziazione per l'intero disegno in modo da migliorare le capacità del tuo computer.

#### **Modifica della Localizzazione dei File di Scambio Temporaneo di Immagini Raster**

I file di scambio temporaneo sono utili quando si desidera ridurre lo spazio che i file immagine occupano nella memoria. Il percorso predefinito di salvataggio fornito dal sistema è la cartella Windows Temp. È anche possibile specificare il nuovo percorso di ricerca del file Temp nella scheda File della finestra di dialogo Opzioni.

#### **Riferimento Comandi**

**IMMAGINE**: Gestisce le immagini

**ATTACCAIMM**: Associa una nuova immagine al disegno corrente

**IMAGEFRAME**: Controlla se le cornici delle immagini vengono visualizzate

**RITAGLIAIMM**: Crea un nuovo contorno di ritaglio per un oggetto immagine

**PROPRIETÀ**: Controlla le proprietà di oggetti esistenti

**REGOLAIMM**: Controlla i valori di luminosità, contrasto e sfumatura delle immagini.

**TRASPARENZA**: Determina se i pixel di sfondo di un'immagine sono trasparenti oppure opachi

**OPZIONI**: Personalizza le impostazioni ZWCAD

**QUALITIMM**: Controlla la qualità di visualizzazione delle immagini

# **Riferimento Variabili di Sistema**

**PROJECTNAME**: Assegna un nome di progetto al disegno corrente

**IMAGEHLT**: Controlla se viene evidenziata l'intera immagine raster oppure soltanto la cornice

# **13. Layout, stampa e pubblicazione dei disegni**

Argomenti trattati in questa sezione:

· Creazione di Layout di Disegno con più viste

Puoi stampare il disegno direttamente dalla scheda Modello in cui è stato creato, oppure puoi creare layout personalizzati per la stampa su schede Layout.

#### · Stampa dei Disegni

Dopo aver completato un disegno, è possibile stampare il disegno su carta o creare un file per utilizzarlo con un'altra applicazione. In entrambi i casi, devi selezionare le impostazioni di stampa.

· Pubblicazione dei Disegni

La pubblicazione ti permette di assemblare una raccolta di disegni e di stamparli direttamente su carta oppure di pubblicali in un file DWF (Design Web Format).

# **13.1. Creazione di layout di disegno con più viste**

## **13.1.1.Panoramica dei layout**

Un layout rappresenta una pagina stampata sulla quale sono visualizzate una o più viste modello. ZWCAD prevede due ambienti di lavoro collaterali come la scheda Modello e la scheda Layout. È possibile creare modelli tematici sulla scheda Modello. Nella scheda Layout puoi impostare Snapshot multipli.

· Abilita Area illimitata di disegno sulla scheda Modello. È possibile disegnare in scala 1:1, e definire quale unità si dovrà utilizzare come unità di misura del disegno (ad esempio Pollici per disegnare delle staffe oppure metri per disegnare dei ponti).

Il foglio da disegno virtuale è accessibile nella scheda Layout. Quando si impostano i layout, il disegno può essere visualizzato come formato del foglio. Un layout rappresenta una pagina stampata ovvero il cosiddetto spazio carta.

Puoi ottenere gli oggetti creati nello spazio modello e visualizzati sullo spazio carta attraverso la creazione di finestre multiple. Ed è possibile creare quote ed altri oggetti geometrici nei layout. Ogni finestra è in grado di visualizzare gli oggetti nello spazio modello nella proporzione specificata.

Il sistema fornisce due layout di default, chiamati layout 1 e layout 2. È possibile creare tanti layout quanti ne vuoi, con varie dimensioni e impostazioni della pagina per ogni layout. Se lavori con un file di template, la configurazione di default dei layout può essere diversa.

Quando crei un disegno, gran parte del lavoro lo svolgi sulla scheda Modello. Ogni disegno che crei può contenere numerosi layout che simulano la carta sulla quale stamperai una copia del disegno. Ognuno di questi layout è stato creato su una scheda Layout. Puoi preparare un layout separato per ogni modo in cui vuoi stampare il disegno. Il layout permette di organizzare diverse viste per stabilire quale parte del disegno stampare e in quale scala.

**Utilizza questi passaggi generali per preparare il disegno per la stampa di layout multipli:**

1. Crea il tuo disegno nella scheda Modello.

2. Crea un nuovo layout. Puoi utilizzare una scheda esistente Layout1 o Layout2, oppure puoi creare una nuova scheda Layout.

3. Crea almeno una finestra di layout della scheda Layout. Utilizza ogni finestra per stabilire quale parte del disegno stampare e in quale scala.

4. Specifica le impostazioni aggiuntive per il layout, come la scala del disegno, l'area di stampa, le tabelle di stili di stampa, e altro ancora.

5. Stampa il disegno.

È possibile, cliccando con il tasto destro sulla scheda Layout, selezionare Nuovo per creare un nuovo layout, e anche importare un layout dal modello.

Le opzioni del menu di scelta rapida sono elencate come segue:

- · Nuovo: Crea dei nuovi layout.
- · Cancella: Rimuove dei layout specifici.
- · Rinomina: Rinomina un layout.

· Copia e Sposta: Crea copie del layout selezionato e riorganizza i layout nella scheda layout.

Da Modello: Importa un layout da un file template.

## **Lavorare con lo Spazio Modello e con lo Spazio Carta**

Lo spazio Modello è generalmente utilizzato per la progettazione, la creazione e la modifica dei disegni. I preparativi per la stampa sono di solito effettuati sullo spazio Carta per i disegni i cui layout sono vicini agli effetti di stampa.

Quando si avvia una sessione di disegno, l'area di lavoro iniziale si chiama spazio Modello. Lo spazio Modello è un'area in cui si creano oggetti bidimensionali e tridimensionali basati sui sistemi di coordinate World Coordinate System (WCS) oppure Sistema di Coordinate Utente (UCS). È possibile visualizzare e lavorare nello spazio Modello mentre si utilizza la scheda Modello.

La visione di questa area è costituita da una singola finestra che riempie lo schermo. È possibile creare visualizzazioni aggiuntive nella scheda Modello, chiamate finestre, che possono mostrare la stessa vista oppure diverse viste bidimensionali o tridimensionali. Ognuna delle viste viene visualizzata in modalità segmentata. Nella scheda del modello, è possibile lavorare in una sola di queste finestre alla volta, ed è possibile stampare solo la finestra corrente.

ZWCAD fornisce un'area aggiuntiva di lavoro, denominata spazio Carta. I contenuti dello spazio Carta rappresentano i layout della carta del disegno. In questa area di lavoro, puoi creare e organizzare diverse viste del modello in modo simile quello in cui organizzi i dettagli dei disegni oppure le viste ortogonali di un modello in un foglio di carta.

È possibile visualizzare e lavorare nello spazio Carta mentre si utilizza una scheda Layout. Ogni vista o finestra di layout, che si crea nello spazio Carta fornisce una finestra del disegno nello spazio Modello. È possibile creare una o più finestre di layout. Puoi inserire finestre di layout in qualunque punto dello schermo, i loro contorni possono essere modificabili o meno, ed è possibile stamparli tutti nello stesso momento.

Non hai bisogno di utilizzare lo spazio Carta per stampare il disegno, ma questo offre diversi vantaggi:

Stampa lo stesso disegno con le diverse impostazioni di stampa che salverai con ogni layout, ad esempio: i file di configurazione della stampante, gli stili di stampa delle tavole, le impostazioni dello spessore della linea, la scala di disegno e altro ancora.

Per un unico layout, crea finestre di layout multiple per stampare il modello secondo diversi punti di vista e diverse scale.

Puoi attivare o disattivare lo spazio Modello e lo spazio Carta cliccando sulle schede e puoi creare finestre nella scheda di layout corrente per ottenere uno spazio Modello per effettuare delle ulteriori manipolazioni. Se non è previsto stampare più finestre, è possibile stampare il disegno direttamente dallo spazio Modello.

La scheda Layout è in grado di effettuare le impostazioni di stampa relative. Lo spazio Carta viene fornito in ogni opzione di layout, permette di creare finestre e di specificare le impostazioni di pagina ad esempio il formato della carta, l'orientamento e la posizione che possono essere salvati insieme al layout.

È possibile salvare e nominare l'impostazione della pagina e applicarla ad altri layout. È inoltre possibile creare nuovi layout mediante file template di layout esistenti (DWT o DWG).

Cliccando sulla scheda Modello, puoi visualizzare e modificare gli oggetti nello spazio Modello. Il puntatore a croce si attiva sull'intera area del disegno. Indicato come segue:

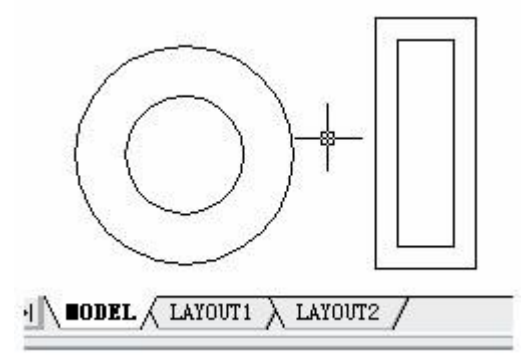

Visualizzazione e modifica degli oggetti nello spazio Modello dalla scheda MODELLO.

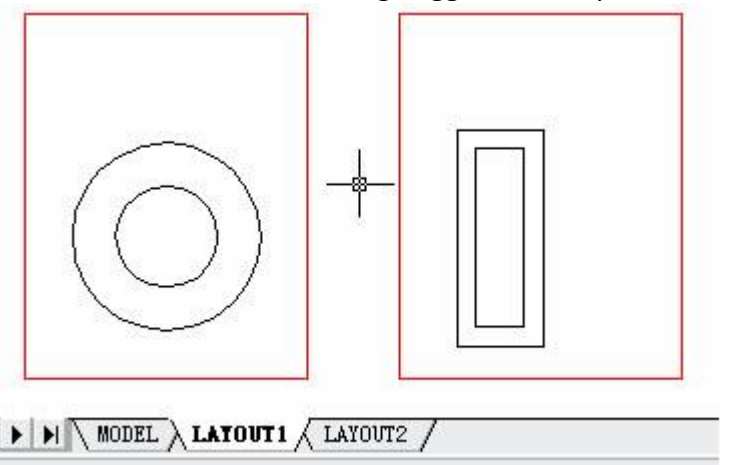

Per visualizzare e modificare gli oggetti dello spazio Modello nella finestra creata nella scheda layout, puoi fare doppio clic sulla finestra di layout. Il puntatore a croce e la traccia verranno evidenziati nella finestra corrente.

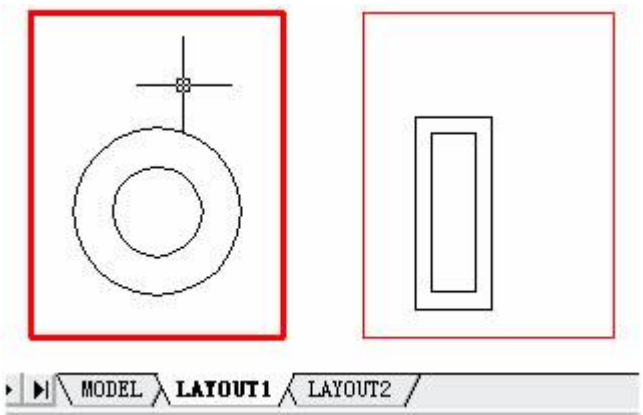

Per cambiare la finestra corrente con un'altra, clicca sulla finestra desiderata e premi CTRL+R per scorrere tutte le finestre.

- · Crea un modello del soggetto nella scheda Modello.
- · Clicca la scheda Modello.
- · Specifica le impostazioni di layout della pagina come: dispositivo di stampa, formato della carta, area di stampa, scala di stampa e orientamento del disegno.
- · Crea un nuovo layer da utilizzare per le finestre di layout.
- · Crea le finestre di layout e posizionale nel layout.

· Imposta l'orientamento, la scala e la visibilità dei layer per la vista di ogni finestra di layout.

- · Spegni il layer contenente le finestre di layout.
- · Stampa il tuo layout.

## **Riferimento Comandi**

**LAYOUT**: Crea e modifica i layout di disegno

**SPAZIOM**: In un layout, passa dallo spazio Carta allo spazio Modello in una finestra di layout

**FINMUL**: Crea e controlla le finestre di layout

**SPAZIOC**: Consente di passare in una finestra dallo spazio Modello allo spazio Carta **VPORTS**: Crea finestre multiple

**LAYERFIN**: Imposta la visibilità dei layer all'interno delle finestre

## **Riferimento Variabili di Sistema**

**CTAB**: Restituisce il nome della tabella corrente (modello o layout) nel disegno

**CVPORT**: Imposta il numero identificativo della finestra corrente

**MAXACTVP**: Imposta il numero massimo di finestre attive contemporaneamente in un layout

**PLOTROTMODE**: Controlla l'orientamento delle stampe

# **13.1.2.Visualizzazione dei disegni nello spazio carta e nello spazio modello**

Quando si lavora nello spazio Carta su una scheda Layout è comunque possibile visualizzare il disegno nello spazio Modello. Prima di tutto devi creare una finestra layout nello spazio Carta; questo ti permetterà di visualizzare il tuo oggetto disegnato nello spazio Modello sullo spazio Carta.

All'interno di una finestra di layout è possibile modificare gli oggetti dello spazio Modello, ma è spesso più conveniente modificare questi oggetti nella scheda Modello.

A meno che non utilizzi più finestre o riquadri, lo zoom o il pan del disegno nello spazio Modello o nello spazio Carta interessano l'intero disegno.

**Per visualizzare un disegno nello spazio Modello nella scheda Modello** Scegli una delle seguenti azioni:

- · Clicca la scheda Modello.
- · Clicca su passa allo spazio Modello/Carta nella barra di stato, e scegli Modello.

## **Per visualizzare un disegno nello spazio Carta in una scheda Layout**

Scegli una delle seguenti azioni:

- · Clicca una delle schede Layout.
- · Digita layout e premi Invio. Nella casella di richiesta, scegli Imposta. Digita un nome per il layout che desideri rendere corrente, quindi premi Invio.
- · Clicca passa allo spazio Modello/Carta nella barra di stato. Ad esempio, clicca su "Modello" o "M: Nome Scheda" nella barra di stato per passare allo spazio Carta.
- · Durante l'utilizzo di una scheda Layout, digita spazioc e premi Invio.
- · Durante l'utilizzo di una scheda Modello, clicca sulla finestra di layout.

La prima volta che passi a una scheda Layout, il disegno sembra scomparire. Ma è normale. È necessario creare almeno una finestra di layout per vedere il tuo modello. **Per visualizzare un disegno nello spazio Modello in una scheda Layout**

Scegli una delle seguenti azioni:

- · Clicca sulla scheda Layout desiderata, e poi crea e visualizza una finestra di layout.
- · Clicca passa allo spazio Modello/Carta nella barra di stato.
- · Durante l'utilizzo di una scheda Layout, fai doppio clic all'interno della finestra di layout.

## **Riferimento Comandi**

**LAYOUT**: Crea e modifica i layout di disegno

**SPAZIOM**: In un layout, passa dallo spazio Carta allo spazio Modello in una finestra di layout

**FINMUL**: Crea e controlla le finestre di layout

**SPAZIOC**: Consente di passare in una finestra dallo spazio Modello allo spazio Carta **VPORTS**: Crea finestre multiple

**LAYERFIN**: Imposta la visibilità dei layer all'interno delle finestre

# **Riferimento Variabili di Sistema**

**CTAB**: Restituisce il nome della tabella corrente (modello o layout) nel disegno

**CVPORT**: Imposta il numero identificativo della finestra corrente

**MAXACTVP**: Imposta il numero massimo di finestre attive contemporaneamente in un layout

**PLOTROTMODE**: Controlla l'orientamento delle stampe

# **13.1.3.Specifica delle impostazioni di layout**

Una volta creato un disegno nella scheda Modello, è possibile attivare o disattivare la scheda Layout e impostare il layout per la stampa come ad esempio il formato della carta e l'orientamento del disegno.

Cliccando con il tasto destro sulla scheda Layout puoi creare nuovi layout o importare da file template. Successivamente clicca sul pulsante Modifica nella finestra di dialogo Imposta pagina per impostare la pagina.

#### **Selezione di un Formato Carta per un Layout**

Il formato carta fa riferimento alla dimensione del disegno. Quando si avvia la finestra di dialogo Stampa nella scheda Layout, è possibile assegnare il tipo di carta dal menu a discesa della casella di testo della carta. Il formato della carta è previsto direttamente dal disegno a seconda delle sue dimensioni e dell'unità di misura. I tipi di carta disponibili previsti nel menu a tendina vengono decisi in base alla configurazione corrente. Se si desidera configurare il plotter per esportare immagini raster, è necessario specificare il formato di output in pixel. Il formato carta può essere personalizzato nelle Impostazioni Avanzate del documento del Driver Virtuale EPs 1.0.

Se è stato specificato un plotter di sistema, il formato della carta viene deciso dalle impostazioni predefinite per la carta fornite nel pannello di controllo di Windows. Se le modifiche del formato della carta sono state impostate nella finestra di dialogo Stampa, la nuova dimensione verrà salvata nel layout, per essere usata al posto della dimensione nel file PCP.

#### **Determinazione dell'Orientamento del Disegno di un Layout**

L'orientamento del disegno viene definito in base alle impostazioni Landscape (orizzontale) e Portrait (verticale). Queste impostazioni decidono l'orientamento della stampa del disegno sulla carta. Se selezioni Landscape, il plotter stamperà il disegno con il lato più lungo in orizzontale. Se selezioni Portrait invece, il disegno verrà stampato con il lato minore in orizzontale. Figurativamente, cambiare l'orientamento del disegno equivale a ruotare la carta sotto al disegno.

Una volta specificato l'orientamento del disegno, puoi decidere se stampare la parte superiore o inferiore del disegno, selezionando l'opzione Stampa Capovolta.

Le impostazioni cambiate nella finestra di dialogo Imposta pagina vengono sempre salvate nei layout. Determinate impostazioni della pagina possono essere sostituite da impostazioni di stampa personalizzate, ma queste impostazioni non verranno salvate nel layout. A meno che non clicchi su Applica nella casella di controllo del layout.

Inoltre, la modifica dell'orientamento del disegno non influirà sulla posizione di origine di stampa che si trova nell'angolo in basso a sinistra della pagina ruotata.

#### **Regolazione dell'Offset di stampa di un layout**

Puoi eseguire l'offset di una geometria sul foglio inserendo un valore positivo o negativo nel caselle Offset X e Y. Cambiare l'origine della stampa può modificare la posizione del disegno nel foglio.

L'origine della stampa si trova nell'angolo in basso a sinistra dell'area di stampa con un valore di offset pari a 0 rispetto alla direzione X e Y. Una volta assegnato un valore positivo o negativo all'offset di stampa, il disegno verrà spostato in basso a sinistra rispetto al foglio. Tuttavia un offset negativo posiziona il disegno da stampare sotto l'angolo inferiore sinistro del foglio e l'area di stampa può risultare ritagliata.

Se l'area di stampa specificata è parte integrante del disegno, invece di selezionare l'intero layout, che cambia la posizione di origine della stampa, seleziona Centro sul foglio.

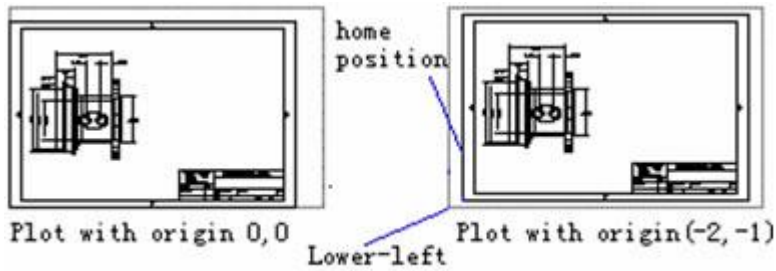

corner of paper

#### **Impostazione dell'Area di Stampa di un Layout**

Puoi impostare l'area da stampare nella casella di dialogo Stampa. Quando si creano nuovi layout, l'opzione predefinita di stampa per i limiti del disegno è quella di stampare tutti gli oggetti all'interno del foglio da disegno. Con un'origine di stampa di (0,0), che si trova nell'angolo in basso a sinistra della pagina. ZWCAD fornisce i seguenti metodi per selezionare l'area di stampa:

· Vista Corrente. Stampa i contenuti nella vista corrente.

· Salva Vista. Stampa una vista salvata in precedenza con il comando VISTA. Puoi selezionare una vista dalla lista. Questa opzione non è disponibile se non ci sono viste salvate nel disegno.

· Estensioni. Stampa la porzione dello spazio corrente del disegno che contiene oggetti.

Limiti. Quando si stampa un layout, viene stampato tutto quello che si trova all'interno dell'area di stampa.

· Finestra: Stampa tutta la parte del disegno che specifichi all'interno della finestra rettangolare. Clicca il tasto Finestra e usa il cursore per specificare gli angoli opposti dell'area da stampare, poi torna alla finestra di Stampa.

#### **Impostazione della Scala di Stampa per un Layout**

Quando si specifica una scala per generare il disegno, è possibile scegliere da un elenco di scale reali. Inserisci la scala o scegli Adatta alla carta per scalare il disegno adattandolo al formato di carta selezionato.

Di solito, gli oggetti nello spazio Modello vengono visualizzati nella scala impostata nella finestra di layout. Per stampare gli oggetti nello spazio Modello con la scala specificata nel layout, devi assegnare la scala 1:1.

#### **Impostazione della Scala dello Spessore di Linea per un Layout**

Anche se la scala di stampa del layout è stata assegnata, è consentito scalare lo spessore della linea. Scalare lo spessore della linea non ha niente a che fare con la scala di stampa dei disegni, che viene utilizzata principalmente per le linee contenute negli oggetti da stampare.

Nella maggior parte dei casi, puoi scegliere di stampare un layout con scala di stampa predefinita di 1:1. Tuttavia, per stampare il layout scalato secondo un formato del foglio A in un altro formato del foglio E, dovresti scalare anche gli spessori delle linee per adattarli alla nuova scala di stampa.

#### **Copia e Spostamento dei Layout**

È possibile fare clic con il tasto destro sulla scheda Layout per selezionare l'opzione Copia e Sposta, nella finestra di dialogo Copia e Sposta. Seleziona la posizione desiderata per lo spostamento e la posizione della copia del layout, clicca su Crea una copia per copiare il layout selezionato, oppure sposta solo la posizione di layout. Dovresti notare che la scheda Modello non può essere copiata o spostata.

Se vengono creati nel disegno layout multipli oppure un layout con un nome troppo lungo per essere visualizzato nella parte inferiore dell'area di disegno, è possibile visualizzare la scheda secondo la punta della freccia. La punta della freccia con una linea verticale rappresenta la prima e l'ultima scheda. La scheda corrente non può essere visualizzata quando si spostano le schede.

Risparmia tempo riutilizzando dei layout che sono già stati creati. All'interno dello stesso disegno, potresti voler fare una copia di un layout che contiene la maggior parte delle impostazioni desiderate e poi apportare le modifiche alla nuova copia. Se hai creato un layout che desideri utilizzare di nuovo per creare altri disegni, puoi salvare i layout come un modello di disegno.

## **Per realizzare una copia di un layout**

- 1. Digita layout e premi Invio.
- 2. Nella riga di comando, digita Copia.
- 3. Digita il nome del layout che vuoi copiare, e premi Invio.
- 4. Digita il nome del nuovo layout, e premi Invio.

## **Creazione di un Nuovo Layout**

In ZWCAD è possibile creare layout multipli per un singolo disegno. Ogni layout rappresenta un foglio di carta. Per ogni layout puoi specificare: area di stampa, stili di stampa, scala di stampa, scala dello spessore di linea, mappature della penna e aggiunta di finestre, dimensioni, titolo del blocco e altre geometrie specifiche. Gli oggetti che aggiungi ad un layout nello spazio Carta non compaiono nello spazio Modello.

Quando crei un nuovo disegno, il disegno contiene automaticamente due layout di default: Layout1 e Layout2. Puoi cominciare utilizzando uno dei layout predefiniti. È possibile crearne uno personalizzato, oppure puoi creare un nuovo layout da un altro file template (.dwt), da un file di disegno (.dwg) o da un file di scambio disegno (.dxf). Ogni disegno può contenere fino a 255 layout.

# Per creare un nuovo layout utilizzando la scheda Layout1 o Layout2

- 1. Clicca con il tasto destro la scheda Layout1 o Layout2, seleziona NUOVO.
- 2. Imposta almeno una finestra di layout.
- 3. Se lo desideri, rinomina il layout.

## **Per creare un nuovo layout con una nuova scheda Layout**

- 1. Scegli Inserisci > Layout > Nuovo Layout.
- 2. Digita un nome univoco per il layout e premi Invio.

Il nome può contenere fino a 255 caratteri comprendendo: lettere, numeri, simbolo del dollaro (\$), trattino (-), underscore (\_), e qualunque combinazione.

- 3. Imposta almeno una finestra di layout.
- **Barra Layout**

## **Riga di Comando** LAYOUT

## **Creazione di un Layout dal modello**

Clic destro sulla scheda Layout per selezionare l'opzione Da Modello e importare direttamente un file DWG o DWT, utilizzando le informazioni del modello esistente per creare nuovi layout.

Le istanze modello di layout sono fornite per la progettazione di nuovi layout, compresi gli oggetti delle finestre. Gli oggetti dello spazio Carta e la pagina di configurazione dei modelli esistenti sono utilizzati dai nuovi layout. In questo modo, gli oggetti del layout verranno visualizzati nello spazio carta come oggetti della finestra. Gli utenti possono conservare gli oggetti esistenti importati dai modelli oppure eliminarli. Mentre si crea un layout dal modello, non è possibile importare nessun oggetto dallo spazio modello. Il sistema fornisce il file modello con un'estensione del nome come .dwt. Eventuali modelli di layout di disegno da modelli possono essere importati nel disegno corrente. **Per creare un nuovo layout da un file esistente**

1. Scegli Inserisci > Layout > Layout da Modello.

2. Seleziona il modello desiderato, il disegno, o il file di disegno di interscambio che contiene il layout desiderato, poi clicca su Apri.

3. Seleziona il (i) layout dal file modello e quindi clicca su OK. È possibile scegliere più layout tenendo premuto il tasto Ctrl mentre si selezionano i nomi dei layout. **Barra Layout**

**Riga di Comando** LAYOUT

## **Salvataggio dei layout**

Ogni disegno creato in ZWCAD può essere salvato come file modello di disegno (.dwt) insieme a tutti gli oggetti e le impostazioni di layout. Utilizza l'opzione Salva del comando LAYOUT per salvare il layout come come nuovo file DWT. Per impostazione predefinita, i file modello vengono salvati nel percorso di ricerca del file di modello che si trova nella posizione corrispondente nella scheda File della finestra di dialogo Opzioni. Come per i file di modello di disegno, i file dei modelli di layout assumono la stessa estensione, la quale contiene alcune informazioni irrilevanti per i layout.

Quando salvi un disegno contenente nuovi layout come file modello, verranno salvati anche tutti gli oggetti nominati utilizzati nel layout (come blocchi, layer e stili di quota). Le opzioni della tabella definite vengono importate come parte delle impostazioni di layout insieme al file di modello. Quando un file di modello viene salvato utilizzando l'opzione Salva del comando LAYOUT, le opzioni della tabella definite non vengono inserite insieme al layout.

Utilizza il comando ELIMINA per cancellare le opzioni delle tabelle di definizione indesiderate o superflue.

## **Per salvare un layout come un modello di disegnoi**

- 1. Digita layout e premi Invio.
- 2. Nella riga di comando, digita Salva.
- 3. Digita il nome del layout che desideri salvare, e poi premi Invio.
- 4. Specifica il nome del file e il percorso per il modello e poi clicca su Salva.

Dopo aver salvato un layout come modello, puoi utilizzare il modello per creare nuovi disegni.

Puoi anche importare i layout del modello in un altro disegno.

## **Creazione e utilizzo delle Impostazioni di Pagina con Nome**

Quando hai impostato il plotter, la tabella dello stile di stampa e le impostazioni di pagina relative nella finestra di dialogo della stampa, puoi salvare la pagina come Impostazione della pagina con nome. Di solito il salvataggio viene usato per aggiornare le impostazioni correnti della finestra di dialogo della stampa. Applicare diverse impostazioni di pagina allo stesso layout può produrre dei risultati di stampa specifici. Ad esempio, è possibile creare impostazioni di pagina con nome come quelle elencate di seguito per controllare le dimensioni del disegno e il fattore di scala.

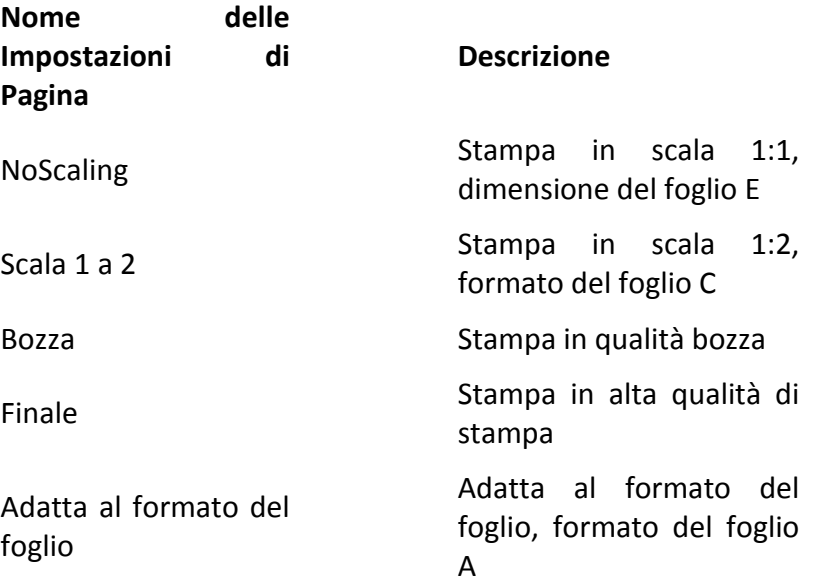

L'impostazione di pagina viene salvata insieme al file di disegno, per comodità di stampa, senza dover impostare la pagina ogni volta. Se desideri stampare lo stesso layout più volte oppure specificare le opzioni di output per layout multipli, puoi utilizzare le impostazioni di pagina con nome.

## **Gestione dei layout in un disegno**

Puoi rinominare i layout, cancellare i layout e visualizzare un elenco di tutti i layout disponibili in un disegno. Puoi anche modificare l'ordine in cui compaiono le schede di layout, la scheda Modello rimane sempre stabile.

Se desideri rinominare, eliminare o riordinare un layout, quando le schede layout sono nascoste, puoi digitare layout per apportare le modifiche oppure, per visualizzare le schede, puoi selezionare Menu Schermo > Schede.

## **Per Rinominare un Layout**

- 1. Clic destro sulla scheda Layout da rinominare.
- 2. Digita un nuovo nome per il layout.
- 3. Clicca OK.

Il nome può contenere fino a 255 caratteri comprendendo: lettere, numeri, simbolo del dollaro (\$), trattino (-), underscore (\_), e qualunque combinazione.

## **Per Cancellare un Layout**

- 1. Clic destro sulla scheda Layout da eliminare.
- 2. Clicca OK per confermare la cancellazione.

**NOTA** Non è possibile cancellare la scheda Modello o l'ultima scheda Layout rimanente. Per eliminare tutte le geometrie dalla scheda Modello o da una scheda Layout, seleziona prima tutta la geometria e poi utilizza il comando Cancella.

## **Per Visualizzare un Elenco di Tutti i Layout**

- 1. Digita layout e premi Invio.
- 2. Nella riga di comando, digita ? per far apparire l'elenco di tutti i layout.
- 3. Digita s oppure premi Invio per scorrere i vari layout.

## **Riferimento Comandi**

**LAYOUT**: Crea e modifica i layout di disegno **ELIMINA**: Rimuove gli elementi inutilizzati nel file di disegno corrente, come blocchi del disegno, layer, tipi di linea, stili di testo o stili di quota **Riferimento Variabili di Sistema**

Nessuna

## **13.1.4.Creazione e modifica di finestre di layout**

Quando cominci a lavorare su un disegno nella scheda Modello, hai una singola vista del modello. Puoi aver creato visualizzazioni aggiuntive dividendo lo spazio di disegno in più finestre, ogni finestra rappresenta una vista separata nella scheda Modello.

In una scheda Layout, è necessario creare almeno una finestra di layout per vedere il tuo modello. Tuttavia, è possibile creare finestre di layout multiple che permettono una vista unica del modello che si trova nello spazio Modello. Ogni finestra di layout viene creata come entità separata che puoi spostare, copiare o cancellare.

Clicca su qualsiasi finestra di layout per rendere la finestra corrente, poi aggiungi o modifica gli oggetti dello spazio Modello della finestra. Tutte le modifiche apportate in una finestra di layout sono immediatamente visibili nelle altre finestre (se nelle altre finestre di layout si sta visualizzando quella parte del disegno). Lo zoom o il pan nella finestra corrente influisce solo questa finestra.

## **Creazione di Finestre Layout**

La prima volta che passi a una scheda Layout, tutti gli oggetti del tuo spazio modello scompaiono. Per vedere il tuo lavoro, devi creare almeno una finestra di layout nella scheda Layout.

Puoi creare finestre di layout in qualsiasi punto all'interno dell'area di disegno. Puoi controllare il numero di finestre create e la disposizione delle finestre.

## **Per creare finestre di layout**

1. Sulla riga di comando, digita FINMUL.

2. Digita Adatta (Adatta alla vista), Crea 2 Finestre, Crea 3 Finestre o 4 Finestre, oppure specifica due angoli opposti per creare una finestra personalizzata.

- 3. Scegli l'orientamento della finestra, digita o (orizzontale) oppure v (verticale).
- 4. Scegli una delle seguenti operazioni:

Per disporre le finestre in modo da riempire l'area grafica corrente, digita Adatta allo schermo.

Per montare le finestre all'interno del rettangolo di contorno, specifica gli angoli di un rettangolo.

**CONSIGLIO** Quando crei una finestra di layout, il contorno della finestra di layout viene creato sul livello corrente. È possibile rendere i contorni delle finestre di layout invisibili creando un nuovo layer prima di creare le finestre di layout e spegnendolo dopo aver creato le finestre di layout.

Per selezionare il contorno di una finestra di layout, devi riattivare il layer prima di poter riorganizzare o modificare la finestra di layout.

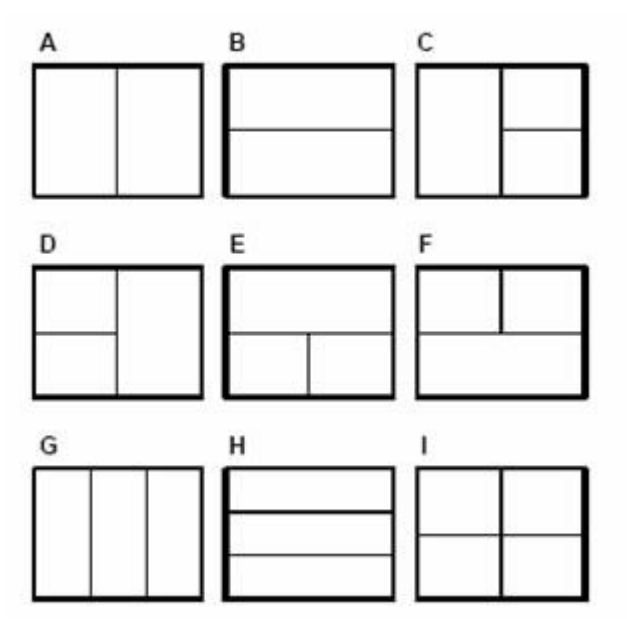

Puoi creare una singola finestra di layout, oppure puoi suddividere l'area grafica in due finestre disposte in senso verticale (A), orizzontale (B), tre finestre disposte a sinistra (C), destra (D), sopra (E), sotto (F ), verticalmente (G), orizzontalmente (H), oppure quattro finestre (I)

#### **Uso delle finestre di layout**

Crea finestre multiple nella scheda di layout per visualizzare, spostare e ridimensionare gli oggetti creati nello spazio modello. Le finestre multiple create nei layout possono essere sovrapposte o separate.

L'utente può passare nello spazio Modello e modificare gli oggetti nelle finestre di layout all'interno dei layout. Quando un layout viene classificato nello spazio carta, non è possibile modificare il modello. Il metodi per passare allo spazio modello sono indicati come segue:

- · Entrare nello spazio Modello selezionando la scheda Modello.
- · Doppio clic nella finestra di layout. Lo stato CARTA verrà cambiato in MODELLO.
- · Cliccare CARTA sulla barra di stato, che cambia in MODELLO.

La finestra di layout in cui si fa doppio clic verrà impostata come visualizzazione corrente e verrà evidenziata la cornice dell'inserimento nello spazio Modello. Una volta che una finestra è stata modificata, tutte le altre finestre visualizzano le modifiche simultaneamente. Inoltre, la finestra di layout possiede superiorità come: congelare opzionalmente il livello in ogni finestra di layout. In questo modo, è possibile visualizzare diversi oggetti nella finestra corrente. Nel frattempo, è possibile spostare e scalare gli oggetti nelle finestre per visualizzare viste diverse.

Con i grip visualizzati nella cornice, la finestra di layout è disponibile anche per cambiare la scala che i disegni geometrici dello spazio Modello visualizzano nelle finestre. In questo modo è possibile regolare la dimensione della finestra. Ogni finestra può essere ridimensionata come gli altri oggetti utilizzando il comando SCALA, il quale influenza solo la dimensione della finestra e non le viste.

## **Posizionamento delle Finestre di Layout**

L'utente può scegliere di creare una finestra adattata all'intero layout, oppure specificare un'area rettangolare per creare le finestre di layout.

Nella finestra di dialogo Finestre, le finestre di vari standard o le configurazioni delle finestre con nome che permettono attraverso il modello di visualizzare il disegno ed i risultati della stampa, vengono inserite nei layout.

La configurazione delle finestre che vengono salvate e nominate nella scheda modello può essere anche posizionata nei layout. La finestra verrà salvata appena le nuove finestre vengono classificate e nominate, ed i nuovi nomi delle finestre verranno aggiunti ad un elenco classificato attraverso le finestre. I grip che verranno visualizzati appena selezionerai il layout, vengono utilizzati per cambiare la percentuale di visualizzazione degli oggetti geometrici creati nello spazio modello all'interno delle finestre. Ogni finestra può essere ridimensionata come gli altri oggetti utilizzando il comando SCALA, il quale influenza solo la dimensione della finestra e non le viste. Per regolare la proporzione delle viste all'interno delle finestre, è possibile scalare la vista modificando il fattore di scala. E inoltre è possibile specificare la proporzione nell'opzione Proporzione Standard nella scheda Proprietà. L'opzione Personalizza è disponibile anche per cambiare la scala di stampa degli oggetti delle finestre.

## **Modifica delle Proprietà delle Finestre di Layout**

In modo del tutto analogo agli oggetti, le finestre di layout sono caratterizzate dalle proprietà dell'oggetto, come layer, colore, tipo di linea, scala del tipo di linea e spessore della linea. Le proprietà dell'oggetto vengono tutte visualizzate e modificate nella scheda Proprietà.

Le finestre vengono create sul layer corrente in modo da controllare la visibilità dei contorni. L'utente può congelare o impostare le configurazioni di stampa per i layer in Gestione delle proprietà del layer per evitare di stampare la finestra. Se si trovano su layer diversi, la visibilità del contorno è non-associativa rispetto alla finestra.

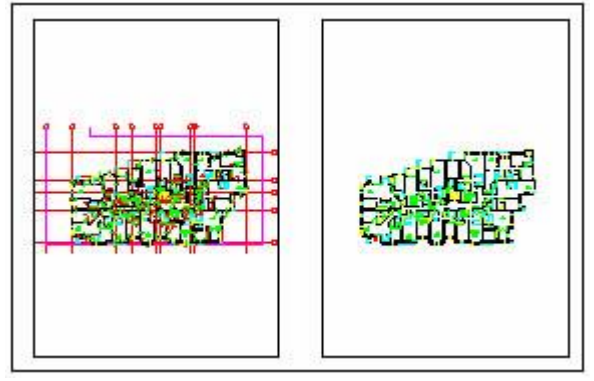

## **Per modificare le Proprietà delle Finestre di Layout**

- 1. Assicurati di essere nella scheda Layout nello spazio Carta.
- 2. Doppio-clic sul contorno della finestra di cui vuoi modificare la scala.

3. Nella tavolozza Proprietà, seleziona Scala Standard, quindi seleziona una nuova scala dall'elenco. La scala scelta verrà applicata alla finestra.

**NOTA** Puoi selezionare solo finestre layout da modificare. Se clicchi su una finestra nella scheda Modello, rendi la finestra attiva, non disponibile per la modifica.

## **Blocco della Scala delle Finestre di Layout**

Durante la creazione di finestre, alcune proporzioni possono essere necessarie per visualizzare i dettagli di una gerarchia diversa. Se vuoi ridimensionare la finestra dopo aver impostato la scala, il fattore di scala cambierà insieme alla scala delle finestre. Per mantenere la proporzione della finestra, puoi bloccare il fattore di scala prima del ridimensionamento.

Blocca l'impostazione di scala nella finestra selezionata. Quando la scala è stata bloccata, è possibile modificare i disegni geometrici nella finestra corrente senza cambiare la scala della finestra. Mentre sblocchi la scala della finestra, disattiverai alcuni comandi utilizzati per la visualizzazione come: PVISTA, VISTAD, PIANA e VIEW.

## **Controllo della Visibilità nelle Finestre di Layout**

Sono disponibili diversi metodi per controllare se visualizzare o nascondere la finestra di layout. Tutti questi metodi consentono, avendo impostato la visibilità, di limitare la rigenerazione e di evidenziare i diversi elementi del disegno.

## **Retinatura di Oggetti nelle Finestre di Layout**

La retinatura consiste nell'applicazione di una quantità inferiore di inchiostro ad un oggetto durante la stampa. Gli oggetti retinati verranno visualizzati in modo meno intenso sia sulla carta che sullo schermo. Questa operazione può essere utile per differenziare gli oggetti di un disegno e per limitare l'impiego di inchiostro di stampa, senza modificare le proprietà del colore degli oggetti.

Per assegnare un valore di retinatura ad un oggetto, è necessario prima specificare uno stile di stampa, poi definire il valore di retinatura nello stile specificato. Il valore che può essere assegnato è compreso tra 0 e 100. Se imposti un valore pari a 100, l'oggetto viene visualizzato senza retinatura, ovvero con un'intensità normale di inchiostro. Se imposti la retinatura su 0, l'oggetto diventa invisibile.

## **Attivazione e Disattivazione delle Finestre di Layout**

Per impostazione predefinita, una nuova finestra di layout è attivata, finché non si seleziona Disattiva. Più oggetti sono contenuti nello spazio modello, più finestre di layout possono essere create. La rigenerazione del contenuto di ogni finestra può compromettere le capacità del sistema. L'utente può controllare lo stato della finestra nella scheda Proprietà, in modo da risparmiare spazio disattivando alcune finestre o limitando le finestre attive. La figura seguente mostra i risultati che si ottengono con due finestre spente.

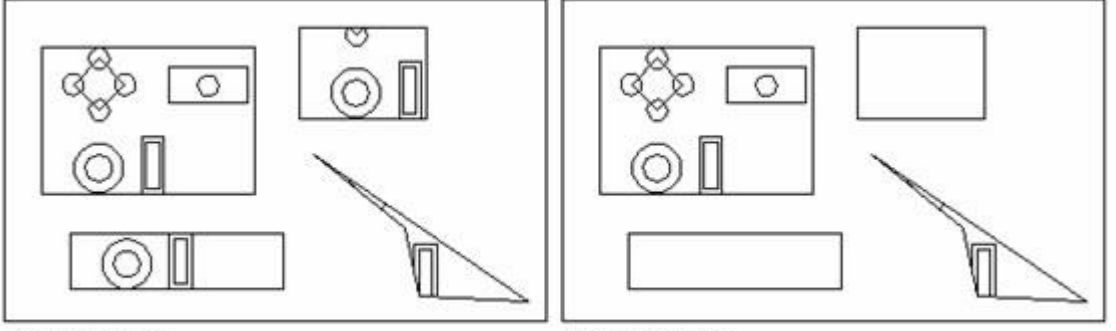

#### all viewports on

two viewports off

Quando una finestra è spenta, è possibile copiare la finestra senza attendere che vengano rigenerate tutte le altre. La finestra chiusa non verrà stampata. Per nascondere il contorno della finestra su cui stai lavorando, puoi creare un layer specifico per finestre e poi spegnerlo o congelarlo.

## **Per Attivare o Disattivare le Finestre di Layout**

- 1. Clicca la scheda layout desiderata.
- 2. Digita finmul e premi Invio.

3. Digita on oppure off.

4. Seleziona il bordo della finestra di layout per attivare o disattivare, poi premi Invio.

## **Gestione della Visibilità dei Layer in un Layout**

Puoi controllare la visibilità del layer in ogni finestra di layout, e applicare le impostazioni predefinite di visibilità per le nuove finestre e per i nuovi layer.

## **Congelamento dei Layer Specificati in una Finestra di Layout**

Congela o scongela i layer nelle finestre di layout correnti senza influenzare gli altri. I layer congelati sono invisibili, e non possono essere nè rigenerati nè stampati. È possibile congelare un layer per controllare come vengono visualizzati gli oggetti. Ad esempio, le dimensioni possono essere visualizzate in finestre specifiche, come mostra la figura qui sotto; solo la finestra con il disegno del terreno è congelata.

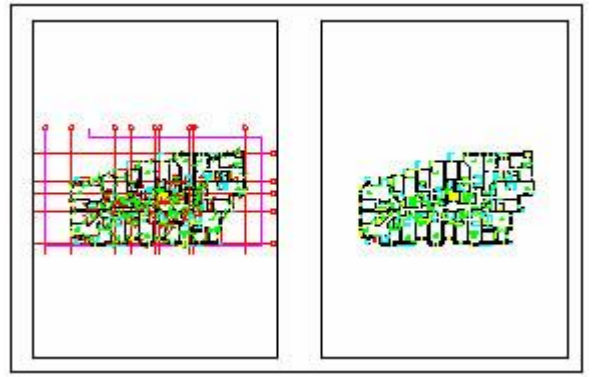

Una volta congelato, il layer nella finestra è invisibile. Se il livello viene scongelato, la sua visibilità può essere ripristinata. L'utente può controllare lo stato di congelamento dei layer cliccando su Congela nelle opzioni della finestra corrente, nella Gestione delle proprietà dei layer.

**Congelamento o Scongelamento Automatico dei Layer nelle Nuove Finestre di Layout** Congela il layer contenente gli oggetti che non si prevede di visualizzare o di stampare nello spazio Carta. Ad esempio, se non hai bisogno di visualizzare i contorni delle finestre di layout, congela il layer su cui vengono create le finestre.

**Congelamento o Scongelamento Automatico dei Layer nelle Nuove Finestre di Layout** La nuova finestra di layout creata è accettabile anche per le impostazioni di visibilità dei layer. Ad esempio, per limitare la visualizzazione delle quote, congela il layer QUOTE di tutte le nuove finestre. Per creare finestre con le quote, puoi modificare le impostazioni predefinite per la finestra corrente. Tuttavia, la modifica delle impostazioni predefinite della nuova finestra, non incide sulla finestra corrente.

**Congelamento o Scongelamento Automatico dei Layer nelle Nuove Finestre di Layout** L'utente può creare nuovi layer congelati in tutte le finestre di layout esistenti cliccando su Congela in tutte le opzioni delle finestre nella gestione delle proprietà dei layer. Come saggio, disabilita Congela in tutte le opzioni delle finestre per scongelare i layer in tutte le finestre. Puoi inoltre, per tua decisione, scongelare i layer. Con questa funzione puoi creare nuovi layer visualizzati in finestre singole.

## **Modifica delle Finestre di Layout**

Quando una finestra di layout è state creata nello spazio Carta, puoi impostare la finestra come corrente e al suo interno puoi modificare gli oggetti del modello. Le eventuali modifiche alle finestre del layout si riflettono direttamente nello spazio del modello e tutte le altre finestre degli oggetti modificati verranno visualizzate.

## **Modifica della Scala della Finestra di Layout**

Per determinare la proporzione di ciascuna finestra relativa allo spazio Carta, specifica la proporzione nell'opzione delle proporzioni standard nella scheda Proprietà. Questo è utile per scalare ogni finestra con precisione. Il ridimensionamento o l'estensione dei contorni della finestra di layout non cambierà la scala delle visualizzazioni delle finestre.

Nel lavoro sui layout, il fattore di scala rappresenta il rapporto esistente tra la dimensione effettiva del modello e la dimensione del layout. Il rapporto generato dividendo l'unità dello spazio Modello dall'unità dello spazio del disegno. Ad esempio, un disegno con un rapporto di 1/3 indica un'unità di spazio disegno uguale a tre unità dello spazio Modello.

La modifica della scala di stampa delle finestre è disponibile anche attraverso il comando ZOOM oppure dalla barra degli strumenti Finestra.

## **Per Cambiare la Scala della Finestra di Layout**

- 1. Assicurati di essere nella scheda Layout nello spazio Carta.
- 2. Doppio-clic sul contorno della finestra di cui vuoi modificare la scala.

3. Nella tavolozza Proprietà, seleziona Scala Standard, quindi seleziona una nuova scala dall'elenco. La scala scelta verrà applicata alla finestra.

## **Scala dei Tipi di Linea nelle Finestre di Layout**

Il ridimensionamento dei Tipi di linea può essere effettuato in base ad entrambe le unità; quelle di disegno e quelle dello spazio carta.

La variabile di sistema PSLTSCALE è usata per impostare il fattore di scala del tipo di linea per gli oggetti visualizzati in diverse proporzioni. Se PSLTSCALE è impostata su 1, il tipo di linea corrente è impostato su linea tratteggiata, e quindi le linee vengono tracciate nello spazio Carta. Crea finestre con una proporzione di 1x, imposta questa finestra di layout come corrente e quindi disegna le linee utilizzando il tipo di linea tratteggiato. Questi due trattini hanno lo stesso aspetto. Se il fattore di scala della finestra è impostato su 2x, allora il fattore di scala del tipo di linea dei tratti è costante sia nel layout che nella finestra di layout.

Per il ridimensionamento delle unità dello spazio disegno, se la variabile di sistema PTSLTSCALE è attivata, la scala del tipo di linea è determinata dalla scala della finestra. Se si imposta la variabile di sistema TILEMODE su 0, la lunghezza dei tratti degli oggetti nello spazio modello viene basata sulle unità di disegno. Anche se per la vista corrente vengono utilizzati diversi fattori di scala, i tipi di linea mantengono lo stesso fattore di scala. Le linee tratteggiate mantengono la stessa lunghezza di quella dello spazio Carta, quindi puoi utilizzare LTSCALE e CELTSCALE per controllare la lunghezza dei tratti.

La figura seguente mostra: la scala del tipo di linea a sinistra è stata adattata ai tratti scalati nello spazio carta, indipendentemente dalla scala delle viste. La figura a destra corrisponde alla scala del tipo di linea di ogni vista.

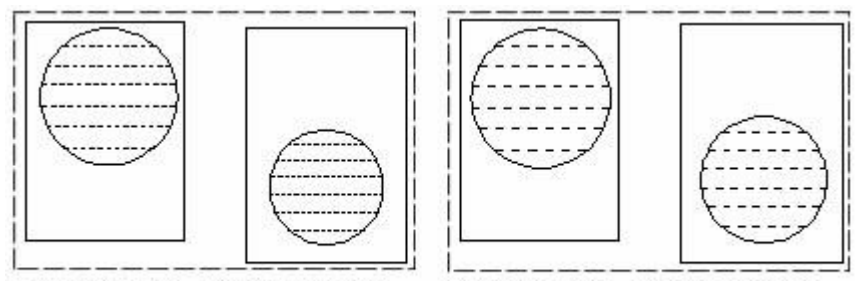

PSLTSCALE=1, dashes scaled to paper space

PSLTSCALE=0, dashes scaled to space where they were created

# **Rotazione delle Viste nelle Finestre di Layout**

È possibile ruotare l'intera vista all'interno di finestre di layout utilizzando il comando PLAN per cambiare il sistema UCS corrente. Ma l'oggetto da ruotare sarà la vista, anzichè il contorno della finestra. Utilizzando il comando Ruota, vengono ruotati solo i singoli oggetti della finestra.

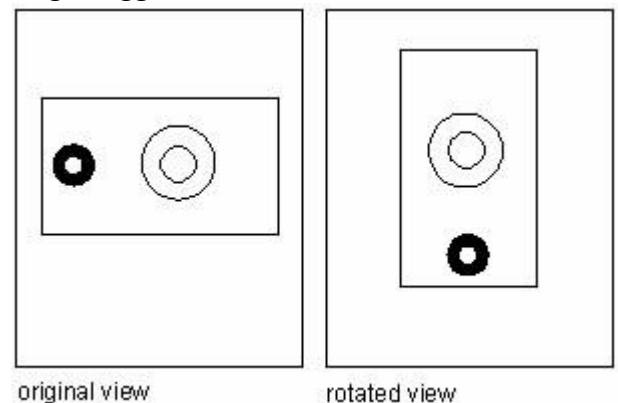

## **Riferimento Comandi**

**TLINEA**: Carica, imposta e modifica i tipi di linea **SPOSTA**: Sposta gli oggetti ad una distanza e nella direzione specificate **PIANA**: Mostra la vista piana di un sistema di coordinate utente specifico **PROPRIETÀ**: Controlla le proprietà di oggetti esistenti **UCS**: Gestisce i sistemi di coordinate utente **ZOOM**: Imposta la visibilità dei layer all'interno delle finestre **Riferimento Comandi PSLTSCALE**: Controlla la scala dei tipi di linea nello spazio Carta

# **13.1.5.Creazione di finestre di layout non rettangolari**

Utilizza le opzioni Oggetti e Poligonali di FINMUL per creare finestre irregolari, seleziona l'opzione Oggetto per convertire gli oggetti creati nello spazio carta in finestre. Mentre selezionando l'opzione Poligonale puoi disegnare polilinee irregolari che includono archi e linee che sono abilitati ad intersecare almeno tre vertici. La polilinea verrà chiusa automaticamente in modo da formare una finestra poligonale irregolare.

Per definire i confini delle finestre, verrà calcolata l'area in cui sono contenuti gli oggetti selezionati, poi verranno impostati gli oggetti delle finestre nell'angolo del contorno, e poi verrà ritagliata la finestra secondo gli oggetti specificati.

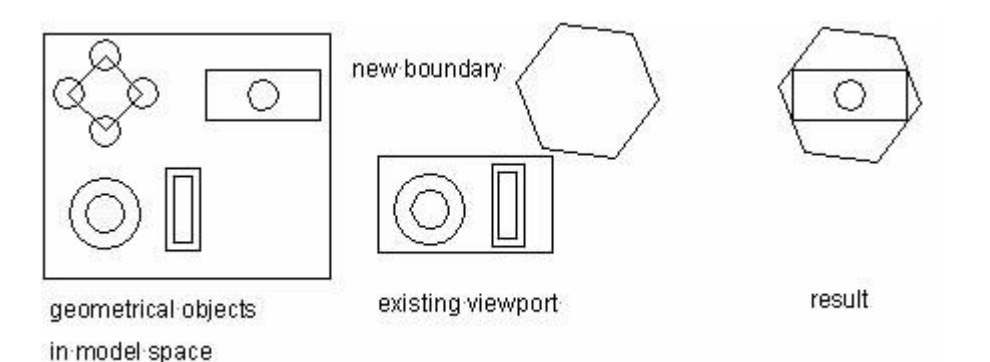

L'opzione Poligonale viene utilizzata per la creazione di finestre irregolari secondo i punti specificati. Attraverso le stesse richieste di comando della creazione di una polilinea.

## **Ridefinizione del Contorno di una Finestra**

I contorni delle finestre possono essere ridefiniti con il comando RITAGLIAFIN.

Per ritagliare una finestra, una volta selezionata, puoi specificare gli oggetti esistenti come nuovo contorno oppure specificare un nuovo punto di contorno. Dovresti notare che, se il layer su cui si trova il contorno della finestra non rettangolare è congelato, il confine non viene né visualizzato né ritagliato. Se spegni il layer del contorno, invece di congelarlo, allora la finestra verrà ritagliata.

## **Modifica delle Finestre Non Rettangolari attraverso l'Utilizzo dei Grip**

In modo analogo ad altri oggetti geometrici, i grip verranno visualizzati una volta selezionata la finestra. Con i grip è possibile modificare la finestra, e, nel caso di finestre non rettangolari, cambiarne la forma. Ad esempio sarà possibile spostare, ruotare, scalare e così via. Nella definizione dei contorni delle finestre, verrà calcolata l'area in cui sono contenuti gli oggetti selezionati, per impostare gli oggetti delle finestre nell'angolo del contorno. A causa della forma diversa dei contorni, alcuni disegni geometrici non potranno essere interamente visibili.

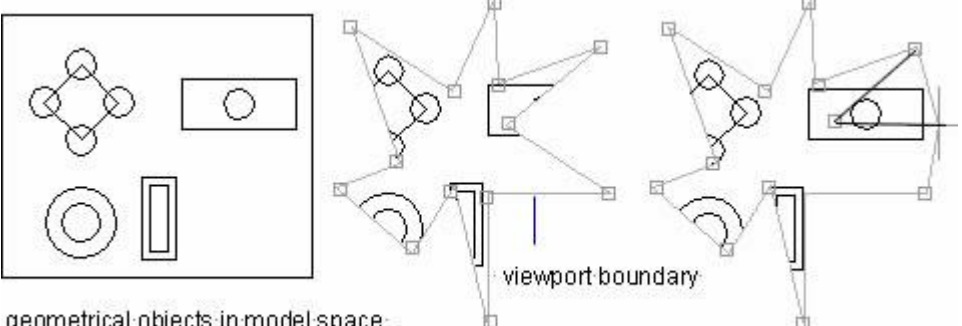

geometrical objects in model space-

viewport edited using grips

## **Ridimensionamento e Spostamento all'interno di Finestre Non Rettangolari**

Durante il ridimensionamento e lo spostamento all'interno delle finestre nonrettangolari, i disegni geometrici nello spazio modello verranno ritagliati secondo i confini delle finestre.

Tuttavia, scalando o spostando nelle finestre rettangolari non puoi visualizzare gli oggetti al di fuori dei confini delle finestre.

Se utilizzi l'opzione Estensioni del comando ZOOM per gli oggetti da ritagliare all'interno di finestre non rettangolari, il sistema scala il disegno in base alle estensioni del contorno di ritaglio. Non tutti i disegni geometrici sono visibili in una finestra nonrettangolare.

**Riferimento Comandi**

**FINMUL**: Controlla la creazione e la visualizzazione delle finestre di layout **RITAGLIAFIN**: Ritaglia il contorno di una finestra selezionata in una scheda layout per conformarlo a quello dell'utente **ZOOM**: Imposta la visibilità dei layer all'interno delle finestre **Riferimento Comandi** Nessuna

# **13.2. Stampa dei disegni**

Quando un disegno è completato, si può produrre con metodi diversi. È possibile stampare il disegno su carta oppure creare un file per utilizzarlo attraverso altre applicazioni.

Argomenti trattati in questa sezione:

· Panoramica della Stampa

Comprendere i concetti utili per facilitare le impostazioni degli utenti per la stampa.

## · Impostazioni di Stampa

Prima di stampare un disegno, è necessario specificare alcune impostazioni di stampa. Ad esempio l'impostazione della pagina, della stampante, dell'area di stampa, il formato della carta e così via.

· Utilizzo degli Stili di Stampa

Utilizzando gli stili di stampa, è possibile controllare molti aspetti del modo in cui un oggetto viene stampato.

File di Stampa per Altri Formati

I file di stampa di vari formati, inclusi i file DXF ed i file delle entità di Windows. Puoi stampare i disegni in qualsiasi formato di immagine con un unico driver del plotter.

Stampa batch

Utilizzando il comando PLTPLOT, è possibile stampare più file plt in una sola volta.

## **13.2.1.Panoramica della stampa**

Comprende i concetti che servono a facilitare gli utenti nell'impostazione delle proprietà della stampa.

## **Gestione della Stampa**

Gestione plotter è una finestra di dialogo in cui sono elencati tutti i file di configurazione (PC5) dei plotter e delle stampanti installati dall'utente. È possibile utilizzare le proprietà predefinite di stampa ZwCAD, diverse da quelle del sistema di Windows configurato, ed è possibile anche creare un nuovo file di configurazione, per la stampa nel sistema Windows. Le Impostazioni di configurazione della stampa contengono informazioni sulla porta, sulla qualità delle immagini raster e dei disegni vettoriali, sulle dimensioni del disegno e sulle proprietà personalizzate in base al tipo di plotter.

L'utente può avviare la finestra di dialogo Pagina Introduttiva-Aggiungi Plotter selezionando l'opzione guidata dal menu a discesa nella casella Nome dell'area Stampante/Plotter nella finestra di dialogo Stampa. La creazione delle configurazioni del plotter utilizza le informazioni relative che vengono importate, come richiesto nella procedura guidata.

**Layout**

Layout visualizza i risultati in una pagina stampata. È possibile creare tanti layout quanti ne servono. Ogni layout viene salvato nella sua stessa scheda di layout e può essere associato ad una diversa impostazione della pagina.

Tutti gli elementi da visualizzare in una pagina di stampa, come cartigli e note, vengono disegnati nello spazio Carta in un layout. Gli oggetti del disegno vengono creati nello spazio Modello. Per visualizzare questi oggetti nel layout, è necessario creare delle finestre di layout.

#### **Impostazioni di Pagina**

È necessario specificare le impostazioni di pagina per il layout creato attraverso la finestra di dialogo Impostazioni di Pagina, e controllare se visualizzare la scheda Layout o la scheda Modello. Impostazioni di pagina può essere applicato ad altri layout una volta che è stato salvato con un determinato nome.

#### **Stili di Stampa**

Uno stile di stampa include proprietà come spessore della linea, colore, modello di tratteggio, e controlla come un oggetto o un layer vengono stampati. La Gestione stili di stampa mostra tutte le tabelle stili di stampa disponibili in ZWCAD.

Ci sono due tipi di stili di stampa: dipendenti dal colore e con nome. Utilizza ogni volta un solo tipo di tabella di stili di stampa per stampare un disegno.

Per le tabelle degli stili di stampa dipendenti dal colore, un colore di un oggetto determina come viene stampato. I file delle tabelle stili di stampa hanno un'estensione .ctb. Non è possibile assegnare direttamente agli oggetti gli stili di stampa dipendenti dal colore. Invece, per controllare come un oggetto viene stampato, si dovrebbe cambiare il suo colore. Ad esempio, tutti gli oggetti a cui è stato assegnato il colore rosso vengono stampati nello stesso modo.

Le tabelle stili di stampa con nome utilizzano stili di stampa che vengono assegnati direttamente agli oggetti e ai layer. I file delle tabelle stili di stampa hanno un'estensione .stb. Utilizzando queste tabelle, è possibile fare in modo che un oggetto di un disegno venga stampato in modo diverso, indipendentemente dal suo colore.

#### **Informazioni Aggiuntive: Note ed Etichette**

Le Etichette si riferiscono alle intestazioni ed ai piè di pagina, che vengono aggiunti alle impostazioni di stampa. È possibile specificare informazioni di intestazione e piè di pagina nella finestra di dialogo Etichette di stampa. Ad esempio il vostro nome, il nome della società, il nome del disegno oppure la data e l'ora. È inoltre possibile assegnare il contenuto di testo per il disegno da stampare da qualsiasi periferica attraverso la casella di testo Intestazione e piè di pagina.

#### **Riferimento Comandi**

**OPZIONI**: Personalizza le impostazioni ZWCAD **STAMPA**: Stampa il disegno su plotter, stampante o file **Riferimento Variabili di Sistema** Nessuna

#### **13.2.2.Impostazioni di stampa**

Quando crei un disegno, la maggior parte del tuo lavoro viene realizzata sulla scheda Modello. Puoi stampare in qualsiasi momento il tuo disegno per verificare come appare sulla carta. E' semplice avviare la stampa e quindi creare in un secondo momento i layout e personalizzare le impostazioni di stampa per migliorare il tuo output stampato.

## **Per iniziare la stampa**

1. Scegli File > Stampa.

2. Clicca OK.

## **Barra degli strumenti standard**

## **Riga di comando** STAMPA

Ci sono diverse opzioni che puoi impostare prima di stampare, come la scala del disegno, l'area di stampa, le tabelle con gli stili di stampa e molto altro ancora.

Prima di stampare puoi impostare diversi aspetti di stampa:

- · Selezionare e configurare un dispositivo di output.
- · Specificare il formato e l'orientamento della carta.

Specificare il formato della carta utilizzata per l'output, ivi compresa quale porzione di un disegno deve essere stampata e l'origine dell'area di stampa.

- Scegliere se stampare e mettere in scala gli spessori di linea.
- Scegliere se implementare tabelle di stili di stampa per controllare colori, larghezze delle penne, tipi di linea e spessori di linea.

## **Selezione della dimensione del foglio**

La dimensione del foglio, che qui si riferisce alla dimensione del disegno, deve essere impostata prima dell'output indipendentemente dallo spazio di lavoro selezionato. Puoi selezionare il tipo di foglio dall'elenco a discesa della casella di testo Foglio. I tipi di foglio disponibili all'interno dell'elenco discesa dipendono dalla configurazione corrente. Se desideri impostare la dimensione del foglio, devi configurare per prima cosa i plotter, tutti i plotter disponibili sono plotter di sistema di Windows configurati e non di sistema.

Puoi specificare una stampante o un plotter da utilizzare per la stampa di qualsiasi disegno. Puoi stampare il tuo disegno su qualsiasi stampante o plotter che sia compatibile con Windows, ivi comprese le stampanti raster.

## **Come selezionare una stampante o un plotter**

1. Scegli File > Stampa.

2. Dall'elenco Nome Stampante selezionare una stampante o un plotter e fare clic su OK.

## **Barra degli strumenti standard**

# **Riga di comando** STAMPA

La dimensione predefinita del foglio utilizzata per la creazione di nuovi layout attraverso la modifica dei file PC5 associati ai plotter può essere assegnata al foglio. Con questa tecnica puoi assegnare differenti dimensioni del foglio separatamente per Windows e ZWCAD.

Se imposti una variabile di sistema PAPERUPDATE a 1, i prompt mostrano se il plotter selezionato non supporta la dimensione del foglio. In questo modo la dimensione del foglio sarà aggiornato automaticamente alla dimensione del foglio predefinita fornita dai plotter.

**Come selezionare la dimensione e l'orientamento del foglio**

1. Scegli File > Stampa.

2. Selezionare la dimensione del foglio e l'orientamento del foglio specificando il tipo di foglio, quindi fare clic su OK.

**Barra degli strumenti standard**

## **Riga di comando** STAMPA

Puoi anche regolare l'orientamento del foglio stampando un disegno capovolto sul foglio. Ciascun layout nel tuo disegno può specificare se stampare il disegno capovolto.

# **Usa una dimensione del foglio personalizzata**

Puoi anche aggiungere dimensioni del foglio personalizzate ai plotter non di sistema attraverso l'Editor di configurazione plotter. Solitamente non è possibile aggiungere la dimensione del foglio personalizzata al plotter di sistema Windows ma puoi modificare l'area di stampa conformemente alla dimensione del foglio associata ai plotter di sistema.

## **Posizione del disegno sul foglio**

Puoi regolare la posizione del disegno da stampare su un foglio prima di stampare con il plotter.

## **Specifica l'area stampabile**

Il plotter e la dimensione del foglio selezionati determinano la dimensione del foglio.

## **Imposta l'origine dell'area di stampa**

Puoi specificare la posizione del disegno da stampare con il plotter su un foglio inserendo un valore positivo o negativo nelle caselle Offset X e Y. Selezionare Centra sul Foglio per posizionare il disegno al centro del foglio.

Il valore di offset compensa l'inclinazione della pagina allineando l'angolo inferiore di sinistra della barra del titolo con quello del foglio da disegno. Gli offset sono solitamente negativi, determinati dalla misurazione della distanza tra il bordo della pagina e le informazioni del plotter.

# **Come specificare l'origine dell'area di stampa**

Se necessario fare clic sulla scheda Layout o sulla scheda Modello desiderata.

- 2. Scegli File > Stampa.
- 3. Fai clic su Origine della scheda Area di Stampa. Scegli una delle seguenti:

· Per centrare l'area di stampa specificata sulla pagina stampata, seleziona la casella di controllo Centra sulla Pagina.

- Per specificare un'origine per l'area di stampa, inserisci le coordinate x e y.
- 4. Seleziona Salva Modifiche al Layout e quindi fai clic su Applica al Layout.

## **Barra degli strumenti standard**

**Riga di comando** STAMPA

## **Imposta l'orientamento del disegno**

L'orientamento del disegno determina se quest'ultimo verrà stampato orizzontalmente o verticalmente.

Se selezioni Landscape, il disegno viene stampato utilizzando il lato della lunghezza come orizzontale. Mentre se si seleziona Orientamento Verticale, il disegno viene stampato utilizzando il suo bordo minore come orizzontale. Per cambiare l'orientamento del disegno è sufficiente ruotare il foglio sotto il disegno. Intanto, selezionare Stampa capovolto per controllare se posizionare il disegno capovolto sul foglio.

## **Imposta la scala di stampa**

La scala di stampa del disegno può essere specificata direttamente dall'elenco a tendina e potete anche personalizzare la scala di stampa desiderata oppure selezionare Adatta al Foglio per mettere in scala il disegno al fine di adattarlo alla dimensione del foglio selezionata.

Solitamente disegni oggetti nella loro dimensione reale. Vale a dire che decidi quale unità deve essere applicata alla dimensione (un pollice, un millimetro, un metro) e disegni gli oggetti in scala 1:1. Per esempio se selezioni i millimetri come unità di misura, ogni unità all'interno del tuo disegno rappresenta un millimetro. Quando stampi un disegno, devi specificare una scala precisa oppure adattare l'immagine al foglio. La stampa con plotter funziona solitamente con proporzioni precise.

La scala di stampa impostata qui rappresenta il rapporto tra l'unità di stampa e l'unità reale usata per disegnare i modelli.

## **Imposta una scala specifica**

Prima di stampare con il plotter è indispensabile specificare la scala di stampa, l'unità di stampa e l'unità del disegno. Per esempio, se selezioni la dimensione del foglio in mm, inserire 1 nel campo mm e 10 nel campo Unità, produce un disegno stampato con ciascuna unità stampata che rappresenta 10 millimetri reali.

La figura seguente mostra un esempio di stampa di oggetti in tre diverse scale.

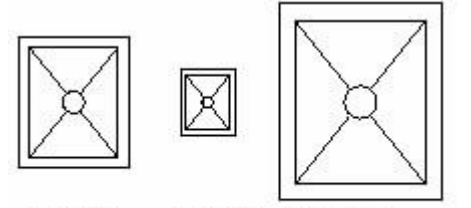

plotted at plotted at plotted at  $0.5 = 1$  $1.5=1$ 

# **Come mettere in scala automaticamente il disegno per la stampa**

1. Se necessario fare clic sulla scheda Layout o sulla scheda Modello desiderata.

2. Scegli File > Stampa.

3. Per mettere in scala il disegno per adattarlo a una pagina stampata, in Scala di Stampa fare clic su Adatta al foglio.

4. Seleziona Salva Modifiche al Layout e quindi fai clic su Applica al Layout.

## **Barra degli strumenti standard**

**Riga di comando** STAMPA

# **Come specificare manualmente il fattore di scala**

1. Se necessario fare clic sulla scheda Layout o sulla scheda Modello desiderata.

- 2. Scegli File > Stampa.
- 3. In Scala di Stampa, selezionare una delle seguenti opzioni:

Seleziona una scala predefinita. Per esempio scegli 1:2 se desideri un'unità stampata (pollice o millimetro) che sia uguale a 2 unità del disegno.

- · Seleziona Personalizza e, nell'area Scala Definita dall'Utente, inserisci il rapporto delle unità di misura stampate (pollici o millimetri) e delle unità del disegno.
- 4. Per specificare le unità di misura stampate fai clic su Pollici o Millimetri.
- 5. Seleziona Salva Modifiche al Layout e quindi fai clic su Applica al Layout.

# **Barra degli strumenti standard**

## **Riga di comando** STAMPA

## **Messa in scala del disegno per adattarlo alla pagina**

Per stampare la vista nella dimensione più larga possibile che si adatta al foglio. L'altezza e la larghezza del disegno saranno regolate conformemente alla dimensione del foglio.

Qualsiasi modifica al rapporto delle unità stampate, dimensione del disegno, plotter, origine di stampa, orientamento di stampa e area di stampa si rifletterà sulla scala di stampa.

## **Impostare le opzioni per gli oggetti stampati**

Le opzioni seguenti mostrano gli stili di stampa con le istruzioni su come stampare gli oggetti.

· Stampa spessori linea oggetto. Specifica la stampa degli spessori di linea assegnati agli oggetti e ai layer.

· Stampa con stili di stampa. Stampa un disegno con gli stili di stampa specificati. Selezionando questa opzione, gli spessori di linea vengono stampati automaticamente. Se questa opzione non viene selezionata, gli oggetti vengono stampati con le proprietà loro assegnate e non in base alle impostazioni dello stile di stampa.

· Nascondi stampa. Elimina la stampa di oggetti che si trovano dietro ad altri oggetti, indipendentemente da come vengono visualizzati sullo schermo.

Salva modifiche nel layout. Se fai clic su OK tutte le modifiche apportate nella finestra di dialogo Stampa vengono salvate nel layout.

## **Come impostare le opzioni di spessori di linea**

1. Se necessario fare clic sulla scheda Layout o sulla scheda Modello desiderata.

2. Scegli File > Stampa.

3. Seleziona Stampa spessori di linea oggetto:

Stampa spessori di linea oggetto – Specifica la stampa degli spessori di linea assegnati a oggetti e layer.

· Metti in scala spessori di linea – stampa gli spessori di linea in proporzione alla scala impostata nell'area Scala di stampa. Se questa opzione non viene selezionata, gli spessori di linea vengono stampati con le dimensioni loro assegnate senza adattamenti per la scala di stampa. (Una scheda Layout deve essere attiva per mettere in scala gli spessori di linea.)

4. Seleziona Salva Modifiche al Layout e quindi fai clic su Applica al Layout.

## **Barra degli strumenti standard**

## **Riga di comando** STAMPA

**NOTA** Gli stili di stampa possono anche influenzare la modalità di stampa degli spessori di linea.

## **Specifica l'area da stampare**

Per stabilire dove stampare il disegno occorre specificare un'area per il disegno. Le seguenti opzioni sotto Area di stampa sono fornite nella casella di dialogo Stampa.

· Vista Corrente. Stampa il contenuto nella vista corrente.

· Salva vista. Stampa una vista salvata precedentemente con il comando VISTA. Puoi selezionare una vista con nome dall'elenco fornito. Questa opzione non è disponibile se non vi sono viste salvate nel disegno.

Estensioni. Stampa lo spazio corrente insieme a tutti gli oggetti del disegno.

Limiti. Durante la stampa di un layout, viene stampato tutto quello che si trova all'interno dell'area stampabile.

· Finestra. Stampa ogni porzione del disegno che specifichi all'interno della finestra. Fai clic sul pulsante Finestra per usare il cursore per specificare gli angoli opposti dell'area da stampare, quindi torna alla finestra di Stampa.

## **Come specificare una porzione del disegno da stampare**

1. Se necessario fare clic sulla scheda Layout o sulla scheda Modello desiderata.

- 2. Scegli File > Stampa.
- 3. Sotto Area di stampa, fai clic su una delle seguenti opzioni:
- Vista corrente stampa la vista sullo schermo.
- · Vista salvata stampa la vista salvata selezionata.
- Estensioni stampa l'area di visualizzazione per tutti i disegni.
- · Limiti stampa nei limiti definiti per il layout o il disegno.

· Finestra – stampa la porzione del disegno contenuta all'interno della finestra specificata conservando il rapporto prospettico dell'area finestrata rispetto al disegno. Se fai clic su Finestra devi specificare la finestra desiderata. Sotto Area di stampa della finestra, specifica l'area sullo schermo selezionando gli angoli della finestra.

4. Seleziona Salva Modifiche al Layout e quindi fai clic su Applica al Layout.

# **Barra degli strumenti standard**

**Riga di comando** STAMPA

## **Anteprima di stampa**

Visualizzare un disegno prima della stampa ti fornirà un'anteprima di come apparirà il tuo disegno una volta stampato. Questo ti consente di verificare se c'è qualche modifica che vuoi apportare prima di stampare il disegno. Se stai usando tabelle di stili di stampa, l'anteprima mostra come sarà stampato il tuo disegno con gli stili di stampa assegnati.

Il sistema genera automaticamente i risultati dell'anteprima non appena imposti le relative proprietà di stampa.

# **Come eseguire l'anteprima di un disegno prima della stampa**

1. Se necessario fare clic sulla scheda Layout o sulla scheda Modello desiderata.

- 2. Seleziona File > Anteprima di stampa.
- 3. Esegui una delle seguenti operazioni:
- · Per stampare il disegno, fai clic su Stampa.
- Per tornare al disegno fai clic su ESC.

**Barra degli strumenti standard**

**Riga di comando** ANTEPRIMA

## **Stampare un disegno**

Le opzioni di configurazione di stampa disponibili in ciascuna scheda della finestra Stampa sono state descritte nelle precedenti sezioni.

**NOTA** Non puoi inviare un'immagine di rendering direttamente a una stampante. Per stampare un'immagine di rendering devi, per prima cosa, salvare il disegno in un formato diverso e quindi stamparlo da un altro programma di grafica.

#### **Per stampare un disegno**

1. Se necessario fare clic sulla scheda Layout o sulla scheda Modello desiderata.

- 2. Scegli File > Stampa.
- 3. Dalla finestra Stampa apporta qualsiasi aggiustamento alle impostazioni.
- 4. Clicca OK.

#### **Barra degli strumenti standard**

#### **Riga di comando** STAMPA

**NOTA** Invece di usare le impostazioni di stampa salvate con il tuo layout puoi selezionare Precedente dalla pagina dall'elenco a tendina Impostazione Pagina.

#### **Riferimento Comandi**

**STAMPA**: Invia il disegno a un plotter, una stampante o un file

**LAYER**: Gestisce i layer e le proprietà dei layer

**SPESSLIN**: Imposta lo spessore di linea corrente, nonché le relative opzioni di visualizzazione e unità

**OPZIONI**: Personalizza le impostazioni ZWCAD

**PROPRIETÀ**: Controlla le proprietà di oggetti esistenti

**ANTEPRIMA**: Mostra come apparirà il disegno quando viene stampato

**ZOOM**: Aumenta o riduce il fattore di ingrandimento degli oggetti nella vista corrente **Riferimento Variabili di Sistema**

**PLOTROTMODE**: Controlla l'orientamento delle stampe

## **13.2.3.Utilizzo degli stili di stampa**

ZWCAD usa gli stili di stampa per modificare l'aspetto del tuo disegno stampato senza modificare gli oggetti reali nel tuo disegno. Assegnare stili di stampa ti consente di personalizzare il Colore, Scala dei grigi, Retinatura e Spessore di linea che vengono usati per stampare il tuo disegno. Gli stili di stampa ti aiutano a controllare come appare il tuo disegno una volta stampato.

Poiché gli stili di stampa vengono salvati nelle tabelle degli stili di stampa, che i fili si trovino sul tuo computer, sul disco o sul server, puoi riutilizzarli per eliminare la necessità di riconfigurare le tue impostazioni ogni volta che stampi un disegno. Puoi salvare gli stili di stampa in un file con nome per ciascuno dei tuoi clienti. Puoi anche condividere i file con i tuoi colleghi o archiviare i file su una rete per accertarti che ognuno all'interno del tuo ufficio utilizzi i medesimi standard.

#### **Comprendere le tabelle di stili di stampa**

Una tabella di stili di stampa è una raccolta di stili di stampa che ti consente di modificare l'aspetto del tuo disegno stampato senza modificare gli oggetti attuali nel tuo disegno. Ogni tabella di stili di stampa viene salvata in un file che può essere collocato sul tuo computer, disco o sul server.

Un disegno può usare un tipo di tabella di stili di stampa alla volta. Esistono due tipi di tabelle di stili di stampa:

Le tabelle stili di stampa dipendenti dal colore (CTB) contengono una raccolta di stili di stampa basati su ognuno dei 255 colori dell'indice disponibili nel disegno. I colori True colors e i cataloghi colori non sono applicabili alle tabelle stili di stampa dipendenti dal colore.

Le tabelle stili di stampa con nome (STB) contengono una raccolta di stili di stampa da te definiti. Possono variare indipendentemente dal colore.

Con le tabelle stili di stampa indipendenti dal colore non puoi assegnare stili di stampa a singoli oggetti o layer. Per usare questi stili di stampa devi assegnare un colore specifico a ogni entità o layer. Quando specifichi una tabella stili di stampa dipendente dal colore al momento della stampa, i colori dell'entità e i colori del layer stabiliscono una corrispondenza con gli stili di stampa basati sui colori nella tabella stili di stampa che hai specificato. Se specifichi uno stile di stampa per una determinata entità, quello stile di stampa ha la precedenza su qualsiasi stile di stampa assegnato al layer sul quale risiede l'entità.

Talvolta uno stile di stampa con nome assegnato a un'entità o layer non si trova all'interno della tabella stili di stampa che è stata assegnata al layout o al disegno. Questo può verificarsi se lo stile di stampa è stato eliminato dalla tabella stili di stampa con nome o se assegni al disegno una diversa tabella stili di stampa con nome che non contiene lo stile di stampa con nome. In questo caso l'entità viene stampata usando le proprietà di default. Se prevedi di scambiare tabelle stili di stampa con nome all'interno dello stesso disegno, è una buona idea coordinare le tabelle affinché utilizzino gli stessi nomi degli stili di stampa.

Se un disegno nuovo si basa su un modello, il nuovo disegno usa lo stesso tipo di tabella stili di stampa come modello. Se un nuovo disegno viene creato senza un modello, il tipo di tabella di stili di stampa viene specificata all'interno di Guida Nuovo Disegno; ogni disegno viene concepito per usare tabelle stili di stampa ma puoi decidere se implementarle o meno.

Imposta gli stili di stampa per determinare come sarà stampato un disegno.

Come il colore e il tipo di linea, anche lo stile di stampa è una proprietà dell'oggetto che si riflette sugli oggetti o sui layer stampati non appena viene stampato l'oggetto con lo stile di stampa assegnato. Uno stile di stampa controlla le proprietà di stampa degli oggetti come il colore, la scala dei grigi, la retinatura e lo spessore di linea.

Se gli stili di stampa sono in conflitto con le impostazioni create per gli oggetti, utilizzare le impostazioni dello stile di stampa diverse da quelle create per gli oggetti. Puoi scegliere queste impostazioni sostitutive in base alla necessità.

#### **Seleziona un tipo di tabella di stili di stampa**

Una tabella di stili di stampa è una raccolta di stili di stampa assegnati al layout o alla scheda Modello. Esistono due tipi di tabelle stili di stampa: le tabelle stili di stampa dipendenti dal colore e le tabelle stili di stampa con nome.

**Tabelle stili di stampa dipendenti dal colore (CTB)**

La tabella stili di stampa dipendente dal colore determina le caratteristiche di stampa come lo spessore di linea, che utilizzano un colore dell'oggetto. Questo stile di stampa, stampa gli oggetti con lo stesso colore nel medesimo stile. Per esempio ogni oggetto blu in un disegno viene stampato nello stesso modo. Mentre la tabella stili di stampa dipendente dal colore serve per modificare, piuttosto che aggiungere o cancellare, stili di stampa. Ci sono 256 stili di stampa all'interno di una tabella stili di stampa dipendente dal colore, uno per ogni colore.

Quando una tabella stili di stampa dipendente dal colore viene assegnata a un disegno, non puoi assegnare uno stile di stampa a singoli oggetti o layer. Al contrario, per assegnare proprietà di stile di stampa a un oggetto devi cambiare il colore dell'oggetto o dello strato.

Puoi assegnare tabelle stili di stampa dipendenti dai colori ai layout. Puoi utilizzare diverse tabelle stili di stampa dipendenti dal colore predefinite oppure crearne di personalizzate.

Le tabelle stile di stampa dipendenti dal colore sono archiviate all'interno della cartella Stili di stampa con nomi con estensioni come .ctb.

Si noti che l'assegnazione della tabella stili di stampa dipendenti dal colore è disponibile solo quando il disegno è stato impostato per usare tabelle stili di stampa dipendenti dal colore.

#### **Tabelle stili di stampa con nome (STB)**

Le tabelle stili di stampa con nome contengono stili di stampa definiti dall'utente. Questo stile di stampa consente di stampare gli oggetti in base allo stile di stampa assegnato all'oggetto piuttosto che al colore. Le tabelle stili di stampa possono essere assegnate a oggetti o layout come per l'assegnazione di altre proprietà.

Gli stili di stampa con nome possono essere assegnati a oggetti o layer nello stesso modo utilizzato per le altre proprietà.

## **Assegnazione di tabelle stili di stampa ai layout**

Controlla lo stile di stampa per gli oggetti nei layout che usano diversi stili di stampa assegnati a ciascun layoout. Le tabbe stile di stampa specificata influiscono sia sugli oggetti sia nello spazio modello che nello spazio carta.

Se hai specificato uno stile di stampa con nome per un disegno, a ciascun oggetto nel disegno viene assegnato uno stile di stampa direttamente o eredita uno stile di stampa dal suo layer.

Se si inserisce un riferimento esterno nel tuo disegno corrente, vengono inserite anche tutte le tabelle stili di stampa definite.

Puoi assegnare tabelle stili di stampa complessivamente per tutti i layout (compresa la scheda Modello) o singolarmente per la scheda Modello o la scheda Layout. L'assegnazione di una tabella stili di stampa a un singolo layout consente di personalizzare ulteriormente i layout che usi per stampare un disegno.

Tuttavia, l'assegnazione di diverse tabelle stili di stampa con nome a vari layout può originare a discrepanze nei nomi degli stili di stampa. In questo caso gli oggetti vengono stampati usando le loro proprietà di default.

#### **Come assegnare tabelle stili di stampa**

1. Se necessario fare clic sulla scheda Layout o sulla scheda Modello desiderata.

2. Scegli File > Stampa.

3. Fai clic sulla scheda Tabella stili di stampa. Dall'elenco a discesa seleziona una tabella stili di stampa tra le seguenti opzioni:
· **Nessuna** — Non applica alcuna tabella stili di stampa. Gli oggetti vengono stampati conformemente alle loro personali proprietà.

- Acad Utilizza la tabella stili di stampa predefinita e le sue assegnazioni di colori.
- **Monochrome** Stampa tutti i colori come nero.
- 4. Seleziona Salva Modifiche al Layout e quindi fai clic su Applica al Layout.

## **Barra degli strumenti standard**

#### **Riga di comando** STAMPA

**NOTA** Quando il tuo disegno viene creato per la prima volta viene configurato per utilizzare sia tabelle stili di stampa dipendenti dal colore che tabelle stili di stampa con nome.

## **Gestione delle tabelle stili di stampa**

Le tabelle stili di stampa dipendenti dal colore (CTB) e con nome (STB) sono conservate all'interno della cartella Stili di stampa come impostazione predefinita. Questa cartella è anche conosciuta con il nome di Gestione stili di stampa.

La cartella Gestione stili di stampa è disponibile per aggiungere, eliminare, rinominare, copiare e modificare le tabelle stili di stampa.

#### **Creazione di nuove tabelle stili di stampa**

ZWCAD offre diverse tabelle stili di stampa per aiutarti a iniziare. Se desideri personalizzare ulteriormente il tuo output di stampa puoi creare la tua personale tabella stili di stampa. Puoi personalizzare la stampa esportando un modello mediante l'importazione del file di configurazione stampante (file PCP).

#### **Come creare nuove tabelle stili di stampa**

- 1. Seleziona File > Gestione stili di stampa.
- 2. Fai doppio clic su Crea una tabella stili di stampa.
- 3. Completa la guida rapida di configurazione.

4. Sull'ultima pagina della guida rapida fai clic su Editor tabella stili di stampa per impostare gli stili di stampa per la tabella.

#### **Barra degli strumenti standard**

## **Riga di comando** STAMPA

#### **Modifica delle impostazioni stile di stampa**

Fare doppio clic sul file CTB o STB in Gestione stampante per aprire l'Editor tabella stili di stampa. L'Editor tabella stili di stampa mostra gli stili di stampa contenuti all'interno della tabella stili di stampa specificati.

La scheda Generale elenca le informazioni generali concernenti la tabella. La scheda Proprietà presenta le opzioni per modificare i colori o le proprietà degli stili di stampa.

Se stai usando una tabella stili di stampa dipendenti dal colore, le proprietà dipendenti dal colore (p.e colore, scala dei grigi, ratinatura, spessori di linea) sono disponibili sul lato destro della finestra di dialogo.

Mentre, quando usi una tabella stili di stampa con nome, tutte queste proprietà di stili di stampa (p.e. colore, scala dei grigi, retinatura, spessore di linea) vengono modificati per ciascun stile di stampa dalla finestra Proprietà.

In una tabella stili di stampa con nome, lo stile di stampa NORMALE rappresenta le proprietà di default di un oggetto (non lo stile di stampa applicato). Non ti è possibile modificare o cancellare lo stile di stampa NORMALE.

#### **Colori**

Il colore di default dello stile di stampa da usare è Colore entità. Con questa impostazione l'oggetto conserva il suo layer o il colore impostato individualmente. Il colore ha la precedenza sul colore dell'oggetto al momento della stampa se assegni un colore stile di stampa a questo stile di stampa.

Il sistema fornisce 255 colori Color Index (ACI), un True Color o un Catalogo colori all'interno delle opzioni stili di stampa. Gli stili di stampa True Color devono essere sincronizzati con la medesima impostazione di colore per le configurazioni della stampante. Tuttavia il sistema considera l'ultimo color index come colore sostitutivo quando la stampante non è in grado di aggiornare la configurazione a True Color.

## **Conversione di scala di grigi**

Nel caso in cui la stampante supporti la scala di grigi, il sistema converte i colori dell'oggetto in scala di grigi se selezioni l'opzione Converti in scala di grigi. I colori chiari, quali il giallo, vengono stampati con valori di grigio minimi. I colori scuri vengono stampati con valori di grigio elevati.

Se si deseleziona l'opzione Converti in scala di grigi, il sistema utilizza i valori RGB per i colori degli oggetti.

La scala di grigi è disponibile per sia quando viene utilizzato il colore dell'oggetto sia quando viene assegnato un colore dello stile di stampa.

## **Uso della retinatura**

L'impostazione di intensità del colore determina la quantità di inchiostro che ZWCAD utilizza sulla carta durante la stampa.

L'intervallo di valori validi è compreso tra 0 e 100. Se viene impostato il valore 0, il valore sarà ridotto a bianco. Se invece viene impostato il valore 100, il colore viene stampato con la massima intensità.

La retinatura è significativa solo se il plotter è configurato per la stampa o per la scala di grigi e con il dithering attivato.

## **Assegnazione e visualizzazione degli spessori di linea**

L'impostazione di default per lo spessore di linea dello stile di stampa è Utilizzare spessore di linea oggetto. Tutti gli esempi di spessore di linea unitamente ai valori sono forniti all'interno dell'elenco a discesa Spessori di linea. Puoi anche modificare uno spessore di linea esistente se quello che ti serve non è disponibile nell'elenco a discesa. Fai clic sul pulsante Modifica spessori di linea per modificare gli spessori di linea esistenti.

#### **Come modificare le tabelle stili di stampa**

1. Scegli File > Stampa.

2. Nella casella di dialogo Stampa, fai clic sulla tabella stili di stampa che desideri modificare quindi fai clic su Modifica.

3. Fai clic sulla scheda Generale nella finestra Editor tabella stili di stampa ed esegui le seguenti operazioni:

· Inserisci una nuova descrizione della tabella.

Selezionare Applica fattore di scala globale ai tipi di linea non ISO per applicare il fattore di scala ai tipi di linea non ISO utilizzati per ogni stile di stampa all'interno della tabella stili di stampa corrente.

· Inserire un fattore di scala da applicare ai tipi di linea non ISO utilizzati per ogni stile di stampa all'interno della tabella stili di stampa corrente.

4. Fai clic sulla scheda Proprietà ed esegui le seguenti operazioni:

· Apporta modifiche allo stile di stampa dipendente dal colore selezionandolo all'interno dell'elenco Stili di stampa quindi realizza le modifiche al colore, tipo di linea o spessore di linea per lo stile di stampa. Le tue modifiche vengono salvate automaticamente per lo stile di stampa selezionato.

· Apporta modifiche a uno stile di stampa con nome selezionandolo all'interno dell'elenco Stili di stampa quindi modifica il colore, il tipo di linea o lo spessore di linea per lo stile di stampa. Le tue modifiche vengono salvate automaticamente per lo stile di stampa selezionato.

Aggiungi un nuovo stile di stampa cliccando sull'opzione Aggiungi stile. Inserisci un nuovo nome, e clicca su OK. Seleziona le opzioni per lo stile di stampa. (Disponibile solo per stili di stampa con nome.).

· Elimina uno stile di stampa selezionandolo all'interno dell'elenco Stili di stampa. Fai clic su Elimina stile. (Disponibile solo per stili di stampa con nome.).

5. Clicca OK.

## **Barra degli strumenti standard**

## **Riga di comando** STAMPA

## **Modifica del tipo di tabella stili di stampa del disegno**

Il disegno che hai creato è stato impostato per usare tabelle stili di stampa dipendenti dal colore (file .ctb) o tabelle stili di stampa con nome (file .stb). Un disegno può usare un tipo di tabella stile di stampa alla volta. Se necessario, dopo che un disegno è stato creato puoi convertire il disegno usando altri tipi di tabella stili di stampa.

Se non ricordi quale tipo di tabella stili di stampa è stata assegnata al tuo disegno, puoi usare la variabile di sistema PSTYLEMODE per determinare il tipo di tabella stili di stampa.

#### **Come convertire un disegno per usare stili di stampa con nome**

1. Apri il disegno che usa tabelle stili di stampa dipendenti dal colore (file .ctb).

- 2. Digita convertstilist e premi Invio.
- 3. Se hai già convertito le tue singole tabelle stili di stampa dipendenti dal colore in tabelle con nome, fai clic su OK nella finestra di avviso che appare.

4. Seleziona la tabella stili di stampa con nome (file .stb) che desideri usare con il disegno.

5. Fai clic su Apri.

#### **Come convertire un disegno per utilizzare stili di stampa dipendenti dal colore**

- 1. Apri il disegno che usa tabelle stili di stampa con nome (file .stb).
- 2. Digita convertstilist e premi Invio.
- 3. Se sei certo di voler convertire il disegno e perdere tutte le assegnazioni di stile di stampa, fai clic su OK nella finestra di avviso che appare.

**NOTA** La conversione di un disegno alle tabelle stili di stampa dipendenti dal colore rimuoverà tutte le informazioni sullo stile di stampa con nome relative a oggetti e layer. Tuttavia le tabelle stili di stampa con nome non vengono cancellate dal tuo computer.

## **Conversione delle tabelle stili di stampa**

Puoi convertire una tabella stili di stampa dipendenti dal colore in una tabella stili di stampa con nome. Non puoi convertire una tabella stili di stampa con nome in una tabella stili di stampa dipendenti dal colore in quanto le tabelle dipendenti dal colore contengono solamente stili di stampa che vengono nominati dopo i 255 colori con i quali essere stabiliscono una corrispondenza.

La conversione di una tabella stili di stampa dipendenti dal colore in una tabella stili di stampa con nome può essere utile nei seguenti casi:

· Non desideri creare una tabella stili di stampa con nome a partire da uno schizzo.

· Vuoi creare una tabella stili di stampa con nome caratterizzata dalle medesime impostazioni di una tabella stili di stampa dipendenti dal colore ma con alcuni nuovi stili di stampa o altre impostazioni personalizzate.

· Vuoi convertire un disegno per utilizzare tabelle stili di stampa con nome e desideri riutilizzare la maggior parte degli stili di stampa già definiti all'interno di una tabella stili di stampa dipendenti dal colore.

## **Come convertire una tabella stili di stampa dipendenti dal colore in una tabella stili di stampa con nome**

1. Digita convertctb e premi Invio.

2. Seleziona la tabella stili di stampa dipendenti dal colore (file .ctb) che desideri convertire.

- 3. Fai clic su Apri.
- 4. Inserisci un nome per la nuova tabella stili di stampa con nome (file .stb).
- 5. Fai clic su Salva

Gli stili di stampa nella nuova tabella sono nominati come Stile 1, Stile 2 e così via. Se desideri utilizzare nomi diversi per gli stili di stampa rinomina gli stili di stampa prima di assegnarli agli oggetti e ai layer nel tuo disegno. Se rinomini gli stili di stampa dopo averli assegnati, questi non corrisponderanno quando stampi il tuo disegno.

#### **Disattivazione delle tabelle stili di stampa**

Quando disattivi le tabelle stili di stampa, gli oggetti vengono stampati conformemente alle loro personali proprietà. Tuttavia, tutte le informazioni sullo stile di stampa vengono salvate in modo tale che tu possa facilmente attivare nuovamente gli stili di stampa. Gli stili di stampa attuali non vengono cancellati e, per i disegni che usano tabelle stili di stampa con nome, gli oggetti e i layer conservano gli stili di stampa loro assegnati.

#### **Come disattivare gli stili di stampa**

1. Se necessario fare clic sulla scheda Layout o sulla scheda Modello desiderata.

- 2. Scegli File > Stampa.
- 3. Nella finestra Tabella stili di stampa seleziona Nessuno.
- 4. Seleziona Salva Modifiche al Layout e quindi fai clic su Applica al Layout.

**Barra degli strumenti standard**

**Riga di comando** STAMPA

#### **Riferimento Comandi**

**LAYER**: Gestisce i layer e le proprietà dei layer

**OPZIONI**: Personalizza le impostazioni ZWCAD

**PROPRIETÀ**: Controlla le proprietà di oggetti esistenti

**CONVERTCTB**: Converte lo stile di stampa dipendente dal colore (CTB) nello stile di stampa con nome (STB)

**CONVERTSTILIST**: Controlla se modificare o meno lo stile di stampa nel disegno come CTB o STB

## **Riferimento Variabili di Sistema**

**CPLOTSTYLE**: Controlla lo stile di stampa corrente per i nuovi oggetti

**DEFLPLSTYLE**: Specifica lo stile di stampa di default per i nuovi layer

**DEFPLSTYLE**: Specifica lo stile di stampa di default per i nuovi oggetti

**PSTYLEMODE**: Indica se per il disegno corrente viene utilizzata una modalità stile di stampa dipendente dal colore o stile di stampa con nome

**PSTYLEPOLICY**: Controlla se una proprietà di colore dell'oggetto è associata al suo stile di stampa

## **13.2.4.File di stampa per altri formati**

Stampando file di diversi formati, inclusi DXF e Windows Meta File puoi produrre l'output dei disegni in qualsiasi formato di immagine utilizzando driver di stampa progettati espressamente. In questi un driver di un plotter non di sistema sarò configurato come formato file di output. Gli utenti possono controllare le proprietà personalizzate di ciascun driver di plotter non di sistema nella finestra Editor configurazione plotter. Puoi anche ottenere un aiuto specifico per ciascun driver nella finestra Help all'interno dell'Editor configurazione plotter.

#### **Stampa in formati di file raster**

Il driver raster non di sistema supporta numerosi formati di file raster come BMP, CALS, TIFF, PNG, TGA, PCX e JPEG. Il driver raster viene in genere utilizzato per effettuare la stampa su file in ambiente di editoria elettronica.

Quasi tutti i formati supportati da questo driver producono file raster "senza dimensione", ovvero dotati di una dimensione in pixel ma non in pollici o millimetri. Il formato Dimensional CALS è destinato ai plotter che supportano i file CALS. Se il tuo plotter supporta file CALS è necessario specificare la risoluzione e la dimensione effettiva della carta.

Il tipo, la dimensione e l'intensità del colore del file raster determinano la sua dimensione finale. I file raster possono raggiungere dimensioni molto grandi entro la gamma specificata di dimensioni in pixel e intensità del colore.

Per configurare il colore di sfondo per le stampe raster è possibile utilizzare la finestra di dialogo Proprietà personalizzate dell'Editor di configurazione plotter. Se si cambia il colore di sfondo qualsiasi oggetto stampato in tale colore risulta invisibile.

#### **Stampa di file PDF di Adobe**

Utilizzando il driver DWG-PDF è possibile creare file PDF dai disegni.

#### **Riferimento Comandi**

**STAMPA**: Stampa il disegno su plotter, stampante o file **Riferimento Variabili di Sistema**

#### Nessuna

#### **13.2.4.1. Stampa di file PDF di Adobe**

Utilizzando il driver DWG-PDF è possibile creare file PDF dai disegni.

Il Portable Document Format (PDF) è lo standard per lo scambio di informazioni elettroniche. I file PDF possono essere utilizzati su qualsiasi sistema operativo come Windows, Unix e così via. Un numero sempre maggiori di documenti utilizza il formato PDF come e-book, presentazioni di prodotti, informazioni in rete ed e-mail. Il formato PDF è diventato uno standard per l'informazione digitalizzata.

La risoluzione massima di output deve essere impostata al momento della stampa del PDF. Il DPI di output massimo può essere impostato sulle opzioni Personalizza della stampante PDF, che viene richiamato dall'Editor di configurazione plotter. Nel frattempo è possibile anche impostare le proprietà per il file di configurazione PC5, come Titolo, Autore, Soggetto, Parola chiave, sulle opzioni Personalizza della finestra di dialogo della stampante PDF.

**Nota:** Per la distribuzione dei file PDF occorre essere in possesso di Adobe Reader, versione 7 o successiva. Con il sistema operativo Microsoft Windows 7 è necessaria la versione 9.3.

#### **Come stampare un file PDF:**

1. Selezionare Stampa dal menu File.

2. Selezionare la configurazione PDF.pc5 per l'opzione Nome dalla scheda Stampante/plotter nella finestra di dialogo Stampa.

3. Fi clic su OK.

4. Nella finestra di dialogo Salva come, specificare la posizione e il nome per il file PDF.

5. Fai clic Salva.

## **Barra degli strumenti standard**

**Comando**: STAMPA

## **Come aggiungere un plotter PDF**

Il disegno può essere pubblicato come formato di file PDF se aggiungi il plotter PDF attraverso la guida rapida Aggiungi plotter. Per aggiungere un plotter PDF eseguire i seguenti passaggi:

1. Seleziona Gestione plotter dal menu File per aprire la cartella del plotter.

2. Fai doppio clic su "Guida rapida Aggiungi plotter" per aprire la finestra di dialogo Aggiungi plotter.

3. Scegli "Avanti" dopo aver letto l'introduzione in Aggiungi plotter- Pagina introduttiva.

4. Scegli Mio computer da Aggiungi plotter - Pagina iniziale e fai clic su Avanti.

5. Nella pagina Aggiungi plotter- Modello plotter seleziona Formato file PDF dall'opzione Autocomposizioni e seleziona PDF dall'opzione Modelli. Fai clic su Avanti per continuare.

6. Seleziona la casella di dialogo Stampa su file dalla pagina Aggiungi plotter- Porte e fai clic su Avanti.

7. Nella pagina Aggiungi plotter - Nome plotter, inserisci il tuo nome del file di configurazione oppure usa il file di default e fai clic su Avanti.

8. Fai clic su Fine nella pagina Aggiungi plotter- Fine per terminare la tua aggiunta.

Il nuovo file di configurazione stampa (PC5) è ora impostato.

**Comando**: GESTIONEPLOTTER

## **Personalizzazione della stampante PDF**

Specificare le opzioni file PDF Adobe selezionate:

## **Numero di DPI massimo dell'output**

Imposta la risoluzione del file PDF di output per DPI unità. Più è alto il numero di DPI e più precisi saranno i file, ma la velocità di stampa è più lenta ed è necessaria una memoria e una dimensione del file più ampie.

La risoluzione massima di output è compresa tra 72 e 4800 DPI mentre la risoluzione di default è 72 DPI. Puoi impostare questo valore conformemente alle tue esigenze. Ci sono 8 selezioni dell'elenco a discesa DPI massimo di output e questo valore può anche essere personalizzato selezionato personalizza dall'elenco a discesa.

## **Istruzioni per il file di configurazione della stampante PDF**

Le opzioni della stampante PDF possono essere personalizzate mediante l'opzione Personalizza della stampante PDF richiamata dall'Editor di configurazione plotter.

Le proprietà per la stampante PDF sono le seguenti: Titolo, Autore, Titolo, Oggetto e Parola chiave.

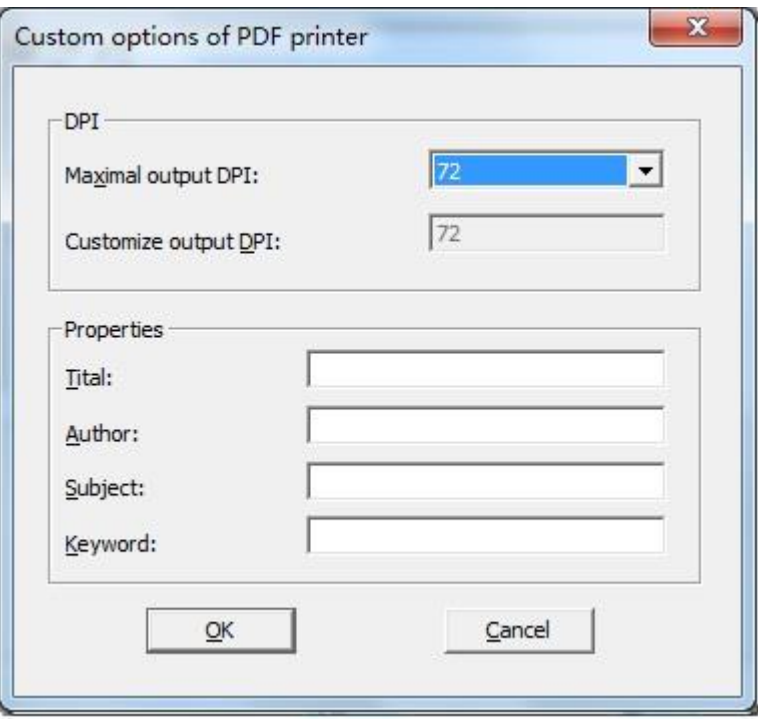

## **DPI**

Consente di impostare la risoluzione della stampante PDF.

**Numero massimo di DPI**: Consente di impostare la risoluzione massima per la stampante PDF e il valore è compreso tra 72 e 4800. Il valore di default è 72 DPI.

**Personalizza numero di DPI di output**:Consente di personalizzare la risoluzione massima. Il valore può essere impostato tra 72 ~ 4800 DPI.

## **Proprietà**

Consente di configurare il File PDF.

**Titolo:** Consente di specificare ilo titolo del file PDF.

**Autore:** Consente di specificare l'autore del file PDF.

**Oggetto:** Consente di specificare l'oggetto per il file PDF. **Parola chiave:** Consente di specificare la parola chiave per il file PDF.

**Riferimento Comandi STAMPA**: Stampa il disegno su plotter, stampante o file **GESTIONEPLOTTER**: Guida rapida Aggiungi Un Plotter **Riferimento Variabili di Sistema** Nessuna

## **13.2.5.Stampa batch**

Consente di specificare una stampante per stampare file PLT, PRN e file di dati (.TXT) multipli allo stesso tempo.

Devi impostare il file da stampare selezionando i file plt o i file prn desiderati mediante il pulsante Apri sulla finestra di dialogo Stampaplt. E' anche disponibile per salvare i file elencati sull'elenco corrente dei file di stampa come un file ".TXT" utilizzando il pulsante dell'elenco Salva nella finestra di dialogo Stampaplt e quindi per aggiungere tutti i file inclusi all'interno dell'elenco corrente ogni volta che utilizzi questo file.

L'elenco Stampa mostra il nome e il percorso del file, il file .plt o il file .prn saranno visualizzati insieme al relativo percorso di salvataggio. Il file TXT invece sarà visualizzato con il percorso del file.

Prima della stampa del batch puoi impostare tutti i file presenti nell'elenco di stampa e anche una parte selettiva di file da stampare dall'elenco di stampa.

**Riferimento Comandi STAMPA**: Stampa il disegno su plotter, stampante o file **STAMPAPLT**: Stampa batch dei tuoi file PLT **Riferimento Variabili di Sistema** Nessuna

# **13.3. Pubblicazione dei disegni**

Pubblicare più file su un singolo file DWF a più fogli o su una stampante al fine di salvare e stampare i file. Il nome del foglio e l'impostazione di pagina saranno visualizzate non appena selezioni i file nell'elenco di file. Qui il nome del foglio si riferisce al nome del disegno che deve essere stampato con un trattino che unisce il nome del disegno e il nome del layout, la colonna di impostazione di pagina mostra l'impostazione di pagina con nome dei layout. Puoi fare clic su impostazione di pagina per selezionare un'altra impostazione di pagina dall'elenco a discesa. La scheda Modello e la scheda Layout vengono applicate esclusivamente alla scheda corrispondente.

In alternativa puoi fare clic sulla scheda modello e sulla scheda layout all'interno dell'opzione Aggiungi disegni per includere l'opzione nel corso dell'importazione dei file all'interno dell'elenco Disegni. E creare un gruppo di disegni per pubblicare e salvare l'elenco come file DSD (Drawing Set Descriptions). Un file DSD viene creato per illustrare i suddetti elenco file di disegni e elenco layout selezionati.

All'interno della finestra di dialogo Pubblica l'utente definisce la modalità di pubblicazione dell'elenco di file. Puoi scegliere se pubblicare su Stampante o su file DWF.

#### **Pubblica su stampante**

Consente di stampare tutti i disegni sull'elenco Pubblica, puoi impostare copie di stampa dopo aver pubblicato i disegni sul plotter specificato.

## **Pubblica su DWF**

Genera file di disegni che vengono pubblicati sull'elenco file e li salva come singolo file DWF a più fogli o più file DWF a foglio singolo e consente di specificare il percorso di salvataggio per il file DWF di output.

#### **Riferimento Comandi**

**STAMPA**: Stampa il disegno su plotter, stampante o file **STAMPAPLT**: Stampa batch dei tuoi file PLT **PUBBLICA**: Pubblica i disegni su file DWF o su plotter **Riferimento Variabili di Sistema** Nessuna

# **14. Condivisione di dati tra disegni e applicazioni**

Argomenti trattati in questa sezione:

## Salva e visualizza snapshot

Puoi salvare snapshot do un disegno per visualizzarlo in un momento successivo. Uno snapshot salva il disegno corrente nel formato \*.emf, \*.wmf o \*.sid esattamente come appare nello schermo. Uno snapshot non è in file di disegno. Non puoi modificare o stampare lo snapshot ma soltanto visualizzarlo.

## Collega e incorpora dati

Puoi includere dati di altri programmi nei disegni ZWCAD utilizzando sia il collegamento che l'incorporamento. Il metodo scelto dipende dal tipo di oggetto o di file che desideri includere nel tuo disegno ZWCAD e cosa desideri fare con il disegno in seguito.

#### Lavora con dati in altri formati

Puoi lavorare con molti tipi diversi di file, ivi compresi i file creati con altre applicazioni.

Preparazione di un pacchetto di un gruppo di file per la trasmissione via Internet

Grazie all'applicazione eTransmit puoi realizzare la trasmissione di file di disegno insieme ai lori file correlati via Internet sotto forma di pacchetti di trasmissione. I file correlati inclusi nei pacchetti di trasmissione sono xrif, file di font, immagini raster ecc...

# **14.1. Salva e visualizza snapshot**

Puoi salvare snapshot do un disegno per visualizzarlo in un momento successivo. Uno snapshot salva il disegno corrente nel formato \*.emf, \*.wmf o \*.sid esattamente come appare nello schermo. Uno snapshot non è in file di disegno. Non puoi modificare o stampare lo snapshot ma soltanto visualizzarlo.

Puoi utilizzare gli snapshot nei modi seguenti:

- Realizzare presentazioni mostrando gli snapshot dei tuoi disegni.
- Fai riferimento a uno snapshot di un disegno mentre lavori su un disegno diverso.
- · Presenta diversi snapshot come una presentazione di diapositive utilizzando script.

Quando visualizzi uno snapshot, quest'ultimo sostituisce temporaneamente il disegno corrente. Quando aggiorni il display del disegno corrente (mediante ridisegno, anteprima, zoom, riduzione, ingrandimento o tiling) l'immagine dello snapshot scompare e torni alla visualizzazione del disegno corrente.

Uno snapshot non include alcun oggetto o layer invisibile.

## **Come creare uno snapshot**

- 1. Seleziona Strumenti > Crea Snapshot.
- 2. All'interno della finestra di dialogo Crea Snapshot specifica il nome del file di snapshot che desideri creare.
- 3. Dall'elenco File Tipo, seleziona \*.emf, \*.wmf, o \*.sld.
- 4. Fai clic su Salva.

## **Riga di comando** CRDIA

Il disegno corrente rimane sullo schermo e lo snapshot viene salvato nella directory da te specificata. Puoi visualizzare gli snapshot precedentemente salvati e puoi anche visualizzare snapshot creati utilizzando altri software CAD.

#### **Come visualizzare uno snapshot**

1. Seleziona Strumenti > Visualizza Snapshot.

2. Nella finestra di dialogo Visualizza snapshot specifica il nome del file di snapshot che desideri visualizzare.

3. Fai clic su Apri. ZWCAD mostra lo snapshot nella finestra del disegno corrente.

# **Riga di comando** VSDIA

Puoi visualizzare gli snapshot precedentemente salvati e puoi anche visualizzare snapshot creati utilizzando altri software CAD.

# **Riferimento Comandi**

**CRDIA**: Crea un file di diapositiva della visualizzazione o del layout corrente del modello **VSDIA**: Consente di visualizzare i file di diapositiva

## **Riferimento Variabili di Sistema**

Nessuna

# **14.2. Collega e incorpora dati**

Puoi includere dati di altri programmi nei disegni ZWCAD utilizzando sia il collegamento che l'incorporamento. Il metodo scelto dipende dal tipo di oggetto o di file che desideri includere nel tuo disegno ZWCAD e cosa desideri fare con il disegno in seguito.

Argomenti trattati in questa sezione:

· Panoramica del collegamento e incorporamento di oggetti

Il Collegamento di oggetti può essere utilizzato per incorporare dati provenienti da applicazioni differenti all'interno di un documento.

· Importazione di oggetti OLE

Inserisce le informazioni di altre applicazioni che supportano oggetti OLE.

## · Esporta Oggetti OLE dai Disegni

Esporta disegni ZWCAD in un'altra applicazione che supporta oggetti OLE, e poi incorpora gli oggetti nel disegno altri documenti.

# · Edita Oggetti OLE nel Disegno

Puoi modificare un oggetto incorporato o collegato nel suo programma originale all'interno di ZWCAD.

· Incorporamento disegni

Quando incorpori un disegno ZWCAD, quest'ultimo diventa parte del file di documento di altri programmi. Quando modifichi il disegno, modifichi solamente la versione che è stata incorporata nell'altro documento.

· Collegamento dei disegni

Quando colleghi un disegno ZWCAD a un altro documento, tale documento contiene solo un riferimento al file di disegno ZWCAD e non il disegno reale. Tu colleghi i dati all'interno di un file ZWCAD salvato in modo tale che l'altro programma possa trovare i dati e visualizzarli.

# **14.2.1.Panoramica del collegamento e incorporamento di oggetti**

Il Collegamento di oggetti può essere utilizzato per incorporare dati provenienti da applicazioni differenti all'interno di un documento. Per esempio puoi creare un disegno ZWCAD con un documento Microsoft WORD incluso e creare anche un layout Adobe PageMaker contenente i disegni ZWCAD.

Per utilizzare OLE occorre accertarsi che il proprio sistema supporti il server OLE e le applicazioni del contenitore. Le applicazioni sorgenti, chiamate server, sono principalmente utilizzate per la creazione di oggetti OLE incorporati o collegati. Le applicazioni target sono contenitori utilizzati per accettare gli oggetti OLE. ZWCAD utilizza OLE come applicazioni server e contenitore.

Anche se gli oggetti ZWCAD come gruppo o blocchi sono sempre considerati come oggetti OLE, possono tuttavia avere un significato differente.

Collegare e incorporare informazioni mediante l'inserimento di un documento in un altro e, allo stesso tempo, modificare oggetti nelle applicazioni contenitore utilizzando collegamenti e oggetti OLE incorporati. Tuttavia, seppure diversa in termini di archiviazione di informazioni, la relazione tra il collegamento e l'incorporamento è simile a quella dell'inserimento blocchi e creazione di xrif nel disegno ZWCAD.

#### **Oggetti incorporati**

Gli oggetti OLE incorporati provengono da copie di altri documenti, quando si incorporano gli oggetti all'interno di file gli oggetti incorporati non hanno alcuna relazione con il documento originale e non vengono aggiornati quando si modifica il disegno corrente.

Puoi eseguire dal menu "Inserisci oggetto OLE", seleziona Crea da File senza fare clic sull'opzione Collega a oggetti incorporati. Non appena hai incorporato gli oggetti OLE all'interno del disegno puoi creare applicazioni dell'oggetto e apportare modifiche, l'oggetto OLE originale rimane invariato mentre modifichi le informazioni del documento sorgente.

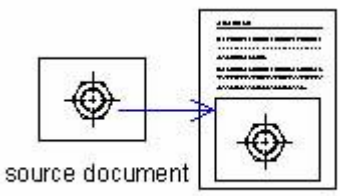

compound document

#### **Collegamento degli oggetti**

Durante l'inserimento di oggetti OLE, se selezioni Crea da File e fai clic sull'opzione Collega, puoi inserire l'oggetto OLE collegato all'interno del disegno ZWCAD. Il collegamento di oggetti è un tipo di riferimento alle informazioni di un altro documento. Per utilizzare un oggetto di collegamento per la stessa informazione all'interno di più documenti ti sarà sufficiente modificare l'oggetto sorgente e utilizzare comando OLELINKS per impostare l'aggiornamento manuale o automatico del documento che contiene gli oggetti OLE.

Devi mantenere l'accesso al documento di origine e al documento collegato. Se sposti o rinomini l'oggetto di origine dovrai ricostruire i collegamenti nel file di collegamento.

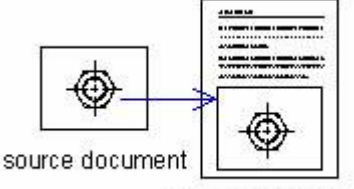

compound document

## **Riferimento Comandi**

**INSEROGG**: Inserisce un oggetto collegato o incorporato **OLELINKS**: Aggiorna, modifica ed elimina i collegamenti OLE esistenti **Riferimento Variabili di Sistema OLEHIDE**: Controlla la visualizzazione e la stampa degli oggetti OLE

#### **14.2.2.Importazione di oggetti OLE**

Inserisce le informazioni di altre applicazioni che supportano oggetti OLE.

ZWCAD offre due modi per l'inserimento degli oggetti OLE: incorporamento e collegamento. Con la differenza che un collegamento può essere aggiornato in qualsiasi momento lo desideri mentre con l'incorporamento non è possibile aggiornare a causa della mancanza di collegamenti.

Puoi utilizzare il metodo seguente per controllare la visibilità degli oggetti OLE inseriti:

Inserisci gli oggetti OLE nel disegno sul layer corrente. Disattivare o congelare il layer per disabilitare la visualizzazione degli oggetti OLE nel layer.

## **Come incorporare un oggetto da un file esistente all'interno di ZWCAD**

- 1. Scegli Inserisci > Oggetto OLE.
- 2. All'interno della finestra di dialogo Inserisci Oggetto fai clic su Crea da File.
- 3. Specificare il file eseguendo una delle seguenti operazioni:
- · Digita un percorso e il nome del file nella casella File.
- Fai clic su Sfoglia per selezionare un file.
- 4. Seleziona Visualizza Come se desideri che all'interno del disegno appaia l'icona del programma al posto dei dati.
- 5. Fai clic su OK.

**Riga di comando** INSEROGG

## **Come creare un nuovo oggetto incorporato dall'interno di ZWCAD**

- 1. Scegli Inserisci > Oggetto OLE.
- 2. Nella finestra di dialogo Inserisci Oggetto, fai clic su Crea Nuovo.

3. Dall'elenco Tipo Oggetto seleziona il tipo di oggetto che desideri creare e fai clic su OK.

Il programma per la creazione di quell'oggetto si apre all'interno di ZWCAD.

- 4. Crea l'oggetto in un altro programma.
- 5. Seleziona File > Esci per chiudere il programma.

**Riga di comando** INSEROGG

#### **Collegamento di oggetti OLE nei disegni**

Se un altro programma supporta ActiveX, puoi collegare i suoi dati ai disegni ZWCAD. Utilizza il collegamento quando vuoi includere gli stessi dati all'interno di più file. Quando aggiorni i dati tutti i collegamenti agli altri file riflettono queste modifiche.

Quando colleghi i dati da un altro programma, il disegno ZWCAD conserva solo un riferimento alla posizione del file all'interno del quale hai creato i dati. Tu puoi collegare dati a partire da un file salvato in modo tale che ZWCAD possa trovare i dati e visualizzarli.

Dal momento che il collegamento aggiunge solo un riferimento a un file i dati non aumentano in modo significativo la dimensione del file del disegno ZWCAD. Tuttavia i collegamenti richiedono alcune attenzioni. Se sposti uno dei file collegati devi necessariamente aggiornare i collegamenti. Inoltre se desideri trasferire i dati collegati devi necessariamente includere i file collegati.

Puoi aggiornare un oggetto collegato automaticamente ogni volta che apri il disegno oppure puoi farlo solo quando lo specifichi. Ogni volta che un collegamento viene aggiornato, le modifiche apportate all'oggetto nel suo file originale appaiono anche nel disegno ZWCAD e le modifiche appaiono anche nel file originale se sono state realizzate attraverso ZWCAD.

Inserisci un oggetto OLE insieme ai collegamento per aggiornare la sua visualizzazione nei disegni attraverso la modifica degli oggetti di origine. Per esempio potrebbe esserti richiesto di inserire una tabella di tempo all'interno di un aggiornamento automatico di un disegno.

Quando inserisci oggetti OLE puoi visualizzare gli oggetti come icona, quindi puoi attivare le applicazioni che supportano questo oggetto mediante un doppio clic su questa icona.

## **Come creare un oggetto collegato dall'interno di ZWCAD**

- 1. Scegli Inserisci > Oggetto OLE.
- 2. All'interno della finestra di dialogo Inserisci Oggetto fai clic su Crea da File.
- 3. Specificare il file eseguendo una delle seguenti operazioni:
- · Digita un percorso e il nome del file nella casella File.
- · Fai clic su Sfoglia per selezionare il file usando la finestra di dialogo del file.
- 4. Seleziona la finestra di dialogo Collegamento.
- 5. Seleziona Visualizza Come se desideri che all'interno del disegno appaia l'icona del programma al posto dei dati.
- 6. Fai clic su OK.

## **Riga di comando** INSEROGG

#### **Aggiornamento dei collegamenti**

Visualizza i collegamenti contenuti nel disegno corrente nella finestra di dialogo Collegamenti mediante il comando OLELINKS. Con questo comando puoi impostare i metodi per aggiornare i collegamenti per ciascuna impostazione utilizzata per ilo collegamento di informazioni, l'aggiornamento può essere automatico o manuale.

Come impostazione di default, i collegamenti OLE creati nel disegno ZWCAD vengono aggiornati automaticamente.

#### **Ripristino dei collegamenti**

Sorgente si riferisce alla posizione nella quale sono situati i documenti collegati. Se la posizione del documento viene modificata o rinominata, l'origine del collegamento deve essere modificata di conseguenza. Quando si sostituiscono informazioni od oggetti con collegamenti contenuti, l'origine del collegamento deve essere modificata di conseguenza.

#### **Interruzione di collegamenti**

Seleziona l'opzione Interrompi collegamenti nella finestra di dialogo Collegamenti, gli oggetti OLE nel disegno ZWCAD non saranno rimossi al posto dei suoi collegamenti. Di conseguenza l'oggetto OLE non si aggiorna mai quando viene modificata la sua origine. **Come collegare un file a un disegno ZWCAD**

# 1. Salva il file originale.

Poiché un collegamento è composto da un riferimento al file originale, devi salvare il file prima di collegarlo.

2. All'interno del file originale, seleziona i dati che desideri far apparire nel disegno ZWCAD.

3. Scegli il comando per posizionare i dati negli Appunti. Solitamente selezioni Modifica > Copia.

- 4. Visualizza il disegno ZWCAD al quale desideri collegare il file.
- 5. In ZWCAD, seleziona Modifica > Incolla Speciale.
- 6. Nella finestra di dialogo Incolla Speciale, seleziona Incolla Collegamento.
- 7. Fai clic OK.

## **Oggetti OLE incorporati nei disegni**

Incorpora un oggetto all'interno del tuo disegno ZWCAD quando desideri conservare tutti i dati con i quali lavori all'interno di un solo file o quando desideri trasferire il file su altri computer. Puoi incorporare dati provenienti da programmi che supportano il collegamento e l'incorporamento di oggetti.

Quando incorpori i dati da un altro programma ZWCAD diventa il contenitore di quei dati. L'oggetto incorporato nel disegno ZWCAD diventa parte del file ZWCAD. Quando modifichi i dati apri il loro programma dal disegno ZWCAD.

Qualsiasi modifica che apporti ai dati incorporati esiste solo all'interno del disegno ZWCAD, di conseguenza non è necessario conservare quei dati in un file separato. Se i dati non sono presenti in un file separato, il file originale non cambia quando modifichi l'oggetto incorporato in ZWCAD. Inoltre le modifiche al file originale non influiscono sull'oggetto incorporato nel disegno ZWCAD.

## **Come incorporare oggetti di un altro programma all'interno di un disegno ZWCAD**

1. Apri il file che contiene i dati desiderati.

2. All'interno del file seleziona i dati che vuoi incorporare nel disegno ZWCAD.

3. Scegli il comando per posizionare i dati negli Appunti. Solitamente selezioni Modifica > Copia.

4. Nella finestra ZWCAD visualizza il disegno nel quale desideri incorporare l'oggetto.

5. Seleziona Modifica > Copia, oppure fai clic sullo strumento Incolla ( ) nella barra strumenti Standard.

I dati negli Appunti vengono incollati all'interno del disegno come oggetto incorporato. L'oggetto appare al centro della vista ma puoi selezionarlo e spostarlo muovendo il cursore.

Gli oggetti OLE che supportano altre applicazioni non saranno aggiornati insieme agli oggetti nel documento di origine durante l'incorporamento all'interno dei disegni ZWCAD.

ZWCAD offre diversi metodi per incorporare disegni: come copiare l'oggetto negli appunti, incollarlo nei file di disegni ZWCAD e quindi incorporarlo nel disegno ZWCAD. Puoi incorporare un'icona aziendale creata mediante altre applicazioni all'interno dei disegni ZWCAD.

Con la funzione di incorporamento puoi anche incorporare oggetti OLE all'interno dei disegni ZWCAD senza la necessità di specificare collegamenti. Un file .txt può essere modificato in file mtext no appena incorporato all'interno del disegno con il nome del suo file visualizzato insieme.

Non appena incorporato nel disegno corrente puoi regolare la dimensione dell'oggetto conformemente alla proporzione dell'unità di misura del disegno. Puoi anche mettere in scala il teso che è incluso negli oggetti OLE specificando la dimensione del punto.

**Trascinamento degli oggetti in un disegno**

Se desideri collegare dati e disegni di altre applicazioni ai disegni ZWCAD, oltre all'inserimento di oggetti OLE puoi trascinare i dati o i disegni selezionati all'interno di ZWCAD. Entrambe le applicazioni devono essere in esecuzione e visibili sul tuo schermo. Per trascinare informazioni da un'applicazione all'altra, entrambe le applicazioni devono supportare la tecnologia ActiveX. Gli oggetti trascinati in un disegno vengono incorporati, non collegati.

Il trascinamento dei dati produce lo stesso effetto del copia e incolla. Le informazioni vengono rimosse da un documento e incollate sull'altro quando esegui il trascinamento. Se si tiene premuto CTRL durante il trascinamento si ottiene lo stesso risultato dell'operazione "copia e incolla", ovvero si crea una copia dei dati senza alterare il documento originale.

#### **Controllo della qualità degli oggetti**

Il livello di qualità di default degli oggetti OLE viene determinato dalla variabili di sistema OLEQUALITY. Per illustrare gli effetti della stampa, qui la qualità viene divisa in cinque livelli: qualità della linea, qualità del testo, qualità della grafica e qualità foto alta.

Qualità linea rappresenta il livello più basso, il disegno viene stampato nel tempo più breve e occupa meno spazio nella memoria. Mentre in qualità foto alta il disegno richiede un tempo maggiore di stampa e lo spazio occupato sulla memoria è maggiore. **Limiti per l'inserimento di oggetti OLE**

## ZWCAD stabilisce alcuni limiti per il collegamento o l'incorporamento di oggetti OLE. Tutti questi limiti vengono usati per designare gli oggetti OLE.

· Gli oggetti OLE non vengono visualizzati o stampati su xrif o riferimenti di blocco.

Le modifiche realizzate per la rotazione della stampa non si riflettono sugli oggetti OLE quando si utilizza un plotter di sistema Microsoft Windows. Modificare

l'orientamento di stampa nella finestra di dialogo di configurazione del sistema di Stampa Windows.

· ZWCAD limita la dimensione del foglio di calcolo che viene importato come oggetto OLE. Se importi un foglio di calcolo troppo largo puoi ridurre la larghezza della colonna e l'altezza della riga e ridurre la dimensione del font oppure incollare parzialmente il foglio di calcolo in modo tale da dividere gli oggetti OLE in più oggetti di dimensioni inferiori.

· Prima di importare gli oggetti OLE all'interno di altre applicazione, utilizzare il viewer copyclip di Windows per visualizzare un'anteprima dell'oggetto OLE.

#### **Riferimento Comandi**

**INSEROGG**: Inserisce un oggetto collegato o incorporato **OLELINKS**: Aggiorna, modifica ed elimina i collegamenti OLE esistenti **OPZIONI**: Personalizza le impostazioni ZWCAD **INCOLLASPEC**: Inserisci dati da Appunti e controlla il formato dei dati **INCOLLACLIP**: Inserisci i dati a partire da Appunti **Riferimento Variabili di Sistema**

**OLEQUALITY**: Imposta la qualità di stampa di default per gli oggetti OLES

**OLESTARTUP**: Controlla se l'applicazione di origine di un oggetto OLE incorporato si carica durante la stampa

#### **14.2.3.Esporta oggetti OLE nel disegno**

Esporta disegni ZWCAD in un'altra applicazione che supporta oggetti OLE, e poi incorpora gli oggetti nel disegno altri documenti.

Seleziona oggetti all'interno del disegno ZWCAD e tieni premuto CTRL+C oppure usa altri comandi copia per copiare gli oggetti selezionati, incolla o incolla selettivamente le copie utilizzando i comandi copia di altre applicazioni per incorporarle da ZWCAD all'interno di altri documenti.

L'incorporamento consente di collocare una copia degli oggetti selezionati nel documento di destinazione. L'oggetto nel disegno originale non sarà aggiornato quando modifichi l'oggetto OLE dal documento di destinazione all'interno di un disegno ZWCAD.

#### **Trascinamento dei disegni ZWCAD all'interno di altri programmi**

Se l'altro programma nel quale desideri includere disegni ZWCAD è compatibile con ActiveX, un'alternativa alla procedura di copia dei disegni con i comandi del menu consiste nel trascinare le icone del file di disegno da Windows Explorer all'interno di un altro documento. Il trascinamento dei disegni non utilizza gli Appunti, di conseguenza i dati sugli Appunti non saranno modificati.

Quando trascini un file di disegno ZWCAD da Windows Explorer, colleghi o incorpori l'intero disegno nell'altro documento. Quando trascini il file, il cursore cambia in funzione dell'azione che stai effettuando.

**CONSIGLIO** Prima di trascinare un disegno, posiziona la finestra di Windows Explorer e la finestra dell'altro programma in modo tale da poter vedere l'icona del file e il documento nel quale vuoi trascinarlo.

#### **Come trascinare e incorporare disegni in un altro documento**

· Seleziona l'icona dal file di disegno, quindi trascina il disegno all'interno del documento.

#### **Riferimento Comandi**

**COPIACLIP**: Copia gli oggetti negli Appunti senza rimuovere la sorgente degli oggetti dal disegno

**TAGLIACLIP**: Copia gli oggetti negli Appunti e rimuove gli oggetti dal disegno

**INSEROGG**: Inserisce un oggetto collegato o incorporato

**OLELINKS**: Aggiorna, modifica ed elimina i collegamenti OLE esistenti

#### **Riferimento Variabili di Sistema**

**WMFBKGND**: Controlla il display dello sfondo quando gli oggetti sono inseriti in formato Windows metafile (WMF)

**WMFFOREGND**: Controlla il colore in primo piano quando gli oggetti sono inseriti in formato Windows metafile (WMF)

#### **14.2.4.Edita oggetti OLE nel disegno**

Puoi modificare un oggetto incorporato o collegato nel suo programma originale all'interno di ZWCAD. Quando modifichi un oggetto incorporato, modifichi solamente l'oggetto in ZWCAD, non il suo file originale (se hai copiati l'oggetto da un file esistente). Quando modifichi un file collegato, tuttavia, apri e modifichi il file originale. Fare doppio clic sull'oggetto OLE per inizializzare le applicazioni server nelle quali puoi modificare gli oggetti OLE.

ZWCAD offre due modi modificare gli oggetti OLE: il primo consiste nel collegare o incorporare gli oggetti OLE che supportano altre applicazioni all'interno dei disegni ZWCAD, oppure puoi incorporare disegni ZWCAD all'interno di altre applicazioni.

## **Incorporamento di disegni ZWCAD all'interno di altre applicazioni**

Quando desideri incorporare disegni ZWCAD all'interno di altre applicazioni utilizzi gli oggetti ZWCAD come oggetti OLE mentre le applicazioni ZWCAD vengono considerate applicazioni server. Nell'applicazione target, che viene chiamata anche applicazioni contenitore, fare doppio clic sugli oggetti OLE inseriti per inizializzare l'applicazione ZWCAD e modificare gli oggetti OLE. Una volta modificato l'oggetto OLE solamente l'applicazione target mostra la sua modifica, l'oggetto OLE di origine non viene modificato.

## **Collegamento o incorporamento di oggetti OLE che supportano altre applicazioni all'interno di ZWCAD**

Quando colleghi o incorpori oggetti OLE che supportano altre applicazioni all'interno di ZWCAD, le applicazioni ZWCAD vengono usate come applicazioni contenitore.

Se selezioni gli oggetti di ZWCAD usando la selezione del frame, l'oggetto OLE inserito coincide con hli oggetti ZWCAD. Ma gli oggetti da selezionare sono presenti solo in ZWCAD, non sono oggetti OLE.

Inoltre la modalità modifica e snap non ha alcun effetto sugli oggetti OLE. Per adattare e mettere in scala la dimensione degli oggetti OLE devi modificare questi oggetti usando i grip visualizzati su questi ultimi.

Quando fai clic con il tasto destro del mouse sull'oggetto OLE, viene visualizzato un menu di scelta rapida con alcune proprietà di modifica, tra cui: Taglia, Copia, Elimina oggetto e On.

## **Riferimento Comandi**

**COPIACLIP**: Copia gli oggetti negli Appunti senza rimuovere la sorgente degli oggetti dal disegno

**TAGLIACLIP**: Copia gli oggetti negli Appunti e rimuove gli oggetti dal disegno

**CANCELLA**: Rimuove gli oggetti da un disegno

**INCOLLACLIP**: Inserisci i dati a partire da Appunti

**U**: Inverte l'operazione più recente

#### **Riferimento Variabili di Sistema**

**OLEHIDE**: Controlla la visualizzazione e la stampa degli oggetti OLE

## **14.2.5.Incorporamento disegni**

Quando incorpori un disegno ZWCAD, quest'ultimo diventa parte del file di documento di altri programmi. Quando modifichi il disegno, modifichi solamente la versione che è stata incorporata nell'altro documento.

L'incorporamento è utile quando non desideri mantenere un collegamento al disegno ZWCAD per i dati che hai incluso nell'altro documento. Le modifiche apportate al nuovo disegno non hanno alcun effetto sul disegno originale. Per trasferire il file su altri computer è possibile trasferire tutti i dati all'interno di un file, ma gli oggetti incorporati aumentano la dimensione del file.

Da dentro un documento in un programma che supporta ActiveX, come Microsoft® Word, puoi creare un nuovo disegno ZWCAD incorporato o incorporare un disegno ZWCAD esistente.

#### **Come creare un disegno ZWCAD all'interno di un altro documento**

- 1. All'interno del documento seleziona Inserisci > Oggetto OLE.
- 2. Nella finestra di dialogo fai clic sulle opzioni per la creazione di un nuovo file.
- 3. Nella scheda Tipo di Oggetto seleziona Disegno ZWCAD e fai clic su OK.
- 4. Crea un disegno ZWCAD.
- 5. Seleziona File > Esci in ZWCAD.

6. Per modificare il disegno ZWCAD dall'interno del documento fai doppio clic sul disegno.

**CONSIGLIO** Puoi anche incorporare un disegno ZWCAD esistente dall'interno di un altro documento.

## **Come incorporare entità ZWCAD selezionate**

- 1. In ZWCAD, seleziona le entità che desideri incorporare.
- 2. Seleziona Modifica > Copia (oppure premi Ctrl+C).
- 3. Apri il documento nel quale desideri incorporare le entità.
- 4. Seleziona Modifica > Incolla (o il comando equivalente).

## **Come incorporare un disegno ZWCAD completo**

- 1. Apri il documento nel quale desideri incorporare il disegno.
- 2. Seleziona Inserisci > Oggetto OLE.
- 3. Fai clic sull'opzione Crea da File.
- 4. Fai clic su Sfoglia e seleziona il file che vuoi incorporare.
- 5. Fai clic su Inserisci, quindi su OK.

## **Riferimento Comandi**

**COPIACLIP**: Copia gli oggetti negli Appunti senza rimuovere la sorgente degli oggetti dal disegno

**TAGLIACLIP**: Copia gli oggetti negli Appunti e rimuove gli oggetti dal disegno

**CANCELLA**: Rimuove gli oggetti da un disegno

**INCOLLACLIP**: Inserisci i dati a partire da Appunti

**U**: Inverte l'operazione più recente

## **Riferimento Variabili di Sistema**

**OLEHIDE**: Controlla la visualizzazione e la stampa degli oggetti OLE

## **14.2.6.Collegamento dei disegni**

Quando colleghi un disegno ZWCAD a un altro documento, tale documento contiene solo un riferimento al file di disegno ZWCAD e non il disegno reale. Tu colleghi i dati all'interno di un file ZWCAD salvato in modo tale che l'altro programma possa trovare i dati e visualizzarli.

Il collegamento è utile quando desideri includere gli stessi dati ZWCAD all'interno di più di un documento. Quando aggiorni i dati dovrai aggiornarli solamente in una posizione. Le versioni che sono collegate ad altri documenti riflettono le modifiche automaticamente.

Il collegamento di un file ZWCAD a un altro documento non aumenta la dimensione del file come accade invece per l'incorporamento di un oggetto ZWCAD. Tuttavia i collegamenti richiedono una maggiore manutenzione. Per trasportare i dati devi accertarti di trasferire tutti i file collegati sull'altro computer.

## **Come collegare un file ZWCAD a un altro documento**

1. Apri il disegno che desideri collegare.

**NOTA** Poiché un collegamento è un riferimento a un file puoi collegare solamente file che sono stati salvati in una posizione su un disco.

2. All'interno dell'altro programma apri il documento nel quale vuoi includere il disegno ZWCAD.

3. Seleziona il comando del programma per l'inserimento degli oggetti.

Nei programmi Microsoft® Office seleziona Inserisci > Oggetto. Nella finestra di dialogo Oggetto fai clic sulla scheda Crea da File. Specifica il nome del file di disegno che desideri collegare. Seleziona la finestra di dialogo Collega a File e fai clic su OK. Il disegno appare all'interno del documento con un collegamento al file ZWCAD originale.

## **Riferimento Comandi**

**COPIACLIP**: Copia gli oggetti negli Appunti senza rimuovere la sorgente degli oggetti dal disegno

**TAGLIACLIP**: Copia gli oggetti negli Appunti e rimuove gli oggetti dal disegno

**CANCELLA**: Rimuove gli oggetti da un disegno

**INCOLLACLIP**: Inserisci i dati a partire da Appunti

**U**: Inverte l'operazione più recente

**Riferimento Variabili di Sistema**

**OLEHIDE**: Controlla la visualizzazione e la stampa degli oggetti OLE

## **14.3. Lavora con dati in altri formati**

Puoi lavorare con molti tipi diversi di file, ivi compresi i file creati con altre applicazioni. Argomenti trattati in questa sezione:

· Importa file creati in altri formati

Per aprire e usare disegni o elementi grafici generati con altre applicazioni in un formato specificato. ZWCAD supporta la conversione reciproca tra il formato SXF e WMF.

Esporta disegni in un altro formato file

Esporta e converti i disegni ZWCAD con altri formati file. ZWCAD supporta il formato di file di output contenente: WMF, DXF, BMP, DWG, DWT, EMF, SVG, PDF, EPS, DWF, SAT.

Lavora con oggetti proxy (sostitutivi)

Quando l'applicazione Estensione del Runtime che ha creato l'oggetto personalizzato non è disponibili per ZWCAD o per altre applicazioni host, viene utilizzato un oggetto proxy come sostituto di un oggetto personalizzato.

## **14.3.1.Importa file creati in altri formati**

Per aprire e usare disegni o elementi grafici generati con altre applicazioni in un formato specificato. ZWCAD supporta la conversione reciproca tra i formati DXF e WMF. Utilizzare i comandi relativi a ciascun tipo di file per convertire i formati tra loro. Puoi anche convertire formati aprendo o importando file.

ZWCAD supporta il formato di file di output contenente: WMF, DXF, BMP, DWG, DWT, EMF, SVG, PDF, EPS, DWF, SAT. In cui DWG, DXF, DWT, DWF vengono importati usando il comando Apri. DXF si riferisce al formato di scambio del disegno, DWG si riferisce al file di disegno standard, DWT si riferisce al fine di disegno del modello e DWF si riferisce al formato di design di rete. I file SAT e WMF aggiuntivi devono essere importati per mezzo del comando corrispondente.

#### **Importazione di file DXF**

In quanto file di interscambio del disegno, il file SXF contiene file di testo delle informazioni del disegno, che sono anche un'espressione di ASCII o sistema binario del file di disegno. Principalmente utilizzato per la condivisione dei dati di disegno tra applicazioni.

Seleziona File DXF dall'elenco a discesa per importare questo file all'interno delle applicazione quando esegui la funzione Apri in ZWCAD. Puoi importare questo file all'interno del file di disegno ed esploderlo.

## **Come importare un file DXF, DWF, o DWT**

- 1. Scegli File > Apri.
- 2. Seleziona la cartella che contiene il disegno.
- 3. In File di Tipo, seleziona il tipo di disegno che desideri importare.
- 4. Seleziona il file che desideri aprire.
- 5. Fai clic su Apri.

## **Barra degli strumenti standard**

#### **Riga di Comando** APRI

#### **Importa File ACIS SAT**

E' possibile importare gli elementi geometrici memorizzati in file SAT (ASCII) utilizzando i comandi ASCISIN o IMPORTA. I file SAT (ASCII) memorizzano entità come solidi, regioni o ACIS. ZWCAD converte il modello in un corpo oppure in oggetti solidi e regioni se il corpo è costituito da un solido o una regione semplici. Dopo la conversione ZWCAD crea nuovi oggetti usando il suo modellatore ShapeManager ed esegue operazioni 3D ed editing di solidi.

#### **Come importare un file ACIS**

- 1. Seleziona Inserisci > File ACIS.
- 2. Seleziona la cartella contenente il file SAT.
- 3. Seleziona il file SAT che desideri aprire.
- 4. Fai clic su Apri.

#### **Riga di comando** ASCISIN

#### **Importa file WMF**

I file WMF (Windows Metafile Format) vengono frequentemente utilizzati per generare clip art e altre immagini non tecniche utili per i disegni. Utilizza i comandi WMFIN o IMPORTA per inserire un file WMF all'interno di un disegno come un blocco.

A differenza delle bitmap i file WMF contengono delle informazioni vettoriali che possono essere ridimensionate e stampate senza alcuna perdita in risoluzione. Se nel file WMF sono contenuti solidi 2D o linee spesse, è possibile disattivarne la visualizzazione per aumentare la velocità del disegno.

I file WMF possono contenere informazioni vettoriali e raster. Tuttavia ZWCAD utilizza solo le informazioni sui vettori provenienti da un file WMF. Quando un file WMF contenente informazioni raster viene importato nel programma, le informazioni raster vengono ignorate.

#### **Riferimento Comandi**

**ASCISIN**: Importa un file ACIS **BLOCCO:** Crea una definizione di blocco dagli oggetti selezionati **ESPLODI**: Spezza un oggetto composto nei suoi oggetti componenti **IMPORTA**: Importa file in vari formati **APRI**: Apre un file di disegno esistente **WMFIN**: Importa un metafile di Windows **Riferimento Variabili di Sistema** Nessuna

#### **14.3.2.Esporta disegni in un altro formato file**

Esporta e converti i disegni ZWCAD con altri formati file. ZWCAD supporta il formato di file di output contenente: WMF, DXF, BMP, DWG, DWT, EMF, SVG, PDF, EPS, DWF, SAT.

#### **WMF**

Esporta file di disegni come file di elementi (.wmf) utilizzando il comando WMFOUT o il comando ESPORTA. In quanto formato metafile di Windows, WMF contiene molti disegni vettoriali e immagini raster. Solitamente ZWCAD crea file WMF in disegni vettoriali con i quali è più semplice eseguire operazioni di pan e zoom.

## **DXF**

Il file DXF (drawing exchange file) contiene file di testo delle informazioni del disegno che sono accessibili a tutti gli altri sistemi CAD. Se si lavora con consulenti che utilizzano applicazioni CAD che accettano i file DXF, è possibile condividere un disegno salvandolo come file DXF.

E' possibile esportare i file in formato DXF utilizzando il comando Salva o Salva Come, selezionando il il formato del file SXF mediante il pulsante Strumenti della finestra di dialogo Esporta quando si salva il disegno in formato DXF. I file SXF vengono anche salvati come ASCII o formato binario.

E' possibile controllare la precisione della virgola decimale del formato DXF fino a 16 cifre decimali quando si salva il disegno come formato DXF. Puoi anche fare clic sull'opzione Seleziona Oggetto per salvare alcuni oggetti in formato DXF.

#### **BMP**

In quanto formato di file bitmap, BMP è un tipo di formato di immagine raster. L'oggetto visualizzato sullo schermo insieme agli oggetti nelle finestre ombreggiate e di rendering sarà visualizzato anche nelle immagini raster.

E' possibile esportare l'intero disegno o esportare parzialmente il disegno su immagini raster indipendenti dal dispositivo utilizzando il comando ESPORTA.

#### **DWG**

DWG è il formato standard del file di disegno generalmente accettato dal software CAD.

#### **DWT**

Puoi esportare disegni come file modello DWT usando il comando Salva o Salva Come.

# **EMF**

EMF è un file di trasmissione migliorato.

**SVG**

SVG è un file di grafica vettoriale aggiornabile.

# **Come esportare un disegno in un file BMP, EMF, WMF, o SVG**

1. Scegli File > Esporta.

2. Nella finestra di dialogo Esporta Disegno Come File, alla voce Salva come Tipo, scegli il formato del file.

- 3. Specifica il nome del file che desideri creare.
- 4. Fai clic su Salva
- 5. Se viene visualizzato il riquadro dei messaggi di selezione, scegli il metodo selezione-entità e crea il gruppo di selezione.
- 6. Una volta terminata la selezione delle entità, premi Invio.

# **Riga di comando** ESPORTA

# **PDF**

Il comando ESPORTA è disponibile per l'esportazione dei disegni come file PDF.

I file PDF ti consentono di distribuire il tuo disegno ad altri per la visualizzazione in Adobe® Acrobat ® Reader®, un software che gli utenti possono scaricare gratuitamente. I file PDF possono essere visualizzati, revisionati e modificati in Adobe® Acrobat.

# **Come esportare un disegno in un file PDF**

- 1. Scegli File > Esporta.
- 2. Nell'opzione Salva come Tipo, seleziona Portable Document Format (pdf).
- 3. Specifica il nome del file che desideri creare.
- 4. Fai clic su Salva
- 5. Scegli il metodo selezione-entità, quindi crea un gruppo di selezione contenente le entità che desideri esportare.
- 6. Una volta terminata la selezione delle entità, premi Invio.

# **Riga di comando** ESPORTA

# **EPS**

Il formato EPS è un file PostScript incapsulato, un file di disegno può essere esportato come file EPS utilizzando il comando ESPORTA.

il formato PostScript viene utilizzato da molte applicazioni di editoria desktop. Le sue caratteristiche di alta risoluzione in fase di stampa lo rendono preferibile ai formati raster come GIF, PCX e TIFF. La conversione di un disegno in formato PostScript consente di usare anche il font PostScript.

Per esportare file in formato EPS dalla scheda layout, devi eseguire Stampa-File per inizializzare la finestra di dialogo Stampa, seleziona la stampante come Plotter EPS Virtuale ZWCAD e fai clic sull'opzione Stampa su File, quindi fai clic su OK per chiudere la finestra di dialogo Stampa. Quindi verrà inizializzata la finestra di dialogo PLT nella quale l'utente può specificare il percorso di salvataggio e il nome del file, quindi salvare il file con estensione .eps.

## **Proprietà controllabili di PostScript**

Quando viene esportato un file in formato PostScript come file EPS, alcuni oggetti vengono gestiti in maniera particolare. Le seguenti proprietà possono essere controllate:

Testo, definizione attributo e attributi. Se sostituisci il font che supporta PostScript con il font caratterizzato dall'oggetto di testo di conversione specificato, il testo verrà stampato nel font PostScript specificato. Oppure eseguire il rendering del testo con carattere della cornice.

Codice di controllo font grassetto e testo. In caso di testo con spessore superiore a 0 o che contiene il codice di controllo (come %%O oppure %%D). Ma il testo del quale è stato eseguito il rendering non sarà stampato come font PostScript. Simbolo internazionale e simbolo speciale esportato come font PostScript.

· Set di caratteri ISO 8859 Latin/1, se il testo utilizza codici di carattere compresi tra 127 e 255, viene interpretato in base al set di caratteri ISO 8859 Latin/1. Il testo generato da rimappatura sarà esportato in formato compatibile PostScript.

Cerchi, assi, ellissi e archi ellittici. Gli archi e i cerchi che non hanno spessore vengono convertiti negli oggetti PostScript equivalenti.

Solidi pieni. Un solido pieno viene stampato come un percorso PostScript pieno.

· Polilinee bidimensionali. Esporta la polilinea 2D (piana) con spessore uniforme, PostScript limita le impostazioni del sistema in modo tale da approssimare la l'unione dei segmenti con le variabili end cap e miter limit.

#### **DWF**

Consente di esportare disegni ZWCAD come formati DWF Web. In quanto file vettoriale bidimensionale, DWF pubblica i disegni ZWCAD sul Web o sulla rete Internet. Il file DWF supporta il panning in tempo reale o la messa in scala e controlla la modalità in cui i layer e le viste con nome vengono visualizzati.

#### **SAT**

Esporta solidi, regioni, entità ACIS in formato SAT utilizzando il comando ACISOUT. Inoltre è possibile esportare superfici, regioni e solidi 3D NUBRS tagliati con ShapeManager in un file SAT.

#### **Come esportare un file ACIS**

- 1. Scegli File > Esporta.
- 2. Seleziona le entità ACIS che desideri salvare.
- 3. Specifica il nome del file che desideri creare.
- 4. Fai clic su Salva.

**Riga di comando** ESPORTA

#### **Riferimento Comandi**

**ACISOUT**: Esporta oggetti solidi ZWCAD in un file ACIS

**BMPOUT**: Salva gli oggetti selezionato in un file in un formato bitmap indipendente dal dispositivo

**ESPORTA**: Salva gli oggetti di un disegno in un altro formato di file.

**STAMPA**: Stampa il disegno su plotter, stampante o file

**SALVACOME**: Salva una copia del disegno corrente con il nuovo nome del file

**MBLOCCO**: Salva gli oggetti selezionati o converte un blocco in un nuovo file di disegno.

**WMFOUT** Salva gli oggetti come un metafile di Windows **Riferimento Variabili di Sistema**

**FACETRES**: Aggiusta la definizione di oggetti renderizzati o ombreggiati e oggetti con linee nascoste rimosse

**WMFBKGND**: Controlla il display dello sfondo quando gli oggetti sono inseriti in formato Windows metafile (WMF)

#### **14.3.3.Lavora con oggetti proxy (sostitutivi)**

Quando l'applicazione Estensione del Runtime che ha creato l'oggetto personalizzato non è disponibili per ZWCAD o per altre applicazioni host, viene utilizzato un oggetto proxy come sostituto di un oggetto personalizzato. In seguito l'oggetto personalizzato sostituisce l'oggetto proxy se l'applicazione è disponibile nel programma ZWCAD.

Rispetto agli oggetti personalizzati corrispondenti, agli oggetti Proxy vengono assegnate capacità significativamente ridotte. La misura in cui gli oggetti proxy possono essere modificati dipende dall'applicazione Estensione di Runtime. Per esempio, determinare se cancellare o spostare un oggetto o modificare le proprietà dell'oggetto potrebbe essere possibile o meno su un oggetto proxy in funzione dell'applicazione che lo ha creato.

Una finestra di dialogo Proxy sarà visualizzata quando apri un disegno. La finestra mostra il numero totale di oggetti proxy nel disegno (sia grafici che non grafici) e il nome dell'applicazione mancante e fornisce ulteriori informazioni in merito al tipo di oggetto proxy e allo stato di visualizzazione. Puoi controllare la visualizzazione degli oggetti proxy con la finestra di dialogo.

#### **Modifica gli oggetti proxy**

E' possibile accedere, visualizzare e anche realizzare le seguenti modifiche agli oggetti proxy:

- Cancella oggetti proxy.
- · Selezione rapida degli oggetti proxy.

· Definire il riferimento di blocco con oggetti proxy, inserire disegni e riferimenti di blocco con oggetti proxy ed esplodere.

- · Esportare e visualizzare anteprima di stampa degli oggetti proxy.
- · Operazioni di editing come SPOSTA, COPIA, SPECCHIA.

#### **Riferimento Comandi**

Nessuna

#### **Riferimento Variabili di Sistema**

**PROXYGRAPHICS**: Specifica se le immagini degli oggetti sostitutivi vengono salvati nel disegno

**PROXYNOTICE**: Visualizza un avviso quando viene creato un oggetto sostitutivo **PROXYSHOW**: Controlla la visualizzazione degli oggetti sostitutivi nel disegno

**PROXYWEBSEARCH**: Specifica in che modo il programma verifica la presenta degli attivatori per gli oggetti

# **14.4. Preparazione di un pacchetto di un gruppo di file per la trasmissione via internet**

Grazie all'applicazione eTransmit puoi realizzare la trasmissione di file di disegno insieme ai lori file correlati via Internet sotto forma di pacchetti di trasmissione. I file correlati inclusi nei pacchetti di trasmissione sono xrif, file di font, immagini raster ecc...

Solitamente tutti i file inclusi come xrif, immagini raster e font saranno ignorati quando si inviano disegni ad altri. Il destinatario potrebbe non essere in grado di visualizzare il disegno trasmesso a causa della mancanza di file correlati. L'utilizzo di eTransmit può aiutare a prevenire dette circostanze e diminuisce la probabilità di errore in una certa misura.

#### **Scegli i file da includere nel pacchetto**

Inizializza la finestra di dialogo Crea trasmissione, che fornisce due schede per la visualizzazione e la selezione dei file da includere ne pacchetto.

· **Struttura ad albero dei file**: mostra i file di disegno in una struttura ad albero insieme ai loro file correlati (xrif, font, immagini raster). Puoi espandere o ridurre questa struttura per mostrare o nascondere i file dipendenti inclusi. Come impostazione predefinita i file di disegno e i file dipendenti vengono inclusi automaticamente nel pacchetto di trasmissione. A meno che non deselezioni questa opzione facendo clic sulla casella di controllo in ciascun file.

· **Tabella di file**: mostra i file di disegno sotto forma di un elenco insieme ai loro file correlati (xrif, font, immagini raster). All'interno di queste tabelle sono elencate le informazioni dettagliate relative a ciascun file come il nome del file, il percorso di salvataggio, il tipo, la dimensione della versione e la data. Il pacchetto di trasmissione include tutti questi file automaticamente. Puoi deselezionare questa opzione facendo clic sulla casella di controllo di fronte a ciascun file al fine di controllare il contenuto incluso di ciascun pacchetto di trasmissione.

Una volta eseguita la funzione eTransmit per un file di disegno, i tipi di file comuni che puoi aggiungere automaticamente al pacchetto di trasmissione sono:

· \*.dwg ( file di disegno radice e tutti i suoi xrif allegati)

· Vari tipi di file immagine (file immagine raster che puoi allegare esternamente al disegno radice o all'xrif)

· \*.fmp (font mapping files)

L'utente può selezionare o deselezionare i file che sono stati aggiunti al pacchetto di trasmissione facendo clic sulla finestra di dialogo di fronte al file oppure manualmente selezionando i file che si desidera includere nel pacchetto di trasmissione e facendo clic sul pulsante Aggiungi File su Albero File o Tabella File.

I tipi di file comuni che non vengono aggiunti automaticamente al pacchetto di trasmissione sono:

· \*.shx ( File di forma compilati usati per stili di testo o tipi di linea complessi)

· \*.ttf (File font True Type utilizzati per stili di testo )

Tutti questi file solitamente contengono informazioni in merito all'oggetto nei disegni formattati inizialmente o alcune informazioni specifiche di applicazioni in esecuzione con il prodotto, il destinatario può ancora visualizzare normalmente il disegno trasmesso malgrado la mancanza di questi file.

#### **Includi note nel pacchetto di trasmissione**

Il file di report viene generato automaticamente durante la generazione del pacchetto di trasmissione e viene salvato all'interno del pacchetto di trasmissione insieme all'elenco di file del pacchetto di trasmissione. Questo report include inoltre file dipendenti associati al file di disegno (come xrif, font) nonché le istruzioni sulla modalità di elaborazione di questi file in modo tale da consentire l'utilizzo dei file di disegno inclusi. Le informazioni che l'utente immette in Inserisci note da includere con la trasmissione vengono anche incluse nel file di report.

#### **Selezione le impostazioni di trasmissione**

Una volta creato il pacchetto di trasmissione puoi creare una nuova impostazione di trasmissione o modificare quella esistente e salvarla, in modo tale che tu possa selezionarla

dall'elenco Impostazioni di trasmissione sulla finestra di dialogo Crea Trasmissione ogni volta che desideri creare un nuovo pacchetto di trasmissione. L'impostazione di trasmissione di default del sistema viene chiamata STANDARD. Di questa impostazioni puoi cambiare le impostazioni di default ma non puoi né rinominarla né eliminarla.

## **Scegli le opzioni di trasmissione**

Puoi specificare le seguenti impostazioni di trasmissione quando crei un pacchetto di trasmissione, il che facilita significativamente l'utilizzo della funzione eTransmit.

· Specificare il tipo di pacchetto di trasmissione da creare: File ZIP, file EXE autoestraente e cartella (una posizione della cartella specificata nella quale il disegno sarà impacchettato o copiato).

Seleziona le opzioni tra Usa struttura della cartella organizzata, Posiziona tutti i file in una cartella, Mantieni i file e le cartelle così come sono, per organizzare la struttura della cartella dei file trasmessi secondo una struttura logica.

· Aggiungi una protezione mediante password per il pacchetto di trasmissione dei file ZIP e dei file autoestraenti.

Seleziona l'opzione Includi font per ottenere tutti i file font associati al pacchetto di trasmissione (TTF e SHX), il che consentirà al destinatario di visualizzare più facilmente il file di disegno.

· Invia il pacchetto di trasmissione e il report di trasmissione sotto forma di allegato e-mail agli utenti interessati.

Si noti che, indipendentemente dalla struttura del file incluso nel pacchetto di trasmissione creato, il percorso assoluto dei file dipendenti che concernono il file di disegno sarà convertito in percorso relativo oppure "nessun percorso", in modo tale che tu possa trovarli facilmente quando apri o modifichi i file di disegno.

## **Crea un pacchetto di trasmissione in una cartella specificata**

1. Seleziona File - Opzione menu eTransmit.

2. Nella finestra di dialogo Crea Trasmissione, nell'area Albero File o Tabella File, fai clic sul pulsante Aggiungi file.

3.Nella cartella Apri seleziona il file da aggiungere al pacchetto di trasmissione e fai clic su Apri. L'utente può opzionalmente ripetere questa procedura per aggiungere più file all'interno del pacchetto di trasmissione.

4. Per rimuovere la selezione di file che sono stati aggiunti al pacchetto di trasmissione fare clic sulle caselle di controllo accanto ai file su Struttura File o Tabella File.

5. Fai clic sul pulsante Impostazione Trasmissione, seleziona un'impostazione di trasmissione dalla finestra di dialogo Impostazioni di Trasmissione e fai clic sul pulsante Modifica.

6. Nella finestra di dialogo Modifica impostazione di trasmissione, imposta il tipo di pacchetto di trasmissione come Cartella (gruppo di file).

7. Nell'area Cartella File di Trasmissione fai clic su Sfoglia per specificare la cartella nella quale deve essere creato il pacchetto di trasmissione. Viene visualizzata una finestra di dialogo standard di selezione file.

8. Seleziona la cartella nella quale sarà creato il pacchetto di trasmissione, quindi fai clic su OK.

9. Nella finestra di dialogo Modifica Impostazione Trasmissione, fai clic su OK per chiudere la finestra di dialogo.

10. Nella finestra di dialogo Impostazioni di Trasmissione fai clic su Chiudi.

11. (Opzionale) Specifica qualsiasi commento aggiuntivo da includere con il file di report dalla casella di testo per Inserisci note da includere con questa trasmissione nella finestra di dialogo Crea Trasmissione.

12. Fai clic su OK per creare il pacchetto di trasmissione nella cartella da te specificata. **Riga di comando**: ETRANSMIT

# **Come creare un pacchetto di trasmissione come file eseguibile autoestraente o file ZIP**

1. Seleziona File - Opzione menu eTransmit.

2. Nella finestra di dialogo "Crea Trasmissione", area Struttura albero o Tabella albero, fai clic sul pulsante Aggiungi File.

3. Seleziona il file da aggiungere al pacchetto di trasmissione da Apri cartella, fai clic su Apri. Puoi ripetere questa procedura per aggiungere più file all'interno del pacchetto di trasmissione.

4. Per deselezionare il file che è stato aggiunto all'interno del pacchetto di trasmissione, fai clic sulla casella di controllo accanto al file elencato in Struttura tabella o Tabella file.

5. Fai clic sul pulsante Impostazioni di Trasmissione, seleziona un'impostazione e fai clic su Modifica.

6. Nella finestra di dialogo Modifica Impostazioni di Trasmissione, imposta il tipo di pacchetto di trasmissione come ZIO (\* .zip) o eseguibile autoestraente (\* .exe).

7. Nella cartella file Trasmissione fai clic su Sfoglia per specificare la cartella nella quale viene creato il pacchetto di trasmissione. E visualizza la finestra di dialogo standard Seleziona file.

8. Seleziona la cartella nella quale sarà creato il pacchetto di trasmissione, quindi fai clic su OK.

9. Nella finestra di dialogo Modifica Impostazione Trasmissione, fai clic su OK per chiudere la finestra di dialogo.

10. Nella finestra di dialogo Impostazioni di Trasmissione fai clic su Chiudi.

11. (Opzionale) Specifica qualisiasi commento aggiuntivo da includere con il file di report dalla casella di testo per Inserisci note da includere con questa trasmissione nella finestra di dialogo Crea Trasmissione.

12. Fai clic su OK per creare il pacchetto di trasmissione nella cartella da te specificata.

# **Riga di comando**: ETRANSMIT

# **Come estrarre un pacchetto di trasmissione eseguibile autoestraente**

1. Fai doppio clic sul file del pacchetto di trasmissione in Windows Explorer.

2. Nella finestra di dialogo Estrai seleziona Sfoglia per specificare la cartella nella quale desideri estrarre i file di trasmissione.

3. Fai clic su OK.

4. Se il pacchetto di trasmissione è protetto da una password il sistema richiede l'immissione della password.

5. Fai clic su OK per chiudere ogni finestra di dialogo.

# **Riferimento Comandi**

**ETRANSMIT**: Crea pacchetti di file associati al file di disegno per la trasmissione Internet **Riferimento Variabili di Sistema**

Nessuna

# **15. Compila e lavora con applicazioni personalizzate**

LISP è un linguaggio di programmazione interpretativo che fornisce un meccanismo semplice per aggiungere comandi a ZWCAD. Sebbene LISP possa variare in differenti piattaforme, solitamente è collegato a ZWCAD attraverso IPC (comunicazione inteprocesso) come mostrato nella figura seguente.

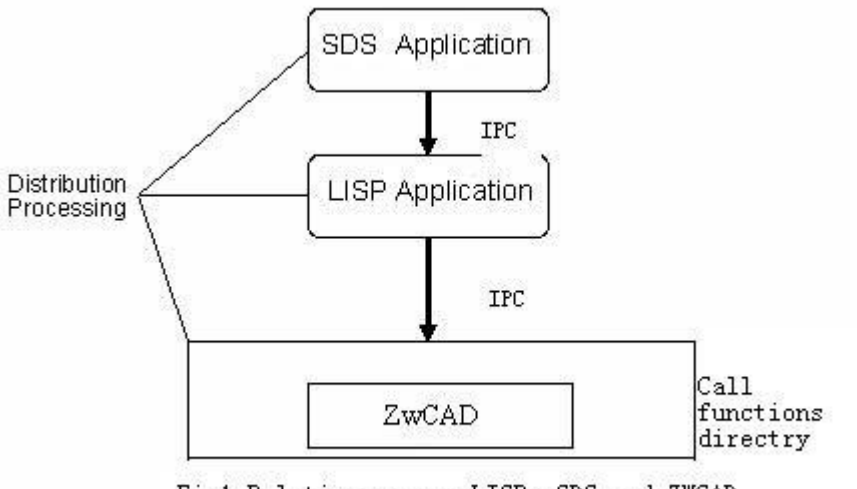

Fig1 Relation amoong LISP. SDS and ZWCAD

In modo simile all'applicazione LISP, un'applicazione SDS adempie alla sua funzione per mezzo della teletrasmissione di LISP e richiamando una serie di funzioni esterne e si collega a LISP attraverso IPC.

Questo capitolo contiene i seguenti argomenti:

· LISP

LISP è un linguaggio di programmazione interpretativo completo (il suo nome completo è LISt Processor, che significa elenco linguaggi di programmazione). Si tratta di una sorta di linguaggio di programmazione indipendente concepito per la personalizzazione di ZWCAD.

· VBA

VBA è un tipo di linguaggio di programmazione che include un'ampia gamma di ambienti di di programmi applicativi di Microsoft (come WORD, EXCEL ecc...).

· SDS

SDS è un acronimo di Solutions Development System, un'interfaccia di linguaggio C/C++ compatibile con l'interfaccia ADS® (Sistema di Sviluppo AutoCAD®) presente in altri sistemi CAD. SDS fornisce collegamenti in ZWCAD®, che consente di creare applicazioni personalizzate.

· DCL

DCL è un acronimo di Dialog Control Language, un linguaggio di programmazione separato che puoi usare con ZWCAD® per creare finestre personalizzate. Creando finestre di dialogo con DCL, lavori con elementi chiamati tiles, cluster tiles (o cluster) e attributi.

# **15.1. LISP**

LISP è un linguaggio di programmazione interpretativo completo (il nome completo è List Processor, che significa elenco linguaggi di programmazione). Si tratta di una sorta di linguaggio di programmazione concepito per la personalizzazione di ZWCAD. LISP estende in modo significativo i comandi e le funzioni disponibili di ZWCAD. LISP è simile ad AutoLISP, in questo

modo ti sarà possibile utilizzare la maggior parte delle applicazioni scritte con AutoLISP in ZWCAD.

Un comando LISP rappresenta una funzione. Una funzione Lisp può eseguire le seguenti azioni:

- Caricare altre applicazioni LISP, DCL, SDS o file ZWCAD.
- · Consigliare all'utente di realizzare operazioni adatte a determinata situazioni.
- · Eseguire comandi standard in ZWCAD.
- · Manipolare stringhe di caratteri di diverse lunghezze.
- · Eseguire calcoli matematici.
- · Archiviare valori variabili da utilizzare in un momento successivo.
- Leggere/scrivere file.
- Testare e rispondere a una determinata condizione.
- · Selezionare entità nella sessione di disegno.
- · Modificare l'entità selezionata nella sessione di disegno.
- · Esportare le informazioni pertinenti all'interno di una schermata o file.

Puoi produrre risoluzioni personalizzate con l'applicazione che comprende funzioni LISP miste. Puoi automatizzare il tuo lavoro estendendo gli strumenti CAD all'interno di ZWCAD o applicare altre applicazioni all'interno di ZWCAD. LISP può essere usato per produrre qualsiasi applicazione necessaria nei settori speciali per intensificare la piattaforma CAD.

## **Applicazione delle espressioni LISP**

LISP dispone di funzioni e sintassi proprie. I codici LISP possono essere testati direttamente senza la necessità di preparare procedure extra. All'interno del linguaggio LISP sono presenti due sintassi, la prima suscettibile di mettere l'operatore di fronte al numero operativo, nella quale gli operatori vengono considerati come funzioni con caratteristiche specifiche, il numero operativo è il processo per funzioni. Ciascuna asserzione viene separata da un'altra mediante uno spazio vuoto.

La seconda sintassi divide l'asserzione in due voci ciascuna delle quali tra parentesi: la prima voce è la funzione mentre i parametri o le variabili della funzione sono la seconda voce.

## **Creazione di un programma LISP**

Qui di seguito sono riportati i passaggi per scrivere un'applicazione utilizzando LISP:

1. Aprire una finestra modificata di testo come NOTEBOOK.

2. Scrivere il codice nella finestra di testo modificato.

3. Salva il nuovo file codice con il percorso e il nome del file desiderati dall'opzione del menu File-Salva come, il nome dell'estensione è 1°.

4. Verificare l'immissione del codice.

Le seguenti proprietà sono contenute nelle funzioni LISP:

1. I codici vengono visualizzati nella modalità del capoverso rientrato come per altri programmi ma non hanno alcun effetto sull'esecuzione dei programmi.

2. Newline viene utilizzato per facilitare la comprensione e la lettura e colloca codici multiriga all'interno di una linea, il che non ha alcun effetto sull'esecuzione del programma.

3. Tutti gli enunciati LISP sono racchiusi tra parentesi che si presentano sempre in coppia.

4. Se all'interno di un'asserzione sono presenti più coppie di parentesi, eseguire dalla parentesi interna.

5. Il testo all'interno dei codici che compare dietro al punto e virgola è una sorta di annotazione. Qualsiasi testo con il punto e virgola davanti sarà ignorato dai programmi.

Tutte le funzioni LISP riportano il valore all'altra funzione che le invoca. Come impostazione di default, il valore viene calcolato dall'ultima espressione. Generalmente la funzione princ senza parametro della stringa di caratteri segue la funzione il cui nome è preceduto dal prefisso "c:" Questa funzione serve per uscire dal programma senza la restituzione di alcun valore.

#### **Caricamento ed esecuzione di un programma**

Il programma LISP è disponibile solo dopo il caricamento. Mentre la guida all'applicazione di un programma LISP è collegata allo stesso programma, se le funzioni vengono create nei programmi potranno essere eseguite solo mediante esecuzione dei comandi in ZWCAD. La maggior parte delle funzioni LISP sono fornite con prompt che forniscono istruzioni in merito al loro uso. Puoi caricare un programma LISP in ZWCAD prima dell'esecuzione di questo programma mediante il comando APPLOAD. Oltre all'immissione dalla riga di comando, ZWCAD fornisce un altro modo diretto per eseguire i comandi: il menu Personalizza che viene usato per l'esecuzione automatica del programma LISP. Qui non vengono fornite ulteriori descrizioni per procedure specifiche.

## **Esempio di programma LISP**

Il seguente programma LISP spiega come creare un layer TEST verde e disegnare una polilinea chiusa su quel layer.

(defun C:testlisp (/) (setvar "cmdecho" 0) (command "-layer" "t" "test" "m" "test" "c" "green" "test" "l" "continuous" "test" "lw" "0.5" "test" "") (command "pline" "-2,-3,0" "6, 4, 0" "1, -10, 0" "-11, -9, 0" "-12, -1, 0" "-6, 2, 0" "-1, 7, 0" "c") (command "regen") (command "zoom" "e" "") (setvar "cmdecho" 1) (princ) )

## **Commenti**

Puoi fare riferimento al "Documento LISP" in Documentazione dello Sviluppatore per visualizzare le funzioni LISP nonché i relativi tutorial che ZWCAD supporta (si raccomanda di fare riferimento alle istruzioni specifiche presenti in "Aiuto" - "Documentazione dello Sviluppatore").

# **15.2. VBA**

VBA è un tipo di linguaggio di programmazione che include un'ampia gamma di ambienti di programmazione di applicazioni Microsfot (come WORD, EXCEL ecc...).

Microsoft VBA è un tipo di ambiente di programmazione per oggetti in grado di fornire funzioni di sviluppo come Visual Basic 6 (VB). La principale differenza tra VBA e VB consiste nel fatto che VBA viene eseguito insieme a ZWCAD nel medesimo spazio di processo e fornice un ambiente di programmazione intellettivo e comune.

VBA fornisce integrazione di applicazioni per quei programmi applicativi che supportano VBA. Vale a dire che ZWCAD (che utilizza altri database di applicazioni) può essere un programma di controllo Automazione come Microsoft Word o Excel e altre applicazioni.

Devi acquistare una versione sviluppata indipendente di Visual Basic 6, che fornisce ZWCAD VBA con componenti extra come motore database esterno e moduli di report conformi alla funzione.

La realizzazione di VBA in ZWCAD presenta quattro vantaggi:

· VBA e il suo ambiente sono soggetti a studio e applicazione.

· VBA può essere eseguito insieme a ZWCAD nello stesso spazio di processo e facilita l'utilizzo del programma.

· Costruzione rapida ed efficiente della finestra di dialogo che consente agli sviluppatori di costruire applicazioni prototipo e ricevere rapidamente un feedback del design.

Il progetto è sia indipendente che integrato-supportato. Questo fornisce agli sviluppatori degli strumenti flessibili per lanciate le loro applicazioni.

Le applicazioni VBA vengono salvate nei file Progetti, Il progetto ZWCAD® VBA è una combinazione di modulo codici, modulo classi e finestra, tutti questi moduli e finestre operano insieme per eseguire la funzione specificata. Il progetto può essere archiviato sia nei disegni ZWCAD che all'interno di un file indipendente.

Puoi aprire il VBA Manager attraverso il menu ZWCAD Strumenti-Macro- VBA Manager per visualizzare il progetto VBA nel quale ti è consentito creare, caricare e chiudere progetti.

Il progetto ZWCAD VBA non è compatibile con il sistema binario del progetto Visual Basic 6 indipendente. Tuttavia puoi usare IMPORTA File ed ESPORTA File nell'opzione Menu File per importare o esportare formati, moduli e classi mentre lavori in VBA IDE.

## **Apri un ambiente VBA**

VBA ha un proprio ambiente di interfaccia. Eseguire da Strumenti-Macro-Editor VisualBasic per aprire il programma Visual Basic e visualizzare la finestra dell'ambiente VBA, il cui nome abbreviato è IDE, ovvero Integrated Development Environment.

Il progetto ZWCAD VBA è una raccolta di moduli, classi e macro dove per modulo si intende un segmento del codice del programma auto-includente, un progetto può contenere più moduli. Questi moduli e macro operano insieme per realizzare determinate funzioni.

Puoi aggiungere nuovi moduli selezionando l'opzione del menu "Inserisci-Modulo" dalla finestra del progetto Visual Basic. E quindi per aprire la finestra di modifica del file modulo nella quale puoi scrivere i codici. Allo stesso tempo una icona del nuovo modulo sarà aggiunta all'interno dell'elenco moduli nella finestra "Progetto" con il nome di default di Modual1.

ZWCAD deve essere in funzione mentre viene aperto l'ambiente VBA, puoi passare alla piattaforma ZWCAD dall'ultima opzione sul menu "Visualizza" in VBA IDE.

## **Esempi di programma VBA**

Il seguente programma VBA disegna una ciambella con un diametro interno di 10 e un diametro esterno di 15:

Sub DrawDonut() Dim CenterPt(0 To 2) As Double Dim OutRad As Double Dim InRad As Double CenterPt(0) = 10: CenterPt(1) = 10: CenterPt(2) = 0 OutRad = 15 InRad = 10 Dim pts(0 To 3) As Double  $pts(0) = CenterPt(0) - InRad - Abs(OutRad - InRad) / 2 pts(1) = CenterPt(1) pts(2) =$ CenterPt(0) + InRad + Abs(OutRad - InRad) / 2 pts(3) = CenterPt(1) Dim PolyObj As ZwcadLWPolyline Set PolyObj = ThisDocument.ModelSpace.AddLightWeightPolyline(pts) PolyObj.Closed = True For i = 0 To 1 PolyObj.SetBulge i, 1 PolyObj.SetWidth i, Abs(OutRad - InRad), Abs(OutRad - InRad) Next i PolyObj.Update ThisDocument.Regen End Sub

## **Commenti**

Vedere "Guida allo sviluppo VBA e migrazione" e "Riferimenti VBA" all'interno di "Documentazione dello Sviluppatore" per visualizzare le funzioni VBA nonché i relativi tutorial nella piattaforma ZWCAD (si raccomanda di fare riferimento alle istruzioni specifiche presenti in "Aiuto- Documentazione dello Sviluppatore").

# **15.3. SDS**

SDS è un acronimo di Solutions Development System, un'interfaccia di linguaggio C/C++ compatibile con l'interfaccia ADS® (Sistema di Sviluppo AutoCAD®) presente in altri sistemi CAD. SDS fornisce collegamenti in ZWCAD®, che consente di creare applicazioni personalizzate.

## **Commenti**

L'utente può fare riferimento a **"Riferimento Linguaggio di Programmazione SDS"** all'interno di "Documentazione dello Sviluppatore", all'interno della quale sono fornite le istruzioni per la funzione SDS (si raccomanda di fare riferimento alle istruzioni specifiche presenti in "Aiuto-Documentazione dello Sviluppatore".

# **15.4. DCL**

DCL è un acronimo di Dialog Control Language, un linguaggio di programmazione separato che puoi usare con ZWCAD® per creare finestre personalizzate. Creando finestre di dialogo con DCL, lavori con elementi chiamati tiles, cluster tiles (o cluster) e attributi.

# **Commenti**

L'utente può fare riferimento a **"Riferimento di Programmazione DCL"** all'interno della "Documentazione dello Sviluppatore" (si raccomanda di fare riferimento alle istruzioni specifiche presenti in "Aiuto-Documentazione dello Sviluppatore").

# **16. GLOSSARIO**

**Coordinate assolute**

Valori di coordinate misurati a partire dal punto di origine di un sistema di coordinate.

**Punto acquisito**

Nei metodi di puntamento o puntamento con snap ad oggetto per l'individuazione di un punto, posizione intermedia utilizzata come riferimento.

## **Contrassegno di acquisizione**

Durante il puntamento o puntamento con snap ad oggetto, il segno più temporaneamente visualizzato in corrispondenza della posizione di un punto acquisito.

**Aliasing**

Aspetto frastagliato o scalettato degli elementi d'immagine discreti, o pixel, allineati come bordo diritto o curvo su una griglia fissa.

**Quota allineata**

Quota che misura la distanza tra due punti con un qualsiasi tipo di angolazione. La linea di quota è parallela alla linea che collega i punti di definizione della quota. (dimallineata).

**Colore ambiente**

Colore prodotto esclusivamente dalla luce ambiente.

**Luce ambiente**

Luce che illumina tutte le superfici di un modello con la stessa intensità. La luce ambiente non ha un'unica fonte direzionale e la relativa intensità non diminuisce con la distanza.

**Quota angolare**

Quota che misura angoli o segmenti di arco ed è formata da testo, linee di estensione e direttrici. (dimangolo).

**Unità angolare**

Unità di misura dell'angolo. Le unità angolari possono essere misurate in gradi decimali, gradi/minuti/secondi, gradi e radianti.

## **Annotazioni**

Testo, quote, tolleranze, simboli o note.

**Ansi**

Indica american national standards institute. Coordinatore per lo sviluppo volontario di standard per i settori pubblico e privato negli stati uniti. Gli standard concernono i linguaggi di programmazione, l'interscambio elettronico di dati (edi), telecomunicazioni e le proprietà fisiche di dischetti, cartucce e nastri magnetici.

**Anti-aliasing**

Metodo che riduce l'aliasing ombreggiando i pixel adiacenti ai pixel principali che definiscono una linea o un contorno.

## **Punti di approssimazione**

Punti vicino a cui deve passare una b-spline entro i limiti fissati da una tolleranza di adattamento. **Serie**

Copie multiple degli oggetti selezionati, disposte secondo un modello rettangolare o polare (radiale). (serie).

## **Punta della freccia**

Terminazione, ad esempio una freccia, una barra o un punto, posta alla fine di una linea di quota che mostra l'inizio e la fine della quota stessa.

**Ascii**

Acronimo di american standard code for information interchange. Un codice numerico comune usato nelle comunicazioni dati tra computer. Il codice assegna un significato a 128 numeri usando sette bit per carattere con l'ottavo bit utilizzato per il controllo della parità. La versione non standard di ascii attribuisce significato a 255 numeri.

## **Rapporto prospettico**

Rapporto tra la larghezza e l'altezza di visualizzazione.

## **Tratteggio associativo**

Tratteggio che si adatta agli oggetti di delimitazione in modo da riflettere automaticamente le modifiche di tali oggetti. (ptratt).

## **Attenuazione**

Diminuzione dell'intensità della luce con l'aumentare della distanza.

## **Definizione dell'attributo**

Oggetto che viene incluso in una definizione di blocco per la memorizzazione di dati alfanumerici. I valori degli attributi possono essere predefiniti o specificati quando si inserisce il blocco. I dati relativi agli attributi possono essere estratti da un disegno e inseriti in file esterni (defatt).

## **File di estrazione degli attributi**

File di testo in cui vengono scritte i dati degli attributi estratti. Il contenuto e il formato sono determinati dal file modello di estrazione degli attributi.

## **File modello di estrazione degli attributi**

File di testo in cui sono definiti gli attributi da estrarre e il formato da utilizzare per la scrittura delle informazioni in un file di estrazione degli attributi.

## **Prompt di attributi**

Stringa di testo visualizzata quando inserisci un blocco con un attributo il cui valore è indefinito. **Tag dell'attributo**

Una stringa di testo associata a un attributo che identifica un particolare attributo durante l'esetrazione da un database di disegni.

## **Valore dell'attributo**

Informazione alfanumerica associata a un tag dell'attributo.

## **Finestra zwcad**

L'area del disegno, i suoi menu circostanti e la riga di comando.

## **Sistema a tre assi**

Icona con coordinate x, y e z che consente di visualizzare il punto di vista (direzione di visualizzazione) di un disegno senza visualizzare il disegno (pvista).

## **Faccia posteriore**

Lato opposto alla faccia anteriore. Le facce posteriori non sono visibili nelle immagini sottoposte a rendering.

# **Linea di base**

Linea immaginaria sulla quale poggiano i caratteri di testo. I singoli caratteri possono avere delle discendenti al di sotto della linea di base.

## **Quota da linea di base**

Quote multiple misurate a partire dalla stessa linea di base. Dette anche quote parallele.

## **Punto di base**

· nell'ambito dei grip di modifica, il grip che assume un colore pieno quando viene selezionato per specificare l'oggetto dell'operazione di modifica successiva.

- · punto utilizzato per calcolare la distanza e l'angolo relativi durante la copia, lo spostamento e la rotazione degli oggetti.
- · punto base per l'inserimento nel disegno corrente (base).
- · punto base per l'inserimento per una definizione di blocco (blocco).

# **Curva di bezier**

Curva polinomiale che viene definita da un gruppo di punti di controllo e che rappresenta un'equazione di ordine inferiore di un'unità rispetto al numero di punti considerato. La curva di bezier è un tipo specifico di curva b-spline.

## **Bitmap**

Rappresentazione digitale di un'immagine i cui bit fanno riferimento ai pixel. Nella grafica a colori, ciascuna componente rossa, verde e blu di un pixel è rappresentata da un valore distinto.

**Puntini**

Indicatori visualizzati temporaneamente nell'area del disegno quando specifichi un punto o selezioni un oggetto (puntini).

## **Blocco**

Termine generico che indica uno o più oggetti associati per creare un unico oggetto. Comunemente utilizzato per indicare una definizione o un riferimento di blocco.(blocco).

## **Definizioni di blocco**

Il nome, il punto base e il gruppo di oggetti che vengono associati e memorizzati nella tabella di simboli di un disegno.

## **Riferimento di blocco**

Oggetto composto che viene inserito in un disegno e visualizza i dati memorizzati in una definizione di blocco. Detto anche istanza (inser).

## **Curva b-spline**

Curva polinomiale a segmenti che si approssima ad una serie di punti di controllo specificata (spline).

## **Dablocco**

Proprietà speciale di un oggetto indicante che l'oggetto assume il colore o il tipo di linea del blocco che lo contiene.

## **Dalayer**

Proprietà speciale di un oggetto indicante che l'oggetto assume il colore o il tipo di linea associato al layer corrispondente.

## **Piani di ritaglio**

Contorni che definiscono o delimitano il campo visivo (dvista).

## **Mappa dei colori**

Tabella che definisce l'intensità di rosso, verde e blu (rgb, red green blue) di ciascun colore visualizzato.

## **Riga di comando**

Area di testo riservata ad input dalla tastiera, messaggi di richiesta e messaggi del sistema.

## **Piano di costruzione**

Un piano sul quale viene costruita la geometria planare. Altro nome del piano xy del sistema di coordinate utente.

## **Quota continua**

Tipo di quota lineare che utilizza l'origine della seconda linea di estensione della quota selezionata come origine della prima linea di estensione, suddividendo una quota lunga in segmenti più brevi che sommati producono la misura totale. Dette anche quote parallele (dimcontinua).

## **Cornice di controllo**

Serie di punti che vengono utilizzati per controllare la forma di una b-spline. Questi punti vengono collegati da una serie di segmenti di linea per aumentare la chiarezza visiva e per distinguere la cornice di controllo dai punti di adattamento. La variabile di sistema splframe deve essere attivata per consentire la visualizzazione delle cornici di controllo.

## **Filtri di coordinate**
Funzioni che estraggono i valori delle singole coordinate x, y e z da diversi punti per la creazione di un nuovo punto composto. Detti anche filtri x, y, z.

## **Superficie di coons**

Nelle mesh di superfici 3d, la superficie bicubica (con curve nella direzione m e nella direzione n) interpolata tra quattro spigoli.

## **Puntatore a croce**

Tipo di cursore costituito da due linee che si intersecano.

## **Selezione intersecante**

Area rettangolare tracciata per selezionare gli oggetti che si trovano interamente o parzialmente all'interno dell'area stessa.

## **File ctb**

Suna tabella stili di stampa dipendenti dal colore.

# **Default**

Uh valore predefinito per l'input o del parametro di un programma. I valori predefiniti e le opzioni per i comandi zwcad sono racchiusi tra parentesi angolari.

## **Punti di definizione**

Punti utilizzati per la creazione di una quota. Questi punti vengono utilizzati per modificare l'aspetto e il valore di una quota non associativa quando l'oggetto quotato viene modificato. Detti anche punti definiti e memorizzati sul layer speciale defpoints.

## **Oggetti con nome dipendenti (negli xrif)**

Oggetti con nome che vengono inseriti in un disegno da un riferimento esterno.

**Diesel**

Acronimo di direct interpretively evaluated string expression language. Linguaggio di macro che consente di modificare la riga di stato con la variabile di sistema modemacro e di personalizzare le voci dei menu.

# **Arco della linea di quota**

Arco (solitamente con delle frecce alle estremità) che si estende sull'angolo formato dalle linee di estensione dell'angolo misurato. Talvolta è diviso in due dal testo di quota adiacente.

### **Stile di quota**

Gruppo di impostazioni di quota contrassegnato da un nome che determina l'aspetto della quota e semplifica l'impostazione delle variabili di sistema relative alla quota (dimstile).

### **Testo di quota**

Valore di misura degli oggetti quotati.

**Variabili di quota**

Gruppo di valori numerici, stringhe di testo e impostazioni che controllano le funzioni di vuotatura (dimstile).

### **Immissione diretta della distanza**

Metodo che consente di specificare un secondo punto spostando il cursore per indicare la direzione e immettendo quindi una distanza.

### **Area di disegno**

Area di visualizzazione e di modifica dei disegni. Le dimensioni dell'area di disegno variano in funzione di quelle della finestra di zwcad e del numero di elementi e di barre degli strumenti visualizzati.

### **Estensioni dei disegni**

Il rettangolo più piccolo che contiene tutti gli oggetti di un disegno, posizionato sullo schermo per visualizzare la più ampia vista possibile di tutti gli oggetti (zoom).

### **Limiti del disegno**

Contorno rettangolare dell'area di disegno, definito dall'utente, che viene coperto da punti quando la griglia è attivata. Detti anche limiti del disegno (limiti).

**Dwf**

Acronimo di design web format. Un formato di file altamente compresso che viene creato a partire da un file dwg. I file dwf possono essere pubblicati e visualizzati facilmente sul web.

**Dwg**

Formato file standard per il salvataggio della grafica vettoriale direttamente all'interno di zwcad. **Dxf**

Acronimo di drawing interchange format.

# **Confine**

Il confine di una faccia.

# **Elevazione**

Valore z di default al di sopra o al di sotto del piano xy del sistema di coordinate utente corrente. Viene utilizzato per immettere le coordinate e digitalizzare le posizioni (elev).

# **Incorporazione**

Uso delle informazioni ole (object linking and embedding) di un documento di origine in un documento di destinazione. Un oggetto incorporato costituisce un copia delle informazioni del documento di origine che viene collocata nel documento di destinazione e che non ha alcun collegamento con il documento di origine.

# **Variabile di ambiente**

Impostazione definita nel sistema operativo che controlla il funzionamento di un programma. **Esplodere**

Scomporre un oggetto complesso, ad esempio un blocco, una quota, un solido o una polilinea, in oggetti più semplici. Nel caso di un blocco, la definizione di blocco rimane invariata. Il riferimento del blocco è sostituito dai componenti del blocco (esplodi)

# **Riferimento esterno (xrif)**

File di disegno a cui fa riferimento un altro disegno (xrif).

**Estrusione**

Solido 3d creato spostando un oggetto che racchiude un'area lungo una traiettoria lineare. **Faccia**

Porzione triangolare o quadrilatera di un oggetto composto da un solido o da superfici.

# **Cornice di controllo della lavorazione**

La tolleranza che si applica a lavorazioni speciali o a modelli di lavorazioni. Le cornici di controllo della lavorazione contengono sempre almeno un simbolo di caratteristica geometrica per indicare il tipo di controllo e un valore di tolleranza per indicare la quantità di variazione consentita.

# **Intercetta**

Linea a più segmenti che viene specificata per selezionare gli oggetti che interseca.

**Riempimento**

Colore pieno che ricopre un'area delimitata da linee o curve (riempimento).

**Punti di adattamento**

Punti che una b-spline deve attraversare in modo esatto o entro una tolleranza di adattamento.

# **Tolleranza di adattamento**

Impostazione che specifica la distanza massima tra una b-spline e i singoli punti di adattamento che la definiscono.

**Font**

Set di caratteri costituito da lettere, numeri, segni di punteggiatura e simboli con forma e proporzioni specifiche.

**Congela**

Disattivazione della visualizzazione degli oggetti che si trovano sui layer selezionati. Gli oggetti che si trovano sui layer congelati non vengono visualizzati, rigenerati o stampati. Il congelamento dei layer consente di ridurre il tempo di rigenerazione (layer).

## **Faccia anteriore**

Faccia con perpendicolare rivolta verso l'esterno.

**Geometria**

Tutti gli oggetti grafici, quali linee, cerchi, archi, polilinee e quote. Gli oggetti non grafici, ad esempio i tipi di linea, gli spessori di linea, gli stili di testo e i layer, non sono considerati geometria. **Griglia**

Area coperta di punti o linee ad intervalli regolari che facilitano il disegno. La spaziatura della griglia è regolabile. I punti della griglia non vengono mai stampati (griglia)

# **Limiti della griglia**

Contorno rettangolare dell'area di disegno, definito dall'utente, che viene coperto da punti quando la griglia è attivata. Detti anche limiti del disegno (limiti).

## **Modalità grip**

Le opzioni di modifica a cui è possibile accedere dai grip selezionati sugli oggetti selezionati: stiramento, spostamento, rotazione, messa in scala e riflessione.

## **Grip**

Quadratini e triangoli che vengono visualizzati sugli oggetti selezionati. Dopo aver selezionato un grip, è possibile modificare l'oggetto trascinandolo con il dispositivo di puntamento anziché digitando dei comandi.

**Hls**

Acronimo di hue, lightness, saturation (tonalità, luminosità, saturazione). Sistema di definizione dei colori che specifica i valori di tonalità, luminosità e saturazione.

### **Ambiente iniziale**

Le variabili e le impostazioni per nuovi disegni come definito dal disegno modello di default, per esempio zwcad.dwg o zwcadiso.dwg.

### **Punti di interpolazione**

Punti di definizione attraversati da una b-spline.

**Isola**

Area chiusa all'interno di un'altra area chiusa. Le isole possono essere rilevate come parte del processo di creazione di tratteggi, polilinee e regioni (ptratt, contorni).

**Iso**

Acronimo di international standards organization. Organizzazione che definisce standard internazionali in tutti i campi ad eccezione di quello elettrico ed elettronico. La sede centrale è a ginevra, svizzera.

### **Stile snap isometrico**

Un'opzione di puntamento che allinea il cursore con due dei tre assi isometrici e mostra i punti della griglia, facilitando la creazione di disegni isometrici.

**Layer**

Raggruppamento logico di dati che funziona in maniera analoga ai lucidi sovrapposti ad un disegno. I layer possono essere visualizzati sia singolarmente che in combinazione (layer).

## **Indice layer**

Elenco degli oggetti presenti su ciascun layer. Un indice layer consente di individuare la parte di disegno letta quando il disegno viene aperto parzialmente. Il salvataggio di un indice layer con il disegno consente anche di migliorare la gestione dei file di riferimento esterno (xrif). Il salvataggio degli indici spaziali e degli indici layer insieme al disegno è controllato dalla variabile di sistema indexctl.

**Mappaggi di conversione layer**

Assegnazioni di un gruppo di layer ad un altro gruppo che ne definisce gli standard. Tali standard comprendono i nomi e le proprietà dei layer. Detti anche mappaggi di layer.

**Layout**

Ambiente per la creazione di finestre di layout nello spazio carta per la stampa. Per ciascun disegno possono essere creati più layout.

## **Finestre di layout**

Oggetti rettangolari che vengono creati nello spazio carta e contengono delle viste (finestre).

## **Tipi di linea**

Modalità di visualizzazione di una linea o di un tipo di curva. Ad esempio, una linea continua ha un tipo di linea diverso rispetto ad una linea tratteggiata. Detto anche font della linea (tlinea).

## **Spessore di linea**

Valore di spessore che può essere assegnato a tutti gli oggetti grafici, ad eccezione dei font truetype® e delle immagini raster.

## **Collegamento**

Utilizzo della funzionalità ole (object linking and embedding) per fare riferimento ai dati contenuti in un altro file. Quando i dati vengono collegati, le modifiche apportate al documento di origine vengono automaticamente applicate al documento di destinazione.

## **Specchio**

Creazione di una nuova versione di un oggetto esistente mediante riflessione simmetrica rispetto ad una linea o ad un piano specifico (specchio).

## **Modalità**

Impostazione software o stato operativo.

## **Modello**

Rappresentazione bidimensionale o tridimensionale di un oggetto.

### **Finestre modello**

Tipo di visualizzazione in cui l'area di disegno risulta suddivisa in una o più aree di visualizzazione rettangolari adiacenti (finestre).

### **Spazio modello**

Uno dei due spazi principali in cui si trovano gli oggetti cad. In genere, un modello geometrico è posizionato in uno spazio di coordinate 3d chiamato spazio modello. Il layout finale delle viste e delle annotazioni del modello è posizionato nello spazio carta (spaziom).

### **Dwf a più fogli**

File dwf contenente più fogli.

# **Oggetto con nome**

Oggetto che descrive i diversi tipi di informazioni non grafiche, ad esempio stili e definizioni, memorizzate in un disegno zwcad. Gli oggetti con nome comprendono tipi di linea, layer, stili di quota, stili di testo, definizioni di blocco, layout, viste e tipi di configurazione delle finestre. Gli oggetti con nome vengono memorizzati nelle tabelle di definizione (simboli).

### **Vista con nome**

Vista che viene salvata per una successiva visualizzazione (vista).

**Nodo**

Snap ad oggetto specificato per individuare dei punti e quotare i punti di definizione e le origini del testo.

**Normale**

Un vettore che è perpendicolare a una faccia.

### **Selezione nome-verbo**

Operazione che consiste nel selezionare un oggetto ed eseguire successivamente un'operazione su di esso, anziché digitare un comando e quindi selezionare l'oggetto.

### **Nurbs**

Acronimo di nonuniform rational b-spline curve. Superficie o curva b-spline definita da una serie di punti di controllo ponderati e da uno o più vettori di nodo.

#### **Oggetto**

Uno o più elementi grafici, ad esempio testo, quote, linee, cerchi o polilinee che vengono trattati come un unico elemento per le operazioni di creazione, manipolazione e modifica. Precedentemente detto entità.

### **Modalità locale dello snap ad oggetto**

Metodi per la selezione di punti comunemente necessari su un oggetto mentre si crea o si modifica un disegno.

#### **Disattivazione oggetto snap**

Disattivazione o cambiamento d una modalità oggetto snap in esecuzione per l'immissione di un punto singolo.

#### **Ole**

Acronimo di object linking and embedding. Metodo di condivisione delle informazioni in cui i dati del documento di origine possono essere collegati al documento di destinazione o incorporati in esso. Quando si selezionano i dati nel documento di destinazione, viene aperta l'applicazione di origine per consentirne la modifica.

### **Origine**

Punto di intersezione degli assi delle coordinate. Ad esempio, l'origine di un sistema di coordinate cartesiane è il punto in cui si incontrano gli assi x, y e z (0,0,0).

### **Ortogonale**

Avente tangenti o inclinazioni perpendicolari al punto di intersezione.

#### **Modalità orto**

Impostazione che limita i movimenti del dispositivo di puntamento alla direzione orizzontale o verticale, rispetto all'angolo di snap corrente e al sistema ucs.

### **Impostazione di pagina**

Un insieme di impostazioni relative al dispositivo di stampa e di altro tipo che influenzano l'aspetto e il formato dell'output finale. Queste impostazioni possono essere modificate e applicate ad altri layout.

#### **Panoramica**

Operazione che consente di spostare la vista di un disegno senza cambiarne l'ingrandimento (pan). **Spazio carta**

Uno dei due spazi principali in cui si trovano gli oggetti zwcad. Lo spazio carta viene utilizzato per la creazione di un layout finito per la stampa su plotter o su stampante, in contrapposizione al lavoro di disegno o di progettazione. Per disegnare un modello, utilizzare la scheda modello. Lo spazio modello viene usato per la creazione del disegno puoi progettare il tuo modello usando la scheda modello (spaziom).

### **File pcp**

File parziale di configurazione di stampa. Le impostazioni di stampa memorizzate in un file pcp includono le assegnazioni delle penne, l'unità di stampa, le dimensioni del foglio, la rotazione di stampa, l'origine di stampa, il fattore di scala e il livello di ottimizzazione delle penne.

### **Vista prospettica**

Visualizzazione di oggetti 3d in base al punto di vista di un osservatore che guarda verso il centro della vista. Con l'aumentare della distanza tra il centro della vista e l'osservatore (punto di osservazione), la dimensione degli oggetti diminuisce. Per quanto una vista prospettica possa

apparire realistica, le forme degli oggetti subiscono una distorsione. Le linee parallele apparentemente convergono nella vista, di conseguenza le misurazioni non possono essere realizzate per mettere in scala le viste prospettiche. Se stai guardano una finestra con una vista prospettica, l'icona ucs ha un aspetto diverso.

#### **Rendering fotorealistico**

Rendering che produce un risultato paragonabile ad una fotografia.

**Pulsante di selezione**

Pulsante di un dispositivo di puntamento che viene utilizzato per selezionare degli oggetti o specificare dei punti sullo schermo. In un mouse a due pulsanti, ad esempio corrisponde per default al pulsante sinistro.

#### **Proiezione piana**

Mappaggio di oggetti o immagini su un piano.

**Vista piana**

Orientamento di una vista da un punto dell'asse z positivo verso l'origine (0,0,0) (piana).

#### **File pmp**

Acronimo di plot model parameter. File, associato al file di configurazione del plotter, contenente informazioni personalizzate sulla calibrazione del plotter e sul formato del foglio di stampa. **Punto**

- · posizione nello spazio tridimensionale specificata dai valori delle coordinate x, y e z.
- · oggetto zwcad che consiste di un'unica posizione di coordinata (punto).

### **Puntatore**

Cursore che può essere spostato sullo schermo per posizionare informazioni grafiche e di testo. **Serie polare**

Oggetti copiati un determinato numero di volte attorno ad un centro specifico (serie).

### **Snap polare**

Uno strumento di disegno di precisione utilizzato per fare lo snap sui distanze incrementali lungo il percorso di allineamento del puntamento polare.

### **Puntamento polare**

Strumento di disegno di precisione che consente di visualizzare traiettorie di allineamento temporanee definite dagli angoli polari specificati dall'utente.

#### **Finestra di selezione poligono**

Area poligonale a più lati specificata per la selezione di gruppi di oggetti.

#### **Polilinea**

Oggetto formato da uno o più segmenti di linea o archi circolari collegati che vengono trattati come un unico oggetto. Detta anche plilinea (plinea, editpl)

### **Stile di stampa**

Proprietà di un oggetto che specifica una serie di modifiche locali per colore, dithering, scala dei grigi, assegnazioni delle penne, retinatura, tipo di linea, spessore di linea, stile delle estremità, stile dei giunti e stile di riempimento. Gli stili di stampa vengono applicati al momento della stampa. **Tabella stili di stampa**

Gruppo di stili di stampa. Gli stili di stampa vengono definiti nelle tabelle corrispondenti e vengono applicati agli oggetti solo quando la tabella in cui sono contenuti viene collegata ad un layout o ad una finestra.

### **Materiali di elaborazione**

Materiali che generano un modello 3d in due o più colori e lo applicano ad un oggetto. Questi materiali includono marmo, granito e legno. Detti anche materiali modello.

#### **Prompt**

Un messaggio sulla riga di comando che chiede informazioni o richiede un'azione come la determinazione di un punto.

**Ridisegno**

Aggiornamento o cancellazione rapida del contenuto o dei contrassegni della finestra corrente senza aggiornamento del database dei disegni (ridis)

**Riferimento**

Definizione, nota come riferimento esterno (xrif) o riferimento di blocco, utilizzata e memorizzata in un disegno (xrif).

**Colore riflesso**

Colore di un'evidenziazione su un materiale lucido. Detto anche colore speculare.

**Mappa di riflessione**

Crea l'effetto di una scena riflessa sulla superficie di un oggetto lucido.

**Rigenerazione**

Aggiornamento della visualizzazione di un disegno mediante il calcolo delle coordinate dello schermo dal database (rigen)

**Coordinate relative**

Coordinate specificate rispetto alle coordinate precedenti.

**Pulsante return**

Pulsante su un dispositivo di puntamento utilizzato per confermare un'immissione. Nel mouse a due tasti, per esempio, è il tasto destro.

### **Rgb**

Acronimo di red, green, blue. Sistema di definizione dei colori che specifica le percentuali di rosso, verde e blu.

**Linea elastica**

Linea che si estende dinamicamente sullo schermo con lo spostamento del cursore. Un'estremità della linea è collegata ad un punto del disegno e l'altra è collegata al cursore in movimento.

### **Snap ad oggetto in esecuzione**

Impostazione di una modalità snap ad oggetto che consente di mantenerla attiva per le successive operazioni di selezione (osnap)

**Salvataggio all'origine**

Aggiornamento degli oggetti del file di riferimento originale (xrif o blocco) in base alle modifiche apportate agli oggetti di un gruppo costruttivo durante la modifica locale dei riferimenti.

**File di script**

Serie di comandi zwcad eseguiti in sequenza con un unico comando script. File di script vengono creati al di fuori del programma mediante un editor di testo, salvati in formato testo e memorizzati in un file esterno con estensione .scr.

### **Gruppo di selezione**

Uno o più oggetti selezionati su cui un comando può agire contemporaneamente.

**Shapemanager**

Shapemanager è la tecnologia usata per la modellazione di solidi 3d in zwcad.

# **Tasti di scelta rapida**

Tasti e combinazioni di tasti che consentono l'esecuzione di comandi, ad esempio ctrl+s consente di salvare un file. Anche i tasti funzione (f1, f2 e così via) sono tasti di scelta rapida. Detti anche tasti di scelta.

# **Menu di scelta rapida**

Menu visualizzato in corrispondenza del cursore facendo clic con il pulsante destro del dispositivo di puntamento. L menu di scelta rapida e le relative opzioni variano in funzione della posizione del puntatore e di altre condizioni, quali l'attivazione di un comando o la selezione di un oggetto.

**File di diapositiva**

File che contiene un'immagine raster o un'istantanea degli oggetti visualizzati nell'area di disegno. I file di diapositiva hanno l'estensione .sld (gendia, visdia).

**Ombreggiatura piana**

Levigatezza degli spigoli che separano le facce poligonali.

**Angolo di snap**

Angolo di rotazione della griglia di snap.

**Griglia di snap**

Griglia invisibile che blocca il puntatore allineandolo ai punti della griglia in base alla spaziatura impostata da snap. La griglia di snap non corrisponde necessariamente alla griglia visibile, che viene controllata separatamente da griglia (snap).

**Modalità snap**

Modalità che consente di bloccare il dispositivo di puntamento in modo che sia allineato rispetto ad una griglia rettangolare invisibile. Quando la modalità snap è attivata, il puntatore a croce e tutte le coordinate di input vengono spostati sul punto più vicino della griglia. La spaziatura della griglia è definita dalla risoluzione dello snap (snap).

**Risoluzione di snap**

Spaziatura tra i punti della griglia di snap.

**Riflessione speculare**

Luce in un cono stretto in cui l'angolo del raggio incidente equivale all'angolo del raggio riflesso. **File stb**

File della tabella stili di stampa. Contiene gli stili di stampa e le relative caratteristiche.

**Variabile di sistema**

Nome riconosciuto come modalità, dimensione o limite. Le variabili di sistema di sola lettura, ad esempio dwgname, non possono essere modificate direttamente dall'utente.

#### **Disegno modello**

Un disegno con impostazioni predefinite per nuovi disegni come zwcad.dwt e zwcadiso.dwt; tuttavia ogni disegno può essere usato come modello.

**File temporanei**

File di dati creati durante una sessione del programma zwcad. I file vengono eliminati quando si termina la sessione. Se la sessione termina in modo anormale, ad esempio a causa di un blackout, è possibile che i file temporanei rimangano memorizzati sul disco.

#### **Stile di testo**

Insieme di impostazioni salvate e contrassegnate da un nome che stabiliscono l'aspetto dei caratteri di testo, ad esempio allungati, compressi, obliqui, riflessi o riportati in una colonna verticale.

### **Mappa di composizione**

Proiezione di un'immagine, quale un motivo a mosaico, su un oggetto, quale una sedia.

**Scongela**

Visualizzazione dei layer precedentemente congelati (layer).

**Spessore**

Distanza di estrusione di alcuni oggetti che conferisce loro un aspetto 3d (proprieta, caprop, elev, thickness).

#### **Tilemode**

Variabile di sistema che stabilisce se le finestre possono essere create come oggetti mobili e ridimensionabili (finestre di layout) oppure come elementi di visualizzazione non sovrapponibili che appaiono affiancati (finestre modello).

**Barra degli strumenti**

Porzione dell'interfaccia zwcad contenente le icone che rappresentano i comandi.

**Puntamento**

Metodo che consente di individuare un punto rispetto ad altri punti del disegno.

**Comando trasparente**

Comando avviato durante l'esecuzione di un altro comando. I comandi trasparenti devono essere preceduti da un apostrofo.

**Icona ucs**

Un'icona che indica l'orientamento degli assi ucs (iconaucs).

**Sistema di coordinate utente (ucs)**

Il sistema di coordinate definito dall'utente che definisce la direzione degli assi x, y e z nello spazio tridimensionale. L'ucs determina la posizione di default della geometria all'interno di un disegno. **Vettore**

Oggetto matematico avente direzione e lunghezza precise, ma privo di una posizione specifica. **Vertice**

Punto di incontro di spigoli o segmenti di polilinea.

**Vista**

Rappresentazione grafica di un modello da una determinata posizione (punto di vista) nello spazio (pvista, vistad, vista).

# **Punto di vista**

Posizione nello spazio modello 3d da cui viene visualizzato un modello (vistad, pvista).

# **Finestra**

Area delimitata in cui è visualizzata una parte dello spazio modello di un disegno. La variabile di sistema tilemode determina il tipo di finestra creato.

· . Quando tilemode è disattivata (0), le finestre possono essere spostate e ridimensionate su un layout (finmul)

· quando tilemode è attivata (1), l'intera area di disegno viene suddivisa in finestre modello non sovrapposte (finestre).

**Configurazione delle finestre**

Insieme di finestre modello, contrassegnato da un nome, che può essere salvato e ripristinato (finestra).

# **Selezione della finestra**

Un'area rettangolare specificata all'interno dell'area del disegno per selezionare più oggetti contemporaneamente.

**Oggetto entità coprente**

Area poligonale che nasconde oggetti sottostanti con il colore di sfondo corrente. Questa area è circondata da una cornice entità coprente, che è possibile attivare per consentire la modifica e disattivare per consentire la stampa.

**Modello wireframe**

Rappresentazione di un oggetto i cui contorni sono definiti da linee e curve.

**Disegno di lavoro**

Disegno realizzato per la produzione o per la costruzione.

**Gruppo di lavoro**

Gruppo di oggetti selezionato per l'esecuzione di modifiche locali dei riferimenti.

**Coordinate globali**

Coordinate definite rispetto al sistema di coordinate globali (wcs).

**Sistema di coordinate globali (wcs)**

Sistema di coordinate fisse utilizzato come base per definire tutti gli oggetti e gli altri sistemi di coordinate.

# **Zoom**

Processo di riduzione o ingrandimento dell'area di disegno (zoom).